CARIS **HIPS and SIPS 8.1** User Guide

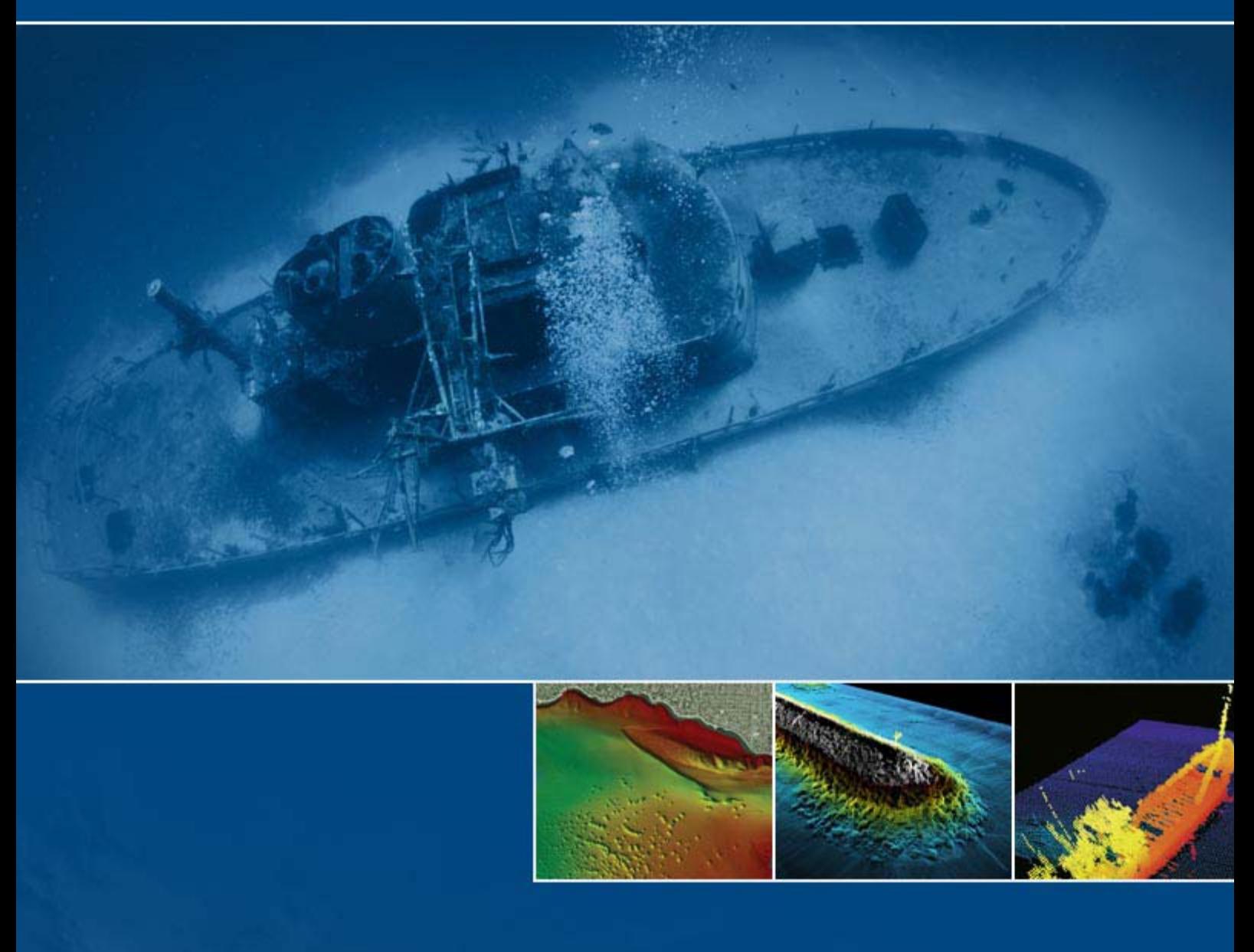

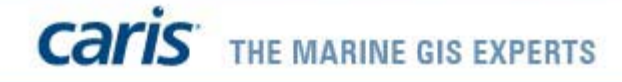

#### Trademarks

CARIS, CARIS software and the CARIS logo are registered trademarks or trademarks of **CARIS**.

All other registered trademarks or trademarks are property of their respective owners.

Data courtesy of the Shallow Survey Conference Common Data Set 2001 (CCOM - UNH).

#### Acknowledgements

The development of HIPS and SIPS as a modern and powerful bathymetric and side scan sonar processing system was made possible through the cooperation of several organizations:

- The Canadian Hydrographic Service (CHS)
- The Ocean Mapping Group of the University of New Brunswick
- The National Oceanic and Atmospheric Administration (NOAA)
- University of New Hampshire

Cover images (from left to right):

Burrard Inlet Pockmarks: image courtesy of Kalman Czotter - Canadian Hydrographic Service.

Burns Harbour North Breakwater, Indiana: image courtesy of Alexander Unrein, David Somers - Ocean Surveys, Inc.

Shipwreck of GB Church: EM3002 data provided by University of New Brunswick Ocean Mapping Group.

#### CARIS (Global Headquarters)

115 Waggoners Lane Fredericton, NB Canada E3B 2L4

Phone: 1 (506) 458-8533 (English/French/Spanish) Fax: 1 (506) 459-3849 Email: info@caris.com Assistance: support@caris.com Web site: www.caris.com

#### CARIS USA

415 N. Alfred Street Alexandria, VA United States 22314

Phone: 1 (703) 299-9712 Fax: 1 (703) 299-9715 Email: carisusa@caris.com

#### CARIS bv

Mgr. van Oorschotstraat 13 PO Box 47 5473 ZG Heeswijk, NETHERLANDS

Phone: +31 (0)413 296 010 Fax: +31 (0)413 296 012 Email: sales@caris.nl Assistance: support@caris.nl

#### CARIS Asia Pacific

Level 3 Shell House, 172 North Terrace Adelaide SA 5000 Australia

Phone: +61.(0).8.8231.9474 Email: info@caris.com

#### Copyright (c) 2013 CARIS All rights reserved.

The material in this manual is for information purposes only and is subject to change without notice. CARIS assumes no responsibility for any errors that may appear in this manual. CARIS hereby grants licensees of CARIS software the right to reprint this document for internal use.

August 2013

## Preface

This guide describes the workflow for processing data, using the multibeam to CUBE surface flow.

- "WORKFLOW [IN HIPS AND SIPS" ON](#page-14-0) PAGE 15
- ["CREATE VESSEL FILE" ON](#page-24-0) PAGE 25
- "CREATE [A NEW PROJECT" ON](#page-56-0) PAGE 57
- [" CONVERT DATA" ON](#page-76-0) PAGE 77
- ["SOUND VELOCITY CORRECTION" ON](#page-132-0) PAGE 133
- "CORRECT [FOR TIDE" ON](#page-142-0) PAGE 143
- ["COMPUTE TPU" ON](#page-152-0) PAGE 153
- ["MERGE" ON](#page-166-0) PAGE 167
- ["CREATE FIELD SHEETS" ON](#page-172-0) PAGE 173
- ["CREATE BASE SURFACES" ON](#page-186-0) PAGE 187
- ["CUBE PROCESSING" ON](#page-246-0) PAGE 247
- ["DATA QC" ON](#page-268-0) PAGE 269
- ["STATISTICAL SURFACE CLEANING" ON](#page-310-0) PAGE 311
- ["CLEANING SWATH DATA" ON](#page-322-0) PAGE 323
- ["PROCESS DATA](#page-336-0) IN SUBSETS" ON PAGE 337
- ["CREATE PRODUCT SURFACES" ON](#page-354-0) PAGE 355
- ["PROCESS IMAGERY DATA" ON](#page-410-0) PAGE 411
- ["PROCESS WATER COLUMN DATA" ON](#page-458-0) PAGE 459
- ["CREATE PUBLICATIONS" ON](#page-474-0) PAGE 475
- ["EXPORT DATA" ON](#page-478-0) PAGE 479

For processing of single beam data, please see "PROCESS SINGLE BEAM DATA" ON PAGE 89 in the Editors Guide.

For processing of LIDAR data, please see "PROCESS LIDAR DATA" ON PAGE 27 of the Editors Guide.

Please be advised that some 64-bit versions of third-party libraries remain unavailable at this time. Therefore, the following capabilities will not be available in the 64-bit version of HIPS and SIPS.

Navitronics format conversion

Hawkeye waveform viewer

If any of the above capabilities are required, you will need to use the 32-bit version of HIPS and SIPS.

# [Table of Contents](#page-14-1)

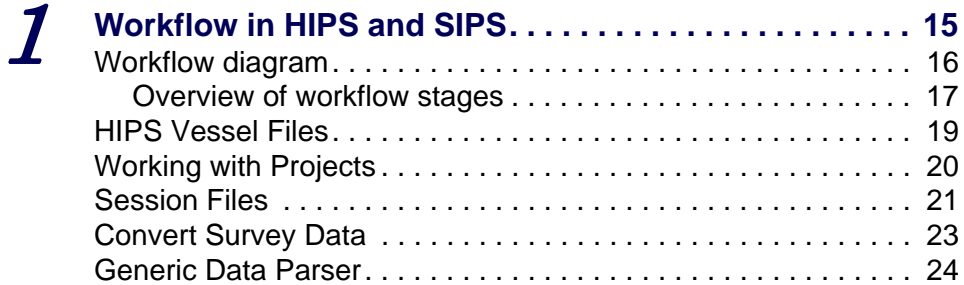

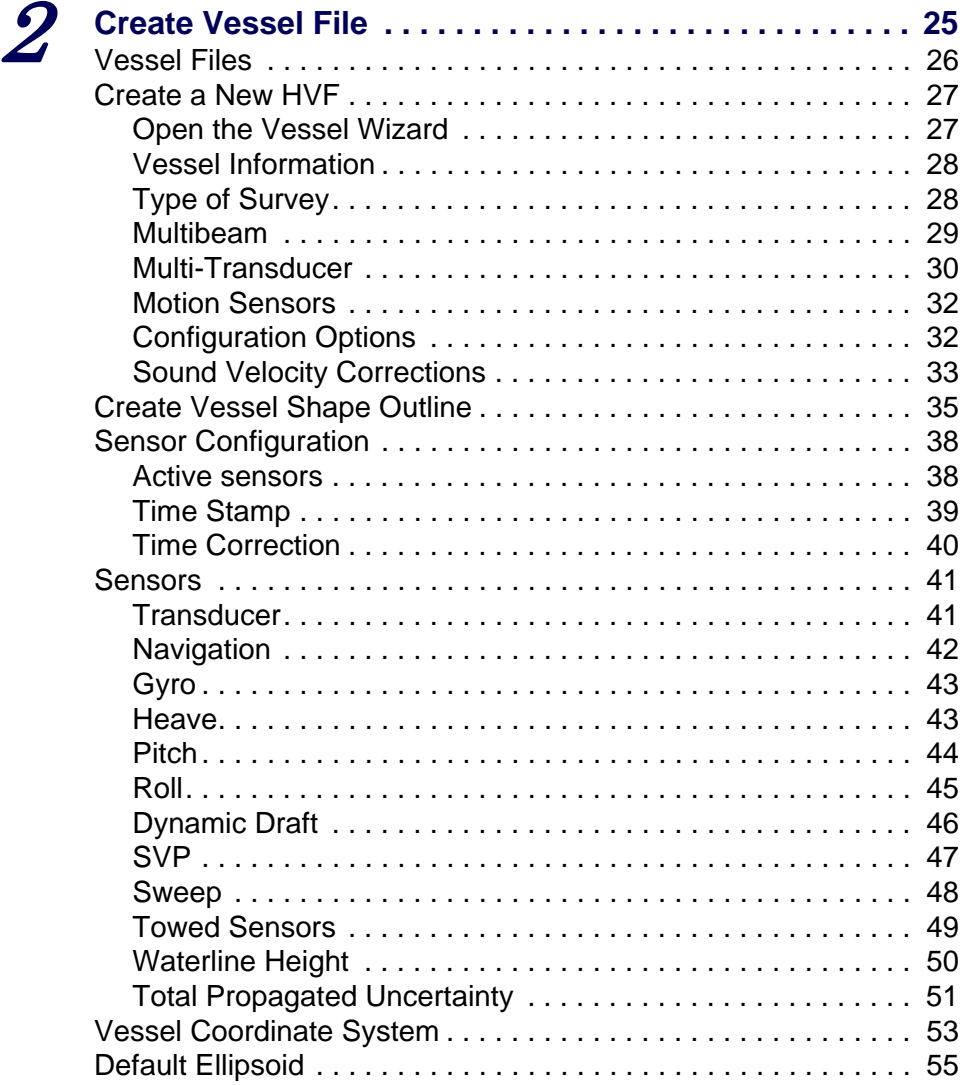

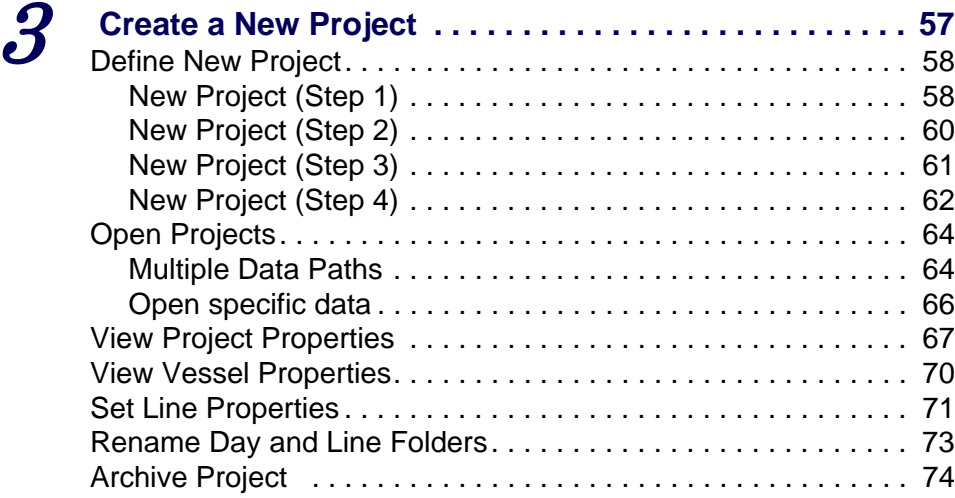

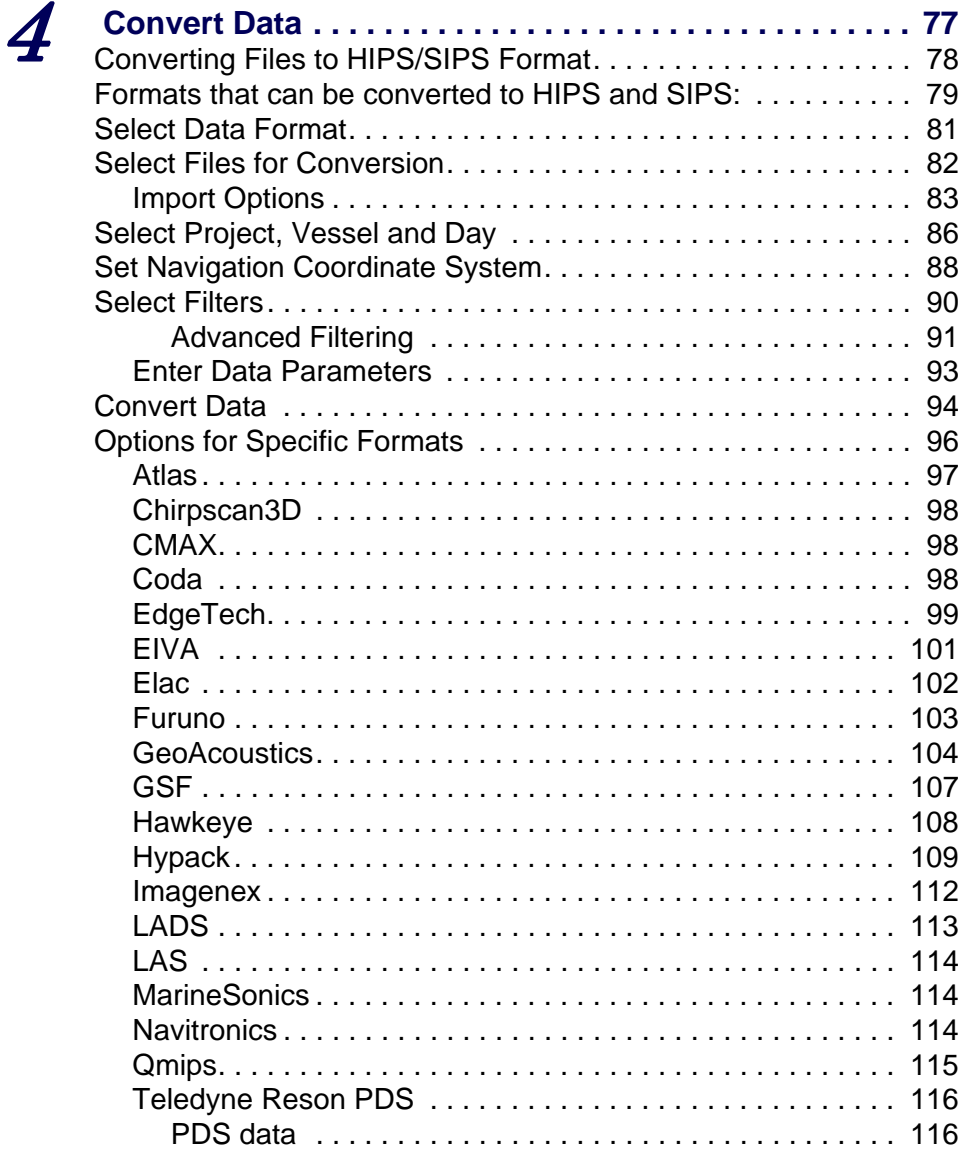

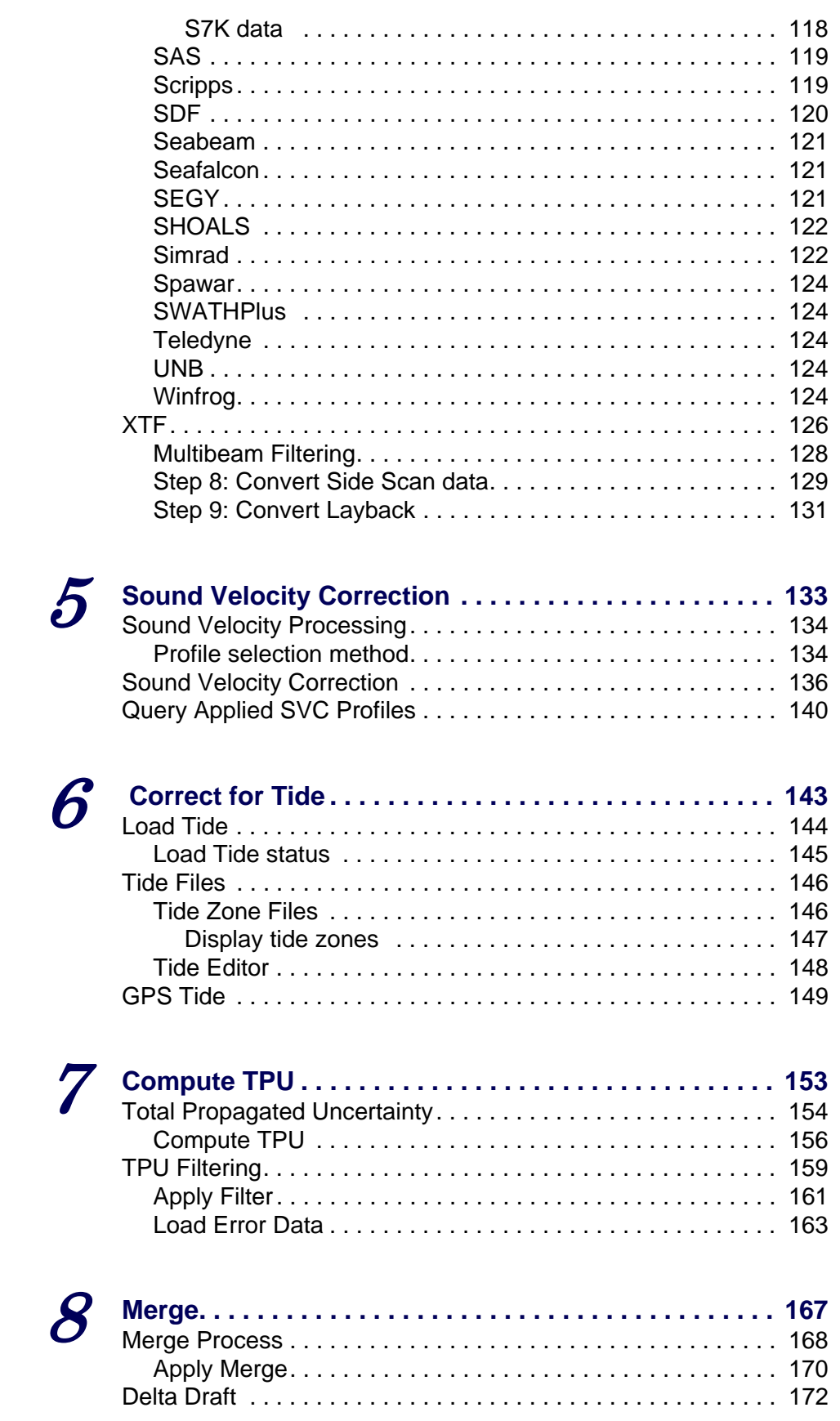

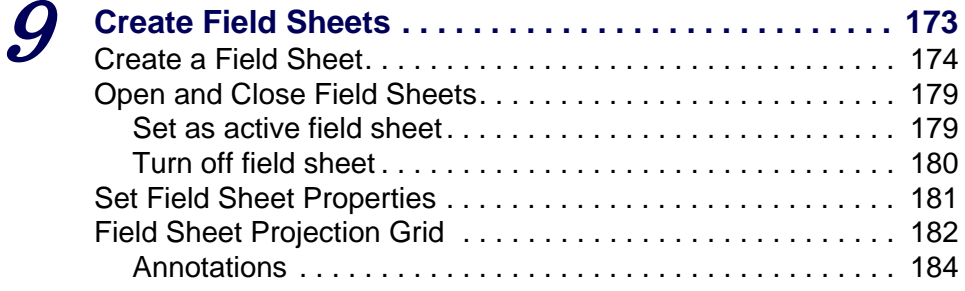

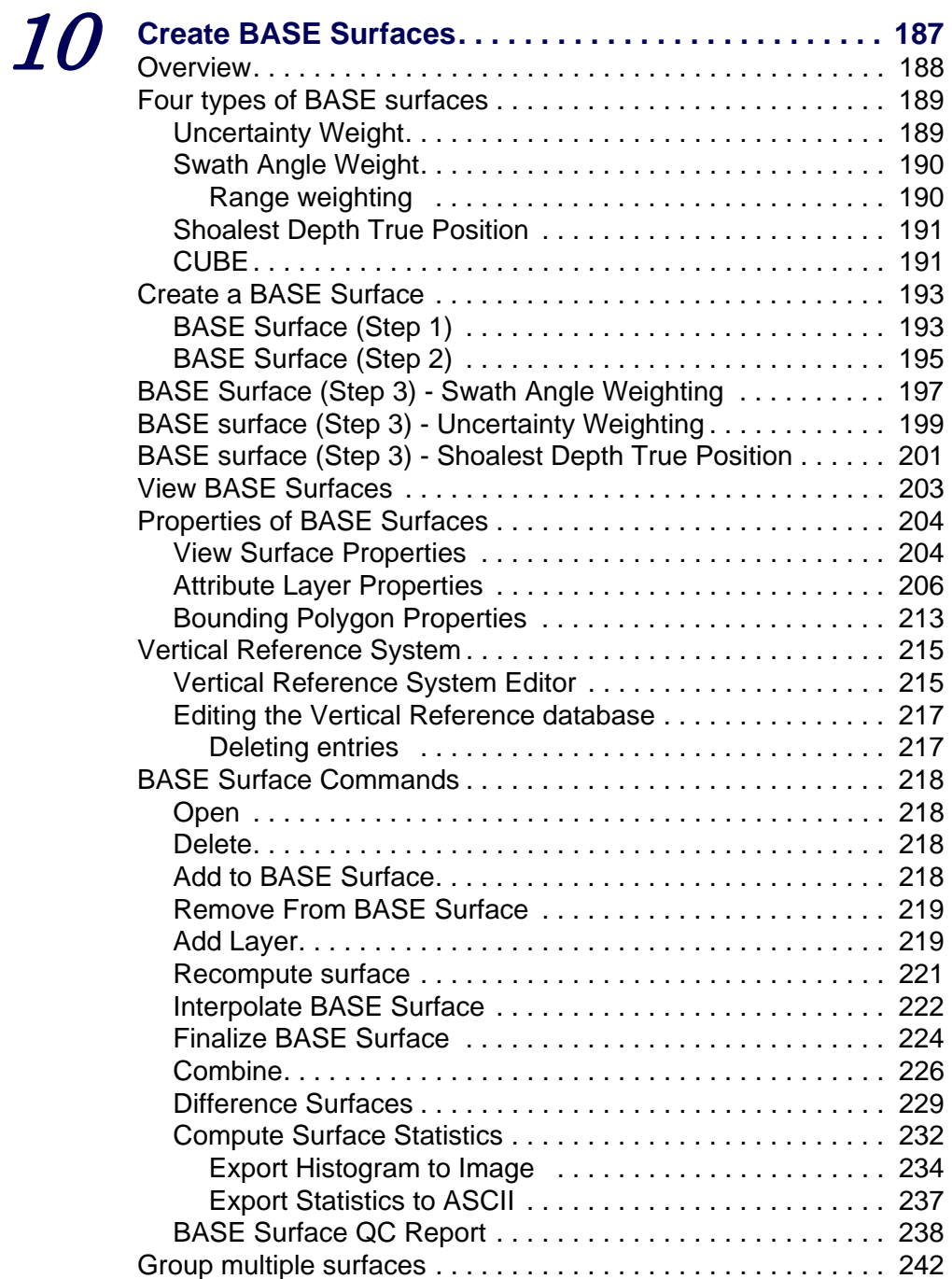

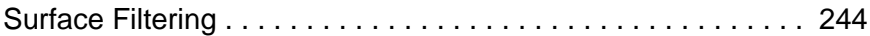

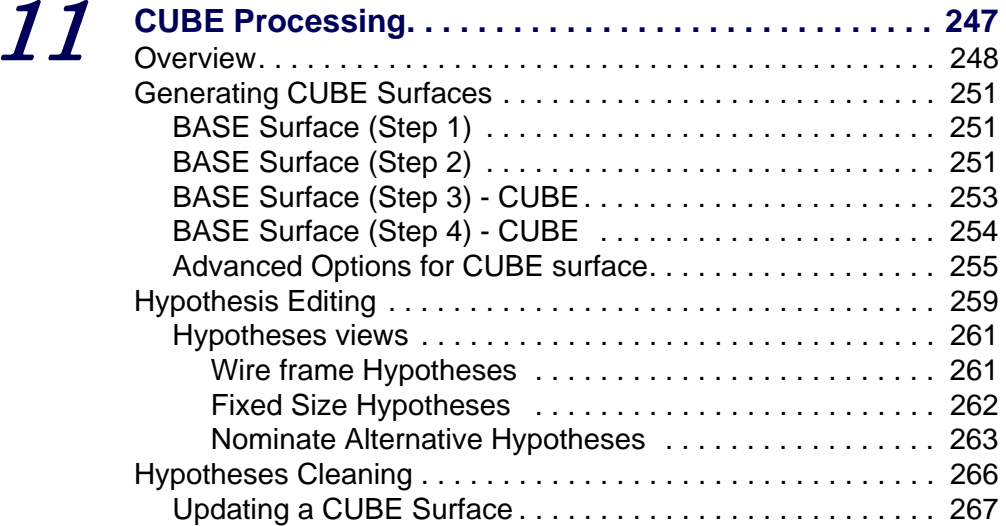

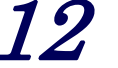

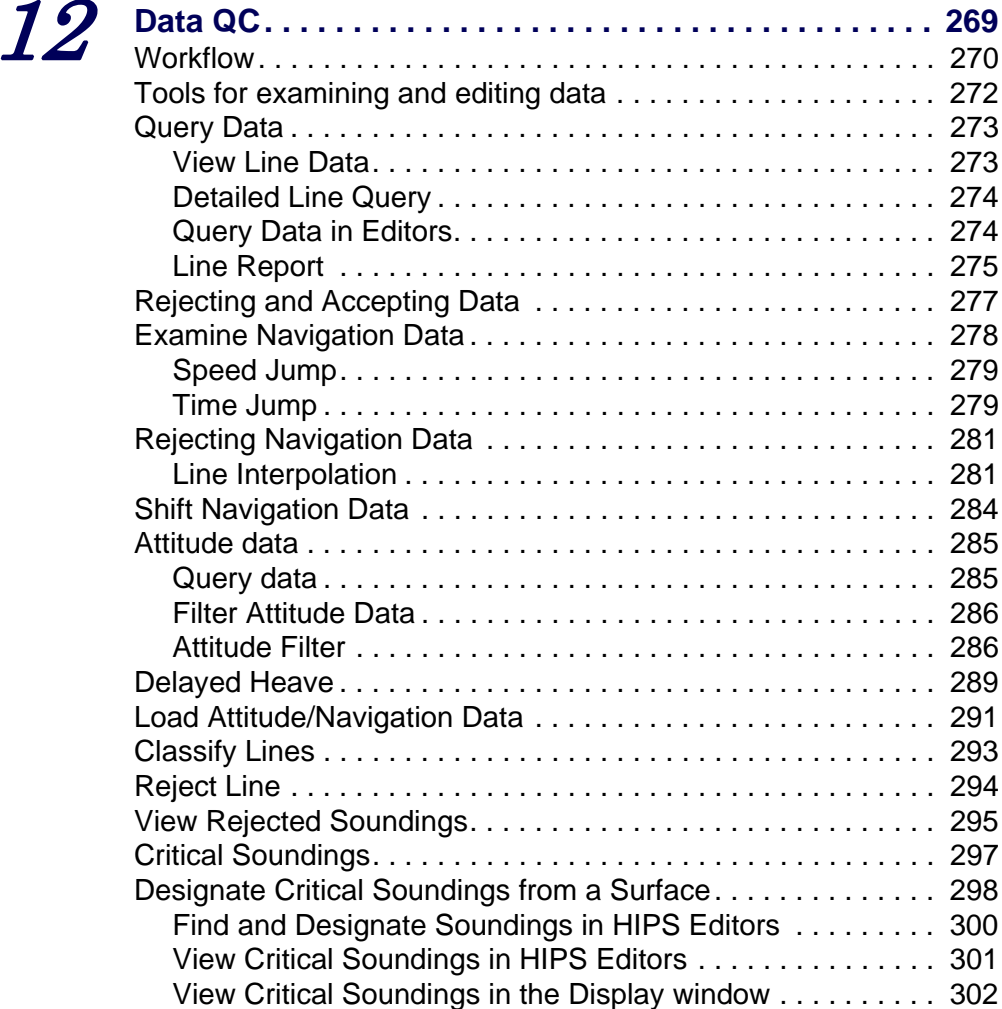

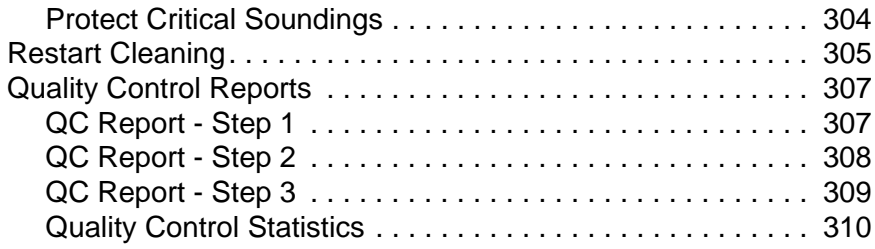

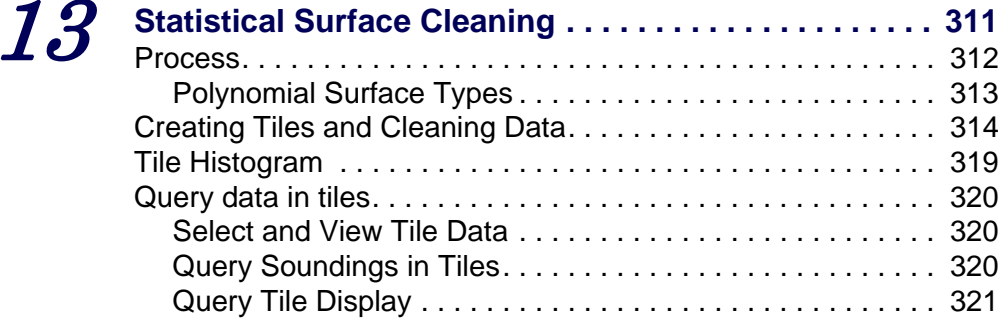

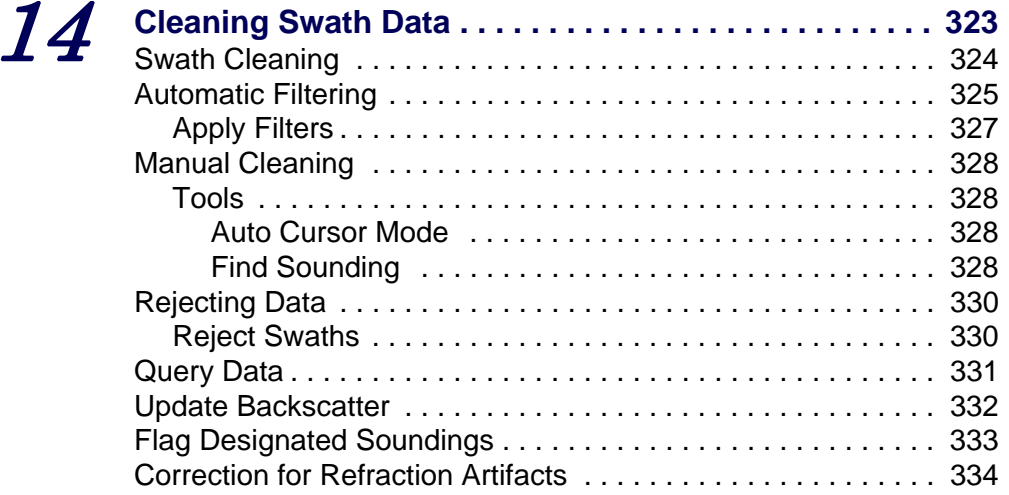

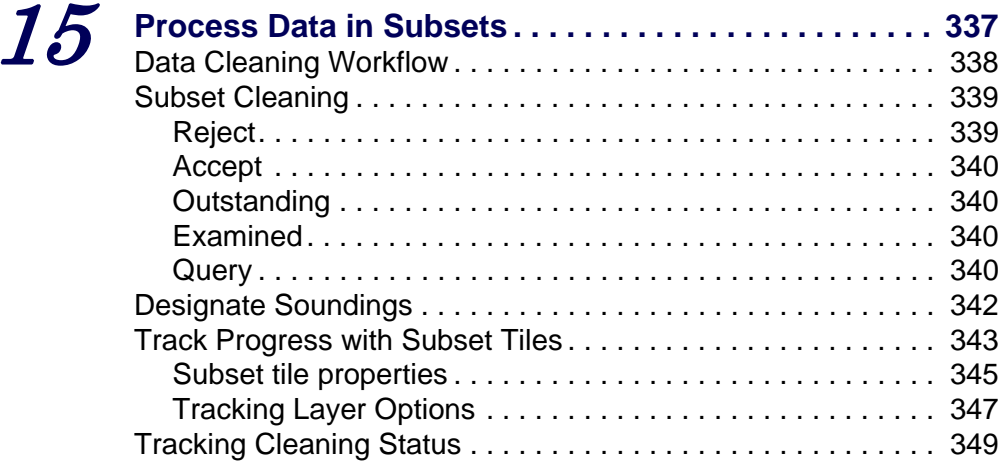

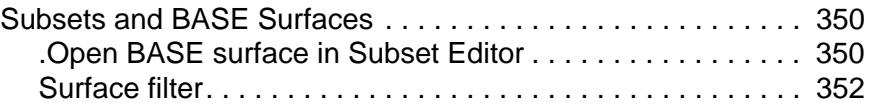

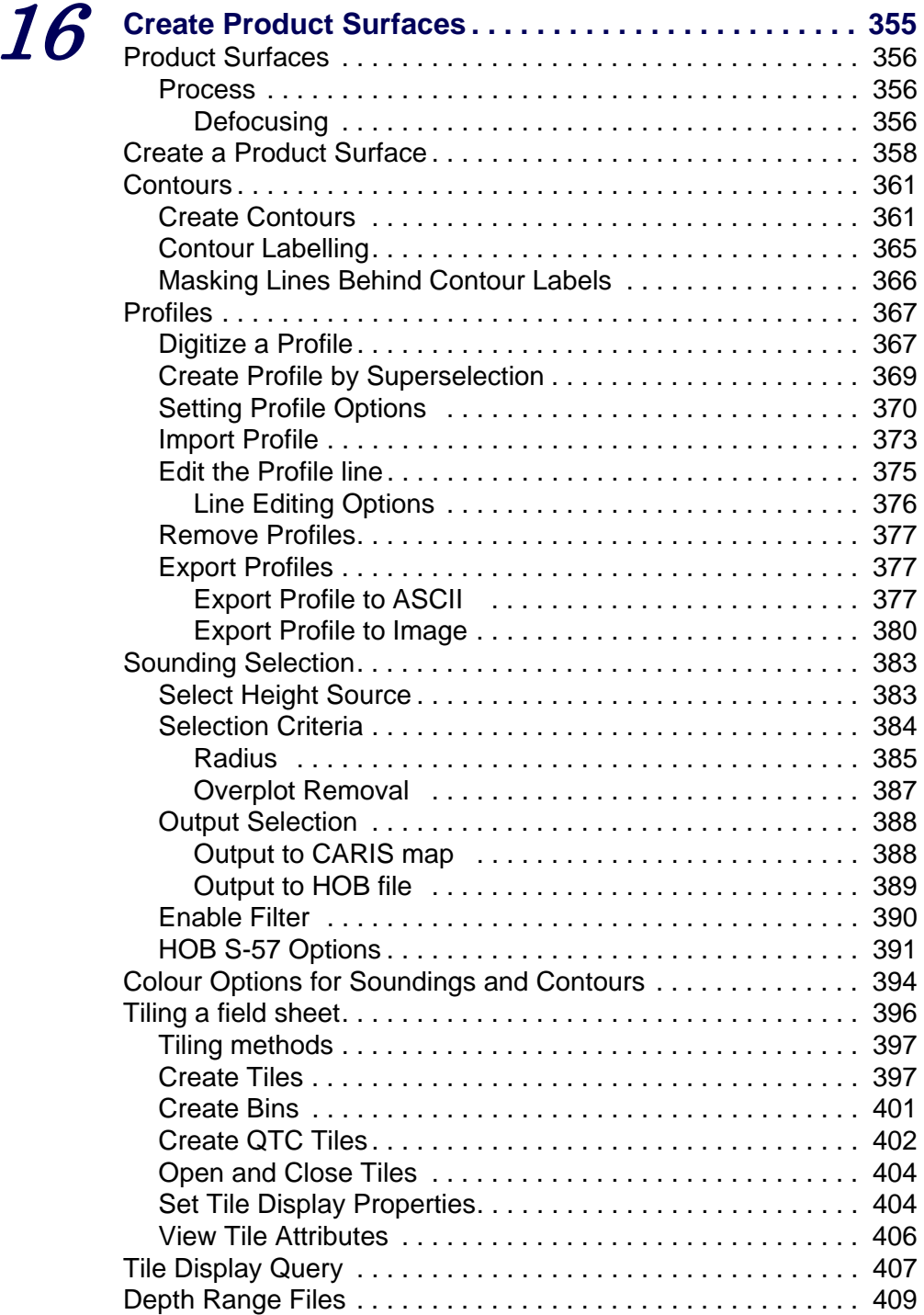

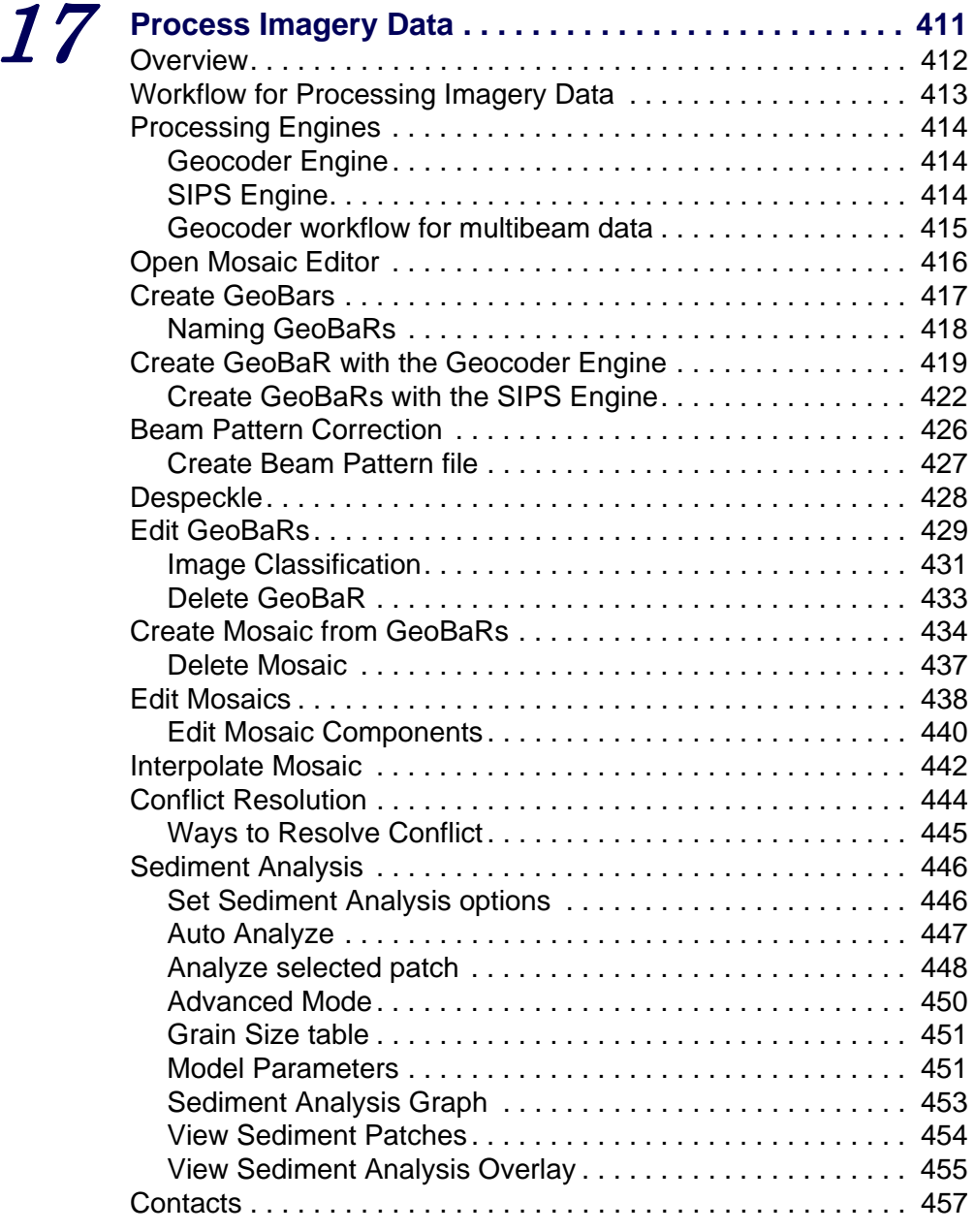

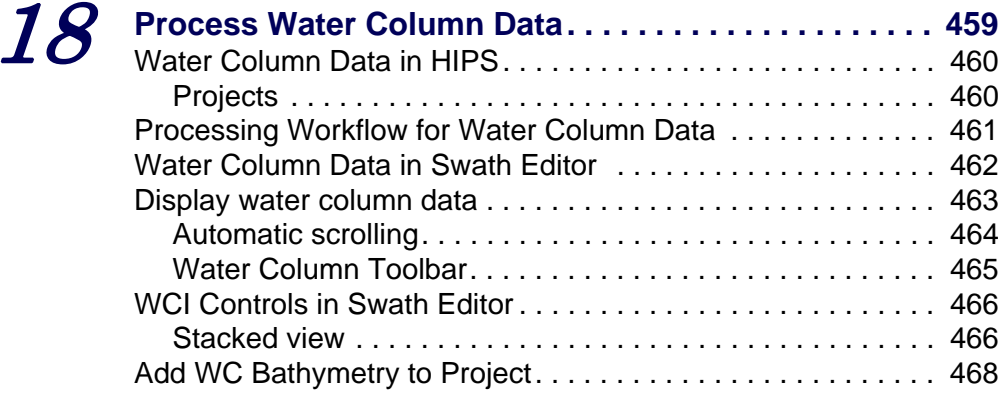

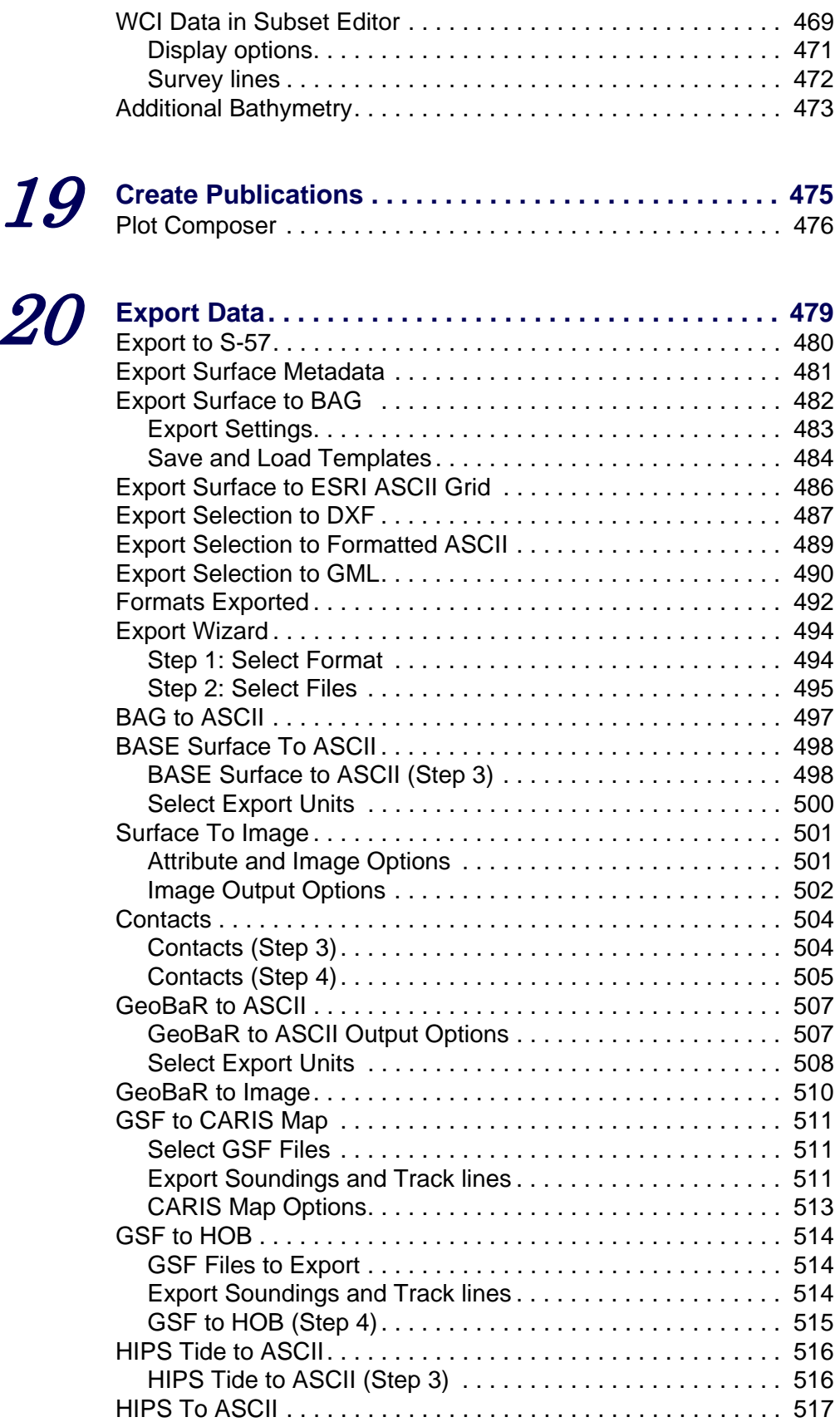

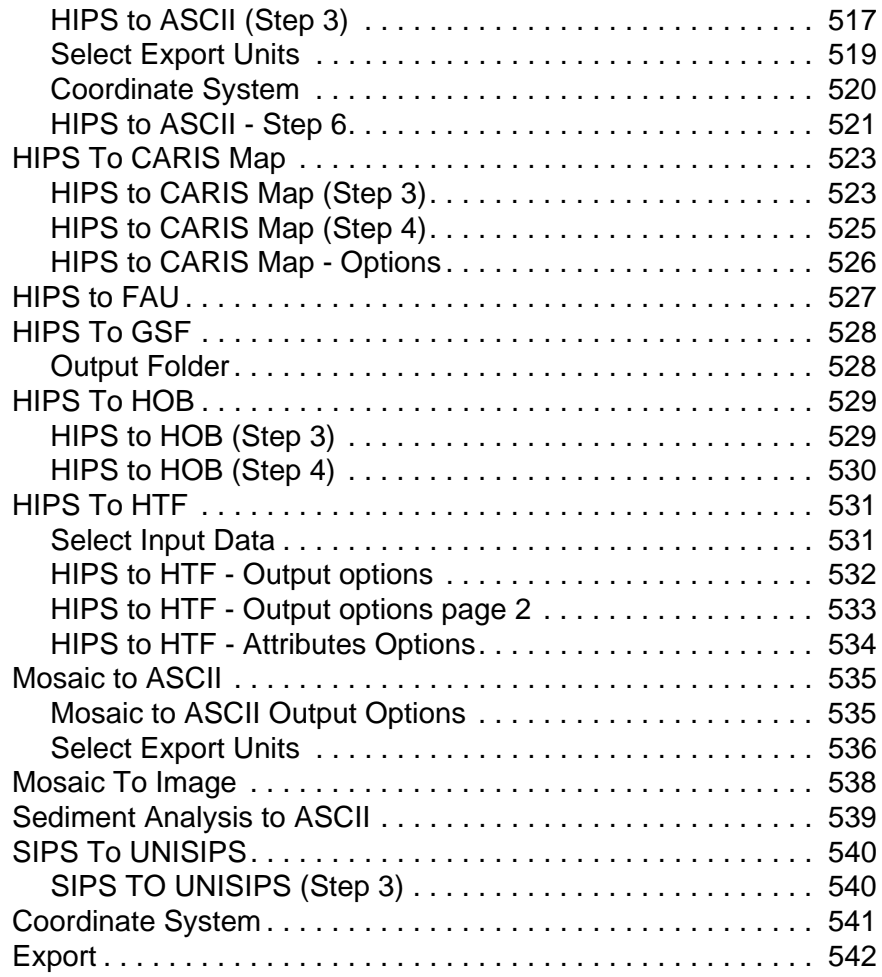

# *1*

<u>in an international</u>

<u>. Martin Martin I</u>

# <span id="page-14-0"></span>*Workflow in HIPS and SIPS*

<span id="page-14-1"></span>The workflow described here uses multibeam data and CUBE to illustrate a way of processing data in HIPS and SIPS. This workflow will take you through the steps from raw data to the creation of a contoured product surface and the publishing or export of cleaned data.

#### *In this chapter...*

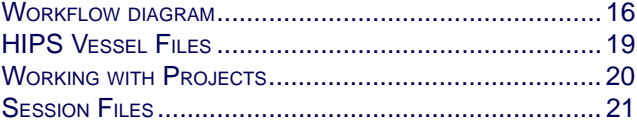

## <span id="page-15-0"></span>Workflow diagram

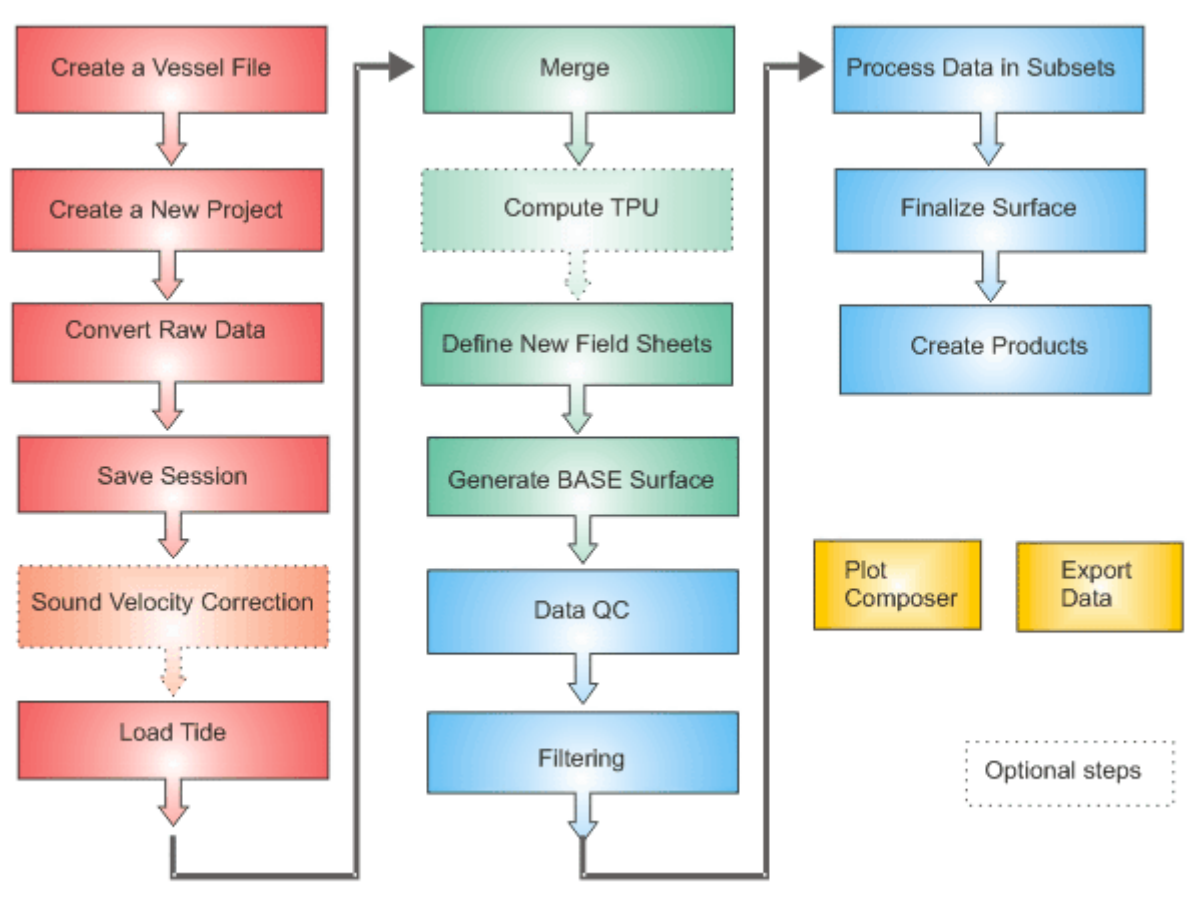

Multibeam workflow with CUBE

"OVERVIEW OF WORKFLOW [STAGES" ON](#page-16-0) PAGE 17

Other workflows (in the HIPS and SIPS Editors guide) :

- "SIDE SCAN EDITOR WORKFLOW" ON PAGE 50
- "SINGLE BEAM WORKFLOW" ON PAGE 90
- "LIDAR DATA IN HIPS" ON PAGE 28

In this User Guide:

- ["PROCESS IMAGERY DATA" ON](#page-410-0) PAGE 411 (backscatter and sidescan imagery workflow)
- "PROCESSING WORKFLOW [FOR WATER COLUMN DATA" ON](#page-460-1) PAGE 461

Since some data does not require all processing steps and some data can require repetition of one or more steps to produce a

final product, this general workflow can be adapted to specific situations and data types.

The order in which certain functions are performed is important, however, many of the functions can be automated with the Batch Processor (see "BATCH PROCESSING" ON PAGE 95).

#### <span id="page-16-0"></span>Overview of workflow stages

- Create a Vessel File: Create or edit vessel information on sensor locations and uncertainties. See "CREATE [A NEW HVF" ON](#page-26-2) [PAGE](#page-26-2) 27
- Create a new project: Set up the Project Vessel Day data structure. See ["DEFINE NEW PROJECT" ON](#page-57-2) PAGE 58
- Convert raw data: Convert data into HIPS data format using automated process. See [" CONVERT DATA" ON](#page-76-0) PAGE 77
- Save session: Save the current workspace (data and current view). See ["SESSION FILES" ON](#page-20-0) PAGE 21
- [Optional] Sound Velocity Correction (SVC): Load and edit sound velocity profiles and apply the correction. See ["SOUND](#page-135-1)" [VELOCITY CORRECTION" ON](#page-135-1) PAGE 136
- Load tide: Load tide data from one or more tide stations to correct for tide variance. See ["LOAD TIDE" ON](#page-143-1) PAGE 144
- Merge: Combine vertical and horizontal information to produce geo-referenced data. If changes are later made to the navigation and/or motion data during the QC process, the Merge process is re-applied.
- Compute Total Propagated Uncertainty (TPU): Use uncertainty values entered in the HVF to compute the total propagated error of each individual sounding. See ["COMPUTE](#page-155-1) [TPU" ON](#page-155-1) PAGE 156
- Define new field sheets: Organize dataset into manageable areas with defined locations and map projection. See ["CREATE](#page-173-1) <sup>A</sup> [FIELD SHEET" ON](#page-173-1) PAGE 174
- Generate a Bathymetry Associated with Statistical Error (BASE) Surface: Either a Swath Angle, Uncertainty or CUBE surface from data contained in field sheet. See "CREATE A BASE [SURFACE" ON](#page-192-2) PAGE 193
- Generate a Combined Uncertainty and Bathymetry Estimator (CUBE) Surface: Use merged data to produce a CUBE surface.
- Data QC: Examine and edit sensor data, such as navigation, gyro, heave, if problems have been identified in the BASE (CUBE) surface.
- Filtering: Use automated or manual tools to filter soundings using swath geometry and/or according to IHO survey order accuracies. Filter water column data for editing in Subset Editor.
- Process Data in Subsets: Using hypothesis editing, validate the CUBE surface and edit geo-referenced soundings. Add bathymetry from edited water column data.
- Finalize BASE Surface: Update the validated CUBE Surface after data has been edited, and ensure designated soundings are carried through to bathymetric products.
- [Optional] Create Product Surface: Produce a generalized product surface from the BASE Surface, and add:
	- Contours: Use automated functions with either the BASE Surface or product surface to output contours. (Contours can also be generated manually from tiles.)
	- Sounding Selection: Use a height source for selection of a representative sounding set.
- Plot Composer: publish HIPS and SIPS data and product surfaces.
- Export Data: Soundings and surfaces can be exported to various formats for data transfer (e.g., S-57).
- [Optional] Process Imagery Data: backscatter or sidescan data can be processed in mosaics using Mosaic Editor.

#### <span id="page-18-0"></span>HIPS Vessel Files

All HIPS and SIPS projects must contain a HIPS Vessel File (HVF). The HVF describes the installation and calibration of equipment installed on the survey vessel. The information in the HVF is used in multiple processes including merging, mosaicking, and calculating sounding uncertainty.

The HVF can be created or modified through the HIPS Vessel Editor. The Vessel Editor is a separate application that is launched from the HIPS interface. See "CREATE [A NEW HVF" ON](#page-26-2) [PAGE](#page-26-2) 27.

A vessel file must exist prior to creating a new project in HIPS and SIPS.

## <span id="page-19-0"></span>Working with Projects

Every project in HIPS and SIPS is organized in a Project/Vessel/ Day/Line folder hierarchy. New projects are created with a wizard, which generates a HIPS Project File (\*.hips).

Existing projects, saved as \*.hpf files, are converted to \*.hips when you first open them in HIPS and SIPS.

A project can be created with new Project/Vessel/Day folders, or new Vessel/Day folders can be added to an existing project. Day and Line folders can be renamed, or taken out of the active project or deleted outright. (See ["DEFINE NEW PROJECT" ON](#page-57-2) PAGE 58.)

Projects can also be archived. (See ["ARCHIVE PROJECT" ON](#page-73-1) PAGE 74.)

All projects must contain a vessel file. (See "CREATE [A NEW HVF" ON](#page-26-2) [PAGE](#page-26-2) 27). If your raw data files are set up in a Project/Vessel/Day/ Line structure and a HIPS Vessel File already exists for that data, you can use the Conversion wizard to create the HIPS directory structure. (See "CONVERTING FILES [TO HIPS/SIPS FORMAT" ON](#page-77-1) [PAGE](#page-77-1) 78 and "RENAME DAY [AND LINE FOLDERS" ON](#page-72-1) PAGE 73 for more information.)

You can be connected to more than one project repository at one time, using the commands from the right-click menu in either the New Project or Open Project dialog box. See ["MULTIPLE DATA](#page-63-2) [PATHS" ON](#page-63-2) PAGE 64.

#### <span id="page-20-0"></span>Session Files

Session files record the list of data layers open at the time the session was saved. The Session file also records the layer properties, drawing order, the on and off state of layers, and the last geographic extent of the data.

Session files enable you to re-opening all data that was being processed the last time the project was open. The data types that are recorded in the session file include:

- lines
- field sheets
- background data
- last geographic view extent of the Display window

All session files have an .hsf file extension and are stored by default in …\Hips\Session. The previous format of the session file (.ses) can be opened and automatically upgraded to the new session file format.

Save a session To save a session

- 1. Select the Save Session command, or select the Save Session As command if the session has not been saved before, or if you want to save an existing session under a new name.
	- If this is an already saved file, the program re-saves the existing .hsf file.
	- If this is a new file, then the Save As dialog box is displayed. Select a folder where you want to save the .hsf file and type a name in the File Name text box.

If a project contains a large number of track lines, you can make data processing more manageable and reduce the time it takes to load data into the application by selecting specific track lines for a session file.

- 1. Select the track lines you want to save in the session file.
- 2. Choose the Save Session As command and select the *Save Selected Lines Only* check box.
- 3. Type a name for the session file and click **Save**.

The Session file is saved.

Open a session Open one or more saved sessions.

1. Select the Open Session command.

The Open Session File dialog box is displayed.

- 2. Select a session file.
- 3. Click **Open**.

Menu File > Save Session/ Save Session As

Menu File > Open Session The data layers contained in the Session file are opened and listed in the Layers tab in the Control window.

Menu File > Close Session

Close a session 1. Select the Close Session command.

If you have made changes to the session since the last save, you are prompted to save the current changes.

2. Click **OK**.

### <span id="page-22-0"></span>Convert Survey Data

HIPS and SIPS files are created from survey data using the Conversion Wizard. The Conversion Wizard is a separate application that is launched from the HIPS and SIPS interface.

Survey data converted to HIPS and SIPS format is in varying stages of completion, depending on the data format options. Data may or may not have been corrected for factors like heave/pitch/ roll or sound velocity.

All HIPS/SIPS data is organized in a Project/Vessel/Day/Line directory structure. If you organize the survey data according to this structure, you can convert line data from an entire Project or multiple Vessel and Day folders contained in a common Project folder.

When entire project data has been converted, a Project/Vessel/ Day/Line directory is created for the converted data. If there is already a Project folder that is identical to the preprocess folder, then the line data in the existing folder is over-written with the new data.

You must organize your raw data files in a HIPS and SIPS Project/Vessel/Day structure to convert complete Project, Vessel and/or Day data files.

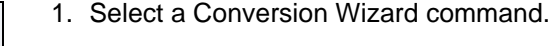

The Conversion Wizard is displayed.

For more information on how to use the Conversion Wizard, see "CONVERTING FILES [TO HIPS/SIPS FORMAT" ON](#page-77-1) PAGE 78.

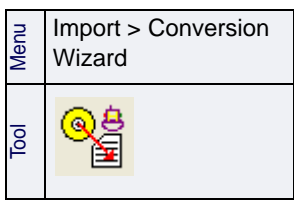

## <span id="page-23-0"></span>Generic Data Parser

HIPS can convert almost any single beam ASCII file through the Generic Data Parser. The parser can also add or replace any sensor data in an existing project — except swath and sweep bathymetry, and side scan imagery.

For example, if high-precision positions were obtained from a source other than the original raw data files converted into HIPS, this data could be loaded into an existing project to replace the original navigation data. The new position data must have a time stamp and be in ASCII format.

The Generic Data Parser is a separate program launched from the main HIPS and SIPS interface.

1. Select the Generic Data Parser command.

The Generic Data Parser is displayed.

For more information see GENERIC DATA PARSER, in the Tools guide.

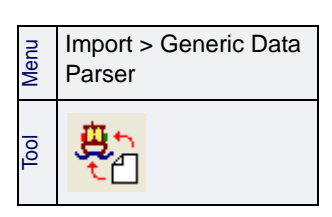

# *2*

<u>in the property</u>

n <del>mana man</del>a

## <span id="page-24-0"></span>*Create Vessel File*

<span id="page-24-1"></span>The HIPS Vessel file (HVF) defines the offset configurations and associated error estimates for each of the sensors, which are necessary for creating final position and depth records for survey data.

The HIPS and SIPS workflow begins with creating an HVF, and if necessary, editing the sensor configuration data.

#### *In this chapter...*

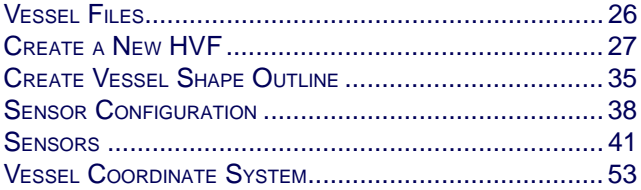

## <span id="page-25-0"></span>Vessel Files

The Vessel file (HVF) in HIPS and SIPS describes the location and calibration of sensor equipment installed on the survey vessel. Written in Extensible Mark-up Language (XML), it defines the offsets and any associated error estimates for each of the sensors.

For a description of the coordinate system upon which the vessel configuration is based, see ["VESSEL COORDINATE SYSTEM" ON](#page-52-0) PAGE 53.

The HVF is created in the HIPS Vessel Editor, and saved to the folder …\HDCS\_Data\VesselConfig.

If you create other data directories, the name of the VesselConfig folder must not be changed and it always has to be located inside the Raw Data directory on the same level as the project directories.

In previous versions of HIPS and SIPS, a text file called the Vessel Configuration File (VCF) was used. VCF files can still be opened in the Vessel Editor and edited, but when the file is re-saved, it is converted to HVF format.

The HVF is divided into a number of distinct sections, each describing one type of sensor. The sections are time-tagged and multiple entries can be defined for different time periods. These entries can be edited in the Vessel Editor.

During the Merge process, corrected sensor data is combined with the observed data to create a final position/depth record.

### <span id="page-26-2"></span><span id="page-26-0"></span>Create a New HVF

A vessel file is created in HIPS Vessel Editor, a separate application launched from the HIPS and SIPS interface. (For a description of the Vessel Editor and its properties, see "VESSEL EDITOR INTERFACE" ON PAGE 172.)

There are four main steps to creating and configuring a HIPS Vessel file in Vessel Editor:

- Open the HIPS and SIPS Vessel wizard to enter the parameters for the vessel file, based on the type of data being surveyed. (See "OPEN [THE VESSEL WIZARD" ON](#page-26-1) PAGE 27.)
- Enter sensor position data using a 3D outline for the vessel. (See ["CREATE VESSEL SHAPE OUTLINE" ON](#page-34-0) PAGE 35.)
- Enter additional information such as the ellipsoid used in the survey. (See ["DEFAULT ELLIPSOID" ON](#page-54-0) PAGE 55.)
- Enter and edit sensor configuration data. (See ["SENSOR](#page-37-0) [CONFIGURATION" ON](#page-37-0) PAGE 38.)

#### <span id="page-26-1"></span>Open the Vessel Wizard

1. Open Vessel Editor from the HIPS and SIPS interface.

In Vessel Editor:

2. Select the New Vessel File command.

The Vessel Wizard - Step 1 (Vessel Information) dialog box is displayed.

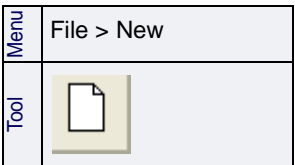

#### <span id="page-27-0"></span>Vessel Information

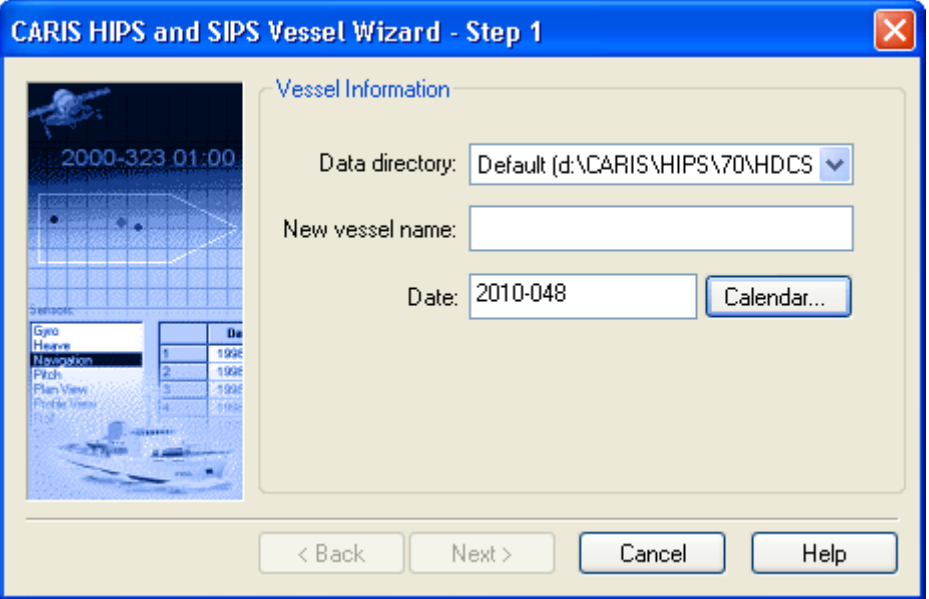

The HVF is saved to the \VesselConfig folder in your data directory.

- 1. Select the directory holding your data, from the drop-down list.
- 2. Type a name to identify the vessel used in the survey. (The name must not include any spaces.)
- 3. Click the **Calendar** button to insert the year and day the survey began. The Vessel Date must be before the start of your data collection.
- 4. Click **Next** to open the next dialog box:

## <span id="page-27-1"></span>Type of Survey

This dialog box prompts you to enter the sonar type used in the survey.

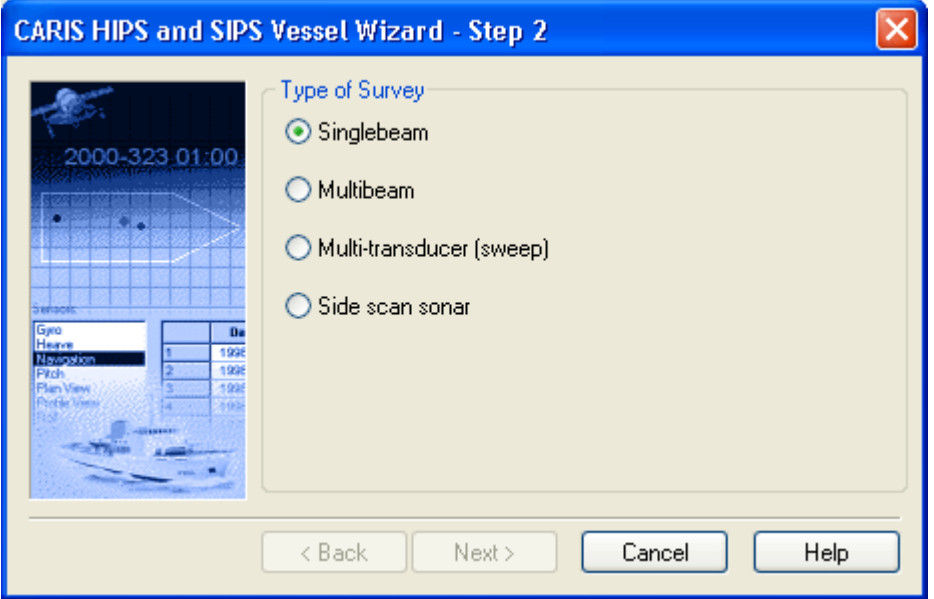

There are four sonar types:

- *Singlebeam*
- *Multibeam*
- *Multi-transducer*
- *Side Scan Sonar*
- 1. Select a sonar type by clicking the appropriate check box.
- 2. Click **Next** to go to the next step in the Vessel Wizard,

or

if you selected Side Scan Sonar, click Finish.

(One or more dialog boxes will follow depending on the type of sonar selected in this dialog box.)

If you selected Singlebeam, go to: ["MOTION SENSORS" ON](#page-31-0) PAGE 32

If you selected Multibeam, go to: ["MULTIBEAM" ON](#page-28-0) PAGE 29

If you selected Multi-transducer, go to: ["MULTI-TRANSDUCER" ON](#page-29-0) [PAGE](#page-29-0) 30

#### <span id="page-28-0"></span>Multibeam

If you selected Multibeam in the Step 2 dialog box, Step 3 will ask you for information on the sonar model and number of transducers.

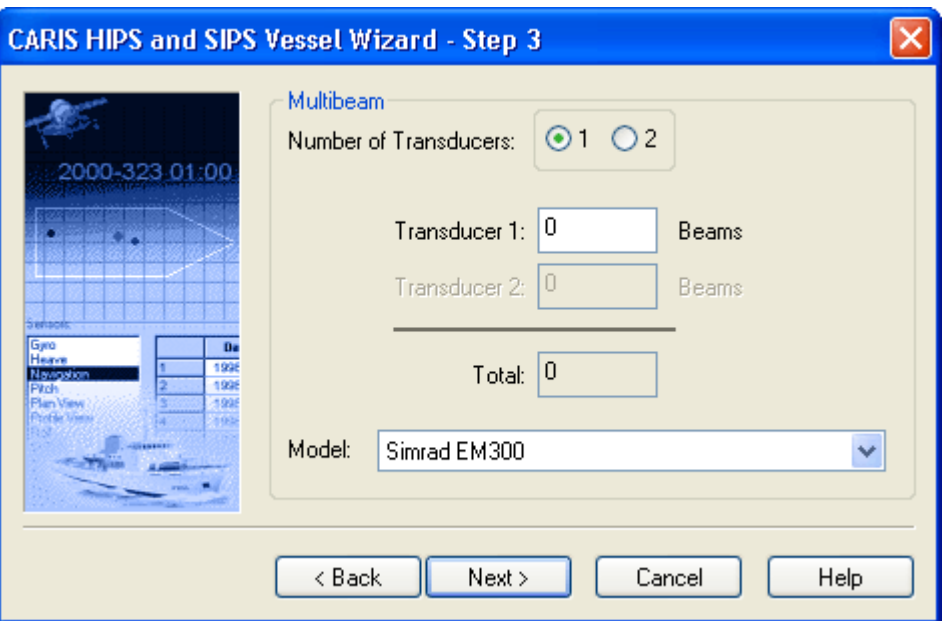

- 1. Select the appropriate check box to indicate that one or two transducers were used in the survey.
- 2. Enter the number of beams in each transducer.
- 3. Select the sonar model from the drop-down list.
- 4. Click **Next** to continue to ["MOTION SENSORS" ON](#page-31-0) PAGE 32

## <span id="page-29-0"></span>Multi-Transducer

If you selected Multi-transducer in the Step 2 dialog box, you will now be asked for information on the number and types of transducers and for TPU specific parameters.

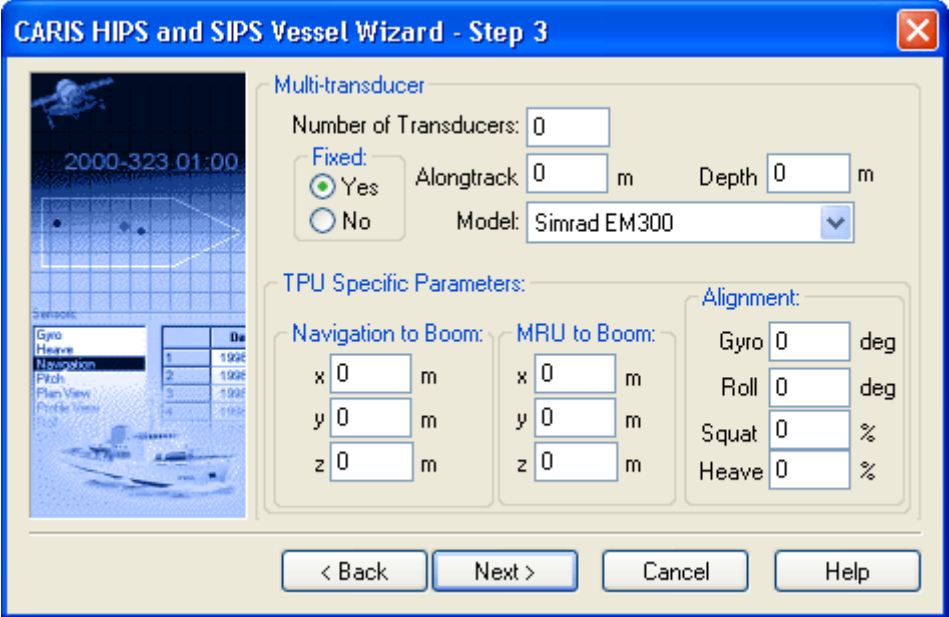

- 1. Enter the *Number of Transducers* on a boom.
- 2. Select *Yes* if the transducers are mounted to a fixed boom or to the hull of the vessel, or select *No* if the transducers are on a movable (decoupled) boom.
- 3. Type the default *Alongtrack* value of all the transducers relative to the ship's reference point.
- 4. Type the default *Depth* of all the transducers relative to the ship's Reference Point.
- 5. Select the sonar model from the *Model* drop-down list.

Parameters for navigation to boom and motion recording unit (MRU) to boom are necessary to calculate Total Propagated Uncertainty.

- 6. Type the distances from the positioning system to the centre of the boom in the *Navigation to Boom* X-Y-Z fields.
- 7. Type the distance from the motion recording unit to the centre of the boom in the *MRU to Boom* X-Y-Z fields.

The *Roll* and *Gyro* misalignment values are needed for fixed-boom system. However, for a decoupled boom, only a *Gyro* misalignment value is needed.

The *Squat* and *Heave* percentage values are transducer responses to overall heave and squat. For fixed-boom transducers this should be 100% and less than 100% for decoupled-boom transducers.

- 8. Type a degree offset in the *Roll* and *Gyro* fields.
- 9. Type a percentage value in the *Squat* and *Heave* fields.
- 10.Click **Next** to open the dialog box for: ["CONFIGURATION OPTIONS" ON](#page-31-1) [PAGE](#page-31-1) 32.

#### <span id="page-31-0"></span>Motion Sensors

This dialog box determines which attitude sensors are displayed in the HVF.

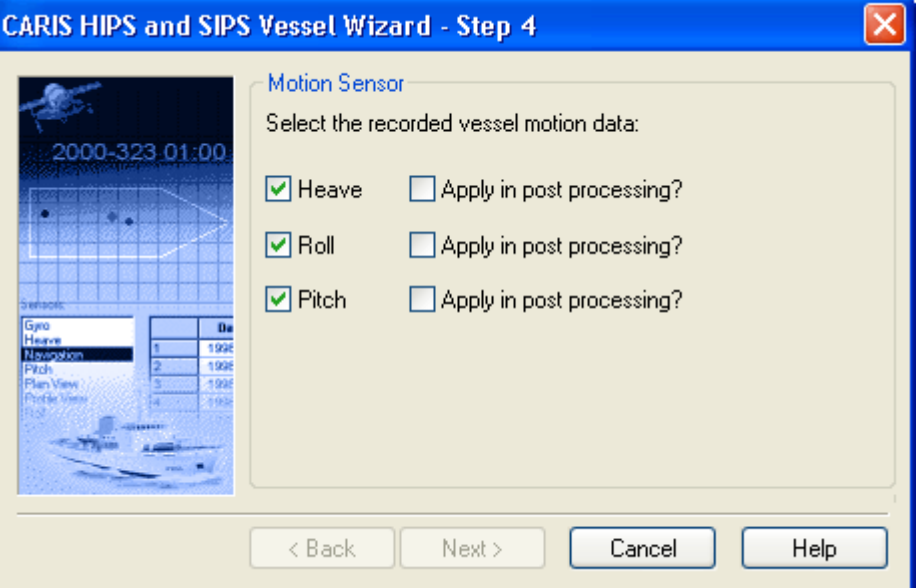

- 1. Create entries for any (or all) of the following sensors by clicking the appropriate box:
	- *heave*
	- *pitch*
	- *roll*

The *Apply in Post Processing* option means that the data is applied during the Merge process or during Sound Velocity Correction.

- 2. Click any of the check boxes if you want to apply the attitude sensor data in post processing.
- 3. Click **Next** to open the dialog box for: ["CONFIGURATION OPTIONS" ON](#page-31-1) [PAGE](#page-31-1) 32

#### <span id="page-31-1"></span>Configuration Options

The Configuration Options dialog box is displayed

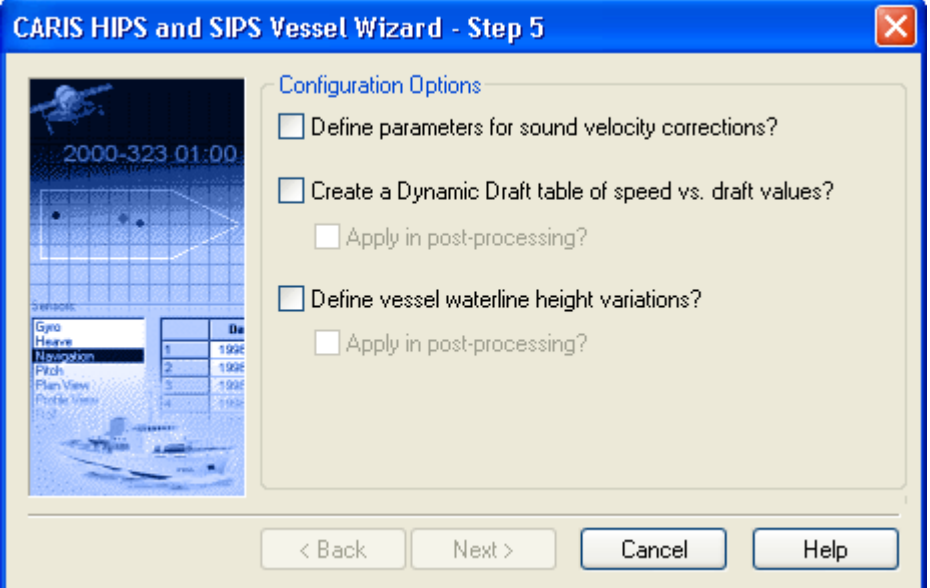

Use this dialog box to enable any or all of three options:

- the SVP (Sound Velocity Profile) pole parameters
- dynamic draft values
- waterline height variation
- 1. To include sound velocity corrections, click the *Define Parameters for Sound Velocity Corrections* check box.
- 2. To apply dynamic draft values to vessel speeds, click the *Apply Dynamic Draft* check box.

A draft-versus-speed table is created in the Vessel Editor. You can enter values in this table once the vessel file is created.

- 3. If you want to apply long period variations in the waterline height in processing data, click the *Define Vessel Waterline Height Variation* check box.
- 4. Click the appropriate *Apply in Post Processing* check boxes, as needed.
- 5. If you selected the *Define Parameters for Sound Velocity Corrections* check box, click **Next**, or click **Finish** if you did not select this option.

### <span id="page-32-0"></span>Sound Velocity Corrections

The Sound Velocity Corrections dialog box is displayed only if you selected the Define parameters for sound velocity corrections check box in the Configuration Options dialog box.

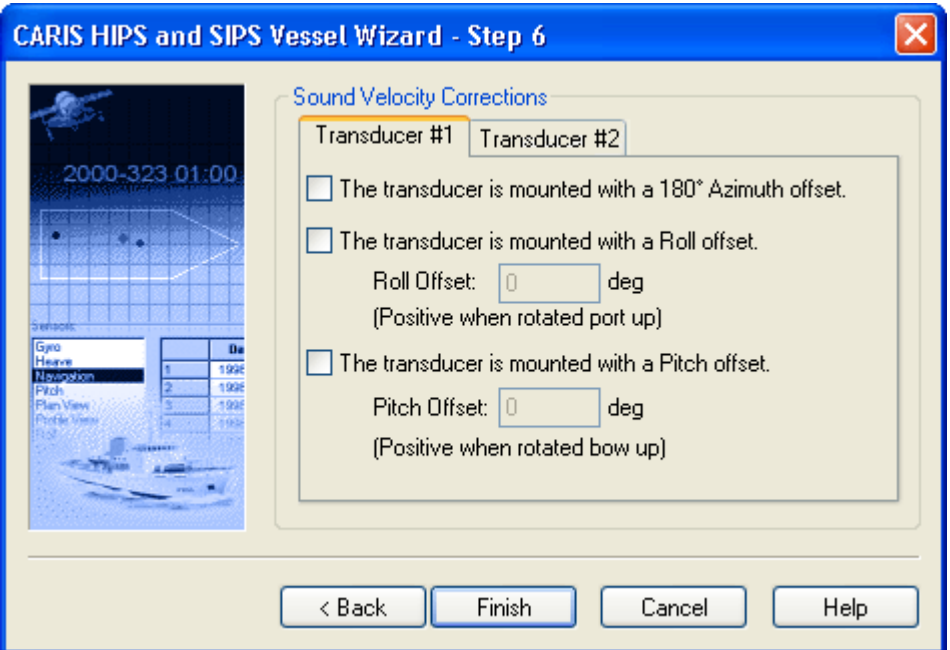

This dialog box records any transducer pole offsets.

Transducer head offsets must be taken into account when the SVP is applied to the data.

- 1. Select the 180-degree Azimuth box if the transducer is reverse mounted.
- 2. If the transducer is mounted with a large roll offset for use under wharves or along banks, then select the *Roll Offset* check box
- 3. Type the amount of offset (in degrees) in the *Roll Offset* box.
- 4. If the transducer is mounted with a large pitch offset such that it is pointed forward or backwards, then select the *Pitch Offset* check box.
- 5. Type the amount of offset (in degrees) in the *Pitch Offset* box.
- 6. Repeat the above steps for the second transducer if there are two poles.
- 7. Click **Finish**.

A new HIPS Vessel File is created. You can now create an outline for the vessel (see ["CREATE VESSEL SHAPE OUTLINE" ON](#page-34-0) PAGE 35).

## <span id="page-34-0"></span>Create Vessel Shape Outline

Use the Vessel Shape command to create a 3-D outline of the vessel, by entering measurements to define the length, width and height of the vessel, as well as the position of the reference point in the vessel.

You can also use the Vessel Shape command to revise an existing vessel outline.

- 1. Open the vessel file if it is not already open.
- 2. Select the Vessel Shape command.

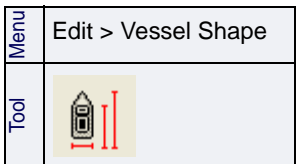

The Plan View Shape dialog box is used for entering width and length of the vessel.

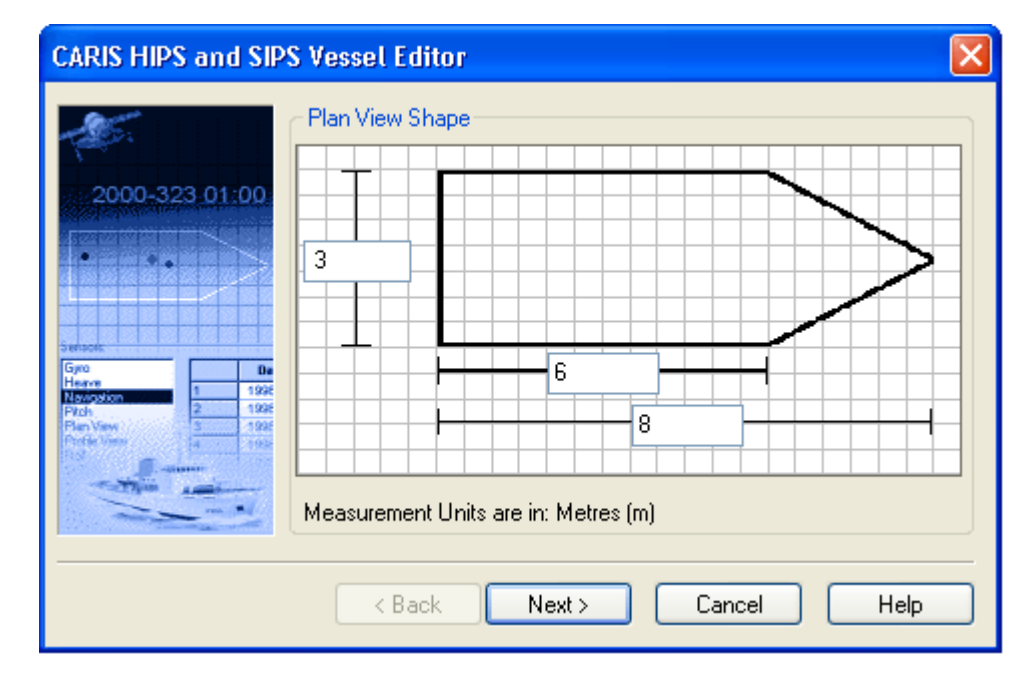

- 1. Enter a width for the vessel (port to starboard).
- 2. Enter a length for the vessel (stern to the base of the bow).
- 3. Enter a length for the vessel (stern to the tip of the bow).
- 4. Click **Next**.

The Plan View PR dialog box is displayed. It is used to set the position of the Reference Point (RP).

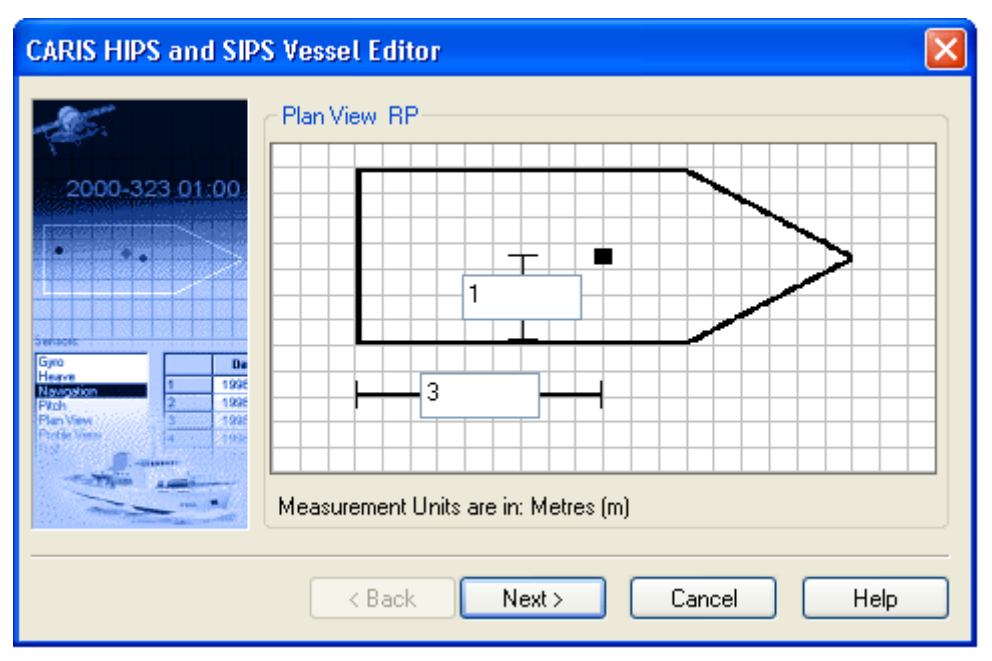

- 1. Type the distance from the stern to RP.
- 2. Type the distance from the starboard side to the RP.
- 3. Click **Next**.

The Profile View Shape dialog box is displayed.

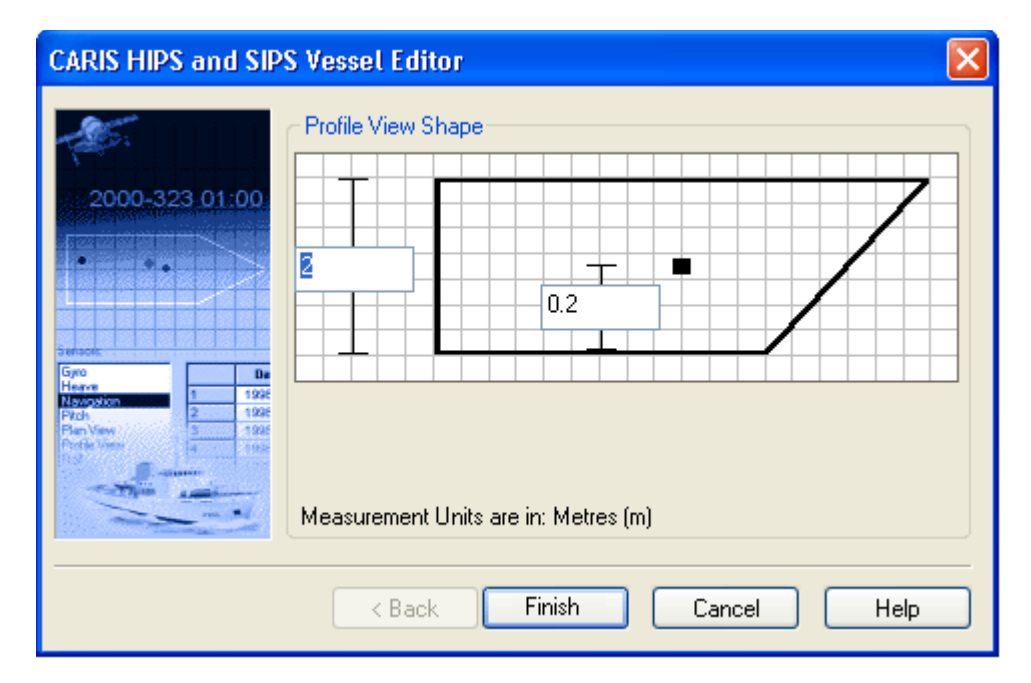

To set the height measurements for the vessel,

- 1. Type the height of the vessel.
- 2. Type the height of the vessel RP from the keel.
- 3. Click **Finish**.
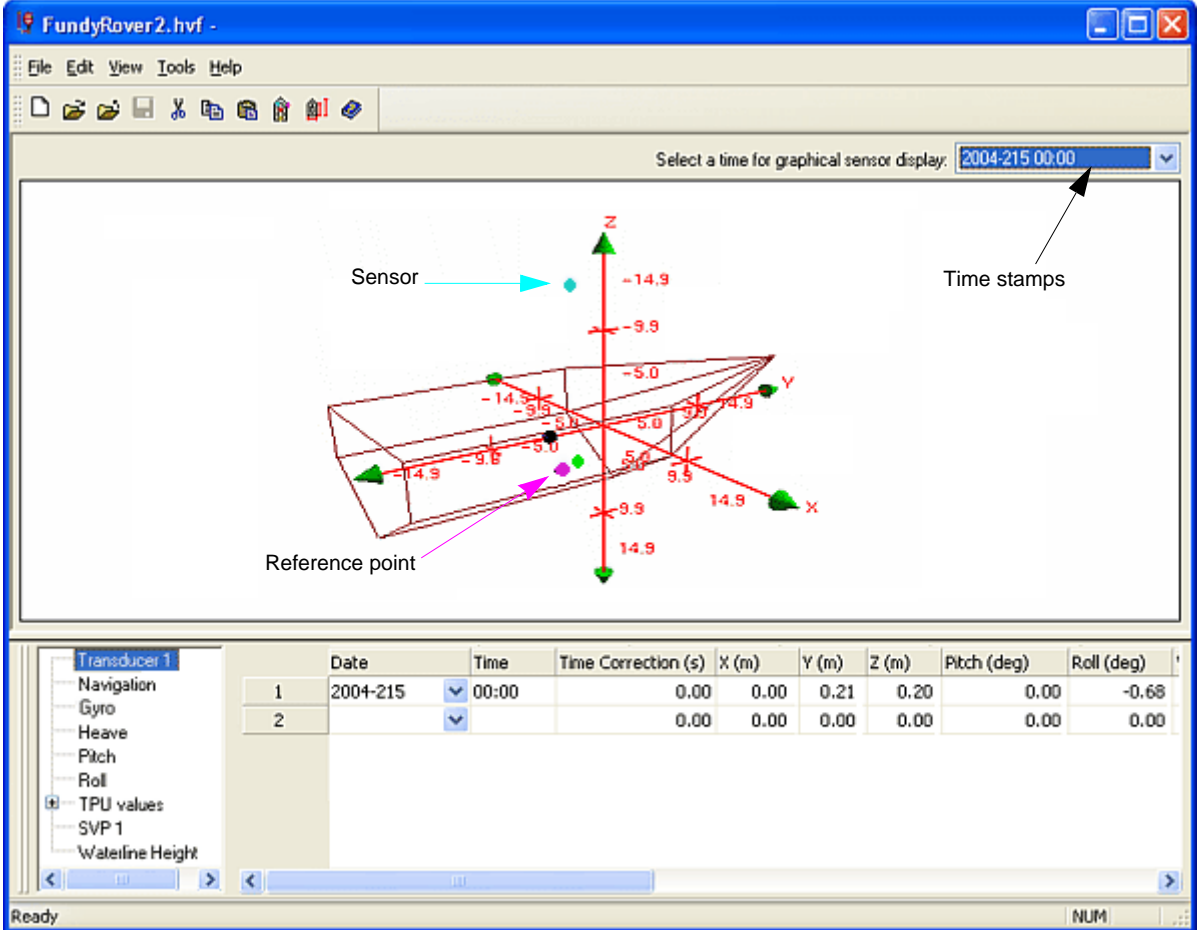

The Vessel Editor displays the outline of the vessel.

Negative values are used for these measurements:

- from the origin (crosspoint of the axes) to port on the X axis,
- from the origin aft towards the stern on the Y axis,
- from the origin point up, on the Z axis.

Negative values on the axes are displayed with a "-" minus sign.

# Sensor Configuration

The active sensors listed in the Vessel Editor are determined by the sensor parameters you selected when creating the vessel file.

If you want to add data for a sensor not already included in the vessel file, you can add a sensor to the list and enter its data. You can also remove a sensor and its values from the vessel file.

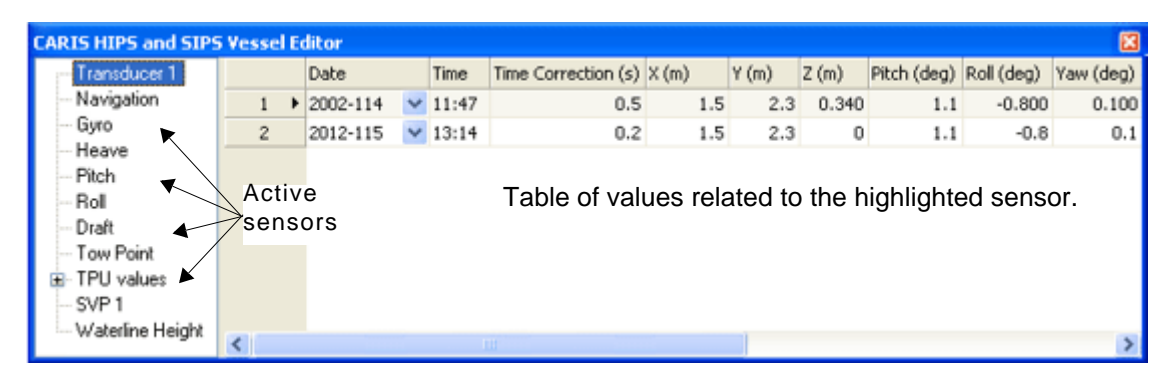

In general, if sensor offsets or calibration values have already been applied to logged data during data acquisition, then do not enter the same offsets and calibration parameters in the Vessel Editor.

Also, if compensation for heave, pitch, and roll has already been made to the recorded sounding data during data acquisition, for example as in Simrad data, then it must not be applied again.

#### Active sensors

To add or remove sensors from the list of active sensors:

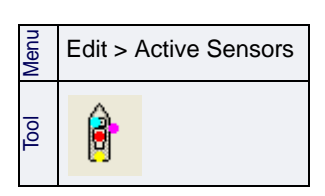

1. Select the Active Sensors command.

The Active Sensors dialog box is displayed.

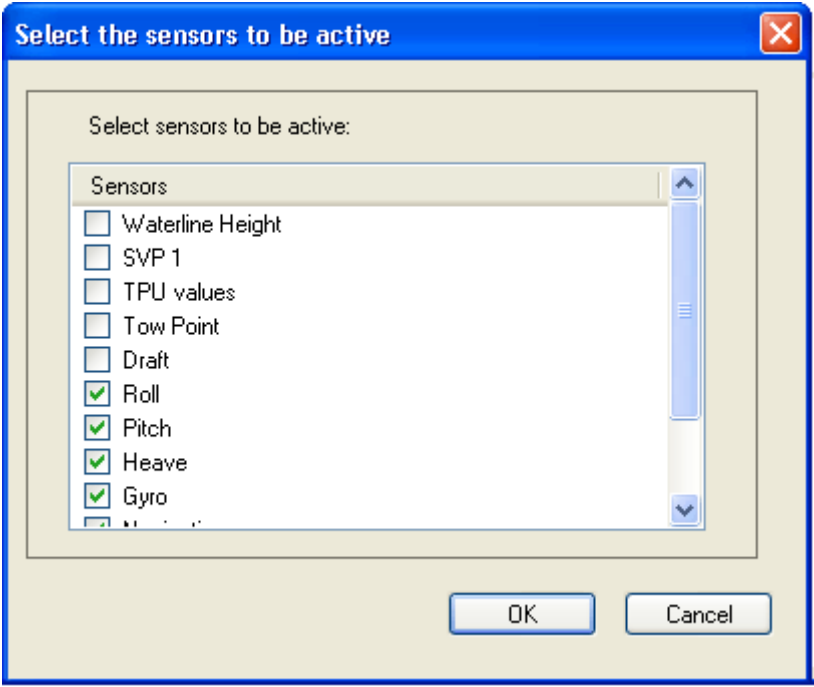

If a box is checked, the sensor is included in the vessel file and displayed in the Editor table.

- 2. Make sure a sensor box is checked to enable the sensor, or cleared to remove the sensor.
- 3. Click **OK**.

The list is refreshed to show the selected active sensors.

# Time Stamp

A vessel's configuration changes over time. Different draft settings may be used in a survey, or the position of the transducers on a boom may change, or a different ellipsoid may be used. A time stamp is used to keep track of these changes. The time stamp records the time from which a configuration is valid and is recorded with each entry to the HVF. Below is an example of time stamps showing changes in vessel configuration.

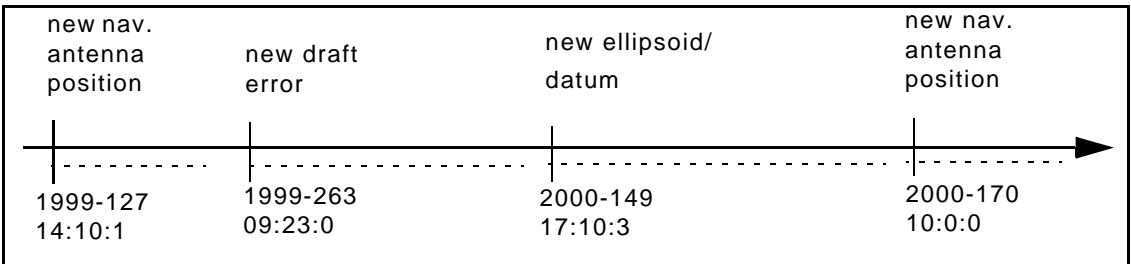

NOTE: Time in HIPS is based on the recorded reference time. No distinction is made for UTC.

# Time Correction

In the HVF, most sensors have a Time Correction field that contains the time difference between the sensor clock and the reference clock. Sensors are time tagged and all clocks are compared to the reference clock so sensor readings can be synchronized.

The Time Correction field is specified in seconds and is positive if ahead of the reference clock:

Time Correction = Recorded Time - Reference Time

# **Sensors**

Different sensors can require specific edits applied to the parameter data. The following sections explain the individual sensor data fields.

### **Transducer**

The swath sonar, also known as multibeam, typically has beams that are formed in a fan shape, radiating from the centre of the transducer.

- 1. Click *Transducer1* in the Sensors list box so the selection is highlighted and the swath data fields are displayed.
- 2. Type data (as needed) in the following fields:
	- Date: The year and Julian day of current swath time stamp.
	- Time: The hour and minute of the current swath time stamp.
	- Time Correction: The time correction value.

The X-Y-Z fields set the location of the transducer from the Reference Point (0).

- *X*: The athwart-ship distance of the transducer, positive to starboard.
- *Y*: The along-ship distance of the transducer, positive to the bow.
- *Z*: The vertical distance of the transducer, positive into the water.

The Pitch, Roll and Yaw fields refer to misalignment of the transducer, during mounting, from the vessel coordinate system.

- *Pitch*: The offset is positive when rotating the transducer towards the bow (bow up).
- *Roll*: The offset is positive when rotating the transducer away from starboard (starboard down).
- *Yaw*: Indicates the horizontal rotational offset and is positive for a clockwise rotation.
- *Manufacturer*: The maker of the transducer.
- *Model*: The particular make of transducer. The model information is necessary for the calculation of Total Propagated Uncertainty.
- *Serial Number*: The serial number of the transducer.

Since the Simrad data read into HIPS is already corrected, the Transducer values in the HVF must be set as follows:

- The X/Y/Z offsets are zero because the Simrad data acquisition has already applied static draft and shifted the swath profile to the vessel reference point.
- The Roll / Pitch / Yaw transducer mounting rotations are typically zero because the Simrad data acquisition has already applied patch test calibration results.

# **Navigation**

The navigation section of the HVF describes the location of the navigation source (for example, antenna or motion sensor). This section is used as a link between the fixed positioning coordinate system and the instantaneous vessel coordinate system.

- 1. Click *Navigation* in the Sensors list box so the selection is highlighted and the navigation data fields are visible.
- 2. Type data (as needed) in the following fields:
	- *Date*: The year and Julian day of the current navigation time stamp.
	- *Time*: The hour and minute of the current navigation time stamp.
	- *Time Correction*: The time correction value.

The X-Y-Z fields set the location of the navigation source from the Reference Point (0).

- *X*: The athwart-ship distance of the source, positive to starboard.
- *Y*: The along-ship distance of the source, positive towards the bow.
- *Z*: The vertical distance of the source, positive into the water.
- *Ellipsoid*: From the drop-down list, select the ellipsoid on which the navigation is based. The ellipsoid should be the same as the one used in the survey.

If you will be applying GPS tide data it must use the same ellipsoid as selected here.

- *Manufacturer*: The maker of the navigation equipment.
- *Model*: The particular make of navigation equipment.
- *Serial Number*: The serial number of the navigation equipment.

#### Gyro

The gyro sensor refers to any device providing a heading orientation of the vessel.

- 1. Click *Gyro* in the Sensors list box so the selection is highlighted and the gyro data fields are displayed.
- 2. Type data (as needed) in the following fields:
	- *Date*: The year and Julian day of the current gyro sensor time stamp.
	- *Time*: The hour and minute of the gyro sensor time stamp.
	- *Time Correction*: The time correction value.

The Gyro Error is measured in degrees and is the difference between the recorded sensor value and the applied heading of the vessel: Applied Heading = Recorded value - Gyro Error.

3. Click an **Edit** button in the *Error* column to open the Gyro Error Table.

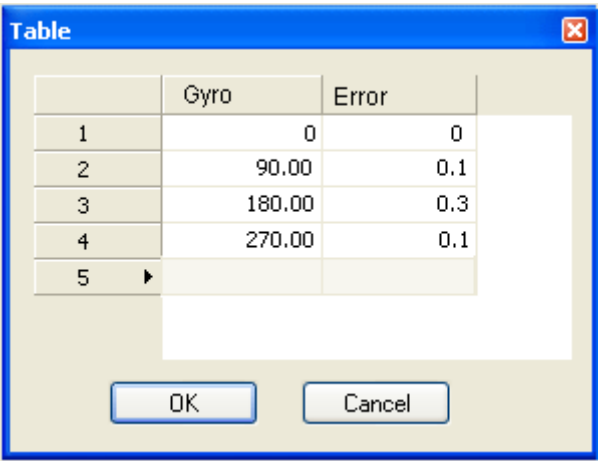

- 4. Type new values in the *Gyro* and *Error* fields and click **OK** to close the dialog box.
- 5. Type data (as needed) in the following fields.
	- *Manufacturer*: The maker of the sensor equipment.
	- *Model*: The particular make of sensor equipment.
	- *Serial Number*: The serial number of the sensor equipment.

#### **Heave**

The heave sensor records the vertical motion of the vessel. Although the heave sensor has its own section in the Vessel Editor, it is usually part of the same sensor package as Pitch and Roll in most survey configurations.

- 1. Click *Heave* in the Sensors list box so the selection is highlighted and the data fields are displayed.
- 2. Type data (as needed) in the following fields:
	- *Date*: The year and Julian day of the current heave sensor time stamp.
	- *Time*: The hour and minute of the current heave sensor time stamp.
	- *Time Correction*: The time correction value.

The X-Y-Z fields set the location of the heave sensor from the Reference Position (0).

The X-Y-Z location of the heave sensor must be defined ONLY when you intend to apply heave data during Merge AND when remote heave compensation is necessary.

- *X*: The athwart-ship distance of the sensor, positive to starboard.
- *Y*: The along-ship distance of the sensor, positive to the bow.
- *Z*: The vertical distance of the sensor, positive into the water.
- Error: The applied instantaneous values for the heave sensor are computed by subtracting the appropriate errors from the recorded values:

Applied Heave = Recorded Heave - Heave Error.

- *Apply*: Select Yes to apply heave data in the merge process.
- *Manufacturer*: The maker of the sensor equipment.
- *Model*: The particular make of sensor equipment.
- *Serial Number*: The serial number of the sensor equipment.

The location of the heave sensor is shown in the Vessel Editor by a coloured dot.

Note: Simrad systems apply dynamic Heave, Pitch, and Roll values to the swath data during survey. Therefore, the HVF must be set up with the *Apply* switches for Heave, Pitch, and Roll set to '"No" so these values are not applied twice.

# **Pitch**

Pitch refers to the rotational motion of the vessel around the X (port/starboard) axis. Although the pitch sensor has its own section in the Vessel Editor, it is usually part of the same sensor package as roll and heave in most survey configurations.

- 1. Click *Pitch* in the Sensors list box so the selection is highlighted and the data fields are displayed.
- 2. Type data (as needed) in the following fields:
	- *Date*: The year and Julian day of the current pitch time stamp.
- *Time*: The hour and minute of the current pitch time stamp.
- *Time Correction*: The time correction value.
- *Error*: The applied instantaneous values for the pitch sensor are computed by subtracting the appropriate errors from the recorded values:
	- Applied Pitch = Recorded Pitch Pitch Error.
- *Apply*: Select Yes to apply the pitch data in the merge process.
- *Manufacturer*: The maker of the sensor equipment.
- *Model*: The particular make of sensor equipment.
- *Serial Number*: The serial number of the sensor equipment.

The location of the pitch sensor is indicated in the Vessel Editor by a coloured dot.

Note: Simrad systems apply dynamic Heave, Pitch, and Roll values to the swath data during survey. Therefore, the HVF must be set up with the *Apply* switches for Heave, Pitch, and Roll set to '"No" so these values are not applied twice.

#### Roll

Roll refers to the rotational motion of the vessel around the Y (fore/aft) axis. Although the roll sensor has its own section in the Vessel Editor, it is usually part of the same sensor package as pitch and heave in most survey configurations.

- 1. Click *Roll* in the Sensors list box so the selection is highlighted and the roll data fields are displayed.
- 2. Type data (as needed) in the following fields:
	- *Date*: The year and Julian day of the current roll time stamp.
	- *Time*: The hour and minute of the current roll time stamp.
	- *Time Correction*: The time correction value.
	- *Error*: The applied instantaneous values for the roll sensor are computed by subtracting the appropriate errors from the recorded values:

Applied Roll = Recorded Roll - Roll Error.

- *Apply*: Select Yes to apply the roll data in the merge process.
- *Manufacturer*: The maker of the sensor equipment.
- *Model*: The particular make of the sensor equipment.
- *Serial Number*: The serial number of the sensor equipment.

The location of the roll sensor is indicated in the Vessel Editor by a coloured dot.

Note: Simrad systems apply dynamic Heave, Pitch, and Roll values to the swath data during survey. Therefore, the HVF must be set up with the *Apply* switches for Heave, Pitch, and Roll set to '"No" so these values are not applied twice.

# Dynamic Draft

The squat and lift of a vessel changes as the speed changes. For some vessels, if the squat/lift is not accounted for, significant errors are introduced into the soundings. In this section, you can specify up to 10 speed-draft value pairs. During merge, the difference between the instantaneous draft and the static draft is computed and the final depth compensated.

Draft is measured in metres/feet, and speed is measured in knots. All draft values entered should be relative to the same reference, but what that reference is, is not important. The first Speed-Draft pair must correspond to a state where no draft correction is necessary. The delta draft values, relative to the initial draft, are computed and used to correct observed soundings.

The following formula is used to correct soundings for dynamic draft:

Depth = observed depth – waterline + delta draft.

Delta draft is computed from the present vessel speed, as derived from the navigation system.

You can also create your own dynamic draft model and load Delta Draft information directly which will override the Dynamic Draft table in the HVF. (See ["DELTA DRAFT" ON](#page-171-0) PAGE 172.)

- 1. Click *Dynamic Draft* in the sensors list box so the selection is highlighted and the dynamic draft data fields are displayed.
- 2. Type data (as needed) in the following fields:
	- *Date*: The year and Julian day of the current time stamp for the draft table.
	- *Time*: The hour and minute of the current time stamp for the draft table.
	- *Apply*: Select Yes to apply the table during merge (or No to not apply the table).
- 3. Click **Edit** in the *Error* field. A dialog box containing a table with up to 10 speed-draft pairs is displayed.

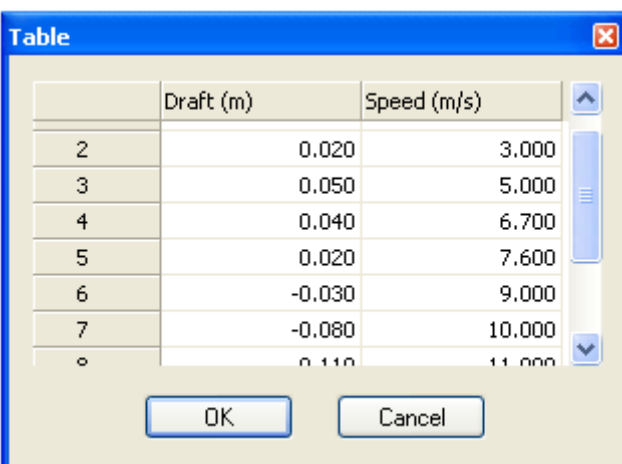

- 4. Click inside the *Speed* cell and type a speed value (in knots).
- 5. Click inside the *Draft* cell and type a corresponding draft value.
- 6. Continue entering as many speed /draft pairs as needed.
- 7. Click **OK**.

The speed-draft table is saved in the HVF.

# SVP

A sound velocity profile (SVP) records the speed of sound at various depths in the water column. HIPS enables you to apply SVP data in sound velocity corrections. However, this procedure is not available for all types of sonars because some sonar data logging systems compensate for sound velocity during data acquisition.

To ensure the SVP is accurately applied in HIPS, the transducer X-Y-Z offset values must be entered.

- 1. Click *SVP 1* in the Sensors list box so the selection is highlighted and the SVP transducer data fields are visible. If there is a second transducer then click *SVP 2* and complete the same procedures as listed below.
- 2. Type data (as needed) in the following fields:
	- *Date*: The year and Julian day of the current SVP pole time stamp.
	- *Time*: The hour and minute of the current SVP pole time stamp.
- 3. Select Yes if there are dual transducers (or No if there is only a single transducer).

The following three fields are for entering the pole's X-Y-Z coordinates. All coordinates are measured from the Reference Point.

4. Type the transducer's X-Y-Z offsets in the following fields:

- *X*: The athwart-ship distance of the transducer, positive to starboard.
- *Y*: The along-ship distance of the transducer, positive to the bow.
- *Z*: The vertical distance of the transducer, positive into the water.

Note: The Reference Point for Simrad data is the centre of rotation. It should be possible to retrieve offset values from the Simrad Installation Datagram.

The next three fields refer to the alignment of the transducer. The values you entered in the wizard when creating the HVF are displayed in these fields. The fields are only to be used for large transducer mounting offsets.

- *Pitch*: Pitch offsets of the transducer.
- *Roll*: Roll offsets of the transducer.
- *Yaw*: Rotation of the transducer (either 0 or 180 degrees).

See also ["SOUND VELOCITY CORRECTIONS" ON](#page-32-0) PAGE 33.

To apply SVP in processing see ["SOUND VELOCITY CORRECTION" ON](#page-132-0) PAGE [133](#page-132-0).

# Sweep

Sweep systems typically contain multiple vertical beam transducers mounted on a boom and pointed straight down. The reference point for a sweep system can be anywhere on the X-Y plane, but must be on the water surface.

1. Click *Sweep* in the Sensors list box so the selection is highlighted and the data fields are visible.

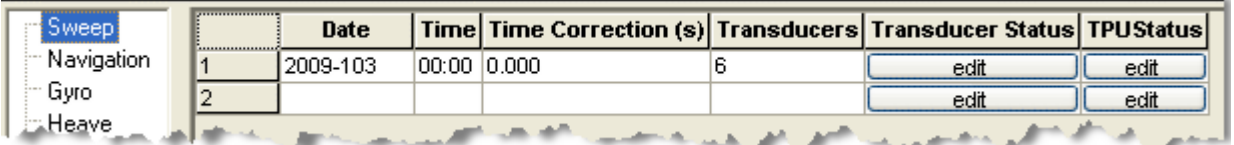

- 2. Type data (as needed) in the following fields:
	- *Date*: The year and Julian day of the current sweep time stamp.
	- *Time*: The hour and minute of the current sweep time stamp.
	- *Time Correction*: The time correction value.
	- *Transducers*: Number of beams mounted on the boom.
- 3. Click the **Edit** button in the *Transducer Status* field to view a table for entering data for individual beams on the boom.

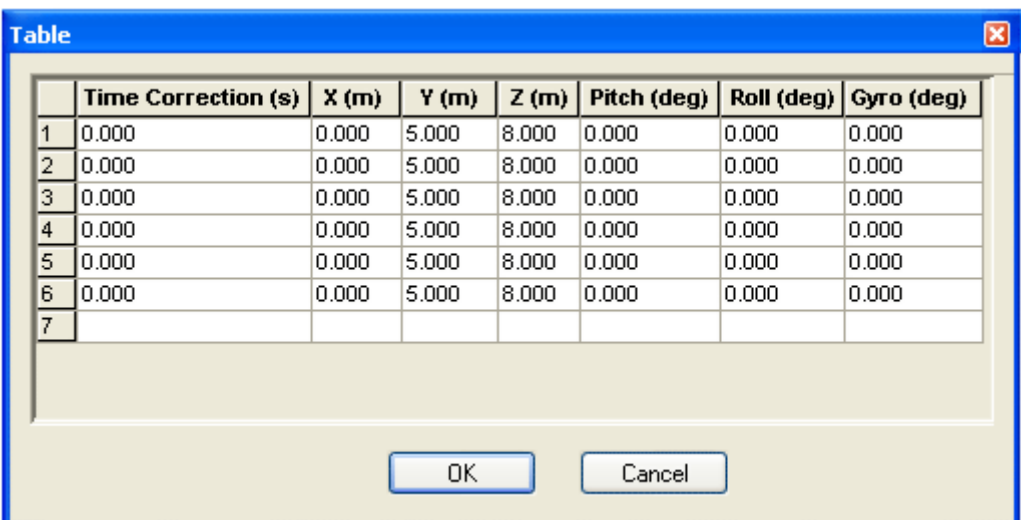

- 4. Type values in the fields and click **OK**.
- 5. Click **Edit** in the *TPU Status* field to enter TPU values for each beam on the boom and to edit values entered in the new vessel wizard.

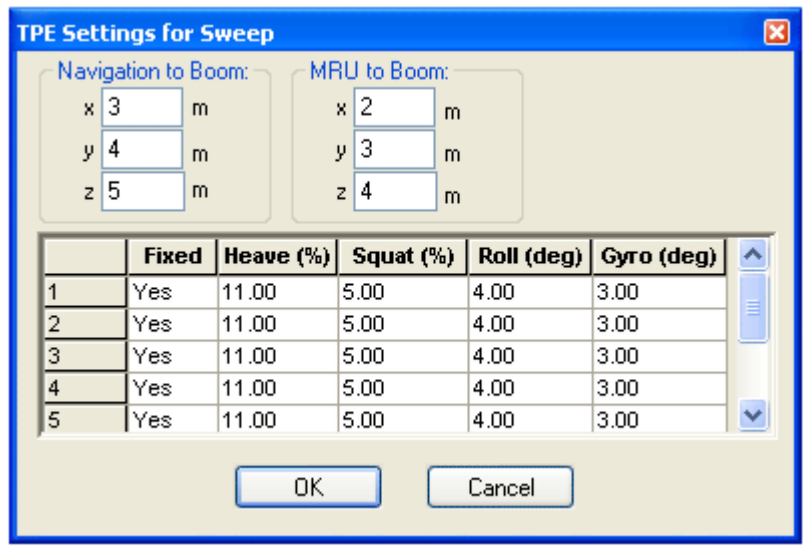

6. Type values as needed and click **OK.**

# Towed Sensors

If a towed sensor—such as a side scan sonar— is used on a survey, then HIPS and SIPS can compute the sensor's position as from the ship's position by calculating the horizontal layback and a direction to the sensor.

- 1. Click *Towed* in the Sensors list box so the selection is highlighted and the Towed data fields are displayed.
- 2. Type data (as needed) in the following fields:
- *Date*: The year and Julian day of the current towed sensor time stamp.
- *Time*: The hour and minute of the current towed sensor time stamp.
- *Time Correction*: The time correction value.
- *Layback Error*: The error in the computed or recorded horizontal layback. This can be used, for example, to compensate the recorded layback data or tow cable length for the distance between the origin of the measurements and the defined tow point location in the tow cable length. This value is subtracted from the computed horizontal layback.
- X: Offset of the tow point from the vessel's reference position.
- *Y*: Offset of the tow point from the vessel's reference position.
- *Z*: Height of the tow point (negative upwards) in relation to the datum that is referenced to the sensor depth (in most cases, this is the waterline height).
- *Manufacturer*: The maker of the towed sensor.
- *Model*: The make of the towed sensor.
- *Serial Number*: The serial number of the towed sensor.

# Waterline Height

The purpose of this section of the vessel file is to define longperiod changes in the vessel's draft due to fuel burn or other loading changes.

Specifically, you can enter the height of the waterline below the Reference Point.

If the Waterline Height section of the vessel configuration is not defined here, then HIPS uses a default of zero as the height of the waterline below the RP.

If you want waterline height to be applied during sound velocity correction, there must be a value in the Waterline Height section of the HVF.

No interpolation of waterline height is done during Sound Velocity Correction.

- 1. Click *Waterline Height* in the Sensors list box so the selection is highlighted and the waterline data fields are displayed.
- 2. Type data (as needed) in the following fields:

*Date*: The year and Julian day of the current waterline time stamp. *Time*: The hour and minute of the current waterline time stamp. *Waterline*: The distance from the RP, positive when below the RP. *Apply*: Select Yes to apply the waterline data in the Merge process. *Comments*: A text field for your use.

For Simrad data, the Waterline value must be set to the same value recorded as **WLZ** in the Simrad Installation Datagram.

This Waterline value will only be used during Sound Velocity Correction.

Set the Apply switch to **"**No**"**. If it is set to "Yes", it will be applied twice, once in SVC and again in Merge.

#### Total Propagated Uncertainty

This section defines the values used in the calculation of Total Propagated Uncertainty (TPU). TPU is derived from a combination of estimates of the accuracy of each individual sensor, estimates such as.

- nav/gyro/heave/pitch/roll/tide errors
- latency error estimate
- sensor offset error estimates

These uncertainty estimates are combined with individual sonar model characteristics in the DeviceModels.xml file to calculate horizontal and vertical uncertainty values for every sounding along a track line when TPU is applied

Sensor accuracy values for various sonar types can be viewed on the TPU Computation Resource page of the CARIS web site [www.caris.com/tpu.](http://www.caris.com/tpu)

Sensor accuracy values for TPU must be entered as 1-sigma.

- 1. Expand the TPU section of the HVF by clicking the *+* icon.
- 2. Type data (as needed) in the Offsets section:
	- *MRU to Transducer*: The physical offset in three dimensions from the motion recording unit to transducer 1 on the vessel.
	- *MRU to Transducer2*: The physical offset in three dimensions from the motion recording unit to transducer 2 on the vessel.
	- *Navigation To Transducer*: The physical offset in three dimensions from the navigation antenna to transducer 1 on the vessel.
	- *Navigation To Transducer2*: The physical offset in three dimensions from the navigation antenna to transducer 2 on the vessel.
	- *Transducer Roll*: The mounting roll offset for transducer 1. The offset is positive when rotating the transducer away from starboard (starboard down).
- *Transducer Roll 2*: The mounting roll offset for transducer 2. The offset is positive when rotating the transducer away from starboard (starboard down).
- 3. Uncertainty values used Type data (as needed) in the Standard Deviation section:
	- *Motion Gyro*: The measurement standard deviation of the heading data in degrees.
	- *Heave % Amplitude*: An additional heave standard deviation component that is the percentage of the instantaneous heave.
	- *Heave (m)*: The measurement for standard deviation of the heave data. Most heave manufacturers quote heave error as being determined from StaticHeave or PercentageOfHeave depending on which value is larger.
	- *Roll*: The measurement standard deviation of the roll data in degrees.
	- *Pitch*: The measurement standard deviation of the pitch data in degrees.
	- *Position Nav*: The standard deviation associated with the measurement of positions for the vessel. This is usually the error of the GPS sensor being used.
	- *Timing Trans*: Standard deviation in transducer time stamp measurement.
	- *Nav Timing*: Standard deviation in navigation time stamp measurement.
	- *Gyro Timing*: Standard deviation in gyro time stamp measurement.
	- *Heave Timing*: Standard deviation in heave time stamp measurement.
	- *Pitch Timing*: Standard deviation in pitch time stamp measurement.
	- *Roll Timing*: Standard deviation in roll time stamp measurement.
	- *Offset X*: Standard deviation for the X measured offset on the vessel.
	- *Offset Y*: Standard deviation for the Y measured offset on the vessel.
	- *Offset Z*: Standard deviation for the Z measured offset on the vessel.
	- *Vessel Speed*: The standard deviation for the vessel speed measurements.
	- *Loading*: Vertical changes during the survey because of fuel consumption, etc.
	- *Draft*: The standard deviation in the vessel draft measurements.
	- *Delta Draft*: The standard deviation in the dynamic vessel draft measurements.
	- *MRU Align StdDev Gyro*: This value is the uncertainty of the motion recording unit placement within the vessel fixed coordinate frame.
	- *MRU Align StdDev Roll/Pitch*: This value is the uncertainty of the motion recording unit placement within the vessel fixed coordinate frame.
	- *Comments*: Any additional information.

# Vessel Coordinate System

Vessel configuration is based on a three-dimensional coordinate system, which is used to record the location of sensors and other equipment, as illustrated below.

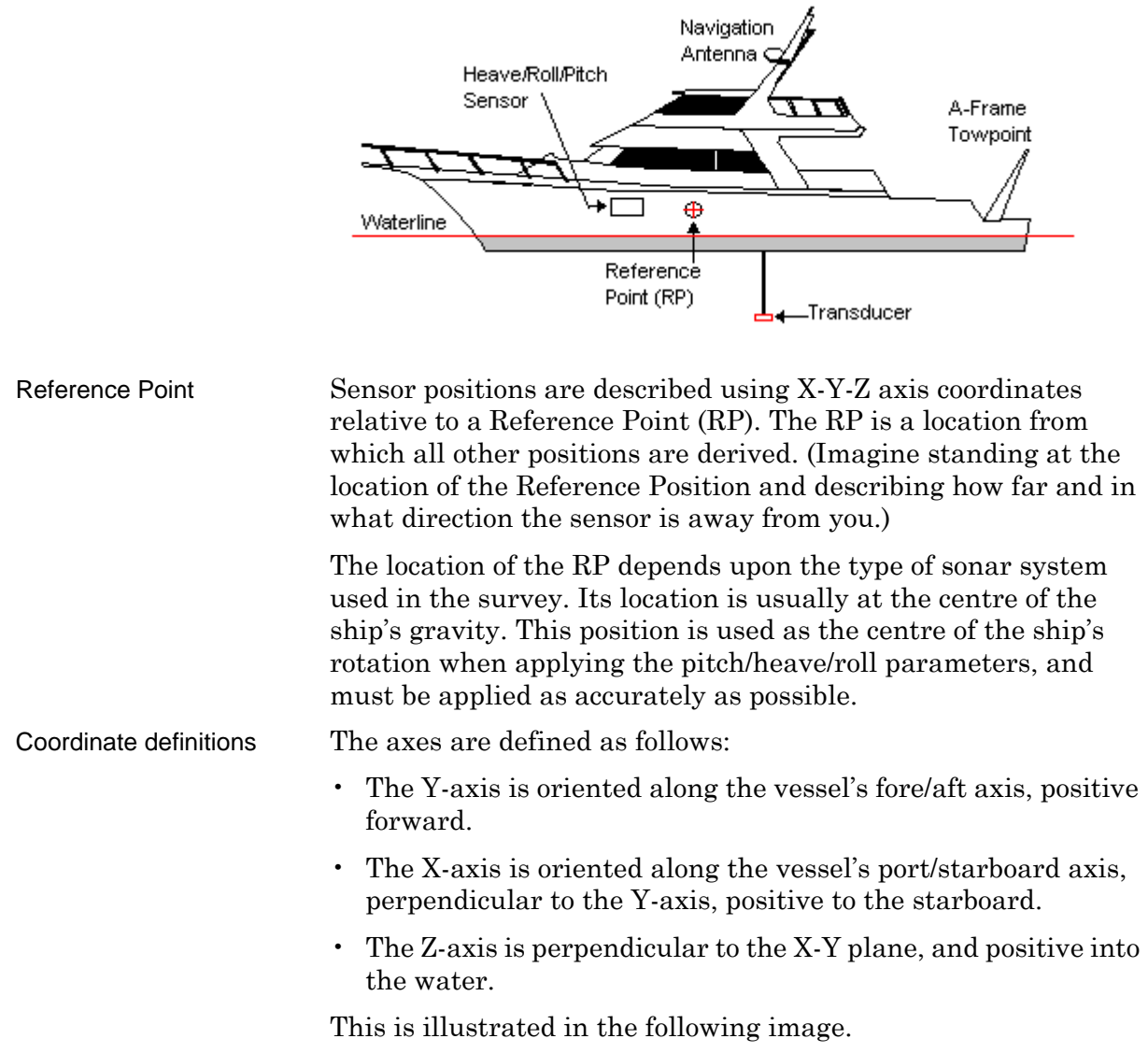

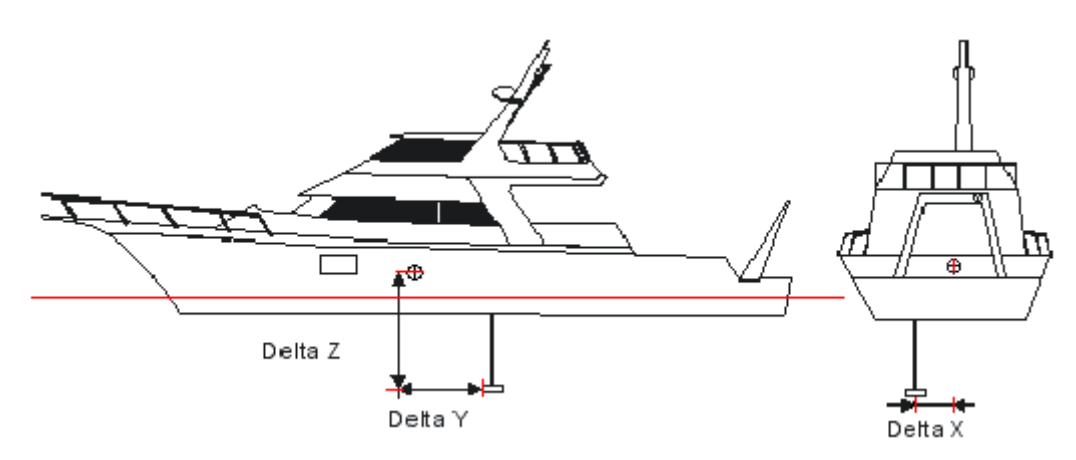

The location of the vessel's coordinate system within the local fixed coordinate system is determined by the navigation system and tide. The orientation of the coordinate system is defined by the vessel's gyro and attitude sensors (pitch and roll). Gyro, pitch and roll observations are defined as follows:

- A positive gyro observation is defined as the clockwise rotation of the vessel (from 0 and 360 degrees) within the navigation coordinate system.
- A positive pitch is observed when the bow of the vessel is down (bow down).
- A positive roll is observed when the starboard side of the vessel is up (starboard up).

# Default Ellipsoid

The HVF must contain the ellipsoid and datum used by the navigation system in the survey vessel, regardless of whether projection coordinates or geographic coordinates are stored in the data.

The list of available ellipsoids is maintained in the datum.dat file referenced by the uslXdatum environment variable. By default, this file is located in the System directory.

Set the ellipsoid for a new vessel file to be the same as the one used in the survey.

Tools > Options

Menu

1. Select the Options command.

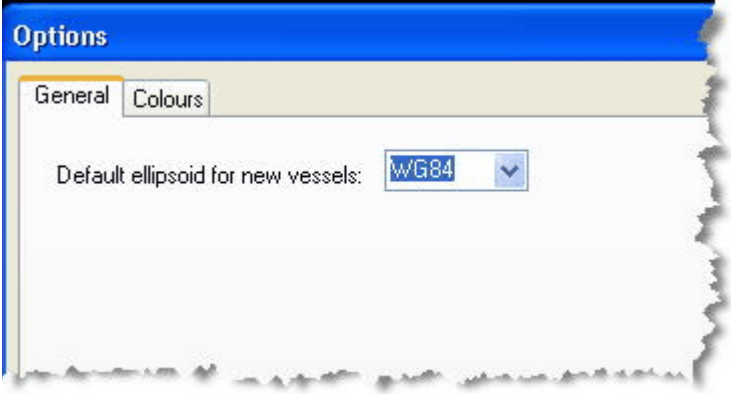

The Options dialog is displayed.

- 2. Select the Options General tab.
- 3. Select an ellipsoid from the pull-down menu.
- 4. Click **OK** to close the dialog box.

The name of the ellipsoid is displayed in the Navigation section of the editor.

Create Vessel File: Default Ellipsoid

# *3*

<u>magnes and the second of the second of the second of the second of the second of the second of the second of the second of the second of the second of the second of the second of the second of the second of the second of </u>

---------<del>----------</del>--

# *Create a New Project*

All project information in HIPS and SIPS is maintained in a project data base. New projects are created with a wizard, which generates a HIPS Project File (.hpf).

#### *In this chapter...*

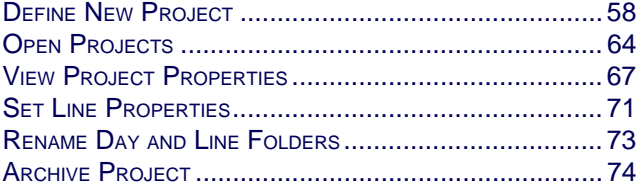

# <span id="page-57-0"></span>Define New Project

In HIPS and SIPS, survey data is organized into projects. The default directory for project files is drive\Program Files\CARIS\HIPS\8.1\Data.

Before any survey data can be processed, a HIPS Vessel file (HVF) must exist. This file defines the offset configurations and associated error estimates for each of the sensors, which are necessary for creating final position and depth records for survey data.

If no HVF is available, it must be defined before the new project can be created. (See "CREATE [A NEW HVF" ON](#page-26-0) PAGE 27.)

To define a new project to organize your survey data in P/V/D/L/ hierarchy:

- 1. Ensure that an appropriate vessel file has been created for this project.
- Menu File > New > Project Tool
- 2. Select the New Project command to open the New Project wizard

# New Project (Step 1)

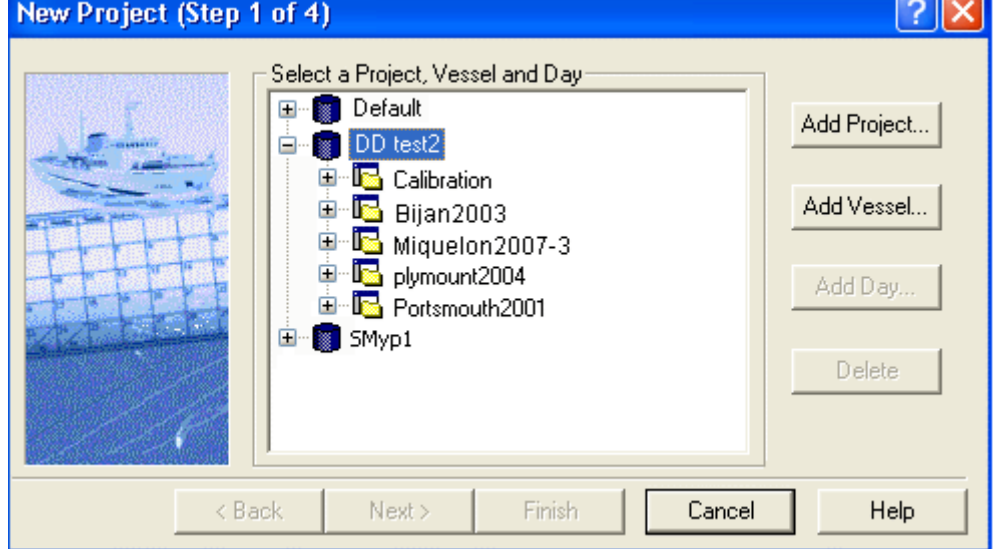

Project folders in HIPS and SIPS are organized in a Project-Vessel-Day hierarchy within a HIPS data repository. When creating a new project, you can add new Vessel and Day folders to an existing project, or create an entirely new project.

- Add a new Project 1. Select an existing data folder, or,
	- 1. Right-click in the default listing and select *Connect to* to browse to another folder location.
	- 1. To create a new project folder, click **Add Project**.

The New Project Name dialog box is displayed.

- 2. Type a name for the new project.
- 3. Click **OK**.

A new Project folder is created and displayed in the dialog box in the Default folder.

Change or add data repository

The Default directory for projects is  $\ldots$  Hips \ver \Data.

To create a new project in another project repository:

- 1. Right-click in the data tree area of the New Project dialog box.
- 2. Select Connect To… from the pop-up menu.
- 3. Name the new project folder and use **Browse** to set the path to the new data directory.
- 4. Click **OK**.

Add a new Vessel folder The Vessel folder contains the folders for each survey day of the project. To add a Vessel folder to your project:

- 5. Select a project folder so it is highlighted.
- 6. Click **Add Vessel**.

The Available Vessels dialog box is displayed.

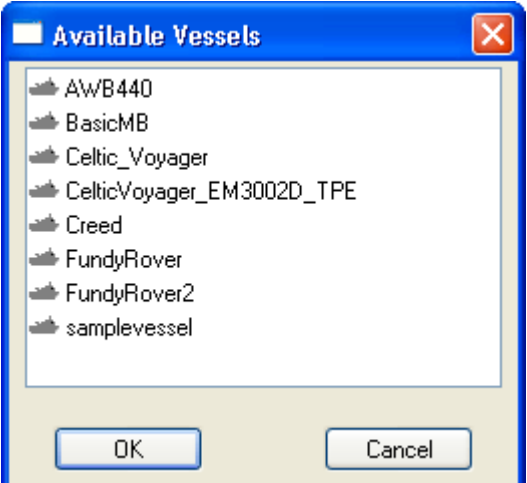

7. Select a vessel file from the list.

#### 8. Click **OK**.

The Vessel folder is created and added to the new Project folder.

Add a new Day folder The Day folder contains track line data. For most formats the date is typically recorded with the raw data. If not, give the Day folder the date that the survey lines were recorded.

> Day folders are shown in Julian Day format, for example, April 24, 2009 is shown as 2009-114.

To add a Day folder to a Vessel folder:

9. Select the Vessel folder.

10.Click **Add Day**.

The Calendar is displayed at the current year-month-day.

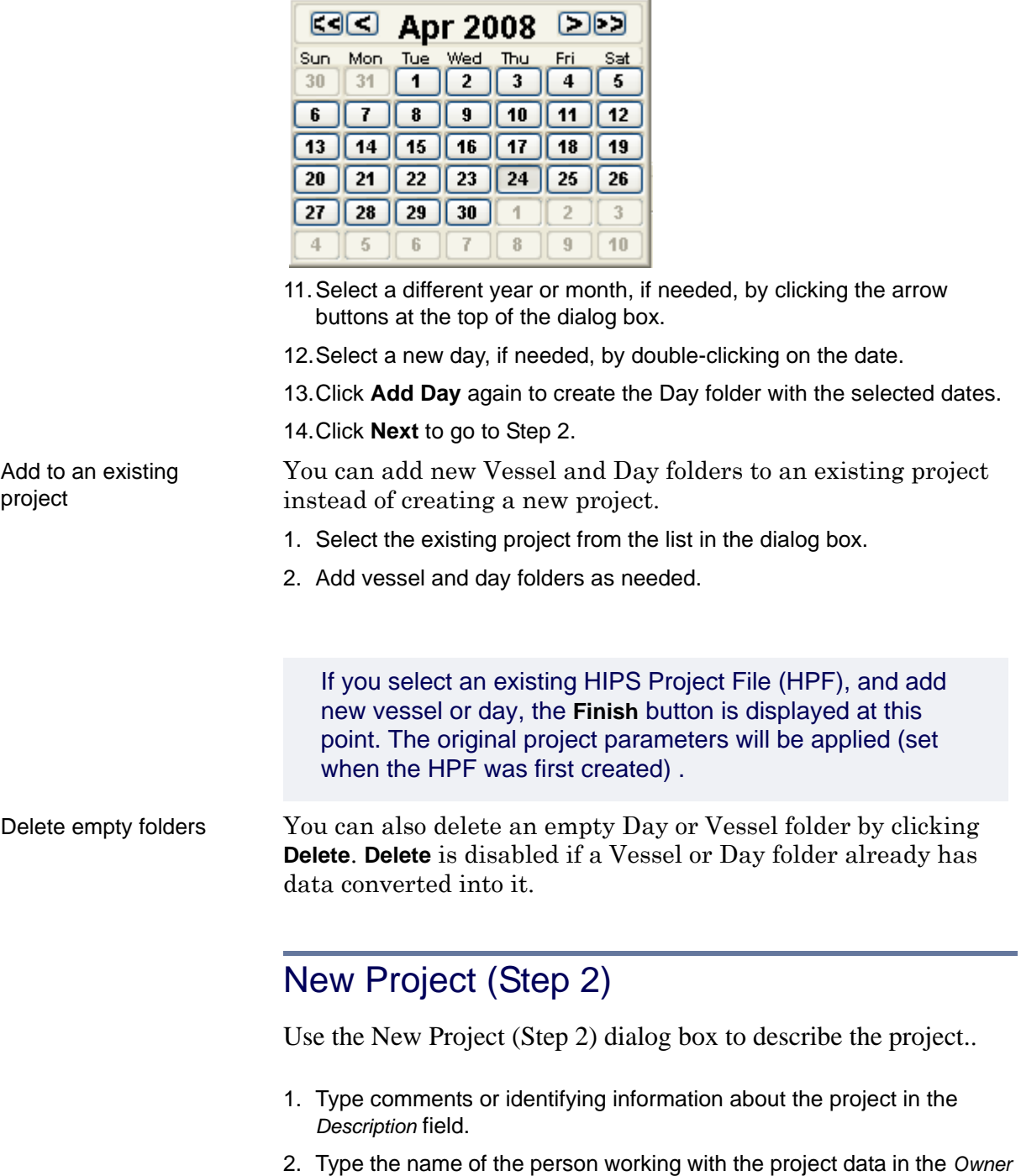

field. The default name that is displayed is taken from the current

3. Click **Next**.

Windows NT logon name.

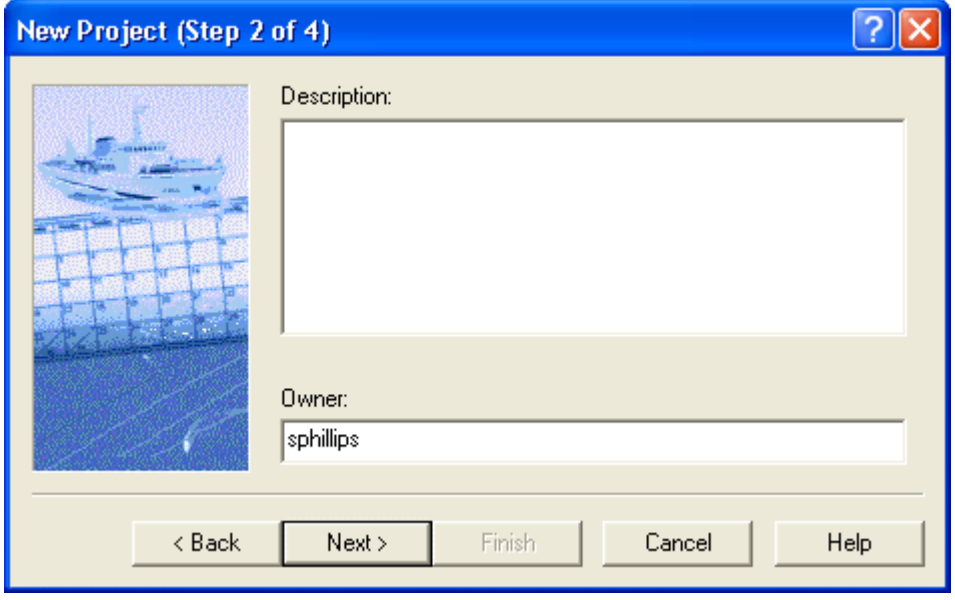

# New Project (Step 3)

By default, HIPS and SIPS sets the *Select UTM Zone Automatically* check box to select the UTM zone automatically. (The country and zone options are dimmed).

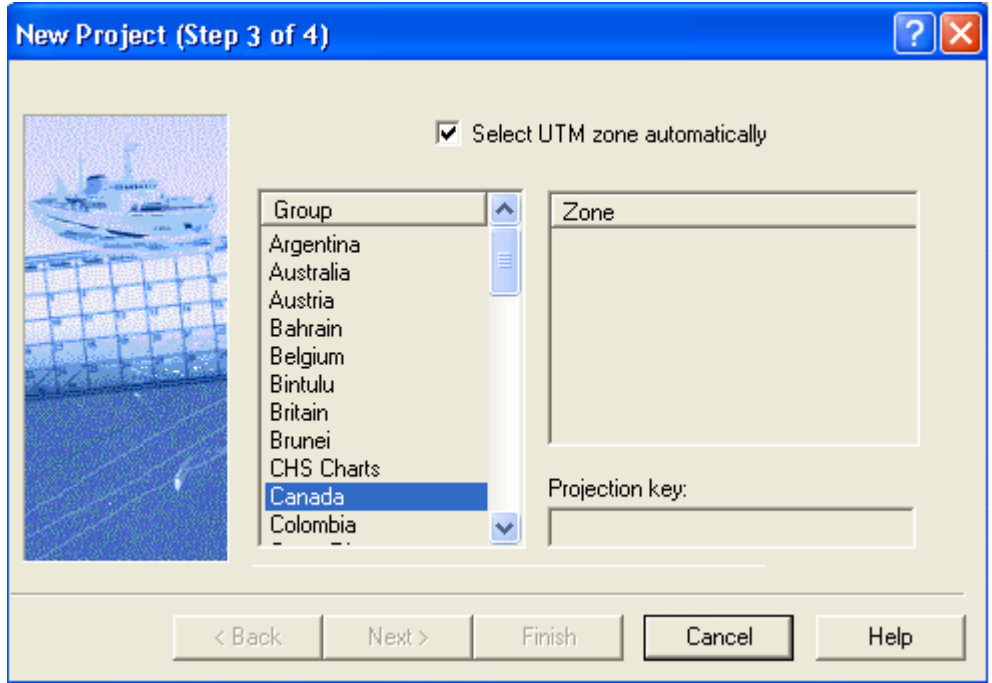

To set a different projection for your project:

- 1. Clear the *Select UTM Zone Automatically* check box.
- 2. Select a country or area from the *Group Name* list box.

3. Select a zone from the *Zone* list box.

The Projection key name is automatically displayed once the country and zone have been selected.

NOTE: The world-wide map projection coordinate systems are defined in the file …\Hips\System\mapdef.dat.

4. Click **Next**.

# New Project (Step 4)

Use this dialog box to set the geographic coordinates (degreesminutes-seconds) for the project area.

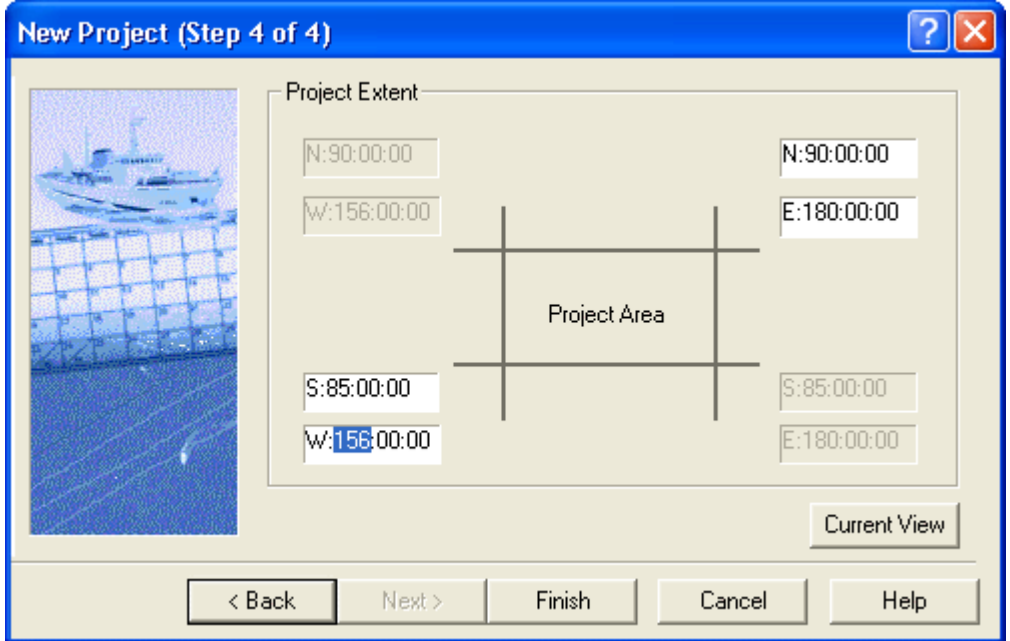

By default, the project extent is set to the entire area of the earth.

If you want to use the geographic coordinates of a currently open project, at the zoom level currently displayed in the Display window:

1. Click **Current View**.

To manually enter the geographic coordinates for the project area:

- 1. Select a project extent box (e.g., W) and type the coordinates, or
	- select the degree, minutes or second field box, and use your arrow keys to change the values.
- 2. Click **Finish** to complete the creation of the new project.

The new project has been created with Project-Vessel-Day folders according to the options selected in the wizard.

# <span id="page-63-0"></span>Open Projects

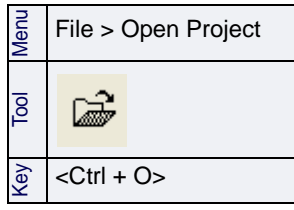

1. Select the Open Project command.

The Open Project dialog box is displayed.

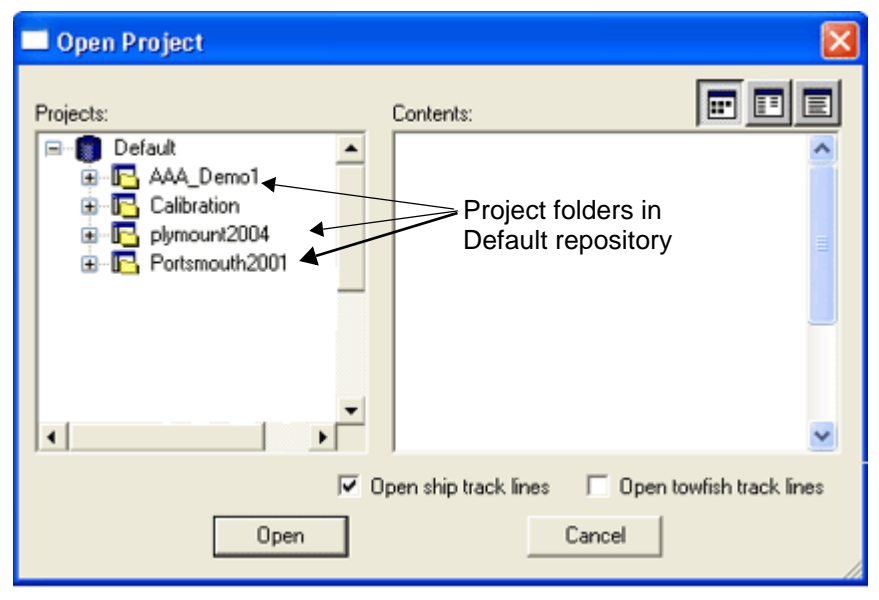

2. Select a Project folder so it is highlighted.

If the project contains both bathymetric and side scan data, you can open either the vessel or the towfish navigation, or open both. Your choice is saved in the registry and the session file for future use.

- 3. Select either *Open ship track lines* or *Open towfish track lines*, or both options, to open the appropriate track lines in the Display window.
- 4. Click **Open**.

The track lines associated with the project are opened in the Display window. The Project/Vessel/Day/Line file tree is displayed in the Control window.

When you open a project created in a version of HIPS and SIPS prior to 8.0, the project will automatically be updated use the new \*.hips database file.

#### Multiple Data Paths

The default repository for HIPS data is drive\Program Files\CARIS\HIPS\8.1\Data or *drive*\Program Data \CARIS\HIPS\8.1\Data. The projects stored here are shown in the Connect To dialog box under "Default".

You are not limited to a single repository for project data. You can add other locations to the project tree in both the New Project and Open Project dialog boxes.

To add a new project location:

1. Select Connect To from the right-click menu in the Projects listing.

The Connect To dialog box is displayed.

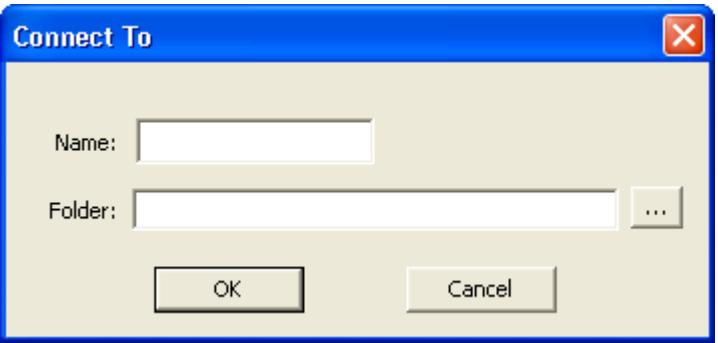

- 2. Browse to the location of project folders that are on a different path from your Default repository.
- 3. Type a name for the new location
- 4. Click **OK**.

The new project location is listed in project tree in the Open Project dialog box.

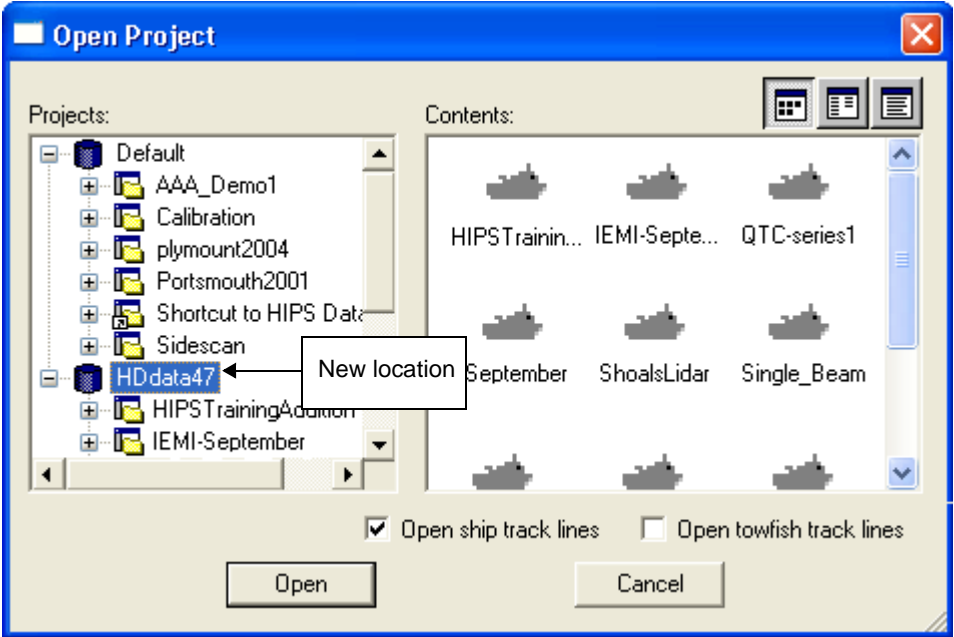

# Open specific data

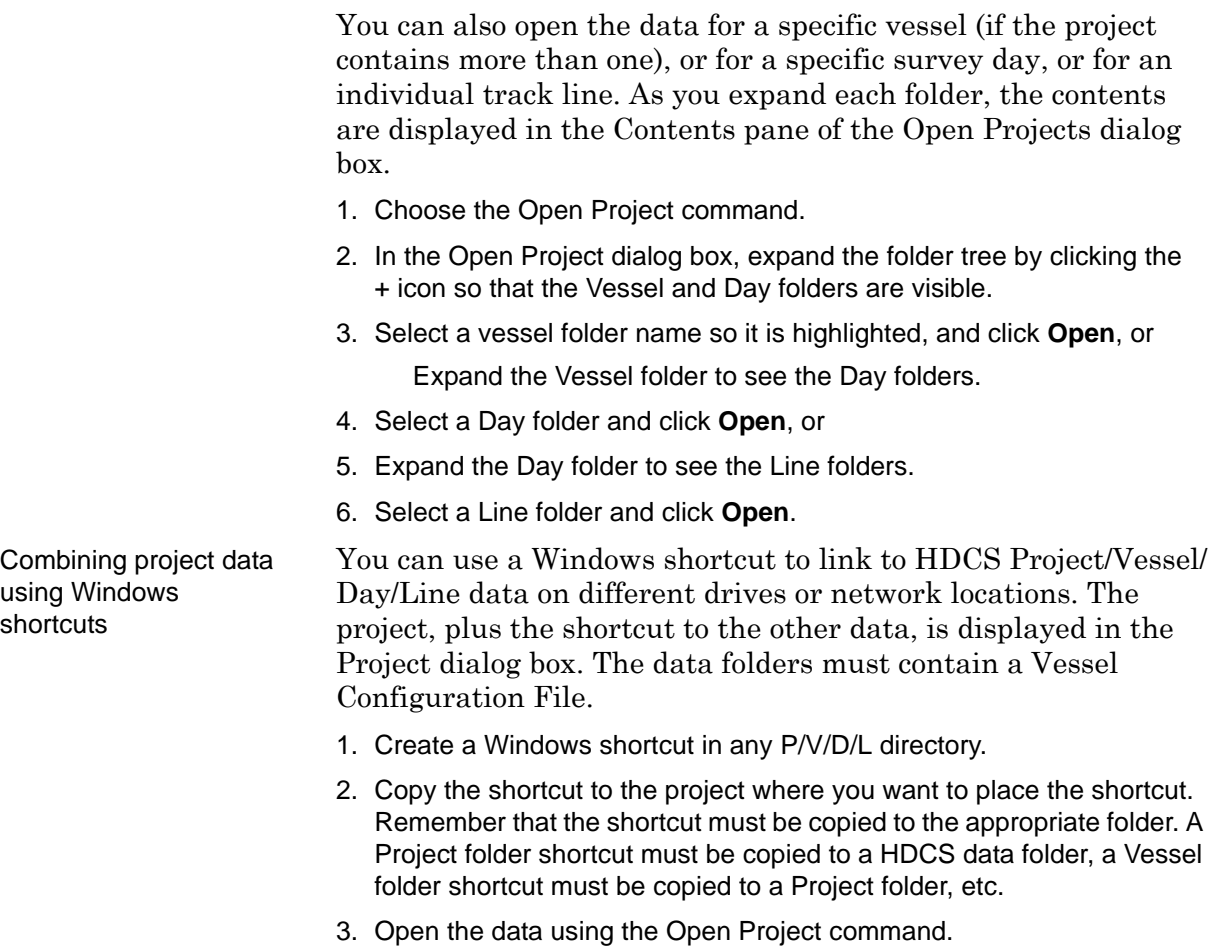

# <span id="page-66-0"></span>View Project Properties

Essential information for open projects can be viewed in the Properties window.

- 1. Select the HIPS Data layer in the Layers tab of Control window.
- Menu Window > Properties Pop-up Properties
- 2. Open the Properties window.

The Properties for all open projects are displayed, as in the examples below.

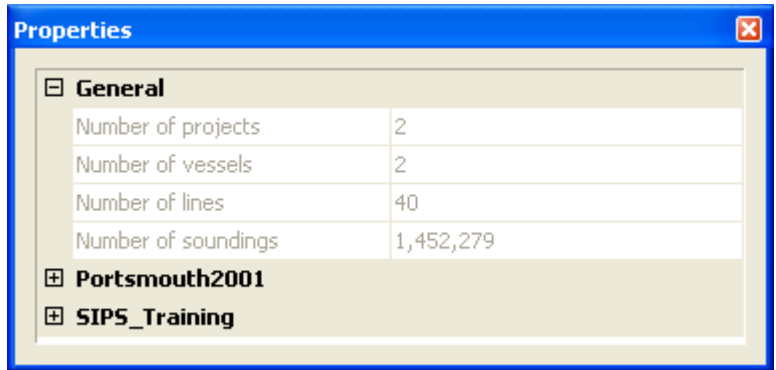

The General section at the top shows the total number of open projects, vessels, lines and soundings. These fields are read-only. The properties of each open project are listed below these general statistics.

With the exception of the field for the Name of the Coordinate Reference System and for the Vertical Reference System, project properties are read-only.

The properties of each open project are listed below the General statistics.

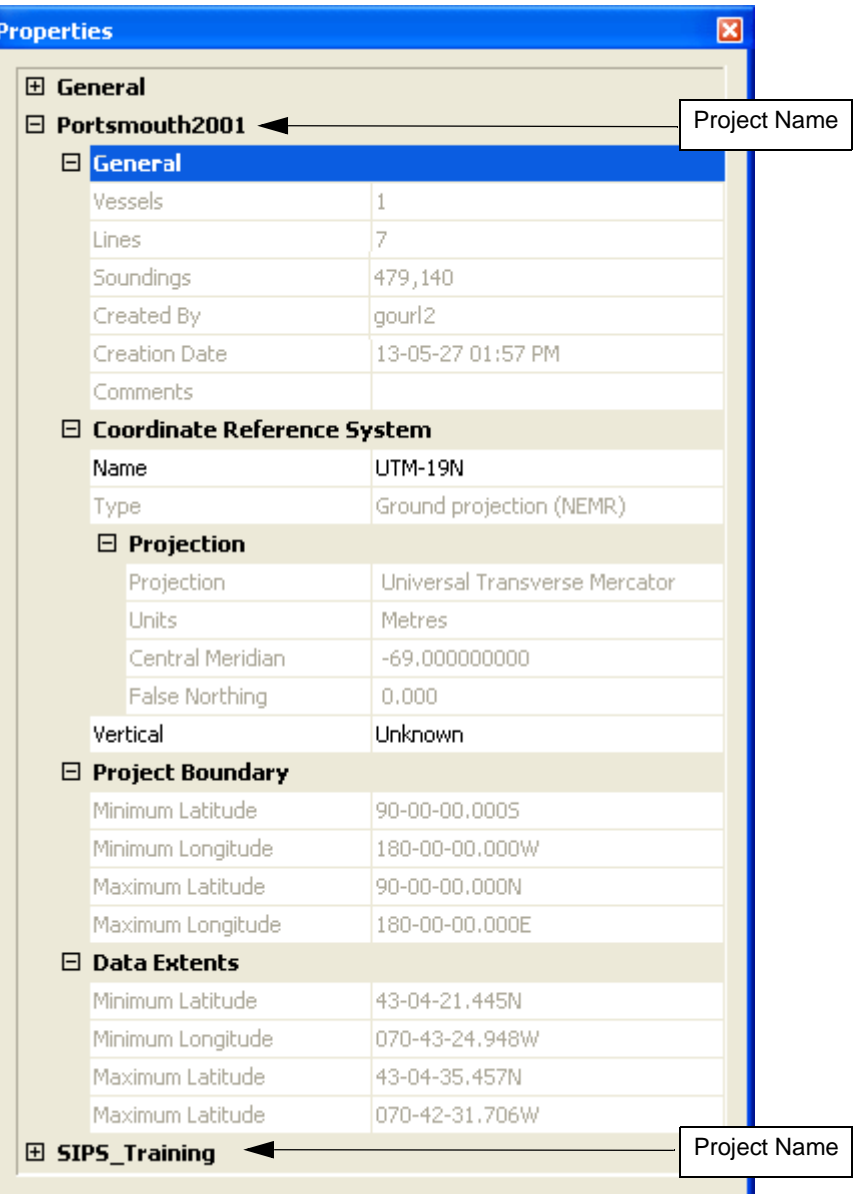

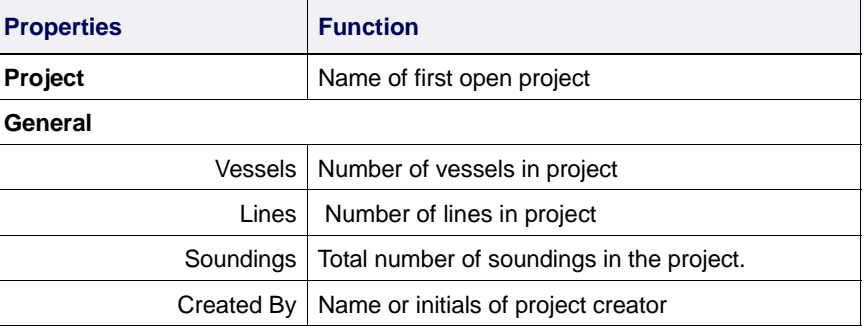

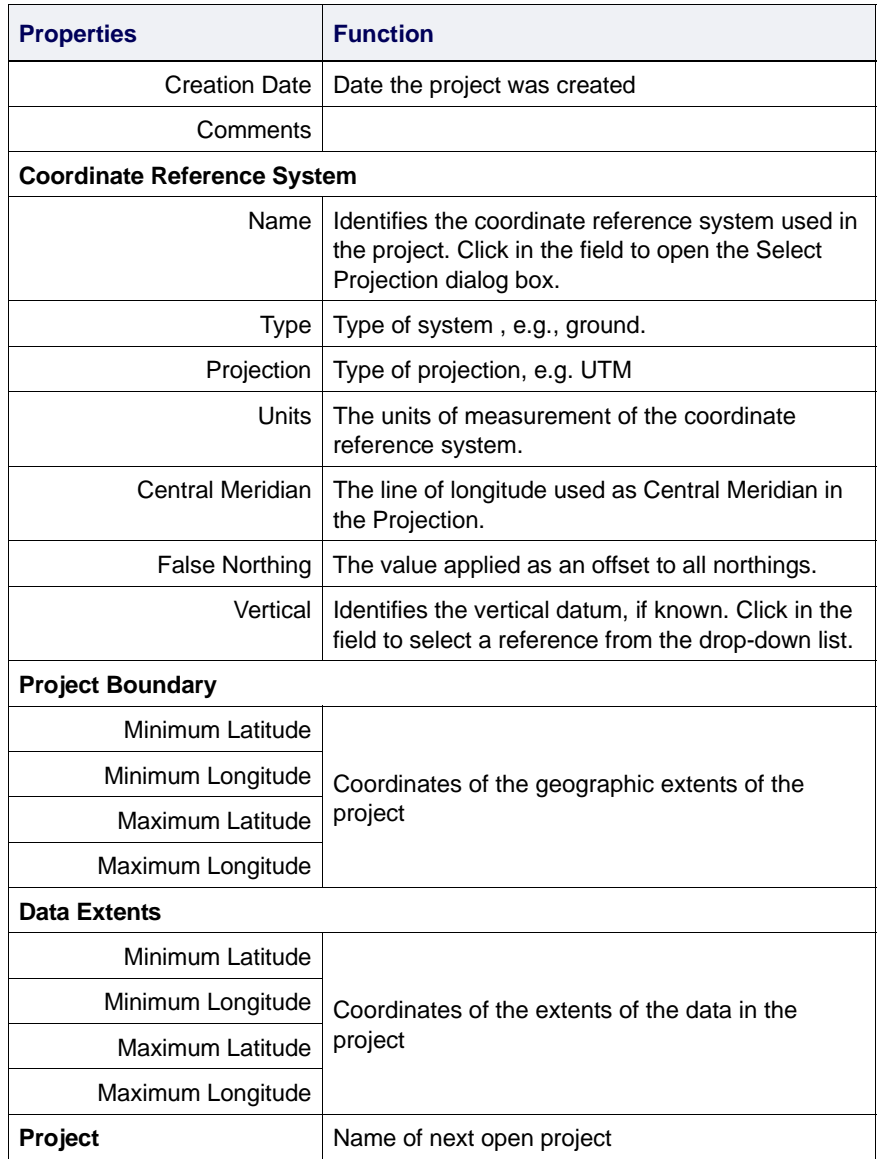

To change the projection for a project, use the Change Projection command on the View menu.

# View Vessel Properties

Vessel information for the currently open project can be viewed in the Vessel Properties dialog box.

- 1. Select a Vessel folder from the Project tab in the Control window.
- Menu View > Properties Pop-up Properties
- 2. Select the Properties command.

The Vessel Properties dialog box displays the location and creation date of the Vessel file. This information is read-only.

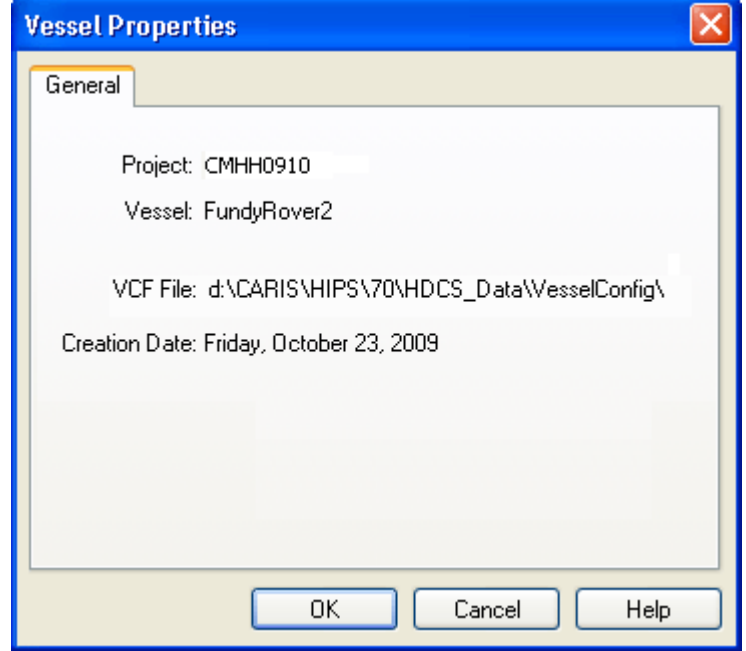

# <span id="page-70-0"></span>Set Line Properties

Ship track and towfish track lines have default display colours: Ship track colours separate lines which have been Merged from those that have not. Towfish line colours identify lines that have been slant range corrected and those which are raw side scan data only.

These default colours are set in the Display tab of the Tools > Options dialog box. See "DISPLAY WINDOW" ON PAGE 100 of the Reference guide.

You can change the display colours and symbology for the lines in a session and save to a session file.

To change the colour and symbology of ship and towfish track lines:

- 1. Select the Ship Track Lines or Towfish Track Lines layer in the Layers tab of the Control window.
- 2. Open the Properties window. (Shown below are the properties of the Ship Track Lines layer.)

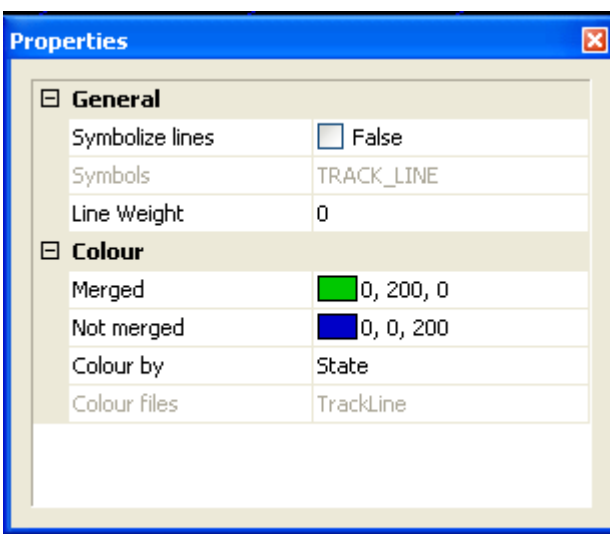

General These General properties apply to both ship track and towfish track lines.

> 1. Set the *Symbolize Lines* field to "True" to display the lines according to the symbolization specifications of a selected feature code.

Select a feature code from the *Symbols* drop-down list. (The default symbolization is TRACK\_LINE.

2. Type a Line Weight value to set the size of a selected line in the Display. ( A line weight can only be set if *Symbolize lines* is set to "False").

Line Colour Ship track lines and Towfish track lines have colour properties based on these different states:

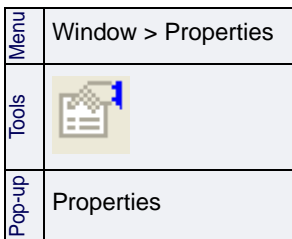

- Ship Track Lines: "Merged" and "Not merged"
- Towfish track lines: "Slant range corrected" and "Raw side scan only"

To change these identifying colours:

3. Highlight the field and select a new colour from the drop-down list.

Line colour can indicate State, but as well lines can also be coloured by SV Profile or by Tide applied. You can also have a different colour per line.

To change the determinant of colour for either kind of line:

4. Select an option from the drop-down list in the *Colour by* field.

*State* is the default setting, e.g., Merged/Not merged.

*SV Profile* colours the lines based on the sound velocity profile applied. (Ship track line only)

*Tide* colours them based on the tide zone file applied. (Ship track line only)

*Multiple colours* uses a set of 10 distinct colours to colour the lines. This can be useful if data was logged as multiple files along the same runline.

If you select to colour by multiple colours, you can also select which colour file to apply from the drop-down list in the *Colour files* field.

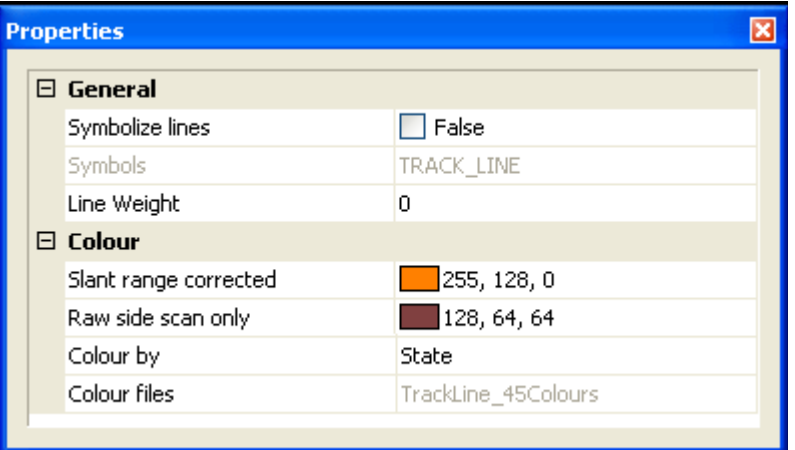

These settings are saved when you save your session, and will be applied when the session is re-opened.
## Rename Day and Line Folders

You can rename existing Day and Line folders after raw data has been converted to HIPS/SIPS format.

1. Select a Day folder or Line folder in the Control window, or select a track line in the Display window.

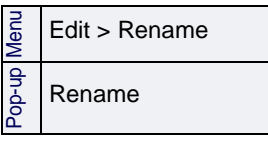

2. Select the Rename command.

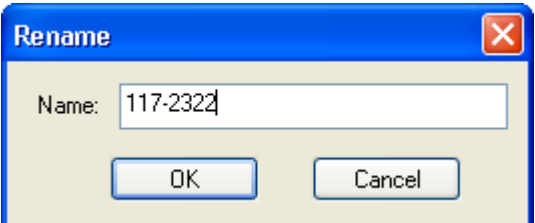

The Rename dialog box is opened with the selected file or folder name displayed.

- 3. Enter a new name in the box.
- 4. Click **OK**.

The changed file name is displayed in the Control window.

# Archive Project

A project and its related data can be saved to a compressed format (\*.ZIP) using the New Archive command.

To archive a project:

.

Menu File > New > Archive 1. Select the New Archive command.

The archive Properties dialog box is displayed.

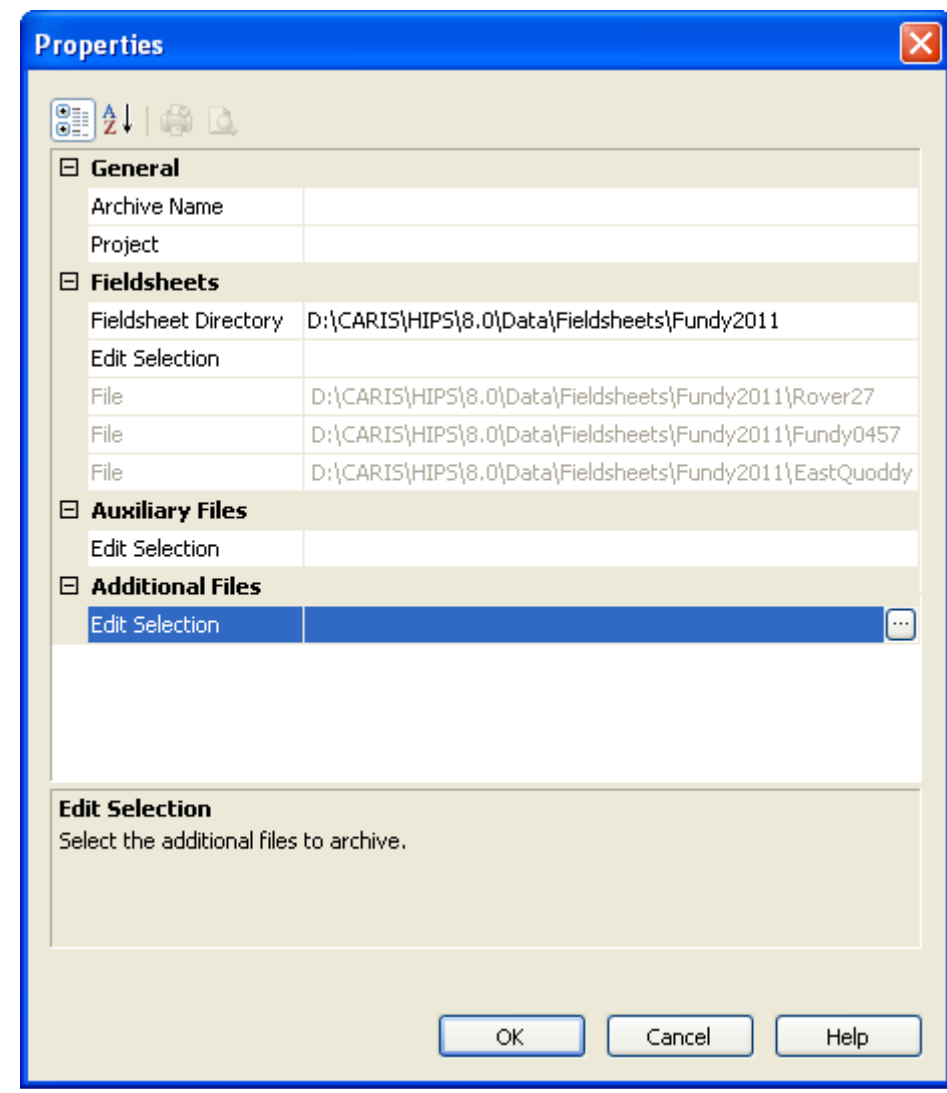

When you click in any of these property fields, a **Browse** button is activated. Use **Browse** to locate files.

2. Set paths and select files, as follows:

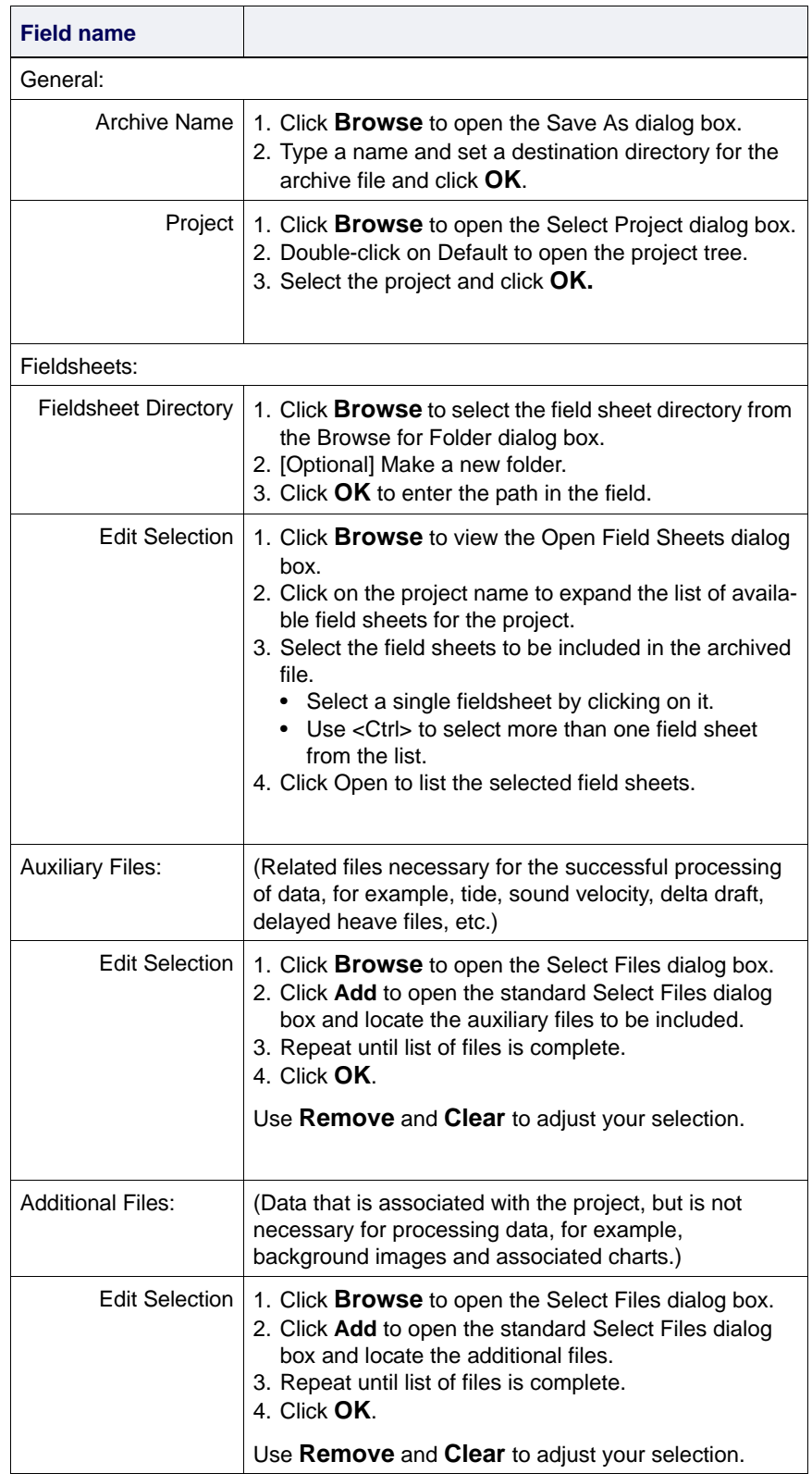

3. Click **OK** to archive the file selected to the set destination.

The ZIP file is created and contains these folders:

- VesselConfig
- Project
- PreProcess
- Fieldsheets
- Background.

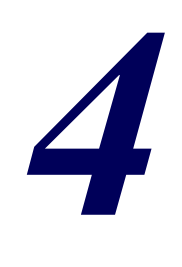

# *Convert Data*

<u>magnes and the second of the second of the second of the second of the second of the second of the second of the second of the second of the second of the second of the second of the second of the second of the second of </u>

Use the Data Conversion wizard to convert various types of survey data into HDCS-specific format.

#### *In this chapter...*

. . . . . . . <del>. . . . . . . . . .</del> .

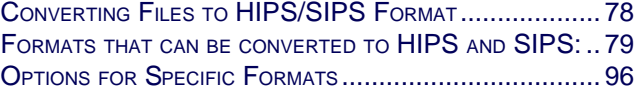

# <span id="page-77-0"></span>Converting Files to HIPS/SIPS Format

HIPS and SIPS files are created from survey data using the Conversion Wizard.(Survey data in ASCII format can also be converted using the Generic Data Parser. See "GENERIC DATA PARSER" ON PAGE 105 of the Tools guide.)

Data that is converted to HIPS/SIPS format may be in varying stages of completion, depending on the data format options. Survey data may or may not have been corrected for factors such as heave/pitch/roll or sound velocity. Such correction can be applied during the Merge process and SVP Correction.

All HIPS and SIPS data is organized in a Project/Vessel/Day/ Line directory structure. If you organize the raw data files according to this structure, then you can convert line data from entire Project or from multiple Vessel and Day folders contained in a common Project folder. Use the File Selection Type option in Step 2 of the wizard to do this (see "SELECT FILES [FOR CONVERSION" ON](#page-81-0) [PAGE](#page-81-0) 82).

When entire project data has been converted, a Project/Vessel/ Day/Line directory is created for the converted data. If there is already a Project folder that is identical to the preprocess folder, then the line data in the existing folder is over-written with the new data.

You must organize your raw data files in a HIPS/SIPS Project-Vessel-Day structure to convert complete Project, Vessel and/or Day data files.

# <span id="page-78-0"></span>Formats that can be converted to HIPS and SIPS:

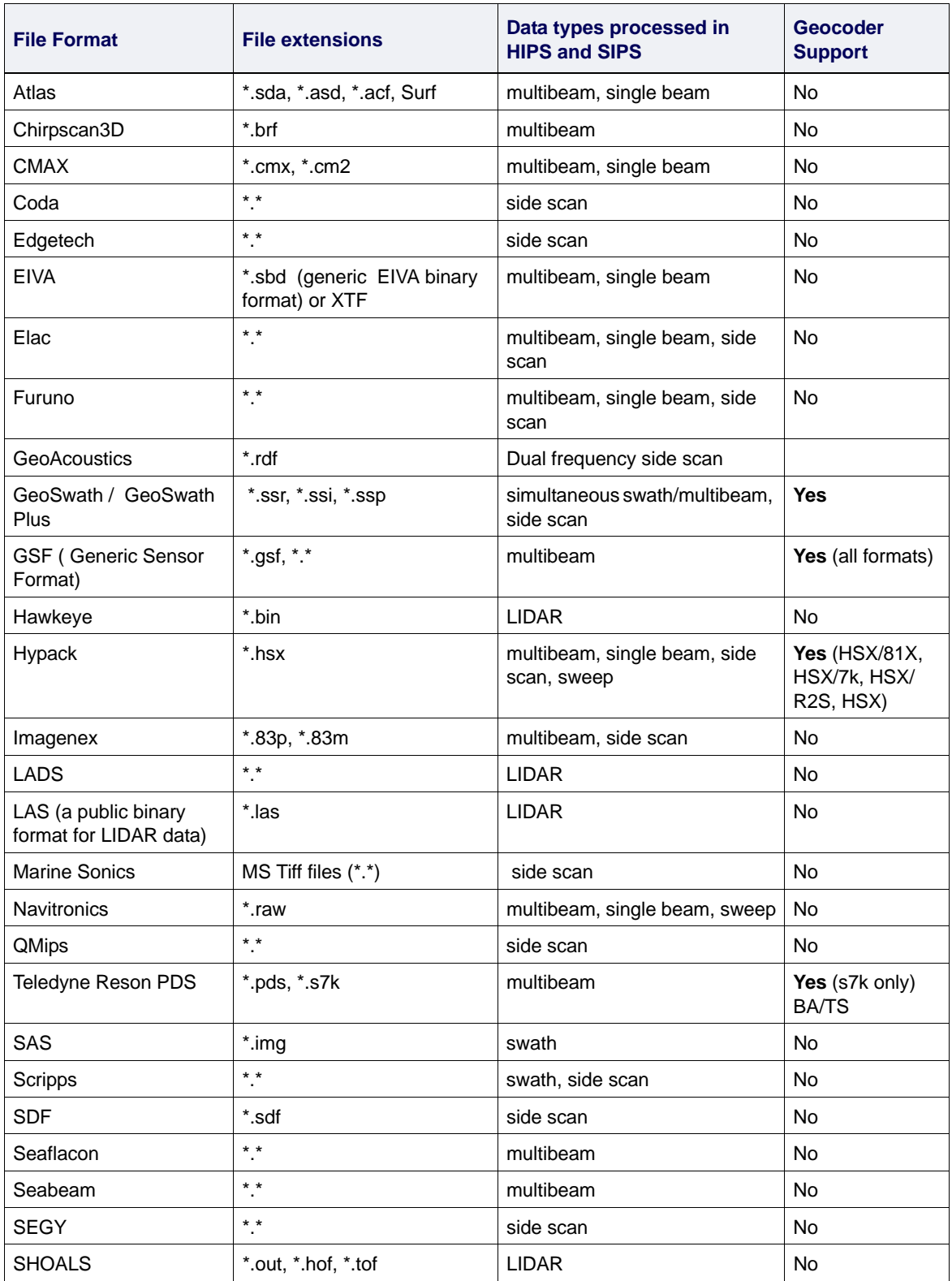

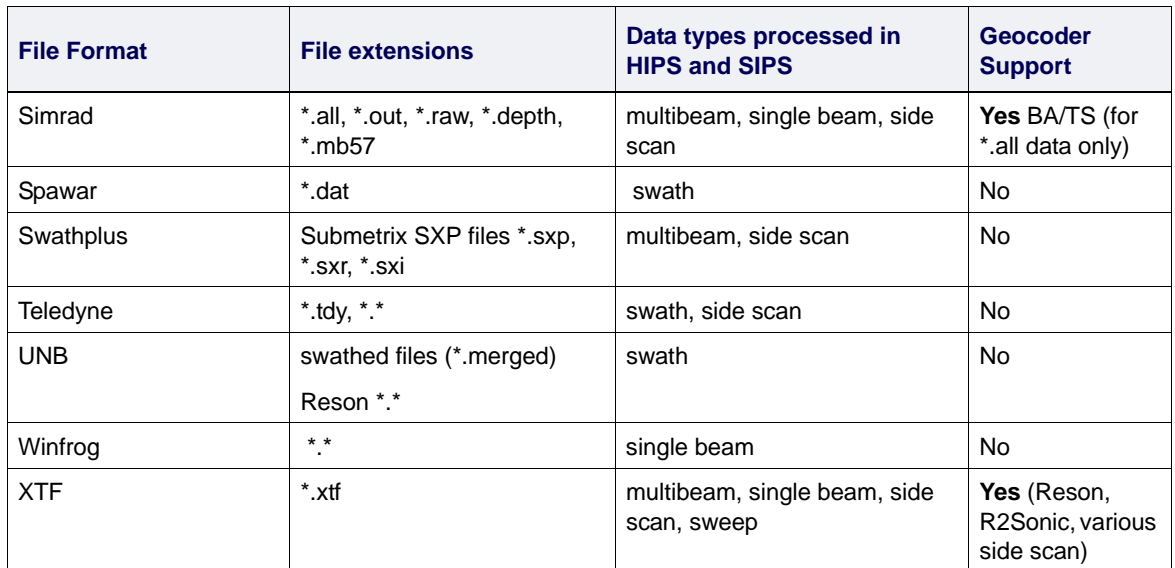

BA = Beam Average

TS = Time Series

#### Select Data Format

To start the conversion process, activate the HIPS Conversion Wizard.

- 1. Select the Conversion Wizard command in the HIPS and SIPS main interface.
- The first Conversion dialog box is displayed.

The Step 1 dialog box lists the data acquisition systems for which data can be converted to HIPS and SIPS files. (This list is created dynamically from all format libraries with the name convert\_\*.dll in the Hips\Bin directory.)

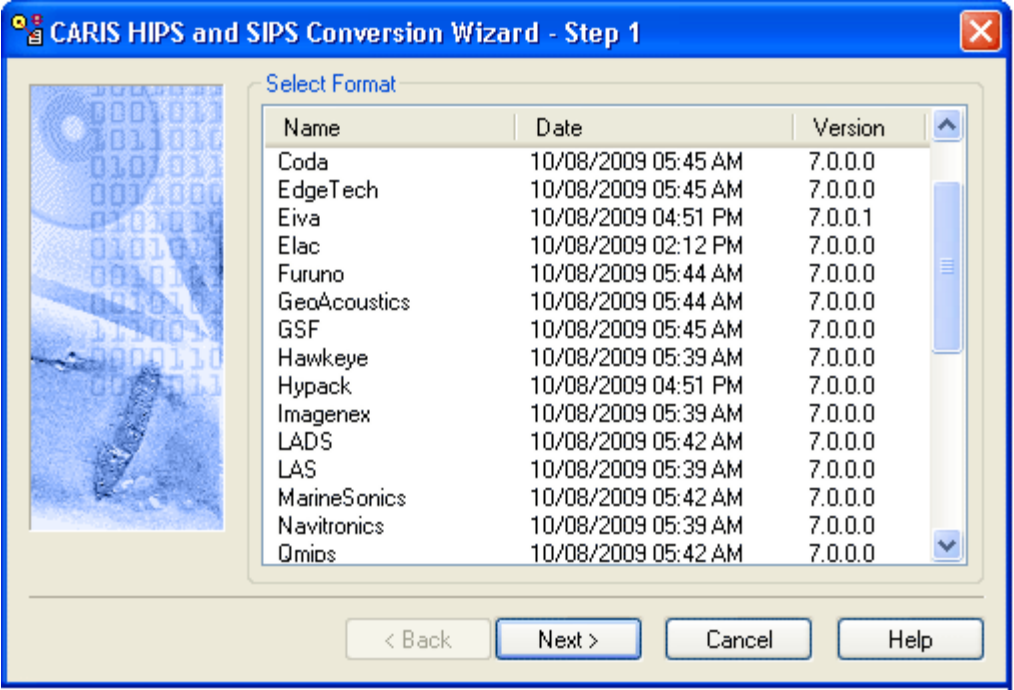

- 1. Select the survey data type to be converted by clicking the appropriate name.
- 2. Click **Next**.

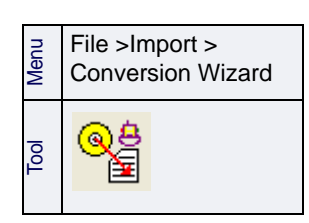

## <span id="page-81-0"></span>Select Files for Conversion

In most converters this dialog box will appear so you can select the files to be converted. Some formats have other import options to set before selecting data files. (See ["IMPORT OPTIONS" ON](#page-82-0) [PAGE](#page-82-0) 83.)

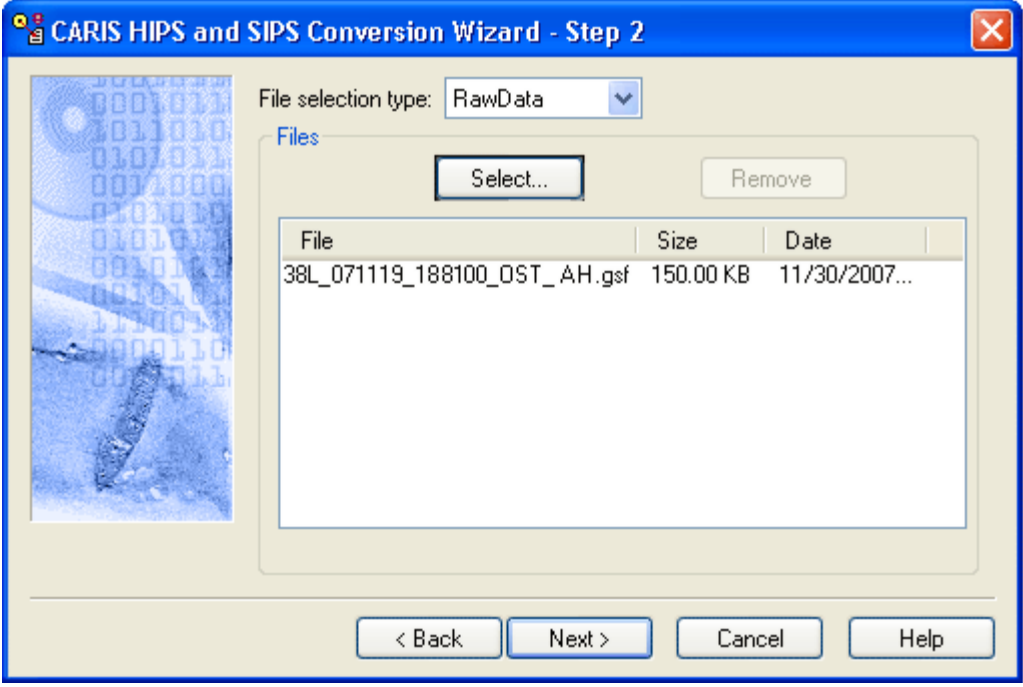

- 1. Select the appropriate *File selection type* from the drop-down list. The default is RawData.
- 2. Click **Select** to choose the files you want to convert.

If you are converting multibeam data with the Hypack converter, select HSX files, not RAW files for conversion.

If you have selected Raw Data as the *File selection type*, clicking **Select** will open the Select Files dialog box. (The default directory for Raw Data is …\Hips\Preprocess.)

If you select Project, Vessel or Day as the *File selection type*, **Select** will open the P/V/D tree structure so you can browse for the folder containing the files you want to convert.

- 3. [Optional] To remove a file from the list, select it and click **Remove**.
- 4. Click **Next**.

Raw data being converted into HIPS and SIPS can also be located on a read-only media such as a CD-ROM, except for Atlas SURF data, which at this time, does not support conversion from read-only files.

## <span id="page-82-0"></span>Import Options

Before selecting the data to be converted, some file formats have other options that must be set.

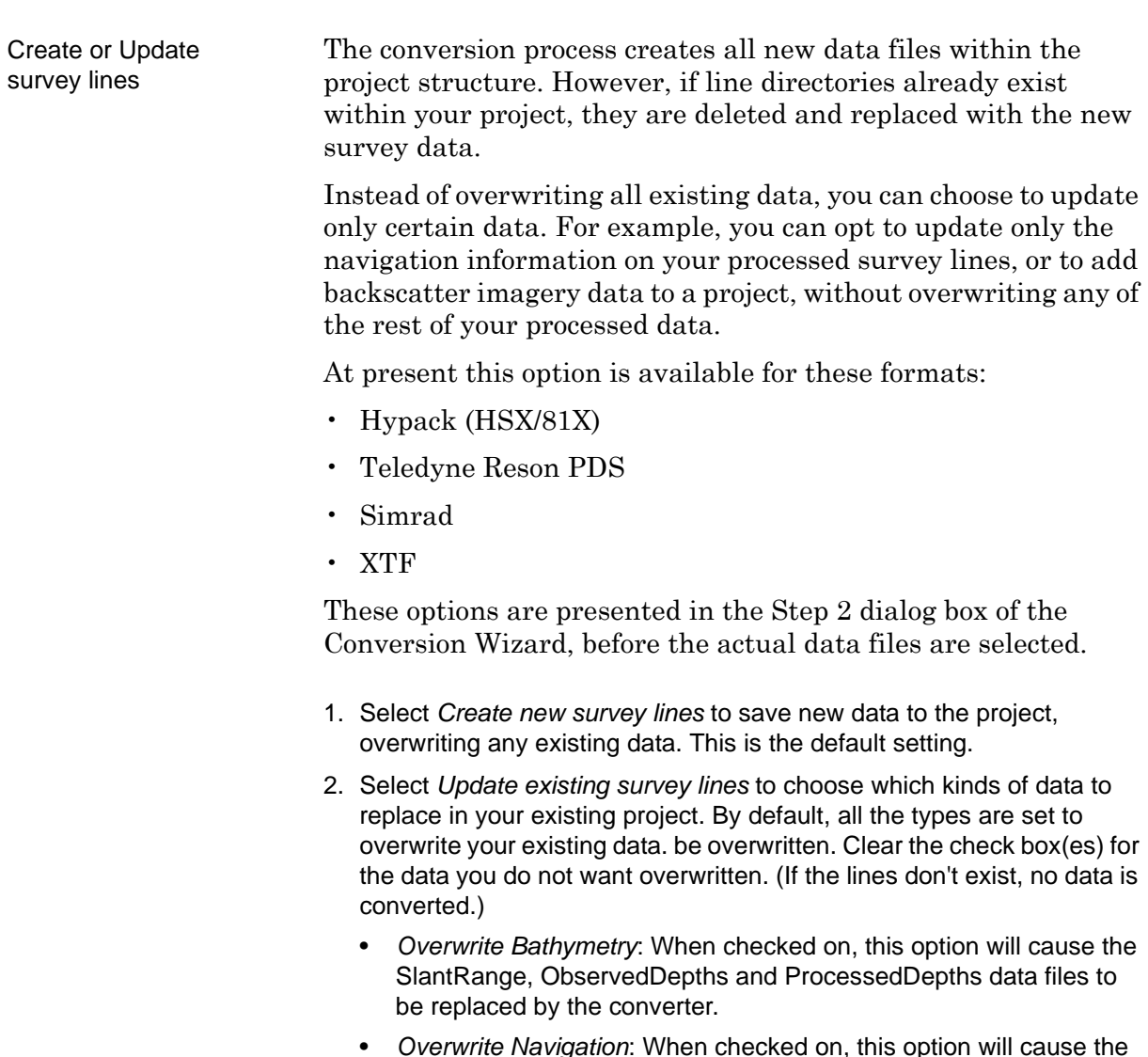

• *Overwrite Navigation*: When checked on, this option will cause the Navigation and SSSNavigation data files to be replaced by the converter.

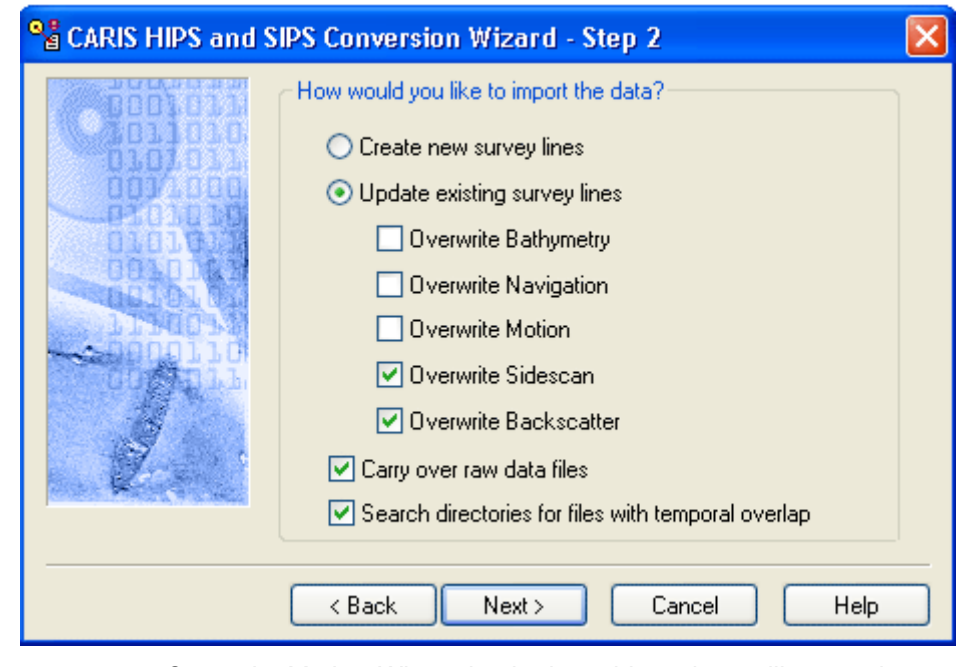

- *Overwrite Motion*: When checked on, this options will cause the Gyro, Heave, Pitch, Roll, DeltaDraft, CableOut, SensorHeight data files to be replaced by the converter.
- *Overwrite Sidescan*: When checked on, this option will cause the SideScan and SSSProcessedSideScan data files to be replaced by the converter.
- *Overwrite Backscatter*: When checked on, this option will cause all 'imagery' related data files to be replaced by the converter (i.e. all data files needed for GeoCoder processing).

Carry Over Raw Data Files The conversion process for some data formats can copy the original data files to the processed folders. This process is optional. By default, raw data files are not carried over. However, the location of the raw files is referenced in the Observed Depths file.

> If you select the *Carry Over Raw Data Files* check box, your data will be converted and a copy of the raw files placed in the line folders.

3. Select *Carry Over Raw Data Files* to copy raw data files to the line folders.

If a process uses raw data, and the raw data has been carried over, HIPS will use the files in the HDCS line folder.

If the raw data file is not carried over then HIPS will search the referenced location of the raw files. If the data is not found, you will be prompted to have HIPS search for it, or to search for it yourself.

Search for Files with Temporal Overlap When converting Simrad or XTF data the converter scans the entire directory containing the files selected to be converted. This scan checks for navigation or motion data with time overlaps. This is done in order to synchronise the reference time stamps

properly, in cases where single survey lines are split up into multiple pieces by the acquisition software.

This scanning can be time-consuming, particularly with large data sets. However, if this synchronizing is not done when a line has been split, the data in the converted line segments may not overlap correctly.

To turn off this synchronizing function:

- 4. Select the *Search directories for files with temporal overlap* check box.
- 5. Click **Next** to select the specific files to import.

# Select Project, Vessel and Day

Use the Step 3 dialog box to select the Project, Vessel and Day into which your converted data will be saved.

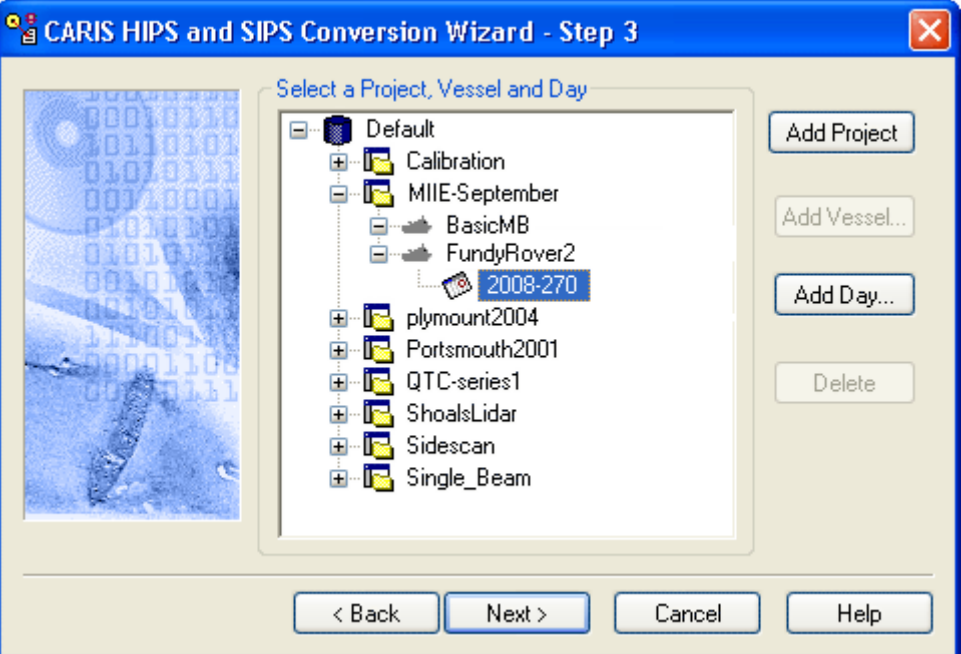

- 1. Click the Expand (+) icon to expand the Project file tree so that a Day folder is visible.
- 2. Click the Day folder so it is highlighted.
- 3. Click **Next.**

To select an existing project that is not listed in the current file tree:

- 1. Right-click in the data tree area of the dialog box.
- 2. Select Connect To… from the pop-up menu.
- 3. Name the new project folder and use **Browse** to set the path to the new data directory.
- 4. Click **OK**.

To create a new project:

1. Click **Add Project** and follow the steps to ["DEFINE NEW PROJECT" ON](#page-57-0) [PAGE](#page-57-0) 58.

Add Vessel or Day You can also use this dialog box to add Vessel or Day folders to an existing project, or to delete empty folders.

> 1. To add a vessel to the selected project, make sure the project directory is highlighted and click **Add Vessel**.

The Available Vessels dialog box is displayed.

2. Select a vessel folder and click **OK**.

The new Vessel folder is displayed in the selected project directory.

To add a Day folder to the project:

1. Click the Vessel folder to expand it and click **Add Day**.

The Calendar dialog box is displayed.

- 2. Select a year/month/day from the calendar, and click **OK**.
- A Day folder with the selected date is stored in the Vessel folder.
- Remove folder 3. To remove an empty Day or Vessel folder from the wizard, highlight the folder and click **Delete**.

To add a Project to the root directory:

1. Click Add Project to open the New Project wizard, and follow the steps in the wizard.

When you have finished creating a new project for your data, you will be returned to the Conversion wizard to continue the conversion process.

# Set Navigation Coordinate System

The next step is to define the type of coordinates that were used to record the navigation data in the raw data files.

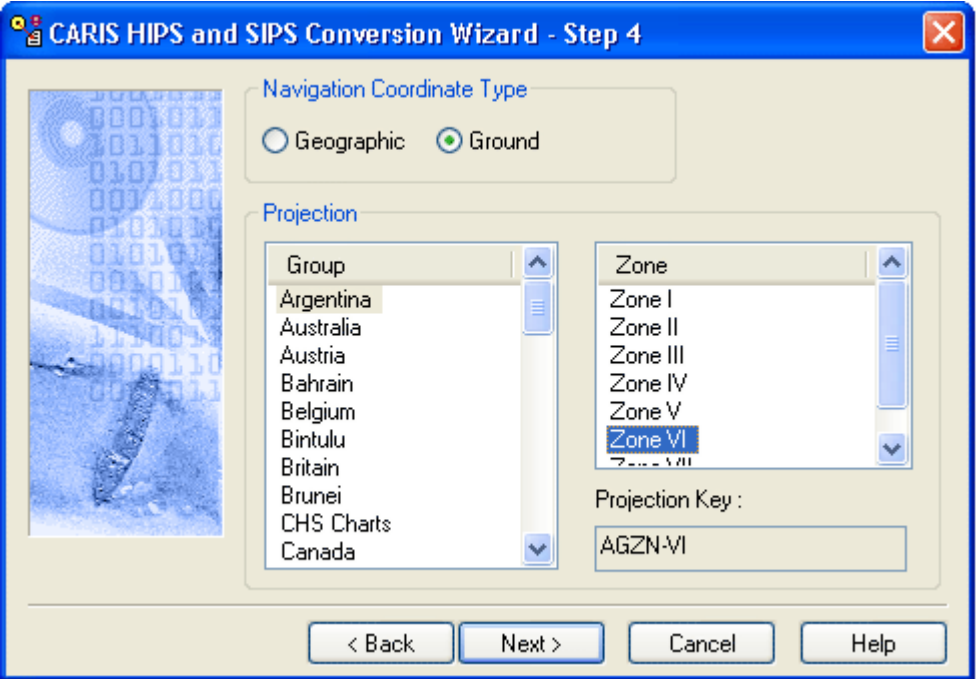

To indicate the type of coordinate system that was used for navigation data during data logging,

- 1. Select one of the following options:
	- *Geographic*: navigation data is recorded as latitude and longitude coordinates.
	- *Ground*: navigation data is recorded as eastings and northings.

If you select *Ground*, complete the following steps:

- 2. Select an area from the *Group* list.
- 3. Select a zone.
- 4. Click **Next**.

Setting Geographic as Navigation Coordinate Type for Hypack data:

Hysweep format (HSX) does not store Geographic coordinates and GPS Height information. If recorded, this data is stored in RAW files.

When both the Geographic option and Multibeam options are set during conversion, the converter will search for \*.raw files in the same directory with the same line name to get this information.

# Select Filters

During the conversion process, some soundings can be automatically rejected due to disabled beams. This is controlled by the beam status settings in the vessel configuration.

Also, several multibeam formats pre-flag some soundings as being failed detects. These soundings are also automatically rejected during conversion.

This dialog box defines basic navigation and depth filters to automatically reject extremely large errors in the recorded navigation and depth data.

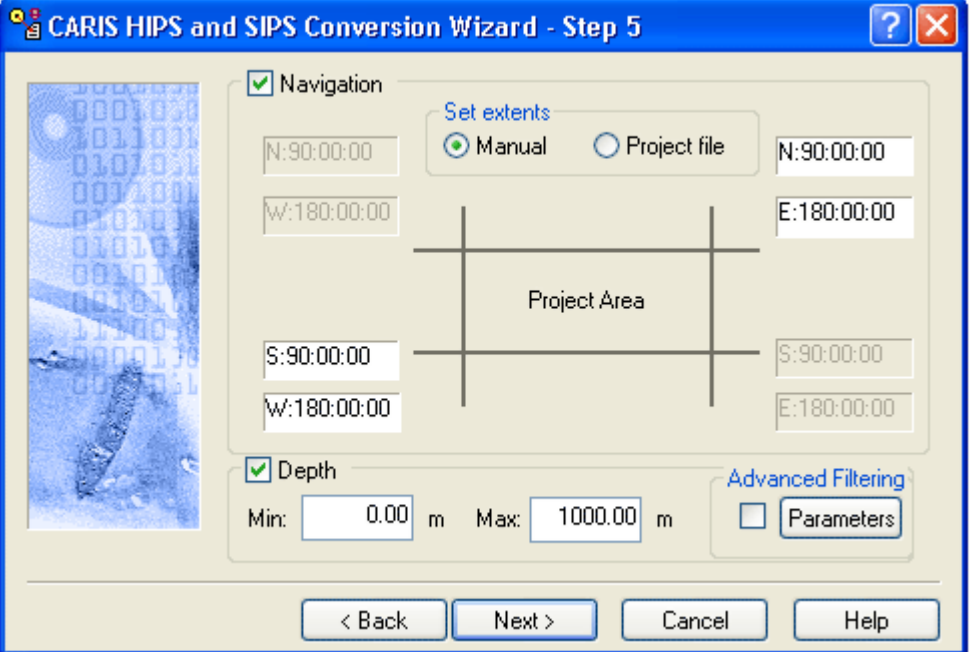

1. Select the *Navigation* check box to enable the navigation filter.

The extents of the filter can be defined either by setting them manually in this dialog box, or by using the extents as defined in the project selected at Step 3 or 4.

- 2. Select either *Manual* option or the *Project File* option.
- 3. If you selected the *Manual* option, enter the extent coordinates in the fields. You can use the <Tab> key to move between fields and use the arrow keys to move between values in a field.

The HIPS converter for reading Klein SDF data files has been enhanced to read the bathymetry data from the Klein data format 5000 V2. As a result of this enhancement, the filtering capabilities in step 5 of the Conversion Wizard are now enabled for this conversion. These settings are functional only for the format 5000 V2 data, as no other formats processed by the SDF converter currently contain bathymetry.

- 4. Select the *Depth* check box to enable the depth filter.
- 5. Enter the minimum acceptable depth.
- 6. Enter a maximum acceptable depth.
- 7. For advanced filtering for multibeam or multi-transducer data select the *Advanced Filtering* check box and click **Parameters** to set advanced filtering options.

#### <span id="page-90-0"></span>Advanced Filtering

Currently, advanced filtering is only available for these multibeam and multi-transducer formats: GeoAcoustics, Klein SDF, EIVA and Hypack.

If filtering is not available for the type of data you are converting, these options will be greyed-out.

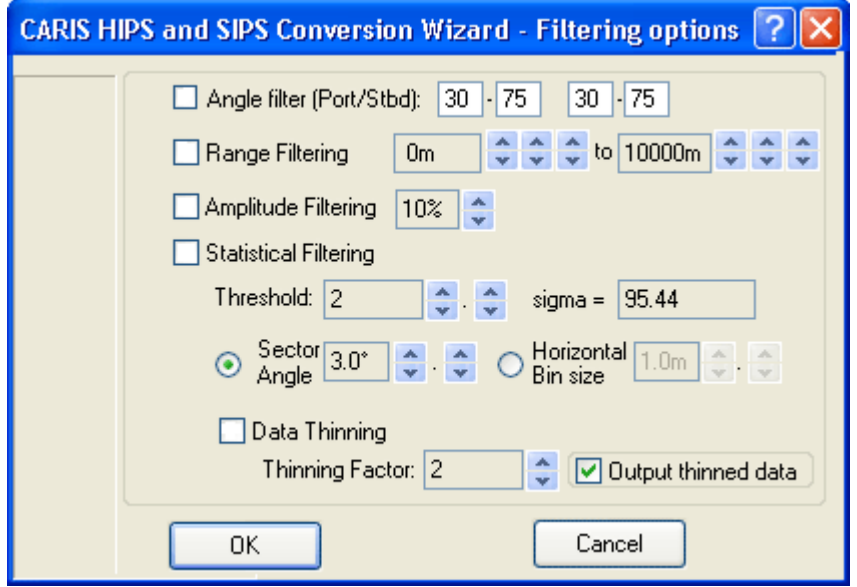

Certain data can be filtered so that only the best quality data is imported to HIPS. The filter is applied to port and starboard beam angles.

1. Select *Angle filter (Port/Stbd)* and type a range of beam angles.

The *Range Filtering* option converts soundings within a specified distance (in metres). Soundings outside of this range are not converted.

- 2. Select the *Range Filtering* check box to implement this option.
- 3. Click the up or down arrow buttons to select a minimum and maximum distance.

The *Amplitude Filtering* option filters soundings according to amplitude value. For each ping (port and starboard pings are handled separately), the min/max amplitude values are obtained, and samples that fall below the selected percentage (0- 50%) are rejected.

- 4. Select the Amplitude Filtering check box to implement this option.
- 5. Click the up or down arrow buttons to select a percentage value for rejecting soundings.

The *Statistical Filtering* option controls which soundings in each swath are considered for conversion. This option calculates the mean depth and standard deviation within a swath sector or horizontal bin. It then prevents any soundings that fall outside a multiple of the standard deviation from being converted.

If Statistical Filtering is used, then the mean within the sector is re-computed. Ultimately, soundings are sorted by their residual from the mean and those closest to the mean are converted. The actual number of soundings converted from within each sector is determined by the thinning factor (if used).

- 6. Select the *Statistical Filtering* check box to implement this option.
- 7. Determine a *Threshold* (multiples of the standard deviation) value by clicking the up and down arrow buttons.

The equivalent confidence value is displayed as a percentage.

The filtering and thinning methods are executed within a sector angle interval or a horizontal bin size. The sector angle option divides the swath into sectors according to degree angles while the horizontal bin size divides the swath into horizontal sectors based on a specified across track distance.

Vessel motion and transducer mounting angles are considered when sector angle and horizontal bin locations are determined.

- 1. Select the *Sector Angle Interval* option and choose a degree level (to a maximum of 10º) by clicking the up or down arrow buttons.
- 2. As an alternate method, Select the *Horizontal Bin Size* option choose an across track distance by clicking the up or down arrow buttons.

The thinning factor reduces the number of soundings converted on a per swath basis. The thinning factor uses a power of two reduction control (1/2, 1/4, 1/8, etc.) so that one of two, one of four or one of eight soundings can optionally be converted per swath sector.

- 3. Select the *Data Thinning* check box to implement the thinning option.
- 4. Select a *Thinning Factor* value by clicking the up or down arrow buttons.
- 5. Select *Output thinned data* to convert only non-rejected data.

You have the option not to convert soundings which have been eliminated because of data thinning. Although by doing so, a mismatch is created between the converted HIPS data and the original data file. (Since multi-transducer data is tied to the settings in the vessel file, the full dataset is always converted).

6. Click **Next**.

## Enter Data Parameters

Depending on the data acquisition format you selected in the Step 1 of the wizard, one or more dialog boxes, appropriate to the format, are now displayed. See "OPTIONS [FOR SPECIFIC FORMATS" ON](#page-95-0) [PAGE](#page-95-0) 96 for description of options for different raw data formats.

- 1. Choose the settings appropriate to the data format being converted.
- 2. Click **Next**.

# Convert Data

The final step is to launch the conversion process.

The settings and parameters you have selected are displayed in the dialog box. This information can be copied to a text file, using the Copy command on the right-click menu.

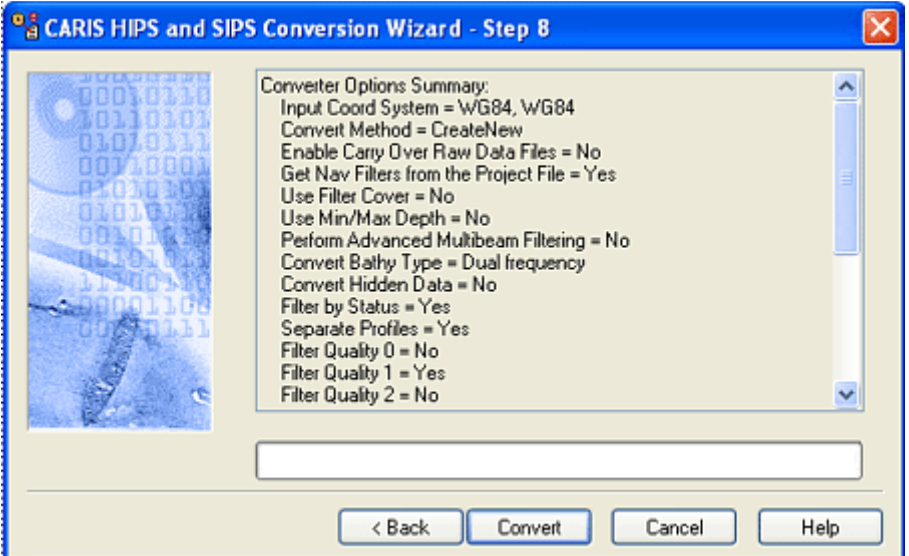

To convert the data using the settings:

1. Click **Convert**.

Conversion progress A progress indicator bar along the bottom of the box is activated as the files are being processed. As each line is converted, the results of the conversion process are displayed in the dialog box.

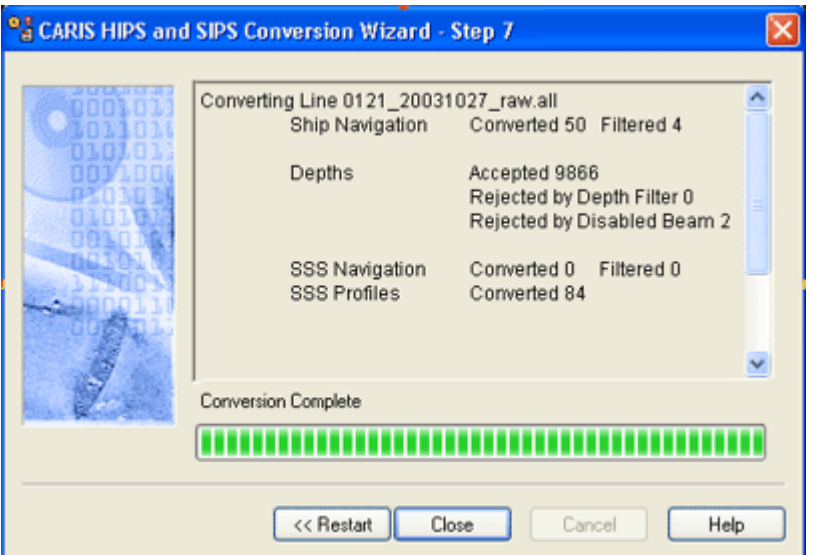

This information can also be copied to a text file.

The converted files are saved in the directory you selected in Step 2 of the conversion process (see "SELECT FILES [FOR CONVERSION" ON](#page-81-0) [PAGE](#page-81-0) 82).

2. Click **Close** to close the wizard.

[Optional] to return to the initial step of the conversion process click **Restart.**

## <span id="page-95-0"></span>Options for Specific Formats

In some cases, HIPS Conversion Wizard provides import options specific to the format being converted. The number of options depends on the data acquisition format that was selected in Step 1 of the Conversion Wizard.

These are the current formats which can be converted:

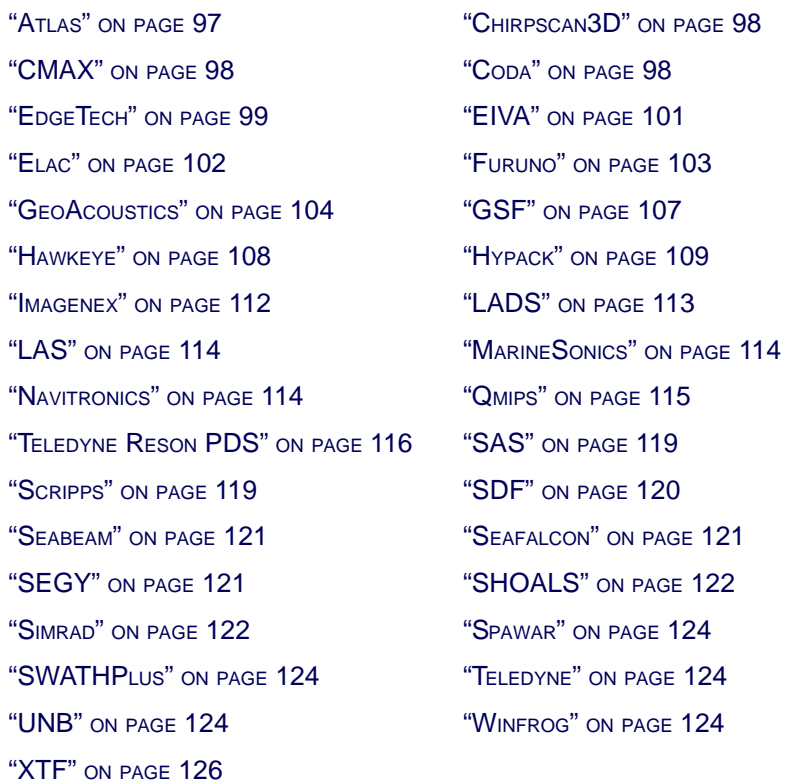

Please be advised that some 64-bit versions of third-party libraries remain unavailable at this time. Therefore, the following capabilities will not be available in the 64-bit version of HIPS and SIPS:

- Navitronics format conversion
- Hawkeye waveform viewer

If any of the above capabilities are required, you will need to use the 32-bit version of HIPS and SIPS.

#### <span id="page-96-0"></span>Atlas

The ASCII versions of Hydrosweep DS files are now supported.

1. Type the year of the survey into the *Survey Year* field. You cannot enter a year prior to 1970. (The default value shown is obtained from the HIPS Day directory into which data is converted.)

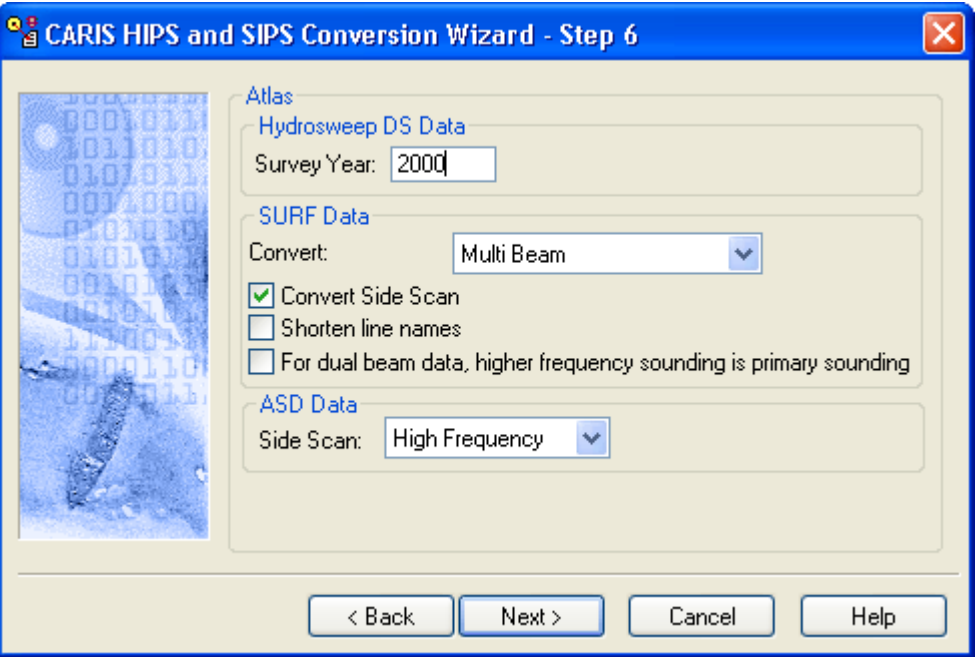

- 2. From the pull-down menu, select one of the following SURF data types to convert:
	- multibeam
	- single beam (low frequency)
	- single beam (medium frequency)
	- single beam (high frequency)
	- dual frequency (low-medium)
	- dual frequency (low-high)
	- dual frequency (medium-high)
- 3. Click the *Convert Side Scan* check box to include side scan data in the conversion process.

Critical line name information can be fitted into 12 characters provided by the CARIS Source ID attribute for soundings in a CARIS map.

- 4. Select the *Shorten line names* check box to modify the file name to a 12-character name (YYDDD\_HHMMDD).
- 5. Select the higher frequency data as the primary soundings (if data format is dual-frequency).

6. Select High Frequency or Low Frequency from the drop-down list to convert Atlas ASD side scan data (if available).

The Atlas SURF library cannot be converted from read-only files. Atlas files must be located on a read-write media before they can be converted into HIPS.

#### <span id="page-97-0"></span>Chirpscan3D

There are no options for the Chirpscan3D format.

## <span id="page-97-1"></span>CMAX

There are no options for the CMAX format.

## <span id="page-97-2"></span>Coda

- 1. Select a sonar channel.
- 2. Click the *Decimate Imagery* check box to apply a decimation routine to the side scan data. Decimation reduces side scan data to 1024 or fewer intensities per side for each swath.
- 3. Click the *Correct Imagery* check box to increase contrast in the side scan imagery.
- 4. Select the *Cable Out is Horizontal Layback* option to omit sensor depth during conversion. If there is no sensor depth and the towpoint has a Zoffset of zero, the cable out value is treated as the horizontal layback value during processing.

## <span id="page-98-0"></span>**EdgeTech**

Edgetech side scan data is imported in 16-bit format.

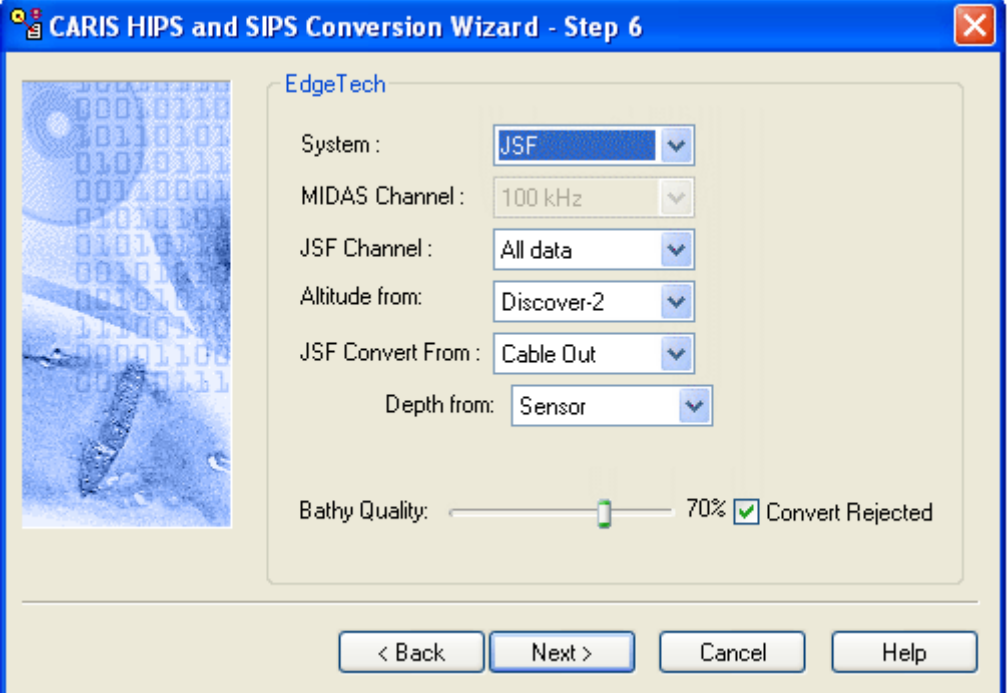

- 1. Select a side scan system:
	- Midas
	- 260
	- JSF
- 2. If Midas is enabled, select a sonar frequency channel:
	- 100 KHz
	- 500 KHz
- 3. If JSF is enabled, select a sonar frequency channel:
	- All data
	- Low Frequency
	- High Frequency
- 4. If altitude data is present in the JSF data, select the data source:
	- Sensor
	- Discover-2
- 5. Select either Layback or Cable Out from which to convert the JSF data.
	- If you select Cable Out, select the source for Depth, either Sensor or Discover-2.

Bathymetry data collected with the Edgetech 4600 system has a quality value associated with every bathymetry sample in each

ping. This quality attribute is presented as a percentage value, with a higher value representing a better quality sample.

Use the Bathy Quality slider to set the quality value below which soundings will be automatically rejected during conversion.

6. Set a value between 50% and 100% using the slider.

Since each ping can contain thousands of samples, you can reduce the volume of data that's converted by turning off the *Convert rejected* option.

7. [Optional] Clear the *Convert rejected* check box.

If you leave this check box selected, all data will be converted. However, data which does not meet the quality value will be converted with "Rejected" status.

## <span id="page-100-0"></span>EIVA

At Step 5, you have the option of using the generic multibeam filtering functions built into the HIPS Conversion Wizard.

See ["ADVANCED FILTERING" ON](#page-90-0) PAGE 91.

Step 6 offers further conversion options specific to EIVA data.

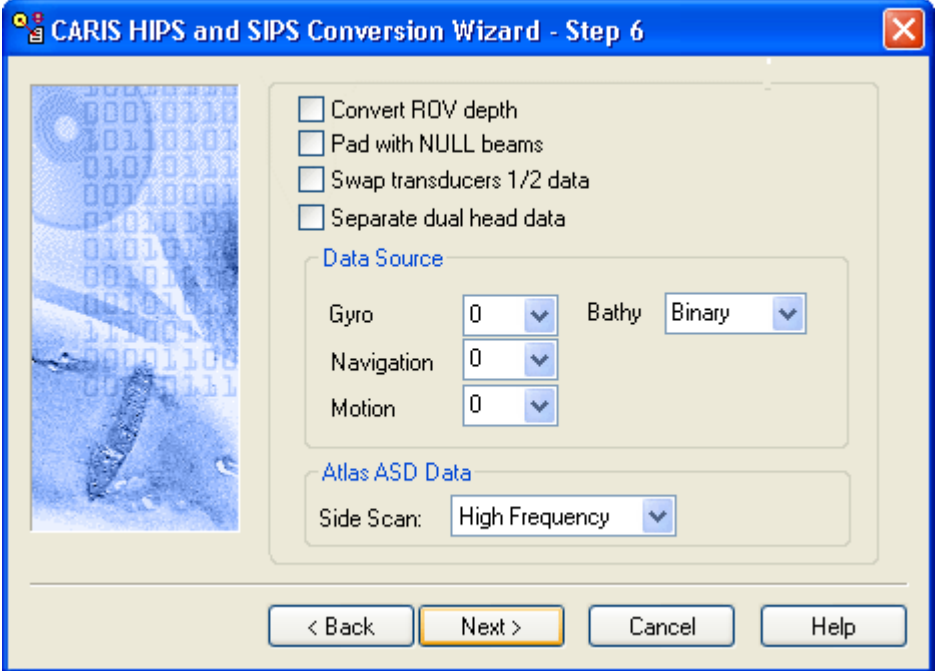

- 1. Select the *Convert ROV depth* option to store the EIVA sub-packets as HIPS delta draft values.
- 2. Select the *Pad with NULL beams* option, to replace missing data with NULL (rejected) beams in the case of dual head data where the data from head #1 is missing. This results in the beam numbers for transducer 2 data remaining consistent with fully populated profiles.
- 3. Select *Swap transducers 1/2 data* to exchange data between heads (in dual head set-up).
- 4. Select the *Separate dual head data* option to specify that soundings from the dual head transducer data are not combined into a single HIPS profile. (Soundings from transducer head #2 will be identified via status bits encoding so no changes to your vessel files are needed.)

Since EIVA allows data logging from multiple devices, the *Data Source* option enables you to select the source for heading, attitude, and navigation data. The data for each device is tagged with a number (from 0 to 4), that represents one of up to five devices collecting each type of data. (If you select a number for which no device exists, no data is converted.)

5. Select a device number from the list for Gyro, Navigation and/or Motion data to convert the data from that device.

You can convert the XML portion of your Atlas ASD data, instead of the Binary (the traditional source of bathymetry data in the EIVA converter). The XML portion, if it exists, is contained within the EIVA sidescan datagrams.

- 6. Select the source for bathymetry data from the Bathy drop-down list. The default selection is Binary.
- 7. Select High Frequency or Low Frequency to convert Atlas ASD data.

## <span id="page-101-0"></span>Elac

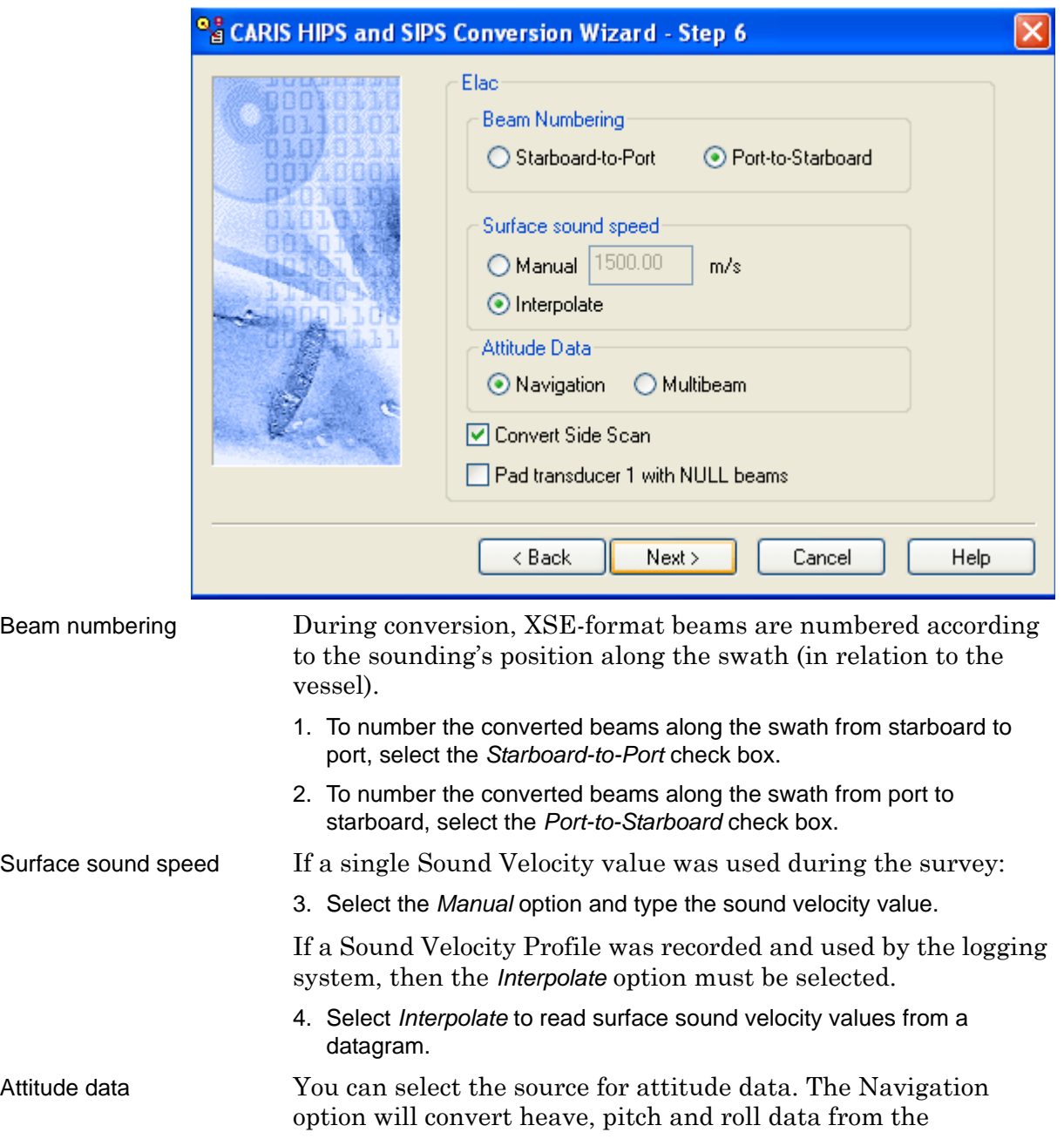

navigation records in the file and multibeam will convert it from multibeam records.

5. Select either Navigation or Multibeam as the source of *Attitude Data*.

Convert Side Scan 6. To convert side scan data, select the *Convert Side Scan* check box. Survey mode ELAC XSE data can be recorded as 108 beams or 126 beams (depending on the survey mode). The *Pad Transducer 1 with NULL beams* writes 63 beams to Transducer 1 so that the same HIPS Vessel File (HVF) can be used for both survey modes.

- 7. Click the *Pad Transducer 1 with NULL beams* check box so that the soundings associated with transducer 1 are padded to have 63 beams.
- 8. Click **Next**.

#### <span id="page-102-0"></span>Furuno

1. Make sure the *Convert Side Scan* option is checked to include side scan data with the bathymetric data.

#### <span id="page-103-0"></span>**GeoAcoustics**

1. In the *Nav Source* field, select *Any GPS String*, or *GGK*, *GGA*, or *GGL*.

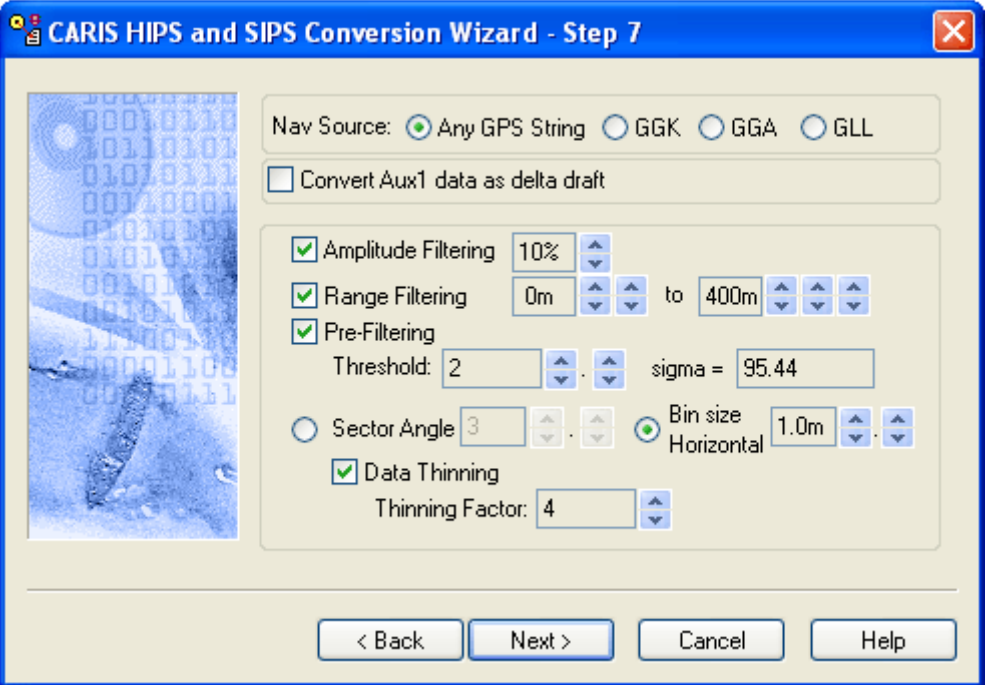

2. If you want to convert data from Aux1 as delta draft, select the *Convert Aux1 data as delta draft option.* 

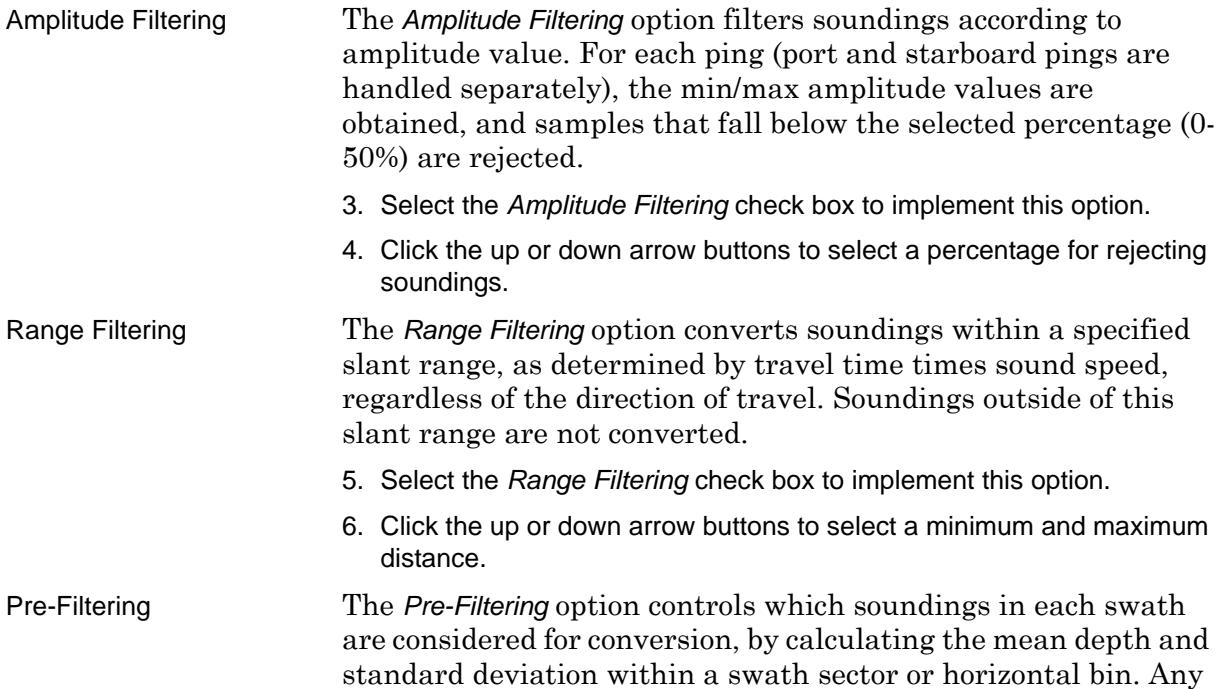

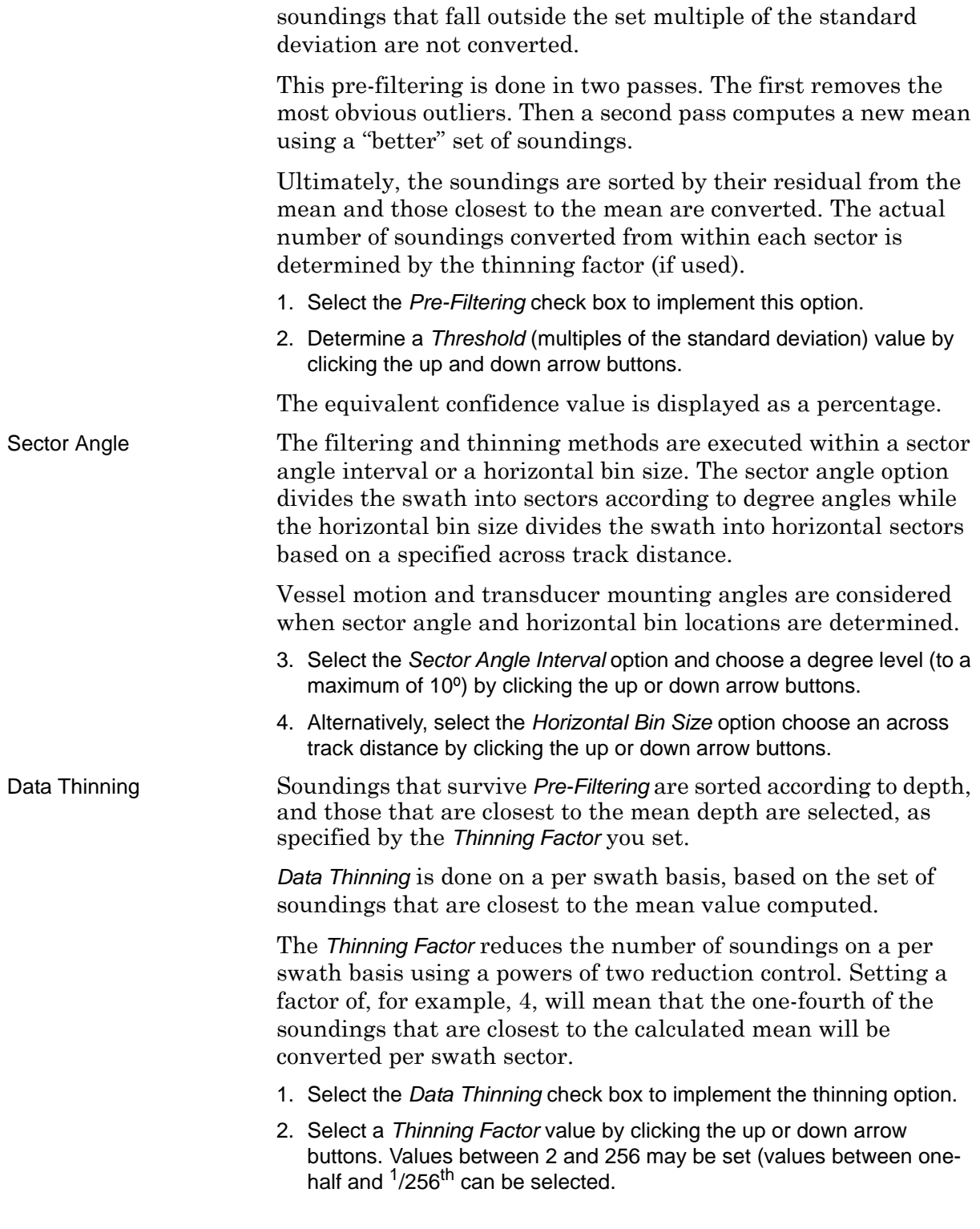

3. Click **Next**.

This converter reduces data to fewer than 2000 soundings in a profile, as follows:

- If data contains more than 2000, and you select the *Pre-filtering* and *Data Thinning* options, these will be applied to the data.
- If data contains more than 2000, and you do not select *Prefiltering* and *Data Thinning* options, data is automatically reduced by the value in *Thinning Factor* field (using the last factor entered).

<span id="page-106-0"></span>**GSF** 

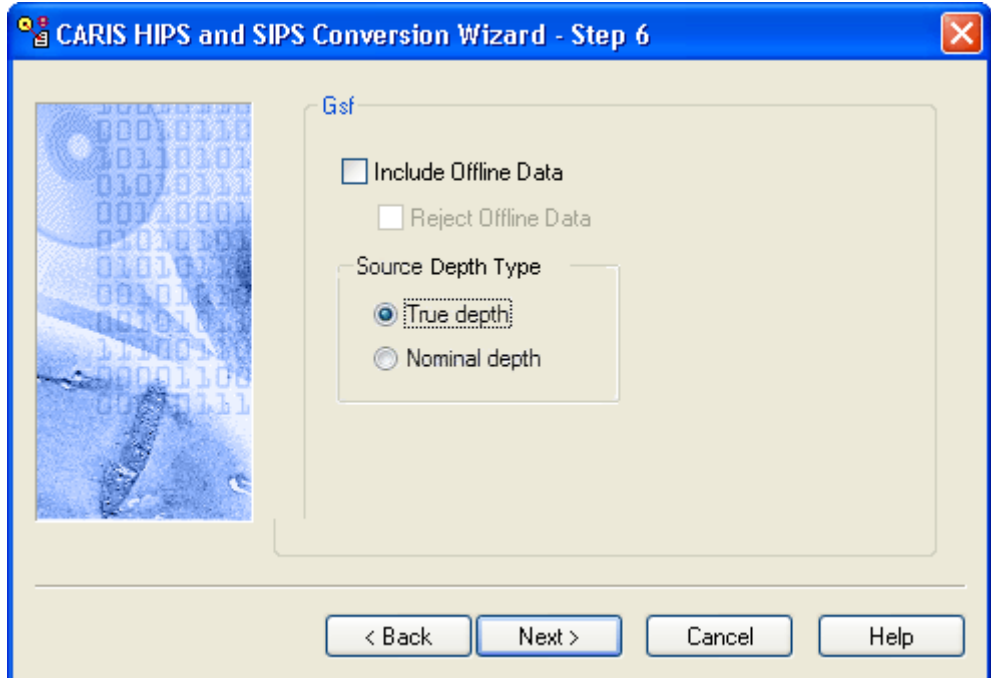

Data recorded during line turns is marked as Offline data in GSF. This data can be included or excluded during conversion. When included it can also be automatically rejected. One purpose for including the Offline data would be to maintain the same swath profile numbers in HIPS format.

- 1. Select the *Include Offline Data* box to convert data recorded during turns between track lines.
- 2. Select the *Reject Offline Data* check box to automatically reject the Offline data.
- 3. Select a source for depth data, either *True depth* or *Nominal depth*.

Horizontal and depth uncertainty values in the GSF file are also included during conversion.

## <span id="page-107-0"></span>**Hawkeye**

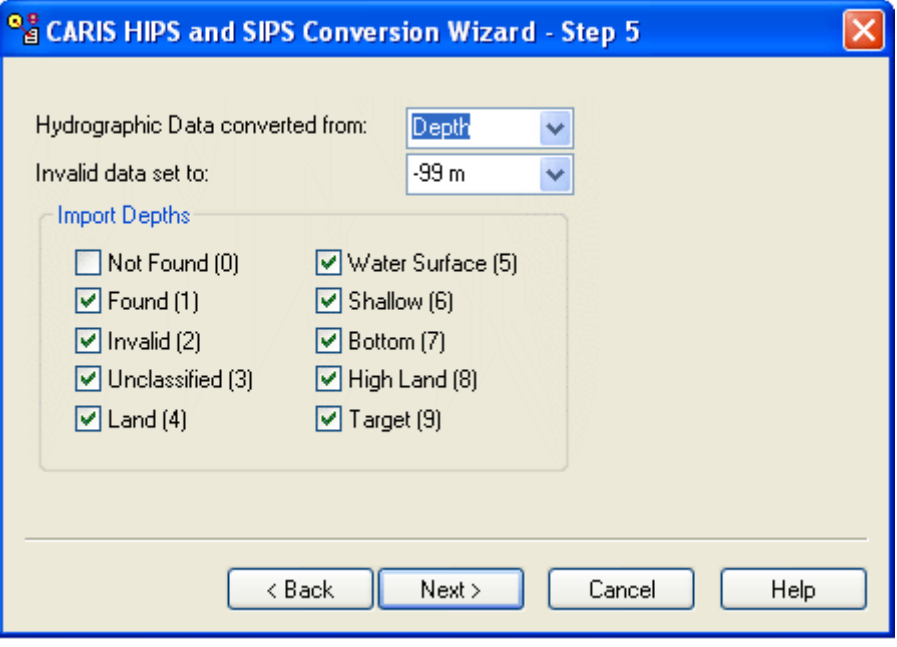

The Hawkeye data structure as exported from AHAB CSS Software needs to be maintained in order for processing to be successful in HIPS and SIPS.

There are two kinds of Hawkeye files, with \_HD.bin and \_TD.bin extensions. The two kinds of files have identical data structures, but differ in contents:

- The HD files store primarily hydrographic data but can contain topographic data as well.
- The TD files store only topographic data.

Each data point in the files contains two attributes: Depth and PointAltitude.

- The Depth attribute is water depth relative to chart datum.
- The PointAltitude attribute is height relative to an ellipsoid.

Data in TD files is always be converted using the PointAltitude attribute, but where HD files are concerned, you can choose between the Depth and PointAltitude attributes.

1. Select the appropriate source for the hydrographic data from the dropdown list, either Depth or PointAltitude.

Use the *Invalid data set to option* to apply a substitute depth of either +99m (below chart datum) or -99m (above chart datum) for data rejected by disabled beam. This data will be marked as "Rejected" and display this depth value.

- 2. Select -99m or +99 m as substitute depth.
- 3. Select the depth classes to import to HIPS. (Default sets all classes to be imported.)
#### **Hypack**

The Hypack format records bathymetry from single beam, multibeam, and multiple transducer (sweep) systems.

It also supports recording side scan data from Hysweep format (HSX).

For dual-frequency single beam data, you must indicate if the data records in Hypack are recorded as primary/secondary or secondary/primary. The primary frequency, by default, becomes the selected data for use in the field sheet.

When converting Side Scan data, if the conversion wizard detects records containing 12-bit data, they will be converted to 16-bit format. Otherwise they are converted to 8-bit data.

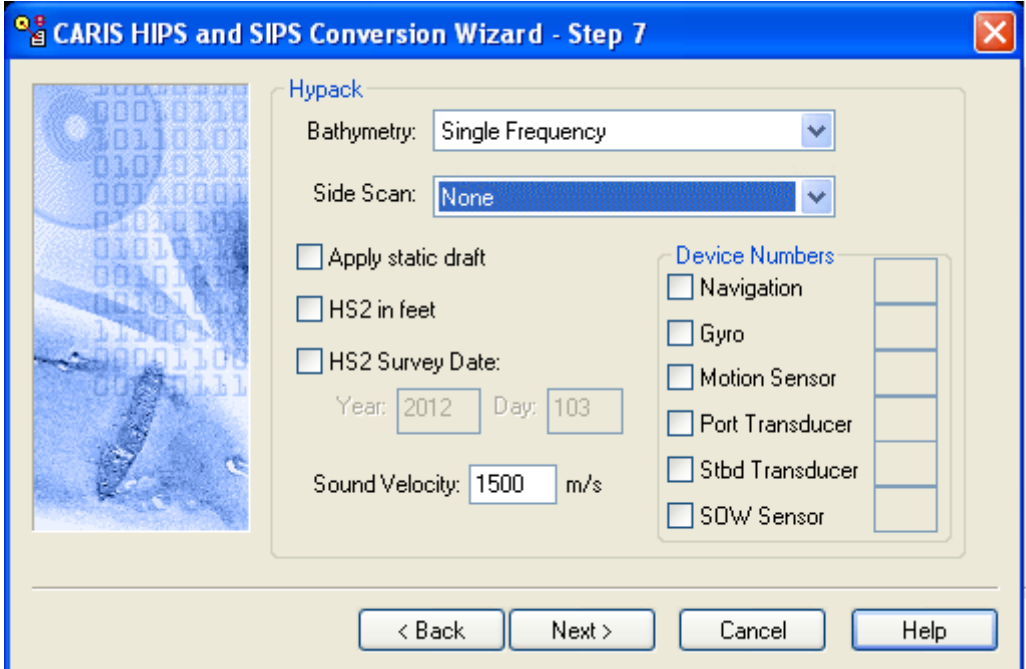

Use the *Bathymetry* and/or *Side Scan* drop-down lists to select the type of data to be converted. (You must make a selection or the conversion process will not go forward.)

Select a *Bathymetry* setting to convert data in Hypack raw format (RAW and HSX) and processed format (HS2) from singlebeam, multibeam and multiple transducers systems.

If you are converting *Bathymetry*, ensure that the vessel file for the data contains a Depths section, or conversion will fail.

- 1. Select a *Bathymetry* sounding data type from the drop-down list:
	- Single Frequency
- Dual Frequency (Primary, Secondary)
- Dual Frequency (Secondary, Primary)
- **Multibeam**
- Multiple transducers (for sweep data)

Hysweep format (HSX) does not store Geographic Coordinates and GPS Height information. If recorded, this data is stored in RAW files. When both the Geographic option and Multibeam options are set during conversion, the converter will search for \*.raw files in the same directory with the same line name to get this information.

If you are converting multibeam data, and you set "Geographic" at Step 5 as the Navigation Coordinate Type, the converter will search the directory where the HSX files are located for \*.raw files with the same name as the \*.hsx files. The RAW files contain the RAW record which contains the Geographic coordinates and GPS height information.

- 2. Select *Side Scan* data type from the drop-down list:
	- Low Frequency, High Frequency or None.
	- If the data file contains only single frequency data then this setting is ignored, and all data is converted.
- 3. Select *Apply static draft* to apply the static draft during conversion.

To ensure data collected in feet is converted correctly, convert data in feet rather than metres:

4. Select *HS2 in feet* check box.

The HS2 format does not store day and year values with the timestamp (it does store a time value). When the data is converted to HIPS, by default the Day folder is used for reading the date.

If you want to include another date value:

- 5. Select the *Use HS2 Survey Date* check box to enable the *Day* and *Year* fields.
- 6. Type the year and day in the fields.

The value in the *Sound Velocity* field is used to compute the original travel time data from the recorded depths. Since this is used in performing sound velocity correction, it is important that the *Sound Velocity* value is correctly specified.

- 7. Enter the *Sound Velocity* value for:
	- single beam data (Single or Dual Frequency
	- multiple-transducer (sweep) data.

#### Device Numbers The *Device Numbers* fields are used if sensor data was recorded from more than one device. To import data from a specific sensor, type the number for that device. If no number is entered

then *all* sensor data is imported. In the case of the Port and Starboard Transducers, the first device found will be used.

The following sensors are affected by the device number setting:

- *Navigation* for positional records.
- *Gyro* for heading records.
- *Motion Sensor* for roll, pitch and/or heave settings.
- *Port transducer* for port multibeam records.
- *Stbd transducer* for starboard multibeam records.
- *SOW Sensor* for speed over water records.
- 8. If data is recorded from more than one sensor device, click the sensor check box and enter a device number.
- 9. Click **Next** to continue.

#### Imagenex

HIPS can convert dual head data stored in the Imagenex \*.83m format. However, in order to properly process the data, the HIPS Vessel file must be set up as a dual head vessel.

As well, if the number of beams normally expected for head#1 is more than 200, set the number larger, for example, to 1000.

If you expect head #1 to generate no more than 200 beams, set the beam number in the HVF to 200.

Navigation data can be imported from an external \*.NAV file with the same name as the Imaginex \*.83p file. If the HIPS converter detects that a \*.NAV file exists, it will import navigation and GPS height data from the GPS strings in the \*.NAV file. In this case the stored navigation data in the \*.83p file is not converted.

You can choose read either the GGK or the GGA string, or have either read by selecting the *Any* option. These controls are only applied if there is an \*.NAV file with the same name as the \*.83p file.

To read GPS height data from Imagenex files:

1. Select the height string to be read: *GGA, GGK* or *Any*.

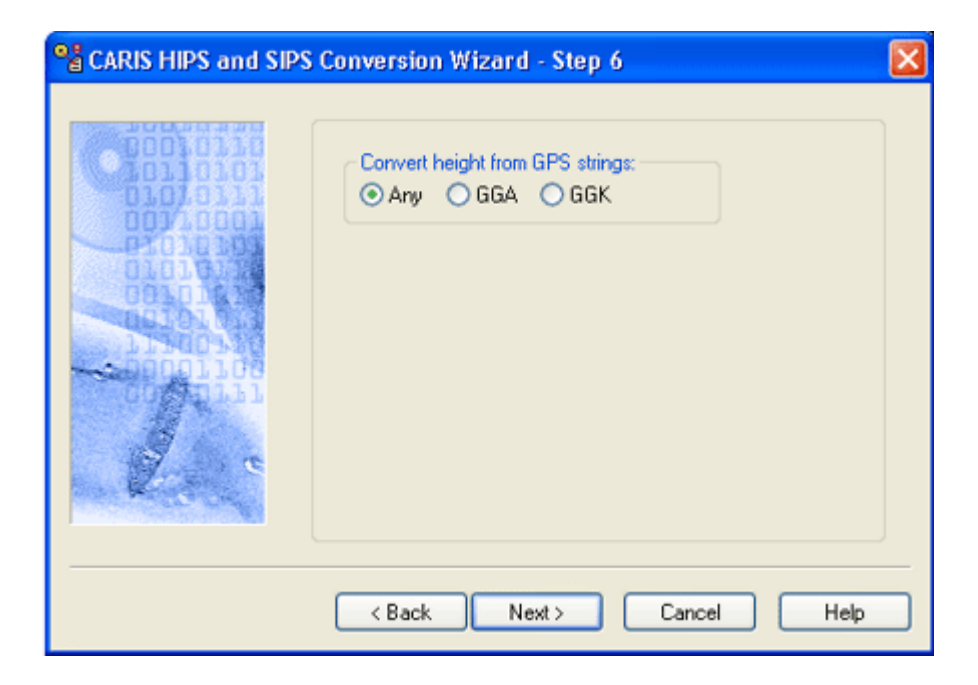

# LADS

LADS data is contained in two files that are copied into the HIPS survey line folder: An ASCII CAF file that contains the bathymetry data, and a binary CBF file that contains the waveform data. The CAF file can contain data from more than one survey line (or "run"). When this is the case, the converter splits the file into separate line folders for each run. The \*.caf and \*.cbf extensions are retained in the HIPS Line folder.

There are four sounding classifications in the LADS format:

- S (Secondary sounding): the best soundings
- P (Primary sounding): an unreliable result
- N (No bottom found at depth): potentially a useful depth result
- X (No bottom detected): no result

When the data is converted, each sounding is given a status flag according to its classification. The following table lists the HIPS status flags applied to the LADS classifications.

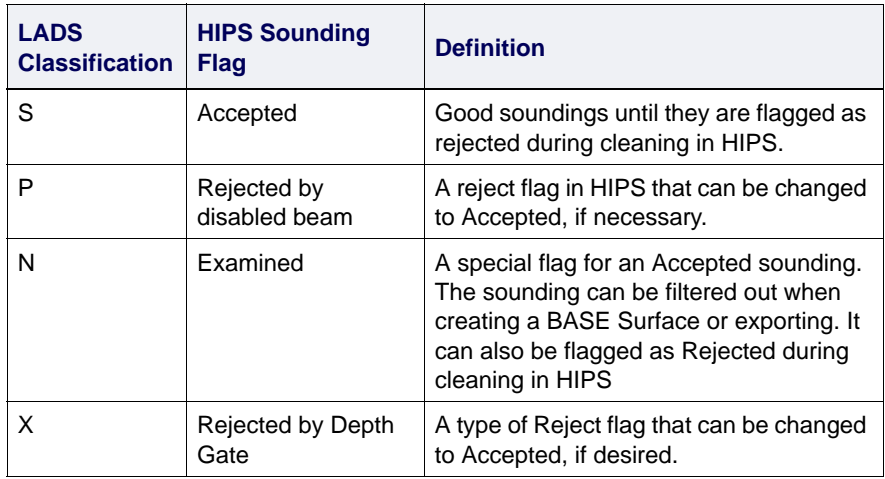

There are no dialog box options for the LADS format.

#### LAS

LAS files can contain either elevation or hydrographic data. Conversion step 6 for LAS data offers the option to invert the "Z values" from positive to negative, and vice versa, so that the Z axis is changed to match the HIPS "positive down" depth convention. By default this option is turned off.

NOTE: The LAS data format can store coordinates using the ground or geographic system. If geographic coordinates are stored, the data file should contain a "Coordinate System" record, stating this fact. If no Coordinate System record is found, the converter will assume ground coordinates have been used.

If coordinates have been stored as geographic, but no Coordinate System record is present in the file, the data will be interpreted as with ground coordinates.

To resolve this, select "Geographic (Lat/Lon)" from the Projection list in the Navigation Coordinate Type dialog box (Step 4), then select an appropriate zone, such as "World Geodetic System 1984" (WG84).

#### **MarineSonics**

There are no specific options for the MarineSonics format.

#### **Navitronics**

- 1. Select one of the following data types to be converted:
	- *Multibeam*
	- *Singlebeam*
	- *Multiple Transducer*
- 2. Select the *Convert Side Scan* check box to convert side scan data.

Navitronics side scan data can be imported in 16-bit format or converted to an 8-bit format.

3. Select either the *Preserve 16-bit* option or *Convert to 8-bit* option.

If the *Convert to 8-bit option* is selected, the *Scale* and *Shift* options are enabled. The *Scale* option averages the data and the *Shift* option selects a initial bit value (between 0 and 8) and includes the next seven bit values for export. For example, if you typed 8 as your initial value, then bits 8 to 15 are exported.

- 4. Select the *Scale* option if you want to average the data into 8-bit format, or select *Shift* and type the value for the first bit.
- 5. Click **Next**.

### **Qmips**

1. Choose a pair of sonar channels by clicking one of two options (1,2 or 3,4).

#### Teledyne Reson PDS

The final step of the conversion process for Teledyne Reson data provides options for filtering soundings, and for identifying the devices containing the data you want to convert.

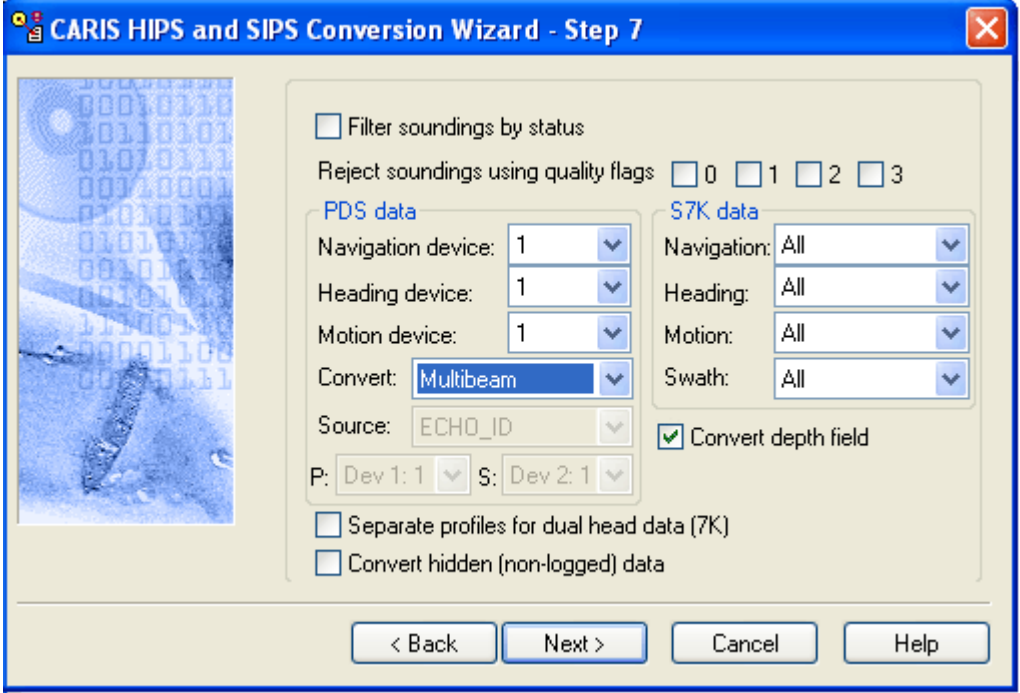

- 1. Select the *Filter soundings by status* option to filter using the status bits in the data file.
- 2. To *Reject soundings using quality flags*, select the quality bits for the soundings you want to reject during conversion. (If you select all four check boxes, all soundings will be rejected.

#### PDS data

By default, it is multibeam data which is read and converted. You can also convert single beam or dual frequency data, by identifying the devices containing the data.

- 3. In the *PDS data* drop-down lists, select the number for your *Navigation*, *Heading* and/or *Motion* device, so that data will be converted from that specific device. (Devices are numbered 1 to 5.)
- 4. Select the type of data being converted (Multibeam, Singlebeam, Dual Frequency) from the *Convert* drop-down list.

If converting singlebeam or dual frequency data you will need to specify which echo sounding device was used. If you care converting singlebeam data, you can choose from the ECHO\_ID (raw data) or CF\_DEPTH (processed data) attributes from the

Source drop-down list. If converting dual frequency data, the only source available is ECHO\_ID.

5. From the *Convert* drop-down, select the kind of data to convert: Multibeam, Singlebeam or Dual Frequency.

Singlebeam If you select Singlebeam, you can convert records from either a ECHO\_ID (raw data source) or CF\_DEPTH (processed source) device.

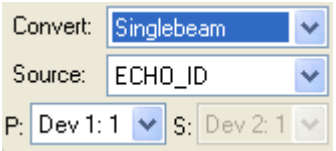

If you select ECHO\_ID as the source, you can select 1 of 2 devices, with one of 4 depth attributes for either device.

If you select CF\_DEPTH, you can select either device 1 or device 2.

- 6. Select either ECHO\_ID or CF\_DEPTH from the *Source* drop-down list.
- 7. From the Primary (P:) drop-down list, select the device and channel where the data is stored.

If you select a device that is not present, or in which the selected depth channel is not available, no depth data is converted.

Dual Frequency If you select Dual Frequency, you can convert data from both a primary (P:) and a secondary (S:) device, with one of four channels for each device.

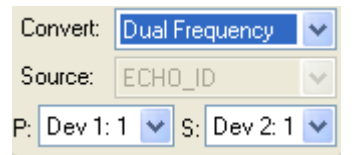

8. From the Primary (P:) drop-down list, select the device and channel where the data is stored.

If you elect to convert primary data from a device that is not present, or in which the selected depth channel is not available, depths of 0.0 metres will be converted, but all data will be rejected.

If you convert secondary data from a device that is not present, or in which the selected depth channel is not available, no secondary depth data will be converted.

#### S7K data

It is possible to have 7004/7006 and 7027 records stored in the same file. In this case, you may want to set the options on the Swath drop-down to either "Bathymetry 7004/7006" or "Raw Detection" 7027. Leaving the setting as "All" may cause a mismatch between observed depths and SonarError records.

9. Indicate the source of *S7K data* by selecting an option from the dropdown list. The default value is "All".

For example, the options for *Heading* are Altitude (1016), Heading (1013) or Navigation (1015).)

In the case of dual head data stored in the Reson 7K format, the data from transducer #1 is combined with that from #2 to form a single HIPS profile.

To convert the two sets of data separately,

10.Select the *Separate profiles for dual head data* option.

By default, hidden or non-logged data exported from the PDS2000 is not converted.

11.To include this data when converting Teledyne Reson PDS, select the *Convert hidden (non-logged) data* check box.

By default the depth field is not converted. To convert the depth field values:

12.Select the Convert depth field option

This will populate Delta Draft file in the line directory.

13.For information applying Delta Draft, see ["DELTA DRAFT" ON](#page-171-0) PAGE 172.

14.Click **Next**.

#### SAS

The HIPS Converter for SAS (Synthetic Aperture Sonar) data filters out Quality 0 data, considered "bad" data, however, it can be included in the conversion.

1. Select the check box to convert Quality 0 data .

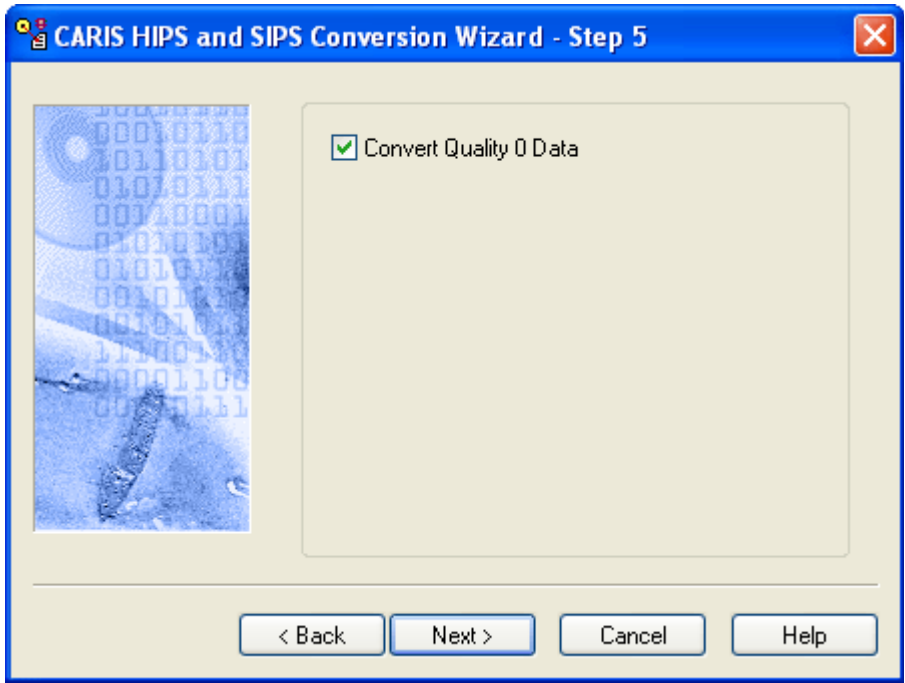

## **Scripps**

There are no options specifically for the Scripps format.

SDF

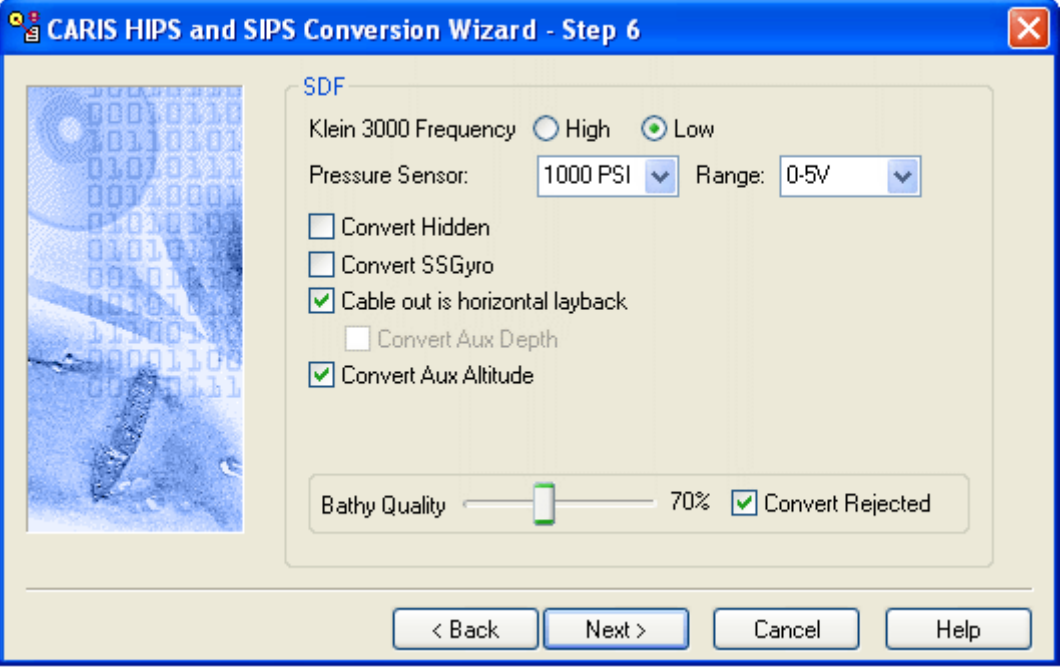

- 1. Select a Klein 3000 *High* or *Low* frequency.
- 2. Select a *Pressure Sensor* reading from the drop-down list to set the depth of the towfish.
- 3. Select the *Range* of voltage for the pressure sensor, either 0-5V or 1- 5V.
- 4. Hidden data consists of repeated pings over the same area. Select the *Convert Hidden* check box to include hidden data in conversion.
- 5. Select the *Convert SSGyro* check box to include side scan sonar gyro data.
- 6. Select the *Cable Out is Horizontal Layback* option to omit sensor depth during conversion. When cable out is converted as horizontal layback, sonar depth is set to 0.0 metres.
- 7. Select *Convert Aux Depth* to use the data in the auxiliary depth field. This option will override the sonar depth converted into HIPS and SIPS from the depth field. (This option is disabled if the *Cable Out is Horizontal Layback* option is selected.)
- 8. Select the *Convert Aux Altitude* check box, to convert sonar altitude from the auxiliary altitude field in the sonar record.

Bathymetry data associated with Klein 5000 V2 data contains quality values. You can filter for these values using the *Bathy Quality* slider control.

9. Set the slider to a value between 50 and 100%.

You can retain the rejected data in the conversion to HIPS. The data will be marked as Rejected.

10.To include the rejected data in the converted dataset, select the *Convert Rejected* check box.

All sonar data is stored using 16 bits.

#### Seabeam

- 1. Make sure the *Convert Side Scan* option is checked to include side scan data with bathymetric data.
- 2. Select the *Shorten Line Names* check box to modify the file name to a 12-character CARIS name (YYDDD\_HHMMDD).

#### **Seafalcon**

Seafalcon allows the option of importing a full-sounding dataset or a thinned dataset. The thinning options are based on reducing the number of beams per profile that are imported. All profiles are imported.

1. Select the thinning option, if needed.

The following two options are enabled if the thinning option is selected.

- 2. Select the amount of data to be processed.
	- half the number of beams are imported
	- one fourth the number of beams from each profile are imported
- 3. Select the sounding type to be imported into HIPS format.
	- shoal
	- average
	- deep

You can select the swaths per ping that you want to import. In deep water, the Seafalcon sonar produces five swaths with each firing of the transducer. These five swaths are in an along-track position to the ship, with swath 1 forward of the sonar and swath 5 aft of the vessel. In shallow water only one swath per ping is generated.

By default all five swaths are selected for import, but you can decide which swaths to import.

4. Select the swath number(s) for import.

#### **SEGY**

There are no options for the SEGY format.

#### **SHOALS**

All soundings in the SHOALS\* format are given a confidence value during acquisition. These confidence values are used to flag soundings during conversion so that soundings with certain confidence values are rejected. The following status flags are assigned to soundings. These can be changed in HIPS.

- Rejected by disabled beam: This flag rejects soundings with a negative confidence value.
- Rejected by depth gate: This flag is for soundings with confidence values that range from 0 to 70. The 0 to 50 range represents soundings where no bottom was found, and the 51 to 70 represents soundings of questionable confidence.
- **Accepted:** This flag is for soundings with confidence values from 71 to 99.

When converting to HIPS, all soundings with a confidence value less than the *Confidence Cutoff Value* will be automatically rejected. The default cutoff value is 70.

1. Use the mouse to select a cutoff value.

If the dataset contains land data, you can select the topographic format (TOF) options to convert this data too.

2. Select either the *First Pulse* check box to convert the return from the top of the vegetation canopy or the *Second Pulse* check box to convert the return from the ground.

\*(Scanning Hydrographic Operational Airborne LIDAR Survey)

#### **Simrad**

- 1. If you are using the EM3000 sonar, select the channel used for the primary position.
- 2. Select *Manual Override* to read from the navigation system data that is marked inactive by Simrad.
- 3. Click the *Convert Side Scan/Backscatter* box if you want to convert this data.

You can fit critical line information into the 12 characters provided by the CARIS Source ID attribute for soundings.

4. Select the *Shorten line names* check box to modify the file name to a 12-character CARIS name (YYDDD\_HHMMDD).

Large attitude data files can result if there is a straight one-toone import into HIPS. The *Attitude Data Decimation* option downsamples the data so that a smaller attitude dataset is converted. The *Decimation Factor* determines the ratio of attitude data. For

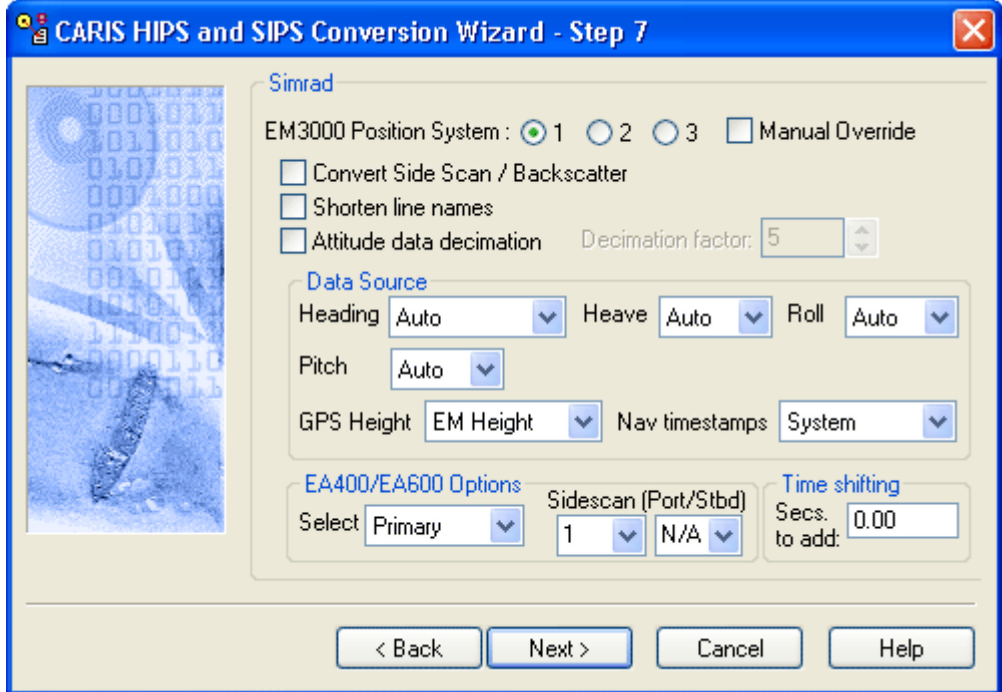

example, if you select 10 as the *Decimation Factor*, then one out every tenth attitude record is converted.

- 5. Select the *Attitude Data Decimation* check box to implement this option.
- 6. Select a *Decimation Factor* to set the ratio for down-sampling attitude data.

Data Source Motion data (heading, heave, roll, and pitch) is automatically read from the active motion reference unit. However, you can select another motion reference unit to read the data. Gyro data can also be read from the headings datagram.

- 7. For *Heading*, select the *Auto* option to read gyro data from the active motion reference unit, or select an inactive unit by selecting *MRU1*/ *MRU2* options. Select the *H. Diagrams* option to read gyro from the headings datagram.
- 8. For *Heave, Roll,* and *Pitch*, select the *Auto* option to read data from the active motion reference unit, or select an inactive unit by selecting *AutoMRU1/MRU2* options.
- 9. For *GPS Height*, select a source from either the *EM Height* datagrams or the *GPS String* in the navigation datagrams.

Navigation time stamps can be selected from either the logging system or from a source specified by Simrad Installation datagram (the GPS string in the navigation datagram or the logging system).

10.Choose *System* to select the logging system or choose *Automatic* to select the timestamp specified by the Installation datagram.

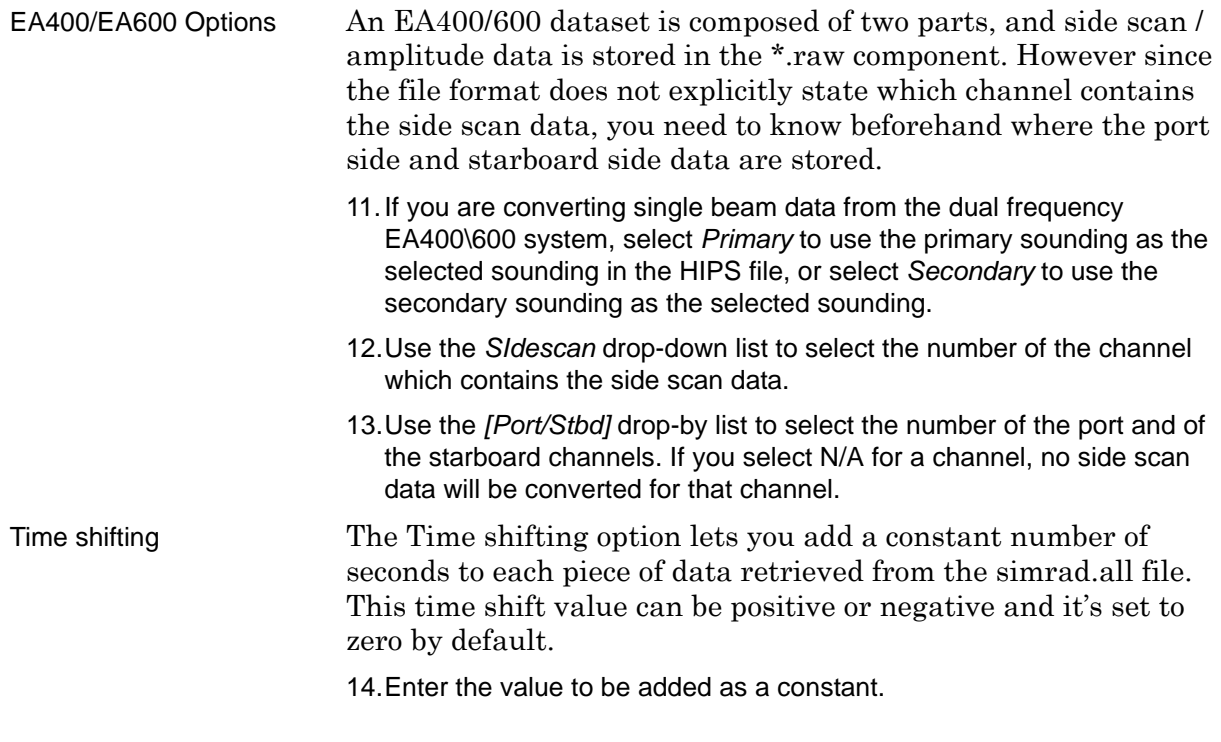

#### Spawar

There are no options specifically for the Spawar format.

## **SWATHPlus**

1. Type a value in the *Speed of sound* field to apply sound velocity to the imported data.

### **Teledyne**

There are no other options specifically for the Teledyne format.

### UNB

- 1. Select one or two transducers.
- 2. Select the *Convert Sonar* option, if you want to import side scan data.

## **Winfrog**

- 1. Select *Single* or *Dual Frequency*.
- 2. Select attitude records to be converted.
- 3. Specify the speed of sound, so that slant range data can be generated from the measured sounding depths.
- 4. Choose the navigation records to be converted.

# XTF

The XTF format converter contains options for converting both bathymetry and side scan.

<span id="page-125-0"></span>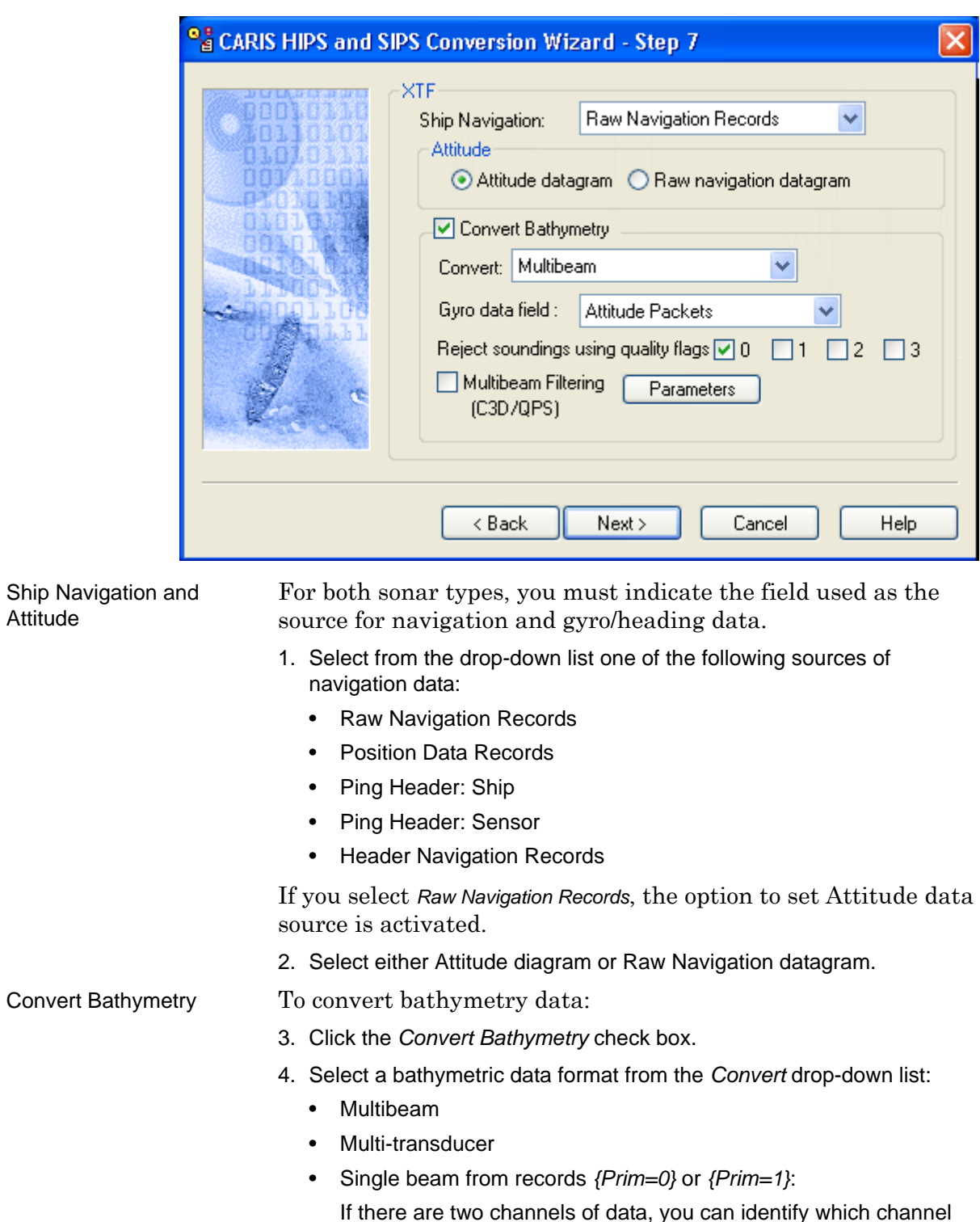

If there are two channels of data, you can identify which channel contains the primary data

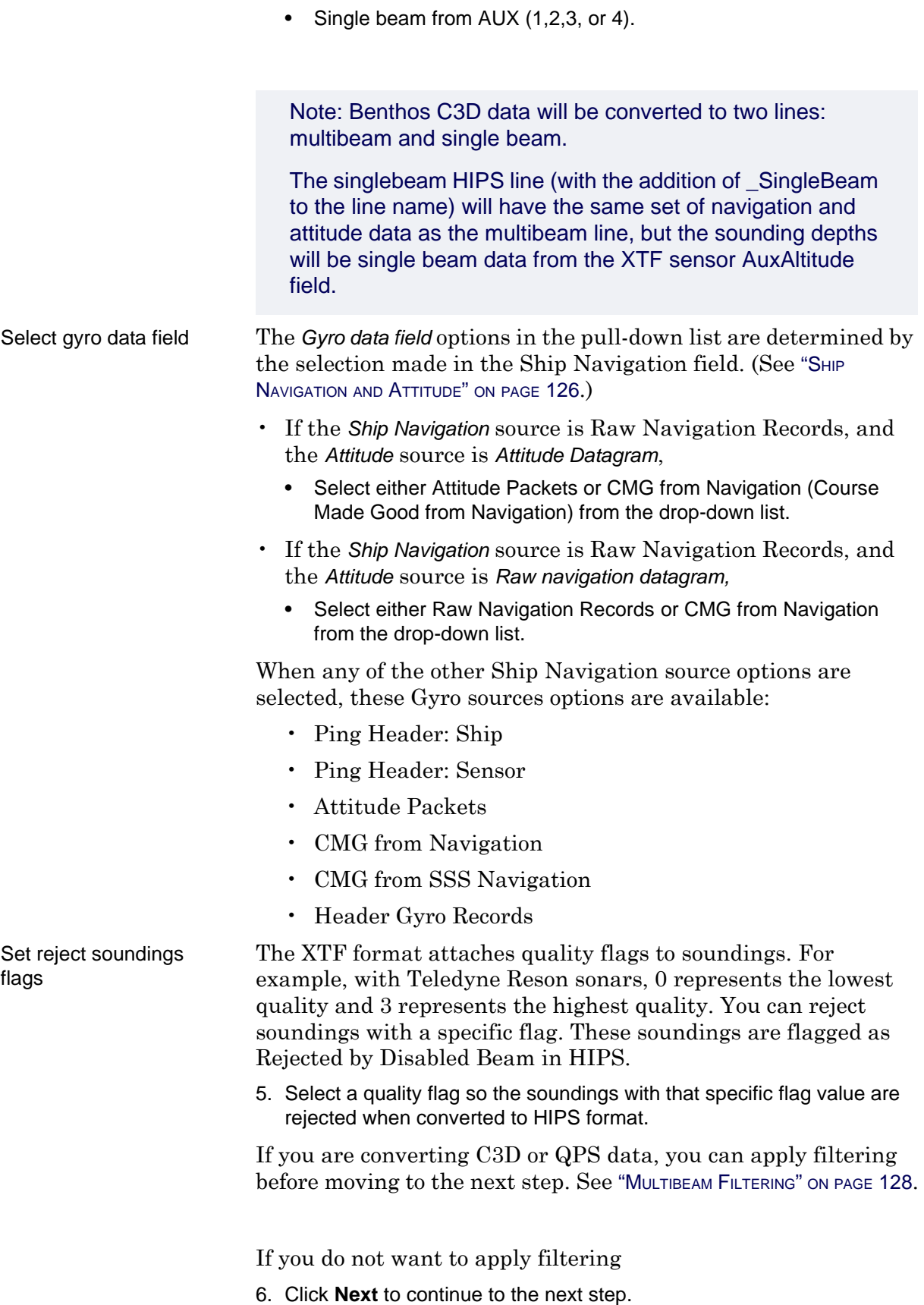

#### <span id="page-127-0"></span>Multibeam Filtering

To apply filters for Benthos C3D or QINSy QPS data

7. Select the *Multibeam Filtering* check box and click **Parameters** to select filtering options.

The Filtering options dialog box is displayed.

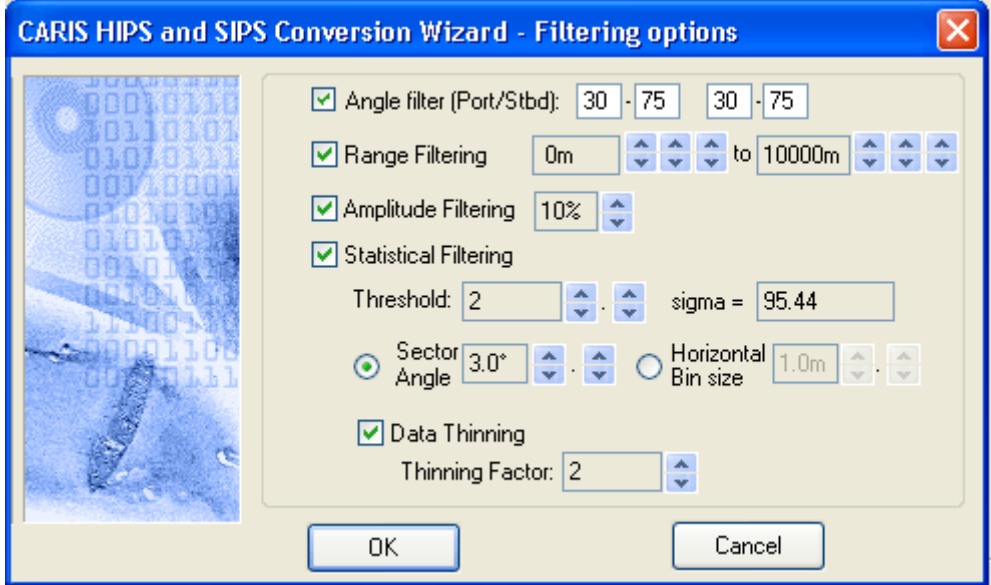

Benthos C3D data can be filtered so that only the best quality data is imported into HIPS. You can apply the filter to port/ starboard beam angles.

1. Type a range of beam angles to select the cleanest data from the port and starboard beams.

All other options are applied to QPS data only.

The *Range Filtering* option converts soundings within a specified distance (in metres). Soundings outside of this range are not converted.

- 2. Select the *Range Filtering* check box to implement this option.
- 3. Click the up or down arrow buttons to select a minimum and maximum distance.

The *Amplitude Filtering* option filters soundings according to amplitude value. For each ping (port and starboard pings are handled separately), the min/max amplitude values are obtained, and samples that fall below the selected percentage (0- 50%) are rejected.

4. Select the Amplitude Filtering check box to implement this option.

5. Click the up or down arrow buttons to select a percentage value for rejecting soundings.

The *Statistical Filtering* option controls which soundings in each swath are considered for conversion. This option calculates the mean depth and standard deviation within a swath sector or horizontal bin. It then prevents any soundings that fall outside a multiple of the standard deviation from being converted.

If Statistical Filtering is used, then the mean within the sector is re-computed. Ultimately, the soundings are sorted by their residual from the mean and those closest to the mean are converted. The actual number of soundings converted from within each sector is determined by the thinning factor (if used).

- 6. Select the *Statistical Filtering* check box to implement this option.
- 7. Determine a *Threshold* (multiples of the standard deviation) value by clicking the up and down arrow buttons.

The equivalent confidence value is displayed as a percentage.

The filtering and thinning methods are executed within a sector angle interval or a horizontal bin size. The sector angle option divides the swath into sectors according to degree angles while the horizontal bin size divides the swath into horizontal sectors based on a specified across track distance.

Vessel motion and transducer mounting angles are considered when sector angle and horizontal bin locations are determined.

- 1. Select the *Sector Angle Interval* option and choose a degree level (to a maximum of 10º) by clicking the up or down arrow buttons.
- 2. As an alternate method, Select the *Horizontal Bin Size* option choose an across track distance by clicking the up or down arrow buttons.

The thinning factor reduces the number of soundings converted on a per swath basis. The thinning factor uses a power of two reduction control (1/2, 1/4, 1/8, etc.) so that one of two, one of four or one of eight soundings can optionally be converted per swath sector.

- 3. Select the *Data Thinning* check box to implement the thinning option.
- 4. Select a *Thinning Factor* value by clicking the up or down arrow buttons.
- 5. Click **Next** to go to the Convert Side Scan Data dialog box.

#### Step 8: Convert Side Scan data

If you do not want to convert side scan data, click **Next** and go to ["CONVERT DATA" ON](#page-93-0) PAGE 94.

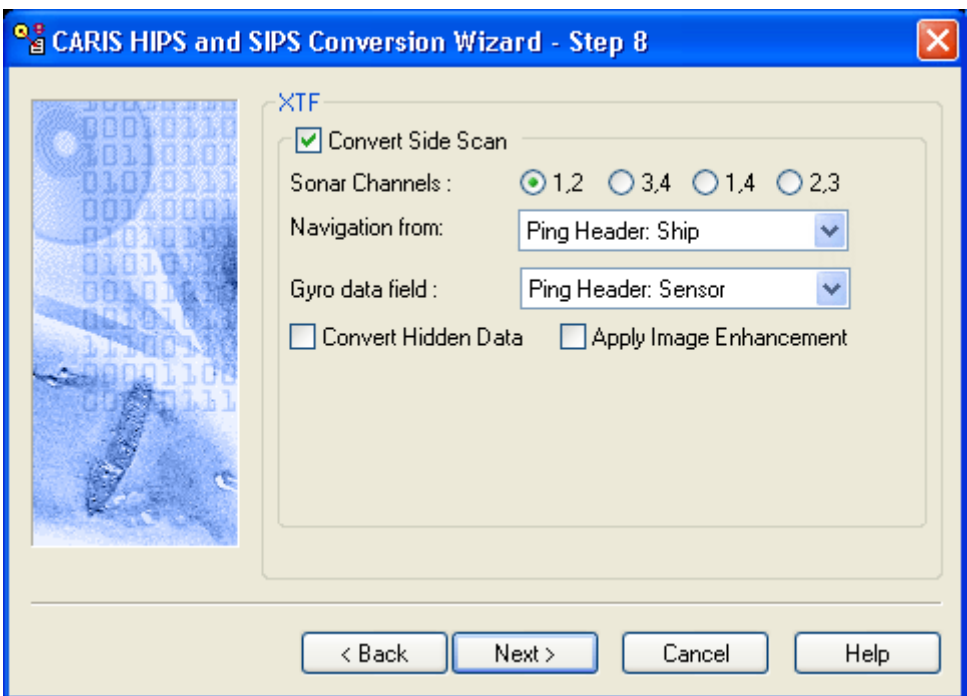

#### Note: Contact records created in Triton ISIS are also imported into HIPS when associated XTF data is imported.

To convert side scan data:

- 6. Click the *Convert Side Scan* check box.
- 7. Select one of four *Sonar Channels* pairs by clicking the radio button.
- 8. Select one of the following as the source for reading the *Navigation* data for the towfish:
	- Raw Navigation Records
	- Position Data Records
	- Ping Header: Ship
	- Ping Header: Sensor
	- Header Navigation Records
- 9. Select one of the following options from the drop-down list as the source for reading from the *Gyro data fields*:
	- Ping Header: Ship
	- Ping Header: Sensor
	- Attitude Packets
	- Raw Navigation Records
	- CMG from Navigation
	- CMG from SSS Navigation
	- Header Gyro Records

The XTF format flags repeated pings over an area as hidden data.

- 10. Select the *Convert Hidden Data* check box to include this data type in the SIPS project.
- 11.To enhance the image by scaling the intensity values, click the *Apply Image Enhancement* check box.

12.Click **Next**.

#### Step 9: Convert Layback

This dialog box contains options for converting horizontal tow fish layback or tow cable length distances in side scan data. There are also options for reading the dynamic depth information for a remote operated vehicle (ROV).

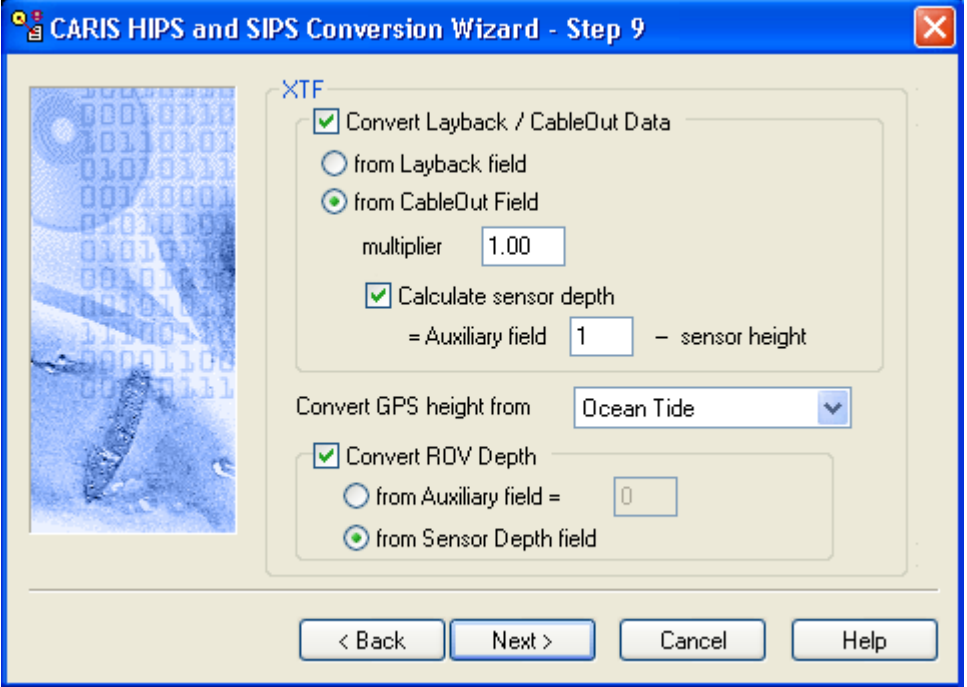

- 13.If you want to recompute side scan towfish positions in HIPS with the recorded horizontal layback or tow cable length data, make sure the *Cable Out/Layback* box is checked.
- 14.Select one of the following options:
	- *from Layback field*: The distance from the vessel towpoint to the towfish.
	- *from Cable Out field*: The length of the tow cable to the towfish.
- 15.If you selected *Cable Out*, enter a number in the *Multiplier* box to correct for integer value recording, if necessary.

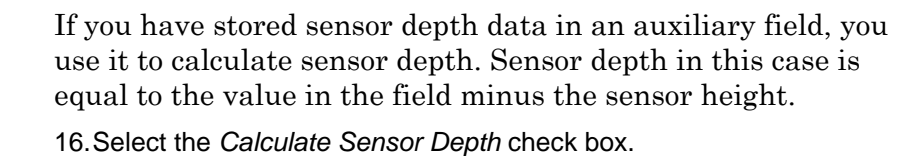

17.Type the number of the auxiliary containing the total measured depth.

GPS Height The total measured depth and the digitized height of the towfish are used to compute the depth of the towfish below the waterline. The towfish depth can then be combined with the tow cable length data and the vessel's tow point configuration to compute the position of the towfish.

> The GPS Height field indicates the source of the GPS ellipsoid height data. The source options will vary depending on the Ship Navigation option selected in Step 7 of the Conversion Wizard.

- If ship navigation is being read from the Raw Navigation Records then the GPS height is set to Raw Navigation Records, and cannot be changed.
- If Ship Navigation set to Position Data Records, the GPS height control shows only RTK Packets, and the user cannot change it

For all other Ship Navigation selections, the options available for the source of GPS ellipsoid height data are the *RTK Packet* and the *Ocean Tide* field.

18.If data is being collected from an ROV (Remote Operated Vehicle), click the check box to enable the source options for measurement of vehicle depth.

The auxiliary and sensor depth fields are enabled.

- 19.Click the appropriate check box to select a source for reading ROV depth data:
	- Auxiliary
	- Sensor Depth
- 20.Type the number of the *Auxiliary* field (from 1 to 6), if this option is selected.

Click **Next** to go to the step in the Conversion Wizard, to ["CONVERT DATA" ON](#page-93-0) [PAGE](#page-93-0) 94.

# *5*

**The Property** 

<del>. . . . . . . . . .</del> .

# *Sound Velocity Correction*

Sound Velocity Correction contributes to a more accurate soundings file by applying travel time and angle information into across track and depth values. The process combines transducer orientation and positioning data from the HVF with Sound Velocity Profile data and applies a raytracing algorithm.

#### *In this chapter...*

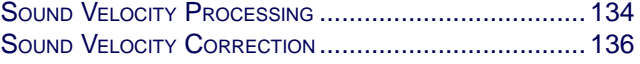

# <span id="page-133-0"></span>Sound Velocity Processing

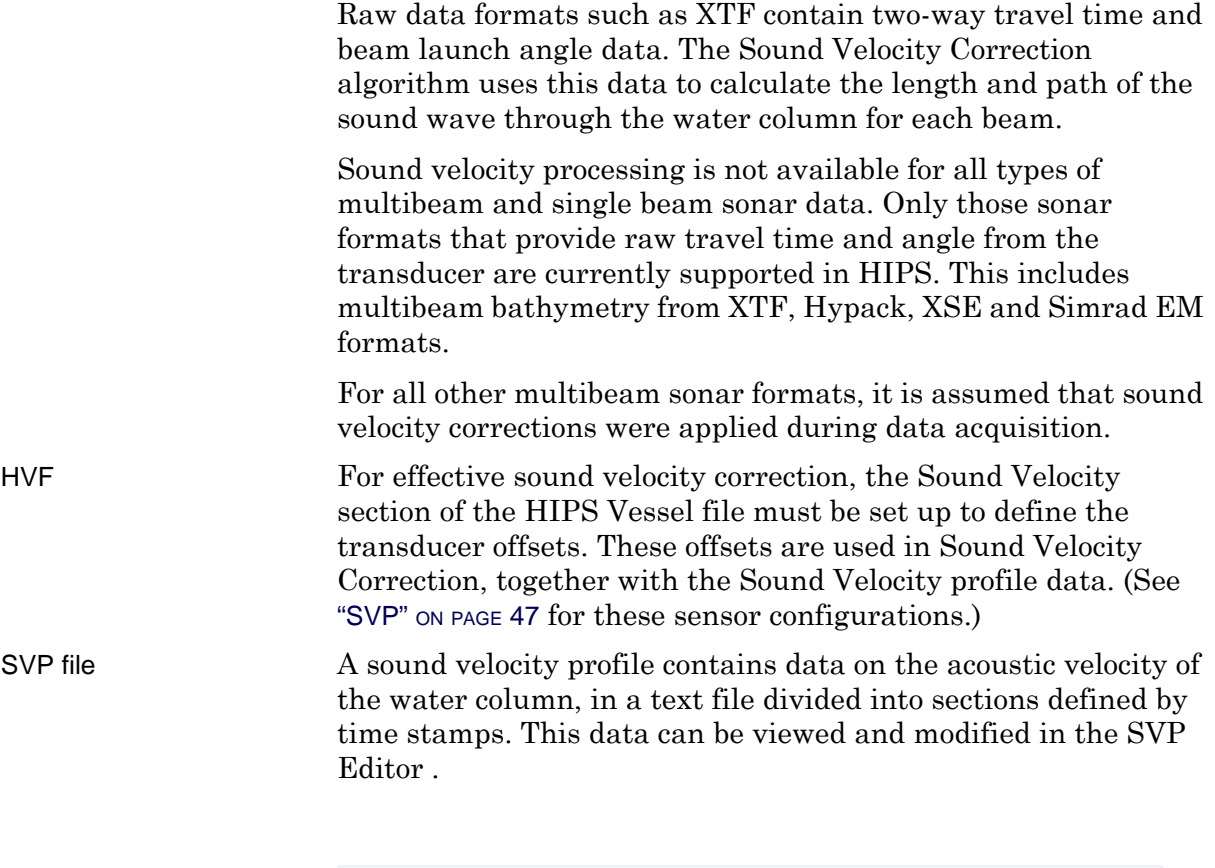

The process of Sound Velocity Correction cannot be reversed. Once it is applied, data cannot be restored to its pre-SVC state.

#### Profile selection method

When there is more than one sound velocity profile, the program can use one of four options for selecting an SVP at the time of each swath:

- *Previous in Time*: Select the profile with a time stamp prior and nearest to the time of the swath.
- *Nearest in Time*: Select the profile with a time stamp nearest to the time of the swath. This can either be prior to or after the time.
- *Nearest in Distance*: Select the profile with a position nearest the position of the swath. This requires that positions be included in the SVP file.

• *Nearest Distance Within Time*: Select the profile with a position nearest to the swath and has a timestamp nearest the time of the swath within a selected range.

The following diagram demonstrates the relationship of the profile options to the time/location of the swath.

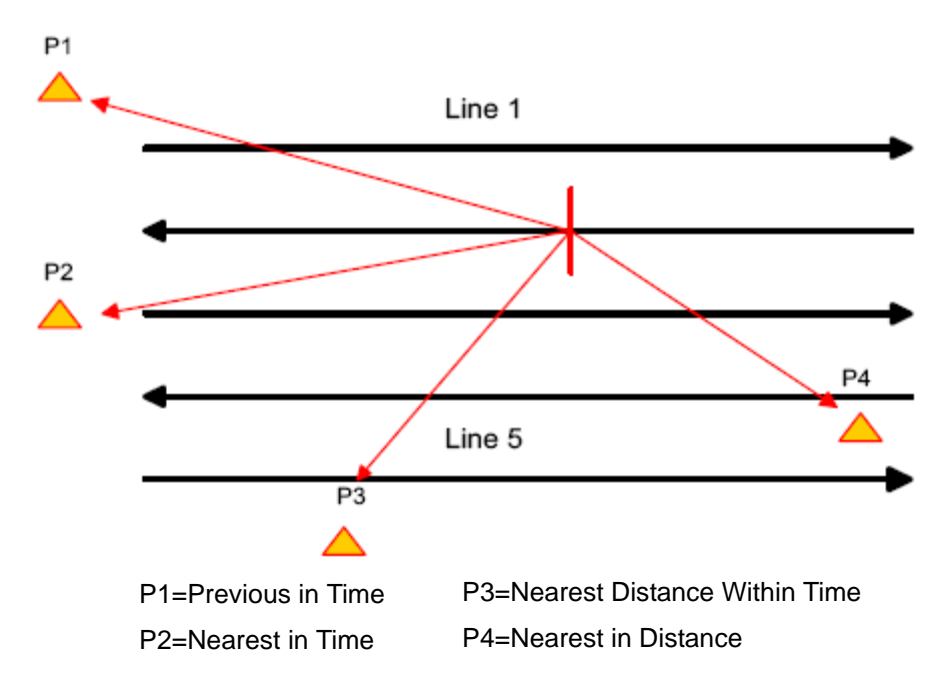

P1, P2 and P3 all are calculated within a time period. P4 is calculated independently of the time period.

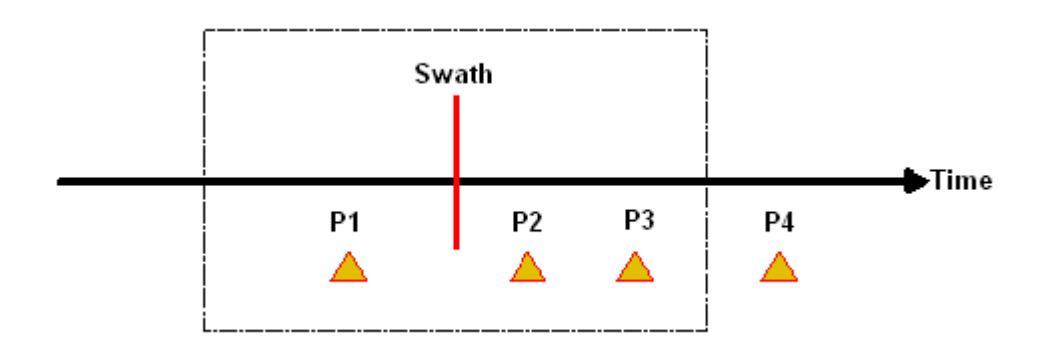

# <span id="page-135-0"></span>Sound Velocity Correction

The sound velocity correction process uses a ray tracing algorithm to apply the sound velocity profiles. You can use either regular attitude data or smoothed data for applying vessel motion data to the ray-tracing algorithm (see ["ATTITUDE FILTER" ON](#page-285-0) PAGE [286](#page-285-0)).

The SVC process will select the profile to apply based on the method you select. You can also choose to apply the last method used.

It is recommended that sound velocity correction be applied to bathymetry before cleaning the data. Whenever SVC is applied, the Merge command should also be applied to the data

To apply Sound Velocity Correction:

- 1. Select a track line or group of track lines.
- 2. Select the Sound Velocity Correction command.

The Sound Velocity Correction dialog box is displayed.

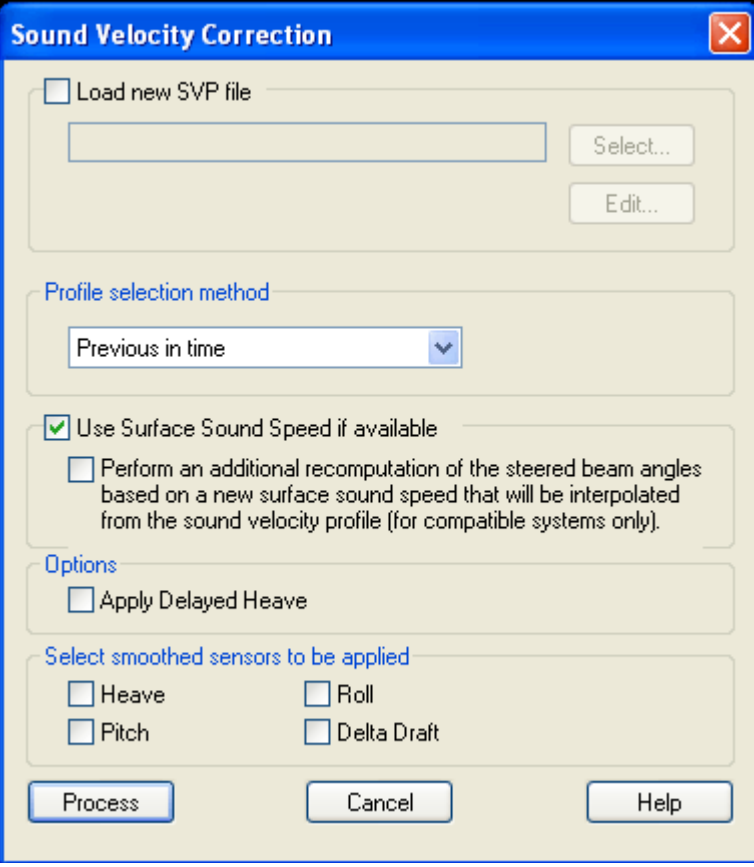

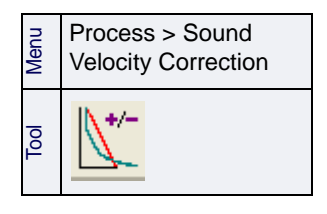

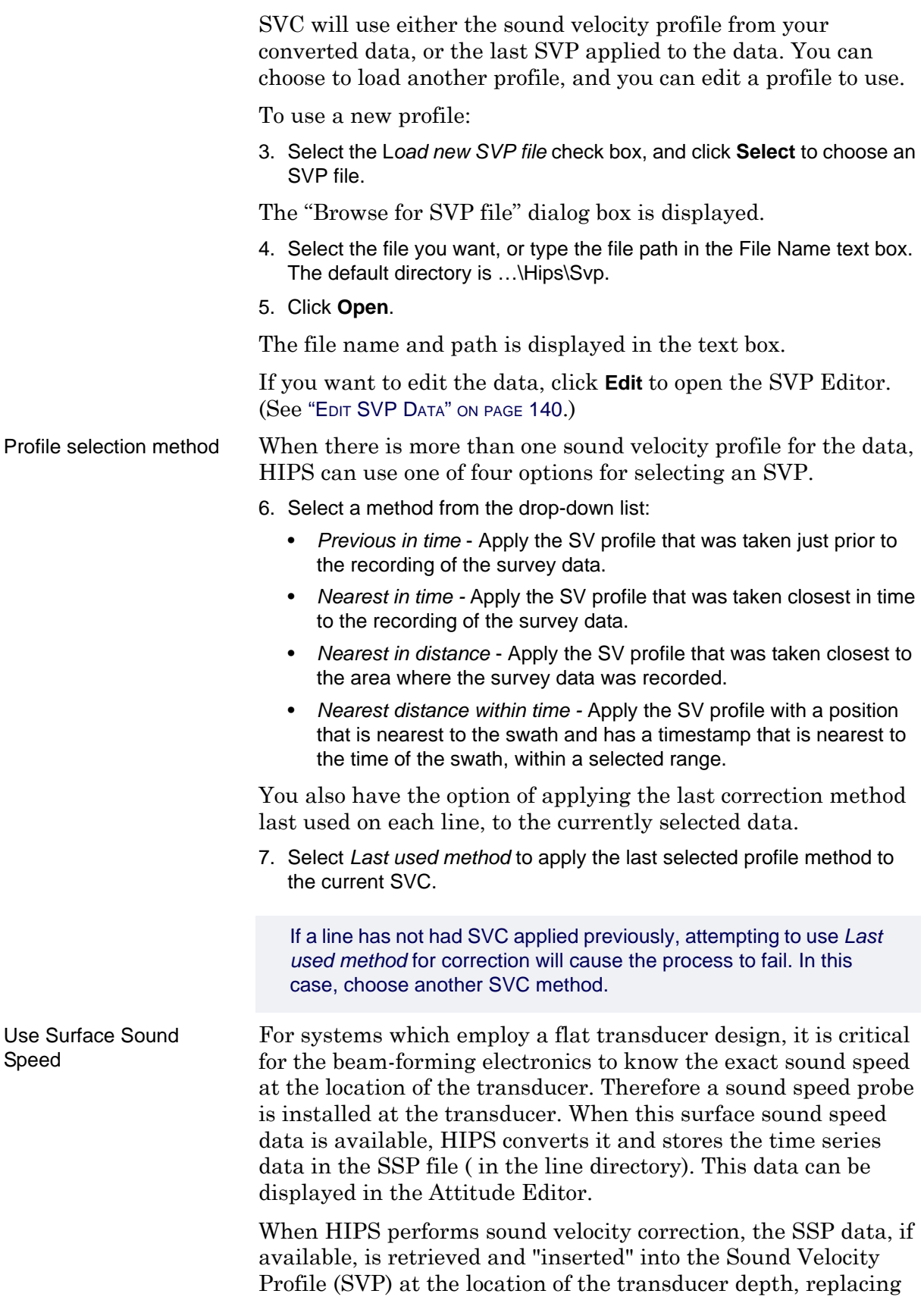

the interpolated sound speed value at that depth. Ray-tracing then starts from that location.

To use available SSP data in sound velocity correction:

8. Select the *Use Surface Sound Speed if available* check box in the dialog box.

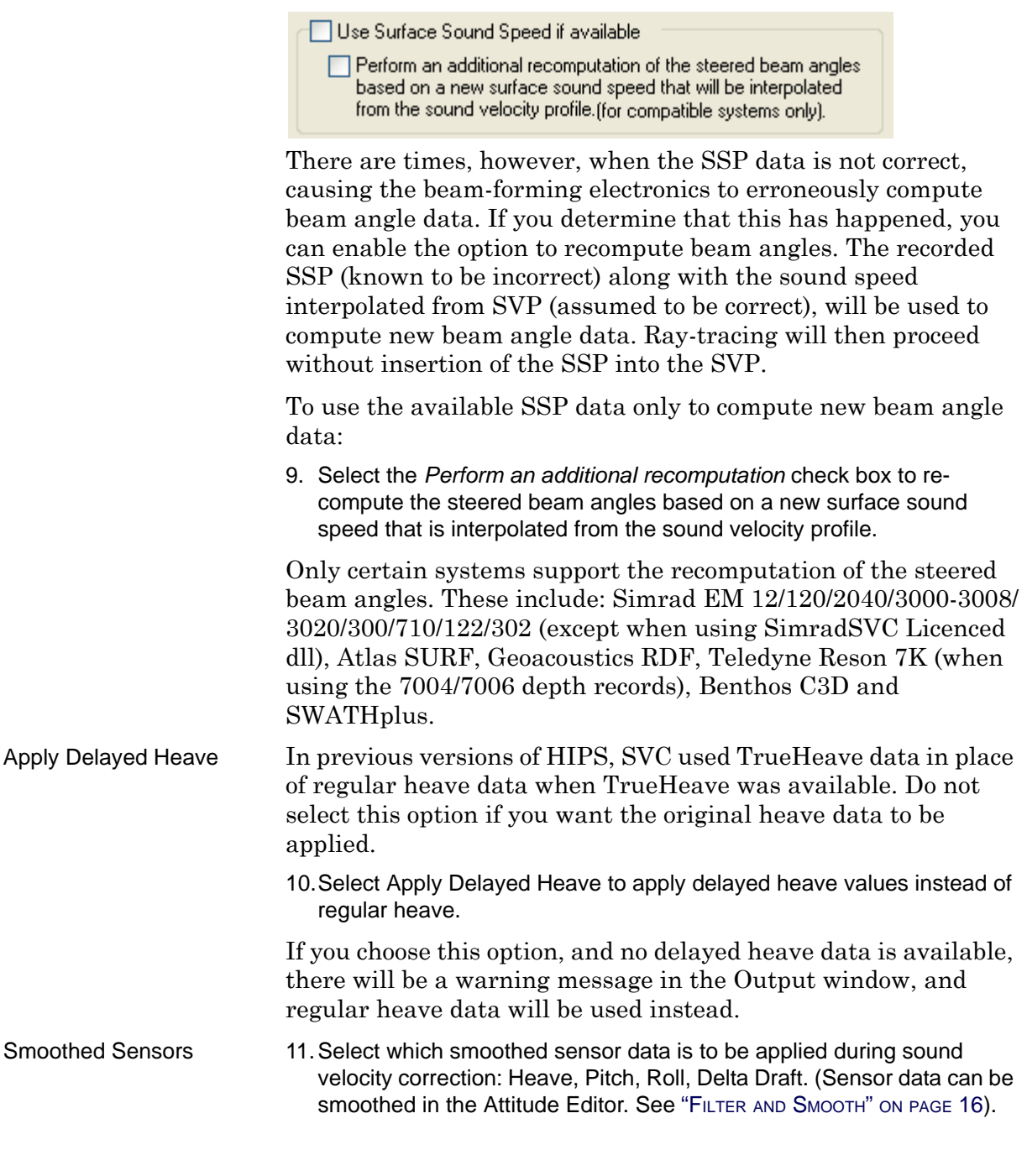

Note: Waterline values are not interpolated during SVC.

12..Click **Process** to apply the SVP file to the selected lines.

Lines which have been SV Corrected will be displayed in the Display window in the Not Merged colour (as set in the Properties for the Ship Track Lines layer).

As well, the SVP Corrected field in the Selection tab will show "Yes" for any selected line to which SVC has been applied.

# Query Applied SVC Profiles

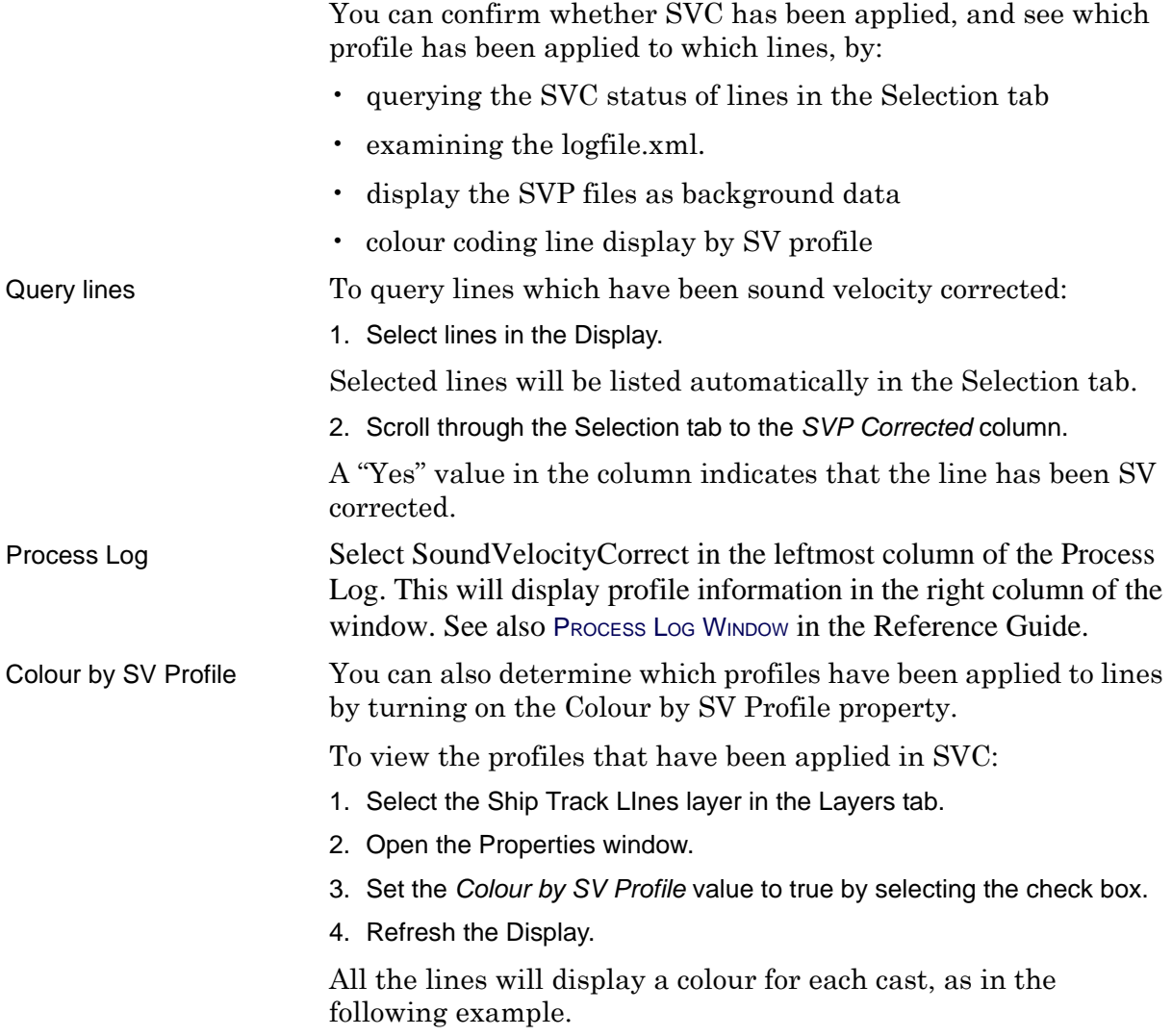

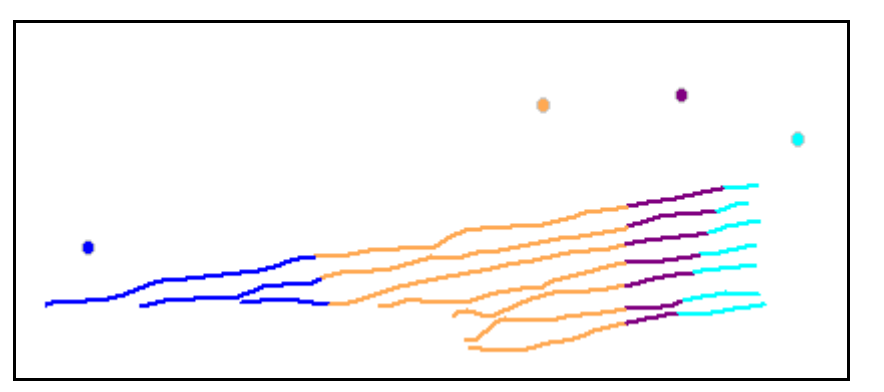

Display profiles SVP files can be opened as background to a project, in order to see which profiles have been applied. To view the SVP files:

1. Select the Open Background Data command.

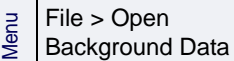

2. In the Open dialog box, browse to the location of the SVP file that was applied to the lines.

#### 3. Click **Open**.

The open file displays the various profile locations, as in the example below.

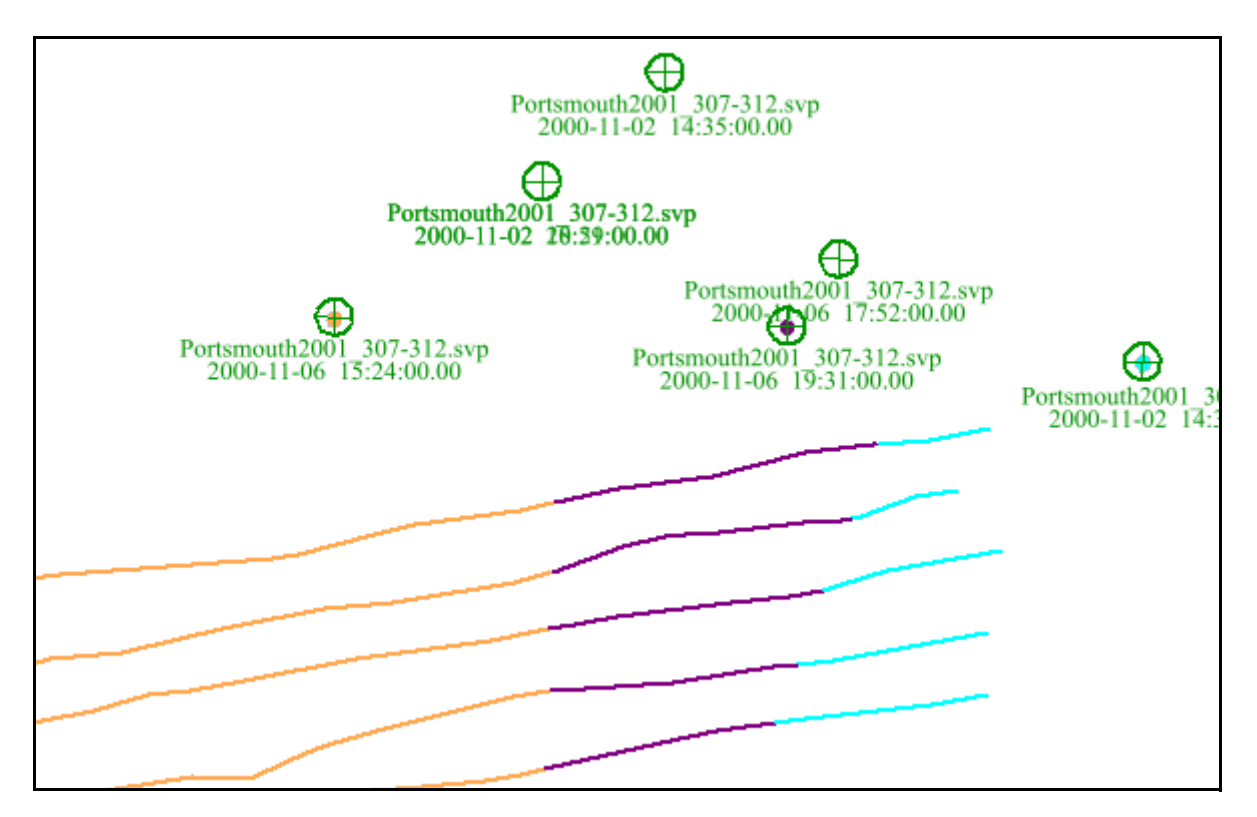

If the SVP values are not displayed, make sure that the colour set for Tide / SVP in Tools > Options > Display tab is not set to the same colour as your Display window background.

1.

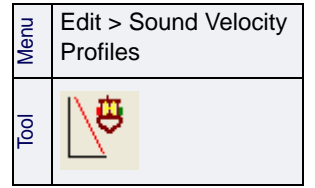

Sound Velocity Correction: Query Applied SVC Profiles

# *6*

<u>magnetic control</u>

# *Correct for Tide*

Tidal data must be loaded for every track line to generate final depths. Tide files can be edited or new files created using Tide Editor.

#### *In this chapter...*

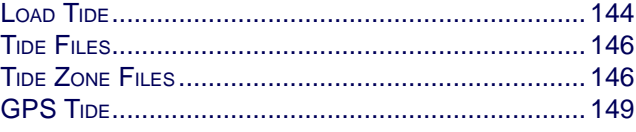

# <span id="page-143-0"></span>Load Tide

Tidal observation data must be loaded for every track line before the Merge process can be executed. Tide data is used to generate final depths relative to the tide datum by subtracting the tide from the sounding depth.

There are two options for tide loading:

- load a \* tid file to apply tide observations from a *single* station. (For information on these files, see ["TIDE FILES" ON](#page-145-1) PAGE [146](#page-145-1).)
- load a \*.zdf file to apply tide observations from *multiple* tide stations to a tide zone. (For information on these files, see ["TIDE ZONE FILES" ON](#page-145-0) PAGE 146.)

To apply tide observation data to selected HIPS track lines,

- 1. Select the track line(s).
- 2. Select the Load Tide command.

The Load Tide dialog box is displayed.

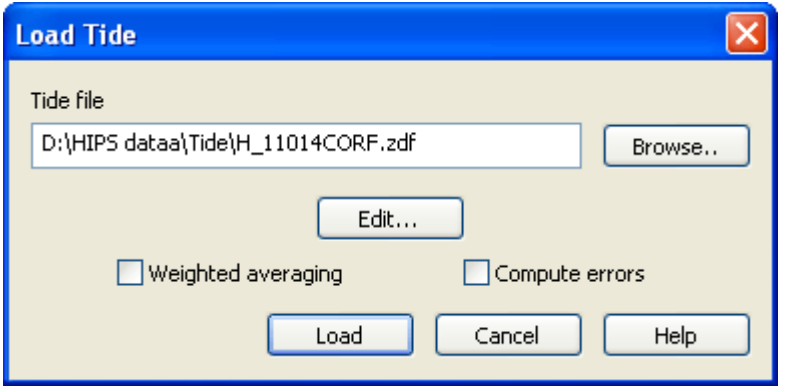

- 3. Click **Browse…** to choose a tide (.tid) file (single station data) or a tide zone (.zdf) file.
- 4. Click **Open**.

The tide file name is displayed in the field.

5. [Optional] To revise the contents either type of tide file, click **Edit** to open the Tide Editor.

If you are loading a tide zone (.zdf) file, you have the option of applying weighted averaging from multiple tide stations. Weighted Averaging gives priority to data from the closest tide station.

6. Select the *Weighted Averaging* check box to apply this option. (see "Tipe" STATIONS AND WEIGHTED [AVERAGE" ON](#page-147-0) PAGE 148). If the selected tide file doesn't contain any averaging options, this option is not available

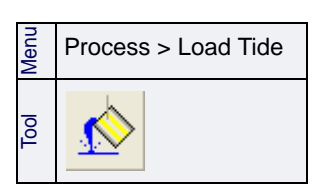
- 7. Select the *Compute Errors* check box to have the Load process save computed errors to a tide error file for each line. These tide error files will then be used in computing TPU. If the selected tide file does not contain any error parameters, this option is unavailable.
- 8. Click **Load**.

The tide data is loaded into the selected track lines from the tide zone definition file.

# Load Tide status

To determine if tide has been loaded for a line or lines:

- 1. Select the trackline(s).
- 2. Select the Selection tab.

The Selection tab will display line data for the selected line(s) in columns.

The *Tide Loaded* column shows "Yes" when tide has been loaded for the selected line(s).

The *GPS Tide* column shows "Yes" when tide has been loaded for the selected line(s).

The *Tide Applied* column can display one of four values:

- None: No tide has been applied (Merge has never been run, and no ProcessedDepths exist.)
- Observed: The line has been Merged, and choose to apply Observed tides from loaded TID file(s).
- GPS: The line has been Merged, and a GPS tide file has been applied.
- Zoned: The line has been Merged, and a previously loaded ZDF file has been applied.

# Tide Files

When tide observations from a *single* station are applied to a track line (or lines), the time extent of the line(s) is used. The illustration below shows tide values from a single station applied to three selected track lines, based on the time each line was recorded.

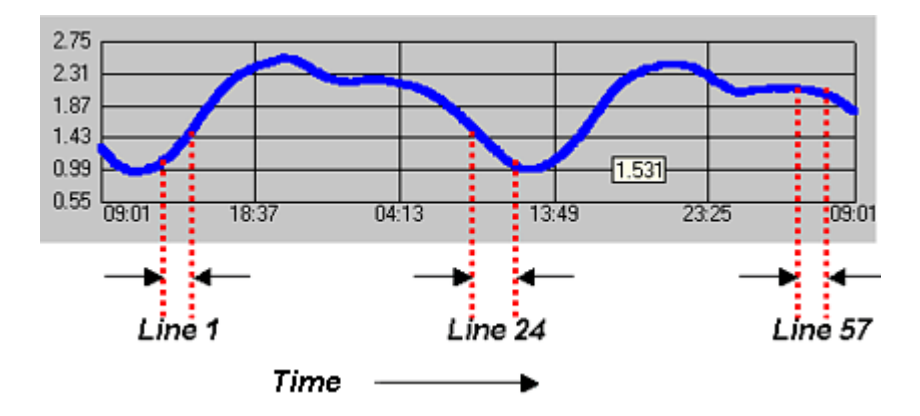

Tide data from a single station is loaded from files with the extension \*.tid. These files can be created or edited in a text editor (such as Notepad), or with the Tide Editor.

HIPS supports a standard Canadian Hydrographic Service tide format called COWLIS, as well as two NOS/NOAA formats and the NHS file format. HIPS also supports a basic format consisting of just the required date, time, and tide values.

Track lines in areas without water level changes, such as rivers or lakes, must also have a tide file. In this case, or if tidal data cannot be obtained, a "zero tide" file—where all tide/time values are zero—is used so merging can proceed.

All tide files, including zerotide.tid, are located by default in…\Hips\ver\Tide.

For more detail, see "TIDE FILE FORMATS" ON PAGE 147 in the Reference Guide.

# Tide Zone Files

When tide observations from *multiple* tide stations are applied to a line or lines, tide zones are used.

Where a survey line falls within two or more tide zones, the tide data to be loaded for each part of a line is determined by the zone in which that part of the line falls (as illustrated below). Note that the tide zones do not overlap each other.

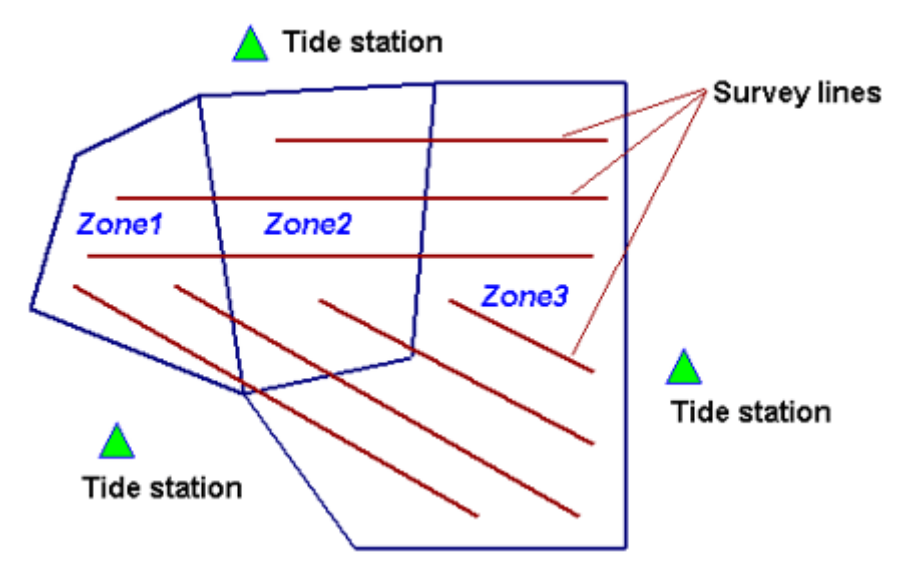

The tide data file must span the entire time frame of the track line. The time zone of the tidal observation data must match the time zone of the survey data to which it will be applied.

The output from the Load Tide function (see ["LOAD TIDE" ON](#page-143-0) PAGE [144](#page-143-0)) attaches a binary HIPS tide-time series to each track line.

The tide zone option assigns tide observations to track lines from multiple tide stations based on the time period in defined geographic zones.

Each tide zone is defined by a closed polygon with tide, time and range corrections for a primary station, plus up to three backup secondary tide stations. Tide zone should not overlap each other.

HIPS uses a Zone Definition File (with the extension \*.zdf) for defining tide zone data. This is an ASCII file and can be prepared with any text editor.

For complete description of the ZDF format, see "TIDE ZONE" DEFINITION FILES" ON PAGE 153 in the Reference Guide .

#### Display tide zones

Tide zones and station locations can be displayed as background data.

- 1. Select the Open Background Data command.
- A standard Windows Open dialog box is displayed.
- 2. Navigate to the desired tide zone file (\*.zdf).
- 3. Click **Open**.

The outlines of the tide zones, and their labels, are drawn in the Display window. The tide zones file is listed in the Layers tab of the Control window.

File > Open Background Data

Menu

Tide stations and weighted average When an average tide is calculated from multiple tide stations, the weight given to a tide station's data is inversely proportional to its distance from the vessel at that time. In other words, the further a station is from the survey line, the less weight is accorded to the data from that station.

# Tide Editor

Tide Editor presents tide file information in both graphical and tabular formats. You can use the editor to edit an existing file or to create a new tide file to apply to survey lines before the Merge process.

Tide Editor is a separate application that launched from the HIPS and SIPS interface.

# GPS Tide

The Compute GPS (Global Positioning System) Tide function provides an alternative to normal tidal observation for reducing soundings to the sounding datum. A single sounding datum height, or a datum model file with a grid of datum heights, can be applied with the GPS height during the computation.

As of HIPS and SIPS 8.0.3, any open surface layer or TIN layer can be selected as the input "model" for computing GPS tide.

For details on sounding datum models and a sample \*.info file, see "GPS TIDE FORMAT" ON PAGE 156 and "INFO FILE" ON PAGE 160 of the Reference Guide.

To compute GPS tide:

.

- 1. Select a track line or group of track lines.
- 2. Select the Compute GPS Tide command.

The Compute GPS Tide dialog box is displayed.

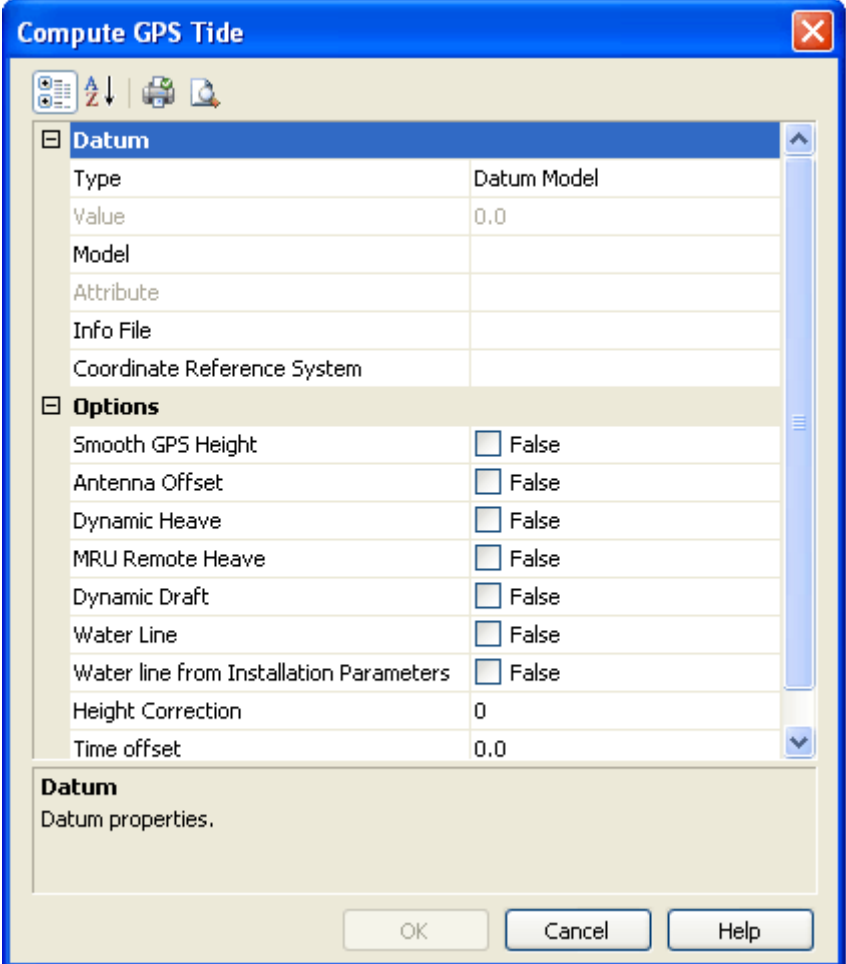

Process > Compute GPS Tide

Menu

When a surface is used as the datum model, an elevation attribute must be set. This can be selected from a drop-down list in the *Attribute* field.

When parsable ASCII file is used as the datum model, but is not recognized as a known format, you must also open a \*.info file that will control the parsing of the ASCII data. As well, a coordinate system must be selected. The *Info File* and *Co*ordinate Reference System fields are enabled so that you can enter this information.

- 3. In the *Type* field, select either Single Value or Datum Model as the type of datum to be applied.
- 4. If Single Value is selected as *Type*, enter a single datum height value in the *Value* field to apply a single distance from the ellipsoid to the antenna.
- 5. If Datum Model is selected as *Type*, use the drop-down list in the *Model* field to select a currently open surface, or to select <Browse> and open a model file. The field will display the surface name, or the filename of the model file.

If you have selected a surface as the datum, select an appropriate attribute from the list in the *Attribute* field.

If you have selected a datum model file of an unknown format, click Browse button in the *Info File* field to select the appropriate .info file. This field is disabled if the selected file is a known format with an available info file (which will be applied by default).

In the *Coordinate Reference System* field, click the Browse button to open the Select Projection dialog box and set the relevant projection.

6. Select the check boxes or type in values to apply the following options during the process:

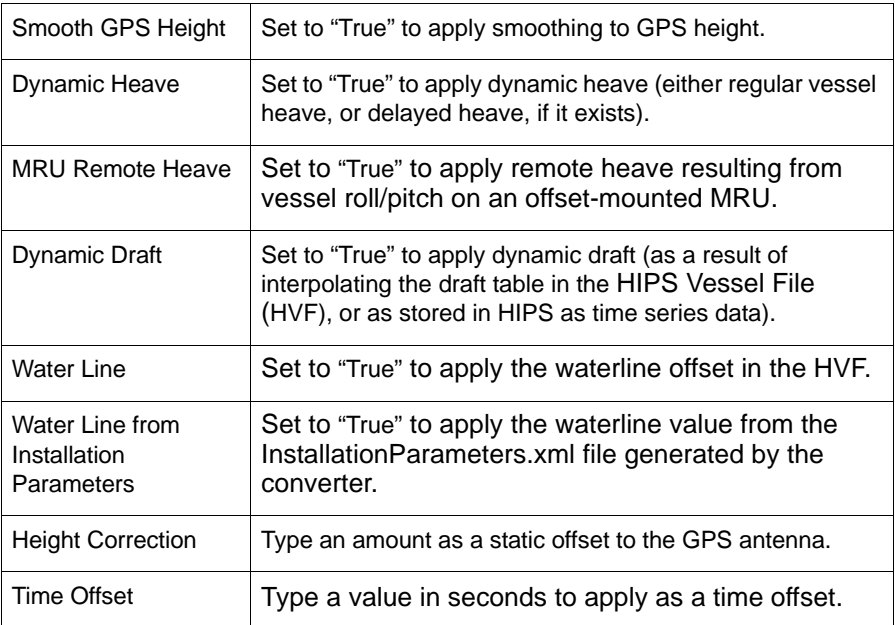

7. Click **OK** to apply.

The GPS Tide is calculated for the selected line(s). The settings in the dialog box are saved in a GPS Tide file in the line directory.

You can open and view the GPS tide data in the Attitude Editor ("ATTITUDE EDITOR" ON PAGE 9).

Sounding datum model files in gridded binary (.bin) or ASCII (.xyz) format can be opened in HIPS and SIPS as background data. See "OPEN BACKGROUND DATA" ON PAGE 46 in the Reference Guide. Correct for Tide: GPS Tide

# *7 Compute TPU*

<u>in ang panamanan a</u>

Total Propagated Uncertainty (TPU) is used to assign a horizontal error estimate (HzTPU) and a depth error estimate (DpTPU) to each sounding.

#### *In this chapter...*

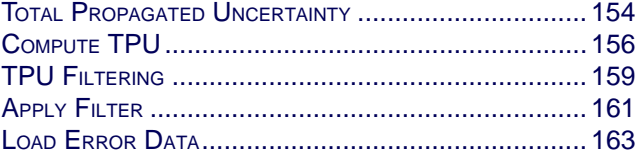

# <span id="page-153-0"></span>Total Propagated Uncertainty

Total Propagated Uncertainty (TPU) is derived from a combination of all individual error sources. The following errors (among others) contribute to TPU:

- nav/gyro/heave/pitch/roll/tide errors
- latency error estimate
- sensor offset error estimates
- individual sonar model characteristics

TPU is essential for the following functions:

- creating S-44 or S-57 compliant datasets (see ["TPU FILTERING" ON](#page-158-0) PAGE [159](#page-158-0))
- calculating Bathymetry Associated with Statistical Error (BASE) Surfaces weighted by uncertainty (see ["UNCERTAINTY](#page-188-0) [WEIGHT" ON](#page-188-0) PAGE 189)

Error values are located in the vessel file for the survey and the DeviceModels.xml file in …\HIPS\System. Other errors are directly entered in the Compute TPU dialog box.

The following sonar error-models in the DeviceModels.xml have been tested by the University of New Hampshire (UNH).

- Atlas Hydrosweep DS
- Elac Nautik 1180
- Seabeam 2112
- Teledyne Reson SeaBat 8101
- Teledyne Reson SeaBat 9001
- Teledyne Reson SeaBat 9003
- Teledyne Reson SeaBat 8125
- Simrad EM300
- Simrad EM1000
- Simrad EM1002
- Simrad EM3000
- Simrad EM3000D

Other sonars listed in the file may make assumptions that could produce less rigorous results than these error models supplied by UNH.

The Compute TPU function must be performed after Sound Velocity correction. Whether it is applied before or after Merge will depend on the workflow you are following. When you compute TPU it will always be done on the Observed depths, therefore tide and draft offsets will not affect the values.

# <span id="page-155-0"></span>Compute TPU

The Compute TPU (Total Propagated Uncertainty) command applies Horizontal TPU (HzTPU) and Depth TPU (DpTPU) values to each sounding in the observed depths.

DpTPU is the uncertainty associated with the depth value of a sounding. It is a random error and is scaled to 95% (1.96 sigma).

HzTPU - The uncertainty associated with the position of a sounding. It is a random error and is scaled to 95% (1.96 sigma).

The HzTPU and DpTPU values are stored line-by-line with indexing to profiles and beams. You can view the specific error values for individual soundings by querying the soundings in Swath, Single Beam, or Subset Editor. The HzTPU and DpTPU values are displayed in the Selection tab.

Static errors (such as those related to sensor position) that are used to compute the TPU are read directly from the project's vessel file and from the DeviceModels.xml file. These errors are directly entered in the TPU computation.

Dynamic errors due to tide and sound velocity values, which can change from time to time, are entered via the Compute TPU dialog box.

- 1. Select a track line in the Display window so it is highlighted.
- 2. Select the Compute TPU command.

The Compute TPU dialog box is displayed.

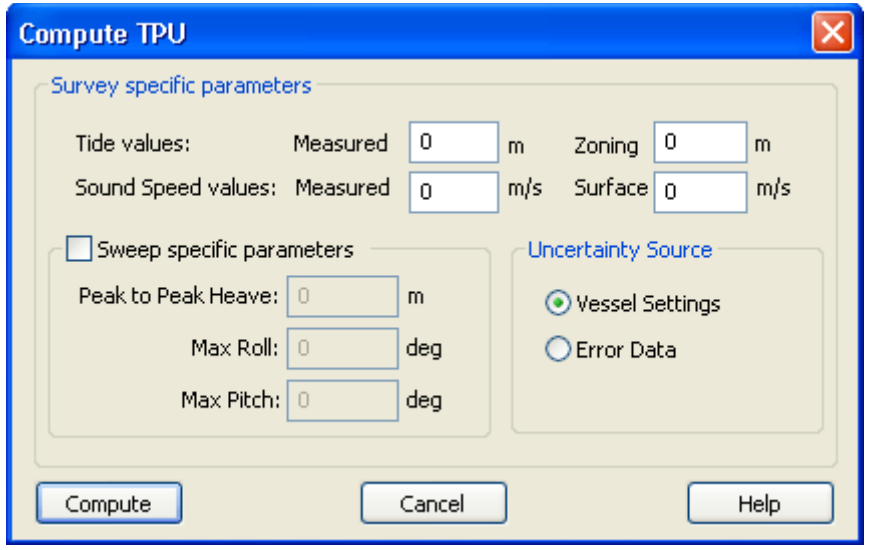

3. In the *Tide Values* fields*,* enter the vertical uncertainty values due to tide. These will be applied to all lines being processed*.*

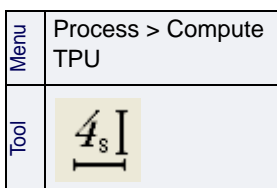

- The *Measured* offset is the error value for the tide station. It is equivalent to the standard deviation of the TideGauge measurements.
- The *Zoning* offset is the vertical uncertainty value in range calculation for a tide zone file. (HIPS does not model the TPU for the tide zone. Instead a single user-defined single value may be used here.)
- 4. Enter error offsets for *Sound Speed Values*.
	- The *Measured* offset value is used in computing range error to compensate for inaccuracies in SVP measurements.
	- The *Surface* offset value is used to account for errors in surface sound speed measurements that alter the beam angle. (This parameter is only applicable to systems that require accurate surface sound speed measurements.)

Transducer motion offsets for sweep surveys are entered in the *Sweep specific parameters* fields.

- 5. Type the estimated observed heave offset in the *Peak-to-Peak Heave* field.
- 6. Type the roll values for the transducers in the *Max Roll* field.
- 7. Type the pitch values for the transducers in the *Max Pitch* field.

You can use previously loaded RMS data in the TPU computation instead of data from the vessel file.

- 8. Select *Vessel Settings* to use vessel data. (If you select Vessel Settings and RMS data has been loaded it will not be used.)
- 9. Select *Error Data* to use RMS data.

If you select *Error Data* and no RMS data is available, vessel settings will be used.

If you select *Error Data* and one or more of the RMS data attributes are not available, then a zero value will be used for the missing attribute.

Note: If you choose to use RMS data in computing TPU, and true heave RMS has been loaded (via the Load True Heave process), Compute TPU will override the Down/Heave RMS values loaded from the Load Error Data process, and use the true heave RMS data loaded with Load True Heave.

#### 10.Click **Compute**.

The results are displayed in the Output tab of the Worksheet window. A log file is also created showing the results.

# <span id="page-158-0"></span>TPU Filtering

TPU filtering can be applied with one of the HIPS and SIPS automatic filters. Flittering parameters are set in the Set Filters dialog box and applied using the Apply Filters command.

The filter compares the HzTPU and DpTPU values for each sounding against the depth and horizontal error limits for a specific S-44 survey order, or S-57 zone of confidence (CATZOC) attribute. All soundings with HzTPU and DpTPU values outside those limits (set by International Hydrographic Organization (IHO) standards) are rejected (or accepted).

To set TPU filters:

- 1. Open a project.
- 2. Select the Set Filters command.

The Set Filters dialog box is displayed.

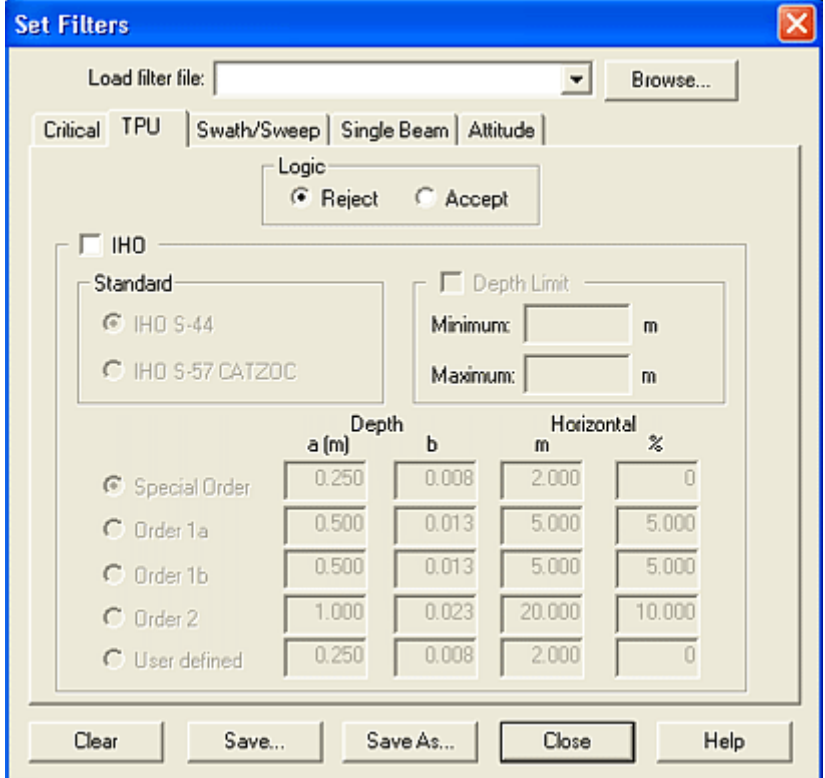

3. Select the TPU tab.

The TPU filter fields will display any values previously entered. Parameters set in these fields are retained until you change them or load a saved filter file.

4. [Optional] Select an existing HIPS Filter File from the list or click **Browse** to select a file.

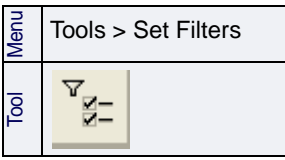

If you load a filter file, all the values used in that file are shown in the fields. You can change any of the values.

- 5. Select either a *Reject* or *Accept* logic command to apply to the filtered data.
- 6. Select the IHO check box.

This will enable the TPU filter so the values will be applied to data when the Apply Filters command is used.

7. Select the standard to apply, either *IHO S-44* or I*HO S-57 CATZOC,* and complete data in the appropriate fields*.*

Depending on which you select, the dialog box is refreshed to display the options associated with that standard.

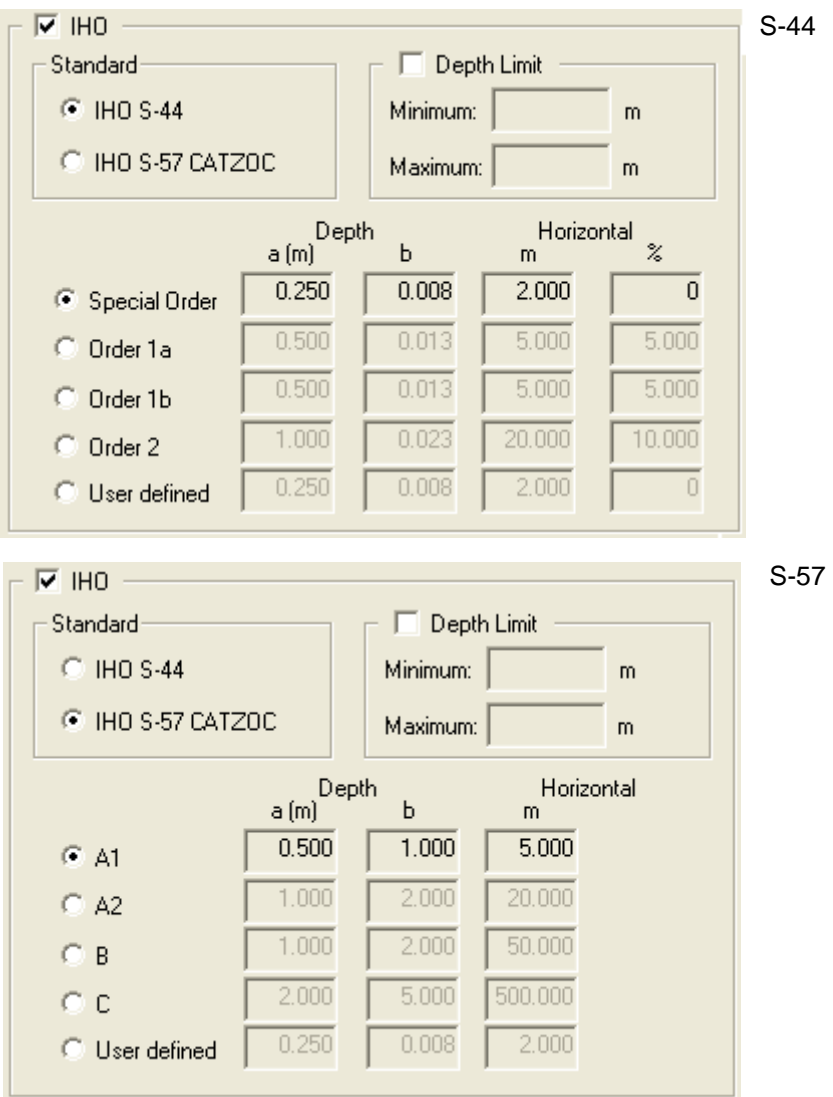

Each survey order or zone of confidence contains the following fields:

• *a*: constant depth error (i.e. the sum of all constant errors)

• *b*: factor of the depth dependent error • *m*: position limit for horizontal errors • *%*: percentage of depth used to calculate horizontal error (S-44 only). Depth error limit To calculate the error limits for depth accuracy, the constant depth error (a) and the factor of the depth dependent error (b) are combined with depth (d) and the depth dependent error (b \* d) in the following formula: When the filter is run, soundings with a vertical uncertainty outside the error limit for the survey order or zone of confidence are rejected (or accepted). Horizontal error limit To calculate horizontal accuracy, the limit for horizontal error (m) and (if applicable) the depth percentage (%) for the selected survey order or zone of confidence are compared against a sounding's HzTPU. Soundings with a horizontal uncertainty outside the limits are rejected (or accepted). Values entered in the TPU filter will be retained when the dialog box is closed. However, you can also save the settings in a HIPS Filter File (.hff) for use on other data. 8. Click **Save As** to save the settings to a filter file. 9. Click **Close**. Your filter can now be applied to your data using the Apply Filters command. Error limit for depth accuracy =  $\pm \sqrt{a^2 + (b \times d)^2}$ 

# <span id="page-160-0"></span>Apply Filter

To apply the filtering values set in the Set Filters dialog box:

Enable the TPU filter by selecting the IHO check box in the

1. Select either the *ISO 2-44* or *S-57 CATZOC* options.

The IHO frame of the TPU tab is refreshed to display the S-44 survey order options (Special Order, Orders 1a, 1b, 2) or the S-57 zones of confidence (see above).

You can apply filtering to a selected depth range by entering the maximum and minimum soundings for that range. Leave these fields empty to apply filtering to every sounding along the track line.

2. Select the *Depth Limit* check box to apply the filters to a depth range.

- 3. Type depth levels in the *Minimum* and *Maximum* fields to set a range for the filters.
- 4. Select a survey order or zone of confidence option.

All fields in the *User defined* option are activated when this option is selected.

- 5. Type *Depth* and *Horizontal* values.
- 6. Run one of the Filtering commands.

For other automated filters, see ["ATTITUDE FILTER" ON](#page-285-0) PAGE 286, ["AUTOMATIC FILTERING" ON](#page-324-0) PAGE 325, "SINGLE BEAM FILTERING" ON PAGE 105, and ["PROTECT CRITICAL SOUNDINGS" ON](#page-303-0) PAGE 304.)

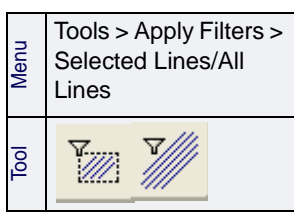

# <span id="page-162-0"></span>Load Error Data

Use this process to override error values in the HIPS Vessel File with real-time error values. The Load Error Data process generates a HIPS RMS (root-mean-square) file which can be used in TPU computations.

Applanix POS MV files and Applanix POSProc files contain realtime attitude, navigation and RMS error values recorded during survey. This means that different error values are recorded for different conditions, resulting in more precise error estimates than the static error values recorded in the HIPS Vessel File.

The files must be timestamped with valid GPS entries to fix the time of the data, and must contain the Julian date of the day the data was acquired in the form: YYYY-JJJ-filename or filename YYYY-JJJ

1. Select a track line in the Display window.

Process > Load Error Data

Menu

2. Select the Load Error Data command.

The Load Error Data dialog box is displayed.

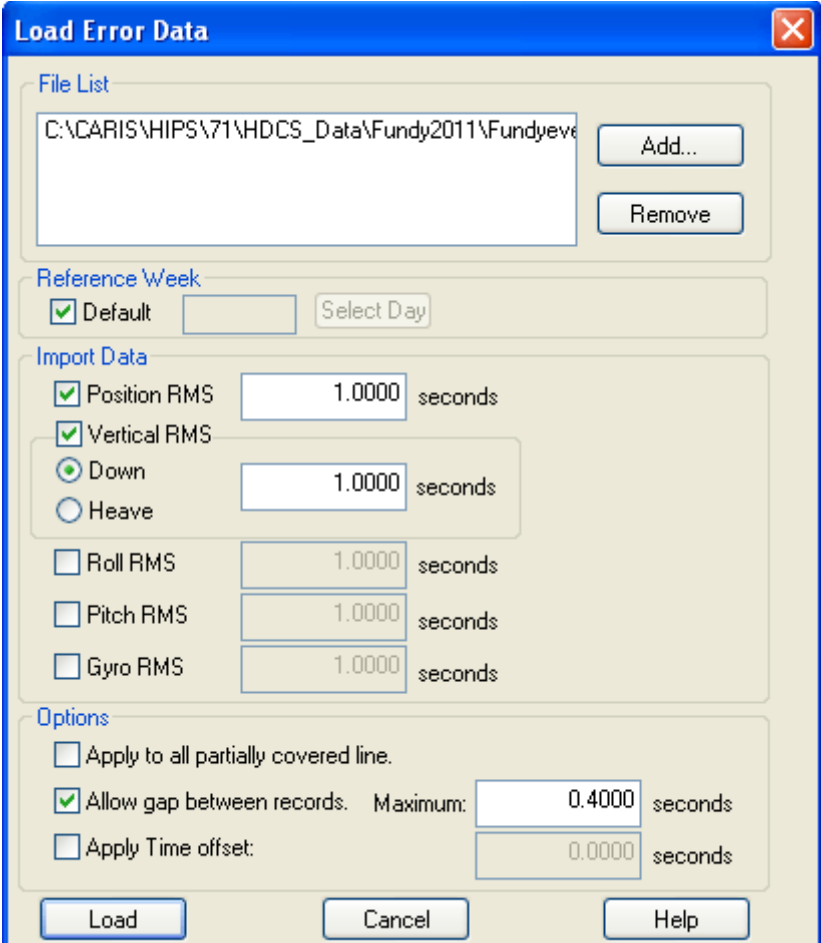

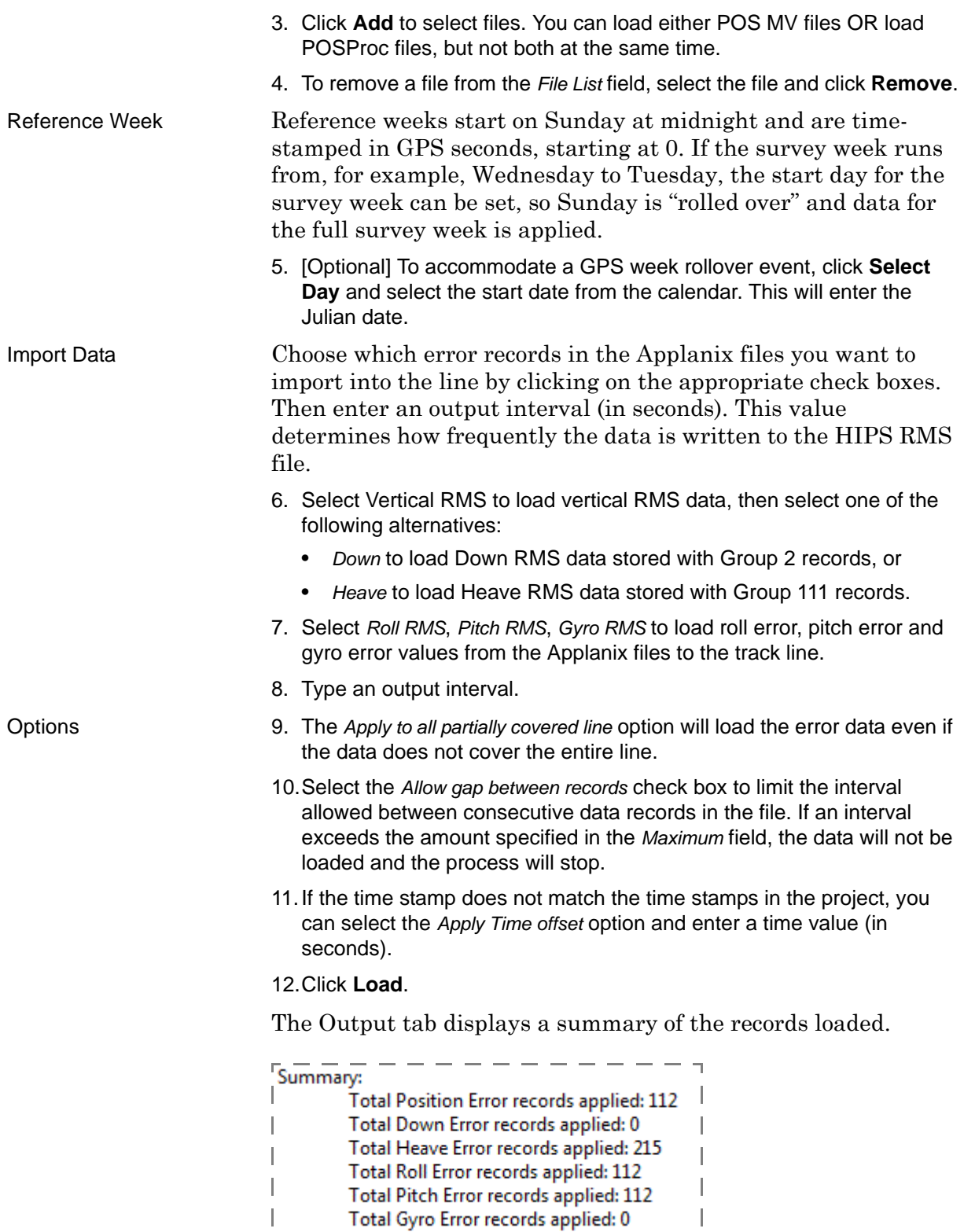

Ц.

 $-$ 

 $\sim$ 

Menu Process > Detailed Line Query

SBET files loaded Use the Detailed Line Query function to confirm which files have been loaded:

1. Select a line or lines in the Display window.

2. Select the Detailed Line Query command.

This opens the Detailed Line Query window, displaying the records for the selected line(s) in columns.

3. Scroll through the table to the *SBET RMS File* column.

The Load Error Data process generates a HIPS RMS file. If this RMS file exists, the name of the SBET file used to generate it, will be displayed in this column. If no RMS file exists, the text "\*\*\* Not Loaded \*\*\*" is displayed.

Only newly loaded SBET RMS data stores the file name. Data loaded previously will only show a blank field.

See also ["DETAILED LINE QUERY" ON](#page-273-0) PAGE 274.

Compute TPU: TPU Filtering

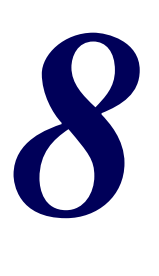

*Merge*

The Merge process converts along track/across track depths into latitude, longitude, and depth by combining the ship navigation with the horizontal and vertical offsets from the HIPS vessel file. This geographically references the sounding position and depth.

#### *In this chapter...*

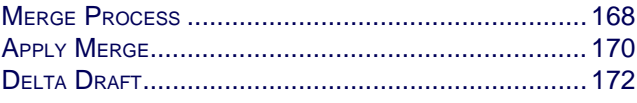

# <span id="page-167-0"></span>Merge Process

Once Sound Velocity Correction has been applied, (see "Sound [VELOCITY CORRECTION" ON](#page-135-0) PAGE 136) the final sounding depth and geographical position needs to be calculated. This is done in the Merge process.

Trackline data must be Merged before BASE surfaces can be created and before surface cleaning can be performed.

Merge takes into consideration pertinent vessel configuration offsets and the following values, many of which are set in the HIPS Vessel file:

- Navigation
- Gyro based on the settings in the HIPS Vessel file.
- Dynamic draft based on the settings in the HIPS Vessel file.
- Smoothed sensor data
- Waterline (if not applied in the SVC process)
- Motion data: Heave, Pitch, and Roll (if not applied in the SVC process)
- Tide or GPS tide
- Delta draft
- Refraction coefficients
- Observed depths

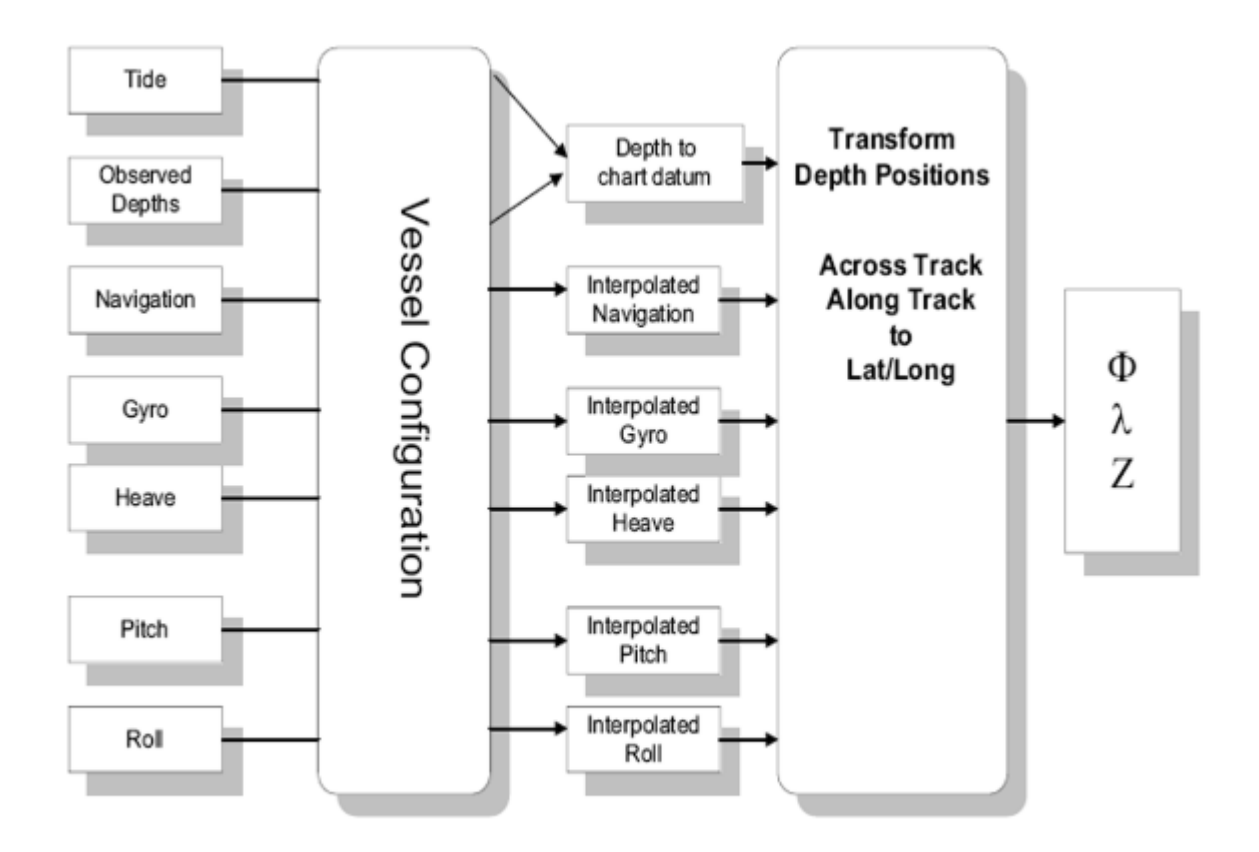

The following operations take place when merging:

- Recorded sensor information is compensated for constant time errors as noted in the vessel file.
- For each time-tagged depth record, the position for the centre of the swath profile is calculated based on the interpolated position fix at that time.
- For each depth record, the position of the sounding is calculated, based on the profile centre position and any gyro/ heave/pitch/roll corrections that are appropriate (this is echo sounder system dependent).
- Tide is interpolated and applied to each depth record.
- Draft is applied.

A processed depths file is created for each line. This file contains the final computed geographic position for each depth record.

If any of these offsets or parameters is changed the data must be Merged again.

# <span id="page-169-0"></span>Apply Merge

Lines must have tide loaded before they can be merged.

To apply Merge:

- 1. Select a line or group of lines.
- 2. Select the Merge command from the Process menu or toolbar.

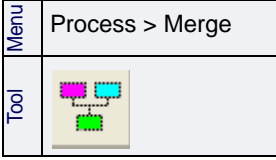

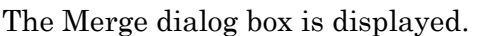

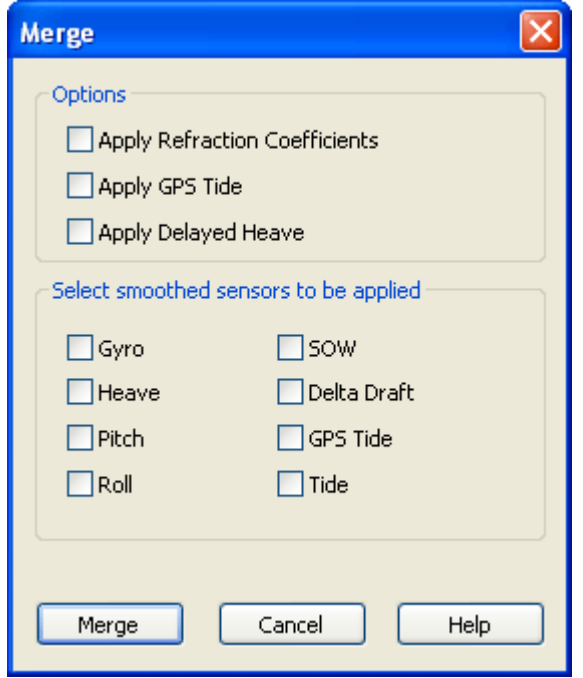

- 3. Select the *Apply refraction coefficients* check box to apply any data created in Refraction Editor. (See "CORRECTION [FOR REFRACTION](#page-333-0) [ARTIFACTS" ON](#page-333-0) PAGE 334)
- 4. Select the *Apply GPS tide* check box to use GPS tide data instead of tidal observation data.
- 5. Select the Apply Delayed Heave check box to apply delayed heave values instead of regular heave.

If you choose this option, and no delayed heave data is available, there will be a warning message in the Output window, and regular heave data will be used instead.

If you have a SmoothedCoefficients file (see "FILTER AND SMOOTH" ON PAGE 16) for a sensor, you can apply this file during merge to smooth selected sensor data.

- 6. Click the check box beside a sensor to select the appropriate data that is to be smoothed during Merge.
- 7. Click **Merge**.

You can view the progress of the Merge process in the Output tab of the Worksheet window.

The Merge is now complete. Other functions requiring georeferenced soundings can now be used such as the Subset Editor, Surface Cleaning, BASE Surface and others. The settings in the dialog box are remembered by the application.

If a line is merged and then changes are made to the sensor data used by merge, the track line is marked in the Project tab with the Outdated icon. As well, the Outdated field for that line is set to "Yes" in the Selection tab. An Outdated track line must have Merge applied again.

# <span id="page-171-0"></span>Delta Draft

The Load Delta Draft function lets you import your model for dynamic changes in draft and have these changes applied to the soundings during the Merge process. Delta Draft represents a change in draft that is positive as draft increases and negative as draft decreases. The data, which is loaded from a ASCII text file, overrides the Dynamic Draft information in the vessel file. The Delta Draft value is interpolated between timestamps in Merge and added to the Observed Depth to obtain the Final Depth.

The input format for the Delta Draft text file is similar to the COWLIS tide format. Each record is in the following format:

YYYY/MM/DD HH:MM:SS.SSS 1.234

The Delta Draft function can also be used to load recorded depth versus time data for an underwater platform on which the multibeam sonar is mounted, such as a ROV (Remote Operated Vehicle) or AUV (Autonomous Underwater Vehicle), or a towed vehicle.

1. Select the track line(s).

2. Select the Load Delta Draft command.

The Load Delta Draft dialog box is displayed.

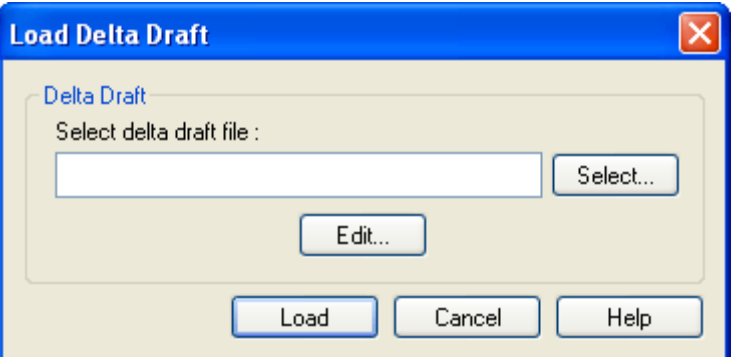

- 3. Type the path of the file or click **Select** to locate the file.
- 4. To make changes to the file, click **Edit**.

The file is opened in the default text editor (such as Notepad). Make any changes and save the file.

5. Click **Load**.

The delta draft is loaded into the line folder.

Menu Process > Load Delta Draft

# *9*

<u>in an international</u>

<u>......<del>.....</del>...</u>.

# *Create Field Sheets*

Field sheets in HIPS and SIPS are used to organize data products created from cleaned and processed bathymetry and side scan data.

#### *In this chapter...*

. . . . . . <del>. . . . . . . . . .</del> .

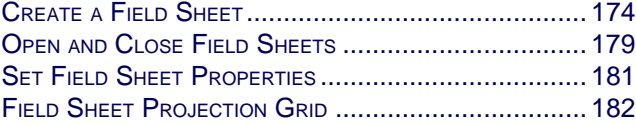

# <span id="page-173-0"></span>Create a Field Sheet

Field sheets have a role in almost every process in HIPS and SIPS. They are essential for the creation of BASE surfaces. The image below illustrates a newly created field sheet over an area of track lines.

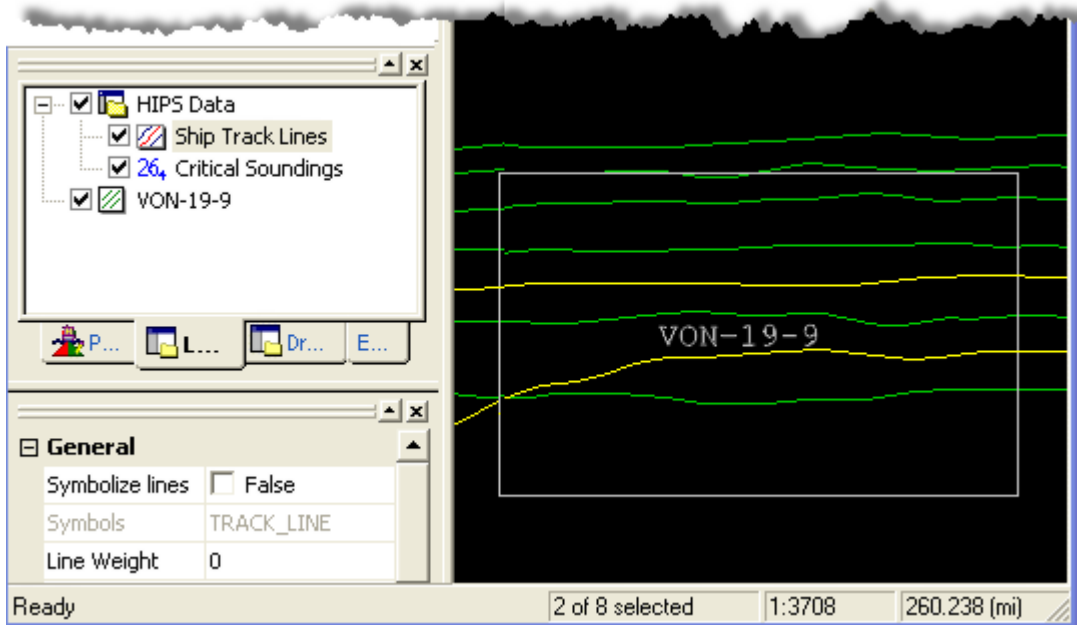

A field sheet consists of a data directory with a field sheet definition file and a CARIS file for storing vector products. The definition file contains information about the geographic boundary of the field sheet and the coordinate system to be used for the data products.

Field sheets are used to:

- create BASE surfaces. ("CREATE [A BASE SURFACE" ON](#page-192-0) PAGE 193)
- create a layer of contours from a BASE surface or a layer of tiles. (["CONTOURS" ON](#page-360-0) PAGE 361)
- create a layer of tiled soundings.
- generate a profile from a BASE surface.
- create a mosaic from side scan data.
- select soundings from a layer of tiles. (["SOUNDING SELECTION" ON](#page-382-0) PAGE [383](#page-382-0))

To define an area for a new field sheet:

6. Select the new New Field Sheet command.

The New Field Sheet Step 1 dialog box is displayed.

Menu Process > New Field Sheet

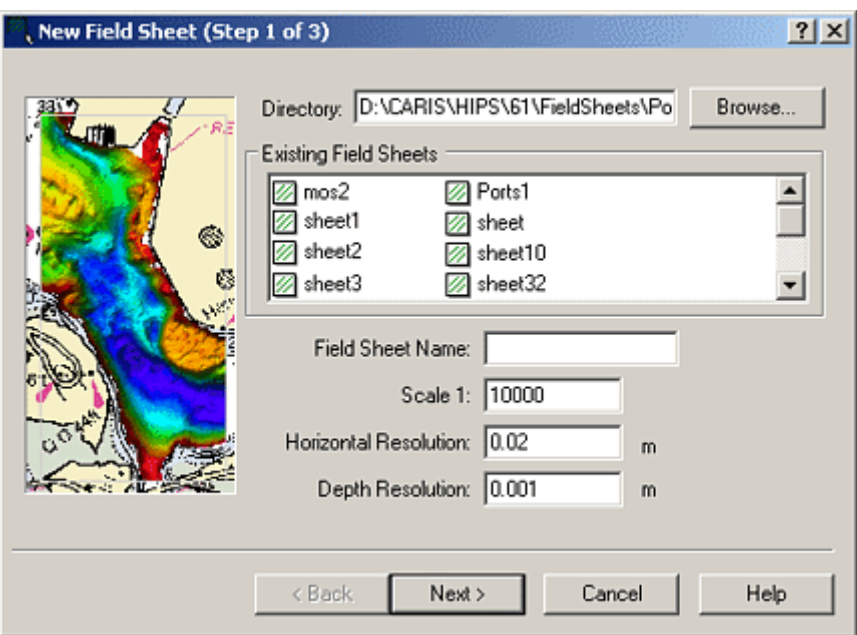

- 7. Type a name for the field sheet in the *Name* text box. Names should be alphanumeric characters only and cannot contain any spaces.
- 8. Define the scale of the field sheet.

The *Horizontal Resolution* field sets the minimum distance between two adjacent coordinate values in the field sheet. The first time you create a field sheet this field will contain the default value of 0.020 (the minimum allowable resolution for S-57). You can reset this field to default to a different value.

9. Type a new value in the *Horizontal Resolution* field, if needed.

The *Depth Resolution* sets the minimum distance between two adjacent depth values. The *Depth Resolution* field contains a default value of 0.0010 (default resolution used in CARIS maps for heights/depths).Type a new value in the *Depth Resolution* field, if needed.

#### 10.Click **Next**.

The New Field Sheet Step 2 dialog box is displayed.

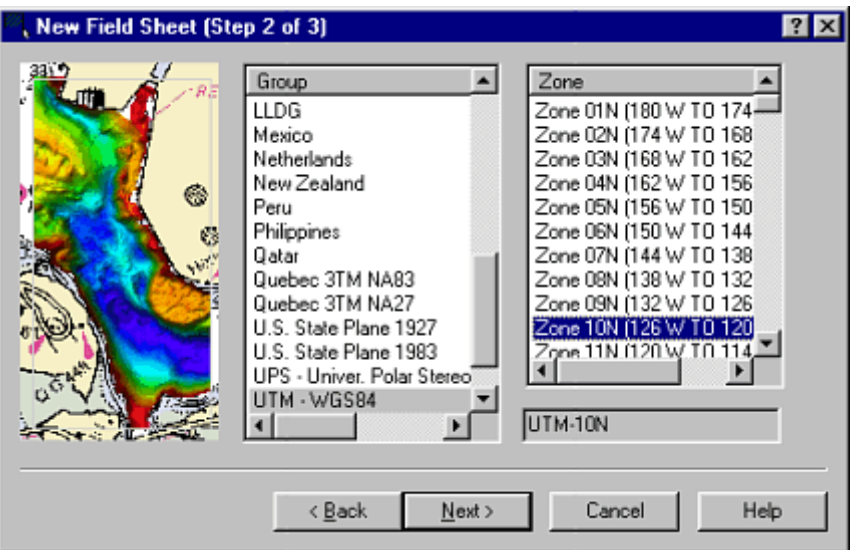

This dialog box lists projections available to display your field sheet data. These are based on the coordinate systems and ellipsoid parameters as defined in the editable text file ..\Hips\System\mapdef.dat.

11.Select a projection from the *Group* column.

The pre-defined projections specific to that projection system are listed in the *Zone* column.

12.Select a projection from the Zone column.

13.Click **Next**.

The New Field Sheet Step 3 dialog box is displayed.

14.Select either the *Geographic* or *Ground* coordinates option.

15.Define the extent of the field sheet by one of three methods:

- use the current extent of the Display window, or
- use the mouse to create a box defining the extent, or
- enter the geographic or ground coordinates.

 $7X$ 

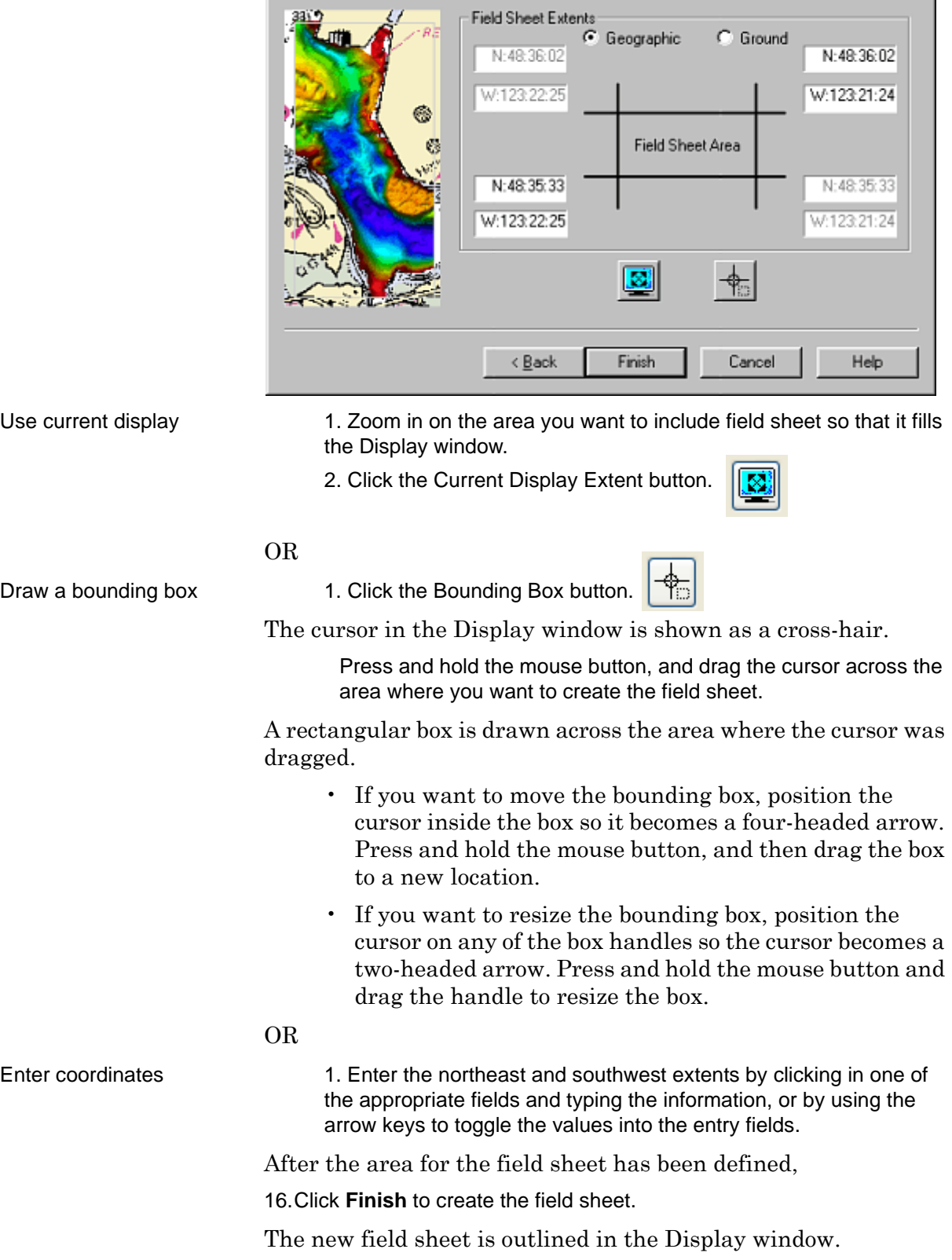

, New Field Sheet (Step 3 of 3)

The new field sheet data and files are located, by default, in ..\Hips\Fieldsheets\ProjectName\FieldSheetName.

# <span id="page-178-0"></span>Open and Close Field Sheets

Open a field sheet in a project or session.

NOTE: Opening a session file automatically opens all field sheets that were open when the session file was last saved.

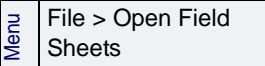

1. Select the Open Field Sheets command.

The Open Field Sheets dialog box is displayed.

- 2. Select a field sheet from the list of available field sheets.
- 3. Click **Open**.

The field sheet outline is displayed in the Display window. Any layers that have been created within the field sheet are listed in the file tree in the Layers tab of the Control window, and are visible in the Display window.

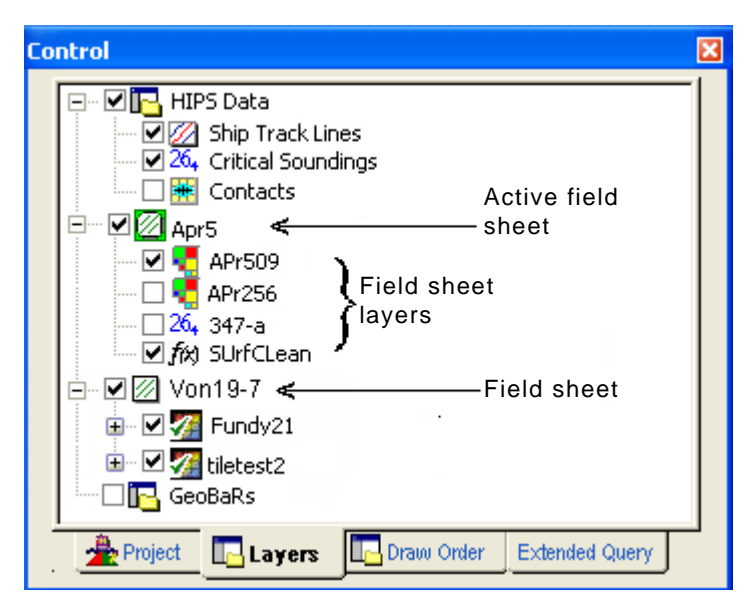

You can toggle the display of the layers on and off using the check box next to a layer. (You may have to Refresh the display to view the data).

### Set as active field sheet

You can have field sheets with different coordinate systems open in the same session. But only one field sheet can control the coordinate system used in the Display window.

The Set as Active Field Sheet command identifies the field sheet that controls the coordinate system in the Display window. By default, the first field sheet you open in a session is the active field sheet.

To change the active field sheet:

- 1. Select a field sheet in the Layers tab of the Control window.
- Menu Process > Set as Active Field Sheet Pop-up Set Active
- 2. Select the Set as Active Field Sheet command.

The icon for the active field sheet is highlighted green in the Layers tab. As well, the Active Field Sheet value in the Properties window will be set to "True" for the active field sheet.

# Turn off field sheet

Individual layers in a field sheet can be activated or turned off by clicking the check box next to the layer. To make it easier to view data when there are many layers, or when more than one field sheet is open, you can turn off an entire field sheet with one command.

To remove a field sheet from the display without closing it:

- 1. Highlight the field sheet in the Layers tab.
- 2. Select Turn Off Field Sheet from the right-click menu.

All the previously selected layers of the field sheet are unselected. To display the field sheet or any of its layers again, select the check box beside the layer.

Hide a surface To hide a surface (e.g., a BASE surface) and its attribute layers, while continuing to display the field sheet:

- 1. Highlight the surface in the Layers tab.
- 2. Select Turn Off Layers from the right-click menu.

The selected surface and all its attribute layers are no longer visible in the Display window.

- Delete field sheet 1. Select the field sheet by name in the Layers tab of the Control window.
	- 2. Select Delete from the right-click menu.

The field sheet is permanently removed.

- Close all field sheets 1. Select the field sheet by name in the Layers tab.
	- 2. Select the Close Field Sheets command.

The field sheet outline is removed from the Display window and the file name is no longer displayed in the Layers tab.

- Close single field sheet 1. Select the field sheet by name in the Layers tab.
	- 2. Right-click on the field sheet layer and select the Close command from the pop-up menu.

The field sheet is no longer open in the interface.

Pop-up Turn Off Layers

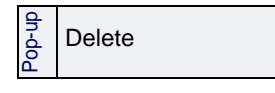

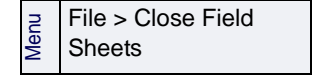

Pop-up Close
# Set Field Sheet Properties

To set the display properties of a field sheet:

- 1. Select a field sheet layer in the Layers tab of the Control window.
- 2. If the Properties window is not open, select a Properties window command.

The Properties window for field sheets is displayed.

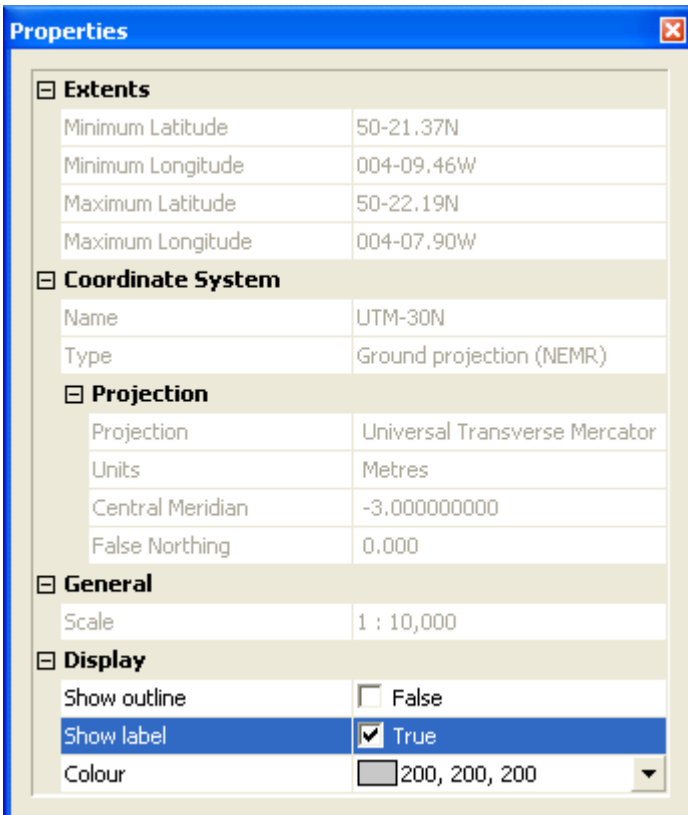

The *Extents, Coordinate System, Projection* and *Scale* fields are readonly and cannot be modified. You can modify the following properties:

- 3. Set the *Show outline* check box to "True" to display a border around the field sheet area.
- 4. Set the *Show label* check box to "True" to display the name of the field sheet in the Display window.
- 5. Set *Active Field Sheet* to "True" to make one field sheet the active sheet, when more than one field sheet is open.
- 6. Select a border *Colour* from the colour picker, or, create a custom colour from the standard Windows Colour Palette.

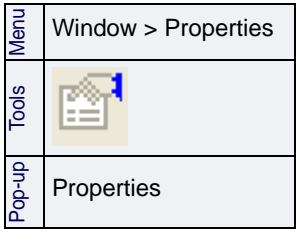

# Field Sheet Projection Grid

The Projection Grid feature lets you display a grid of ground projection coordinates within a field sheet.

(The grid will cover the area of the field sheet only. To display a grid over the full extent of the display, use the Projected Grid option in the Tools > Options > Display dialog box. See "PROJECTED GRID" ON PAGE 108 in the Reference Guide.)

The projection grid has grid line properties such as thickness, shape and colour. You can also annotate the grid with the coordinates of your field sheet data, and set the look and positioning of these annotations. These settings for the grid are saved with the field sheet.

- 1. Select a field sheet in the Layers tab.
- 2. Select the Projection Grid command.

The Grid Properties dialog box is displayed.

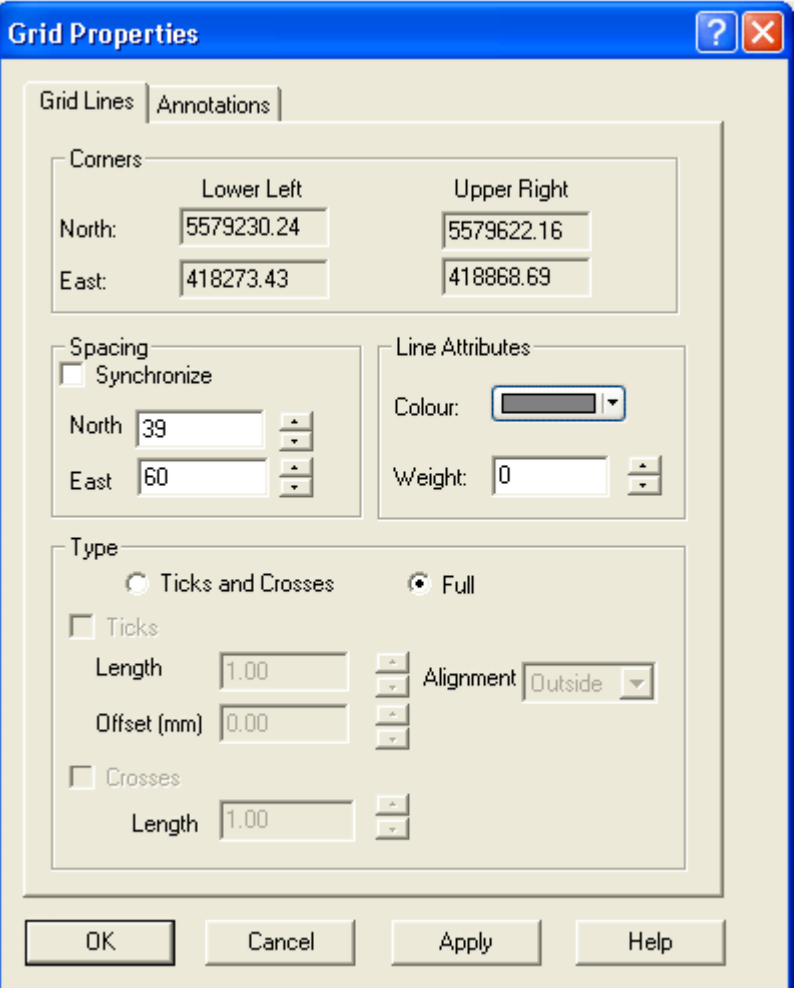

3. Set the options for positioning and style of grid lines as described in the table below.

**Menue**<br>Projection Grid<br>**Menue** Projection Grid Projection Grid

#### Grid Lines Prop

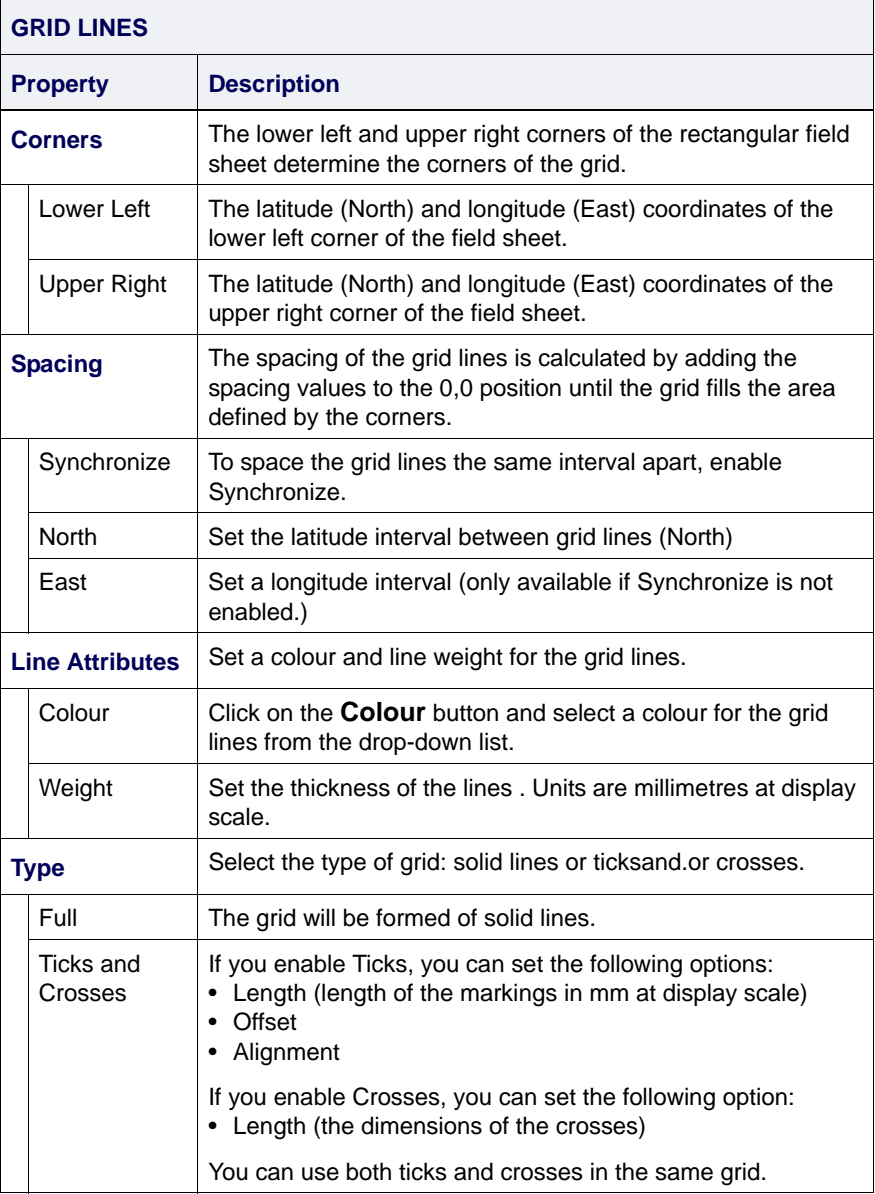

4. Set Annotations options. See ["ANNOTATIONS" ON](#page-183-0) PAGE 184.

#### <span id="page-183-0"></span>Annotations

This dialog box provides controls for annotating the projection grid with the coordinates of your field sheet data.

5. Click the Annotations tab to set position and format of annotations for the grid.

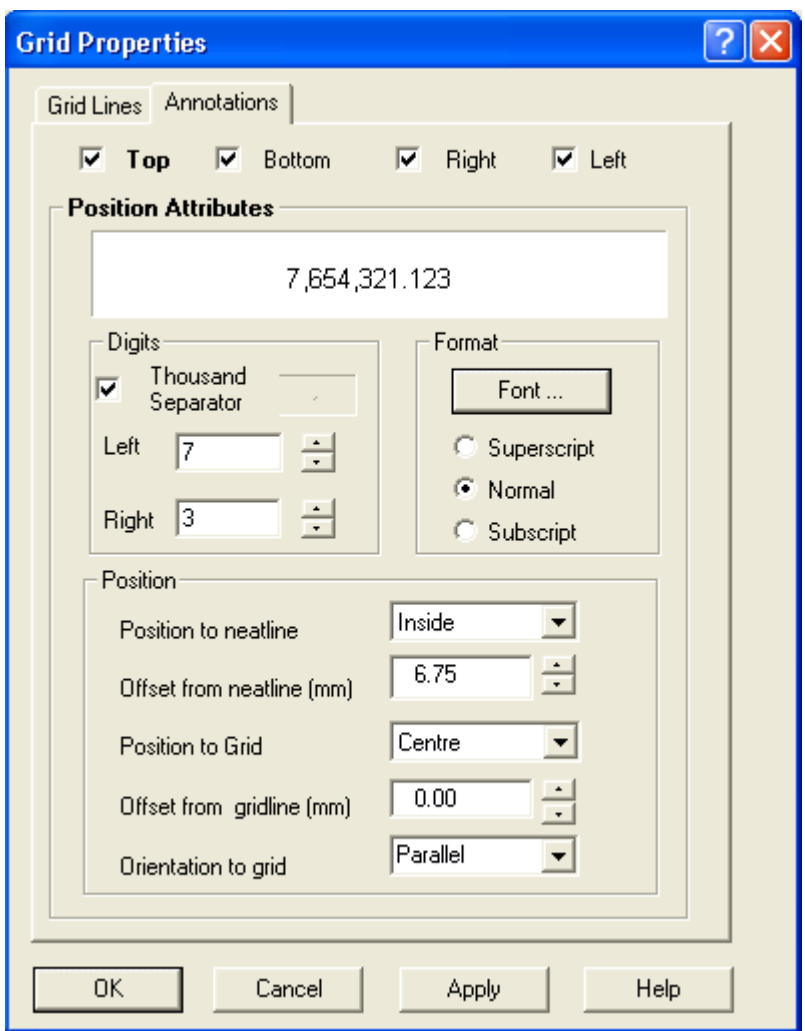

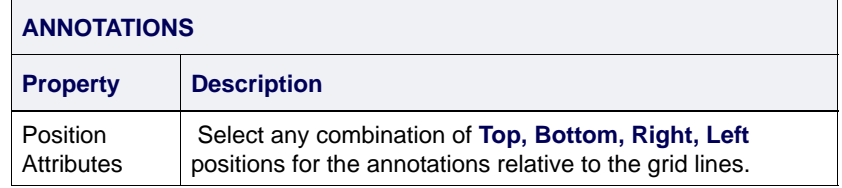

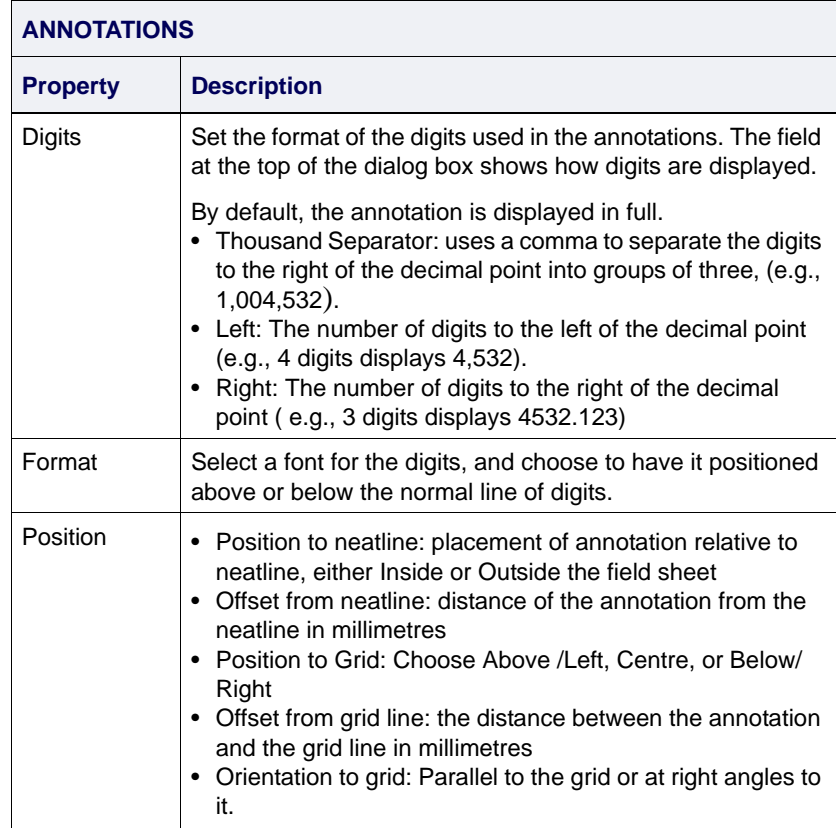

6. Click **OK** to create the grid.

A grid of coordinates is generated and displayed in the Display window. A Projection Grid layer is added to the Layers tab.

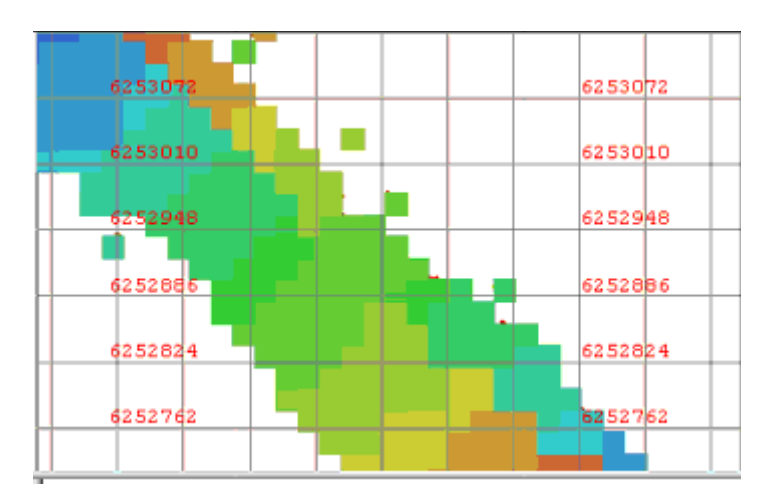

To change the settings of the projection grid:

- 1. Select the Projection Grid layer in the Layers tab.
- 2. Open the Properties window and select the Settings field.

This will open the grid Properties dialog box where attributes other than the extents of the grid can be changed.

# *10*

<u>. . . . . . . . . . . .</u>

<u> 1111 | 1111 | 1111 | 11</u>

# *Create BASE Surfaces*

The Bathymetry Associated with Statistical Error (BASE) Surface can be generated to view data for safety of navigation or for a detailed examination of the seafloor.

Three kinds of BASE surfaces can be created:

- Uncertainty
- Swath angle
- Combined Uncertainty and Bathymetry Estimator (CUBE)

#### *In this chapter...*

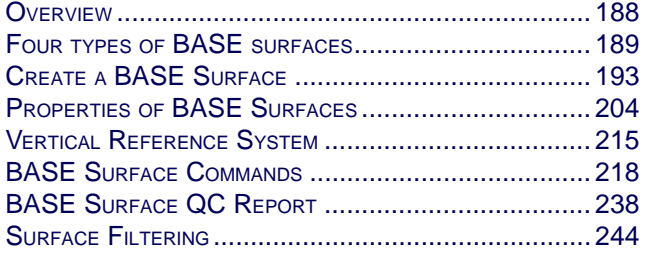

# <span id="page-187-0"></span>**Overview**

A Bathymetry Associated with Statistical Error (BASE) Surface is a georeferenced image of a multi-attributed, weighted-mean surface. A BASE Surface can also contain a visual representation of horizontal and vertical uncertainty.

An example of a BASE Surface image is shown below.

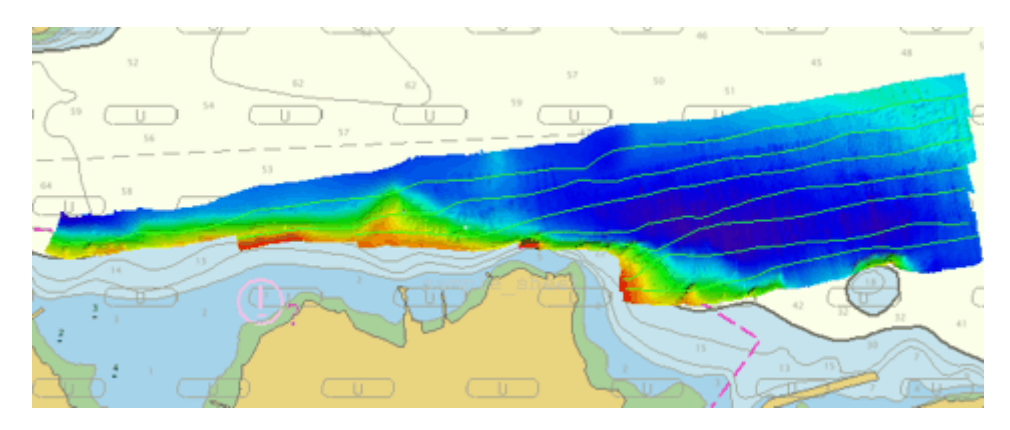

The BASE Surface is used for the following purposes:

- as a background visual aid when cleaning data interactively or automatically.
- to create a georeferenced TIFF that can be exported to other software such as real-time navigation systems.
- to export data as an XYZ text file so it can be imported as soundings in a CARIS map or used to build digital terrain models in other software.
- as a Product Surface that can be used to build contours, sounding selections, profiles, and other data layers. This data can later be used to create an ENC or raster chart.
- as a quality control feature for data. By viewing the uncertainty values for nodes, you can identify bad data and determine if an area needs to be re-surveyed.

A BASE Surface file is saved within the CARIS Spatial ARchive (CSAR) framework. This file contains the metadata for the surface.

# <span id="page-188-0"></span>Four types of BASE surfaces

Four different surface types can be created:

- Uncertainty uses a weighting scheme based on depth uncertainty as specified by a selected S-44 survey order.
- Swath angle uses a weighting scheme based on a beam's intersection angle with the seafloor.
- Shoalest Depth True Position stores the shoalest depth within a given node in the depth layer. The true position of this depth is also stored on the BASE Surface.
- Combined Uncertainty and Bathymetry Estimator (CUBE) surface uses multiple hypotheses to represent potential depth variances along the seafloor (see [""CUBE PROCESSING" ON](#page-246-0) PAGE [247](#page-246-0)).

## Uncertainty Weight

The weight that a sounding contributes to a node is inversely proportional to the predicted depth uncertainty of the sounding.

The sounding's depth uncertainty is scaled as a function of the sounding's distance from the node. The propagation of the depth uncertainty to the node takes into account the sounding's distance from the node AND the sounding's horizontal uncertainty. Thus, both depth uncertainty and horizontal uncertainty play a role in determining the weight a sounding contributes to a node.

The sounding's area of influence is a radius that determines the number of nodes to which the sounding can be applied. This radius is determined by the depth uncertainty of the selected IHO S-44 survey order (see formula below).

72 Depth Uncertainty =

$$
= \sqrt{a^+ + (b \times d)^2}
$$

- 0

Once the depth uncertainty is propagated beyond the S-44 survey order requirement that has been selected for depth accuracy, then it has reached its area of influence limit.

All distance computations are based on the ground coordinate system defined for the BASE Surface—they are not simplified to cell distances. All of the nodes within a sounding's area of influence are located rigorously. No simplified weight matrix scheme is used.

### Swath Angle Weight

The weight a sounding contributes to the Surface also varies with the sounding's grazing angle with the seabed.

This weighting value is important in areas with adjacent or overlapping track lines. The swath angle weight ensures that higher weight is given to beams from the inner part of a swath than to outer beams from adjacent track lines.

In the following graph, beams with a grazing angle between 90 and 75 degrees are given a weight of 1.0. The weight decreases linearly to 0.01 as the angle with the sea floor decreases to 15 degrees.

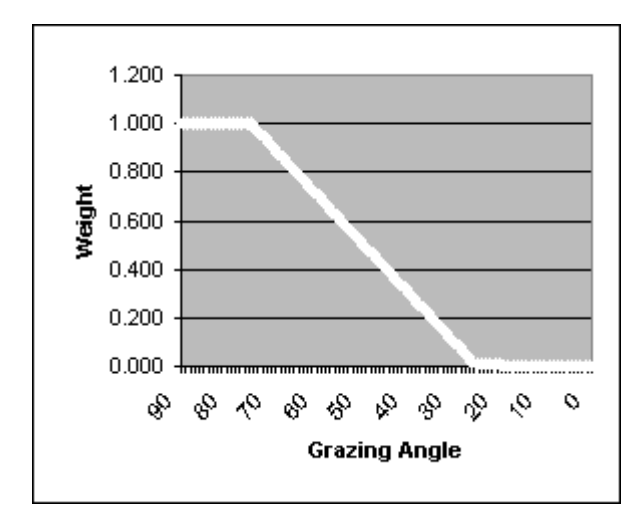

This is the default swath angle weight scheme as defined by the file...\Hips\System\GrazingAngleWeights.txt. The default file can be customized to another weighting scheme.

#### Range weighting

All BASE Surfaces use range weighting to determine how a sounding is applied to a node. Range weighting is based on distance—soundings close to a node are given greater weight than soundings further away. The calculated node positions are determined by the corner coordinates of the field sheet.

The range weight is inversely proportional to distance from the node: soundings closer to a node are given a greater weight than soundings further away.

The number of nodes each sounding is applied to is determined by the size of the beam footprint. The beam footprint is

calculated using depth, sonar beam width, and the grazing angle.

The sonar that is used, with the appropriate beam width, is defined in the BASE Surface wizard.

A list of multibeam systems and corresponding beam widths is listed in ..\Hips\System\DeviceModels.xml.

The following graph demonstrates range weighting using distance from a node in units of pixels (multiples of the BASE Surface resolution).

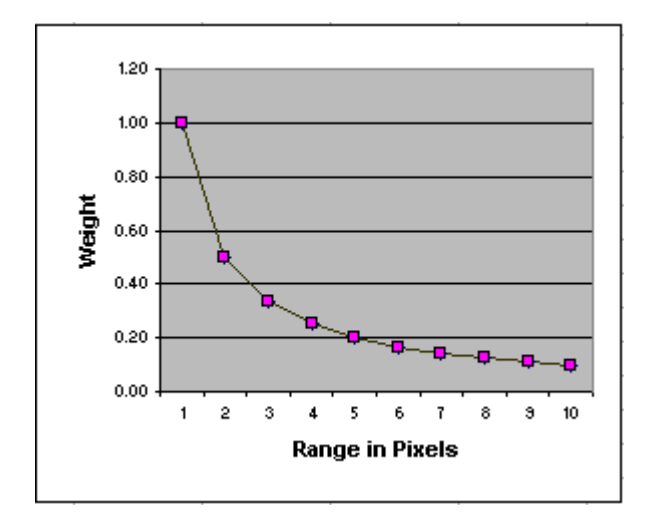

## Shoalest Depth True Position

This BASE surface stores the shoalest depth within a given node in the depth layer. It can also create a true position surface layer for which Horizontal and Vertical Uncertainty can be specified as optional output layers.

If true position data does not exist for the lines selected, the surface creation will continue without these attributes. If, at a later time, uncertainty data becomes available, a surface recomputation can be invoked and the surface will be updated accordingly.

# CUBE

The Combined Uncertainty and Bathymetry Estimator (CUBE) generates a surface that contains multiple hypotheses representing potential depth variances on the seafloor. Examining these hypotheses in Subset Editor, you can

determine if they are valid or not. The hypotheses can be replaced by alternative hypotheses (if necessary).

Using a CUBE filtering tool soundings that fall outside specified parameters can be rejected and another CUBE Surface generated. Thus, CUBE is used in an iterative process to filter data to produce the best-possible representation of the surveyed area.

For generation of CUBE surface and hypothesis editing see ["GENERATING CUBE SURFACES" ON](#page-250-0) PAGE 251.

# <span id="page-192-0"></span>Create a BASE Surface

BASE Surfaces are created using a wizard. You can select specific track lines to include in the BASE Surface or let the wizard select them for you automatically. You can generate as many BASE Surfaces as necessary within a field sheet.

All track lines must be merged before a BASE Surface can be created.

To create a BASE Surface:

- 1. Open a field sheet of the area for the BASE Surface:
	- To create a BASE Surface for the entire field sheet area, select the field sheet in the Layers tab in the Control window.
	- To create a BASE Surface for a single track line, select a track line within the field sheet and then select the field sheet layer in the data tree.
- 2. Select the New Base Surface command.

The number of steps in the wizard is determined by the type of surface you are creating.

# BASE Surface (Step 1)

The BASE Surface Wizard (Step 1) dialog box opens.

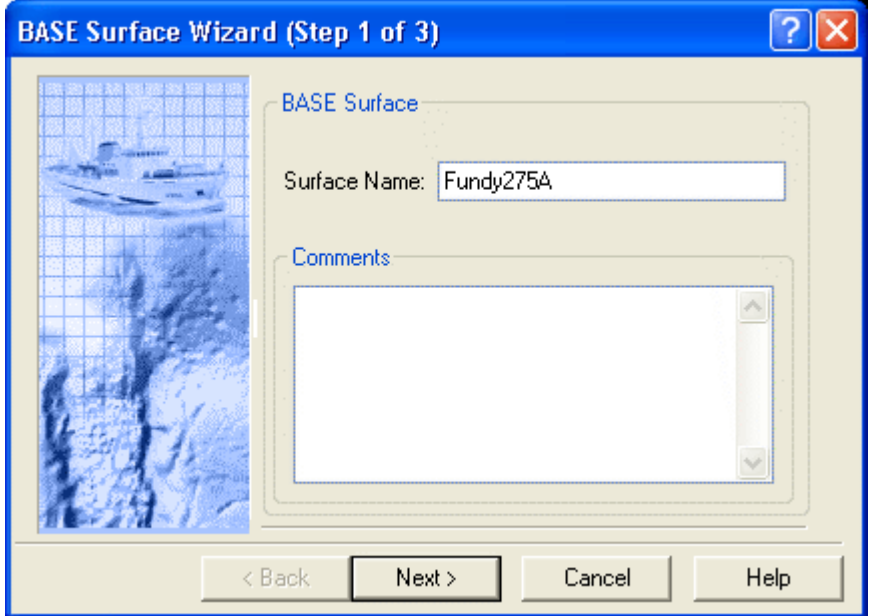

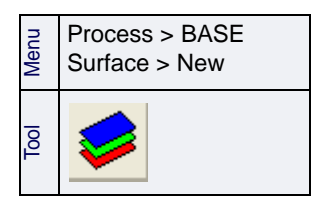

- 1. Type a *Name* for the BASE Surface.
- 2. Type any necessary *Comments* in the text box, and click **Next** to display the BASE Surface Wizard (Step 2) dialog box.

## BASE Surface (Step 2)

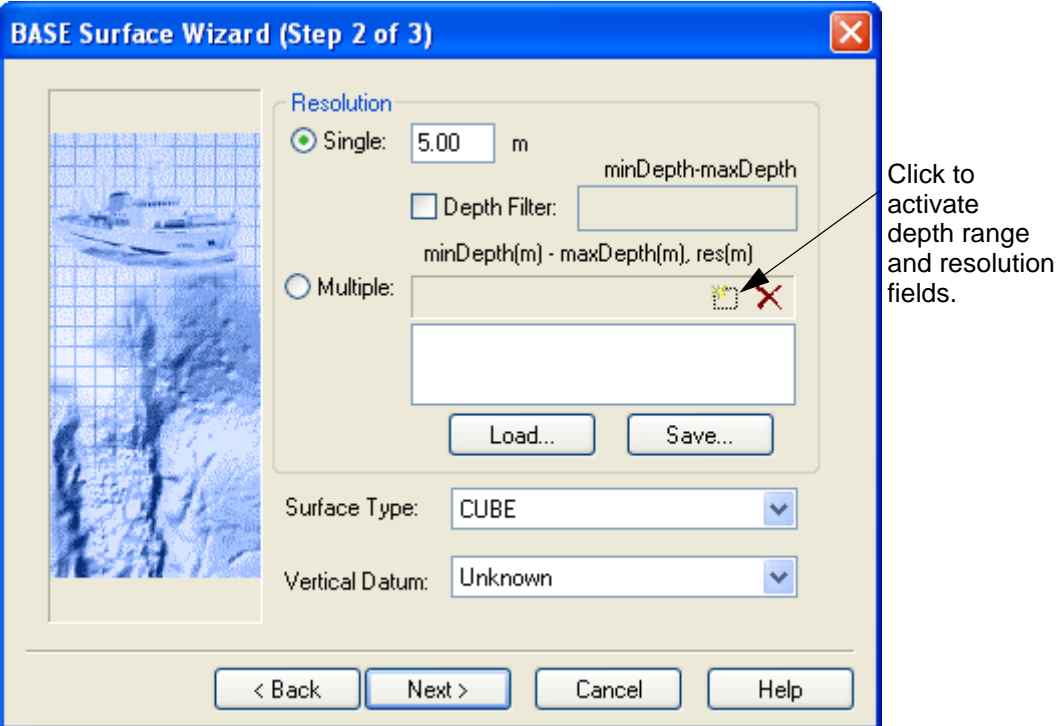

The *Resolution* value(s) sets the distance(s) between BASE Surface nodes. You can use the same single resolution value for the entire surface, or use different resolutions for each range of depths.

1. Select *Single* and enter a resolution value, or select the *Multiple* option and enter a range of values.

If you select the *Single* option, you can determine the range of depths to include in the BASE surface by using the *Depth Filter* option.

2. Select *Depth Filter* and enter a range of depths.

If you select the *Multiple* option, the depth ranges and related resolution values can be saved as a template to apply when creating other new BASE surfaces.

3. Click Load to use a saved file.

OR

4. Click  $\frac{1}{2}$  to activate the fields for depth ranges and the desired resolution in metres, and type the depth and resolution values.

 $\bullet$  Click  $\blacktriangleright$  to delete contents of the field.

5. Click **Save** to save the settings as a template.

Values are entered in the following format:

minimum depth - maximum depth, resolution (all in

metres). For example, 0.0-10.0,5.0 which associates depths between zero and 10 metres with a resolution of 5 metres.

- 6. Select a Surface Type: *Swath angle, Shoalest Depth True Position, Uncertainty* or *CUBE* from the drop-down list.
- 7. Select the *Vertical Datum*, if known, from the list.

The Vertical Datum set for the BASE surface will be maintained in products created from it, such as finalized or interpolated surfaces. The Vertical Datum setting for a selected BASE surface can be seen and changed in the Properties window.

8. Click **Next**.

The content of the next dialog box is determined by the choice of surface type made in step 5:

["BASE SURFACE \(STEP 3\) - CUBE" ON](#page-252-0) PAGE 253 ["BASE SURFACE \(STEP 3\) - SWATH ANGLE WEIGHTING" ON](#page-196-0) PAGE 197 ["BASE SURFACE \(STEP 3\) - UNCERTAINTY WEIGHTING" ON](#page-198-0) PAGE 199 ["BASE SURFACE \(STEP 3\) - SHOALEST DEPTH TRUE POSITION" ON](#page-200-0) PAGE 201

# <span id="page-196-0"></span>BASE Surface (Step 3) - Swath Angle Weighting

If you selected the *Swath Angle Weighting* option at Step 2, the (Step 3) dialog box is displayed.

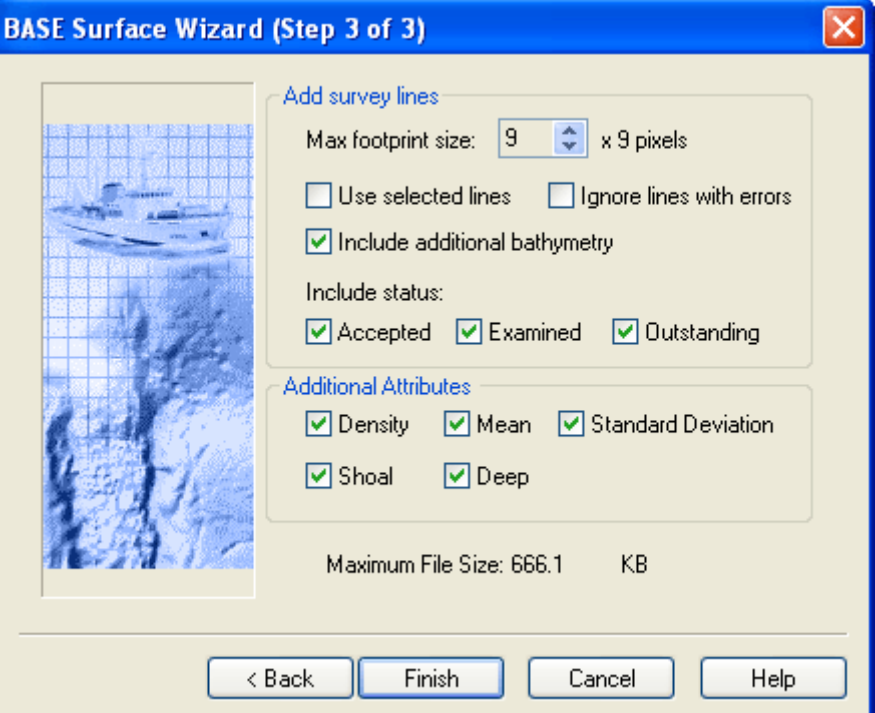

Add Survey Lines: The *Max Footprint Size* defines the maximum area in the Surface to which a sounding is applied. Use this value to prevent overexpansion of the footprint due to large depth spikes or very shallow grazing angles.

1. Click the up and down arrow buttons in the *Max Footprint Size*.

If one or more track lines were selected before the BASE Surface process was started, the *Use Selected Lines* check box is enabled.

2. Check *Use Selected Lines* if you want to create the BASE Surface only on the selected line or lines.

Use the *Ignore Lines with errors* option so that the surface creation is not interrupted if it encounters bad data. The process will skip the part of the line containing bad data and continue creating the surface with the next line. Once the surface is complete you can decide whether to remove the partial line.

- 3. Check *Ignore Lines with errors* to have bad line data omitted from the surface.
- 4. Check *Include Additional Bathymetry* to include water column bathymetery added to project.
- 5. Select either *Accepted, Examined* or *Outstanding* check boxes to include soundings with these status flags in the BASE Surface process.
- Additional Attributes 6. Select one or all *Additional Attributes* to create an attribute layer of the BASE Surface that displays that attribute.
	- *Density*: create an attribute layer that displays the density of soundings contributing to a node.
	- *Mean*: create an attribute layer that displays the mean of all soundings contributing to a node.
	- *Standard Deviation*: create an attribute layer that displays the standard deviation from the mean.
	- *Shoal*: create an attribute layer that displays the shoalest soundings contributing to a node.
	- *Deep*: create an attribute layer that displays the deepest soundings.
	- 7. Click **Finish**.

The Swath Angle BASE Surface is created.

# <span id="page-198-0"></span>BASE surface (Step 3) - Uncertainty Weighting

If you selected the *Uncertainty* option, the (Step 3) dialog box is displayed.

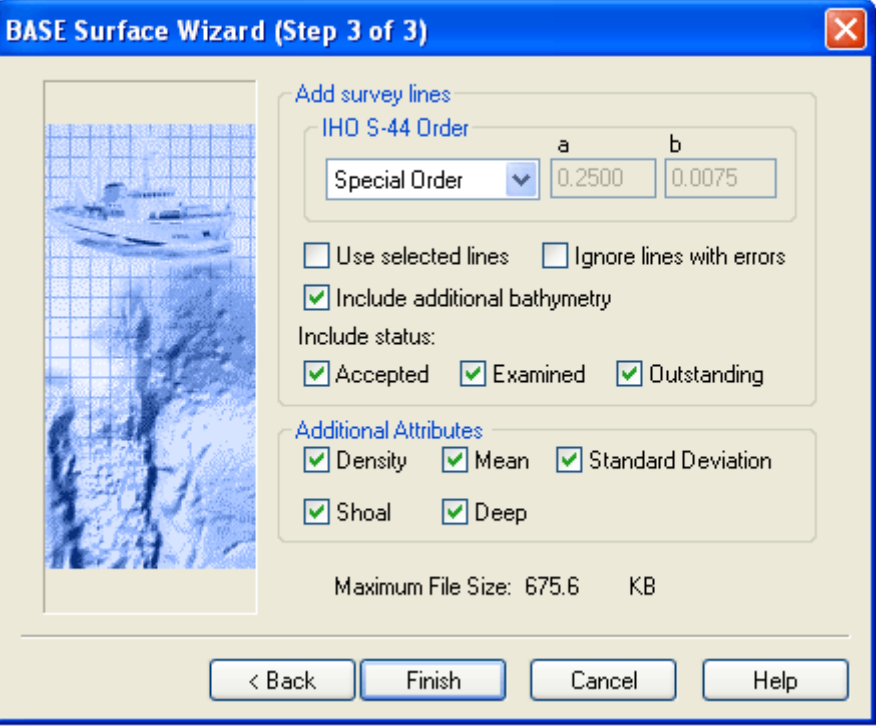

- Add Survey Lines 1. Select an *IHO S-44 Order* from the drop-down list.
	-

The *a* (constant depth error) and *b* (factor of depth dependent errors) fields are automatically filled when a survey order is selected. The values are read from

..\HIPS\System\IHO\_Standards.xml.

2. If one or more track lines were selected before the BASE Surface process was started, the *Use Selected Lines* check box is enabled. Select this check box if you want to create the BASE Surface for the selected line or lines.

Use the *Ignore Lines with errors* option so that the surface creation is not interrupted if it encounters bad data. The process will skip the part of the line containing bad data and continue creating the surface with the next line. Once the surface is complete you can decide whether to remove the partial line.

- 3. Check *Ignore Lines with errors* to have bad line data omitted from the surface.
- 4. Check *Include Additional Bathymetry* to include water column bathymetery added to project.

#### Additional Attributes 5. Select either the *Examined* or *Outstanding* check boxes to include data with these status flags in the BASE Surface process. The *Accepted* check box is selected by default.

- 6. Select one or all *Additional Attributes* to create an attribute layer of the BASE Surface that displays that attribute.
	- *Density*: create an attribute layer that displays the density of soundings contributing to a node.
	- *Mean*: create an attribute layer that displays the mean of all soundings contributing to a node.
	- *Standard Deviation*: create an attribute layer that displays the standard deviation from the mean.
	- *Shoal*: create an attribute layer that displays the shoalest soundings contributing to a node.
	- *Deep*: create an attribute layer that displays the deepest soundings.
- 7. Click **Finish**.

The Uncertainty BASE Surface is created.

# <span id="page-200-0"></span>BASE surface (Step 3) - Shoalest Depth True Position

If you selected Shoalest Depth True Position in Step 2, the Step 3 dialog box displays the following options. The options specific to this surface type are Median, Horizontal Uncertainty and Vertical Uncertainty, which enable you to create surface attribute layers from those kinds of data .

If such data does not exist for the lines selected, the surface creation will continue without these attributes. If, at a later time, uncertainty data becomes available, a surface recomputation can be invoked and the surface will be updated accordingly.

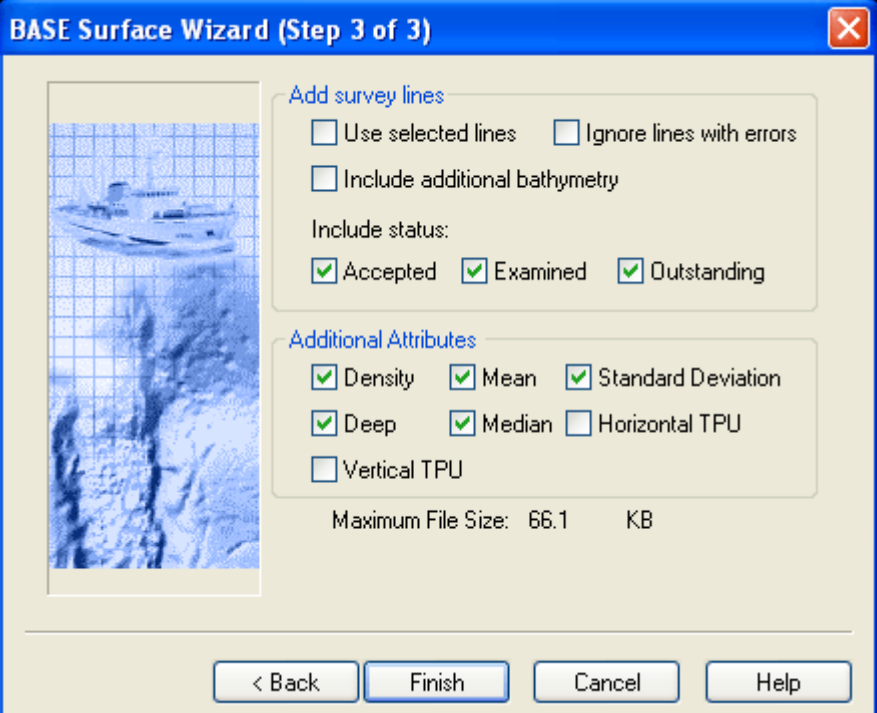

Add Survey Lines 1. Check *Use Selected Lines* if you want to create the BASE Surface only on the selected line or lines.

> Use the *Ignore Lines with errors* option so that the surface creation is not interrupted if it encounters bad data. The process will skip the part of the line containing bad data and continue creating the surface with the next line. Once the surface is complete you can decide whether to remove the partial line.

- 2. Check *Ignore Lines with errors* to have bad line data omitted from the surface.
- 3. Check *Include Additional Bathymetry* to include water column bathymetery added to project.
- 4. Select either *Accepted, Examined* or *Outstanding* check boxes to include soundings with these status flags in the BASE Surface process.

Additional Attributes 5. Select one or many of the *Additional Attributes* to create a layer of the BASE Surface that displays that attribute.

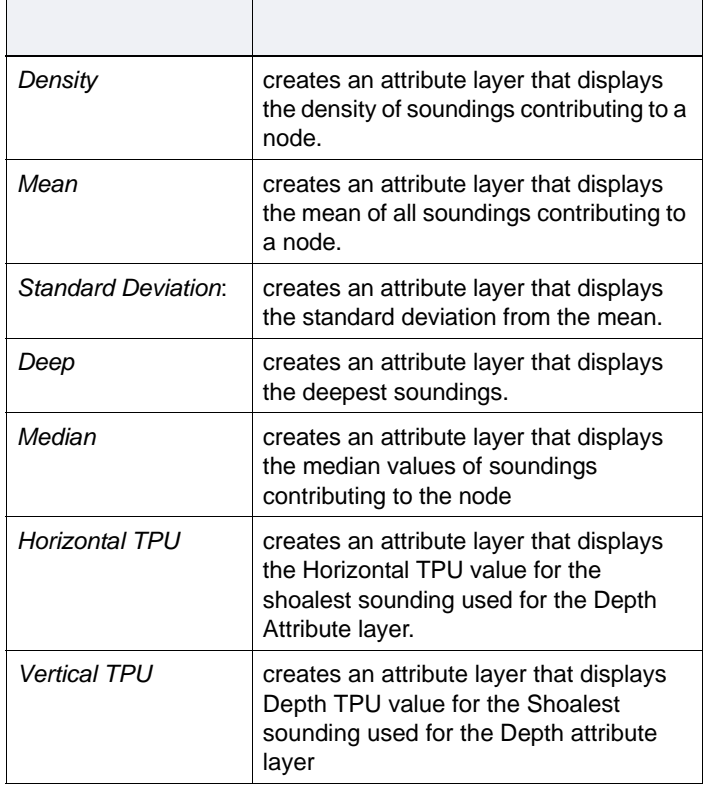

6. Click **Finish**.

# View BASE Surfaces

In the HIPS interface, when a BASE Surface layer is created it is displayed in the Layers tab of the Control window. Attributes such as Depth are displayed as child layers of the BASE Surface.

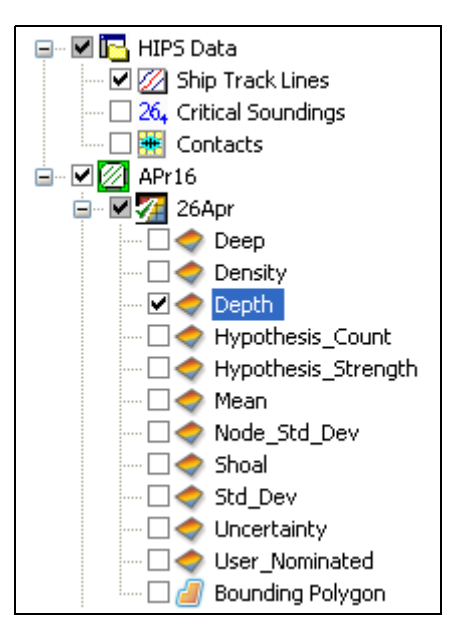

- 1. Click Expand ( + ) icon beside the Field Sheet file name to expand the directory tree in the Layers tab.
- 2. Display the BASE Surface by selecting the check box beside the layer.

The following attributes can be displayed in the BASE Surface (depending on the weighting method you selected in Step 6 and the selected attributes in Step 7):

- **Depth**: Depth at the node.
- **Density**: The number of soundings contributing to a node.
- Standard Deviation: The number of standard deviations that the node is from the mean.
- Uncertainty: The depth uncertainty assigned to each node.
- Mean: The mean depth calculated from all soundings contributing to a node.
- Shoal: The shoalest sounding contributing to a node.
- **Deep**: The deepest sounding contributing to a node.
- 3. To view or hide layers, select or clear the check boxes beside the layer.

# <span id="page-203-0"></span>Properties of BASE Surfaces

Use the Properties window to view information about a BASE Surface or to set the display options for its attribute layers.

# View Surface Properties

- 1. Select a BASE Surface layer in the Layers tab of the Control window.
- 2. Select the Properties window command, or right-click the layer and select Properties from the pop-up window.

The Properties window displays the BASE Surface information. The image below shows the properties of a CUBE surface parent layer.

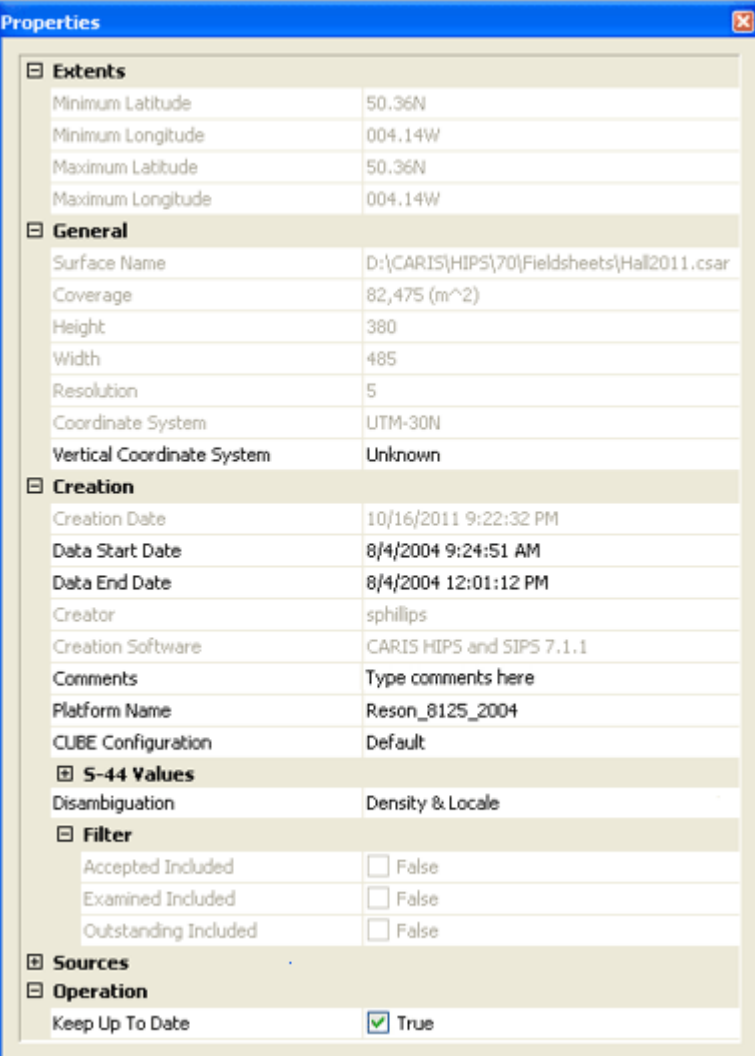

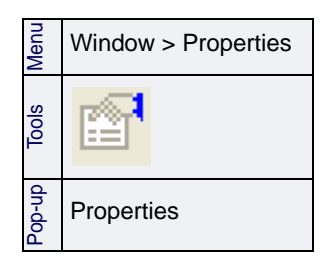

Most of this information is read-only, however, the following fields can be edited:

Editable fields:

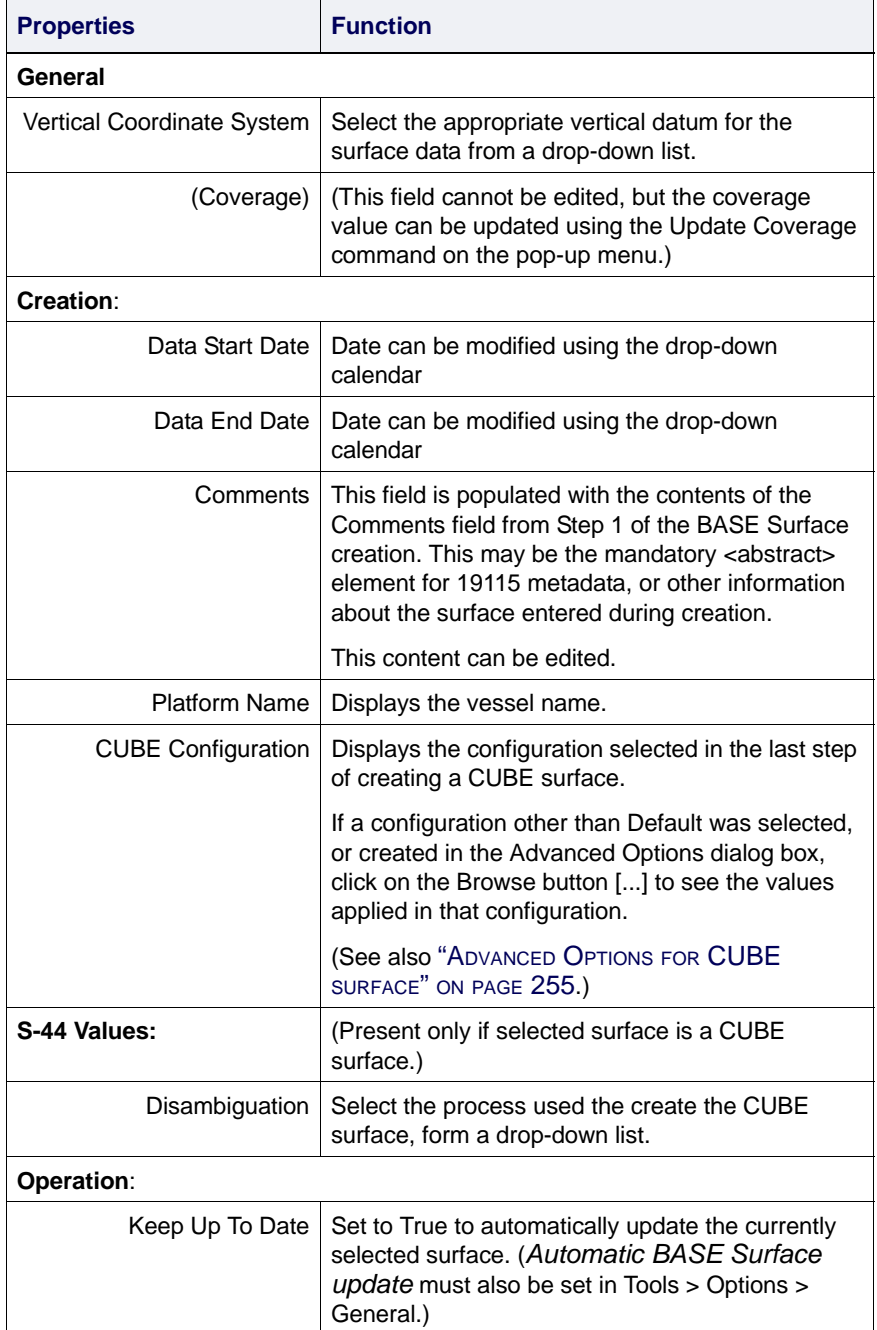

# Attribute Layer Properties

All of the properties for an attribute layer can be edited, however some fields are only activated when others are set. For example, *Sun Position* and *Vertical Exaggeration* fields are greyed out unless *Shading Enabled* is set to "True".

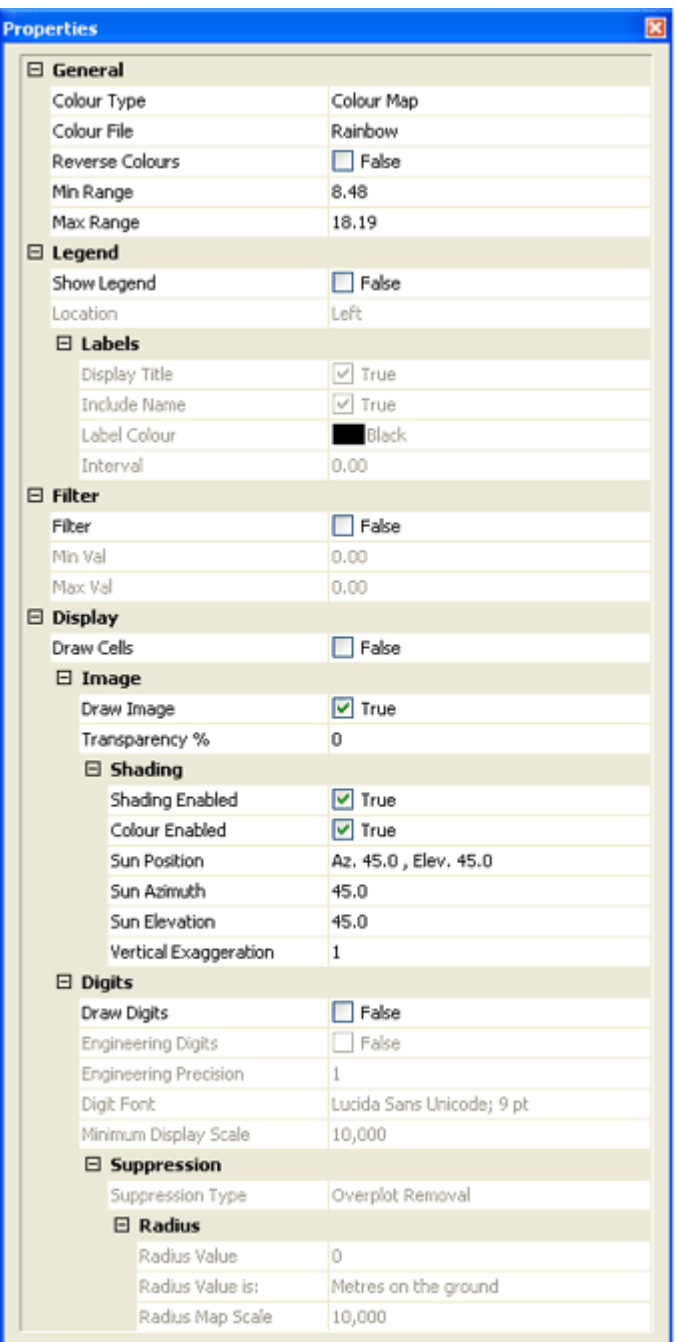

The properties of the Bounding Polygon layer are different from those of the other attribute layers. See ["BOUNDING](#page-212-0) [POLYGON PROPERTIES" ON](#page-212-0) PAGE 213.

BASE Surface Properties are organized into four groups:

"GENERAL [OPTIONS" ON](#page-206-0) PAGE 207

"LEGEND [OPTIONS" ON](#page-207-0) PAGE 208

"FILTER [OPTIONS" ON](#page-208-0) PAGE 209

:

"DISPLAY [OPTIONS" ON](#page-209-0) PAGE 210

<span id="page-206-0"></span>General options General properties control the colour display for the attribute layer. Use either a colour map file or a colour range file to display data values as colours in the display. Colours can be reversed when using a colour map file.

See "COLOUR MAP EDITOR" ON PAGE 39 for more information.

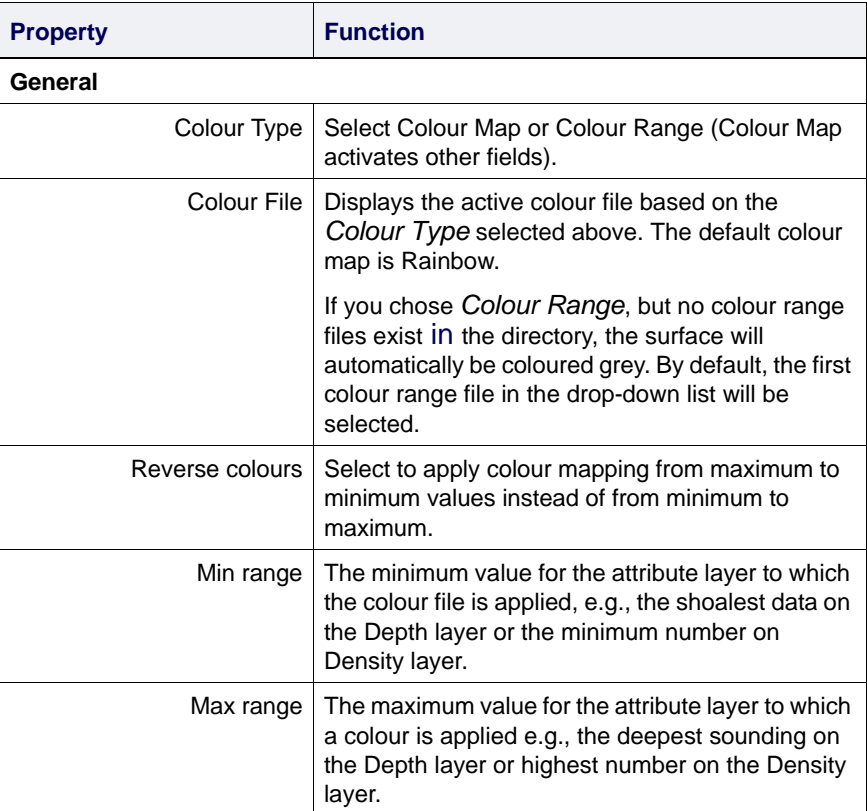

The *Min Range* and *Max range* values determine the upper and lower extents to which the colour file is applied. The Minimum or the range is mapped to the first value in the colour file, and the maximum to the last value.

The Min and Max range is taken from the data for the selected layer, and can be adjusted. For example, if the minimum of the range is increased, all data falling below that value will be mapped to the first colour defined in the colour file. Similarly, if the maximum in lowered, all data falling above that maximum will be coloured with the last colour in the colour file.

<span id="page-207-0"></span>Legend options You can add a raster legend to the display, to identify which attribute values (e.g., depths) are represented by which colours.

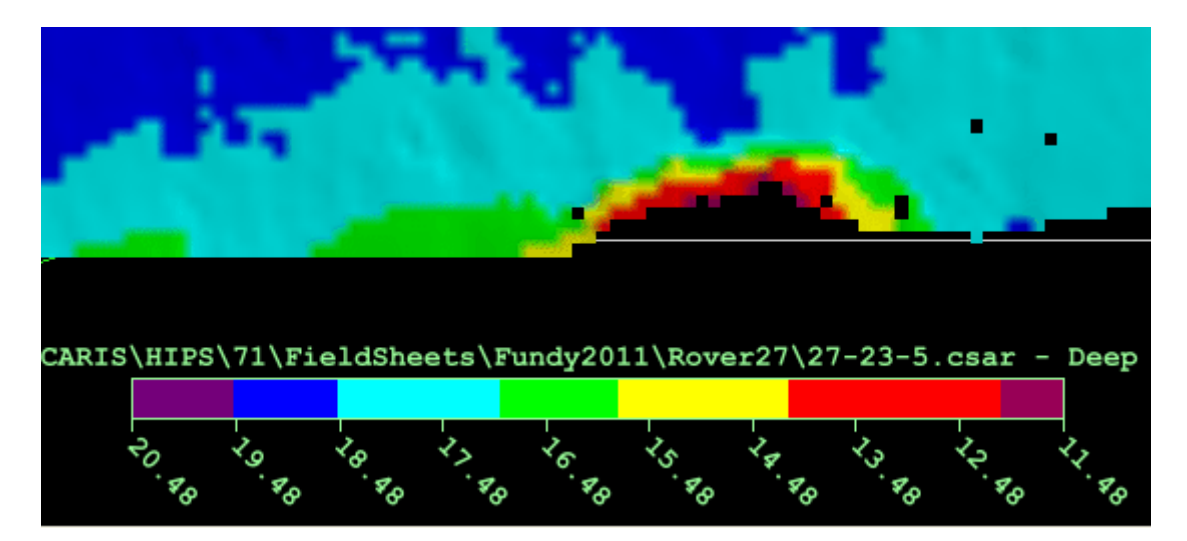

See also "RASTER LEGEND" ON PAGE 38.

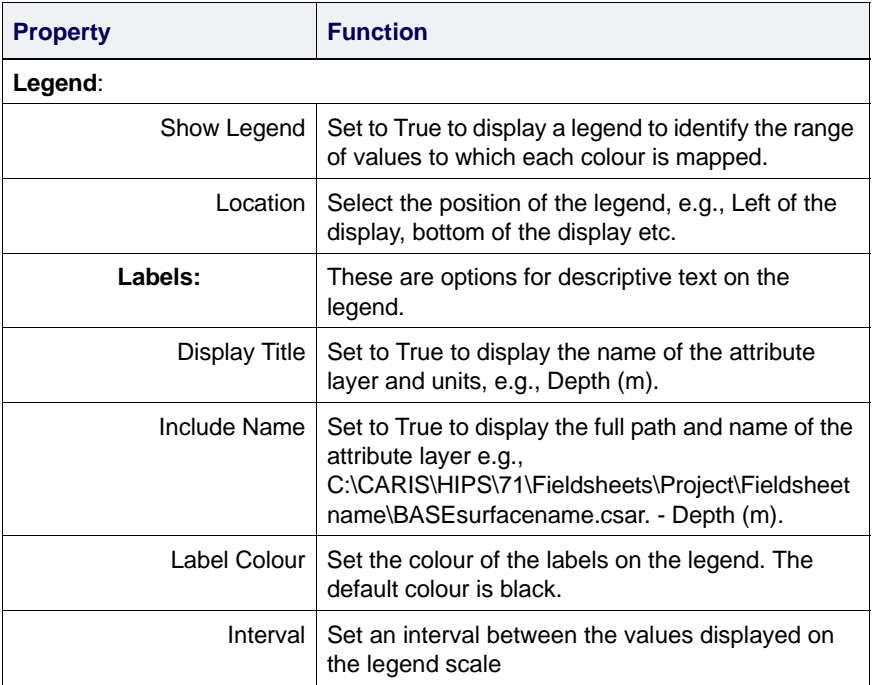

<span id="page-208-0"></span>Filter options Use filter controls to limit the display of data to that which falls between the minimum and maximum values. The image below illustrates filtering to display a range of shoalest depths.

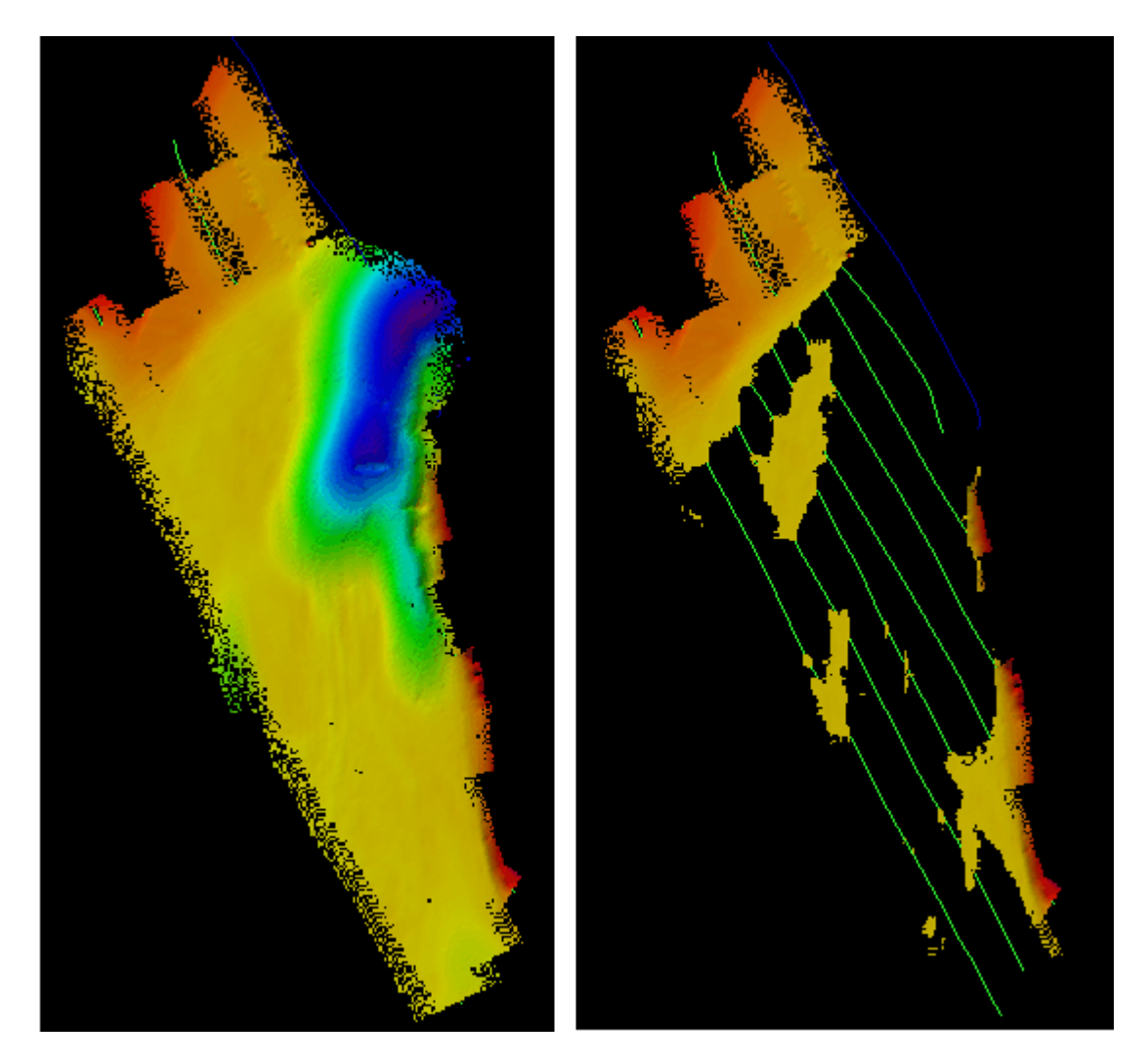

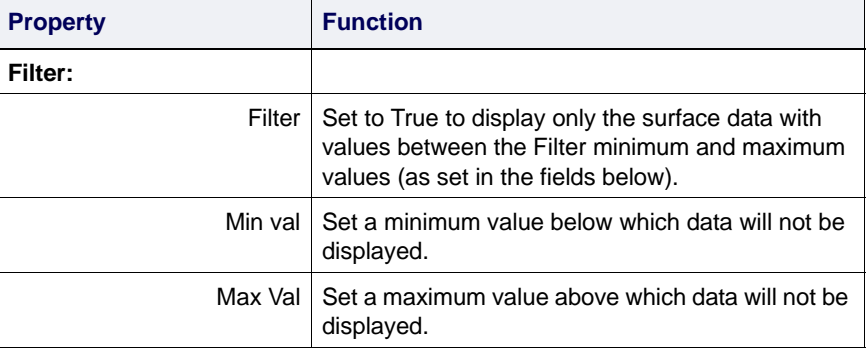

CARIS HIPS and SIPS User Guide 209

<span id="page-209-0"></span>Display options Display properties include controls for display of images and digits. The Draw Cells property will display a grid representing the nodes of the surface layer. With large data sets, you may need to zoom in to see this grid, as in the illustration below.

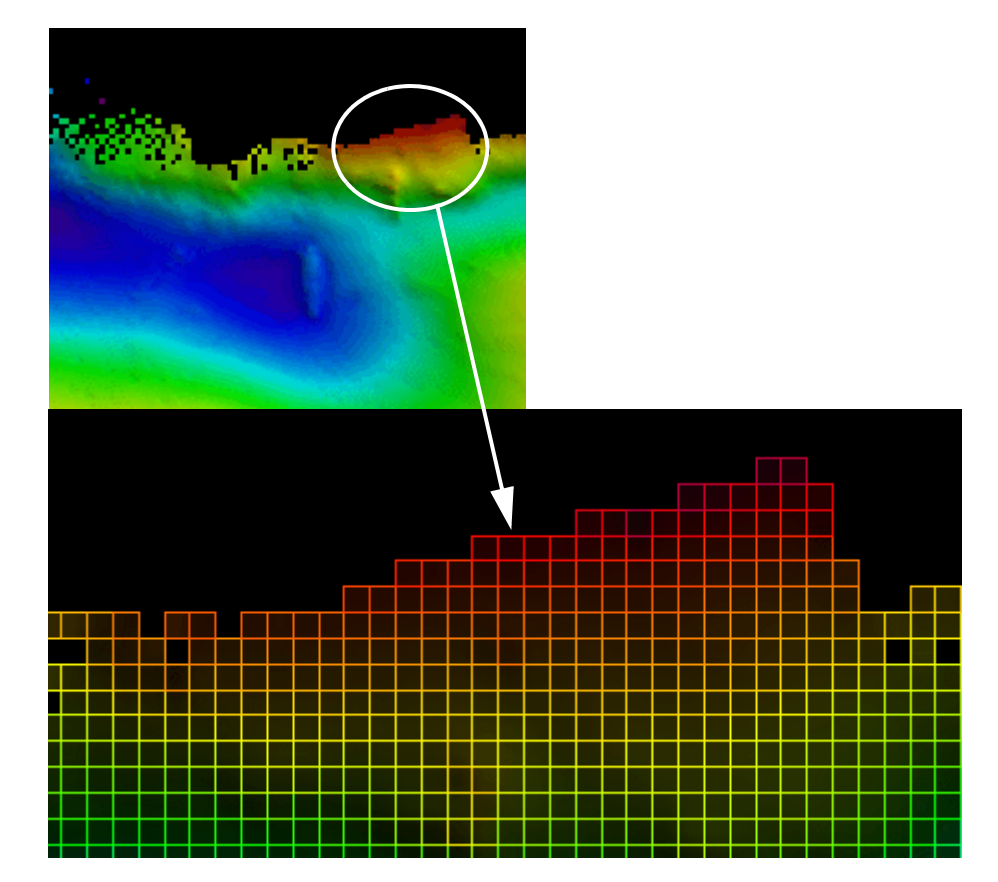

Image properties control whether or not the selected attribute layer is displayed, and options such as transparency and shading. Shading effects reflect the sun elevation and azimuth values.

Properties for display of digits include the option to display data in engineering format instead of hydrographic format. For example, hydrographic format would show a depth as *127*. Engineering format would display the same value as 12.7 (to as many decimal places as set).

When using engineering digits for depth values, sounding rounding rules are applied. However, only the last digit in the sounding will be rounded to ensure that the desired precision is not lost.

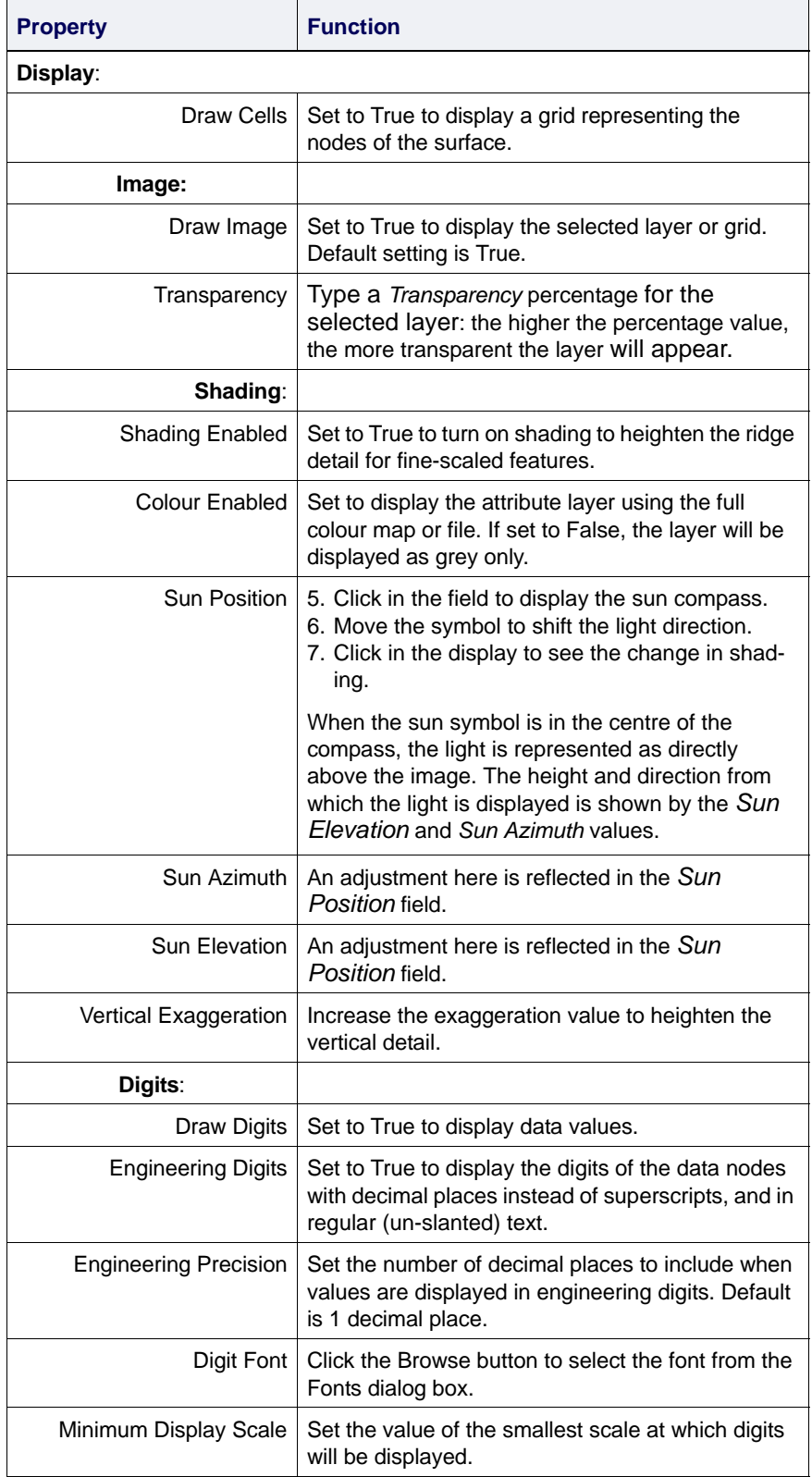

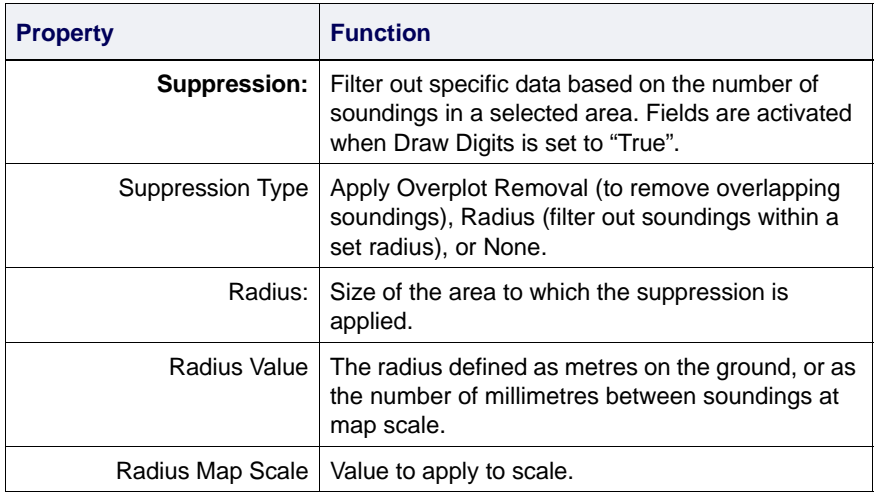

### <span id="page-212-0"></span>Bounding Polygon Properties

A bounding polygon displays properties similar to those of a parent BASE surface (Extents, General, Creation, and Sources). (See "PROPERTIES [OF BASE SURFACES" ON](#page-203-0) PAGE 204.)

One property specific to bounding polygons is the ability to adjust the boundary so that it more closely delineates the extent of the surface.

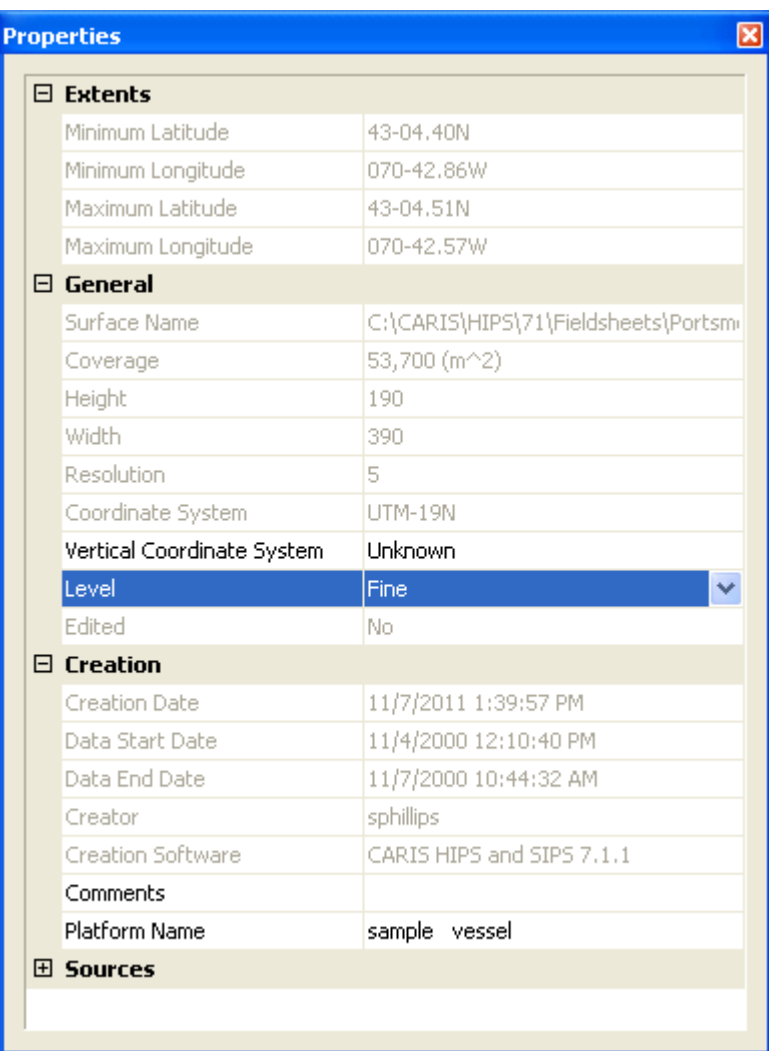

How closely the bounding polygon fits the extents is determined by the level of detail used to create the polygon. Settings in the *Level* field in the Properties window can be used to rebuild the polygon with a different resolution. (By default, polygons are created at a Medium level.) The polygon can be recreated using a Coarse level (less detail), or a Fine level (more detail).

To change the Level property:

1. Select the Bounding Property layer in the Layers tab.

- 2. Select the *Level* field in the Properties window.
- 3. Choose a different setting from the drop-down list.
- 4. Right-click on the Bounding Polygon layer, and select Rebuild from the pop-up menu.

The bounding polygon will be rebuilt. The image below shows the difference between the polygon drawn at the default level and rebuilt at a Fine level.

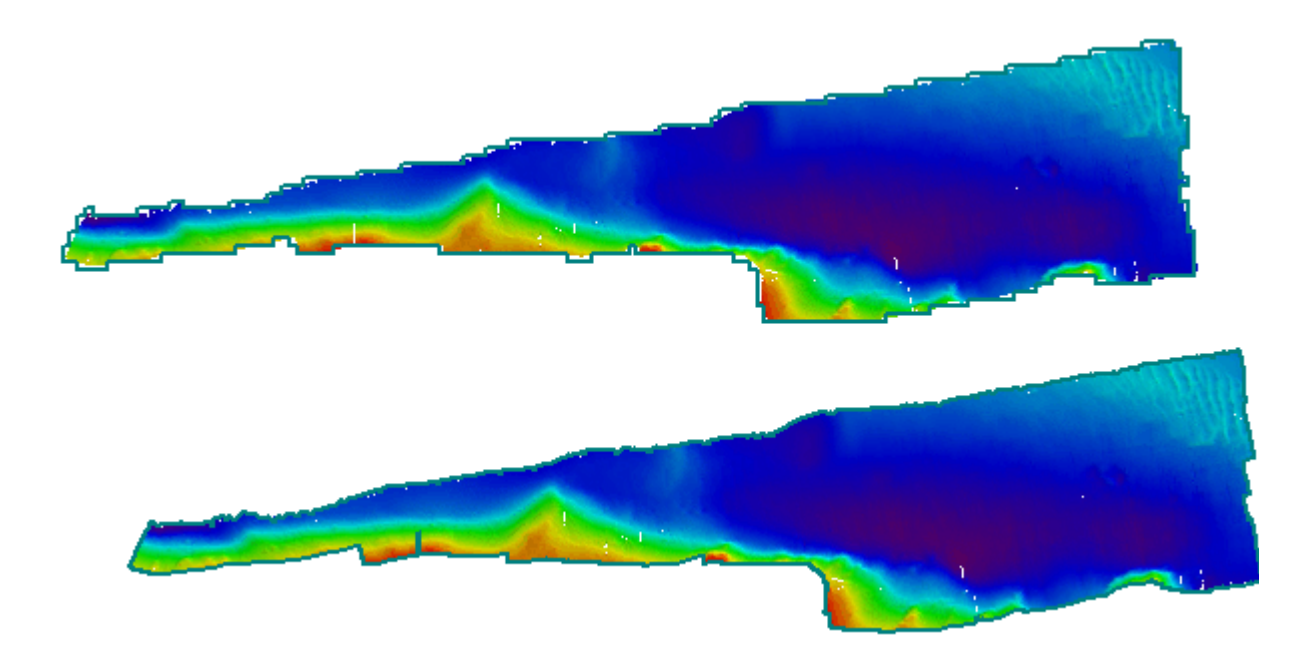

# <span id="page-214-0"></span>Vertical Reference System

A vertical reference system is a 3D coordinate reference system in which position is defined by latitude, longitude, height or depth and a linear unit of measure, for example, feet or metres.

When the Z values in a vertical reference system represent depths, the Z axis direction is "positive-down". (This is consistent with the HIPS and SIPS depth convention.)

In HIPS and SIPS the identification of the vertical reference system information used for a project can be added to a BASE surface during its creation. Alternatively, it can be added to the Vertical Coordinate System field in the Properties of an existing BASE surface.

A database of defined vertical reference systems in available in HIPS and SIPS through the Vertical System Editor. This information is drawn from the European Petroleum Survey Group (EPSG) database of reference systems, which can be found at: http://www.epsg-registry.org.1

## Vertical Reference System Editor

The existing datum, ellipsoid and reference system entries in the database are read-only. Each entry has a unique name and numerical identifier.

Used-defined entries can also be added to the database using the Editor.

To open the Vertical Reference System Editor:

1. Select the **Reference System Editor** command.

The Vertical Reference System Editor is displayed.

Menu File > Vertical Reference System **Editor** 

Use of material from OGP Surveying and Positioning Committee's EPSG Geodetic Parameter Registry does not imply endorsement by OGP Surveying and Positioning Committee of CARIS products or services.

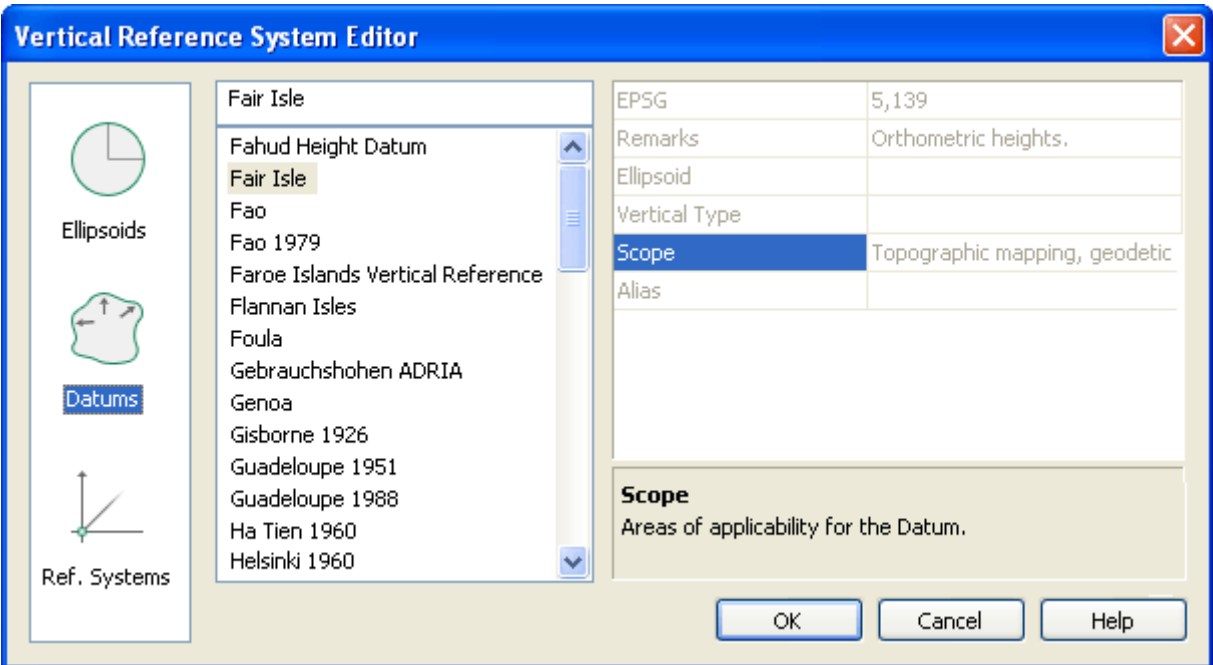

The leftmost column lists the types of coordinate system elements for which you can view properties.

2. Select the category of data you want to view, for example, Datums.

This will activate the listing of all the entries for that category. to view the properties of a specific entry,

3. Select an item from the list. (The example above shows the Fair Isle datum selected.)

The properties for the selected datum (or ellipsoid or vertical reference system) are displayed in the pane on the right. As you select each property field, a brief description of the field is displayed below the properties. In the example illustrated above, the content of the Scope field show "Topographic mapping and geodetic surveying" as the areas of applicability for the selected datum.

The first property field contains the EPSG code number that identifies the selected datum, ellipsoid or reference system.
# Editing the Vertical Reference database

You can add your own entries to the database, provided the names of the entries do not duplicate existing names. Userdefined entries can be deleted, but original entries cannot.

To add an item:

- 1. Select the icon for the category of data that you want to add. For example, to add an ellipsoid, click the Ellipsoids icon.
- 2. Right-click anywhere in the ellipsoids listing, and select New from the pop-up menu.
- A New entry is added to the list.
- 3. Click on the new entry and type the name for your entry, over-writing "New".

In order for your new entry to be saved to the database, it must have values defined for the properties. If you do not define the properties, the new item will be removed from the list when the editor is closed.

- 4. Type appropriate information in the properties fields in the list on the right.
- 5. Click **OK** to save your changes to the database and close the dialog box.

# Deleting entries

While the original items in the Vertical Reference System database are read-only, any user-created entries can be deleted.

To delete a user-defined entry:

- 1. Select the entry.
- 2. Right-click in the pane and select "Delete" from the pop-up menu.
- 3. Click OK in the dialog box to confirm the deletion.

# BASE Surface Commands

# Open

To open a BASE surface you first need to open the field sheet in which it was created.

1. Select the Open Field Sheets command.

The Open Field Sheets dialog box is displayed.

- 2. Select one (or more) field sheet files from the list.
- 3. Click **Open**.

The field sheet filename is displayed in the Layers tab of the Control Window and the field sheet outline(s) is shown in the Display window.

- 4. Click the  $( + )$  icon to expand the field sheet file tree.
- 5. Select the BASE Surface check box.

The BASE Surface is now visible in the Display window.

# **Delete**

Permanently delete a BASE surface from a field sheet.

1. Right-click on a BASE surface layer in the Control Window, and select the Delete command from the pop-up menu.

The BASE Surface layer is permanently deleted from the field sheet.

# Add to BASE Surface

The Add to BASE Surface command applies new track lines to an existing surface without the need to regenerate the surface. You can add specific lines to the Surface or you can let the program select the lines to be added automatically.

- 1. Select the track line layer in the Layers tab of the Control window.
- 2. Select the track line(s) you want to add to the BASE Surface so it is highlighted.
- $\bar{\mathsf{S}}$ Process > BASE Surface > Add to Tool
- 3. Select the Add to BASE Surface command.

The Select Surface dialog box is displayed.

- 4. Select the surface to which the line is to be added.
- 5. Click **OK**.

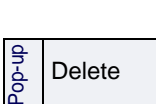

Menu

File > Open Field

Sheets

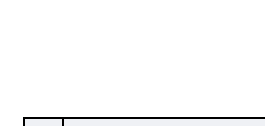

The BASE Surface is updated to include new track lines.

# Remove From BASE Surface

Remove a survey line from a Swath Angle or Uncertainty BASE Surface.

- 1. Select the survey line in the Project tab of the Control window.
- 2. Select a BASE Surface layer in the Layers tab of the Control window.
- 3. Select the Remove from BASE Surface command.

The BASE Surface is regenerated without the data from the selected survey line.

# Add Layer

Use the Add Layer command to create a new sub-layer for an existing BASE Surface. The new attribute layer can be created from one or more existing attribute layers, numerical operators and numeric values in an equation. You cannot create a layer for an attribute that is not present in the surface.

- 1. Select a BASE Surface (parent) layer in the Layers tab of the Control window.
- 2. Select the Add Layer command from the right-click menu.

The Compute Layer dialog box is displayed.

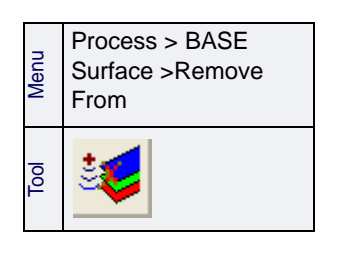

Add Layer (Control window only)

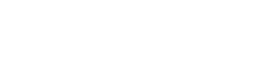

Pop-up

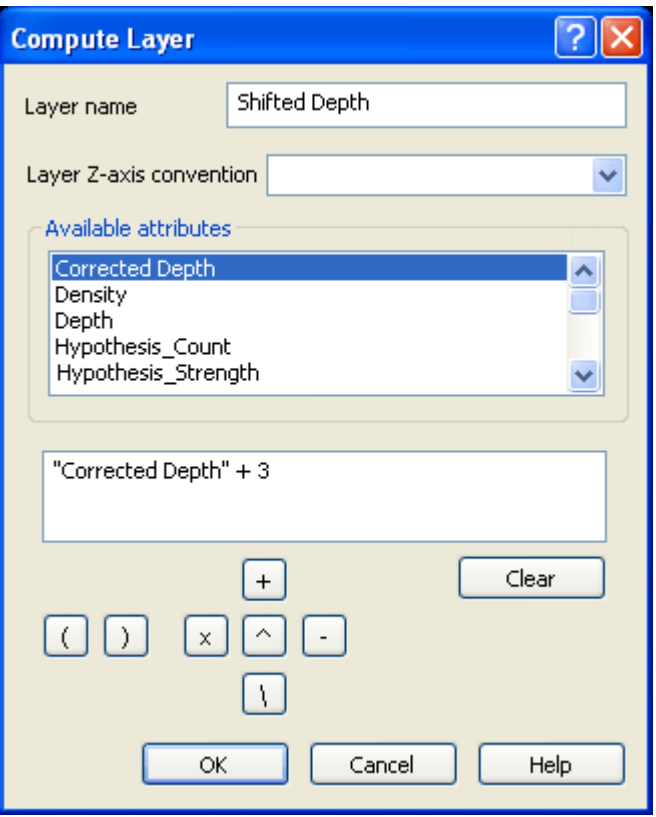

3. Type a name for the new surface layer in the *Layer Name* field.

The *Layer Z-axis convention* field defines the Z-axis convention for the data in the new layer. The options are:

- Depth with Z-axis positive down: to be used if the data in the new layer will contain depth values that are positive down.
- Height with Z-axis positive up: to be used if the data in the new layer will contain elevation values that are positive up.
- Not applicable: to be used if the data in the new layer will represent generic, non-Z values (e.g., Std\_Dev).
- 4. Select a Layer Z-axis convention from the drop-down list.

The Available Attributes list displays the attribute layers currently present in the selected surface.

5. Double-click an attribute in the *Available Attributes* list to insert it into the conditions field below.

> If there are spaces in the name of the selected attribute, place quotation marks around the attribute in the conditions field, (e.g., "attribute name").

Use your keyboard and the condition buttons to create the equation for the new layer. The example above shows the

equation to create a new depth layer with values increased by 3 metres.

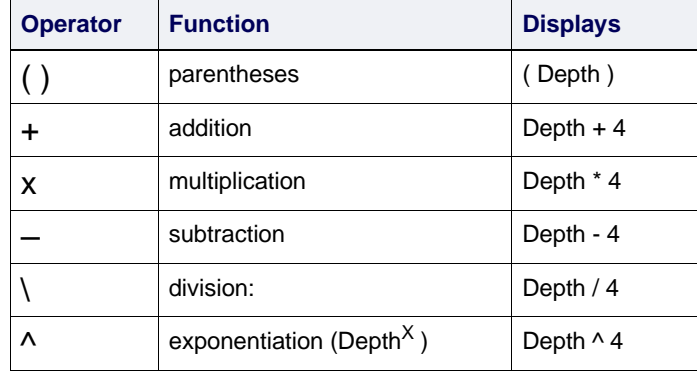

6. Click any of the operators to add it to the field.

To add values:

7. Click at the point in the equation where you want to enter a numerical value, and type the number.

Use **Backspace** to remove parts of an equation, or click **Clear** to remove everything from the conditions field.

8. Click **OK** to compute the new layer.

The new layer is drawn in the Display window and is listed as a BASE Surface child layer in the Layers tab.

The properties of the new layer can be viewed in the *Creation* fields of the Properties window: the *Method* field shows it is a computed layer, and the *Equation* field shows the variables in the equation.

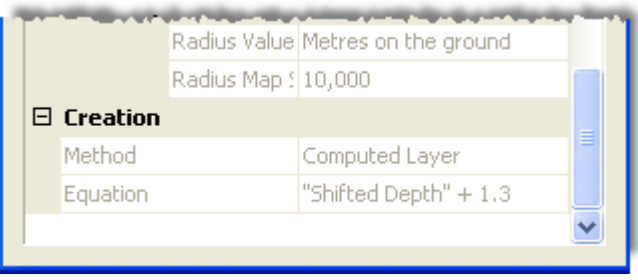

# <span id="page-220-0"></span>Recompute surface

The Recompute function rebuilds a BASE Surface and regenerates the surface image.

If you have updated the BASE Surface since it was interpolated, you can apply the Recompute command to rebuild the interpolated surface.

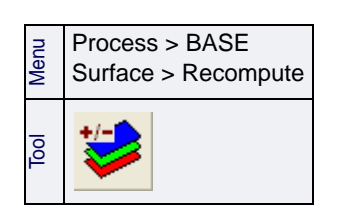

- 1. Select a Surface name in the field sheet file tree so it is highlighted.
- 2. Select the Recompute BASE Surface command.

Only the track lines used previously in the Surface are processed during rebuilding.

The Recompute operation checks to see if the surface makes use of HIPS data that is no longer present.

If data is missing, a dialog box lists what is missing. You then have the option of terminating the Recompute process, or continuing without the missing data. If you choose to continue, the replacement surface will have the missing data lines removed from its list of contributing lines.

When recomputing a CUBE BASE Surface all CUBE Surface editing, including nominations, hypothesis and node rejections are considered no longer valid and will thus not be retained after recomputation of the BASE Surface.

# Interpolate BASE Surface

The Interpolate command eliminates small holes that appear in areas of sparse data. This sometimes happens in the outermost beams along the outside edges of surveyed areas where there is little or no overlapping coverage.

This command examines each Surface node to determine if it contains a pixel value. If the node does not contain a value, the neighbouring pixels are examined to determine if enough of them contain pixel values to justify interpolating a value for the hole. This limits the interpolation to holes in the BASE Surface and prevents it from expanding the surface outward from the survey area. A copy of the BASE Surface, with these gaps filled, is then created.

In the following example of a 3 x 3 Surface node area, five nodes have pixel values (shown in red).

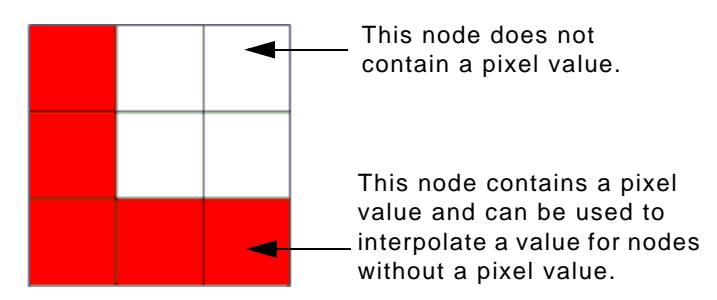

This means if you select five or less as the value for the *Number of Neighbours*, a pixel value is created for the node without a value from the neighbouring nodes.

To interpolate a surface:

1. Select a BASE Surface layer in the Control window so it is highlighted.

Menu Process >BASE Surface> Interpolate Popup Interpolate

2. Select the Interpolate command.

The Interpolate Surface dialog box is displayed.

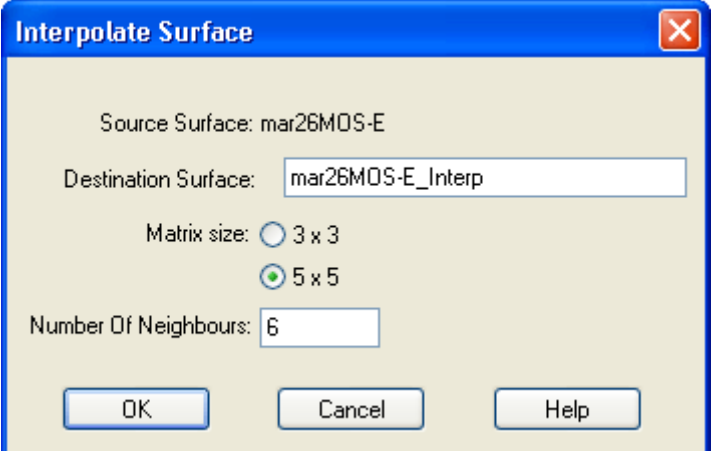

The *Destination Surface* field displays the file name of the copy that is created from the original BASE Surface. The default name is the original Surface name with \_Interp appended to it. You can change the name, if necessary.

3. [Optional] Type a new name in the *Destination Surface* field.

The *Matrix Size* determines the number of nodes closest to the node that can be used to interpolate a pixel value.

4. Select either the *3 x 3* or the *5 x 5* option.

The *Number of Neighbours* field is a threshold level used to determine the minimum pixels in the matrix area that must be present to interpolate a new pixel value. The matrix size determines the maximum and minimum values for the neighbours field. For example, if you select 3 x 3 for the matrix size, then the possible maximum number of neighbouring nodes with pixels is 9 and the minimum number is 3.

5. Type the number of neighbouring nodes used to interpolate pixels.

6. Click **OK**.

The interpolated Surface is created and displayed with an \_Interp extension, in the field sheet data tree in the Layers tab.

As you continue to re-interpolate the Surface, the effects accumulate to remove any remaining gaps. To interpolate again:

- 1. Select the interpolated Surface in the Layers tab.
- 2. Select the Interpolate Surface command.

The second interpolation is applied to the selected Surface layer. It does not create a new surface layer.

Every time an interpolated Surface is re-interpolated, the parameters are stored. Thus, when the Recompute command (see ["RECOMPUTE](#page-220-0) SURFACE" ON PAGE 221) is used on an interpolated BASE Surface, all interpolations are performed on the Surface layer.

An interpolated BASE Surface cannot be updated with the Automatic BASE Surface Update setting in the Options dialog box.

# <span id="page-223-0"></span>Finalize BASE Surface

A finalized BASE Surface is a finished version of the surface that is ready for export or for further processing (for example, to create a Product Surface). Most importantly, finalizing a surface ensures that designated soundings are included in the final surface, to be carried through to bathymetric products.

These three operations can be applied when finalizing a BASE Surface:

- Minimum uncertainty: Vertical uncertainty can fall to almost zero if a node contains too many soundings. This function applies a user-defined vertical uncertainty to each node to compensate for this situation.
- Designated soundings: If the data set contains designated soundings, the Surface is regenerated and the designated soundings' depth values are applied to the nearest nodes. (See ["CRITICAL SOUNDINGS" ON](#page-296-0) PAGE 297).
- **Depth thresholds:** A Finalized BASE Surface can be modified to represent a range of depths levels in the field sheet. When the Finalized Surface is generated, only these depths are displayed.

To create a finalized BASE Surface:

- 1. Select a BASE Surface layer in the Layers tab of the Control window.
- 2. Select the Finalize BASE Surface command.

The Finalize BASE Surface dialog box is displayed.

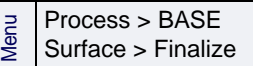

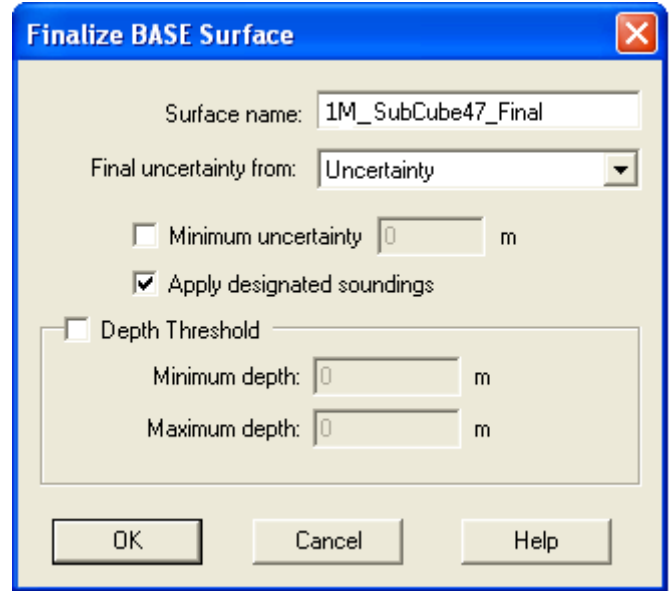

The *Surface name* field shows the name that will be applied to the finalized surface. This defaults to the name of the source BASE Surface with \_Final appended to the end.

To change the name:

1. Type a different name for the finalized surface.

The *Final uncertainty from* drop-down list gives three options as the source of values for calculating the uncertainty of the finalized surface:

- Uncertainty: The vertical uncertainty values from the Uncertainty layer of the source surface.
- Std Dev.(scaled to 95% CI): The standard deviation values from the source surface (scaled to 95% confidence interval).
- Greater of the two: The larger of the two above values.
- 2. Select a final uncertainty option from the drop-down list. (This option is greyed out if the source surface does not contain uncertainty values, for example, if it is a swath angle surface.)
- 3. Select the *Minimum Uncertainty* check box and type a depth value to represent the minimum vertical uncertainty value.
- 4. Select the *Apply Designated Soundings* check box to use this option.

When this option is selected, designated soundings take precedence over other soundings during the soundings selection process.

If this option remains un-selected, designated soundings are processed no differently from other soundings.

Using Depth Threshold values allows the finalized surface to contain only a specified range of depth nodes. The finalized

surface will be "clipped" so that the surface will only contain depths where the surface resolution is optimal.

- 5. Select the *Depth Threshold* check box to create a finalized Surface that displays only node depths between the minimum and maximum depth values.
- 6. Type the minimum and maximum depth values in their respective fields.
- 7. Click **OK**.

A finalized BASE Surface is generated and visible in the Display window. The finalized BASE Surface is listed in the Layers tab of the Control window.

# **Combine**

The Combine options stitches two or more BASE Surfaces together to form one surface. This option is used when you have created finalized BASE Surfaces with different depth thresholds (see ["FINALIZE BASE SURFACE" ON](#page-223-0) PAGE 224), or when you have two adjacent Surfaces with different resolutions. The geographical extent of the combined BASE Surface is determined by the geographical extent of the field sheet.

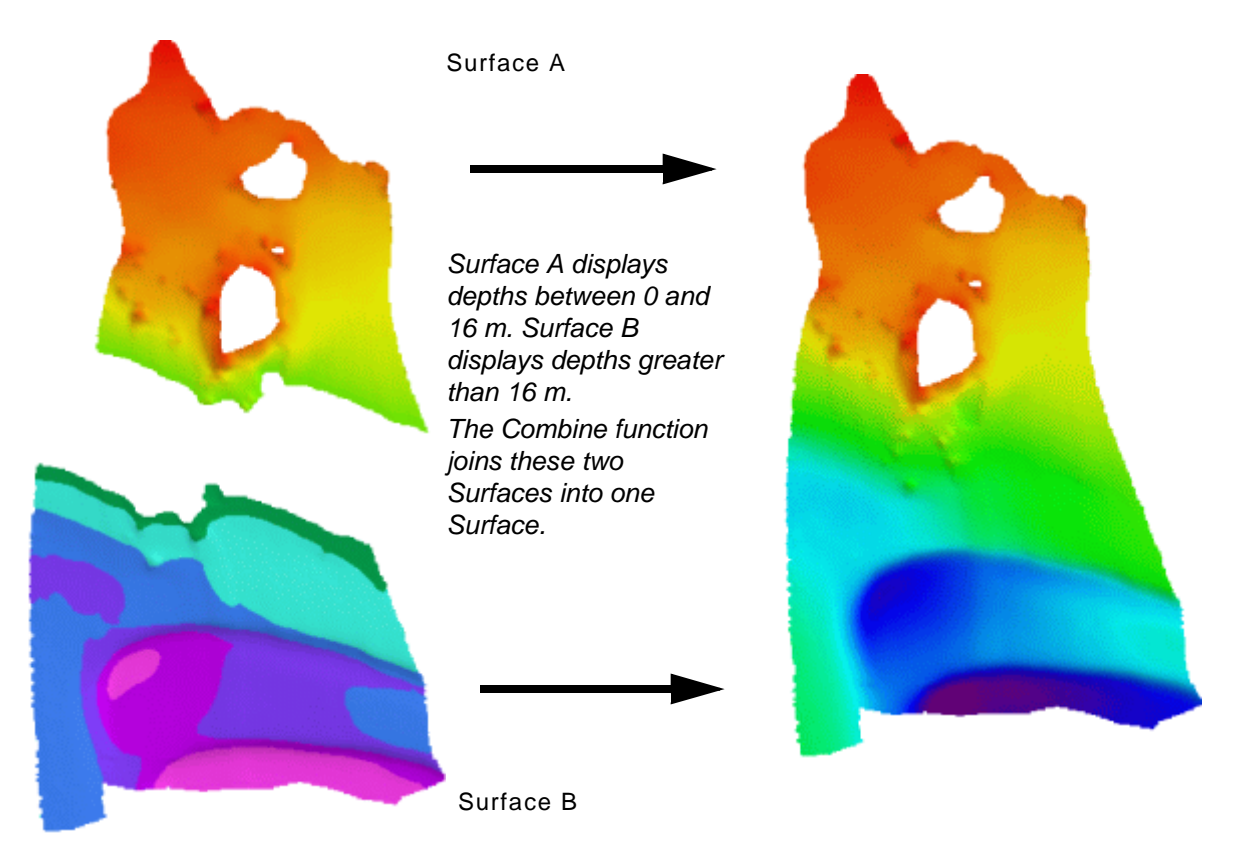

Menu Process > BASE Surface > Combine Pop-up New > Combine Surfaces (Control window only)

- 1. Select the field sheet that contains the BASE Surfaces you want to combine.
- 2. Select the Combine command to display the Combine BASE Surfaces dialog box.

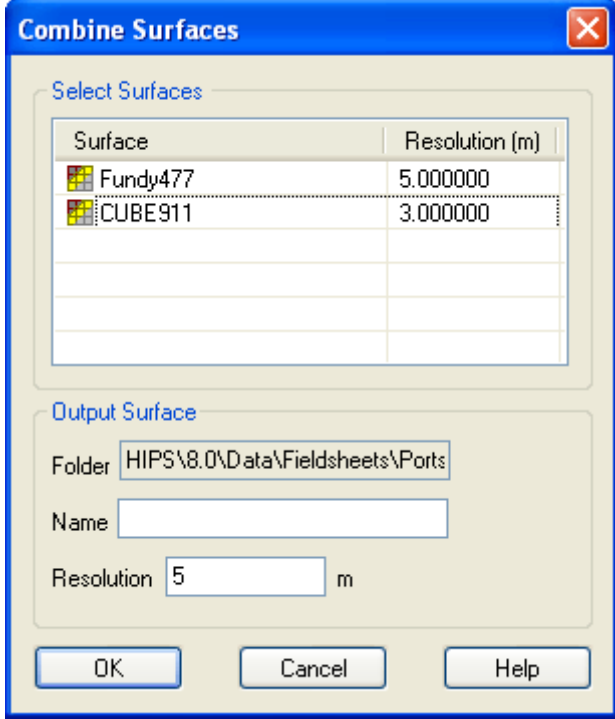

- 3. Select the BASE Surfaces from the file tree by two methods (you may have to click the expand icon to view all the available Surfaces):
	- Press < Ctrl> and select individual surfaces with the mouse.
	- Press <Shift> and select a range of surfaces by clicking the first and last surface in the range. All surfaces between the first and last surface are selected.
- 4. The Output Folder field is read-only and displays the directory path of the selected field sheet. The combined BASE Surface is saved to this folder.
- 5. Type a name for the combined Surface.
- 6. Type a resolution for the combined Surface
- 7. Click **OK**.

A new BASE Surface that combines the selected Surfaces is generated. The new combined surface is listed in the Layers tab.

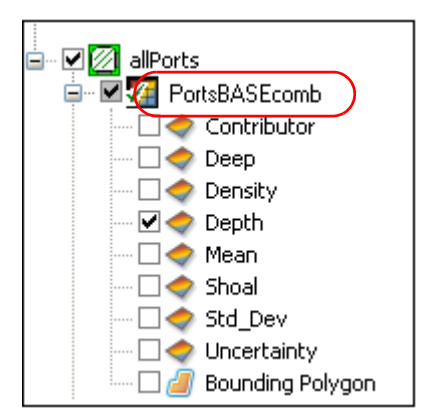

The combined BASE Surface reproduces all the attribute layers contained in the source Surfaces.

# Difference Surfaces

Create a surface showing the differences in attribute values between two BASE Surfaces.

The Difference Surface function is useful for comparing changes to an area. A surveyed area can change considerably over time due to the redistribution of sediment with the currents. This redistribution can cause changes in depths. A difference surface can be used to find these changes by comparing two surfaces for the same area that were created at different times.

Note: the difference surface is not part of a field sheet and is not saved with the project. However, it can be opened using the Open Background Data command.

To use this function, the surfaces to be compared must cover part or all of the same area, and the data in the attribute layers being compared must be of the same type.

The data types include:

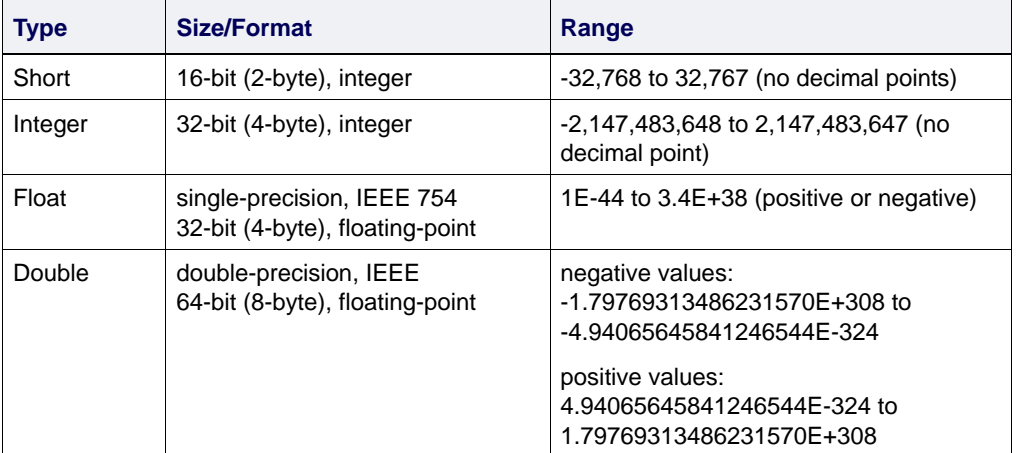

For example, Depth layers can be compared, but you can't compare a Density layer to a Depth layer, since the former contains Integer data and the latter is Float.

When you select a layer in the Difference Surface dialog box, its data type is displayed in the Data Type field.

To compare two open surfaces:

1. Select a surface or attribute layer in the Layers tab.

Process > BASE Surface > Difference Surfaces

Menu

2. Select the Difference Surfaces command.

The Difference Surface dialog box is displayed.

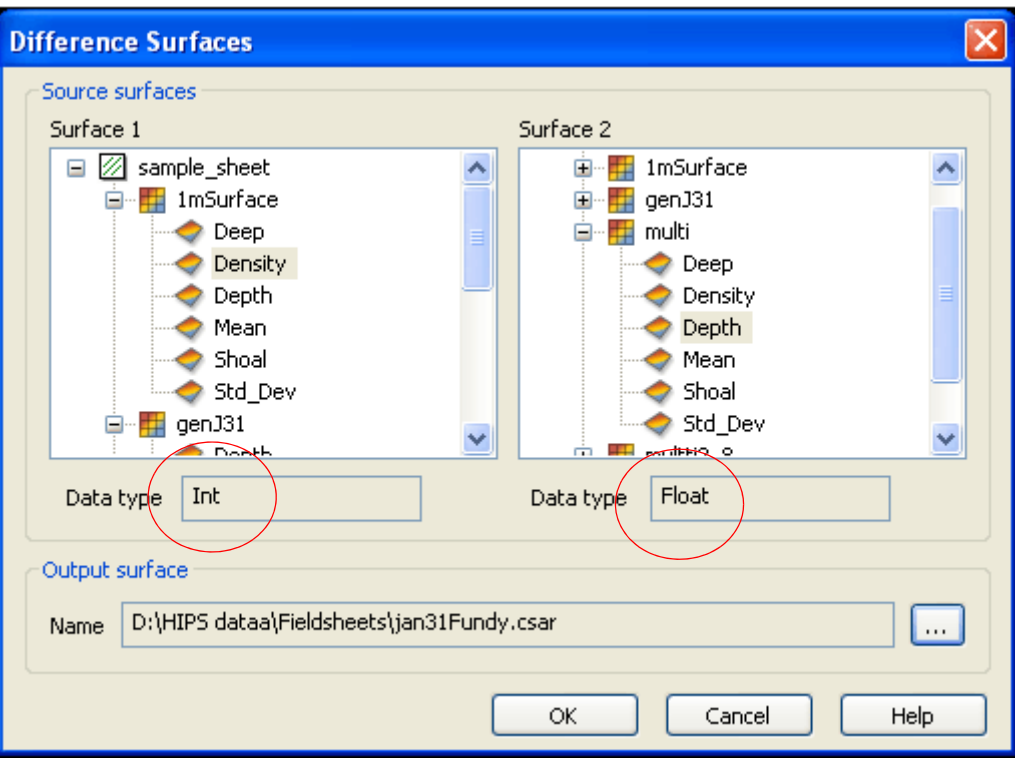

Any open surfaces are listed in the Surface fields.

- 3. Click the expand ( + ) icon beside a layer in the *Surface 1* list to view the available attribute layers.
- 4. Select an attribute layer to use as the data source for the difference calculation.

The *Data Type* field displays the data type of the selected layer.

5. Expand the *Surface 2* list and select an attribute layer with the same data type as the layer selected for *Surface 1*.

The Data Type field displays the data type of the second selected surface attribute.

- 6. Click the Browse button (**...**) to define the name and location for the new surface file, which is saved in CSAR format.
- 7. Click **OK**.

A new surface is generated, with an attribute layer named Diff and a Bounding Polygon layer. The resolution of the new surface will be the same as the resolution of the surface selected as Surface 1.

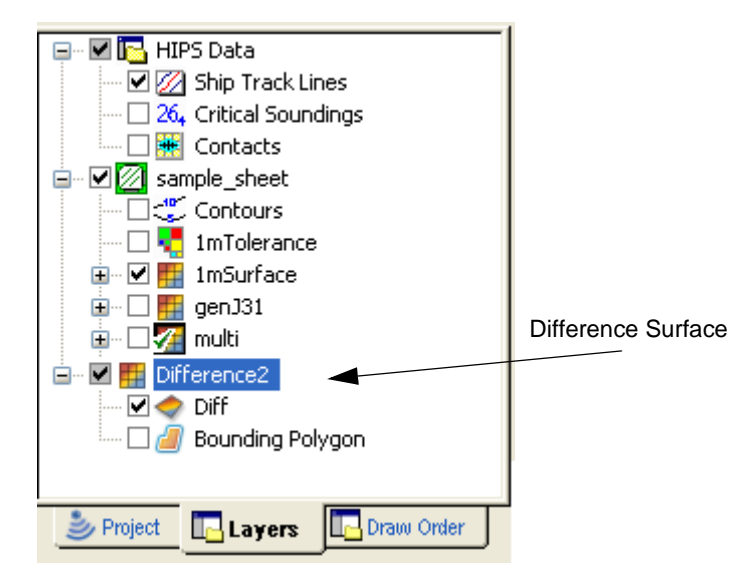

An example of a Difference Surface is shown below.

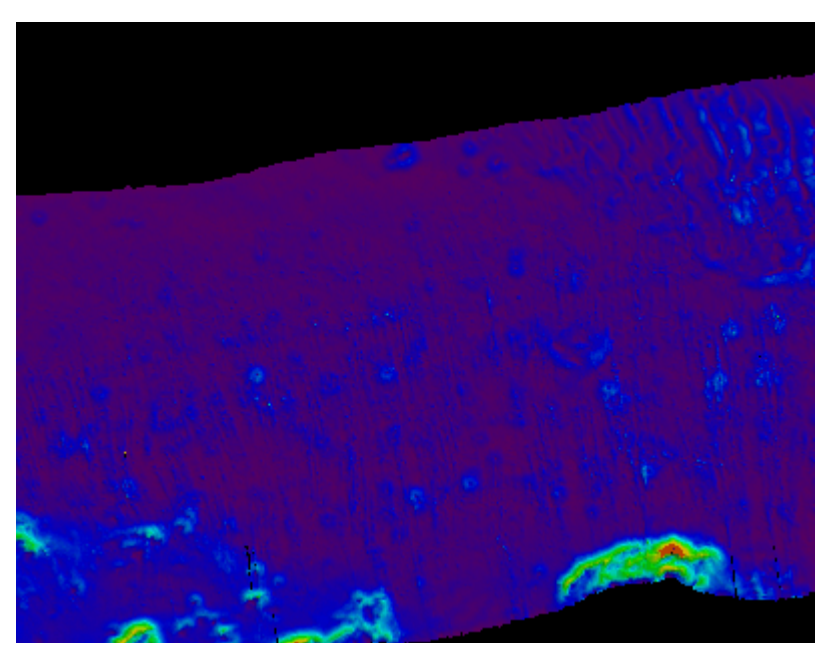

The colours represent the range of discrepancies between the two compared surfaces. The dark areas of this surface represent greater depth differences than the light areas. If the contrast is not clear, you can reverse the colours, or change the colour map settings or set a colour range, in the Properties window. (See "COLOUR MAP EDITOR" ON PAGE 39 and "COLOUR RANGE EDITOR" ON PAGE 43 of the Tools guide.

# Compute Surface Statistics

The Compute Statistics command generates statistics on the nodes in an attribute layer of a surface, such as a BASE surface, mosaic or GeoBaR.

The statistics calculated are:

- Minimum value in the attribute layer of the surface
- Maximum value in the attribute layer
- Mean of the values in the layer
- Area
- Standard Deviation (Std\_dev)
- Total count

These statistics are reported together with a histogram depicting the distribution of the points/nodes within the min/ max range of values.

To compute the statistics of an attribute layer:

- 1. Select the parent layer of the attribute layer.
- 2. Select the Compute Statistics command.

The Compute Statistics dialog box is displayed.

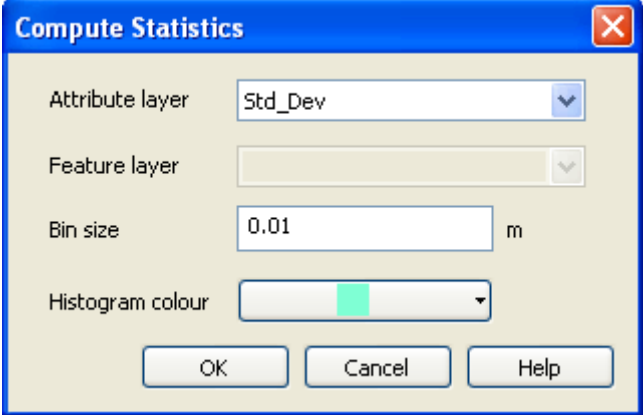

3. Select the *Attribute layer* for which you want to compute statistics, for example, the Depth or Std\_Dev layer.

Bin Size The Bin size field defines the range of each grouping of data that will be displayed as a column in the histogram. Each bin or column will contain all the data within the range set by the bin size.

> The unit of measure for the Bin size field is controlled by the type of data in the selected attribute layer. For example, Depth, Standard Deviation and Mean layers are reported in the units

Menu Process > BASE Surface > Compute **Statistics**  $\epsilon$ Compute Statistics (Layers window only) set for the data in Tools > Options > Display > Units. Density and Hypothesis Count are unitless.

4. Enter a *Bin size* for the histogram.

The Min and Max Range values in the Properties for the selected attribute layer can help you set a useful bin size for the histogram.

For example, if the range of values for the Std\_Dev layer is 0 to 16, a bin size of .02 m will yield a more useful histogram than would 2m bin size.

- 5. Select a colour for the content of the columns from the *Histogram colour* drop-down list. The default colour is white (outlined in black).
- 6. Click **OK**.

Statistics output The Compute Statistics dialog box displays the input data and the computed statistics as values and as a histogram.

- The *Input* section displays the settings that were used to calculate the statistics: data set, attribute layer and bin size.
- The *Statistics* section provides the results of the analysis of the data in the selected attribute layer.
- The histogram displays the distribution of the data. The X axis is labelled with the source layer name and unit of measure. The Y axis contains the count of the data points in each bin or column.

The histogram below displays the statistics generated for the standard deviation layer of a BASE surface.

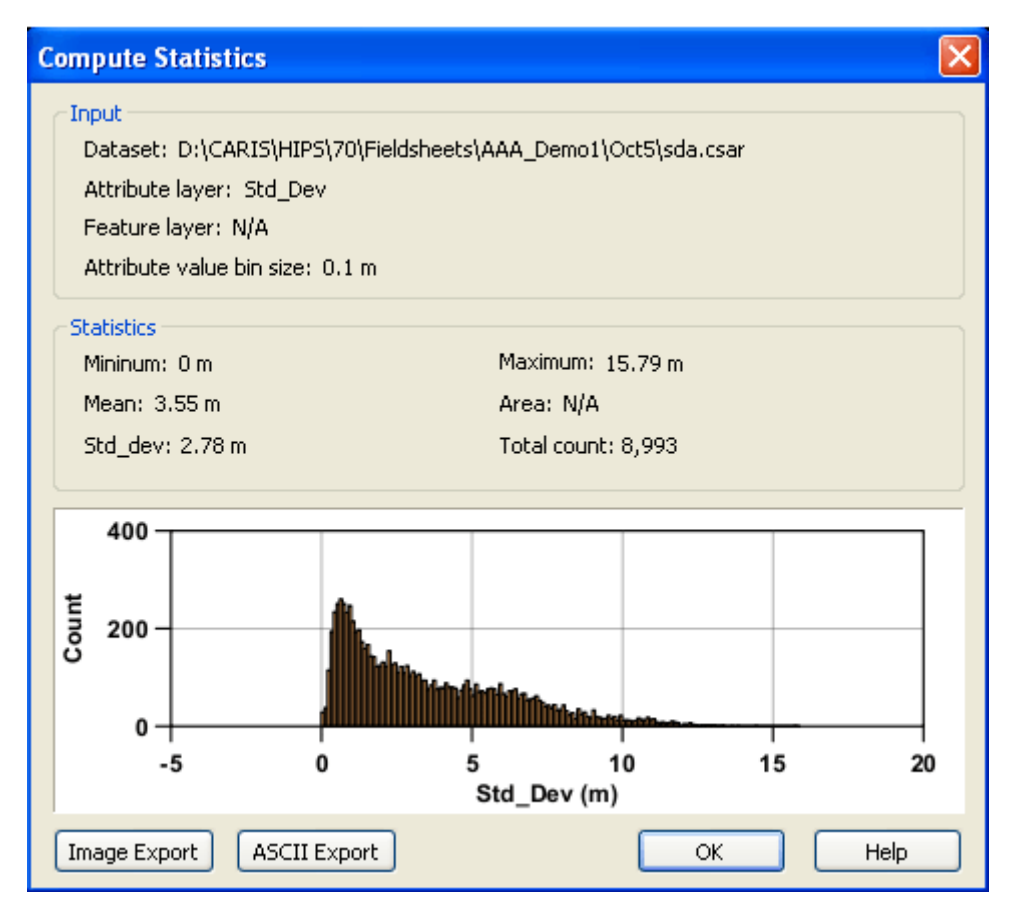

To save these statistics, export them to image or ASCII formats. When exporting to an image format, only the histogram is exported.When exporting to ASCII, the *Input*, *Statistics* and histogram data will all be exported.

See ["EXPORT HISTOGRAM](#page-233-0) TO IMAGE" ON PAGE 234 and ["EXPORT STATISTICS](#page-236-0) TO [ASCII" ON](#page-236-0) PAGE 237 for more information.

7. Click **OK** to close the dialog box when finished.

# <span id="page-233-0"></span>Export Histogram to Image

Use the Image Export option in the statistics results dialog box to export an image of the current histogram as:

- PDF (Portable Document Format)
- PS (PostScript)
- SVG (Scalable Vector Graphics)
- TIFF (Tagged Image File Format)

To export an image of the histogram:

1. Click **Image Export**.

The Export dialog box is displayed.

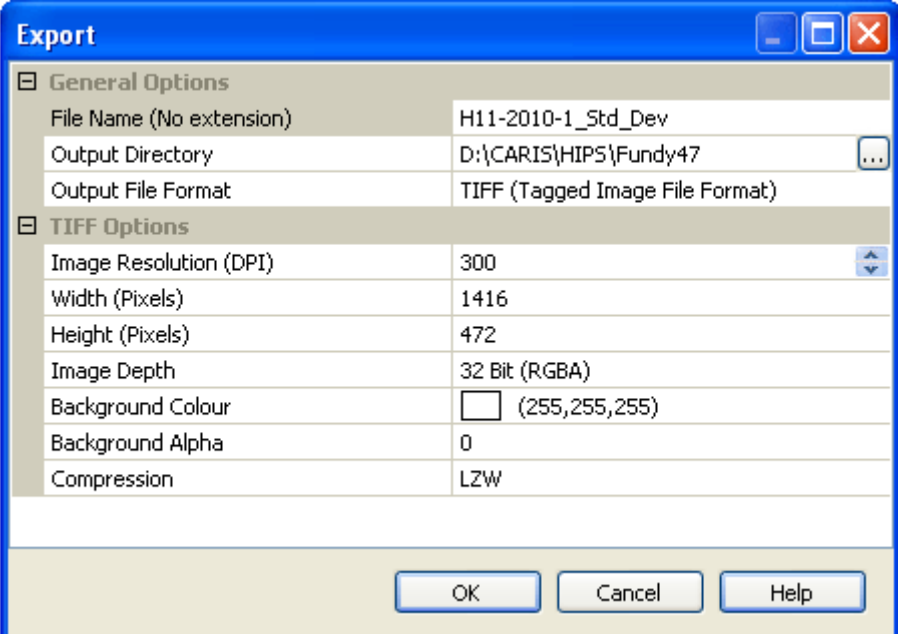

Use the Export dialog box to define the settings for exporting the image. Click on each row to activate the options for that field. The example above displays the options for export to TIFF format.

By default, the *File Name* field is populated with a name combining the names of the surface and the attribute layer that was computed (<surfacename>\_<layername>). You can change this file name.

- 2. [Optional] Type a *File Name* for the image file.
- 3. Click within the *Output Directory* field to enable the **Browse** (...) button.
- 4. Click **Browse** and select a location for the exported file.
- 5. Select the *Output File Format* from the drop-down list.

Once you select a format, specific options for that format are displayed in the lower section of the dialog box.

6. [Optional] Enter or select a value for the options as needed.

Export options:

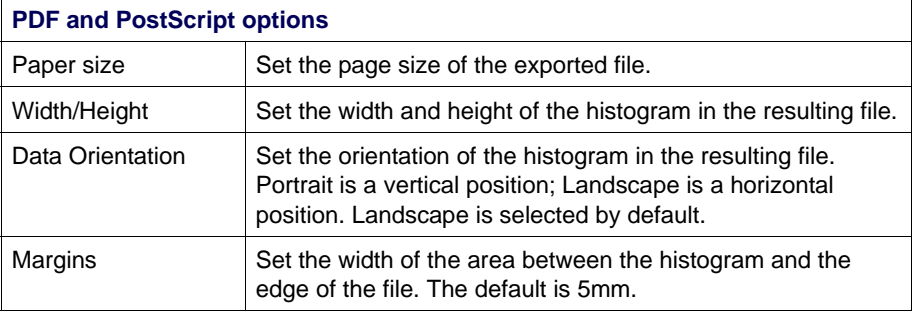

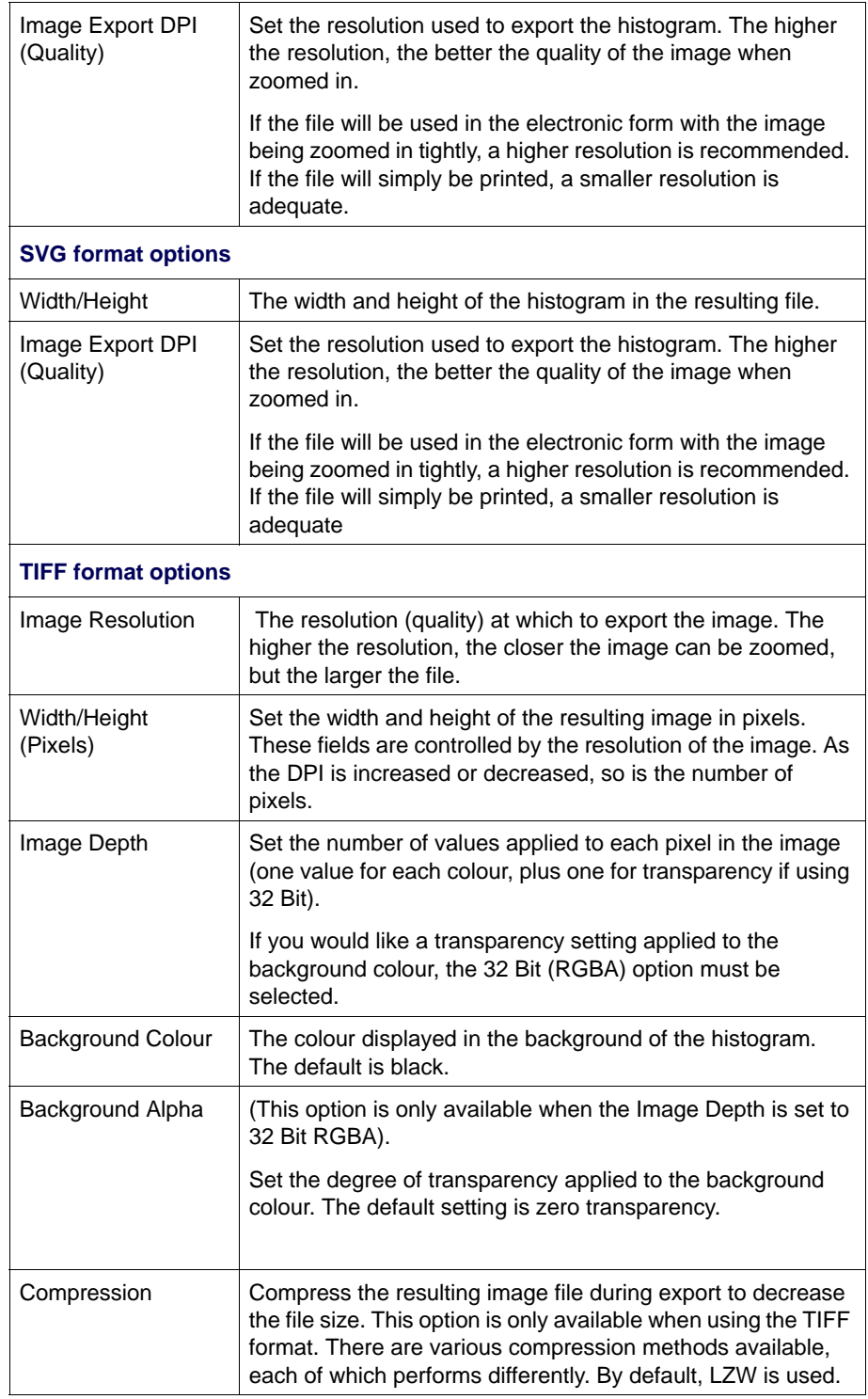

### 7. Click **OK**.

The image file is saved to the specified location.

# <span id="page-236-0"></span>Export Statistics to ASCII

Use the ASCII Export option in the Compute Statistics results dialog box to export all of the statistical information to an ASCII text file. This file will include:

- Information about the computed surface
- The resulting statistics
- The centre value of each bin and the count of data points within the bin.

To export to an ASCII file:

1. Click **ASCII Export**.

A standard Save As dialog box is displayed. By default, the *File Name* field is populated with a name combining the names of the surface and the attribute layer that was computed (<surfacename>\_<layername>).

- 2. [Optional] Enter a new *File name.*
- 3. Select a location for the file and click **Save**.

An ASCII text file is created in the specified location.

# BASE Surface QC Report

The BASE Surface Quality Control report lists significant data gaps within the surface. It also analyzes how much of your data conforms to the confidence levels set by the S-44 standard for the four orders of survey.

- 1. Select the BASE Surface parent layer in the Control window.
- 2. Select the Surface QC Report command.

The BASE Surface QC Report dialog box is displayed.

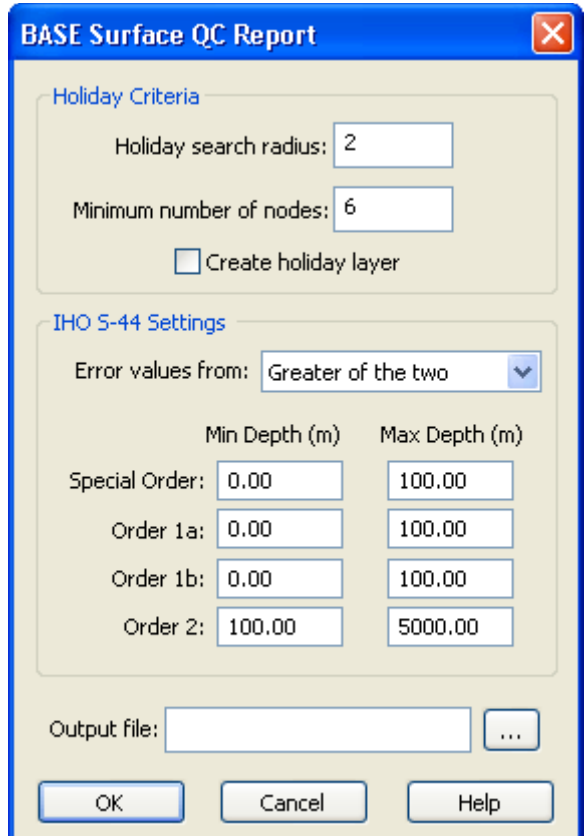

Holiday Criteria The top section of the dialog box sets the criteria for finding significant data gaps (known as "holidays"). A holiday is formed when enough gaps are clustered together within a specified radius. You can create a layer that displays these holidays. This layer does not display every gap in the surface, but only those gaps that meet the criteria.

- 1. Type the number of nodes to use as a radius for searching for gaps in the *Holiday Search Radius* field.
- 2. Type the *Minimum number of nodes* that must contain data so that a data gap holiday is not formed.

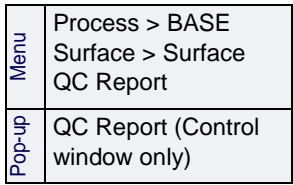

For example, if the value is 6, then a node without data must be surrounded by five or less nodes with data to be included (with other empty nodes) in a holiday.

3. Select the *Create holiday layer* check box to create a layer in the Layers tab displaying the data gaps selected by the search criteria.

IHO S-44 Settings The lower section compares uncertainty values contained in the surface to the S-44 standard. These values are drawn from the Standard Deviation and Uncertainty layers. This comparison will show how many nodes in the surface fall within the  $S-44$ categories.

- 4. Select the source of error values from the drop-down list:
	- Uncertainty layer (which contains the uncertainty "model" values entered when the surface was created),
	- Standard Deviation (the values showing how the data varies from the "model"),
	- Greater of the two (uncertainty or standard deviation, whichever is larger value)
	- Lesser of the two.

For a swath angle surface, the error values come from the Standard Deviation layer only. (The option will be greyed out, but it is applied.)

The depth levels shown in the dialog box are the minimum and maximum depth levels for each survey order. You can change these to conform with the minimum and maximum depths in your surface.

- 5. [Optional] Type new depth levels for any of the survey orders. (You can have overlapping depth levels.)
- 6. Click **Browse** to select a directory path and name for the QC report. The path and name is shown in the *Output File* field.
- 7. Click **OK**.

The report is shown in the Output window, and in the Output file you designated. The Holiday layer is displayed in the Layers tab under the other layers for the surface.

# QC Report File example

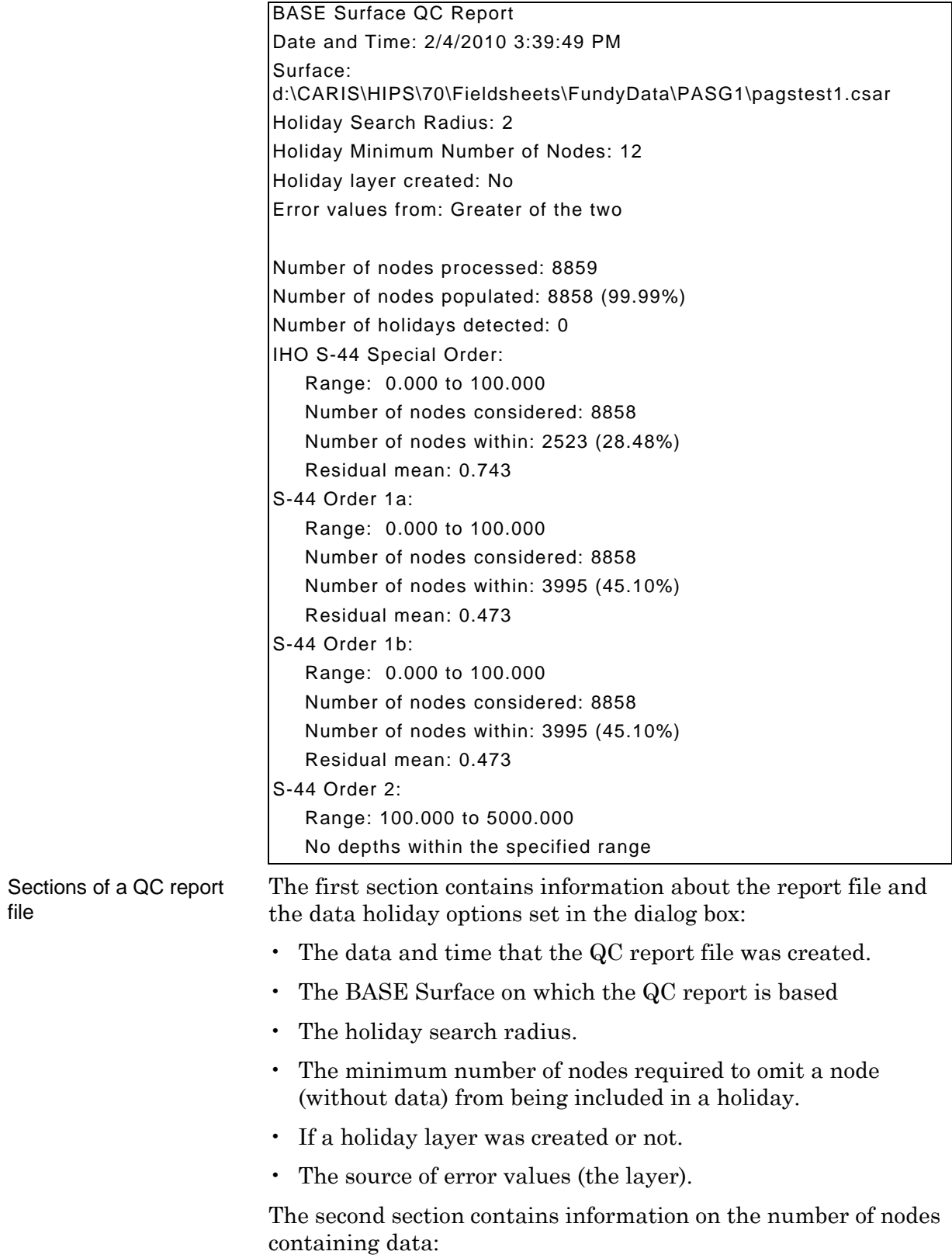

- The total number of nodes processed in the surface.
- The total number of nodes that contains data.
- Percentage of the surface that contains data.
- Number of data holidays located.

The third section contains information about each S-44 survey order:

- The depth range for the survey order (set in the dialog box).
- The number of nodes within that depth range with uncertainty values that were considered for the survey order.
- The number of nodes that fall within the depth error limits for that survey order.
- The residual mean is derived from the computed and reported uncertainty.

If the value is negative, the uncertainty values meet the requirements for the selected survey order. If the value is positive, the uncertainty values do not meet the requirements for the selected survey order. Therefore, if no nodes were considered for the survey order, the residual mean would have to be above zero.

# Group multiple surfaces

Multiple BASE surfaces created in different field sheets can be grouped together, so that the same display properties can be applied consistently to all the grouped surfaces. (See ["PROPERTIES](#page-203-0) [OF BASE SURFACES" ON](#page-203-0) PAGE 204.

Grouped surfaces are listed together under a new Sources layer, followed by their combined attribute layers, as in the illustration below.

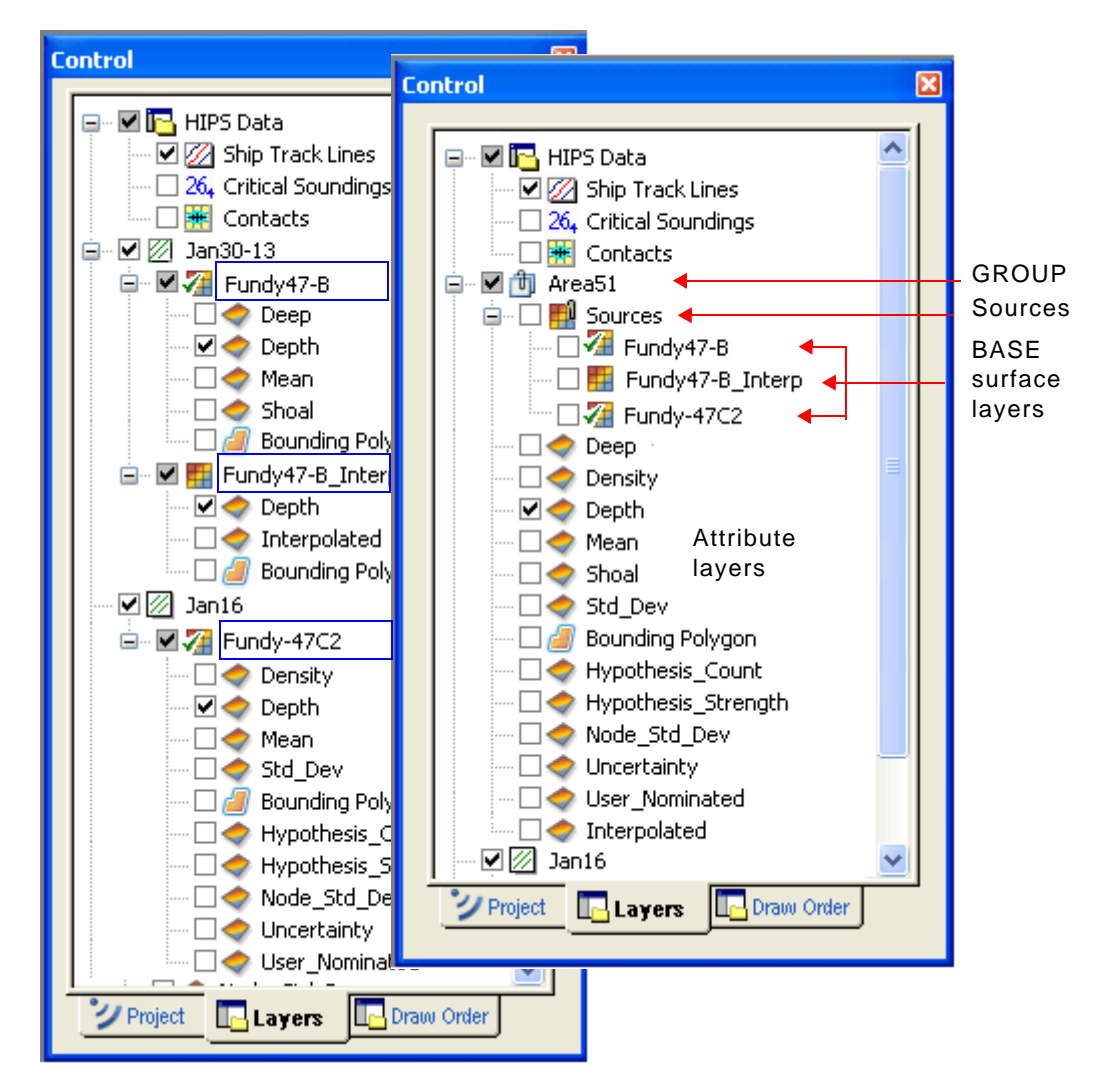

When a surface is added to an existing group, the properties of the first of each type of attribute layer included in the group are applied to all other attribute layers of the same type.

For example, if the Depth layer for the grouped surfaces has Filter values set, the Depth layer for a surface added to the group will display data within the filter range, regardless of its settings before it was added to the group.

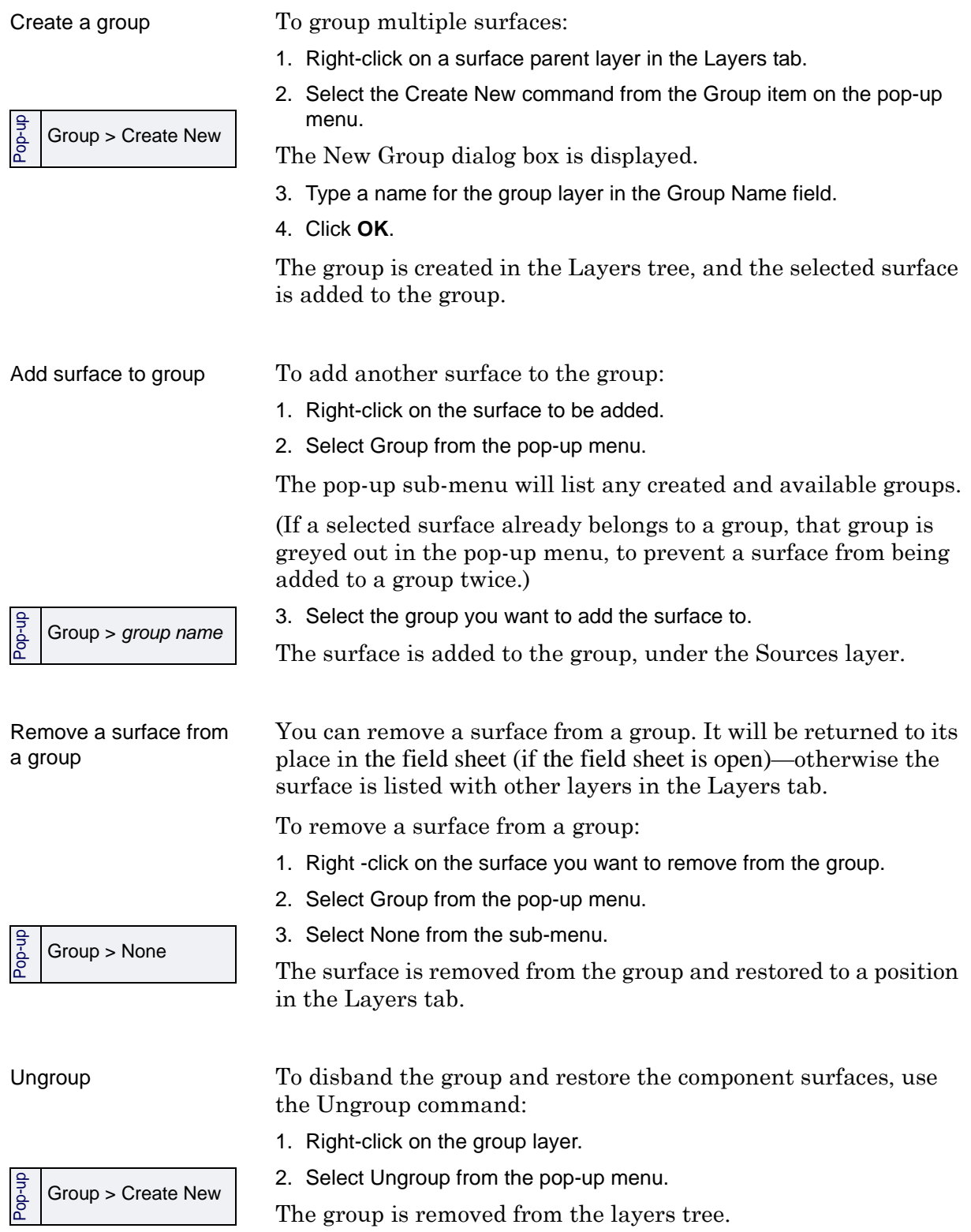

# Surface Filtering

Surface filtering uses a scaled standard deviation or uncertainty threshold to reject soundings that fall outside that threshold. You can also filter sounding depth by a direct threshold amount, for example, 2 metres from the surface.

Soundings that fall outside the threshold are assigned a Rejected by Surface Filter flag and are no longer available for processing (unless they are given an Accepted flag again).

This can greatly reduce the number of manual edits required to produce a clean sounding set.

Tools > Apply Filters > Surface Filter

Menu

1. Select the Surface Filter command.

The Surface Filter dialog box is displayed.

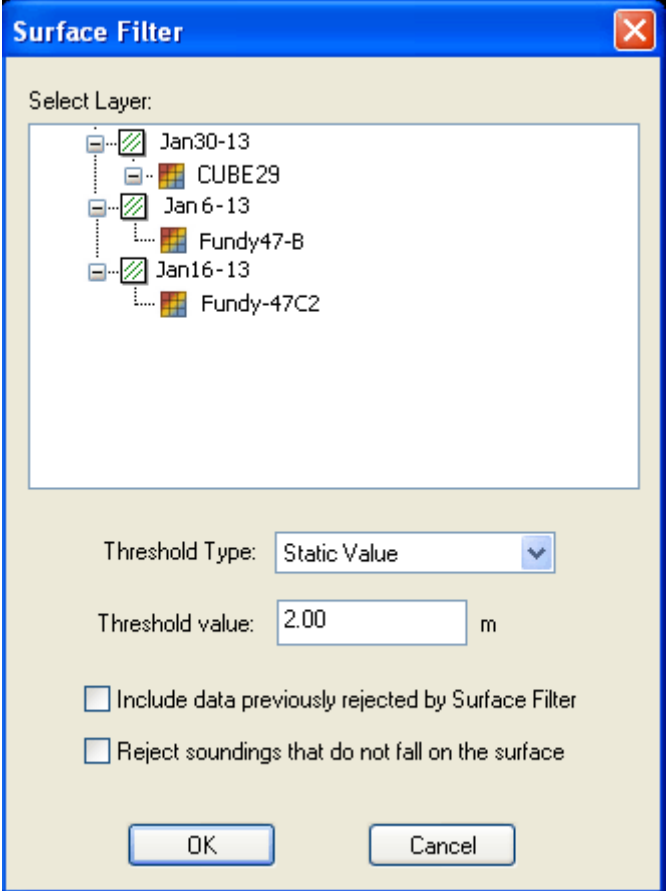

- 2. Select the BASE surface to be filtered from the *Select Layer* tree.
- 3. Select the *Threshold Type* from the drop-down list:
	- Standard Deviation
	- Uncertainty
	- Greater of the two
	- Lesser of the two.
- Static Value
- 4. Set the desired *Threshold value.* 
	- For standard deviation or uncertainty thresholds, the value entered will show the confidence interval next to the field.
	- Static values are entered in units set in Tools > Options > Display > Units > Vertical units, e.g., metres.
- 5. Select the *Include data previously rejected.*.. check box to include rejected data when running the filter.
- 6. Select the *Reject soundings* check box to reject soundings that are offset from the surface.
- 7. Click **OK**.

Surface filtering can also be used in Subset Editor, where you can apply filters to a *subset* of a BASE surface. See ["SUBSETS](#page-349-0) AND [BASE SURFACES" ON](#page-349-0) PAGE 350.

Create BASE Surfaces: Surface Filtering

# *11*

-----<del>----------</del>-

# *CUBE Processing*

<u> 1111 | 1111 | 1111 | 111</u>

A Combined Uncertainty and Bathymetry Estimator (CUBE) surface uses multiple hypotheses to represent potential depth variances along the sea floor.

## *In this chapter...*

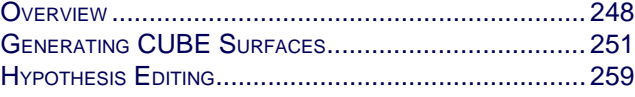

# <span id="page-247-0"></span>**Overview**

The CUBE process uses sounding propagation along with disambiguation to create and select hypotheses.

When soundings are propagated to a grid of estimation nodes:

- Soundings with a low vertical uncertainty are given more influence than soundings with high vertical uncertainty
- Soundings with a low horizontal uncertainty are given more influence than soundings with a high horizontal uncertainty.
- Soundings close to the node are given a greater weight than soundings further away from the node.

Generally, as soundings are propagated to a node, a hypothesis (depth value) is developed at that node. If a sounding's value is not significantly different from the previous sounding then the same or modified hypothesis is used. If the value does change significantly, a new hypothesis is created. A node can contain more than one hypothesis.

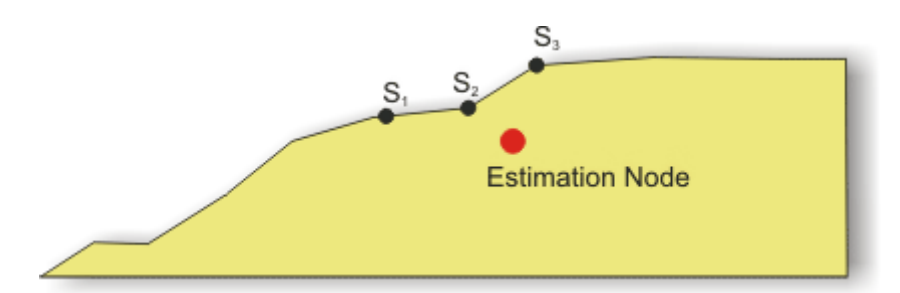

In the above graphic, two soundings— $S_1$  and  $S_2$ —have similar values and therefore are part of the same hypothesis at the estimation node. However, sounding three  $(S_3)$  has a significantly different value so it forms a new hypothesis.

Disambiguation The final process in CUBE is disambiguation. Disambiguation selects one hypothesis over others. There are four disambiguation options:

- Density: Select the hypothesis with the greatest number of sounding samples.
- Locale: Select the hypothesis that is most consistent with the surrounding nodes that have only one hypothesis.
- Locale and Density: Select the hypothesis the contains the greatest number of soundings and is also consistent with neighbouring nodes.
- Initialization: Select the hypothesis that is nearest to a node value of a previously created BASE Surface. Initialization differs from the other methods because it filters potential outlier soundings just prior to disambiguation.

When a surface using the density and locale options is generated, two layers specific to the CUBE Surface are displayed.

• The Hypothesis Count layer is a visual representation of hypothesis density at a node. A Surface with a Hypotheses Count layer is displayed below.

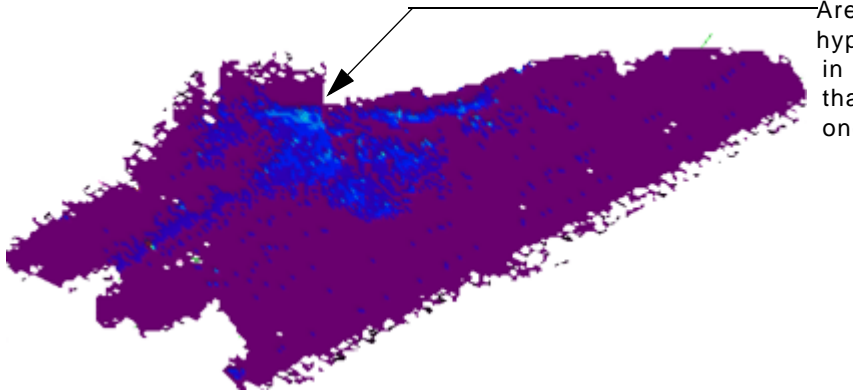

Areas with multiple hypotheses are shown in a brighter colour than areas with only one hypothesis.

The Hypothesis Strength layer is a visual representation of the mathematical confidence of a chosen hypothesis. Each node is given a value ranging from 0.0 (high confidence) to 5.0 (low confidence). Nodes with one hypothesis have a confidence value of 0.0 while nodes with multiple hypotheses will have confidence values greater than 0.0. A Hypothesis Strength layer is displayed below.

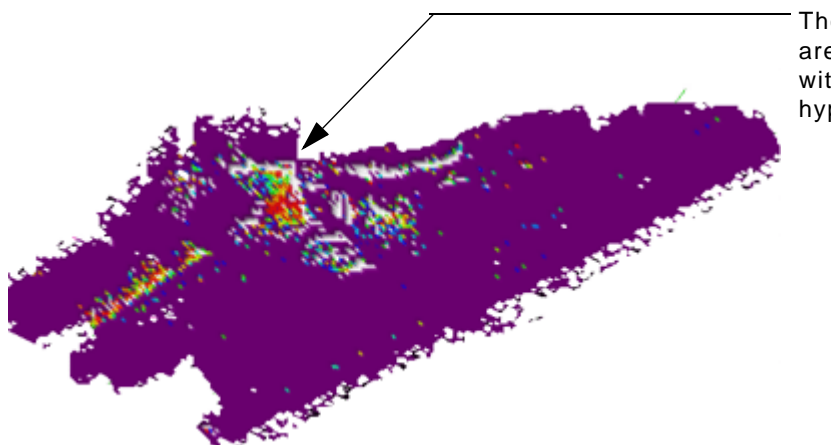

The brightly coloured areas represent nodes with more than one hypothesis.

More than one hypothesis or a low confidence value does not necessarily mean an error. Uneven areas (slopes, for example) show more than one hypothesis because of the changing terrain. Nodes with multiple hypothesis should be examined in the Subset Editor. See ["HYPOTHESES CLEANING" ON](#page-265-0) PAGE 266.

When you select the Initialization method of disambiguation, two additional layers are created:

- Guide\_Depth: Depths from the initialization surface.
- Guide\_Uncertainty: Vertical uncertainty values from the initialization surface.

The User Nominated layer displays the nominated hypotheses that were chosen over the hypotheses selected by CUBE disambiguation (see ["NOMINATE ALTERNATIVE HYPOTHESES" ON](#page-262-0) PAGE 263).

# <span id="page-250-0"></span>Generating CUBE Surfaces

CUBE Surfaces are created using the BASE Surface wizard. All track lines must be merged and TPU must be computed before a CUBE Surface can be created.

To create a CUBE Surface:

- 1. Open a field sheet of the area for the Surface:
	- To create a Surface for the entire field sheet area, select the field sheet in the Layers tab in the Control window.
	- To create a Surface for a single track line, select a track line within the field sheet and then select the field sheet layer in the data tree.
- 2. Select the New Base Surface command.

The number of steps in the wizard is determined by the type of surface you are creating.

# BASE Surface (Step 1)

The BASE Surface Wizard (Step 1) dialog box opens.

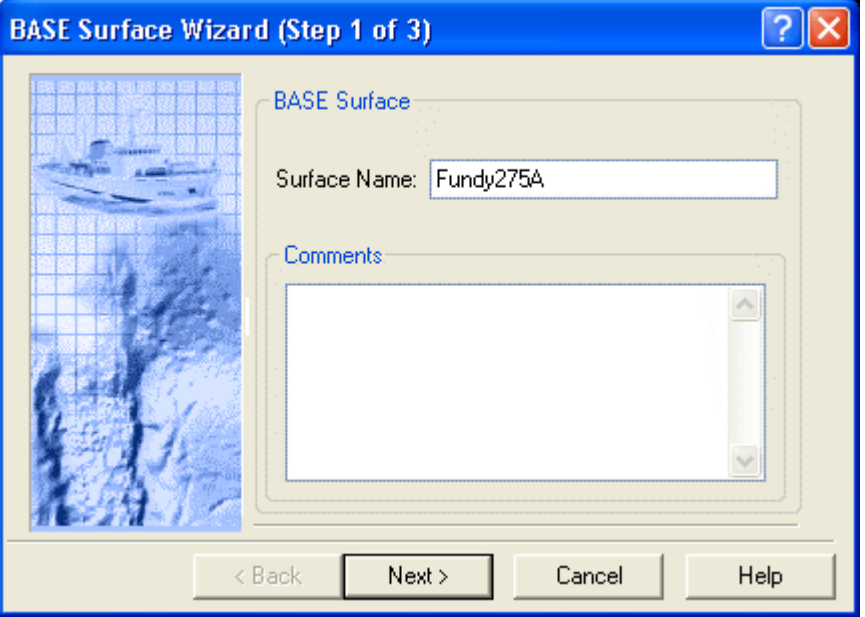

- 1. Type a *Name* for the BASE Surface.
- 2. Type any necessary *Comments* in the text box, and click **Next**.

# BASE Surface (Step 2)

The BASE Surface Wizard (Step 2) dialog box is displayed.

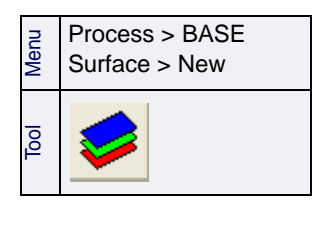

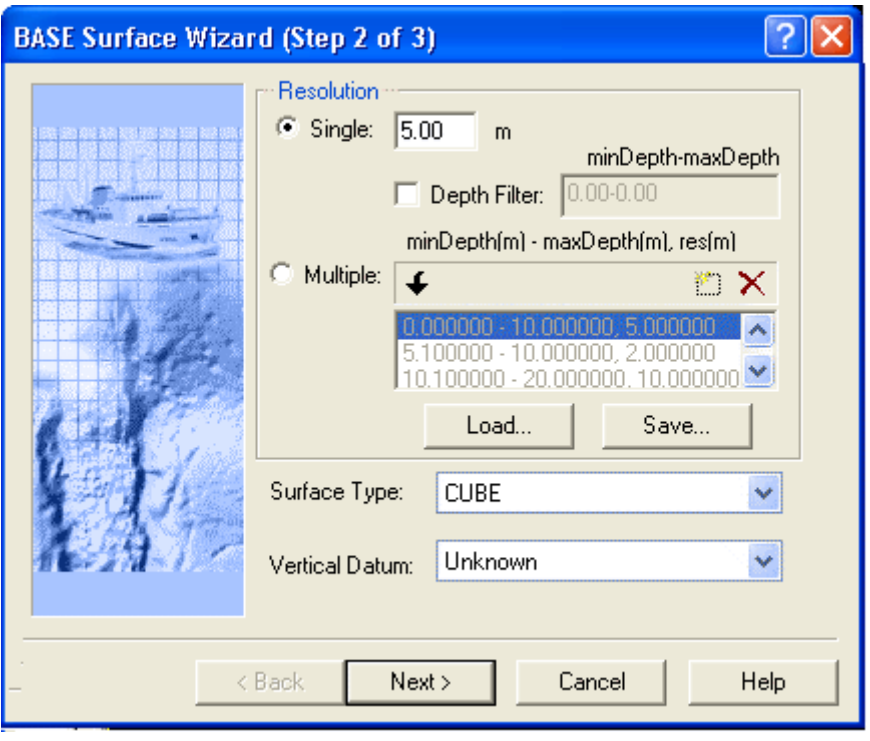

The *Resolution* value(s) sets the distance(s) between BASE Surface nodes. You can use the same single resolution value for the entire surface, or use different resolutions for each range of depths.

1. Select *Single* and enter a resolution value, or select the *Multiple* option and enter a range of values.

If you select the *Single* option, you can determine the range of depths to include in the BASE surface by using the *Depth Filter* option.

2. Select *Depth Filter* and enter a range of depths.

If you select the *Multiple* option, the depth ranges and related resolution values can be saved as a template to apply when creating other new BASE surfaces.

3. Enter the series of depth ranges and the desired resolution in metres, and click **Save** to save the settings as a template.

OR

4. Click Load to use a saved file.

Values are entered in the following format: minimum depth - maximum depth, resolution (all in metres. For example, 0.0-10.0,5.0 which associates depths between zero and 10 metres with a resolution of 5 metres

- 5. Select CUBE from the *Surface Type* list.
- 6. Select the *Vertical Datum*, if known, from the list.
#### 7. Click **Next**.

The content of the next dialog box is determined by the choice of surface type made in step 5:

["BASE SURFACE \(STEP 3\) - CUBE" ON](#page-252-0) PAGE 253

## <span id="page-252-0"></span>BASE Surface (Step 3) - CUBE

The S-44 survey order is used to determine the area of influence that a sounding can apply to the nodes.

A sounding's area of influence (the number of nodes to which a sounding is applied) is determined by the vertical uncertainty limit in the selected S-44 survey order. When a sounding's vertical uncertainty increases beyond the requirement for the survey order then it cannot contribute to the node.

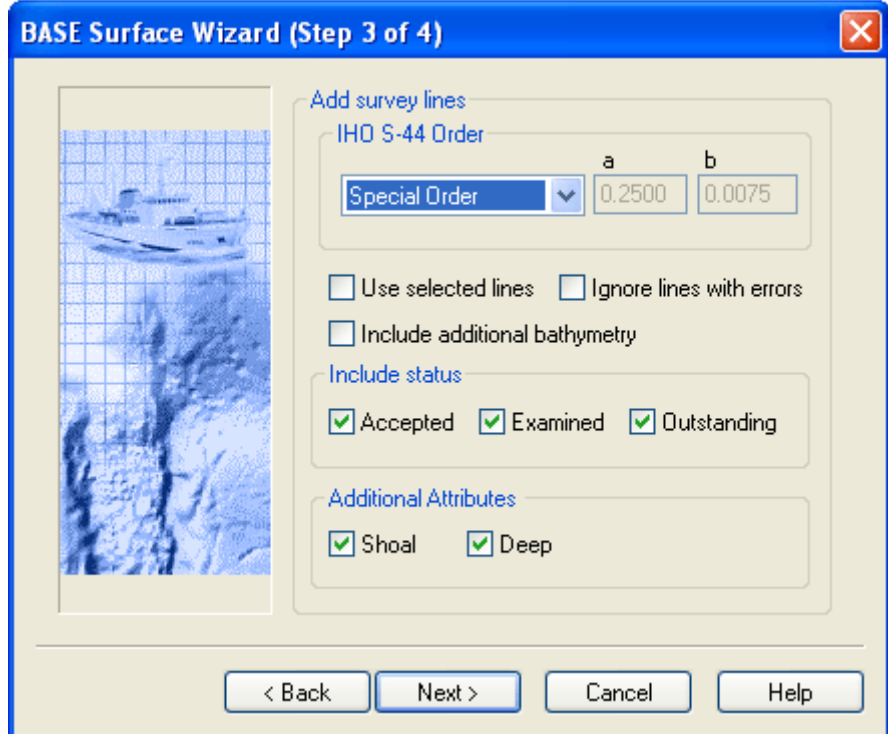

1. Select an *IHO S-44 Order* from the drop-down list.

The *a* (constant depth error) and *b* (factor of depth dependent errors) fields are automatically filled when a survey order is selected. These values are read from ..\HIPS\System\IHO\_Standards.xml.

If one or more track lines were selected before the BASE Surface process was started, the *Use selected lines* check box is enabled.

2. Clear this check box if you want to apply the BASE Surface to the entire field sheet area.

Use the *Ignore Lines with errors* option so that the surface creation is not interrupted if it encounters bad data. The process will skip the part of the line containing bad data and continue creating the surface with the next line. Once the surface is complete you can decide whether to remove the partial line.

- 3. Check *Ignore Lines with errors* to have bad line data omitted from the surface.
- 4. Check *Include Additional Bathymetry* to include water column bathymetery added to project.
- 5. Check either *Accepted*, *Examined* or *Outstanding* to include data with these status flags in the CUBE surface.
- 6. Select *Shoal* or *Deep* (or both check boxes) to include shallowest or deepest soundings data in the CUBE Surface
- 7. Click **Next**.

## BASE Surface (Step 4) - CUBE

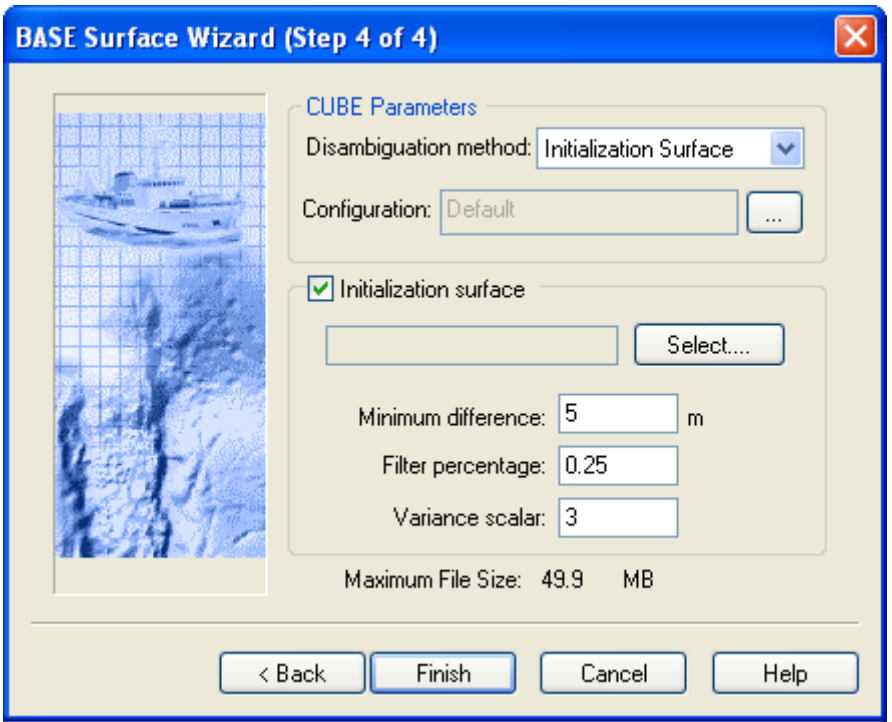

1. Select a disambiguation method from the drop-down list:

- Density
- Locale
- Density and Locale
- Initialization Surface

(These methods are described in ["DISAMBIGUATION" ON](#page-247-0) PAGE 248.)

Default Configuration values will be applied unless you select otherwise. To apply other configuration options, click the […] **Browse** button to open the Advanced configuration settings. (See "ADVANCED OPTIONS [FOR CUBE SURFACE" ON](#page-254-0) PAGE 255.)

If you selected *Initialization* as the method for disambiguation, the *Initialization Surface* check box is automatically selected, so you can set values for the filtering tests.

2. Type the path and name of an existing BASE Surface, or click **Select** and browse to the BASE Surface.

If you have selected a disambiguation method based on density or locale, the *Initialization Surface* tests can be used as an optional filtering method.

*Initialization Surface* filtering uses the depth and vertical uncertainty values in an existing BASE Surface (the Initialization Surface) to exclude potential outliers from the new surface. There are three filtering tests:

- *Minimum Difference* is a set distance from an existing BASE Surface node. For example, if the *Minimum Distance* is set at 10 metres, all soundings that are not within 10 metres of the node are excluded when a new Surface is generated.
- *Filter Percentage* is a percentage of depth at a node. For example, if the depth at a node is 20 metres and the percentage value is 0.25, all soundings that are more than 5 metres from the node (20x0.25) are excluded from the new Surface.
- *Variance Scaler* is a multiplier of vertical uncertainty at a node. For example, if the scaler is set to three and depth uncertainty for a node is one metre then soundings more than three metres (1x3) from the node are excluded from the processing of the new BASE Surface.

The shoalest values from the three tests are then used as the threshold to filter outlier soundings.

- 3. [Optional] Changes the default values set for the filtering tests.
- 4. Click **Finish**.

A CUBE Surface is shown in the Display window and the layers associated with the Surface are listed in the Control window. See ["VIEW BASE SURFACES" ON](#page-202-0) PAGE 203 for more information on display options.

#### <span id="page-254-0"></span>Advanced Options for CUBE surface

The Advanced Options dialog box displays the detailed configuration settings applied to the CUBE surface. These settings are contained in the CUBEparams.xml file, found in the installed Template folder.

You can use the settings in this file or select a custom configuration file. If you use a custom file, make sure that you use the same syntax and structure as the CUBEparams.xml file.

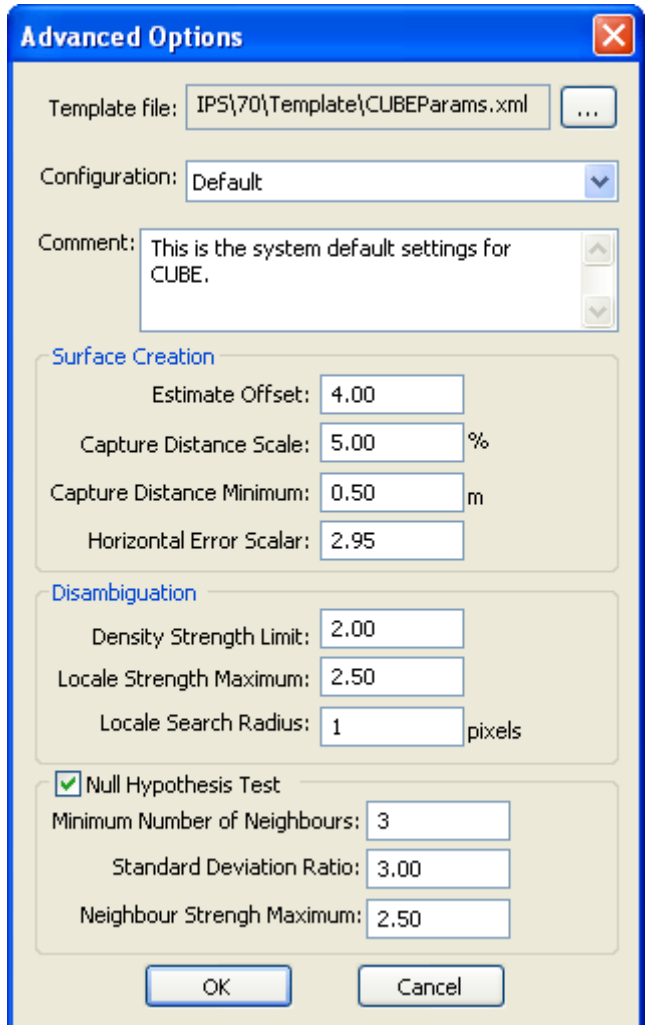

- 1. [Optional] Click **Browse** to select another configuration file. The file path is displayed in the *Template File* field.
- 2. Select a configuration file from the *Configuration* drop-down list: Default, Deep or Shallow.

You can adjust the configuration settings can in these files, but you must save changes before they can be applied. If you do not want to overwrite the CUBEparams.xml file, select New and create a new template file.

• Deep: This configuration is intended to be used in areas where small features are not likely (shifting sand shoals), not important (steep grades and deep water), or separately located with sidescan.

This parameter set corresponds with NOAA's 2006 Complete gridding standard.

- Shallow: This file defines the parameters for the CUBE algorithm and are intended to be used in areas of critical underkeel clearance, in areas with numerous small features, and multibeam that can stand on its own without feature-by-feature sidescan correlation. This parameter set corresponds to NOAA's 2006 Object Detection gridding requirements.
- New: select "New" to save any changes to the default settings, or to create a new configuration. Otherwise the changes will be saved to the CUBEparams.xml file.
- 3. If you select "New", the New CUBE Configuration dialog box is displayed.

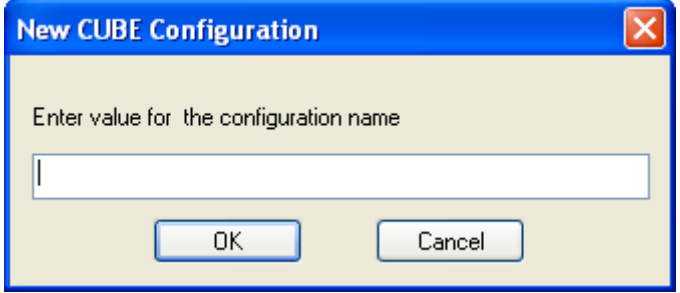

- 4. [Optional] Type the name for the new configuration setting and click **OK**.
- 5. [Optional] Type any additional information in the *Comments* field.
- 6. The default values in the following fields can be adjusted, as needed. You will be prompted to save your changes before the configuration can be applied. *Estimate Offset*: The threshold for significant offset from current estimate to warrant an the creation of a new hypothesis. The value must be between 0.1 and 10.0.
	- *Capture Distance Scale*: Scale on predicted or estimated depth for how far out to accept data. Value is a percentage of depth used to limit the radius of influence a sounding may have on the grid. Value must be between 1.00 and 100.00.
	- *Capture Distance Minimum*: The minimum value (in metres) on predicted or estimated depth for how far out to accept data. This value is used in conjunction with Capture Distance Scale to limit the radius or influence of a sounding. Value must be between 0.0 and 100.00.
	- *Horizontal Error Scalar*: The value used to scale the horizontal error of each sounding when used in the radius of influence computation. Value must be between 0.0 and 10.00.
	- *Density Strength Limit*: The strength value used to switch from the 'density' disambiguation method to the 'locale' version when using the density & locale algorithm. Value must be between 0.00 and 5.00.
	- *Locale Strength Maximum*: The maximum strength value allowed as part of the mean in the locale algorithm. Value must be between 0.00 and 5.00.
- *Locale Search Radius*: The radius of the search when computing the trimmed mean. The values are in pixels and must be greater than zero. The original system default value is 1.
- *Null Hypothesis Test*: Flag used to control the application of the NULL hypothesis test. Value must be either True or False. Default value is False.
- *Minimum Number of Neighbours*: During the Null Hypothesis test, this controls the minimum number of neighbours that a node must have in order to be considered for the Standard Deviating Ratio test. If the node has less the specified number, it is automatically marked as 'Null'. Values must be between 2 and 8.
- *Standard Deviation Ratio*: During the Null Hypothesis test, this represents the cut-off limit for the standard devotion ratio including the node in question to the standard deviation of the qualified neighbouring nodes. If the computed ratio exceeds the specified value, the node is marked as 'Null'. Values must be between 0.0 and 10.0.
- *Neighbour Strength Maximum*: The maximum strength value that is allowed to be considered as part of the standard deviation computations in the NULL hypothesis test. Value must be between 0.00 and 5.00.
- 7. Click **OK** to save and apply settings.

## Hypothesis Editing

CUBE surfaces can be displayed in the Subset Editor for examination and editing, using an iterative process to choose which of multiple hypotheses of depth values are the best ones to represent the sea floor.

When a CUBE surface is created, soundings are weighted and contribute to surface grid nodes based on TPU values and distance from the nodes. The CUBE surface allows for multiple depth estimates or hypotheses to exist at a single grid node, depending on the variation of the sounding data. CUBE then uses "Disambiguation" to determine which hypothesis at each node is the most "correct".

You can verify and, if necessary, override, a CUBE decision in Subset Editor, by nominating an alternative hypothesis as the depth. Once these kinds of changes have been made to the CUBE surface, the surface is updated.

A surface filter can then be applied to the data. Any sounding data that is not in agreement with the selected hypotheses will be flagged as rejected. By applying this surface filtering, the number of manual edits required by the hydrographer to produce a clean sounding data set is greatly reduced.

When following a CUBE workflow, this hypothesis editing process is performed instead of other filtering such as Swath or Subset Editor filters.

To examine an open CUBE Surface in Subset Editor:

- 1. Select the Subset Editor command.
- 2. Define the subset with a bounding box.
- 3. Load the subset.

Data contained within the bounding box is loaded into the 3D Subset view.

4. In the Subset Editor tab, select the CUBE Hypothesis layer.

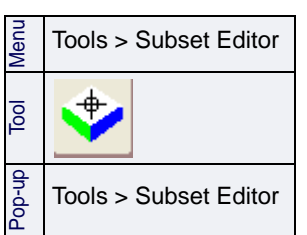

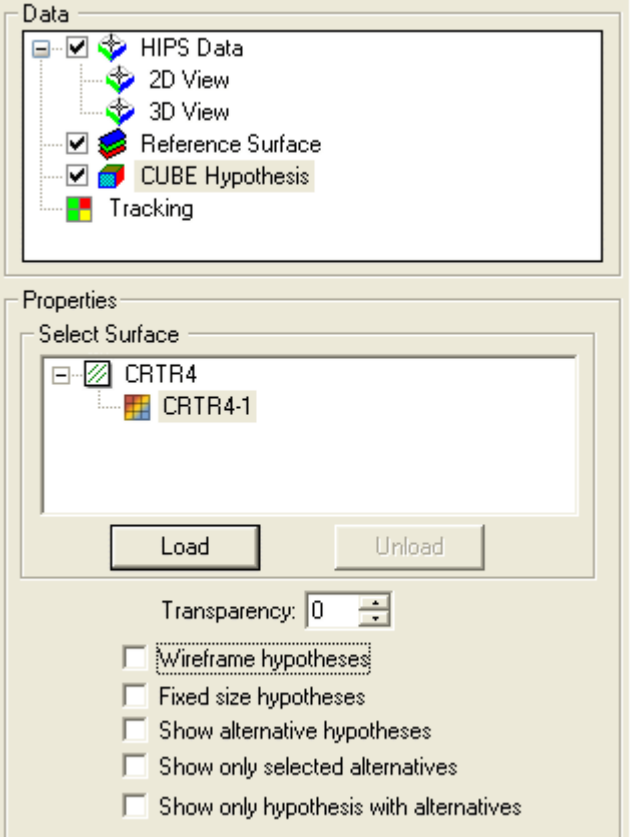

- 5. Expand the Select Surface data tree and select a BASE Surface containing CUBE data.
- 6. Click **Load** to view the CUBE surface.
- 7. To return to the normal display in the 3D and 2D Views, click **Unload**.

The display options for the hypotheses are listed at the bottom of the Subset Editor tab.

"WIRE [FRAME HYPOTHESES" ON](#page-260-0) PAGE 261

["FIXED SIZE HYPOTHESES" ON](#page-261-0) PAGE 262

["NOMINATE ALTERNATIVE HYPOTHESES" ON](#page-262-0) PAGE 263

"SHOW [ONLY SELECTED ALTERNATIVES" ON](#page-263-0) PAGE 264

["SHOW ONLY HYPOTHESES](#page-263-1) WITH ALTERNATIVES" ON PAGE 264

- 8. View and edit the hypotheses. See ["HYPOTHESES CLEANING" ON](#page-265-0) PAGE 266
- 9. Update the surface. See "UPDATING [A CUBE SURFACE" ON](#page-266-0) PAGE 267

#### Hypotheses views

Below is an example of an enlarged section of a CUBE surface loaded in the 3D View.

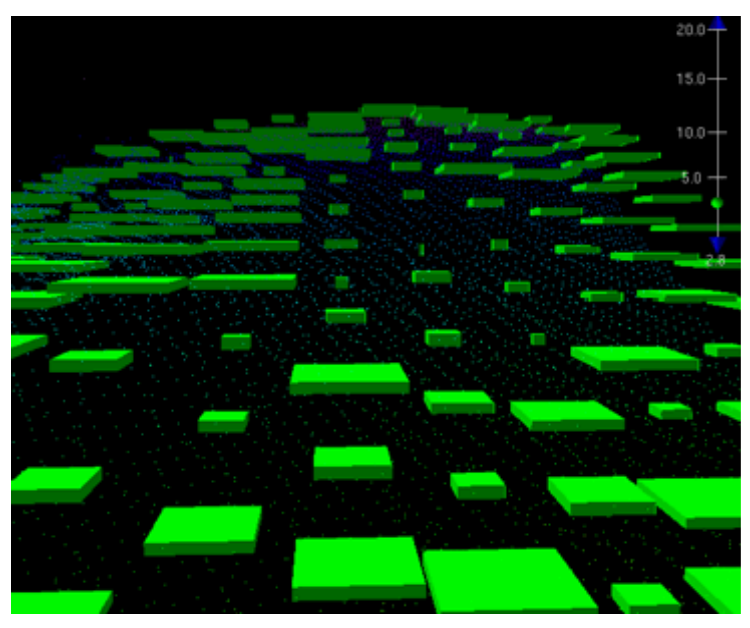

Hypotheses are represented as squares. The squares have different dimensions to reflect the confidence level given to each hypothesis. These confidence levels range from 0.0 (the highest value) to 5.0 (the lowest value). The size of a square is related to the numerical confidence level: large squares represent nodes with the high confidence values while smaller squares represent nodes with low confidence values.

The thickness of the square represents the vertical uncertainty assigned a node (to a 95% confidence interval). The thicker the square, the greater the vertical uncertainty.

More than one hypothesis or a low confidence value does not necessarily mean an error. Uneven areas (slopes, for example) show more than one hypothesis because of the changing terrain.

#### <span id="page-260-0"></span>Wire frame Hypotheses

Hypothesis squares can also be displayed without a fill so that they are transparent except for the outlines of the squares.

1. Select the *Wireframe Hypotheses* check box.

The 3-D View is refreshed to display the squares without fill, as illustrated below.

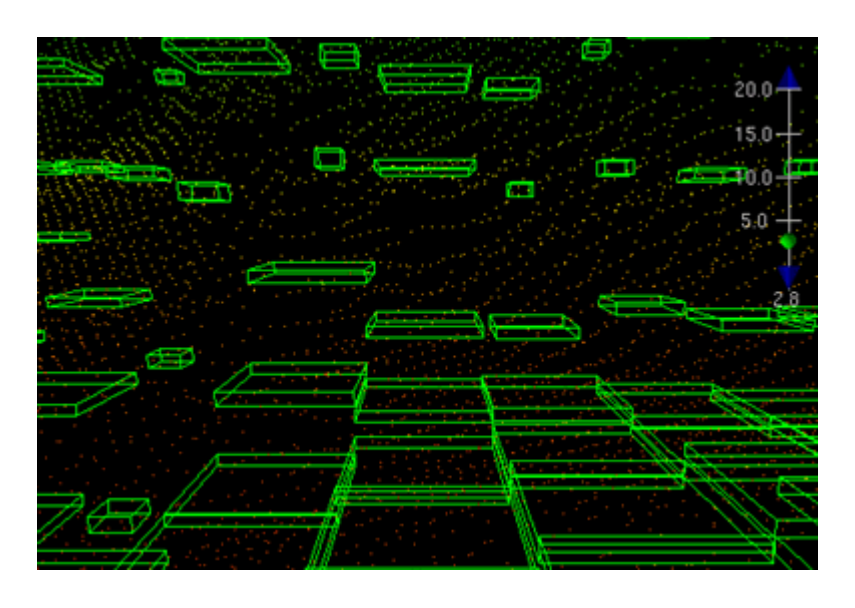

#### <span id="page-261-0"></span>Fixed Size Hypotheses

The *Fixed Size Hypotheses* option flattens the hypotheses squares and redraws them to a standard size. This option is useful if you want to examine the dataset for holes or to see the exact position of a square in the subset.

1. Select the *Fixed Size Hypotheses* check box.

The 3-D View is refreshed to display the squares as flattened and in a standard size.

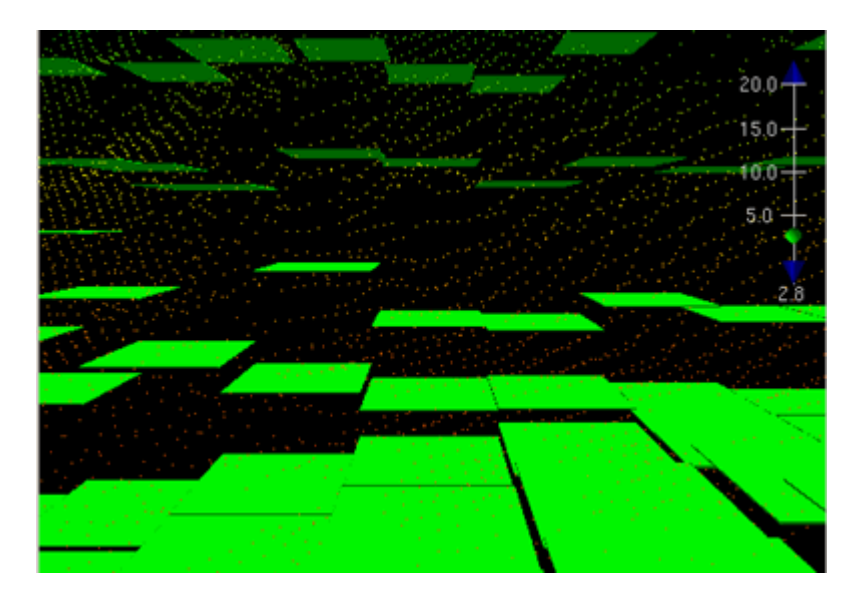

#### <span id="page-262-0"></span>Nominate Alternative Hypotheses

Some nodes have alternative hypotheses that were not selected during disambiguation You can view alternative hypotheses and compare them against the selected ones. If needed, the alternative hypotheses can be nominated to replace the established hypotheses.

"SHOW ALTERNATIVE [HYPOTHESES" ON](#page-262-1) PAGE 263

"SHOW [ONLY SELECTED ALTERNATIVES" ON](#page-263-0) PAGE 264

["SHOW ONLY HYPOTHESES](#page-263-1) WITH ALTERNATIVES" ON PAGE 264

1. Select the *Show Alternative Hypotheses* check box and click **Apply**.

The 3-D and 2-D Views are refreshed to highlight the alternative hypotheses. The following image shows a 3-D View with the alternative hypotheses displayed in red.

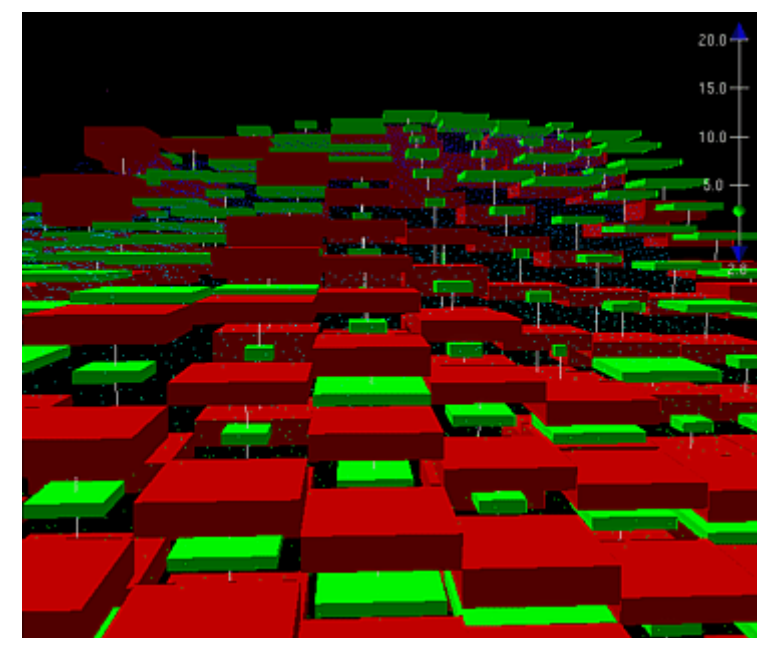

The red squares represent hypotheses that were not selected during disambiguation. The vertical lines that run between the nodes are viewing aids to match these alternative hypotheses to the ones selected by CUBE.

1. To replace an hypothesis, select an alternative hypothesis in the 2D or 3D window.

The Nominate and Clear commands are now active.

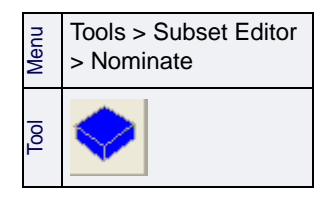

<span id="page-262-1"></span>Show alternative hypotheses

2. Select the Nominate command.

The alternative hypothesis is now highlighted in blue. This means that the nominated hypothesis has replaced the established one.

All nominated hypotheses are given the highest confidence value of 0.0.)

<span id="page-263-0"></span>Show only Selected **Alternatives** 

To compare nominated nodes against the existing nodes,

- 3. Clear the *Show Alternative Hypotheses* check box
- 4. Select the *Show Only Selected Alternatives* check box.

The 2D and 3D Views are refreshed to show only the nominated and established hypotheses. The following image shows the 3-D View with only nominated and established hypotheses displayed.

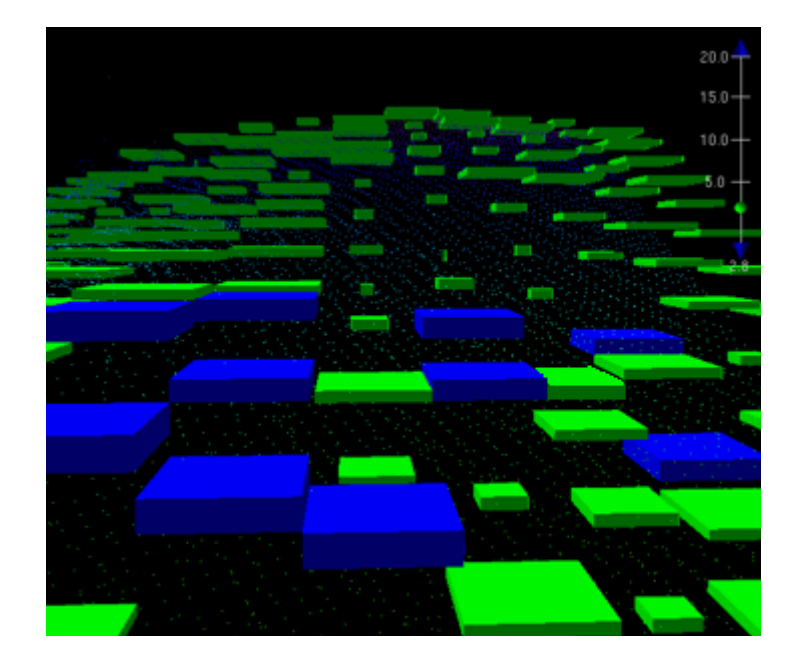

#### <span id="page-263-1"></span>Show Only Hypotheses with Alternatives

Some hypotheses will not have alternatives. To view only those hypotheses selected by CUBE that do have alternative hypotheses:

5. Select the *Show Only Hypotheses with Alternatives* check box.

The Views are refreshed to show only the hypotheses for which there are alternative hypotheses, as illustrated below.

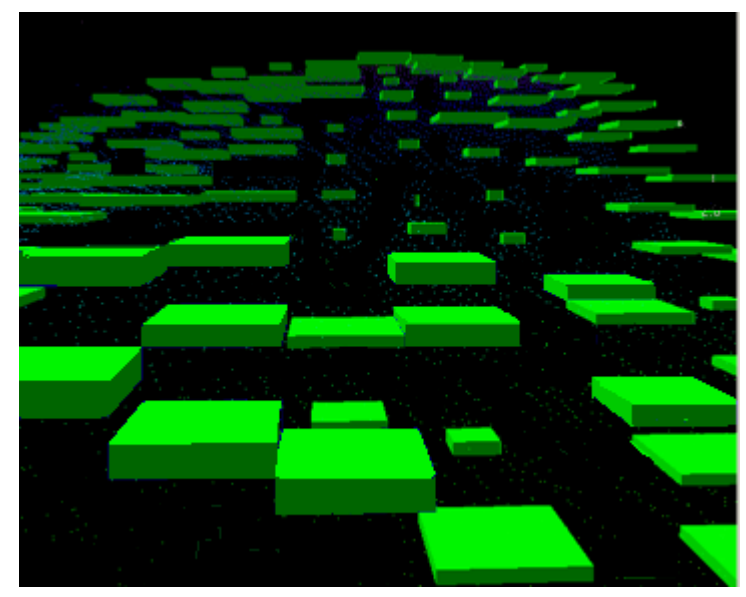

When you have finished nominating alternative hypotheses to replace the hypotheses selected by CUBE disambiguation, the User Nominated layer will display these nominated hypotheses.

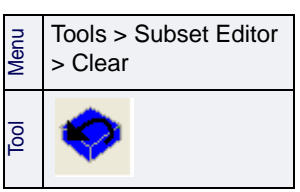

- 6. Select the Save command to save your data.
- 7. To remove the nomination flag, select the Clear command.

# <span id="page-265-0"></span>Hypotheses Cleaning

Like soundings in Swath and Subset Editor, hypotheses can be given a rejected flag. When a hypothesis is rejected, it is retained in the Surface but is excluded from processing when disambiguation is run again or when filtering is applied.

#### Reject 1. Select a hypothesis.

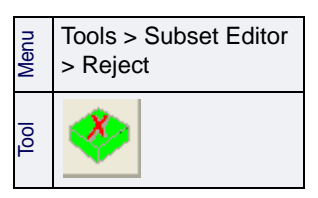

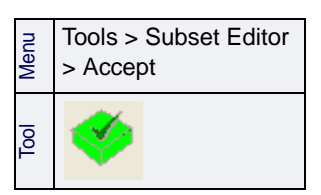

#### 2. Select the Reject command.

The hypothesis is now flagged as rejected.

To change rejected back to the accepted status (and therefore available for further processing).

The hypothesis is now flagged as accepted and is available for further processing.

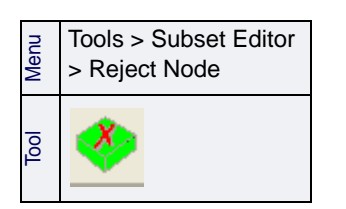

Accept Node To return hypotheses associated with a node to their normal

- Menu Tools > Subset Editor > Accept Tool
- 1. Select a hypothesis.
	- 2. Select the Accept command.

All hypotheses associated with the node are flagged as accepted.

#### Accept 1. Select a hypothesis.

2. Select the Accept command.

Reject Node To reject all hypotheses at a node:

1. Select a hypothesis.

status.

2. Select the Reject Node command.

All hypotheses associated with the node are rejected.

## <span id="page-266-0"></span>Updating a CUBE Surface

If changes are made to the data contributing to the surface, the CUBE Surface can be rebuilt to show these changes using the following methods:

• Select the Recompute BASE Surface command . (See ["RECOMPUTE](#page-220-0) SURFACE" ON PAGE 221).

When recomputing a CUBE BASE Surface, all CUBE BASE Surface editing, including nominations, hypothesis and node rejections are considered no longer valid and *will not be retained* after recomputation of the BASE Surface.

• Select the *Automatic BASE Surface Update* check box in Tools> Options > General. After edits are made, this will automatically update the area of the CUBE surface contained within the subset bounding box. (See GENERAL for more information).

When using the Automatic BASE Surface Update option, all CUBE BASE Surface editing, including nominations, hypothesis and node rejections *could be retained* if no soundings were rejected in the proximity of the nodes.

If soundings have been rejected after CUBE BASE Surface editing, these editing adjustments will be lost.

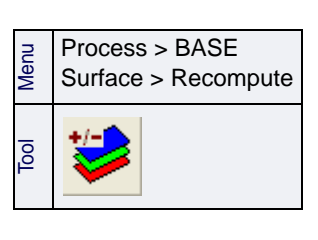

CUBE Processing: Hypotheses Cleaning

# *12*

# *Data QC*

<u>in an international property</u>

<u>. . . . <del>. . . . . . . . .</del> .</u>

Use the BASE surface to highlight problems with sensor data that may exist, and if necessary, edit problem areas.

#### *In this chapter...*

-------<del>---------</del>-

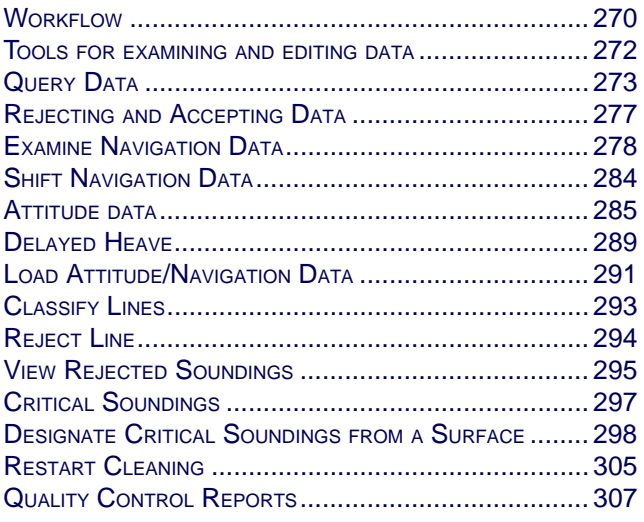

# <span id="page-269-0"></span>**Workflow**

Problems with sensor offsets, auxiliary sensor data, and so forth, become readily apparent in the BASE Surface. Relying on a surface to highlight problems in the auxiliary sensors can improve processing efficiency, because you are no longer required to investigate the motion and navigation for each survey line.

In the HIPS multibeam workflow described here, the auxiliary sensor data was not investigated prior to creating the surface. So at this point, you can use the BASE or CUBE surface to highlight problem areas that may exist.

Certain edits will require that data be Merged again. For example, if you reload tide, edit navigation, or edit gyro, you will need to Merge the modified lines again.

If you edit heave, pitch or roll, you will need to re-apply Sound Velocity Correction. If you re-apply SVC, recompute TPU before Merging again.

If any project lines are re-Merged, the BASE surface will need to be re-generated. See "RECOMPUTE [SURFACE" ON](#page-220-0) PAGE 221.

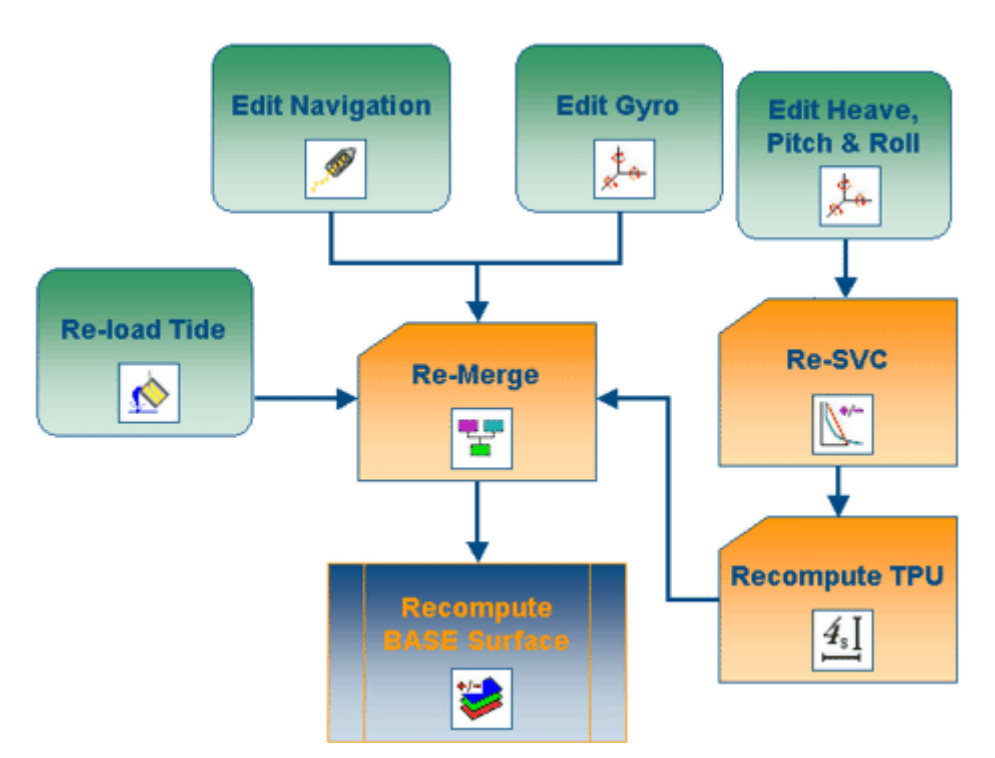

After data QC, the following processes can be applied to further clean data:

- statistical surface cleaning (see "CREATING TILES AND CLEANING DATA" ON PAGE [314](#page-313-0))
- ["SUBSET CLEANING" ON](#page-338-0) PAGE 339
- ["SWATH CLEANING" ON](#page-323-0) PAGE 324
- filters
	- ["PROTECT CRITICAL SOUNDINGS" ON](#page-303-0) PAGE 304,
	- ["ATTITUDE FILTER" ON](#page-285-0) PAGE 286,
	- ["TPU FILTERING" ON](#page-158-0) PAGE 159,
	- "SINGLE BEAM FILTERING" ON PAGE 105.

# <span id="page-271-0"></span>Tools for examining and editing data

There are a number of tools available to assist examining soundings, and in tracking the progress of data cleaning. For example, you can:

- examine information about one or more selected track lines (["QUERY DATA" ON](#page-272-0) PAGE 273).
- set a flag to indicate the type of survey line (["CLASSIFY LINES" ON](#page-292-0) PAGE [293](#page-292-0)).
- reject an entire track line to remove it from processing (["REJECT](#page-293-0) [LINE" ON](#page-293-0) PAGE 294)
- show selected types of rejected soundings (["VIEW REJECTED](#page-294-0) [SOUNDINGS" ON](#page-294-0) PAGE 295)
- preserve and highlight shallowest soundings (["CRITICAL](#page-296-0) [SOUNDINGS" ON](#page-296-0) PAGE 297)
- easily view Designated, Examined and Outstanding soundings when working with a large data set (["CRITICAL](#page-296-0) [SOUNDINGS" ON](#page-296-0) PAGE 297)
- reverse previous depth cleaning by re-setting status flags from "Rejected" to "Accepted" (["RESTART CLEANING" ON](#page-304-0) PAGE 305)

#### <span id="page-272-0"></span>Query Data

Line information, such as project and date of survey, and status of corrections such as SVC and Merge, can be viewed in the Selection tab and the Detailed Line Query window.

This line profile information is displayed in columns. The columns which are displayed, and the order in which they are displayed, is controlled by a pop-up menu. (See "COLUMN SETTINGS" ON PAGE 20 of the Reference guide for details on adjusting the columns displayed.)

Similar information for data in HIPS editors can be viewed when selected and queried using the Query or Query Line command.

Queried data can be saved to a text file from the display, or a line report can be generated using the Process > Line Report command.

["VIEW LINE DATA" ON](#page-272-1) PAGE 273

["QUERY LINE DATA" ON](#page-274-0) PAGE 275

"QUERY DATA [IN EDITORS" ON](#page-273-0) PAGE 274

["LINE REPORT" ON](#page-274-1) PAGE 275

#### <span id="page-272-1"></span>View Line Data

To view data profiles for one or more track lines selected in the Display window:

- 1. Select a track line in the Display window or in the Project tab of the Control window.
- 2. Open the Selection tab in the Worksheet window.

The Selection tab automatically displays the data profile for each selected line. As well as Project, Vessel, Day and Line identification, the profile data displayed can include this information:

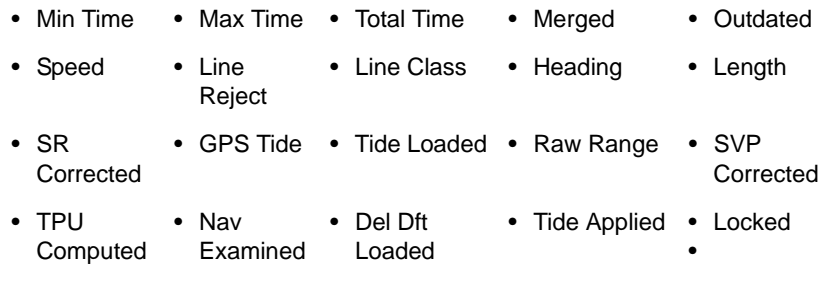

The information is read-only and cannot be modified.

3. [Optional] Select Save As from the right-click menu to save the line data to a text file.

•

(See "COLUMN SETTINGS" ON PAGE 20 of the Reference guide for details on selecting and adjusting the columns displayed.)

#### Detailed Line Query

In addition to the line data displayed in the Selection tab, a Detailed Line Query can display an additional 30 columns of line data in the Detailed Line Query window.

To view this detailed line information:

- 1. Select a line or lines in the Display window.
- 2. Select the Detailed Line Query command.

The Detailed Line Query window opens. If you are processing a large number of lines, a progress bar will display in the left side of the Status bar.

You can cancel loading of the selected lines into the Line Query window:

3. Select **Cancel** on the Processing dialog box.

To query another line or lines:

- 4. Select the lines.
- 5. Select the Detailed Line Query command again.

The display in the Query window will be refreshed to show your new selection.

As with the Selection tab, the Detailed Line Query window will display the line information in a table. These read-only records can be sorted by column by clicking on a column header.

Which data is visible and in what order it is displayed is controlled using the Column Settings dialog box, opened from the right-click menu. (See "COLUMN SETTINGS".) Changes made to the column selection and order are retained until you change them.

This detailed information can be saved to a text file.

6. [Optional] Select Save As from the right-click menu to save the line data to a text file.

You can also save a customized selection of the data using the ["LINE REPORT" ON](#page-274-1) PAGE 275.

#### <span id="page-273-0"></span>Query Data in Editors

Use the Query function to examine data selected in any HIPS and SIPS interactive editor. For example, position data selected in Navigation Editor, or pings selected in Side Scan Editor.

1. Select the data so it is highlighted in one of the editor windows.

Process > Detailed Line Query

Menu

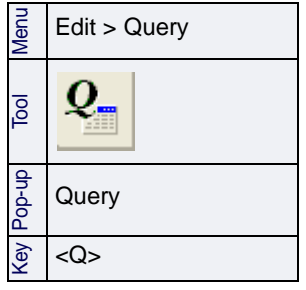

2. Select a Query command.

The selected records are displayed in the Selection tab. For example, in Navigation Editor, this data is displayed for each numbered record:

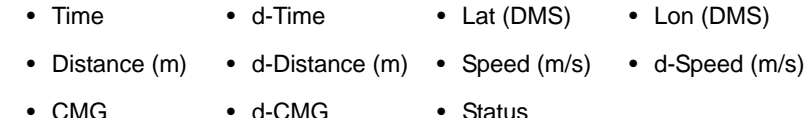

This data is read-only. However, individual records can be rejected or accepted using the pop-up menu in the Selection tab.

(See "COLUMN SETTINGS" ON PAGE 20 of the Reference guide for details on selecting and adjusting the columns displayed.

<span id="page-274-0"></span>Query Line Data To view records for entire lines in a HIPS and SIPS Editor, use the Query Line command.

- 1. Select data in any editor window.
- 2. Select a Query Line Command.

The records for the entire line are displayed in the Selection tab, in the same tabular format as the Query function provides. This data can be rejected or accepted from the pop-up menu in the Selection tab.

#### <span id="page-274-1"></span>Line Report

Use the Line Report command to save line profiles directly to a text file.

The saved report will contain a table of values under the same column headings that can be viewed in the Detailed Line Query window.

As well as the detailed line data, the report also shows the totals of the values for these specific columns:

- Total Time Length Total Nav
	-
- Accept Nav Reject Nav Total Depth
- Accept Depth Reject Depth

The text file can be opened in a text editor, but column data can be best viewed in a spreadsheet.

To create a line report:

1. Select a line in the Display window.

2. Select the Line Report command.

Menu Process > Line Report

The Choose Details dialog box is displayed.

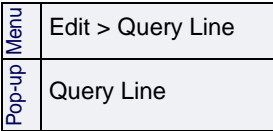

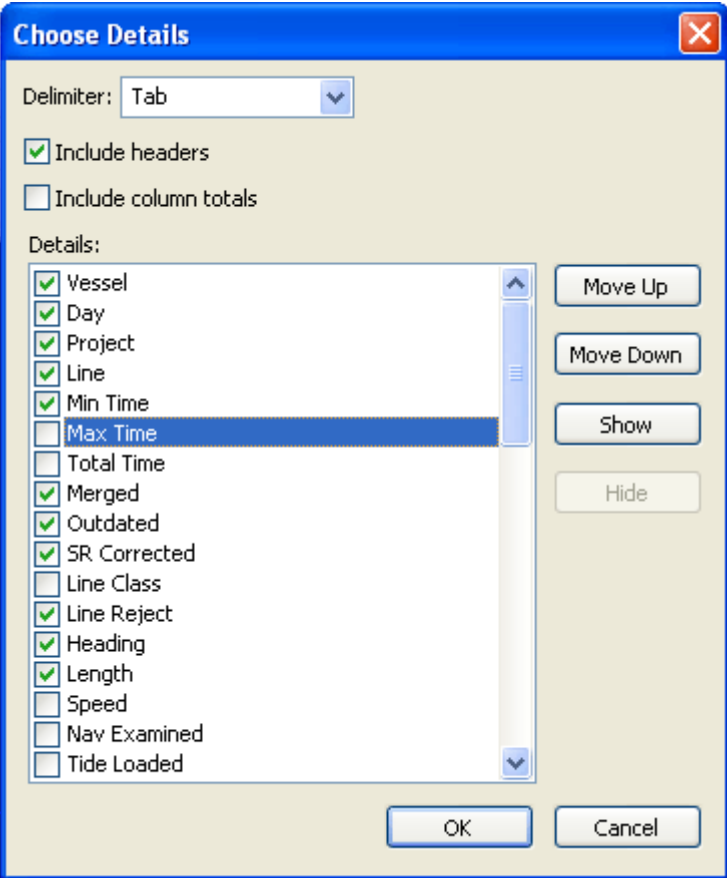

- 3. Select a *Delimiter* to use to indicate the separate columns. The default is Tab.
- 4. Select *Include column totals* to have this information included in the text file.
- 5. From the *Details* list select the column headings to include in the text file.
- 6. Click **Move Up** and **Move Down** to change the order of the columns.
- 7. Click **OK**.
- 8. In the Save As dialog box, set a name and destination folder for the text file.
- 9. Click **Save**.

Your selection of Details and the order of the columns, are retained for the next time you use Line Report.

# <span id="page-276-0"></span>Rejecting and Accepting Data

Data can be rejected or accepted in HIPS and SIPS Editors. All data is marked as "Accepted" until flagged otherwise.

2. Select a Reject command (Reject with Interpolation or Reject\_ Break

The selected data is now flagged as rejected.

#### <span id="page-276-1"></span>Reject Data 1. Select and highlight the data in the View window of the editor.

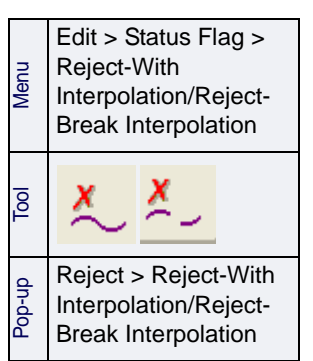

<span id="page-276-2"></span>Accept Data Use this command to revert the status of rejected data back to

- Menu Edit > Status Flag > Accept Tool Pop-up Accept Key <A>
- "Accepted".
- 1. Select the data so it is highlighted.
- 2. Select the Accept command.

Interpolation).

The previously rejected data is now flagged as Accepted.

# <span id="page-277-0"></span>Examine Navigation Data

Navigation outliers can affect the final positions of soundings during the Merge process. Therefore, the navigation data should (but is not required to be) be examined and cleaned for outliers.

In Navigation Editor you can examine track lines to accept or reject, and query data, as necessary.

There are two methods for locating navigation outliers:

- Examine the track lines and time graphs that show the computed speed, distance, and course made good between navigation points.
- Find speed and time jumps using the search functions in the Navigation Editor tab in the Control window. (See "NAVIGATION EDITOR TAB" ON PAGE 46.)

To edit lines in Navigation Editor:

- 1. Select a track line in the Display window.
- 2. Select the Navigation Editor command.

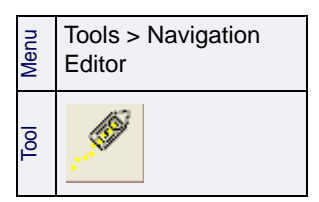

Navigation Editor time graphs open in the HIPS and SIPS interface and display relevant speed, distance, and course-madegood data for the selected line.

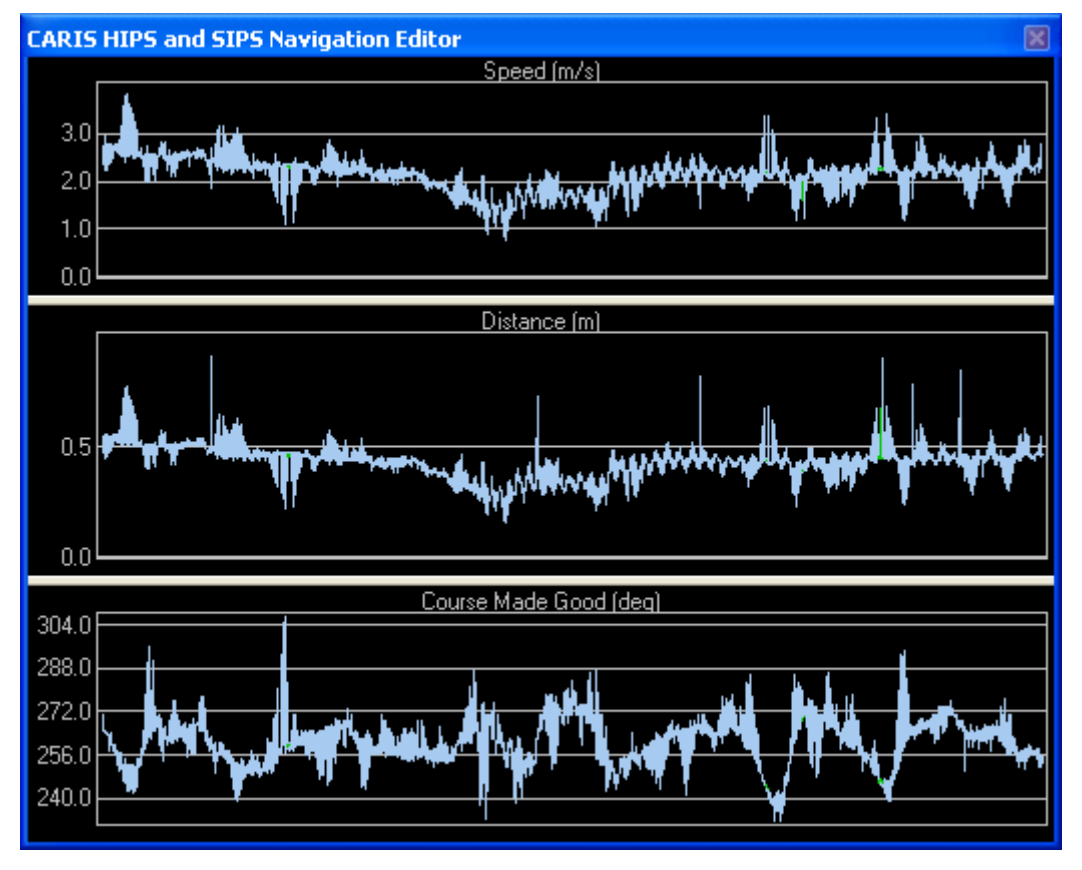

3. Select data in either the Display window or the time graphs by pressing and holding the mouse button while dragging the cursor across the data.

The selected data is highlighted.

- 4. Release the mouse button when finished.
- 5. You can now select a Reject option (see ["REJECT DATA" ON](#page-276-1) PAGE 277) or Accept (see ["ACCEPT DATA" ON](#page-276-2) PAGE 277) or Query the selected data (see"QUERY DATA [IN EDITORS" ON](#page-273-0) PAGE 274).

You can also use the Spike Detection options in the Navigation editor tab:

["SPEED JUMP" ON](#page-278-0) PAGE 279

["TIME JUMP" ON](#page-278-1) PAGE 279

#### <span id="page-278-0"></span>Speed Jump

The Speed Jump option searches the track line for changes in vessel speed that are same as, or greater than, the Speed Jump value.

- 1. Select the *Automatic Query* check box if you want to display the selected position fixes in the Selection tab of the Worksheet window.
- 2. Enter a value in the *Speed Jump* check box.
- 3. Click the *List Buffer* up or down arrow keys to select the number of adjacent position fixes that are highlighted when a jump is found. For example if you choose 5, the two position fixes to the right and left of the selected fix are also selected.
- 4. Click **Find**.
- 5. Select Accept (["ACCEPT DATA" ON](#page-276-2) PAGE 277), one of the Reject options ["REJECT DATA" ON](#page-276-1) PAGE 277) or Query (see"QUERY DATA [IN EDITORS" ON](#page-273-0) PAGE [274](#page-273-0)).
- 6. Click **Find** again to move along the track line.

#### <span id="page-278-1"></span>Time Jump

The Time Jump option searches the track line for changes in time (in seconds) that are the same as, or greater than, the Time Jump value.

- 1. Ensure that the Control window is open and the Navigation Editor tab is displayed.
- 2. Select the *Automatic Query* check box if you want to display selected position fixes in the Selection tab of the Worksheet window.
- 3. Enter a value in the *Time Jump* box.
- 4. Click the *List Buffer* up or down arrow keys to select the number of adjacent position fixes that are highlighted when a jump is found. For example if you choose 5, the two position fixes to the right and left of the selected fix are also selected.
- 5. Click **Find**.
- 6. Select one of the Reject options (["REJECT DATA" ON](#page-276-1) PAGE 277) or Accept (["ACCEPT DATA" ON](#page-276-2) PAGE 277) or Query (see"QUERY DATA [IN EDITORS" ON](#page-273-0) PAGE [274](#page-273-0)).
- 7. Click **Find** again to move along the track line.

# Rejecting Navigation Data

All data is marked as Accepted until flagged otherwise. Data can be queried for position fixes, and rejected.

Data can be rejected using either

- Reject With Interpolation: Soundings associated with this navigation data are processed further since they have positions interpolated for them.
- Reject Break Interpolation: Soundings associated with this navigation data are flagged as rejected and cannot be processed.

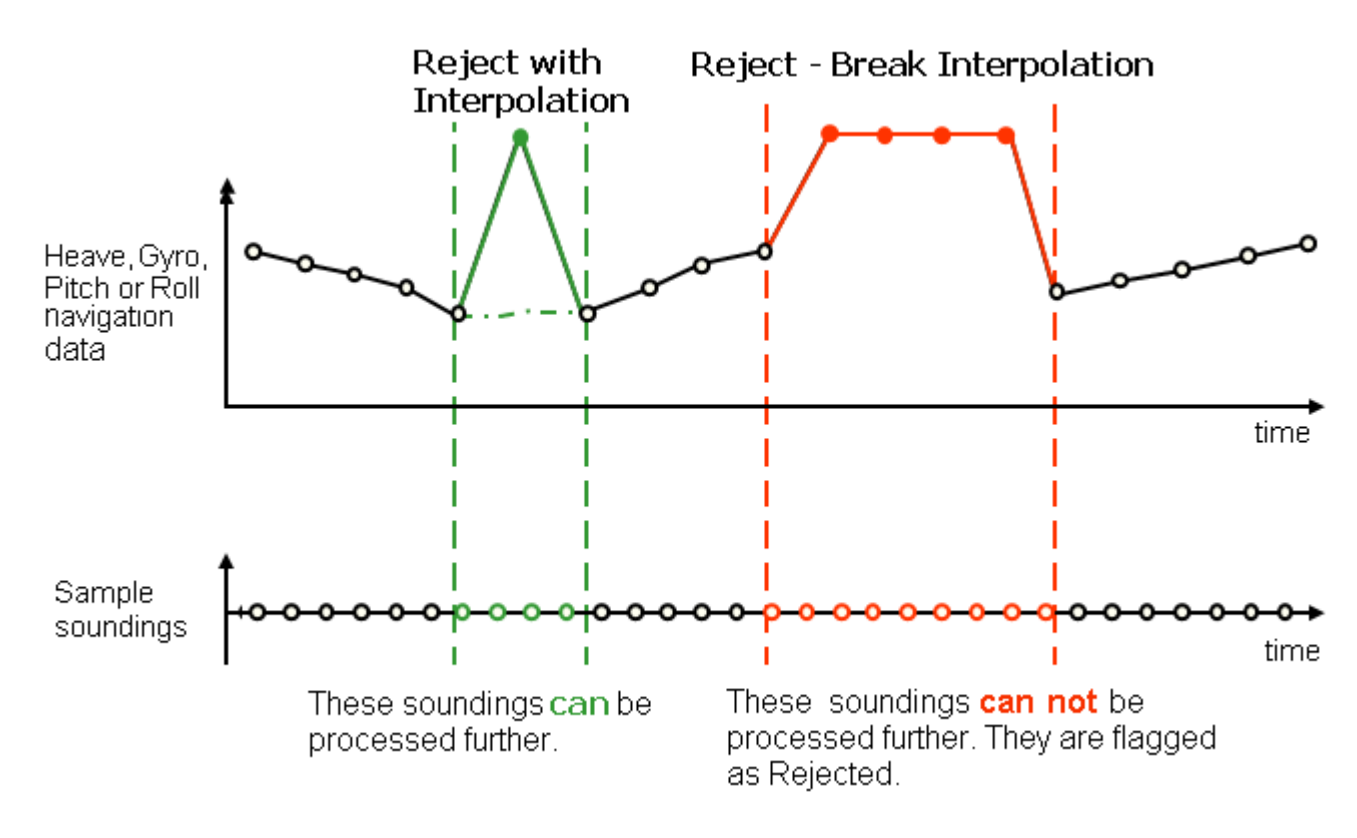

These alternatives are illustrated below.

#### Line Interpolation

Position observations do not usually occur at exactly the same instant as a depth observation (ping). Thus it is unlikely that there is position data for every ping.

For example, positions observations may be taken every second, (1 Hz frequency), while pings may be observed 10 times a second (10 Hz frequency). So, in most cases it will be necessary to interpolate positions to match the time for each ping.

You use either linear or Bezier method of interpolation.

- Linear: Calculate new positions by connecting consecutive positions using straight lines. This is the default method.
- Bezier: Calculate new positions by connecting points using a Bezier curve that does not necessarily connect all navigation positions. Bezier curves are available in three types: tight, medium and loose.

Linear interpolation is suitable if the original navigation positions are clean and do not significantly deviate from neighbouring positions. Bezier interpolation is suitable if the original data is noisy.

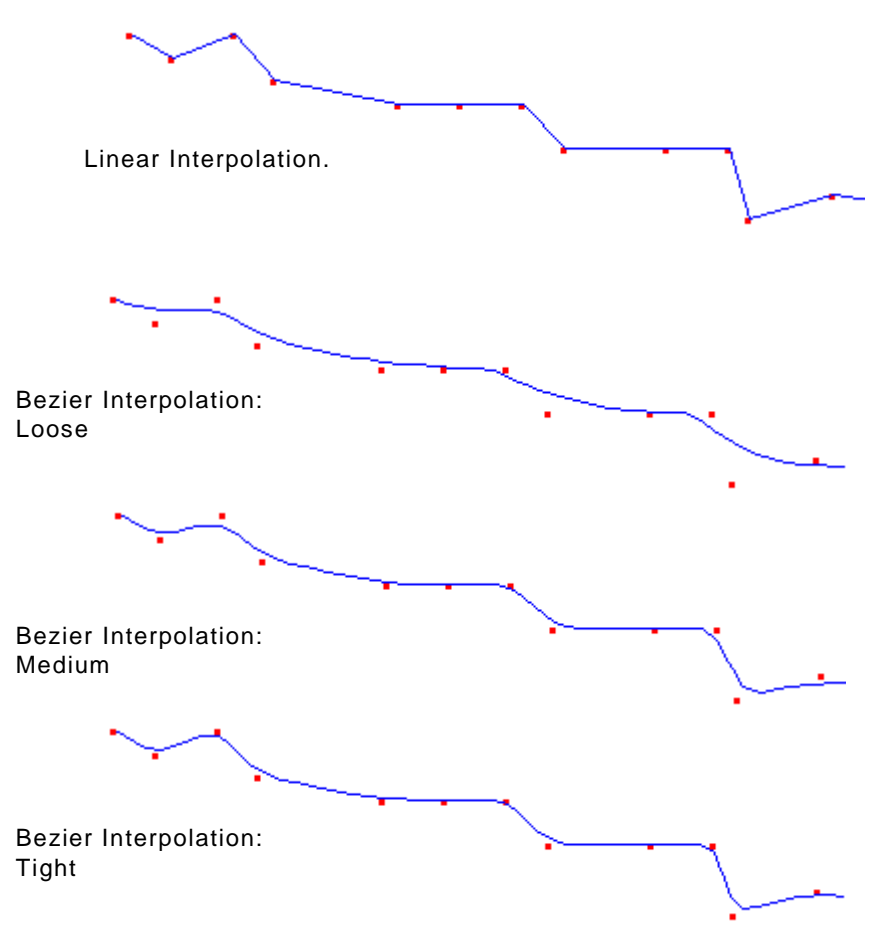

In the Navigation Editor the interpolation method is set in the Interpolation method section of the Navigation Editor tab.

- 1. Select the *Navigation Editor* tab in the Control window.
- 2. Select either *Linear* or *Bezier Curve* by selecting the appropriate check box.
- 3. If the *Bezier Curve* option is enabled, select either a *Loose*, *Medium* or *Tight* format from the drop-down menu.

To set an interpolation option for one or more survey lines without opening the Navigation Editor:

- 1. Select a line.
- 2. Select the Set Interpolation command from the Tools menu.

The Set Interpolation dialog box is displayed.

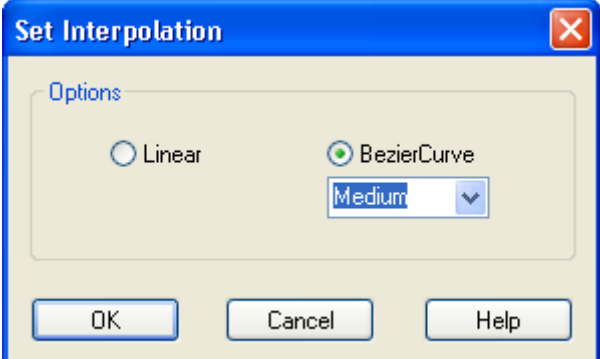

- 3. Select an interpolation option: *Linear* or *Bezier Curve*
- 4. Click **OK**.

 $\frac{1}{2}$  Tools > Set<br> $\frac{1}{2}$  Interpolation

# <span id="page-283-0"></span>Shift Navigation Data

Use this to apply a shift in latitude and longitude to an entire survey. Latitude and longitude can be shifted independently to a maximum of 1 minute (0.016667 in decimal degrees and 1800 metres).

After data is shifted this way, Merge must be applied.

To shift survey data to a new position:

- 1. Select one or more lines.
- 2. Select the Shift Navigation command.

The Shift Navigation dialog box is displayed.

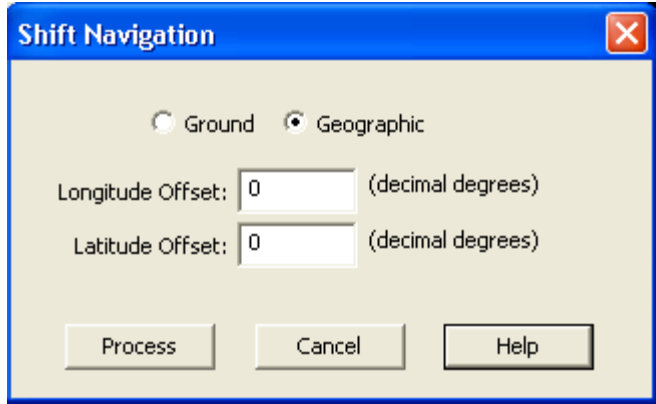

- 3. Select either Ground or Geographic units.
- 4. Type the amount of shift in one or both of the *Offset* fields. (Offset value can be positive or negative.)
- 5. Click **Process**.
- 6. [Optional] Click **Cancel** to cancel the process, and click **Yes** to confirm the cancel.

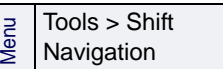

#### <span id="page-284-0"></span>Attitude data

You can examine and clean the motion data of the vessel or towed transducer using the Attitude Editor, within the HIPS and SIPS interface. (See also "ATTITUDE EDITOR INTERFACE" ON PAGE 10.)

To open the Attitude Editor:

- 1. Select a track line so it is highlighted.
- 2. Select the Attitude Editor command.

The Attitude Editor is displayed, showing graphs for Gyro, Pitch and Roll (in degrees) and Heave (in metres) for the selected line.

- Gyro data is displayed as a positive value when a clockwise rotation is experienced.
- Pitch data is displayed as positive when the vessels bow is down.
- Roll data in is displayed as positive when the vessels starboard side is up.
- Heave data is displayed as a positive value when the vessel is heaved upwards.

Other sensors can be added by selecting them from the Available Sensors list on the Sensor Layout dialog box.

1. Select the Sensor Layout command.

Use the space bar to move forward along a track line and <CTRL> + <SPACEBAR> to move back.

#### Query data

Use the Query command to display information about selected data.

- 1. Select the data to be queried.
- 2. Select the Query command.

The following data is displayed in the Selection tab:

- time stamp
- d-time difference in seconds from last time stamp
- sensor value in either degrees or metres/feet
- d-value difference from last value
- status

You can change the data status flag to rejected or accepted.

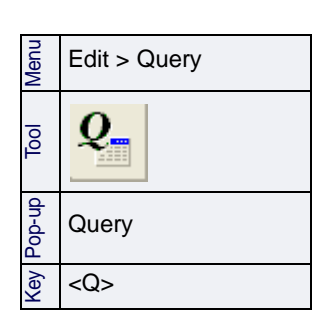

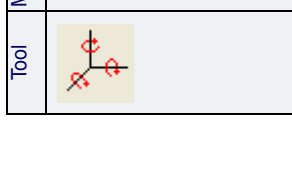

Tools > Attitude Editor

Menu

Tools > Sensor Layout

Menu

- 1. Select the data in the Selection tab so it is highlighted.
- 2. Select a Reject or Accept command.

The data is marked as accepted or rejected, depending to the option you selected.

#### Filter Attitude Data

Attitude Editor is displayed within the HIPS and SIPS interface. To open the Editor:

- 1. Select a track line so it is highlighted.
- 2. Select the Attitude Editor command.

The Attitude Editor is displayed. (See "ATTITUDE EDITOR INTERFACE" ON PAGE 10.)

<span id="page-285-0"></span>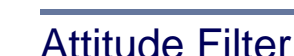

You can reject data with residual values that fall outside userdefined threshold limits, and apply these changes to attitude data across entire track line(s).

The Attitude filter can be used to:

• Smooth data: The Smooth function is used to even out localized variability. The parameters for creating the smoothed data are saved to the SmoothedCoefficients file in the HCDS\_Data\Project\Vessel\Day\Line folder.

This file can be applied to the track line during any process that supports smoothing.

• Filter data: The Filter function is used to reject attitude that falls outside of defined boundaries. Soundings with the same time stamp as the rejected data are also flagged as rejected. You can choose to use interpolation when rejecting data.

(These filter and smooth functions are also available in the Attitude Editor.)

To set filtering options for attitude:

- 1. Select a track line.
- 2. Select the Set Filters command.

The Set Filters dialog box is displayed.

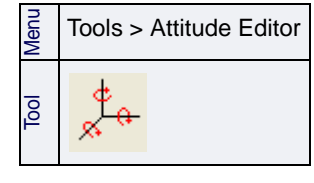

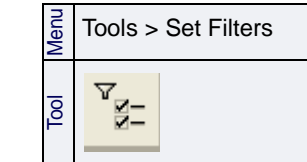

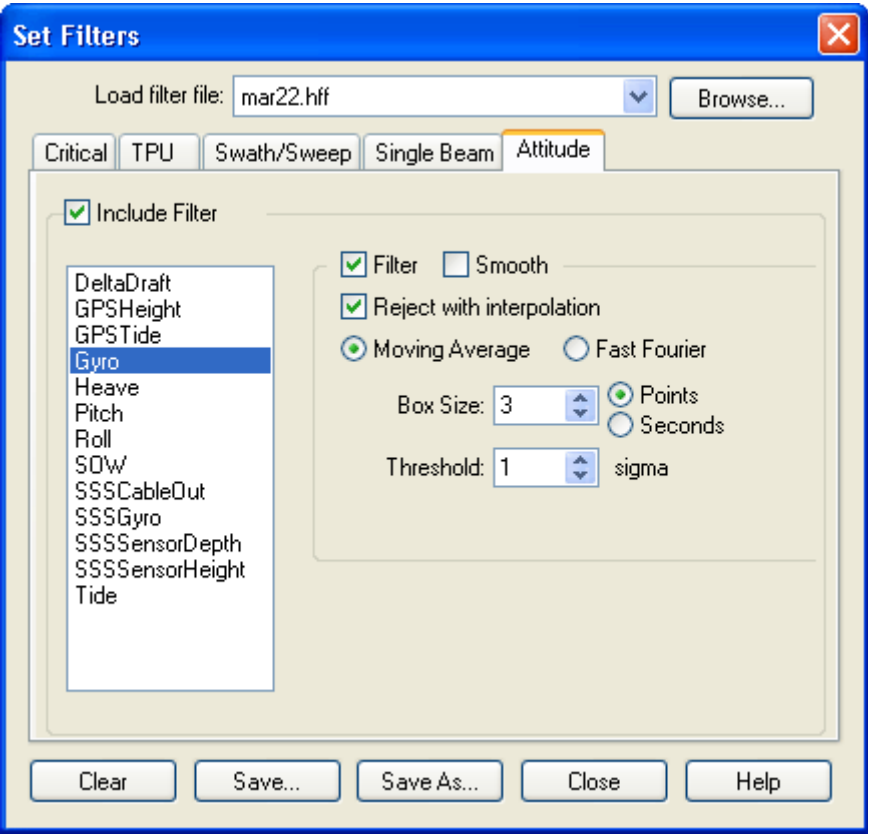

- 3. Select a sensor from the list.
- 4. Select the *Filter* check box.

By default, the filter is set to "Reject with interpolation" so that soundings with the same time stamp as the rejected data are not also flagged as rejected.

5. Clear the Reject with Interpolation check box if you want soundings associated with the rejected sensor data to also be rejected.

There are two filtering options: Moving Average and Fast Fourier.

- The *Moving Average* calculates a mean for each data point, by calculating an average sensor value over a window of data using the Box Size parameter. The window is defined as a number of data points or seconds centred on a point. The average value for all of the values in the window is calculated and will be given to the central point.
- *Fast Fourier* applies a common wave-smoothing algorithm to a data point. The Fast Fourier transformation performs a lowpass filter on the selected sensor. You select a Box Size in either points or seconds.This value is converted into seconds and then inverted to become the cut-off frequency.
- 6. Select either the *Moving Average* or *Fast Fourier* filtering option.
- 7. Select the Box Size parameter by clicking the up or down arrow buttons. When using the Moving Average, the Box Size determines the size of the window for averaging the data point. When using the Fast Fourier, the Box Size determines the cut-off frequency that is applied to all data.
- 8. Determine if the Box Size is in (data) points or time, by selecting the Points or Seconds option.
- 9. Click the Box Size up or down arrow buttons to select the number of adjacent data points.
- 10.Click the *Threshold* up or down arrow keys until you reach a desired value. Threshold is a multiple of the standard deviation (sigma).
- 11.Click Save As to save the filter settings to a HIPS filter file.

To use the filter:

12.Select an Apply Filter command from the Tools menu.

The corresponding attitude data is rejected.

For other automated filters, see ["AUTOMATIC FILTERING" ON](#page-324-0) PAGE 325, ["TPU FILTERING" ON](#page-158-0) PAGE 159, "SINGLE BEAM FILTERING" ON PAGE 105, and ["PROTECT CRITICAL SOUNDINGS" ON](#page-303-0) PAGE 304.)

See also "FILTER AND SMOOTH" ON PAGE 16.

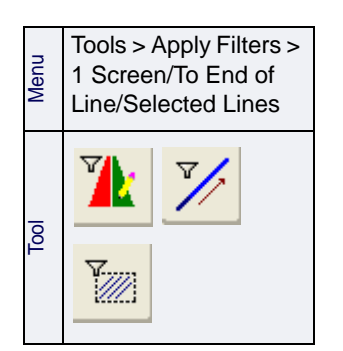
# Delayed Heave

Real-time heave values are stored in HIPS during the conversion process. Some systems also provide post-processed heave data, which must be separately loaded to the track line using the Load Delayed Heave function. If the data is not stored in a supported format, the Generic Data Parser may be used to import postprocessed heave data stored in an ASCII format.

HIPS currently supports these delayed heave formats: TrueHeave® and PFreeHeave®.

To load delayed heave data:

- 1. Select a track line.
- 2. Select the Load Delayed Heave command.

The Load Delayed Heave dialog box is displayed.

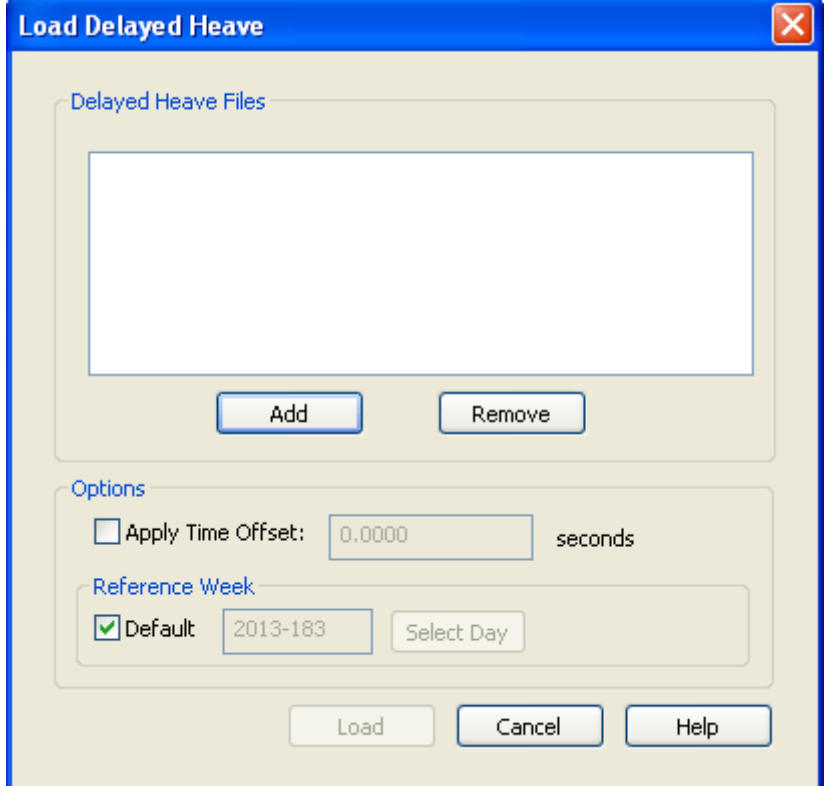

3. Click **Add** and select the Delayed Heave file. (The location of delayed Heave files can be set from the Directories tab of the Tools > Options dialog box.)

The file name is displayed in the dialog box.

- 4. To remove a file, select it and click **Remove**.
- Options 5. Select the *Apply Time Offset* if the time stamps in the delayed heave files do not match the time stamps for the rest of the project.

al Process > Load<br>g Delayed Heave Tool

- 6. Type the offset value (in seconds) that will synchronize the time stamps in the delayed heave files with the project time stamps.
- 7. Clear the *Default* check box and click **Select Day** to override the year/ Julian date with a calendar date. If *Default* is checked, the function will proceed as if the delayed heave file originates in the same GPS reference week as each of the HIPS data lines.
- 8. To apply the delayed heave data to the track line, click **Load**.

NOTE: if True Heave RMS data has been loaded for a line, it will override Down/Heave RMS data loaded by the Load Error Data process when Compute TPU is run.

See also ["LOAD ERROR DATA" ON](#page-162-0) PAGE 163.

See also ["COMPUTE TPU" ON](#page-155-0) PAGE 156.

# Load Attitude/Navigation Data

Load attitude and navigation data from Applanix POS MV or POSProc files to selected track lines. (Applanix POS MV files and Applanix POSProc files contain real-time attitude, navigation and RMS error values recorded during survey.)

- 1. Select one or more track lines.
- 2. Select the Load Attitude/Navigation command.

The Load Navigation/Attitude Data dialog box is displayed.

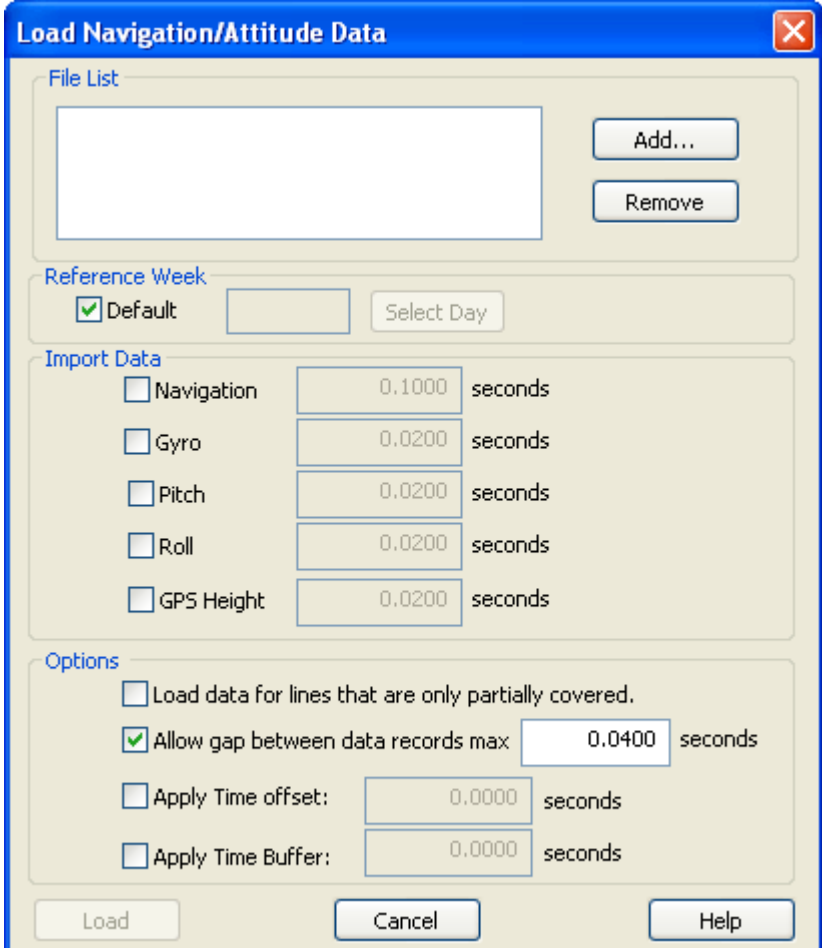

- 3. Click **Add** to select the files by browsing to their location.
	- You can load either POS MV files OR load POSProc files, but not both at the same time.
- 4. To remove a file from the *File List*, select the file and click **Remove.**

Reference Week You can specify a specific calendar date to override the year and Julian date that forms part of the SBET file name. This can also be used to accommodate a GPS week roll-over event. (The rollover cannot span more than 7 days.)

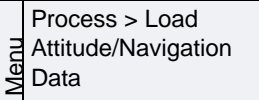

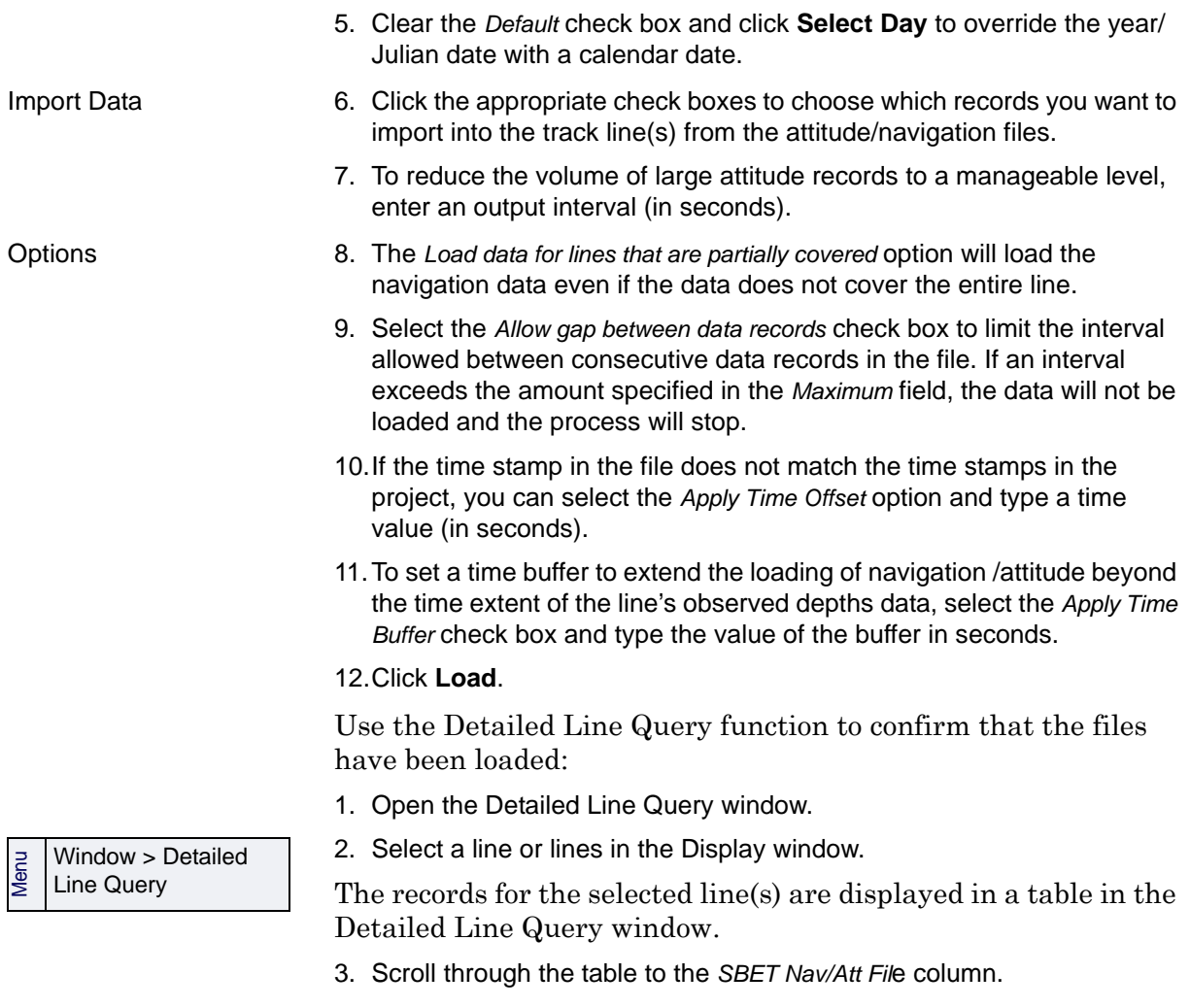

If the navigation data has been modified by the Load Nav/ Attitude command, the name of the loaded SBET is listed in the *SBET Nav/Att File* column. If navigation data has not been altered, the field will display \*\*\* Not Loaded \*\*\*.

(The SBET RMS File column will list the SBET file used when user performs the Process->Load Error Data function. See ["SBET](#page-164-0)  FILES [LOADED" ON](#page-164-0) PAGE 165.)

# Classify Lines

Use this command to set or change a classification flag for a track line, to help distinguish between line types.

- 1. Make sure the Ship Track Lines layer is selected in the Layers tab of the Control window.
- 2. Select a track line in the Display window or Control window.
- 3. Select the Classify Lines command.

The Classify Lines dialog box is displayed.

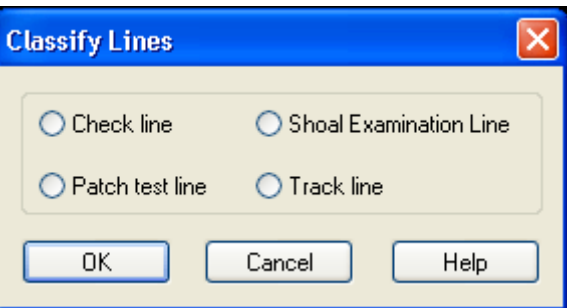

- 4. Select from four options for setting the line classification flag:
	- *Check Line*: A line that is run perpendicular to the survey and is used to check the validity of survey data.
	- *Patch Test Line*: A line that is run over a surveyed area to calibrate sensor and sonar offsets.
	- *Shoal Examination Line*: A line that is run over a surveyed area to re-check possible shoals on the sea floor.
	- *Track Line*: A line that is part of the main survey grid.
- 5. Click **OK**.

The line is now flagged according to one of four categories. 8.

 $\frac{3}{8}$  Edit > Classify Lines

# Reject Line

Use the Reject Line command to remove an entire track line from data processing.

When a rejected line is merged, the profiles are marked as rejected, which prevents the soundings from being used in BASE surfacing, surface cleaning, and mosaicking. However, status flags on the individual soundings are maintained. A rejected line is not processed in the tiling operations or exported to a CARIS map or ASCII file.

- 1. Select a track line.
- 2. Select the Reject Line command.

The rejected line is displayed in the Project tab in the Control window with a red **X** beside the file name.

To change status of a rejected line back to accepted:

3. Select the Accept Line command.

The line is displayed in the Project tab of the Control window with a red exclamation point  $(!)$  beside the file name. This icon indicates the line has been flagged as outdated. You must merge the soundings again before they are available for further processing (see ["MERGE" ON](#page-166-0) PAGE 167).

Edit > Reject Line

Edit > Accept Line

# View Rejected Soundings

You can show or hide rejected data in Attitude, Navigation, Single Beam, Swath, and Subset Editor. Soundings that were rejected in the Subset Editor can also be viewed in Swath Editor.

Use the two-part Display Filter button on the View tool bar to display rejected data in an Editor. (This control will also display data in Accepted, Designated and other critical sounding states.)

Use the right half of the button to set which data to display. When the left half of the button is depressed, the selected data type is displayed. When the button is not active, all data is displayed.

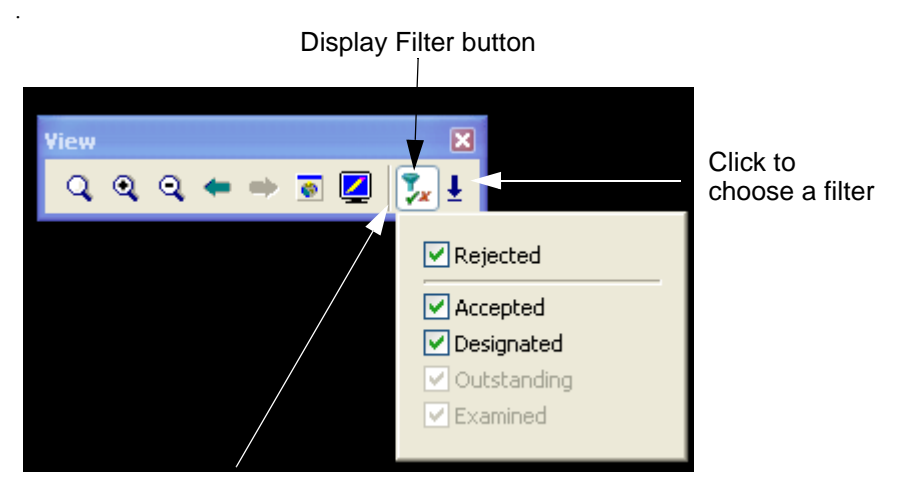

Click to toggle visibility

For example, to toggle between displaying all the data open in a HIPS editor, and displaying only rejected data:

- 1. Open data in an Editor.
- 2. Click the arrow part of the Display Filter button and select the *Rejected* check box from the drop-down list.
- 3. Depress the Display Filter button to make the Rejected data visible.
- 4. Click the button again to see all data.

Reason for Rejection You can also control which type of rejected soundings are displayed in the Single Beam, Swath, and Subset Editors.

To display specific types of rejected data:

View > Rejected Flag Types

1. Select the View Rejected Flag Types command.

The Rejected Flag Types dialog box opens.

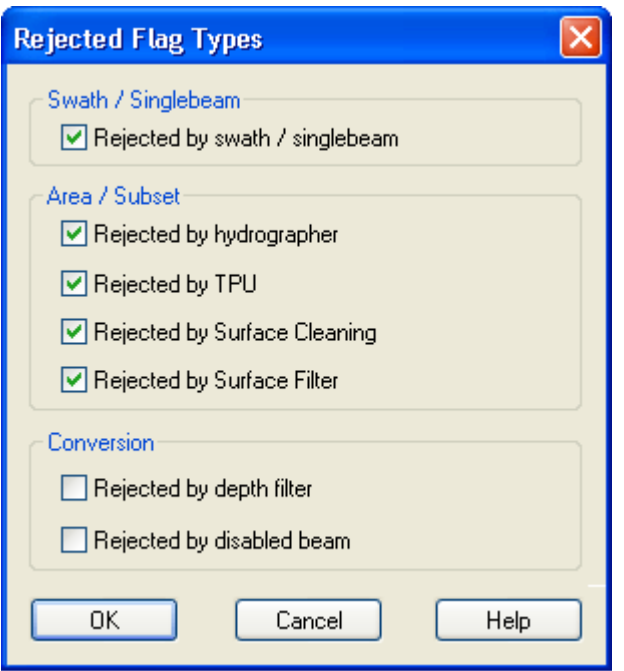

- 2. Place a check mark beside the box with the type of rejected data you want to view.
	- *Rejected by Swath/Single Beam Editor*: View soundings rejected in Swath or Single Beam Editors or by the Swath or Single Beam filters.
	- *Rejected by Hydrographer*: View data rejected interactively in the Subset Editor by the hydrographer.
	- *Rejected by TPU*: View soundings rejected through the Total Propagated Uncertainty filtering process.
	- *Rejected by Surface Cleaning*: View soundings rejected through the Surface Cleaning process.
	- *Rejected by Surface Filter*: View soundings rejected through surface filtering.
	- *Rejected by Depth Filter*: View soundings rejected by the depth filter in the Conversion Wizard or the Generic Data Parser when it was converted to HIPS format.
	- *Rejected by Disabled Beam*: View soundings rejected due to a disabled beam status during conversion. This occurs when the beam is disabled in the (legacy) vessel configuration or if the sonar system flagged the beam as a bad detection in the raw data file.
- 3. Click **OK**.

The rejected data types you selected are displayed in the editors.

# <span id="page-296-0"></span>Critical Soundings

Three types of critical soundings can be flagged in HIPS:

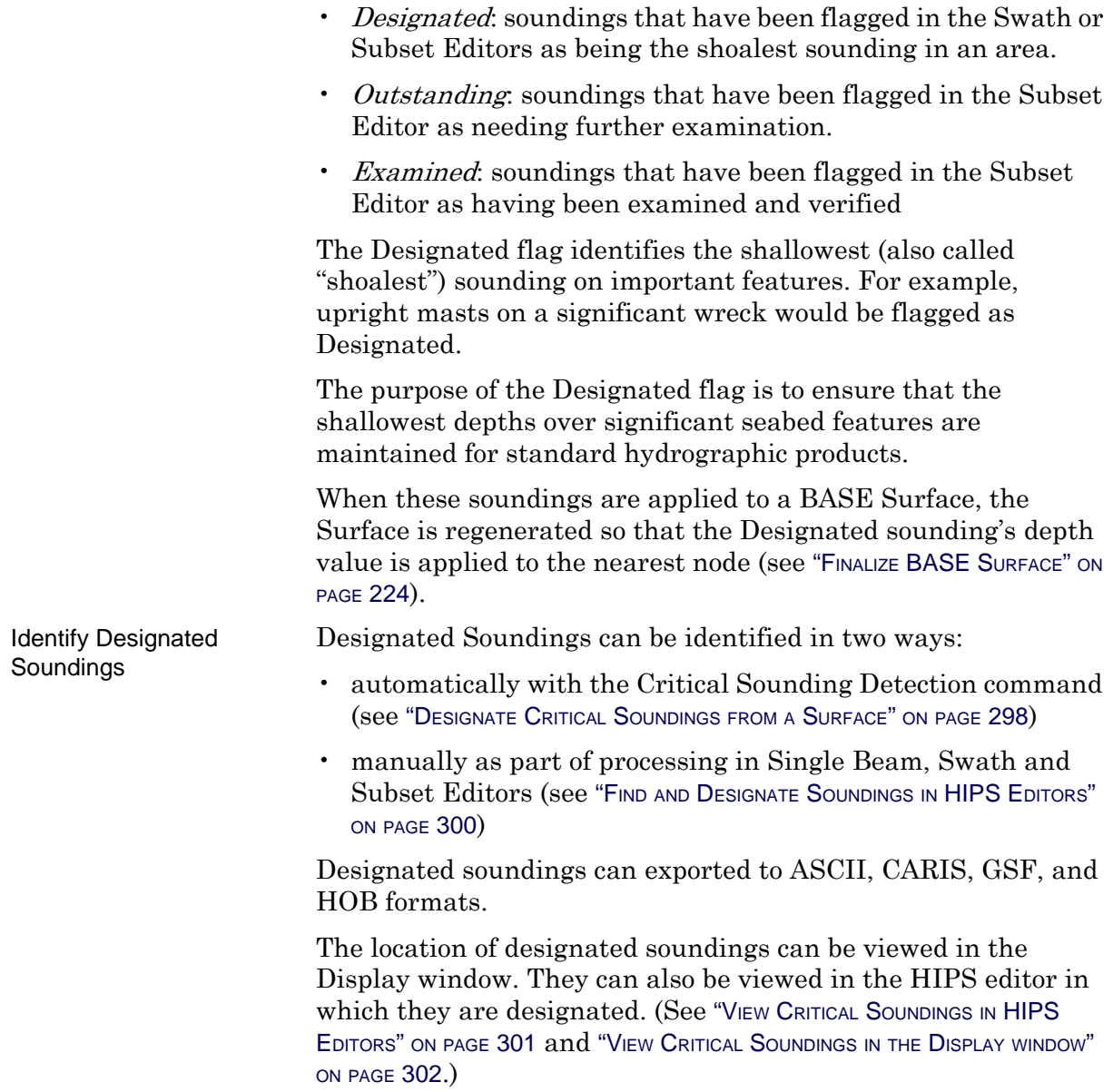

# <span id="page-297-0"></span>Designate Critical Soundings from a Surface

The Critical Soundings Detection function automatically finds and designates shoal or deep soundings in a surface or surface attribute layer.

The process contours the selected surface, between minimum and maximum depth at a step interval equal to half the resolution of the surface. For instance, if a surface has a min/ max depth of 5/40 metres, with a resolution of 1 metre, the process will contour from 5-40 meters at every 0.5m, resulting in contours at 5.0, 5.5, 6.0, ... , 39.5, 40.0.

Any isolations (closed contours which have no contours inside them) are identified. The direction within these isolations is known (i.e. either shoaling or deepening). Based on the direction within the isolation, a shoal or deep is flagged on the HIPS data. You can define these flags, and possible attribute values as well, in the Critical Soundings Detection dialog box.

To automatically designate shoal or deep soundings:

- 1. Open a BASE Surface.
- 2. Select the Critical Sounding Detection command.

The Critical Sounding dialog box is displayed.

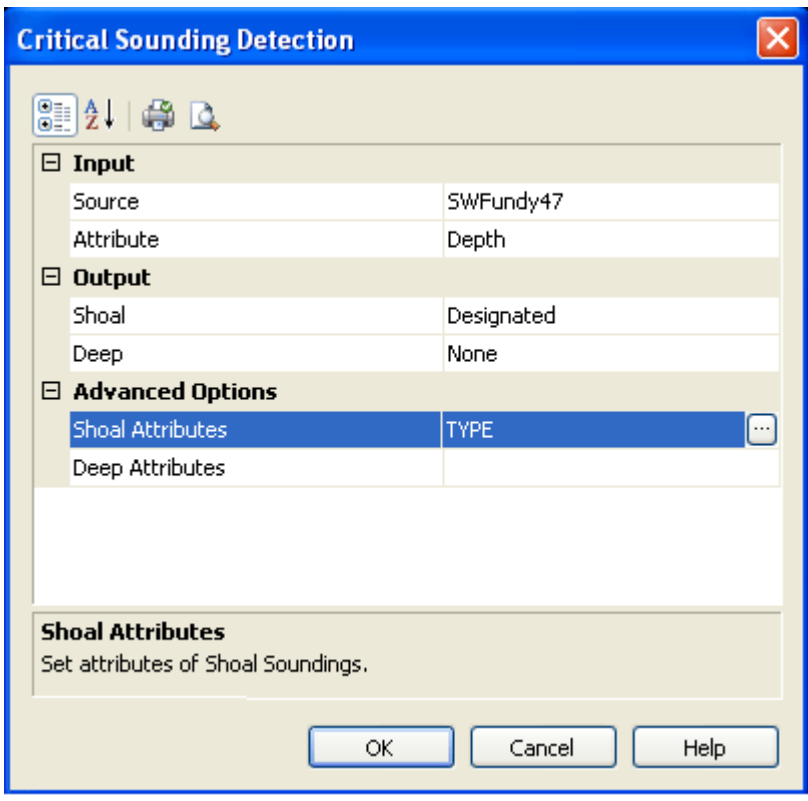

First, define the *Input* to the process:

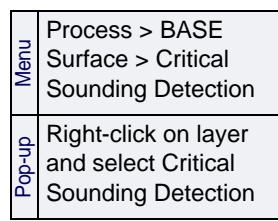

- 3. Click in the *Source* field to select a surface by name from the list of surfaces currently open in HIPS. (If you select a surface in the Layers tab before opening the Critical Soundings Detection dialog box, that surface will be displayed by default.)
- 4. Click in the *Attributes* field to select a surface attribute layer, such as Depth, from the drop-down list.

Next, define the *Output*:

- 5. Click in the *Shoal* field to select Designated, Outstanding or Examined from the drop-down list. This will determine which soundings are flagged.
- 6. [Optional] Click in the Deep field and do the same.

At least one Output Type needs to be set to run the process.

*Advanced Options* are available to set additional user-defined attributes for the detected critical soundings. Any attributes set here are applied to the detected soundings when the process is run.

7. Click in the *Shoal Attributes* field to open the Shoal Attribute Configuration dialog box.

Attributes in this list and their values are defined in the Catalogue Editor and contained in the catalogue for the current project.

In the image below, an attribute called "Type" has been selected. If this "Type" were to represent, as an example, the type of process which designated the sounding, then the Value that would be set would be either, say, 0 if detected automatically, or 1 from manual processing.

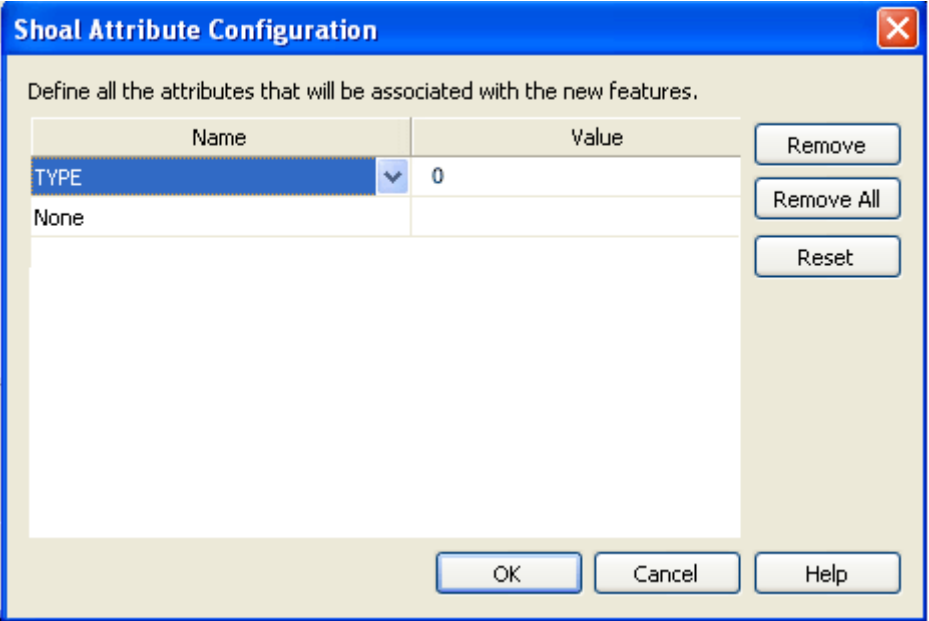

The attributes defined will be listed in the Shoal Attributes field in the previous dialog box, when you click **OK**. When the Detection process is run, the attributes and their set values will be saved with the detected soundings.

8. Click in the Name field and select an attribute from the drop-down list.

9. Click in the Value field to set a value.

To clear an added attribute row, click **Remove.** Remove All will clear all the entries from this dialog box and from the Advanced Options fields.

Reset will reset this list to the entries listed when the Shoal Attributes Configuration dialog box was opened.

10.Click **OK** to return to the previous dialog box.

11.[Optional] Repeat the process to set additional attributes for Deep.

12.Click **OK** to run the detection process.

## <span id="page-299-0"></span>Find and Designate Soundings in HIPS **Editors**

To flag a shallow sounding as the shoalest:

- 1. Open either Single Beam, Swath or Subset Editor, and load data.
- 2. Select the shallowest sounding from a cluster of soundings around a shoal feature.
- 3. Select the Designate command.

The sounding will be flagged as Designated in the Selection tab, and highlighted in the editors by a special symbol (as shown in the zoomed-in view below).

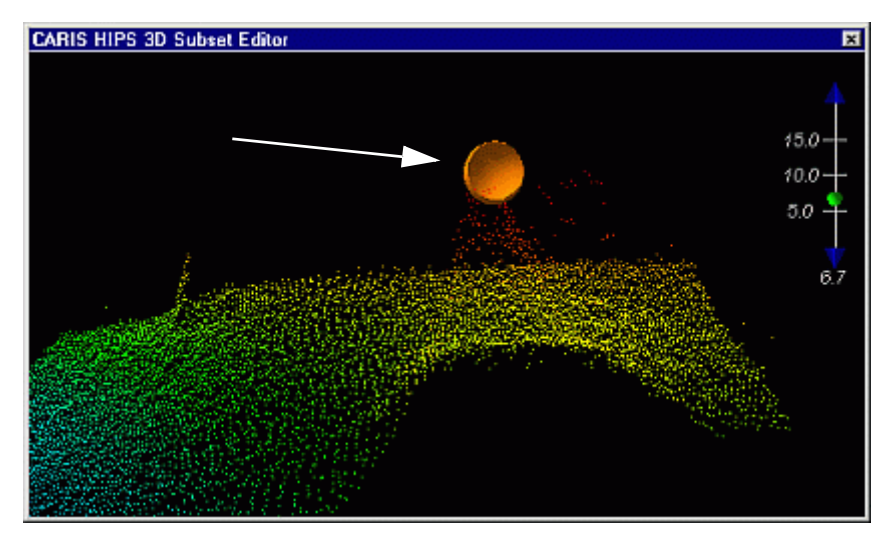

Find Designated Soundings

The Find Designated command automatically selects the shallowest sounding in cluster of highlighted soundings. This

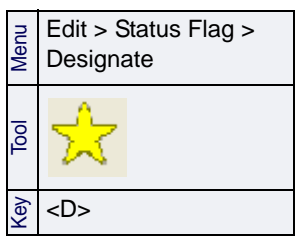

feature reduces the time needed to designate shallowest soundings.

To automatically find and designate the shallowest sounding:

- 1. Use the cursor to highlight soundings in Swath, Single Beam or Subset Editor.
- 2. [Optional] Use the Query command to view the soundings in the Selection tab.
- 3. Select the Find Designated command.

## <span id="page-300-0"></span>View Critical Soundings in HIPS Editors

To view critical soundings in an editor such as Swath Editor, use the two-part Display Filter button on the View tool bar. This control will display data in Accepted, Designated, and other critical sounding states.)

Use the right half of the button to set which data to display. When the left half of the button is depressed, the selected data type is displayed. When the button is not active, all data is displayed.

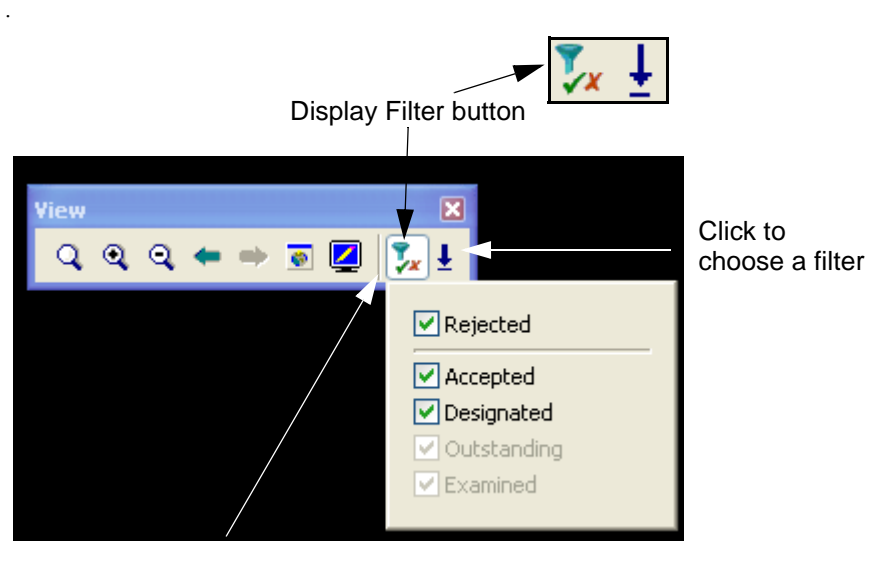

Click to toggle visibility

For example, to toggle between displaying all the data open in a HIPS editor, and displaying only Designated soundings:

- 1. Open data in an Editor.
- 2. Click the arrow part of the Display Filter button and select the *Designated* check box from the drop-down list.
- 3. Depress the Display Filter button to make the Designated data visible.
- 4. Click the button again to see all data.

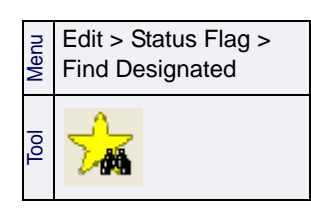

### <span id="page-301-0"></span>View Critical Soundings in the Display window

Critical soundings that have status flags set during subset and swath cleaning are contained in a HIPS Data layer in the Layers tab.

To view these critical soundings in the Display window:

- 1. Select the Critical Soundings layer in the Layers tab of the Control window.
- 2. Refresh the display.

The Designated, Outstanding and Examined soundings will be displayed.

Each type has a default display colour, based on status. These colours by status are set in the Display tab of the Tools > Options dialog box. See "STATUS" ON PAGE 115 in the Reference guide.

Properties You can over-ride these default colours using the Properties for the Critical Soundings layer. Settings changed in the Properties window are retained in the session file.

- 1. Highlight the Critical Soundings layer in the Layers tab.
- 2. Open the Properties window.
- 3. Highlight a status field (in the example below, Designated is selected).
- 4. Set a new colour from the drop-down list.
- 5. Refresh the Display.

These settings are saved when you save your session, and will be applied when the session is re-opened.

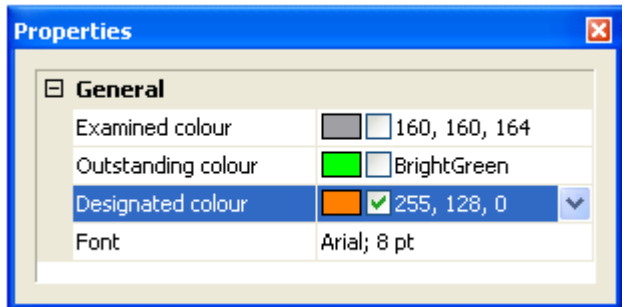

To limit the type of critical soundings visible in the Display window, for example, to display only the Designated soundings:

- 1. Highlight the Critical Soundings layer in the Layers tab.
- 2. Open the Properties window.
- 3. Remove the check mark from the check box for the status types you don't want to view, leaving the desired status type active (as in the illustration above).

To change the type face and font size of the soundings:

4. Highlight the Font field in the Properties window, and click the browse button to select from the standard Font dialog box.

These settings are saved when you save your session.

Outdated layer If changes are made to the Critical Soundings layer, the icon for that layer will indicate that the layer is outdated.

To update the Critical Soundings layer:

1. Right-click on the layer, and select Regenerate from the pop-up menu.

Query Soundings To view information on specific soundings, select the soundings in the Display window and use the Query command. (See ["QUERY](#page-272-0) [DATA" ON](#page-272-0) PAGE 273.) Information about the soundings will be displayed in the Selection tab of the Worksheet window.

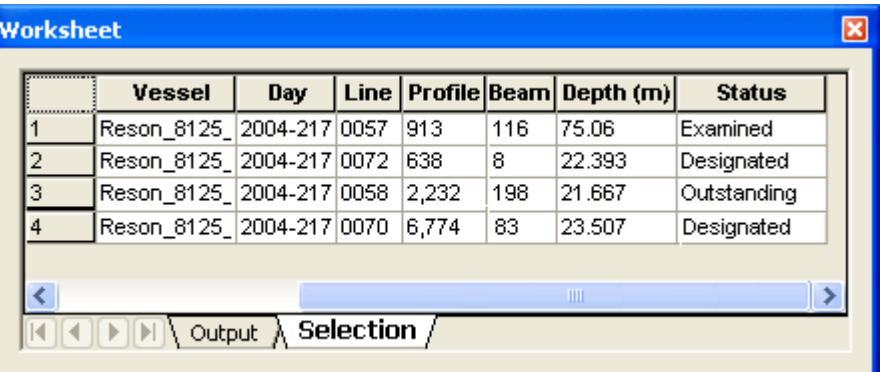

(See also ["SUBSET CLEANING" ON](#page-338-0) PAGE 339 and ["SWATH CLEANING" ON](#page-323-0) PAGE [324](#page-323-0).) For more information on sounding status flags, see "STATUS FLAGS AND VALUES" ON PAGE 138 in the Reference Guide.

### Protect Critical Soundings

You can set a protective sphere around critical soundings to protect any other soundings within the sphere from being rejected when you apply automated filters.

The size of this protective area is determined by setting a radius. You can also select which type of critical soundings the protection is applied to.

Data must be merged before critical sounding filtering is applied.

To prevent the neighbours of critical soundings from being rejected during automated filtering:

1. Select the Set Filters command from the Tools menu.

The Set Filters dialog box is displayed.

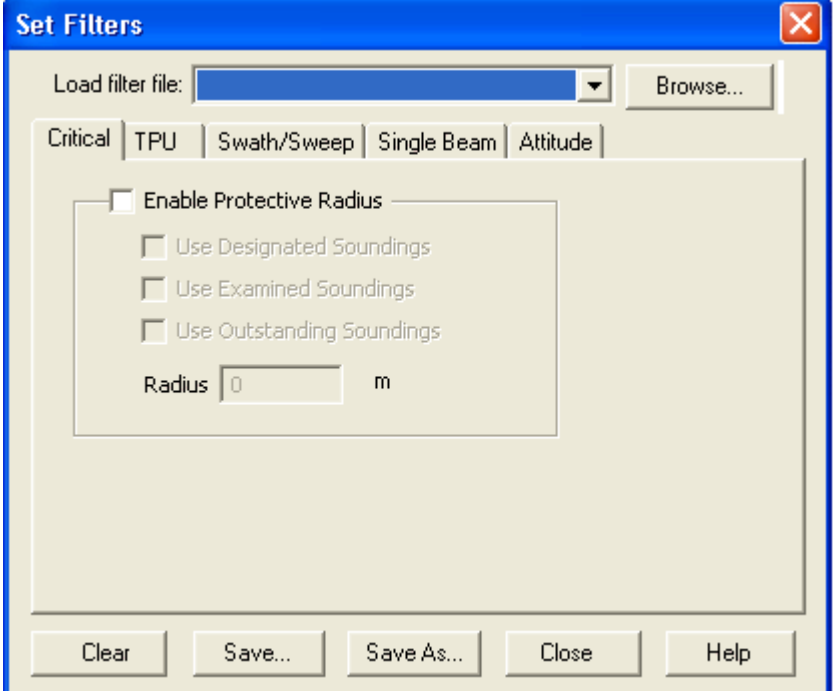

- 2. Select the Critical tab.
- 3. Select the *Enable Protective Radius* check box.
- 4. Select which type(s) of soundings to apply the radius to.
- 5. Type the dimensions of the protective area in the *Radius* field. This value is in the default units set in Tools > Options > Display > Units.
- 6. Click **Save** or **Save As** to save your filter file so it can be applied with the Apply Filters command.

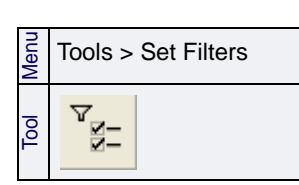

# Restart Cleaning

Edits made to sounding, attitude, and navigation data using the various data cleaning tools can be undone by using the Restart Cleaning function. The Restart Cleaning function resets status flags for each selected track line from "Rejected" to "Accepted".

You can set which editing process will be reversed by selecting the appropriate check boxes in the dialog box.

**Warning**: All previous depth cleaning is lost once this command is implemented.

- 1. Select the track line(s).
- 2. Select the Restart Cleaning command.

The Restart Cleaning dialog box is displayed.

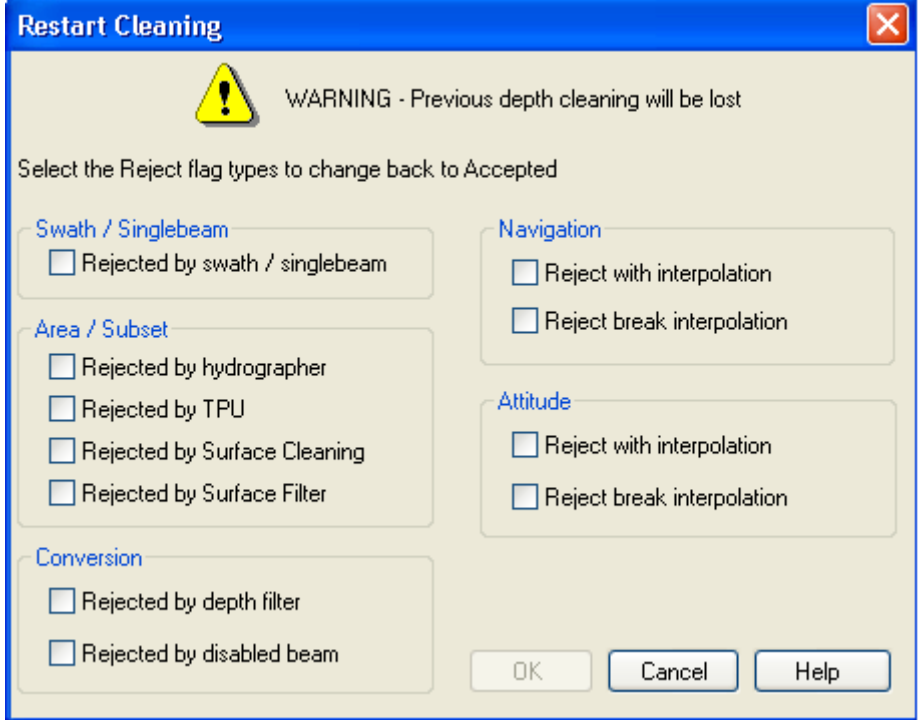

- 3. Select any of the following check boxes to select a rejected data criteria.
	- *Rejected by Swath Editor/Single Beam Editor*: Reset to "Accepted", any sounding data that was rejected in Swath or Single Beam Editor, or by the Swath or Single Beam filters.

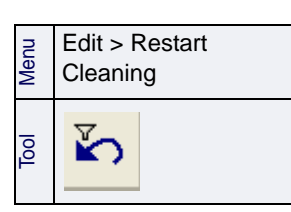

- *Rejected by Hydrographer*: Reset to "Accepted", any sounding data that was interactively rejected in Subset Editor.
- *Rejected by TPU*: Reset to "Accepted", the data that was rejected during Total Propagation Uncertainty (TPU) filtering.
- *Rejected by Surface Cleaning*: Reset to "Accepted", the data that was rejected during Surface Cleaning.
- *Rejected by Surface Filter*: Reset to "Accepted", data that was rejected during CUBE filtering.
- *Rejected by depth filter*: Reset to "Accepted", data that was rejected by the depth filter during conversion.
- *Rejected by disabled beam*: Reset to "Accepted", data that was rejected due to the disabled beam flag during conversion.
- *Rejected with interpolation (Navigation)*: Reset to "Accepted", any navigation data rejected with interpolation in Navigation Editor.
- *Rejected break Interpolation (Navigation)*: Reset to "Accepted", any navigation data rejected without interpolation in Navigation Editor.
- *Rejected with Interpolation (Attitude)*: Reset to "Accepted", any attitude data that was rejected with interpolation in Attitude Editor.
- *Rejected break Interpolation (Attitude)*: Reset to "Accepted", any attitude data that was rejected without interpolation in Attitude Editor.
- 4. Click **OK**.

The selected data is now flagged as accepted.

# Quality Control Reports

The Quality Control (QC) process in HIPS is typically used to statistically compare soundings recorded from check lines against selected attribute values from a BASE Surface in the same survey area.

Statistical variance between the check-line soundings and the attribute values are shown in a table in QC Reports tab of the Worksheet window once the QC tool is run.

- 1. Open data.
- 2. Open a field sheet.
- 3. Select a survey line in the Display (or you can select a Project, Vessel, or Day folder in the Project tab).
- 4. Select the Quality Control command.

# QC Report - Step 1

The QC Report - Wizard Step 1 dialog box is displayed.

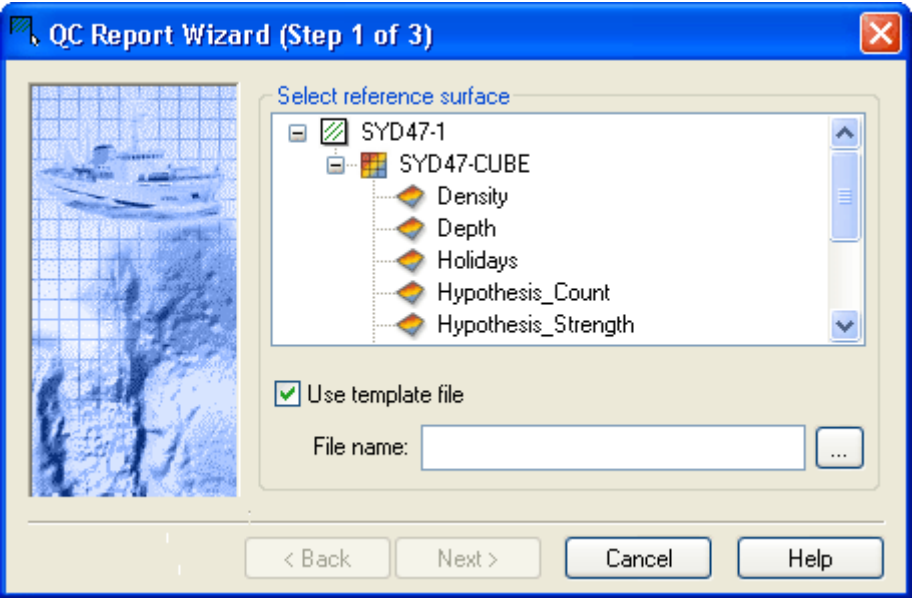

1. Select a BASE Surface attribute from the *Select Reference Surface* list.

A template file is an XML file that contains output from the Quality Report. You can save the output as a template file or open an existing template file. If you open an existing template file, the settings saved in that file are applied to the options in the other dialog boxes.

- 2. Select the *Use template file* check box to create or open a template file.
- 3. Click **Browse** to select a location and name for the file or select an existing file.
- 4. Click **Next**.

Process > QC Report

Menu

# QC Report - Step 2

The QC Report - Wizard Step 2 dialog box is displayed.

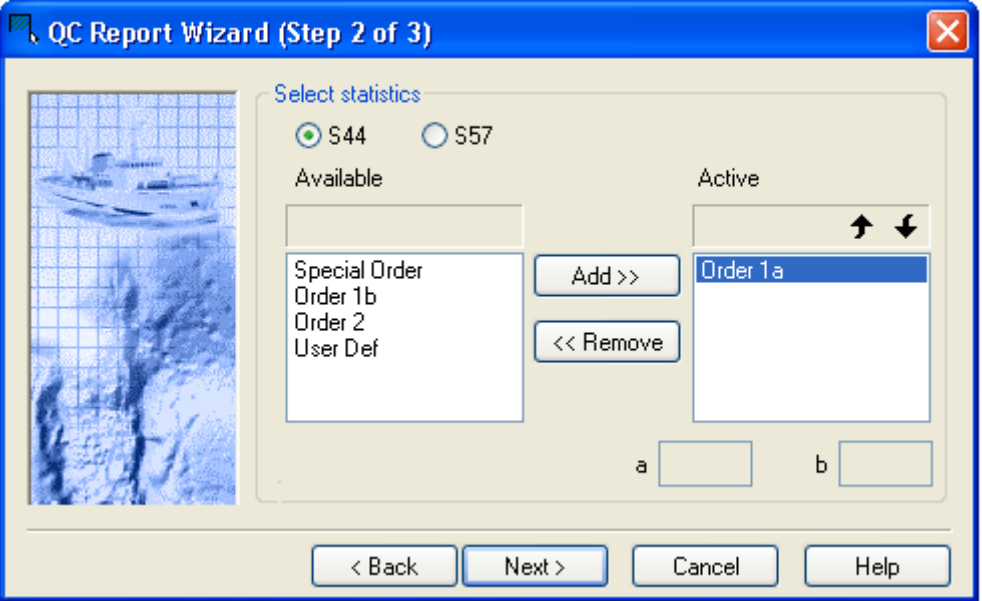

This dialog box selects the IHO standard for determining what percentage of soundings fall within a selected error limit for depth accuracy. You can use the S-44 Ed. 4 survey orders or S-57 CATZOC zones of confidence. (For more information on how error limit for depth accuracy is calculated, see ["TPU FILTERING" ON](#page-158-0) PAGE [159](#page-158-0)).

*S44* is selected by default. If you select *S57*, the dialog box is refreshed to show the s-57categories relevant to S-57CATZOC zones of confidence.

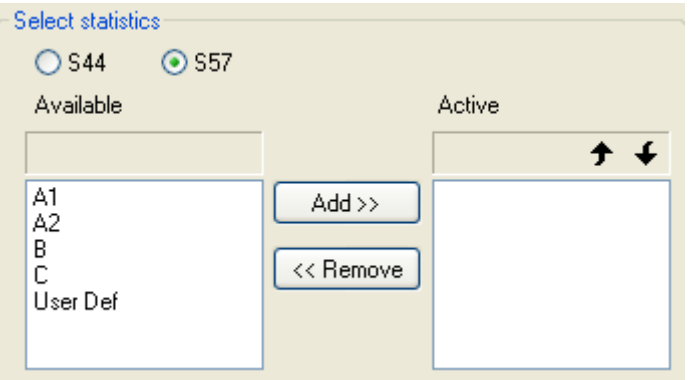

- 1. Select *S44* or *S57*.
- 2. To display a category in the QC report, select it in the *Available* list and click **Add** to move to the *Active* list.

If you are using the user defined (*User Def*) category, the *a* (constant depth error) and *b* (factor of the depth dependent error) fields become active once it is moved to the *Active* list.

- 3. [Optional] Type the values for the user defined category in the *a* and *b* fields.
- 4. To remove a category, select it in the *Active* list and click **Remove** to move it back to the *Available* list.
- 5. Select a category and click the up or down arrow buttons at the top of the *Active* list to determine its order in the *Active* list. This will determine the order that data is displayed in the Worksheet window when the QC Report is generated.
- 6. Click **Next**.

# QC Report - Step 3

The QC Report - Wizard Step 3 dialog box is displayed.

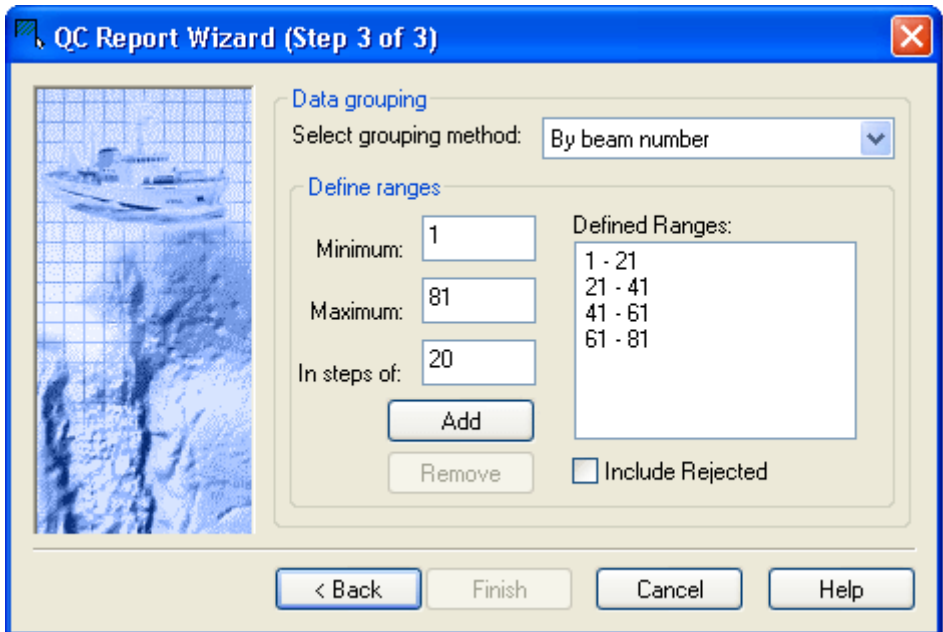

This dialog box defines how soundings are grouped in the QC Report. There are three options available:

- *Beam number*: Soundings are grouped according to across track beam number.
- *Angle*: Soundings are grouped according to beam angle from nadir.
- *Distance*: Soundings are grouped according to across track distance from nadir.
- 1. Select a method for grouping soundings from the drop-down list.

Soundings can be further organized by range. The range values must correspond to grouping method selected above.

2. Type the range in the *Minimum* and *Maximum* fields.

Ranges are incremented according to the value entered in the *In steps of:* field. For example, for beam numbers 1 to 100 with an increment of 10, the beams are then displayed in the QC Report tab in 10 rows.

- 3. Type a value to increment the ranges.
- 4. Click **Add** to display the range in the *Defined Ranges* list.
- 5. To remove a range, select it in the *Defined Ranges* list and click **Remove**.
- 6. To include rejected soundings, select the *Include Rejected* check box.
- 7. Click **Finish** to complete the wizard and close the dialog box, or click **Cancel** to close the wizard without implementing changes.

# Quality Control Statistics

The quality control report is displayed in the QC Reports tab of the Worksheet window.

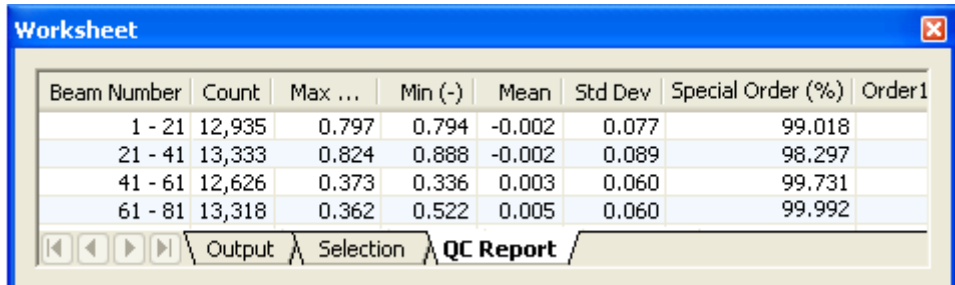

These fields are:

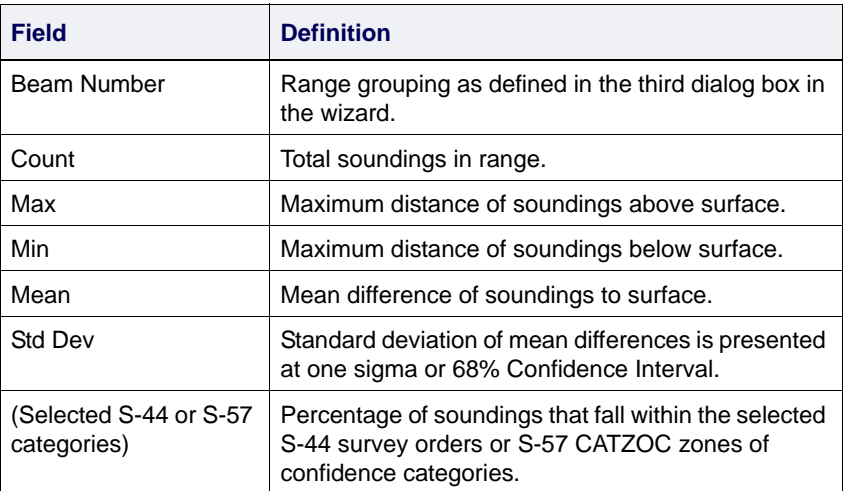

# *13*

<u>in an proposition</u>

<u>. Martin Martin I</u>

# *Statistical Surface Cleaning*

The surface cleaning function is used to perform area-based statistical data cleaning on multibeam data in HIPS.

The process uses advanced tiling technology for subdividing the entire area into variable size and density cells. It then applies polynomial regression statistics to compute the surface.

#### *In this chapter...*

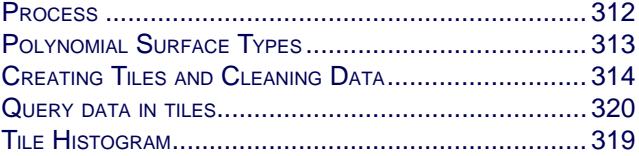

# <span id="page-311-0"></span>Process

In surface cleaning, tiling is used to subdivide the area into manageable cells where each tile is considered separately during the polynomial regression and statistical threshold testing. The tile split criteria is based either on the density of soundings within the tile, or the tile size, or both.

The Surface Cleaning function automatically creates a Starting Level Tile set (even if you do not select the tiling option). The Starting Level Tile Set is created by taking the largest dimension of the field sheet and dividing the area by 3.

For each tile, a polynomial solution is computed using iterative least-squares re-weighted regression. The objective of the regression is to generate a surface defined by a set of polynomial terms, which closely matches most of the real depths. However, since the number of terms defining the polynomial surface are less than the number of points considered, then the points do not fit the surface exactly. Using the residual values of each point as a goodness measure, outliers can be detected by testing for high residual values.

The process is iterative within each tile, and for each new iteration the soundings are re-weighted inversely proportional to their previous residual. You can fix the re-weighting scheme to apply full weight to all soundings within a defined limit from the surface. This re-weighting limit can be based on a fixed distance or a multiple of the standard deviation of the residuals within the tile.

You can also define the maximum number of iterations. The buffer around each tile determines how much extra data is used to compute the tile polynomial surface. This helps eliminate edge effects during statistical testing.

The second stage of surface cleaning is the testing of the residuals once the surface has been computed. The relevant parameters are the rejection threshold scaling values in both the positive and negative directions (above and below the surface), and the minimum absolute residual of an outlier. The latter parameter specifies that no point within this distance (either above the surface or below) are rejected. This is an important parameter if the local standard deviation of a tile is small, because the scaling values are multiplied by a small standard deviation and may reject points which are only slightly removed from the surface. This parameter is location dependent and maybe used, for example, to prevent the rejection of rocks of a specific height. The rejection threshold values are also location dependent and surface dependent.

# <span id="page-312-0"></span>Polynomial Surface Types

The following table lists each of the polynomial surface types with the corresponding equation and a graphical example of each surface type.

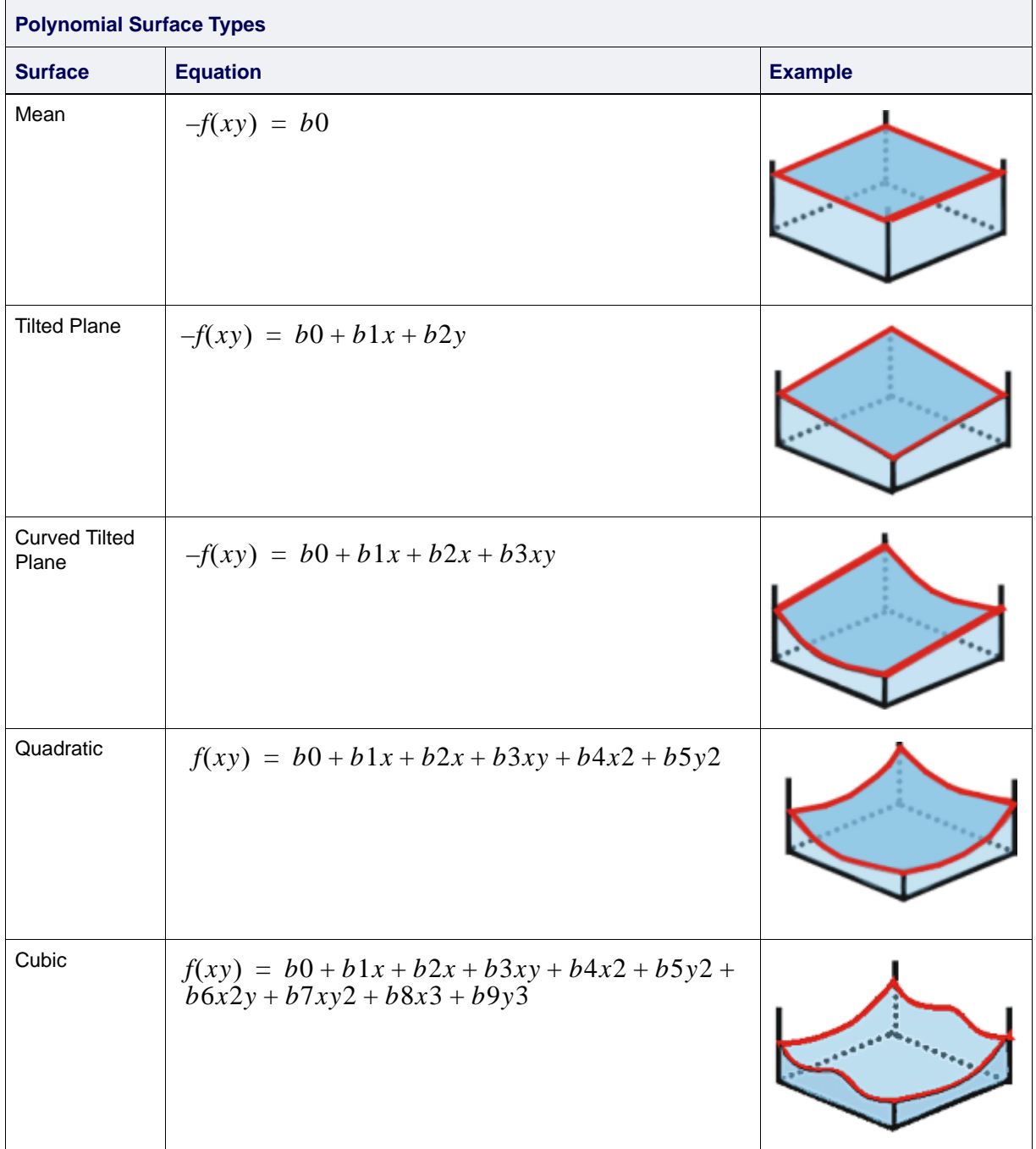

# <span id="page-313-0"></span>Creating Tiles and Cleaning Data

Data must be merged before surface cleaning can be performed.

- 1. Select a field sheet.
- 2. Select a Surface Cleaning command.

The Surface Cleaning dialog box is displayed.

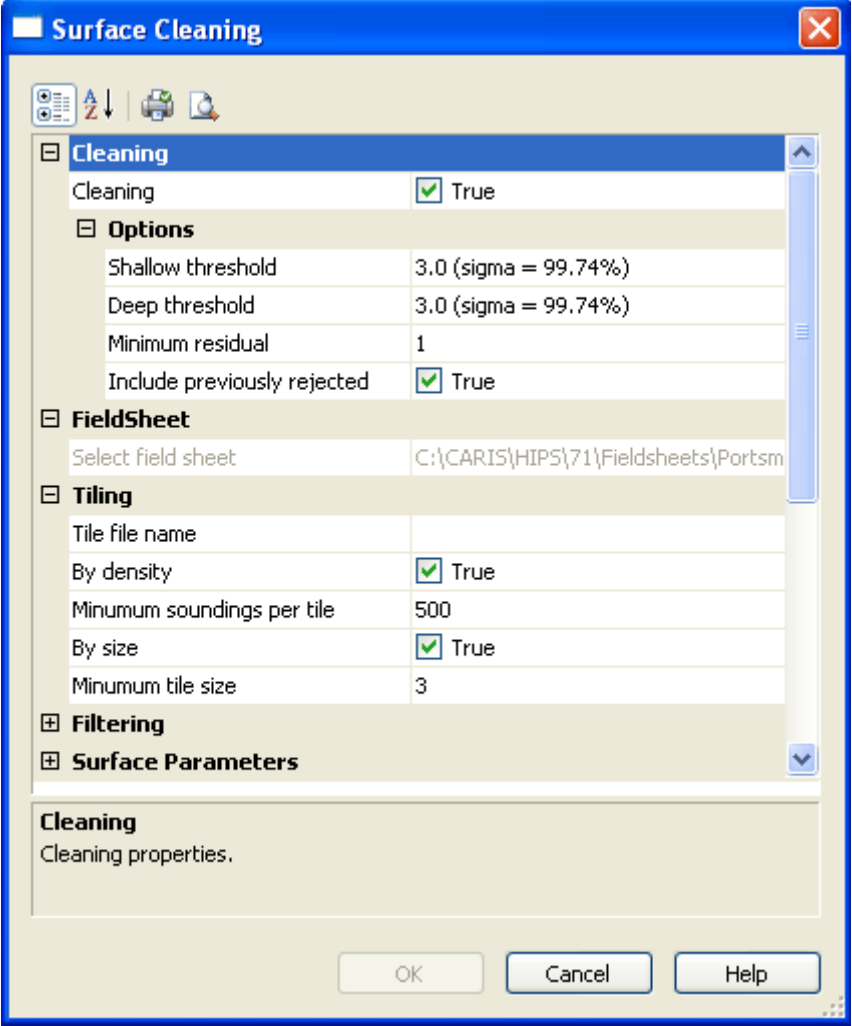

By default, the dialog box fields are listed by category. To view these fields in alphabetical order:

3. Click on the Alphabetical button in the toolbar.

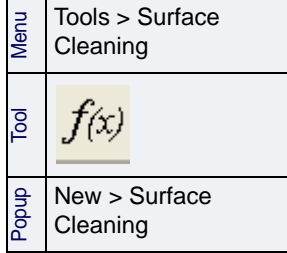

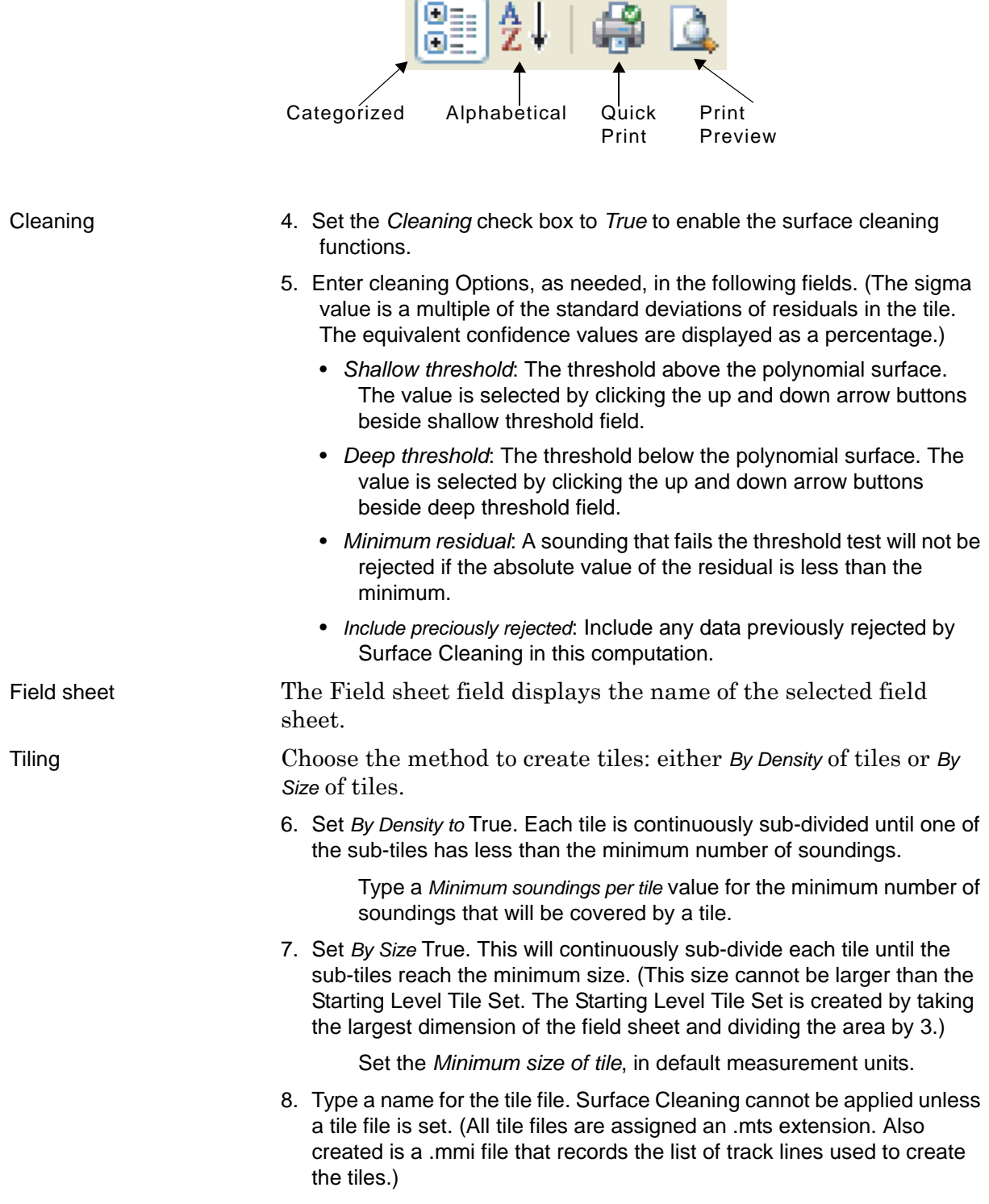

Г.

**Contractor** 

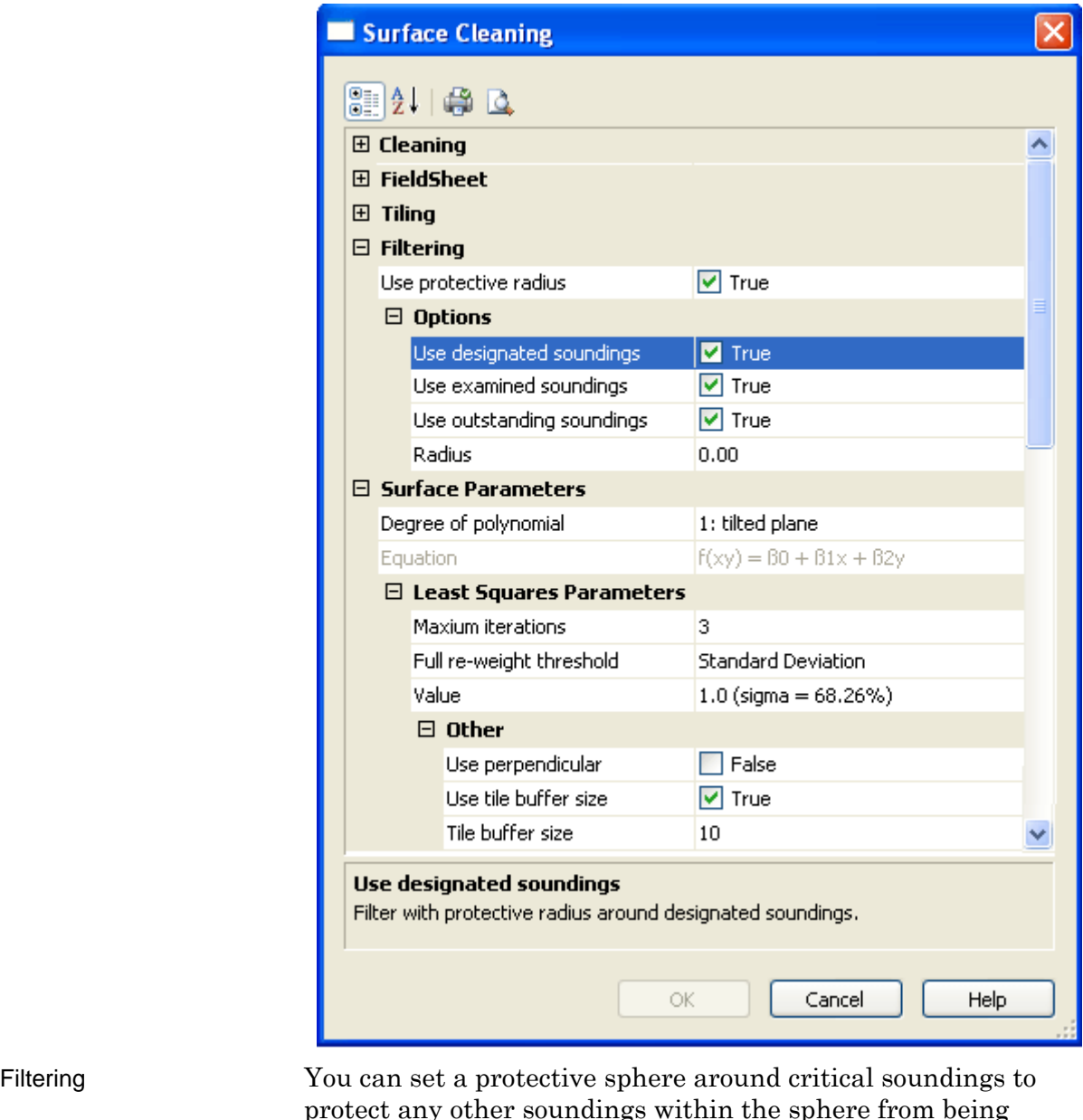

protect any other soundings within the sphere from being rejected when you apply automated filters. (See ["CRITICAL](#page-296-0) [SOUNDINGS" ON](#page-296-0) PAGE 297.)

The size of this protective area is determined by setting a radius. You can also select which type of critical soundings the protection is applied to.

9. Set *Use Protective Radius* to True.

10.Set to True the type(s) of soundings to apply the radius to.

- 11.Type the dimensions of the protective area in the *Radius* field. This value is in units set as default Horizontal Length in Tools > Options > Display > Units.
- Surface Parameters Set advanced parameters, as needed:
- 12.*Degree of polynomial*: From the drop-down list, select one of the available polynomials to match the expected complexity of the sea floor.
	- The equation for the selected degree will be displayed in the field below. (See ["POLYNOMIAL SURFACE TYPES" ON](#page-312-0) PAGE 313 for polynomial descriptions.)

#### 13.Set the *Least Squares Parameters*:

- *Maximum iterations*: Set the number of times the least squares computation of the polynomial will process the soundings. This reweighting continues until there are no additional rejected soundings or the maximum number of iterations is reached.
- *Full re-weighted threshold*. Select either by:

*Standard deviation*: The full re-weighting of soundings for each iteration can be a multiple of the standard deviation of the residuals. The *Value* field will show a multiple of the standard deviations of residuals in the tile. The equivalent confidence values are displayed as a percentage.)

*Residual surface value*: The full re-weighting of soundings for each iteration can be fixed as a distance from the surface. The *Value* field will show in units as set by the default Horizontal Length units in Tools > Options > Display > Units.

- 14.Set other options
	- *Use perpendicular*: When this option is set to True, the residual is calculated as the perpendicular distance between the sounding and the nearest point on the polynomial surface. The default calculation for the residual uses the depth difference between the sounding and the polynomial surface at the location of the sounding.
	- *Use tile buffer*: When this is set to True, an extra area around the tile is included in the surface computation.
	- *Tile buffer size*: a percentage of the tile size that describes the width of the buffer around the tile.

#### 15.Click **OK**.

The tiles are displayed in the Display window and the tile surface is listed (by the file name that was assigned in Step 4) in the Layers tab under its parent field sheet layer.

The properties of the tiles can be viewed in the Properties window.

|                    | <u>a x</u>                      |        |
|--------------------|---------------------------------|--------|
| $\Box$ Tiles       |                                 |        |
| Active attribute   | Z_Mean                          |        |
| Colour map         | 10colours                       |        |
| Display level      | Automatic                       |        |
| Colour fill tiles  | $\overline{\triangledown}$ True | Fari - |
| Transparency       | n                               |        |
| Show tile borders  | $\nabla$ True                   |        |
| Border colour      | $\ket{100, 100}$ , 100          |        |
| Display tile value | False                           |        |
|                    |                                 |        |

Properties of the displayed tiles

# <span id="page-318-0"></span>Tile Histogram

The Tile Histogram dialog box displays the distribution of residuals within a tile.

If the histogram resembles a bell curve then the selected polynomial is well suited for the area. However, if the histogram has many peaks or a wide centre, then the polynomial surface is not suited to the area. If there are severe shifts in data distribution, then the area may have to re-tiled using a higher degree of polynomial.

You can also use the histogram to change the threshold values and reject soundings.

1. Select the tiles you want to examine using the tile selection command.

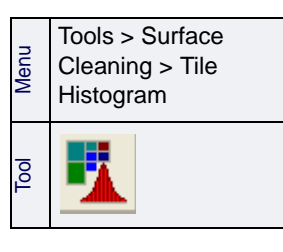

2. Select the Tile Histogram command.

The Histogram dialog box is displayed.

Information about the tile is displayed on the right-hand side of the dialog box.

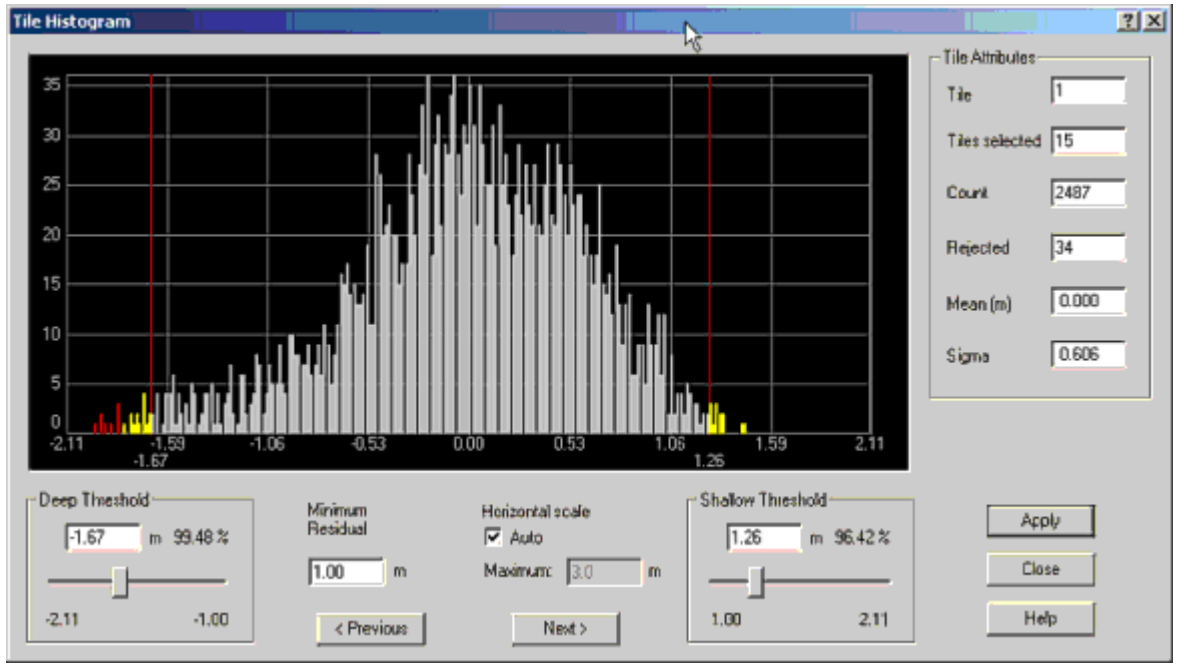

- 3. To view data for another tile, click **Next Tile** or **Previous Tile**.
- 4. Use the *Shallow Threshold* or *Positive Threshold* sliders to adjust these values.

The corresponding confidence intervals and Maximum Residual Distance values change as the bars are moved.

5. Click **Apply**.

The rejected residuals are displayed in red.

# <span id="page-319-0"></span>Query data in tiles

There are three ways to examine data in tiles:

- "SELECT [AND VIEW TILE DATA" ON](#page-319-1) PAGE 320
- ["QUERY SOUNDINGS](#page-319-2) IN TILES" ON PAGE 320
- ["QUERY TILE DISPLAY" ON](#page-320-0) PAGE 321

# <span id="page-319-1"></span>Select and View Tile Data

To see data about the tiles created for surface cleaning:

- 1. Open surface cleaning tiles in the Display window.
- 2. Select the tile layer in the Layers tab of the Control window.
- 3. In the Display window, select tiles to be queried.

The data for the selected tiles is automatically displayed in the Selection tab, including among other attributes:

- X and Y coordinates for the centre of the tile
- Z mean, Z minimum and maximum
- Res mean and Res Sigma
- Count of the number of soundings within the tile area, and the number of Rejected soundings within the tile area
- Tile level and tile size

# <span id="page-319-2"></span>Query Soundings in Tiles

To view data on the soundings in selected tiles:

- 1. Open surface cleaning tiles in the Display window.
- 2. Select the tile layer in the Layers tab of the Control window.
- 3. In the Display window, select tiles over the soundings to be queried.
- 4. Select the Query Tile Soundings command.

The data for each sounding in the selected tiles is displayed in the Selection tab. As well as the Project/Vessel/Day/Line data for each sounding, other attributes are also displayed, such as:

- $\cdot$  X: and Y coordinates for the soundings
- Profile, Beam and Status data
- *Depth*: depth of sounding.
- *Surface Depth*: depth of polynomial surface at the location of the sounding.

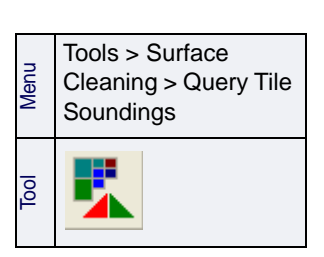

- Residual: percentage difference between the sounding and the polynomial surface.
- Shallow Threshold: depth of rejection threshold above the polynomial surface.
- Deep Threshold: depth of rejection threshold below the surface.

# <span id="page-320-0"></span>Query Tile Display

You can also use the Tile Display Query function to create an SQL-type query that will display only those tiles with selected attributes. For more information, see ["TILE DISPLAY QUERY" ON](#page-406-0) PAGE [407](#page-406-0).

Statistical Surface Cleaning: Query data in tiles

# *14*

<del>. . . . . . . . . .</del> .

# *Cleaning Swath Data*

Data cleaning in Swath Editor consists of interactively selecting and rejecting soundings and using proven and efficient filtering functions to automatically detect and reject outliers.

You can also flag Designated Soundings.

(For descriptions of the Swath Editor interface and controls, see "SWATH EDITOR" ON PAGE 143 in the Editors guide.)

#### *In this chapter...*

. . . . . . <del>. . . . . . . . . .</del> .

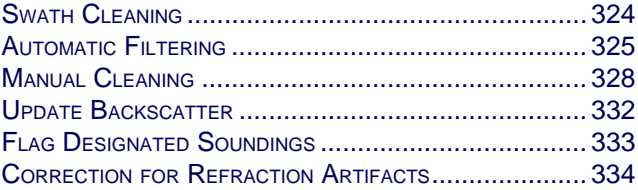

# <span id="page-323-1"></span><span id="page-323-0"></span>Swath Cleaning

During data conversion, the original data file is separated into a number of distinct files, each storing a different type of information. All are related by time. One of these files is the Observed Depths file. This file contains measured single beam, sweep, or swath soundings as reported by the data acquisition system.

The Swath Editor displays the contents of the file for sweep and swath systems in the Display window in graphic form so you can perform cleaning and filtering operations on the data.

Each soundings begins with Accepted status. If rejected (for any reason) during processing it can be restored to Accepted status without loss of data.

Sounding outliers can be rejected by applying automatic swath filters (see ["AUTOMATIC FILTERING" ON](#page-324-0) PAGE 325) or interactively using manual cleaning tools (see ["MANUAL CLEANING" ON](#page-327-0) PAGE 328).

For information on the Swath Editor interface, see Swath EDITOR in the HIPS and SIPS Editors Guide.
# Automatic Filtering

When dealing with high-volume bathymetric datasets, it is advantageous to be able to reject outliers automatically. Using Swath filters can be an effective way to reduce the time it takes to clean large volumes of data.

There are three basic types of swath filters:

- Spike detection: The minimum and maximum depth filters and the beam-to-beam slope filters.
- Swath reduction: across track distance filters and nadir angle filters.
- Sonar quality: Quality values set by the sonar and missing neighbours

The parameters for filtering are set through the Set Filters dialog box. These parameters can be saved in a HIPS Filter File (.hff) that can be reopened in the Set Filters dialog box for use in another track line.

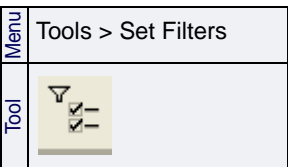

1. Select the Set Filters command.

The Swath/Sweep tab of the Set Filters dialog box is displayed.

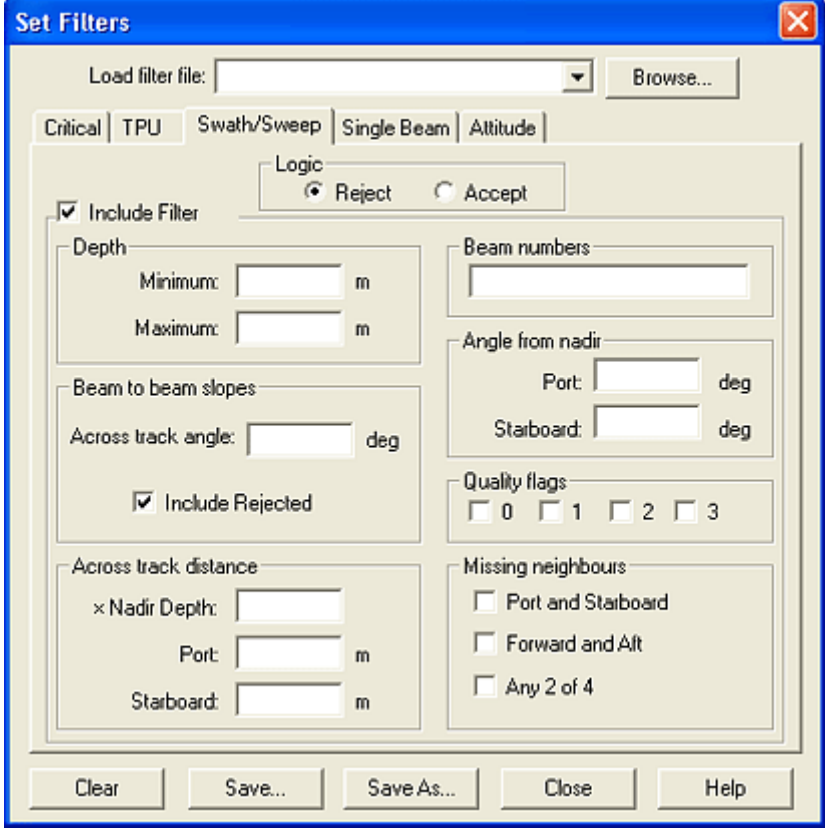

1. [Optional] Select an existing HIPS Filter File from the list or click **Browse** to select a file.

If you chose to load a filter file, all the values used in that file are shown in the fields. You can filter data or change any of the values in the fields.

- 2. Set the logic to *Accept* or *Reject*.
- 3. Select the *Include Filter* check box to activate the filtering options.
- 4. Select the filter parameters used to flag data (see below).

You can define and apply more than one filter test. The filters are applied in sequence. Any data rejected by one filter is not considered in the next filter test.

- 5. Click **Close**, or click **Clear** to remove data from the fields.
- 6. Click **Save As** to save the settings to a filter file.

The following filters are available.

- *Minimum Depth*. Reject any soundings that are shallower than the depth specified (e.g., 10 m).
- *Maximum Depth*. Reject any soundings that are deeper than the depth specified (e.g., 50 m).
- *Across track angle* Beam-to-beam slopes, across track. For each beam on the same swath, calculate the slopes in degrees to the prior and post beams, and if both slopes exceed the defined value and are of opposite sign then reject the beam.

The *Include Rejected* option includes previously rejected soundings when recalculating the slopes during multiple runs of the filter.

- *Across track distance: X Nadir Depth*. Any soundings with an across track distance, from the centre beam, greater than the nadir depth times this number (e.g,. 3.0) are rejected. For example, in 30 metres of water, with a setting of 3.0, all soundings with an across track distance greater than 90.0 metres are rejected.
- *Across track distance*: Port. Filter a sounding if the across track distance on the port side is greater than the value entered in this field.
- *Across track distance: Starboard*. Filter a sounding if the across track distance on the starboard side is greater than the value entered in this field.
- *Beam Numbers*. Specify beams to be rejected. Separate individual beams with a space and specify a range of beams with a hyphen. For example, entering 12 32 56-60 72 rejects beams 12, 32, 56, 57, 58, 59, 60, and 72.
- *Angles from Nadir: Port and Starboard*. Filter beams that are outside of the designated angles (e.g., 60 degrees). Angles are computed from the nadir using depths and across track distances (roll corrected).

*Quality Flags*. If your system attaches quality codes to soundings, and those codes are transferred to HIPS during conversion, a sounding can be rejected according to its value.

Quality flags are currently supplied by Teledyne Reson, Elac, Hypack, and GSF multibeam systems/formats.

Missing neighbours are beams rejected during the conversion process into HIPS. This occurs if the beam is disabled in the vessel configuration or if the sonar system flags the beam as a bad detect in the raw data file.

- *Port-Starboard*. Beams are rejected if beams on each side of the swath are rejected.
- *Forward-Aft*. Beams are rejected if the adjacent beams in the previous and next swath are rejected.
- *Any 2 of 4*. Beams are rejected if two of the four neighbouring beams are rejected.

During filtering, only accepted soundings are examined. Soundings rejected after one filter pass are not considered in the next.

# Apply Filters

The last step is applying the automatic depth filter to the swath data.

1. Select an Apply Filter command to apply the criteria set by the Set Filters dialog box.

You have four options for applying the filters:

- Filter 1 Screen: Apply the filters only to the swaths that are currently visible in the Plan View of Swath Editor.
- To End of Line. Apply the filters to the track line currently open in Swath Editor, from the first swath currently visible in the Plan view to the end of the line.
- Selected Lines. Apply the filters to all of the currently selected track lines. This function does not require that Swath Editor be open.
- All Lines. Apply the filters to all track lines currently open in the Display window. This function does not require that Swath Editor be open.

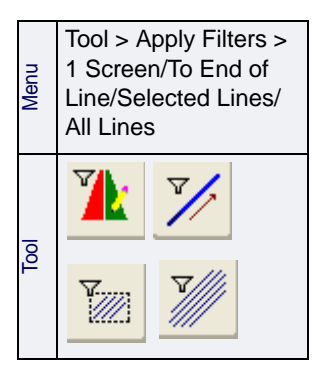

# Manual Cleaning

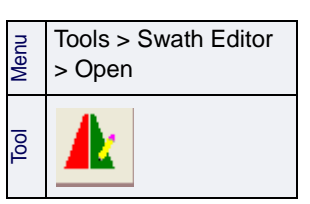

- 1. Select the Ship Track Lines layer in the Layers tab.
- 2. Select a track line.
- 3. Select an Open Swath Editor command.

The Swath Editor opens with all views displayed.

(For a complete description of the Swath Editor interface, and Ways of viewing data display options and controls, see SWATH EDITOR in the HIPS and SIPS Editors Guide.)

- 4. Select soundings to be cleaned. (When soundings are selected they are highlighted in yellow.)
- 5. Apply the Reject or Reject Swaths command o the sounding as appropriate.

### Tools

To assist with manual cleaning, use:

["AUTO CURSOR MODE" ON](#page-327-0) PAGE 328

["FIND SOUNDING" ON](#page-327-1) PAGE 328

["QUERY DATA" ON](#page-330-0) PAGE 331

#### <span id="page-327-0"></span>Auto Cursor Mode

Auto Cursor Mode can be used to speed up the interactive process. This mode combines the selection and Accept/Reject/ Query functions into a single procedure.

- 1. Select the Auto Cursor command.
- 2. Select a Reject/Accept/Query command.
- 3. Press the mouse button and draw a bounding box over the data.
- 4. Release the mouse button.

#### <span id="page-327-1"></span>Find Sounding

Use the Find function to search a survey line for a specific sounding(s) by beam and/or profile number.

- 1. Select a track line.
- άή Tool Pop-up Find
- 2. Select the Find command.

The Find dialog box is displayed.

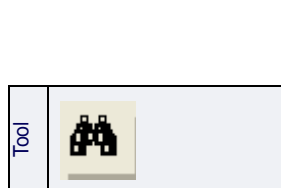

Edit > Status Flag > Auto Cursor

> 团聚团 ß

Menu

Tool

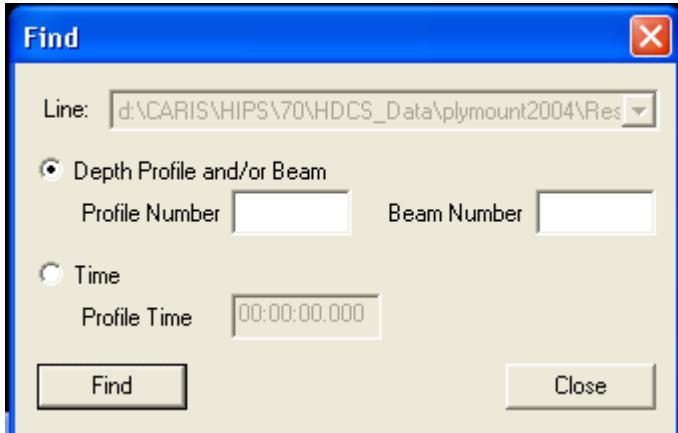

- 3. To search by the swath or beam number, select the *Profile and/or Beam* option.
- 4. Type the swath or beam number in the *Profile Number* or *Beam Number* field.
- 5. To search for a swath that was recorded at a specific time, select the *Time* option.
- 6. Click inside the *Profile Time* box and type the time in the relevant fields (hour:minutes:seconds:decimal fractions of a second), using the 24 hour clock.
- 7. Click **Find**.

The selected beam or swath is highlighted in the Plan, Rear and Side Views.

8. Click **Query** to display the data in the Selection tab.

# Rejecting Data

A sounding rejected within Swath Editor has the Reject by Swath Editor flag turned on. This flag is displayed in the Status field of the Selection tab when the sounding is queried.

To reject a sounding:

- 1. Select the data you want to reject.
- 2. Select a Reject command.

The Reject by Swath Editor status flag is now on and the sounding may or may not be displayed depending whether the Show Rejected function is turned on. (See "VIEW REJECTED SOUNDINGS" ON PAGE [295](#page-294-0) for description.)

A rejected sounding can always be returned to the "Accept" status without loss of data. To revert rejected soundings back to "Accept":

- 1. Select the rejected data so it is highlighted.
- 2. Select the Accept command.

The soundings are now flagged as accepted.

### Reject Swaths

In some instances it may be necessary to reject all soundings in one or more swaths. This can be done with the Reject Swaths command without having to select all of the data in the swaths.

- 1. Select some sounding in the swath you want to reject.
- 2. Select the Reject Swaths command.

All soundings in the swath (whether individually selected or not) now have the Rejected by Swath Editor status flag turned on. The sounding will not be displayed unless the Show Rejected function is turned on (see ["VIEW REJECTED SOUNDINGS" ON](#page-294-0) PAGE 295).

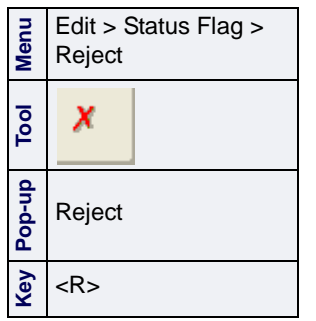

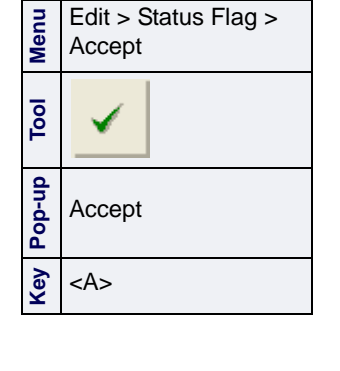

Edit > Status Flag > Reject Swaths

**Menu**

**Tool**

**Key** <S>

# <span id="page-330-0"></span>Query Data

Menu Edit > Query Q, Tool Pop-up **Query** Key <Q>

Select soundings to view status and other information.

- 1. Select the data in one of the Swath Editor windows.
- 2. Select a Query command.

The following data fields for the selected soundings are displayed in the Selection tab:

- time of the swath profile
- d-time from the previous profile
- profile number
- beam number
- across track distance
- along-track distance
- depth
- d-depth from the previous profile
- d-depth from the previous beam
- amplitude / phase detect
- quality value
- status flag
- horizontal error value
- vertical error value

You can reject queried soundings selected in the Selection tab.

- 1. Query a selection of soundings.
- 2. Highlight certain soundings in the Selection tab.
- 3. Select an Accept or Reject command.

You can also use the keyboard to set the flag: "A" key for Accept, "Q" for Query, "R" for Reject, and "S" for Reject Swath.

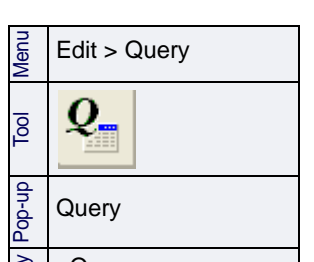

# Update Backscatter

This command updates the backscatter imagery for a line after swath cleaning is complete.

Backscatter data is referenced directly to the individual beams of bathymetry data. After soundings have been rejected in Swath Editor, Update Backscatter is applied to remove the intensity values for the rejected soundings from the backscatter image.

- 1. Select a track line.
- 2. Select the Update Backscatter command.

Menu Tools > Update **Backscatter** 

# Flag Designated Soundings

The Designated Sounding flag identifies the shallowest, or "shoalest" sounding in a feature. For example, in a cluster of soundings surrounding an outcrop of rocks, the shoalest sounding among that cluster is identified as Designated.

The purpose of the Designated Sounding flag is to ensure that the shoalest depths over significant seabed features are maintained in charts and other standard hydrographic products.

Soundings can be designated in both Swath Editor and Subset Editor.

For more information, see ["CRITICAL SOUNDINGS" ON](#page-296-0) PAGE 297.

- 1. Select the shoalest sounding from a cluster of soundings around a feature in Swath Editor.
- 2. Select the Designate Soundings command.

The sounding is flagged as Designated.

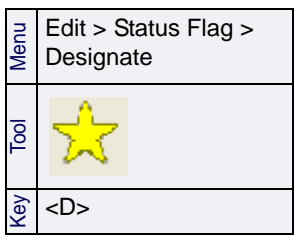

# Correction for Refraction Artifacts

Since it is not possible to completely control the sound speed variations in water we apply sound velocity profiles to correct for this. However, refraction artifacts may still remain, especially if incorrect or insufficient sound velocity profiles are applied either during acquisition or during post processing.

To correct for this, you could choose to limit the usable swath angle (and therefore survey more lines), or you can use the Refraction Editor, which simulates the effects of altering the SVP to derive a better refraction solution.

Since refraction errors are most pronounced in the outer parts of the survey line coverage, they tend to create characteristically curved (upward or downward) refraction artifacts.

Apply the velocity correction at a user-defined depth. As you adjust the values, you can observe the changes in the shape of the swath profiles. When you arrive at the values which give you the desired correction, you can save these coefficients. Later, during the Merge process, you can apply these Refraction Editor coefficients.

To open the Refraction Editor:

- 1. Select a track line.
- 2. Open Swath Editor, then select the Refraction Editor command.

The Refraction Editor tab is displayed next to the Swath Editor tab in the Control window.

Tools > Swath Editor > Refraction Editor

Menu

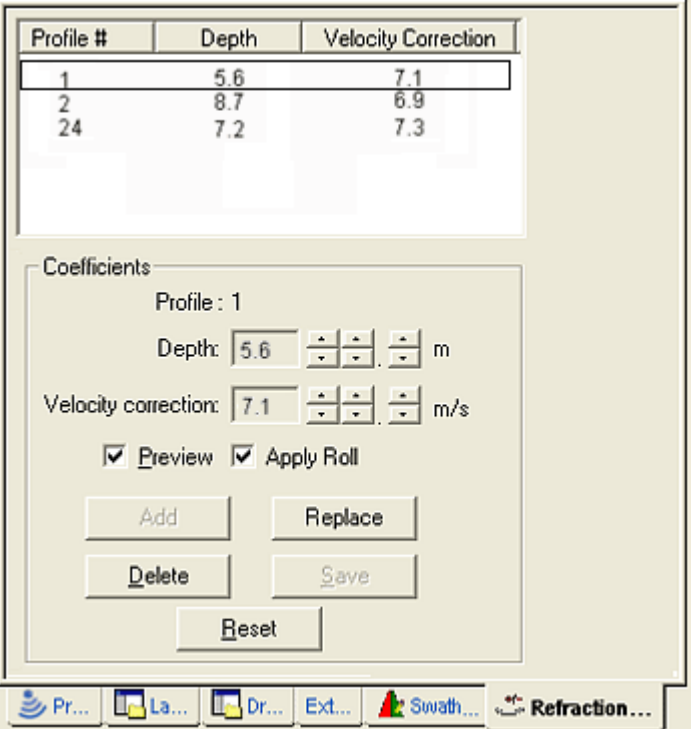

- 3. Set the values for depth and velocity correction until the desired effect is observed.
- 4. Click **Add** to add the new entry to the list of coefficients.
- 5. Click **Reset** before clicking **Add** to set the values to their original setting.
- 6. To change an existing coefficient, select it, adjust the settings and click **Replace** to update it.
- 7. To remove an entry from the list select it and click **Delete**.
- 8. Click **Save** to save your entries.

As you change the values in the Refraction Editor tab you will be able to see the effects of these changes in the Swath Editor display.

9. Select the *Preview* check box to view the effects of your changes.

If the *Preview* option is selected, you can also enable the *Apply Roll* option. When you first open the Refraction Editor, this control is set to be the same as the setting in the Roll section of the Vessel file (HVF). This control allows you to quickly observe the effects of applying (or not applying) dynamic roll to the sounding data.

If there is no roll data, or if the appropriate Roll section cannot be found in the HVF, or if the survey line has already been sound velocity corrected, toggling the *Apply Roll* switch will have no effect.

10.Select the *Apply Roll* check box to see the effects of roll on the data

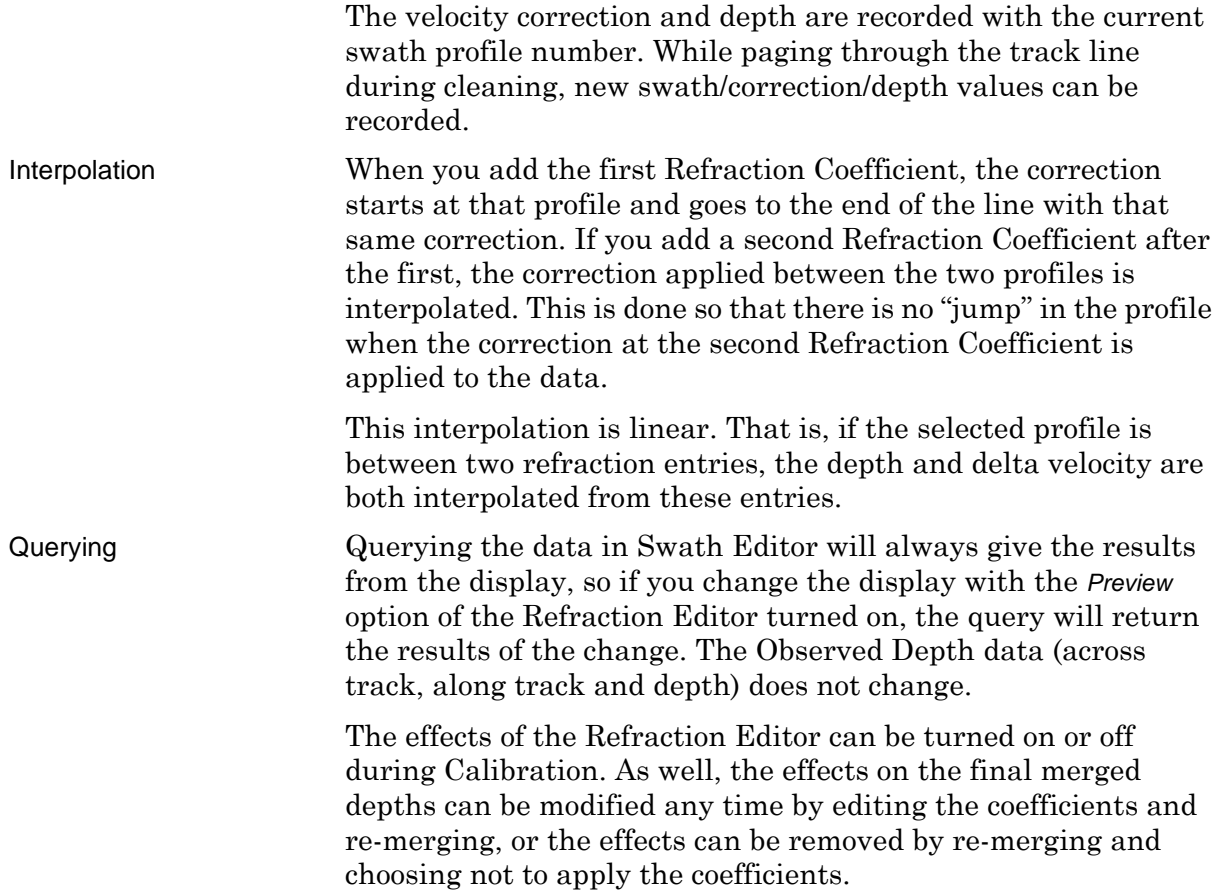

# *15*

<u>ina personal</u>

. . . . . <del>. . . . . . . . . .</del> .

# *Process Data in Subsets*

Create subsets to efficiently visualize and clean data from multiple track lines at the same time, and use subset tiles to track the progress of processing.

#### *In this chapter...*

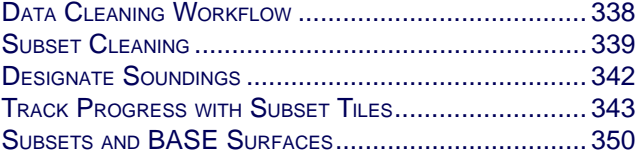

# <span id="page-337-0"></span>Data Cleaning Workflow

A subset is a user-defined rectangular area that contains some of the soundings of a survey project. Dividing the area of the survey into subsets makes the cleaning of a large data set more manageable.

The following workflow is a suggested method for cleaning data with Subset Editor.

1. Open a field sheet with a BASE surface.

(See "CREATE [A FIELD SHEET" ON](#page-173-0) PAGE 174)

2. Create Subset Tiles in the field sheet area.

(See "TRACK PROGRESS [WITH SUBSET TILES" ON](#page-342-0) PAGE 343)

- 3. Open Subset Editor and create a subset area within the tiled area. (See SUBSET EDITOR INTERFACE in the HIPS and SIPS Editors Guide.)
- 4. Use the 3D View Controls to adjust the view of the data. (See SUBSET 3D VIEW in the HIPS and SIPS Editors Guide.)
- 5. Clean subset data.

(See ["SUBSET CLEANING" ON](#page-338-0) PAGE 339)

6. Classify data in subset area.

(See ["TRACKING CLEANING STATUS" ON](#page-348-0) PAGE 349)

7. Define another subset and repeat the process.

If you are processing a small amount of data, using subset tiles to track progress can be omitted (Steps 1 and 2), and Subset Editor can be directly opened into the track lines.

However, if you are processing large areas of data, the subset tiling method is a useful way to track changes.

(For hypothesis editing a CUBE surface in Subset Editor, see ["HYPOTHESIS EDITING" ON](#page-258-0) PAGE 259.)

# <span id="page-338-0"></span>Subset Cleaning

Soundings in the 2D and 3D Views can be interactively examined and their status flags can be modified.

To open Subset Editor:

Menu Tools > Subset Editor Tool

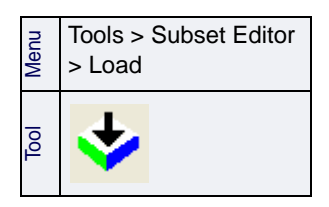

- 1. Select the Subset Editor command.
- 2. Define the area in the Display window to be included in the subset.

See "OPEN SUBSET EDITOR AND LOAD DATA" ON PAGE 111 in the Editors Guide.

3. Select the Load Subset command to the load the data into the Subset Editor windows.

The subset of your data is generated and displayed in the 2D and 3D windows in Subset Editor

If data for any line has not been merged, the depth information may not be accurate. In this case, the subset will be loaded, but the Output window will warn you that the processed depths for a specified line are outdated and require Merge. (See ["MERGE" ON](#page-166-0) PAGE [167](#page-166-0).

# Reject

Each sounding in the HIPS format carries several status flags that are turned on and off as needed. Each sounding begins as an Accepted status. If rejected during processing, it can always be returned to the accepted status without loss of data.

Note: When you select data in the 3D View, all data in the highlighted area is selected, not just the visible data.

- 1. In either the 2D or 3D View, select the data you want to reject so it is highlighted.
- 2. Select the Reject command.

If you query the rejected soundings, you will see that they now display the status flag "Rejected (Subset-Hydrographer)". As well, the soundings may or may not be displayed depending on whether the Show Rejected button is toggled to visible.

Note: When you select data in the 3D View, all data in the highlighted area is selected, not just the visible data.

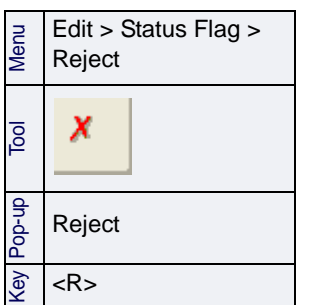

#### Accept

Change rejected soundings back to the accepted status.

- 1. Select the rejected data that you want to return to accepted status.
- 2. Select the Accept command.

The soundings are now marked as accepted.

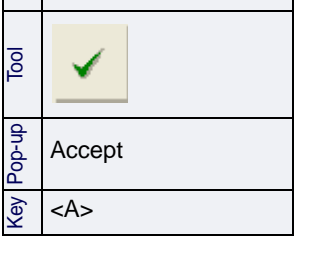

Edit > Status Flag >

Menu

Accept

# **Outstanding**

Flag a sounding as requiring further examination.

- 1. Select the data that you want flag as Outstanding.
- 2. Select the Outstanding command.

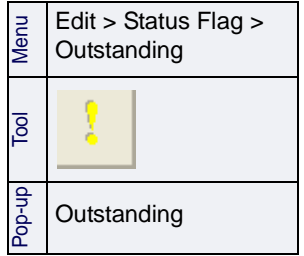

#### Examined

Flag questionable soundings as having been examined and verified.

- 1. Select the data that you want to flag as Examined.
- 2. Select the Examined command.

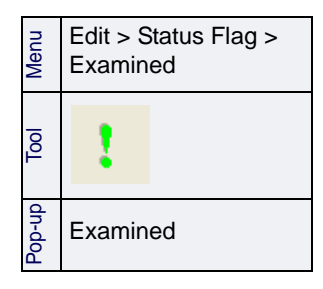

#### **Query**

View information on selected data.

- 1. Select the data that you want to query.
- 2. Select the Query command.

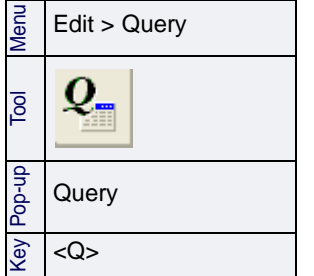

The data is displayed in the Selection tab.

Note: When you select data in the 3D View, all data in the highlighted area is selected, not just the visible data.

# <span id="page-341-0"></span>Designate Soundings

Shoal soundings over significant seabed features can be flagged as "Designated" to ensure that these depths are maintained in charts and other standard hydrographic products.

Use the Designate commands to flag, for example, the top of a mast in a wreck, or the shoalest sounding in a cluster of soundings identifying an outcrop of rocks.

For more information, see ["CRITICAL SOUNDINGS" ON](#page-296-0) PAGE 297.

- 1. Select the shoalest sounding from a cluster of soundings around a feature in Subset Editor.
- 2. Select the Designated Soundings command.

The sounding is flagged as Designated.

Shoalest soundings can also be designated in Swath Editor.

 $\begin{array}{c} \n\sum_{k=1}^{\infty} \text{Edit} > \text{Status Flag} > 0 \n\end{array}$ **Designate** 

<u>Tool</u>

Key <D>

Find and Designate The Find and Designate command automatically selects the shallowest sounding in cluster of highlighted soundings. This feature reduces the time needed to designate shallowest soundings.

- 1. Use the cursor to highlight soundings in Swath or Subset Editor.
- 2. [Optional] Use the Query command to view the soundings in the Selection tab.
- 3. Select the Find and Designate command.

The shoalest sounding among the cluster of highlighted soundings is now flagged as Designated in the Selection tab, and displays the Designated symbol when viewed in Swath or Subset Editor.

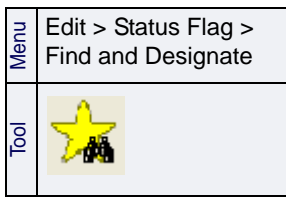

## <span id="page-342-0"></span>Track Progress with Subset Tiles

Subset Tiles are used to track the process of examining and cleaning areas within the survey project. Each tile within a Subset Tile layer has one of three tracking settings: Incomplete, Partially Complete, or Completed (see ["TRACKING CLEANING STATUS" ON](#page-348-0) PAGE [349](#page-348-0)).

The extent of the subset tile area can be determined in two ways:

- the tiles cover the entire field sheet area, or
- Field sheet with FS-47-2 BASE Surface Tiles cover BASE Surface Tiles cover entire field sheet
- the tiles cover the area of the field sheet that contains a height source, such as a BASE Surface.

The option to cover the entire field sheet area is useful if you are cleaning newly acquired data with Subset Editor while the area is being surveyed. You would not have to create a new subset tile layer because of additional data in your project.

Subset tiles are produced in field sheets. To create subset tiles for tracking:

- 1. Select a field sheet in the Layers tab of the Control window.
- Menu Tools > New Subset **Tiles** Pop-up New Subset Tiles
- 2. Select the New Subset Tiles command.

The New Subset Tiles dialog box is displayed.

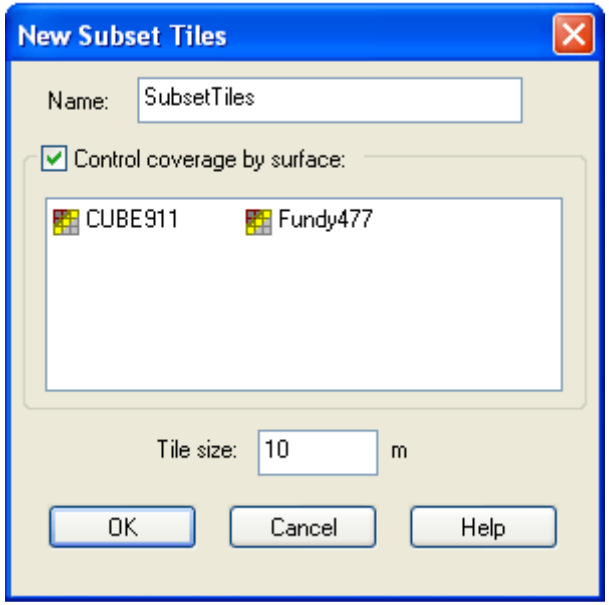

The *Control Coverage by Surface* option constrains the new subset tile area to the selected BASE Surface. When this check box is cleared, the subset tiles will cover the entire field sheet area.

To tile the entire field sheet,

- 3. Clear the *Control Coverage by Surface* check box.
- 4. Type the tile size.
- 5. Click **OK**.

A Subset Tile layer is created and displayed within the extent of the field sheet area.

To tile the area of a specific BASE surface,

- 1. Select the *Control Coverage by Surface* check box to apply the subset tiles to a BASE Surface.
- 2. From the list, select the BASE surface to be used as the template for subset tiles.
- 3. Type the tile size.
- 4. Click **OK**.

The Subset Tile layer name is added to the Layers tab. The names are automatically generated beginning with SubsetTiles1. You can show or hide the layer with the check box beside the Subset Tile file name in the Layers tab.

#### Subset tile properties

You can set display properties for tiles in the Properties window. For example, you can set colours to display the progress of subset cleaning, or make the tile layer transparent so the features below it are more visible.

The *Active Attribute* field lists all attributes included in the tiles. When you select an attribute, such as cleaning status, tiles are displayed according to the values of those attributes.

For example, if Cleaning\_Status is selected as the active attribute, and the Colour fill tiles is set to "True", the tiles will be displayed in

- red, if the tiles have not been examined. (status = Incomplete)
- yellow, if the tiles are partially complete. (The tiles were only partially covered by a subset that has been marked as complete.)
- green, if the cleaning of the tiles is complete.

As well, the numeric value for the attribute status can be displayed, using the *Display tile value* field.

When this field is set to "True", the tiles will display the value 0 for Incomplete, 1 for Partially complete or 2 for Completed. The example below shows tiles with "Cleaning status" set as the active attribute, and both *Colour fill tiles* and *Display tile value* set to "True".

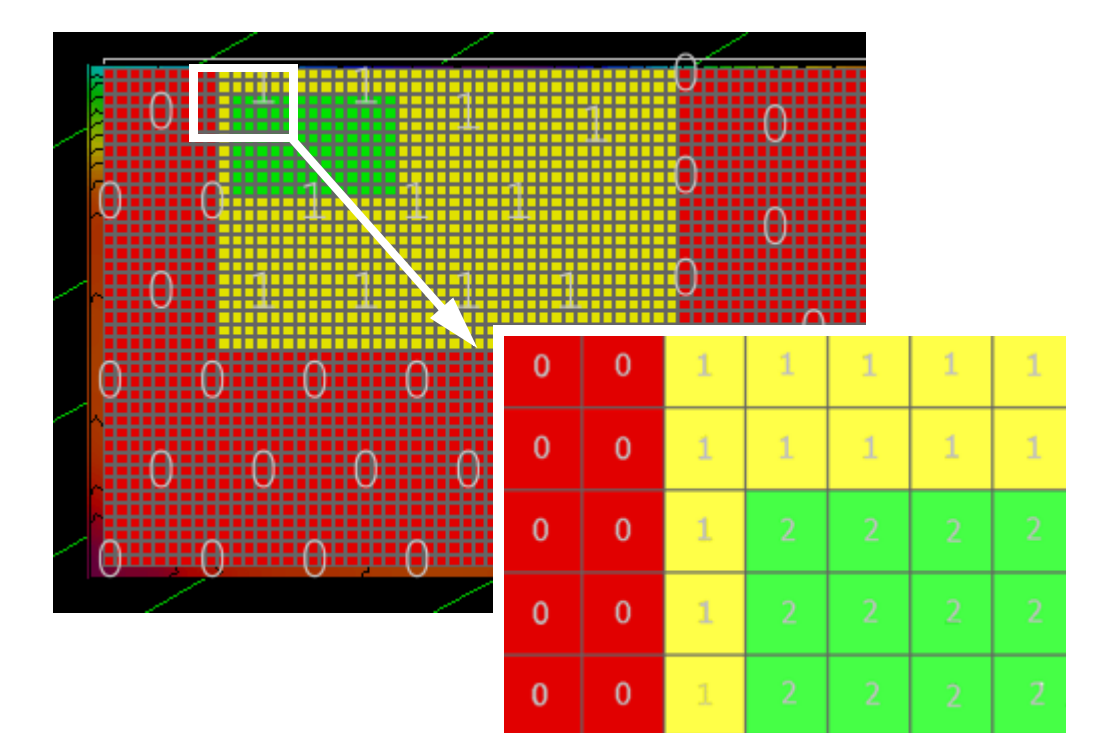

These cleaning status values can also be viewed in the Selection tab of the Worksheet window when tiles are selected.

To set properties for the tiles layer,

- 1. Select a tile layer in the Layers tab of the Control window.
- 2. Select the Properties window command.

The Properties window shows the display options for tiles.

#### Menu Pop-up **Properties**

Window > Properties

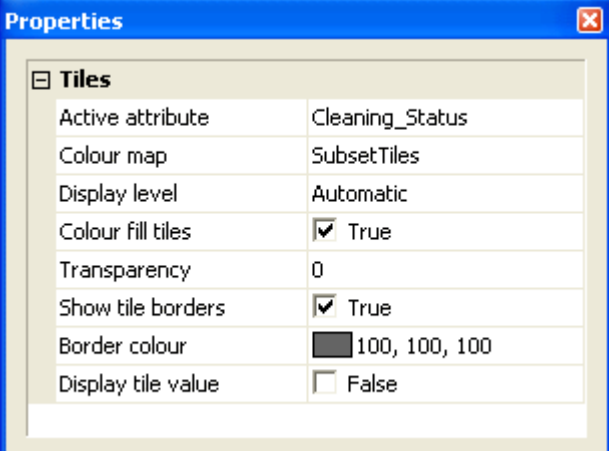

- 3. Select an attribute from the drop-down *Active Attribute* list.
- 4. Select a colour map from the *Colour Map* drop-down list.
- 5. Change how tiles are rendered to the Display Window by selecting the *Display Level*, either:
	- *Maximum*: Draw all tiles
	- *Automatic*: Draw tiles to fit the current extent of the Display window.

The *Colour Fill Tiles* check box determine how attribute values are drawn in the Display window.

- If the *Colour Fill* check box is set to "True", the tiles are drawn according to the selected colour map.
- If the check box is unchecked and set to "False", the tiles are drawn in outline only.
- 6. Select a *Transparency* percentage to make features visible through the tiles.

The *Show Tile Border*s check box determines how the border lines dividing the tile areas are displayed.

- If the *Show Tile Borders* check box is checked, the value is set to "True" and the lines are colour coded according to the colour selected in the *Border colour* field.
- If the *Show Tile Borders* check box is clear, the value is set to "False", and the borders of the tiles are not displayed.
- 7. [Optional] Select an alternative colour for the border lines from the colour picker in the *Border colour* field.

8. Select the Display tile value check box to set the value to "True" so the appropriate cleaning status value (0=Incomplete, 1=Partially Complete and 2=Complete) is displayed in each tile.

Edit tiled subset data Once the tracking tiles are created, you can examine and edit the data by opening Subset Editor and defining a subset. (See "OPEN SUBSET EDITOR AND LOAD DATA" ON PAGE 111). You can clean data from the open subset (see ["SUBSET CLEANING" ON](#page-338-0) PAGE 339). You can track the progress of cleaning by the colours of the tiles, or by selecting the tiles and viewing status in the Selection tab of the Worksheet window.

#### Tracking Layer Options

The layer containing the tracking tiles has options which can be set in the Subset Editor tab of the Control window (see "SUBSET EDITOR TAB" ON PAGE 115).

1. Select the Tracking layer in the Subset Editor tab.

The tab is refreshed to display the tracking options.

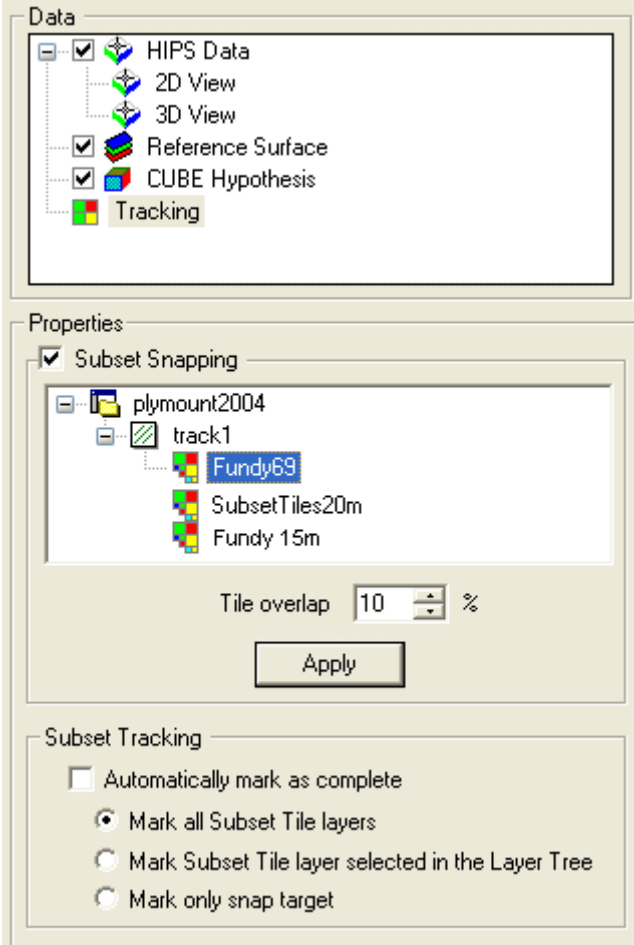

Use the Subset Snapping check box so that the subset bounding box encloses entire tiles.

- 2. Select the Subset Snapping check box.
- 3. Select the tile tracking layer.
- 4. Click **Apply**.

You can also set an amount by which the subset snapping will overlap tiles as you move from completed to unprocessed tiles.

This helps ensure coverage of all of the data that lies within tiles along the edges of the subset.

- 5. Select a percentage in the *Tile Overlap* field.
- 6. Click **Apply**.
- 7. In the Subset Tracking options, select the *Automatically mark as complete* check box to flag the data as examined and cleaned. This can be changed later (see ["TRACKING CLEANING STATUS" ON](#page-348-0) PAGE 349).

When the *Automatically mark as complete* check box is selected, two other options are made active.

8. Select the *Mark all Subset Tile layers* option to flag the tiles in ALL tile layers as completed, or select *Mark only snap target* to select tiles only in the selected tile layer as completed.

# <span id="page-348-0"></span>Tracking Cleaning Status

Once you have examined and cleaned a subset, the subset area can be assigned one of three classifications:

- **Complete**: All data in the selected area is clean and ready for further processing or export.
- **Partially Complete**: Not all the data within the area has been viewed and verified as clean in Subset Editor.
- **Reset**: Data has not been verified or cleaned.

The area is colour-coded in the Subset Tile according to the selected cleaning status classification (and the settings in the Properties tab):

- Complete = green  $(2)$
- Partially Complete = yellow (1)
- Incomplete or not processed = red (0).

To assign a cleaning status to a subset area,

1. Select the appropriate status from the Subset Editor toolbar or from the Tools >Subset Editor submenu.

The flagged tiles will be displayed with the colour appropriate to their status. Only tiles totally encompassed by the subset bounding box are flagged with the selected status. Tiles only partially covered by the bounding box are flagged as Partially Complete, as in the example below.

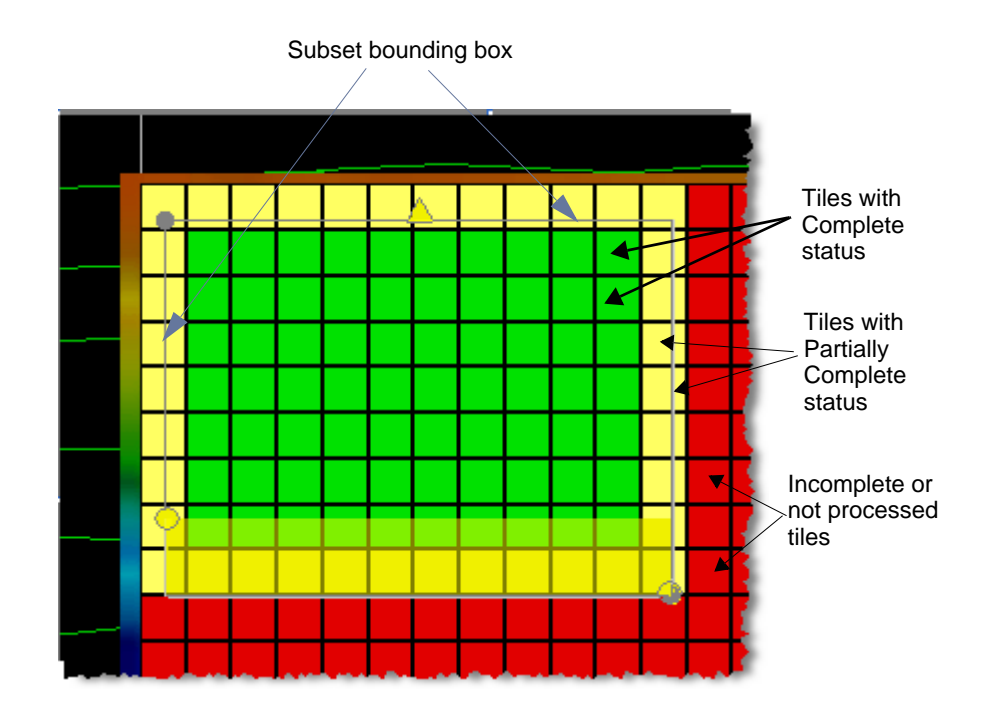

# <span id="page-349-0"></span>Subsets and BASE Surfaces

BASE surfaces can be opened in Subset Editor and displayed in the 2D and 3D Views. This enables you to determine the position of Designated soundings against an existing BASE Surface, and whether Designated soundings have been correctly applied to a Finalized BASE Surface. (See ["CRITICAL SOUNDINGS" ON](#page-296-0) PAGE 297.)

As well you can apply surface filtering to a subset of any BASE surface in Subset Editor.

#### .Open BASE surface in Subset Editor

- 1. Open the BASE surface for your project.
- 2. Open Subset Editor and define a subset over the BASE surface.
- 3. Load the subset.
- 4. Select the *Reference Surface* layer in the Subset Editor tab.

The Subset Editor tab is refreshed to show the property options for the Reference Surface layer.

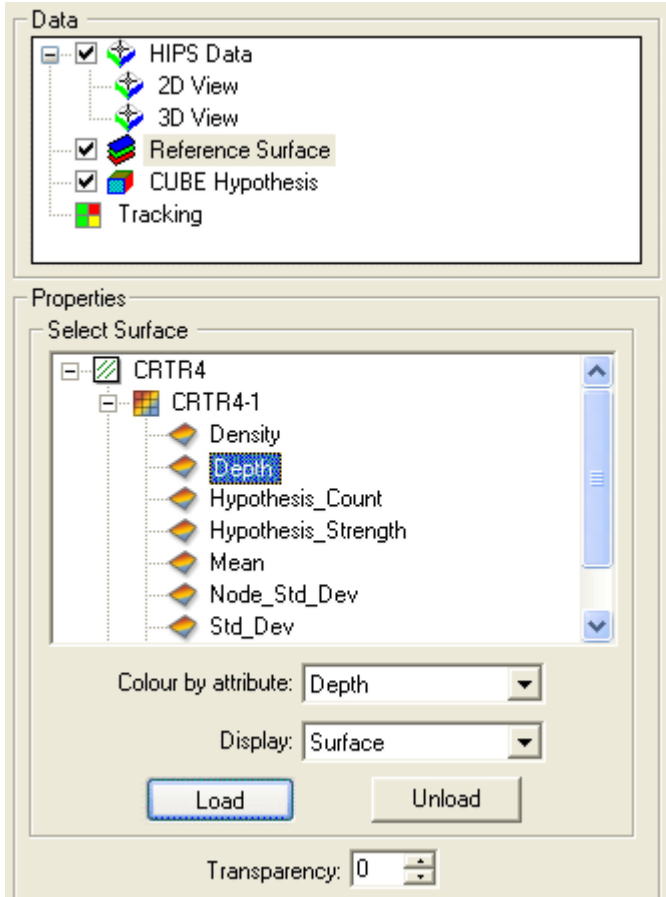

5. Select a BASE Surface layer from the *Select Surface* file tree.

Although the Depth attribute is used to display the surface, you can colour the surface by another attribute by selecting that attribute from the *Colour by Attribute* drop-down list.

- 6. Display the BASE surface as points, wire frame or a complete surface by selecting an option from the *Display* drop-down list.
- 7. Select a transparency level for the Surface, using the up and down arrow buttons.
- 8. Click **Load**.

The BASE Surface is displayed in the Views according to the above options.

9. [Optional] Click **Unload** to remove the BASE Surface from the Views.

#### Surface filter

You can load any type of BASE surface to Subset Editor and apply filtering to the part of the surface within the subset slice, or to the part of the surface defined within the full subset.

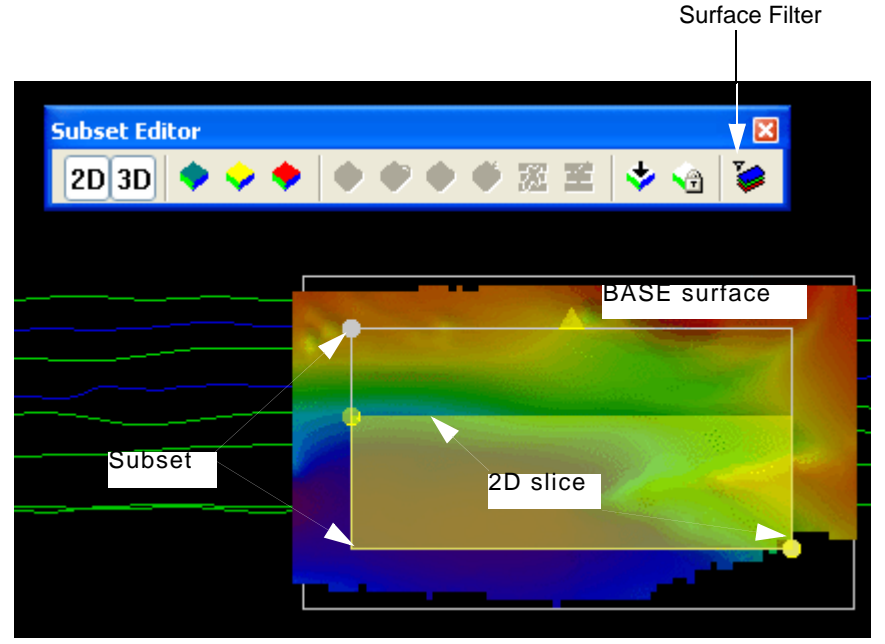

- 1. Open a BASE surface.
- 2. Open Subset Editor and define a subset over the BASE surface. (See "OPEN SUBSET EDITOR AND LOAD DATA" ON PAGE 111.)
- 3. Load the subset.
- 4. Select the *Reference Surface* layer in the Subset Editor tab.
- 5. Select the BASE Surface Depth layer from the *Select Surface* file tree in the Properties.
- 6. Click **Load**.

When the surface is loaded, the Surface Filter button on the Subset Editor toolbar is activated.

7. Select the Surface Filter command.

The Surface Filter dialog box is displayed.

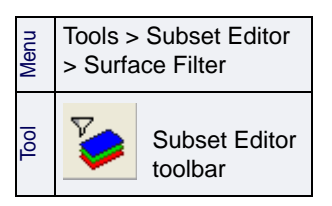

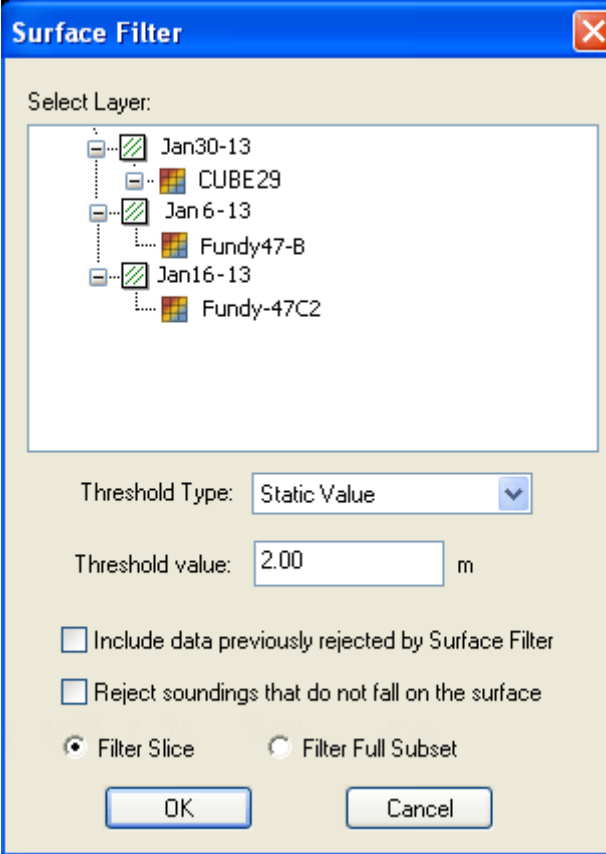

Once you select the surface in Reference Surface, it is selected in the Filter dialog box and cannot be changed.

- 8. Select the *Threshold Type* from the drop-down list:
	- Standard Deviation
	- Uncertainty
	- Greater of the two
	- Lesser of the two.
	- Static Value
- 9. Set the desired *Threshold value.* 
	- For standard deviation or uncertainty thresholds, the value entered will show the confidence interval next to the field.
	- Static values are entered in units set in Tools > Options > Display > Units > Vertical units, e.g., metres.
- 10.Select the *Include data previously rejected* ... check box to include rejected data when running the filter.
- 11.Select the *Reject soundings that do not fall on the surface* check box to reject soundings that are offset from the surface.
- 12.Select Filter Slice to filter only the soundings within the subset slice, or
- 13.Select Filter Full Subset to filter all the soundings within the subset bounding box.

14.Click **OK** to apply the filter.

For description of applying surface filtering to an entire BASE surface, see ["SURFACE FILTERING" ON](#page-243-0) PAGE 244.

# *16*

<del>. . . . . . . . .</del> .

<u>mprovement</u>

# *Create Product Surfaces*

Create product surfaces from finalized BASE surfaces. Product surfaces maintain the designated soundings from the finalized BASE Surface and can be used to create more cartographically correct contours. Product surfaces can also be created from tile layers.

Use product surfaces for building contours, sounding selections, profiles, and other data layers.

#### *In this chapter...*

. . . . . . . <del>. . . . . . . . . .</del> .

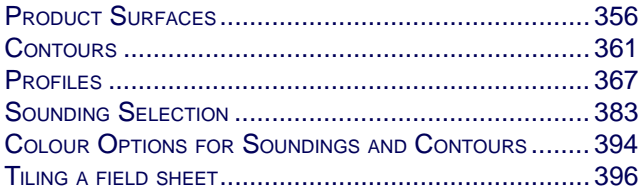

# <span id="page-355-0"></span>Product Surfaces

A Product Surface is a shoal-biased surface that can be used for creating more cartographically correct contours for navigation aids (for example, Electronic Navigational Charts).

The Product Surface is created from a finalized BASE surface, t is down-sampled so that some of the finer surface details are no longer visible, while the shoals are preserved. This surface can be used to directly generate contours and selected soundings (instead of generating contours or selected soundings from tiles).

#### Process

A Product Surface is created through the process of 3D Double Buffering. This process smooths the surface to reduce clutter and highlight significant shoals.

Double buffering is like rolling a ball over the surface at an interval determined by the surface's node resolution. The radius of the ball is determined from the chart scale (radius = 1/100 of chart scale). As the ball is rolled over the surface, the surface is smoothed, but the shoals are retained.

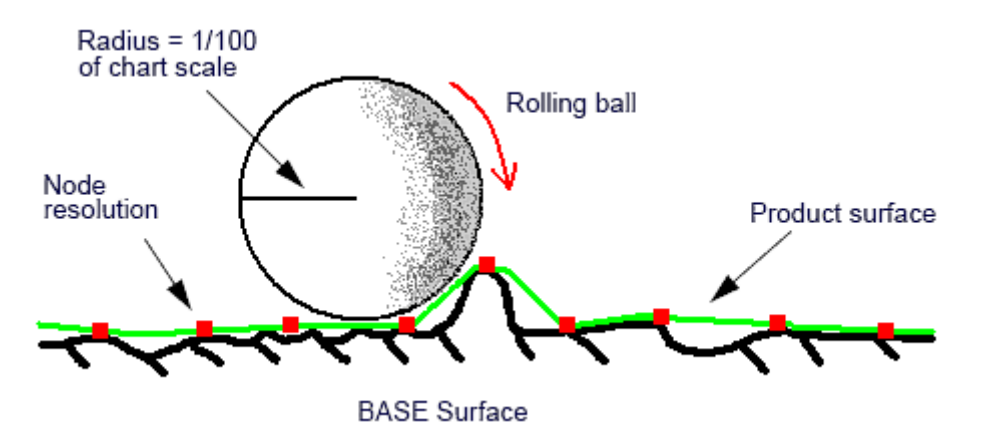

#### **Defocusing**

This optional process can also be applied to the generalization process. Defocusing spreads each shoal depth over an area defined by the horizontal error. The process uses an ellipsoid of rotation around each node with the horizontal error as the semimajor axis. Nodes within the ellipse are adjusted up to the surface of the ellipse.

In the following image, the webbed surface overlaying the BASE Surface represents the Product Surface area after defocusing

has taken place. The shoals are preserved, but without the sharply defined detail of the original BASE surface.

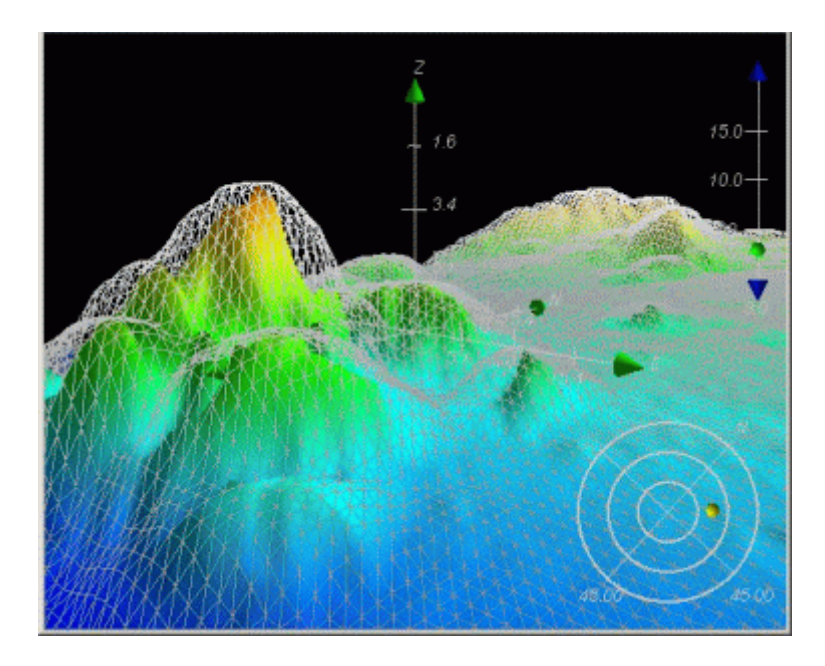

# Create a Product Surface

- 1. To create a Product Surface from a finalized BASE surface: Open the BASE surface.
- 2. Select the BASE Surface layer in the Layers tab.
- 3. Select the New Product Surface command.

The Generalize Surface dialog box is displayed.

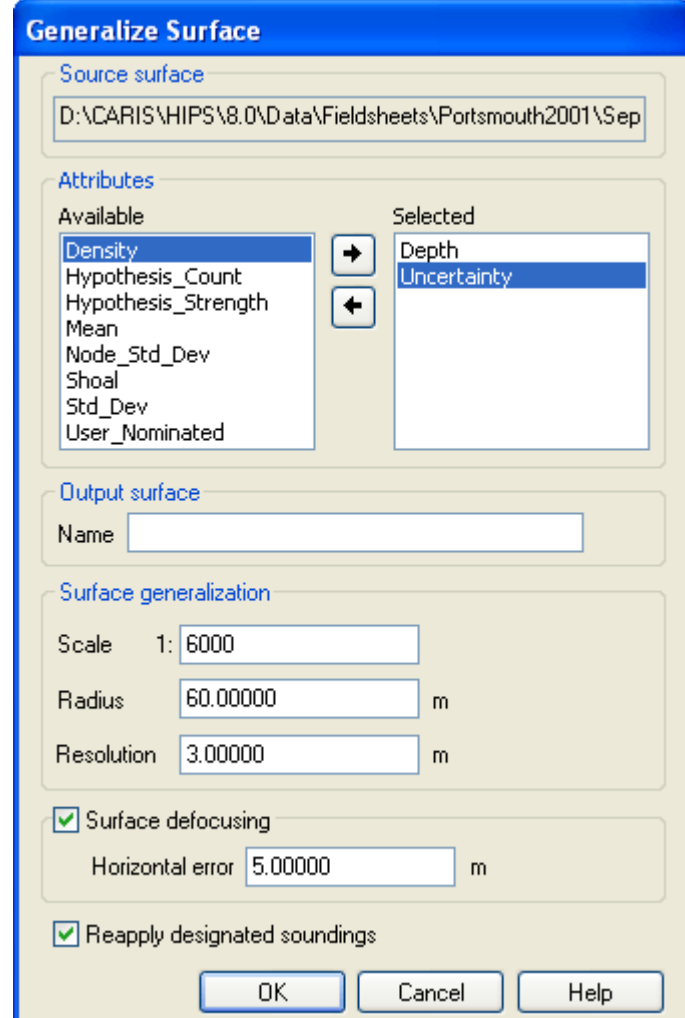

The path and filename of the selected BASE surface is displayed at the top of the dialog box.

- 4. [Optional] Select one or more attribute layers to add to the Depth layer in your product surface.
- 5. Type a name for the new product surface in the *Output* field. (The file is saved to the same field sheet directory as the BASE surface.)
- 6. Type the scale ratio that best suits the type of chart.

The scale of the Surface should match the scale of the product being created. For example, if you are creating a Product Surface

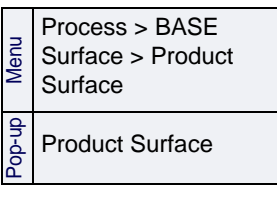

that is going to be used for an ENC approach to a harbour, then use the appropriate scale for an approach.

The scale determines the radius used for generalizing the contours of the Surface. The *Radius* value changes as the *Scale* value is changed.

The *Resolution* value sets the node spacing of the generated Product Surface.

- 7. Type a *Resolution* value, if needed.
- 8. [Optional] Select *Surface Defocusing* to implement this option.

The defocusing operation requires you to apply a horizontal error value. This value must be derived from the errors values associated with the data.

- 9. Type a *Horizontal Error* value.
- 10.Select the *Reapply Designated Soundings* check box to make sure that designated soundings are applied to the surface.
- 11.Click **OK**.

When the Product Surface is created, it is listed in the Layers tab and shown in the Display window.

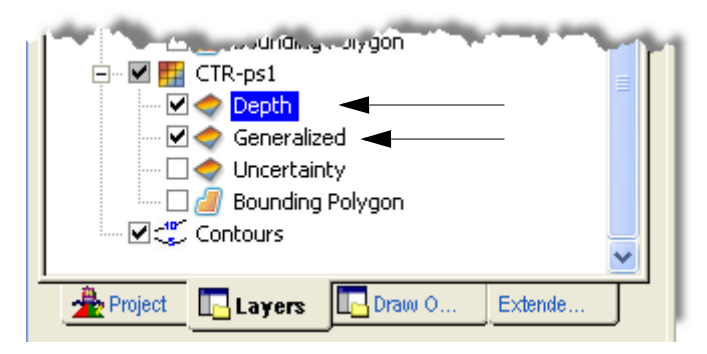

Also created is a Generalized layer which displays the nodes that were affected during the product surface-creation process.

- Nodes that have been modified are given a status flag of 1.
- Nodes that retain their original values are given a status flag of 0.

The status of the nodes is displayed in the tool tip, as illustrated below, which shows Generalized = 1.

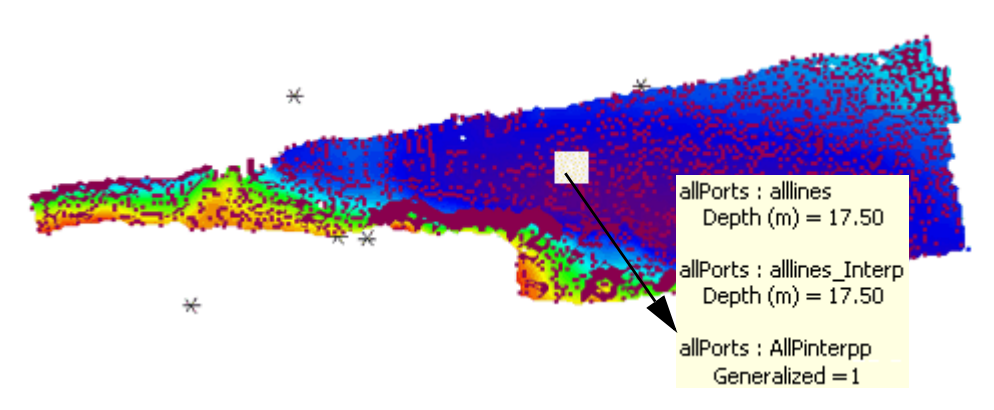

In this example, the filter in the Properties for the Generalization layer has been set to show only the nodes which have been modified by the Product Surface. These are displayed as red dots in the example above.

When you create selected soundings from the Generalization layer, you can use SQL-type filters to omit nodes that have been modified. See ["ENABLE FILTER" ON](#page-389-0) PAGE 390.
# **Contours**

Contours can be generated from a Product Surface, a finalized BASE surface or a tile layer.

Contour smoothness is related to the amount of detail in your depth source. A finely detailed depth source will result in rougher contour lines. For smoother contour lines, use a smoothed Product Surface as a source for contouring.

You can label contours with depth values, adjust the size and colour of contours, and mask the lines behind the contour label.

# Create Contours

- 1. Open a project and a field sheet containing a BASE surface.
- 2. Select the field sheet layer in the Layers tab.
- 3. Select the New Contour Layer command.

The Contour Wizard - Step 1 dialog box is displayed.

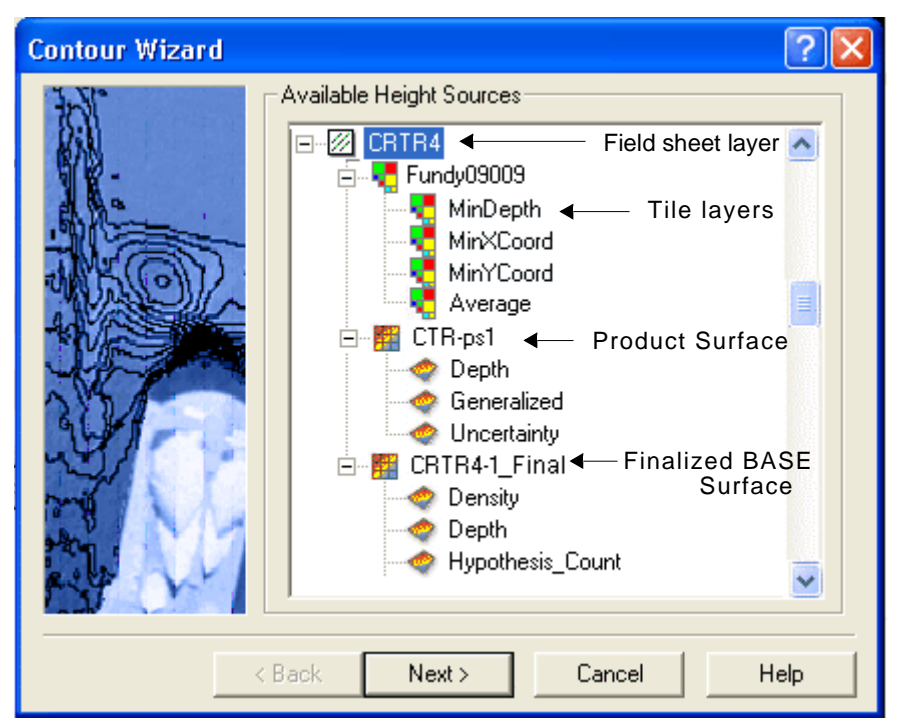

- 4. Expand the layer tree and select a tile, Product Surface or BASE Surface attribute layer to be the height source for the contours.
- 5. Click **Next**.

The Contour Wizard - Step 2 dialog box is displayed.

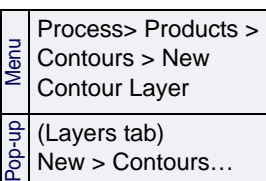

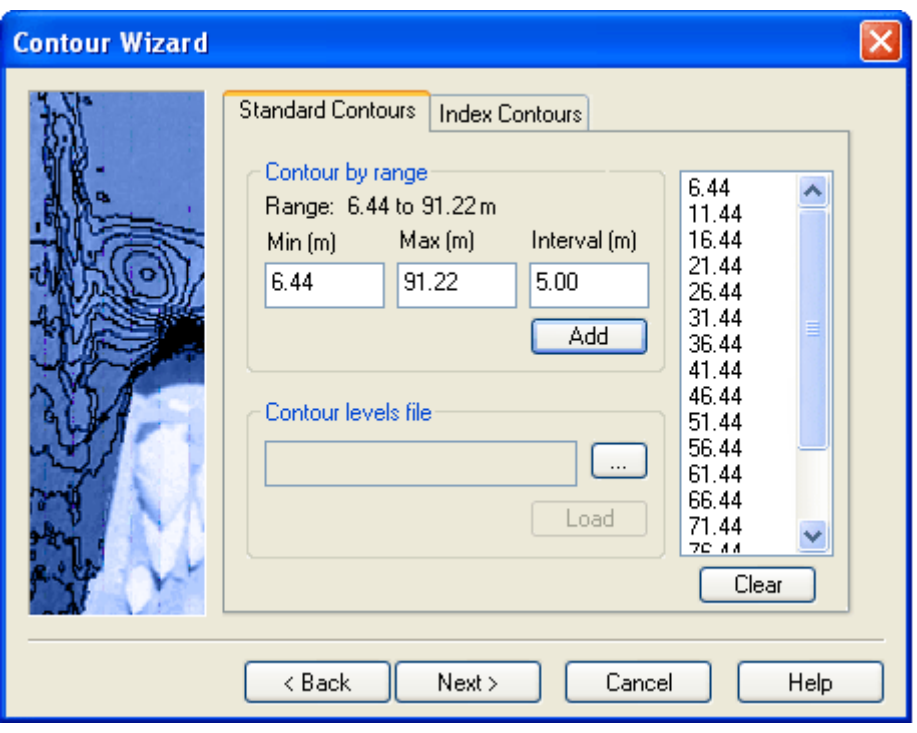

At this step you enter the intervals for standard and index contours. You can create contours at regular intervals, or you can load a file listing specific depths at which to create the contours.

The dialog box displays the *Range* of depth values derived from the contour source (BASE Surface, bin or tile). You can contour over this entire range, or limit contouring to a specific range of values.

The depth intervals you set are saved in the project field sheet directory as ContourLayerName\_DepthList.txt.

- 1. [Optional] Type the *Minimum* depth level for the contour interval.
- 2. [Optional] Type the *Maximum* depth level for the contour interval.
- 3. Type an *Interval* value to set the distance between contour lines.
- 4. Click **Add**.

The contour depths are listed. As you change the *Interval* value, the number of contour depths will vary accordingly.

5. If you are satisfied with the values, click **Next**.

Contour levels file Contour levels files, or depth list files, are text files that set a range of depths for tiling and contouring data, where values are:

- negative when representing heights above the datum, and
- positive when representing depths below the datum.

These files are automatically generated during the contouring process. You can use a contour levels file to set the values for contours.

- 6. Click the browse button and select a contour levels file.
- 7. Click **Load**.

The contour depths are listed. You can edit these values using the commands on the pop-up menu.

- 8. Right-click in the depth values list, and select a command.
	- Insert: manually add a specific depth value. It will be added to the list in order.
	- Delete: deletes the selected value. You can select multiple values.
	- Save: saves the values as a contour levels text file.
	- Clear: removes all the values from the list. (Clicking **Clear** will do this also.)

Index Contours Index contours visually emphasize certain contour levels, for example, every 5th contour. These index contours are optional.

To create index contours:

1. Select the Index Contours tab.

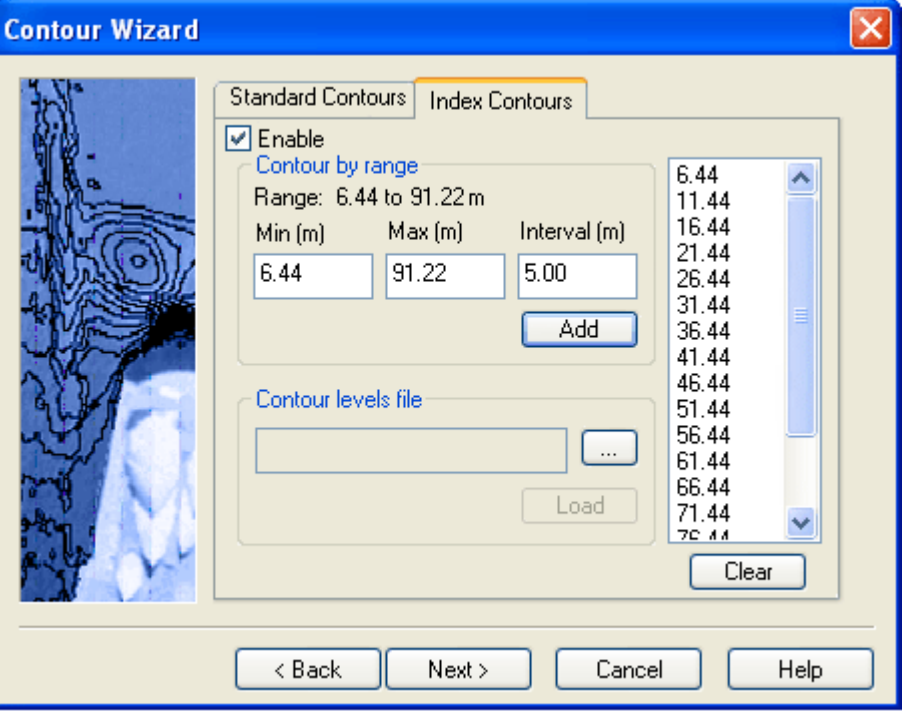

2. Select the *Enable* check box.

This activates depth list fields identical to those in the Standard Contours tab. Follow the same process as for standard contours, however, enter a larger interval value.

• For example, to index every 5th contour where contours are every 5m, set the interval for indexing to 25m.

3. Click **Next**.

The Contour Wizard - Step 3 dialog box is displayed.

You can save the contours as a field sheet layer or save the contours to a new or existing HOB file.

1. Select either the *Contour to Field Sheet* option or the *Contour to HOB File* option. (See "CONTOUR [TO HOB FILE" ON](#page-363-0) PAGE 364.)

Contour to field sheet The next step is to describe the various CARIS attributes for the new contours.

- 2. Enter the following information for standard and index contours:
	- Name
	- Theme Number
	- Feature Code
- 3. Click **Finish**.

Contours are created for the selected field sheet and shown in the Display window. The standard and index contours are listed in the Control window.

### <span id="page-363-0"></span>Contour to HOB file If you selected the *Contour to HOB* option, the dialog box is refreshed to display the Contour Wizard - Step 3 (HOB) dialog box.

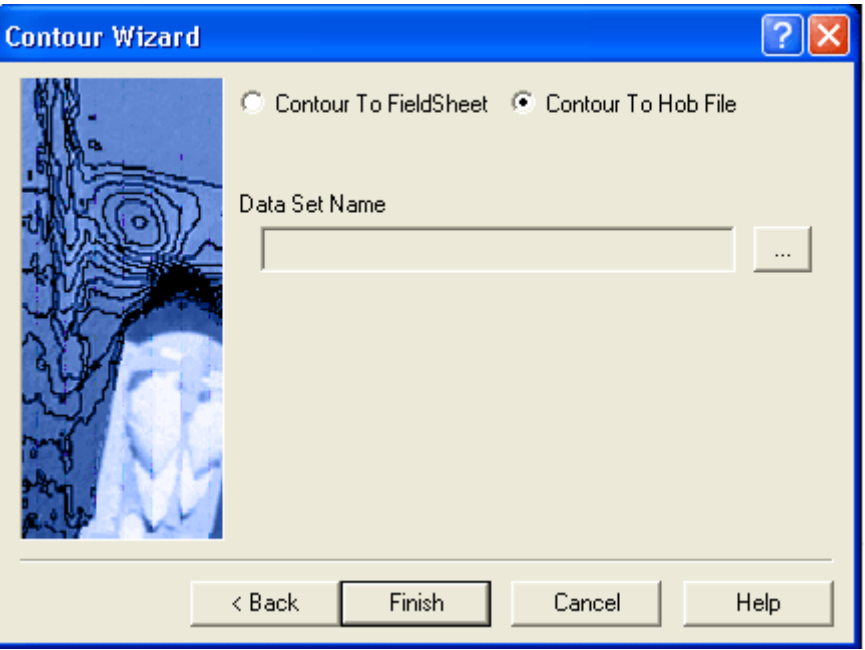

- 1. Click **Browse** […] and select an existing HOB file, or type the path and name for the file. You can also enter the name of a new file.
- 2. Click **Finish**.

The contours layer has now been added to the existing HOB file, or a new file with contours has been created. The contours can be viewed in the Display window by choosing the File Open command and selecting the HOB file.

# Contour Labelling

You can label contour lines with their associated depth values. You set the path for the labels by drawing a line across the contours where you want the depth values to appear. Labels are added at the point where the line intersects the contours.

- 1. Select the Contours layer in the Layers tab of the Control window.
- 2. Select the Add Labels command.

Your cursor changes to a digitizing tool so that you can set the path for the labels.

3. In the Display window, click on the part of the field sheet where you want to start the line and drag the cursor to the part of field sheet where you want the line to end.

> Drag the cursor along the line where you want the labels to appear.

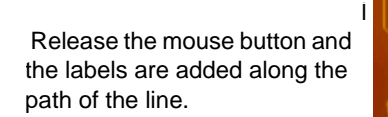

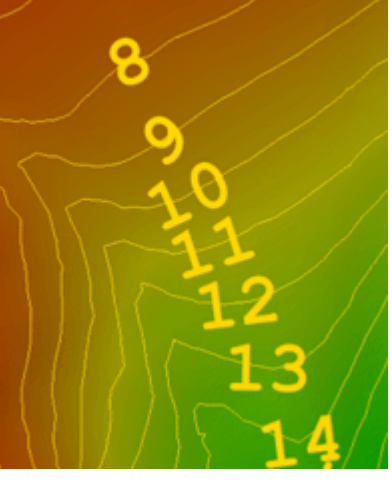

Labels are now added to the contours.

You can change the size and colour of contour labels. To set the size of the labels in mm,

- 1. Select the contour layer.
- 2. Select Set Label Size from the pop-up menu.

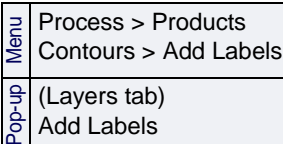

- 3. Type the new value in mm.
- 4. Click **OK**.

The colour of the labels can be changed from the default (black) by checking the *Override Colour* option in the Properties window and selecting a colour from the drop-down menu.

Labels can also be removed from the display.

1. Select the Remove Labels command.

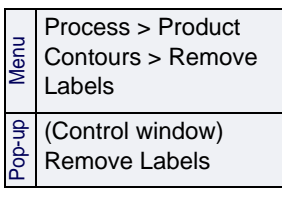

# Masking Lines Behind Contour Labels

Concealing the part of the contour line behind a label can make a map area easier to read.

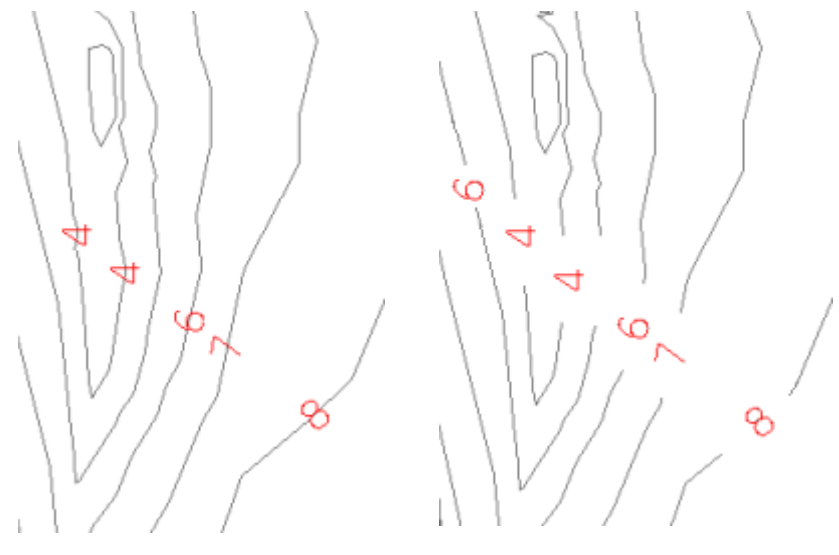

Contours with labels

Contours lines masked behind labels

To mask the area behind contour labels:

- 1. Make sure all previous work is saved.
- 2. Select the Contour Masking command.

The parts of the contour lines that intersect the labels are now hidden.

This masking process can be reversed with the Unmask contours command.

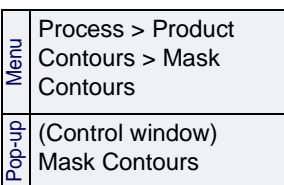

# Profiles

Use the Profile command to draw a cross-sectional view of a height source, such as a BASE Surface attribute layer.

Profile graphs are created from a line digitized on a surface, either manually drawn or along a superselected trackline.

A profile is graphed in a dockable window, and can be viewed in real time as the profile is digitized or edited. Profile lines can be edited, and exported as an image or to an ASCII file.

Profiles are saved as field sheet layers.

# Digitize a Profile

Creating a profile by digitizing a line involves these basic steps:

- select the field sheet containing the surface
- select layers to profile
- [Optional] set options for the graph display
- digitize the line across the surface

To create a profile:

- 1. Select the field sheet layer containing the BASE surface to be profiled.
- 2. Select the Profile by Digitizing command.

The Profile Settings dialog box is displayed.

Menu Process > Products >Profile > By Digitizing Pop-up New >Profile

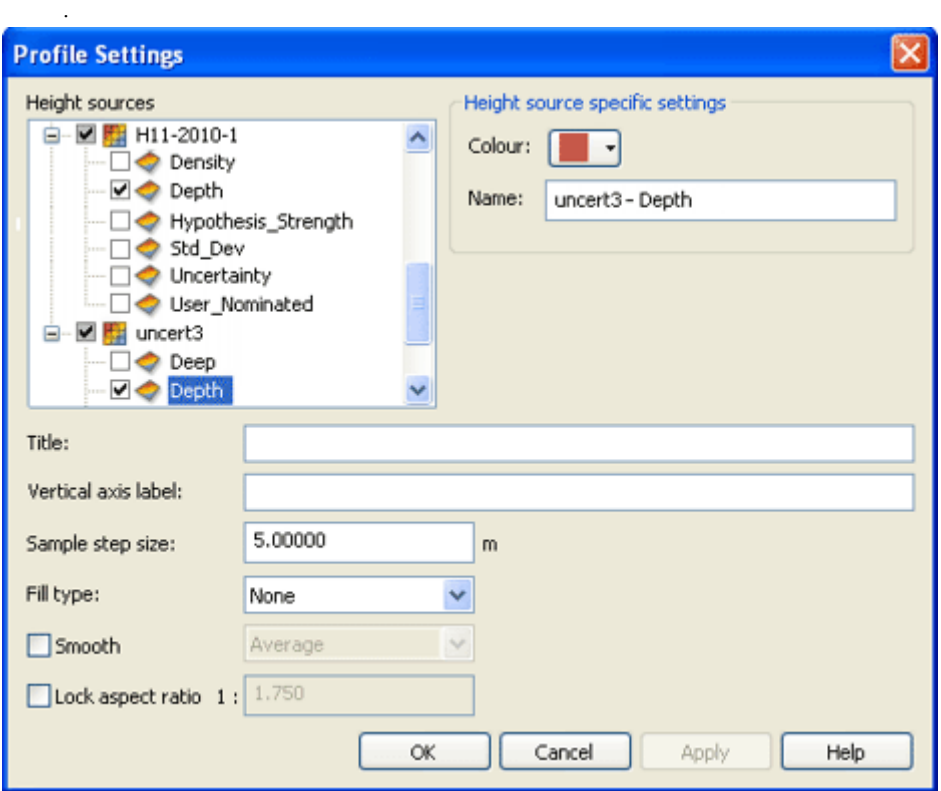

In this dialog box you can set all the options for the profile, or, you can select one or more height sources, generate the profile, then re-open this dialog box to adjust settings while viewing the effect in the Profile window.

3. Select the height source check box for the layer(s) you want to profile.

You can select more than one layer as height sources for the profile. Each source that you select will generate its own profile line in the graph. Lines with the same values will overlap.

- 4. [Optional] Set a *Sample step size*. Default value is 5m.
- 5. Set other options as desired. (See ["SETTING PROFILE OPTIONS" ON](#page-369-0) PAGE [370](#page-369-0).)
- 6. Click **OK**.

The Profile window opens and displays the message "Empty profile line".

Digitize the profile line: The cursor changes to digitizing mode.  $+\sim$ 

- 7. Click once on the surface to fix the anchor point for your profile line.
- 8. Click to add a series of points to define the line.

The profile line is automatically drawn between the points. The Profile window dynamically displays the profile as you add more points to the digitized line.

9. To remove points before the line is completed, right-click and select Remove Last from the pop-up menu. Repeat as needed. (Points can also be removed from a completed line in Edit mode. (See ["LINE EDITING](#page-375-0) [OPTIONS" ON](#page-375-0) PAGE 376.)

10.Click the **Enter** key to complete the line, or right-click on the line and select End line from the pop-up menu.

The Profile is displayed in the Profile window. The example below shows the profiles on different height sources, generated by the same digitized line. The dots in the graph represent the digitized points of the line.

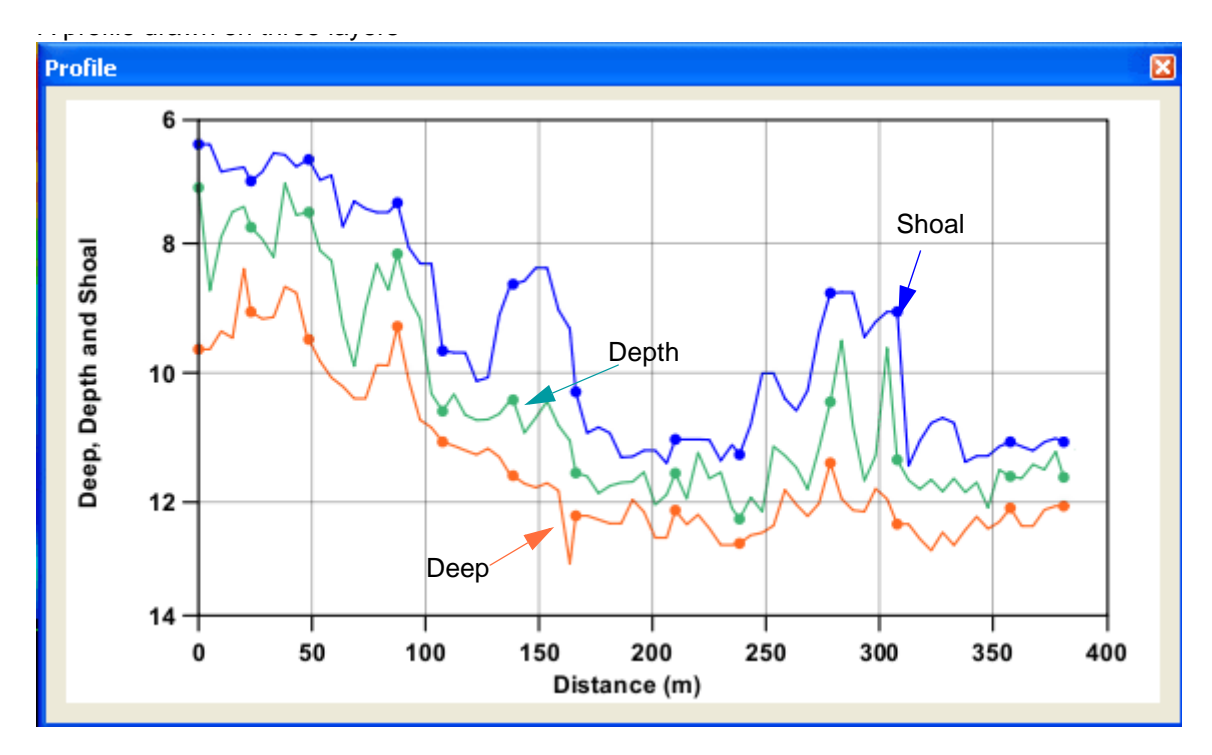

### Create Profile by Superselection

You can create a profile that follows a superselected line, such as a track line. The line must fall within the bounds of a field sheet.

To create a profile for superselected track line:

- 1. Open the field sheet layer containing the BASE surface to be profiled.
- 2. Select the ShipTrack Lines layer in the Layers tab.
- 3. Select a track line.
- 4. Select the Profile by Superselection command.
- 5. In the Profile Settings dialog box, select the height source check box for the layer(s) you want to profile.

You can select more than one height source for the profile. Each layer that you select will have its own profile line in the graph. Lines with the same values will overlap.

6. [Optional] Set a *Sample step size*. Default value is 5m.

Process > Products >Profile > Superselection

Menu

7. Set other options as desired. (You can also generate the profile and then re-open this dialog box to adjust settings.)

### 8. Click **OK**.

The Profile is displayed in the Profile window.

### <span id="page-369-0"></span>Setting Profile Options

Profile options are set in the Profile Settings dialog box. You can set options here before you create your line, or use this dialog box to adjust or edit the settings for an existing profile.

To open the Profile Settings dialog box:

- 1. Select the Profile layer in the Layers tab.
- 2. Select the profile line in the Display window.
- 3. Right-click in the Profile window, and select Settings from the pop-up menu.

The Profile settings box is displayed.

- If you are setting options for a new profile, set the options and click **OK**, and draw the line.
- If you are changing or setting options to an already digitized profile, click **Apply** to dynamically see the effect of the option in the Profile window.
- Profile colour Use the *Colour* field to assign a different colour to each line graphed in the Profile window.
	- 1. Highlight a layer in the *Height sources* list.
	- The *Name* field is automatically populated with the name of the surface and the layer you selected (e.g., SurfaceName - LayerName). You can edit this name.
	- 2. [Optional] Replace the automatically generated name.
	- 3. Select a colour from the colour picker. (Default colour is black.)
	- 4. Repeat to assign a different colour for each profile.
- Graph labels 5. Enter a *Title* for the profile graph.
	- The vertical axis in the graph shows the attribute values from the surfaces. The horizontal axis is always distance along the profile.
	- 6. Enter a V*ertical axis label* for the profile graph.
- Sample step size The *Sample step size* field controls the frequency with which the surface is sampled. HIPS samples the data at the specified interval and uses it to draw the profile line between the digitized points. The smaller the step size, the more detail in the profile.
	- 7. Enter a value for *Sample step size*.

Fill The *Fill type* option allows you to colour the profile according to the elevations in the data. You have the option of applying the colours horizontally or vertically.

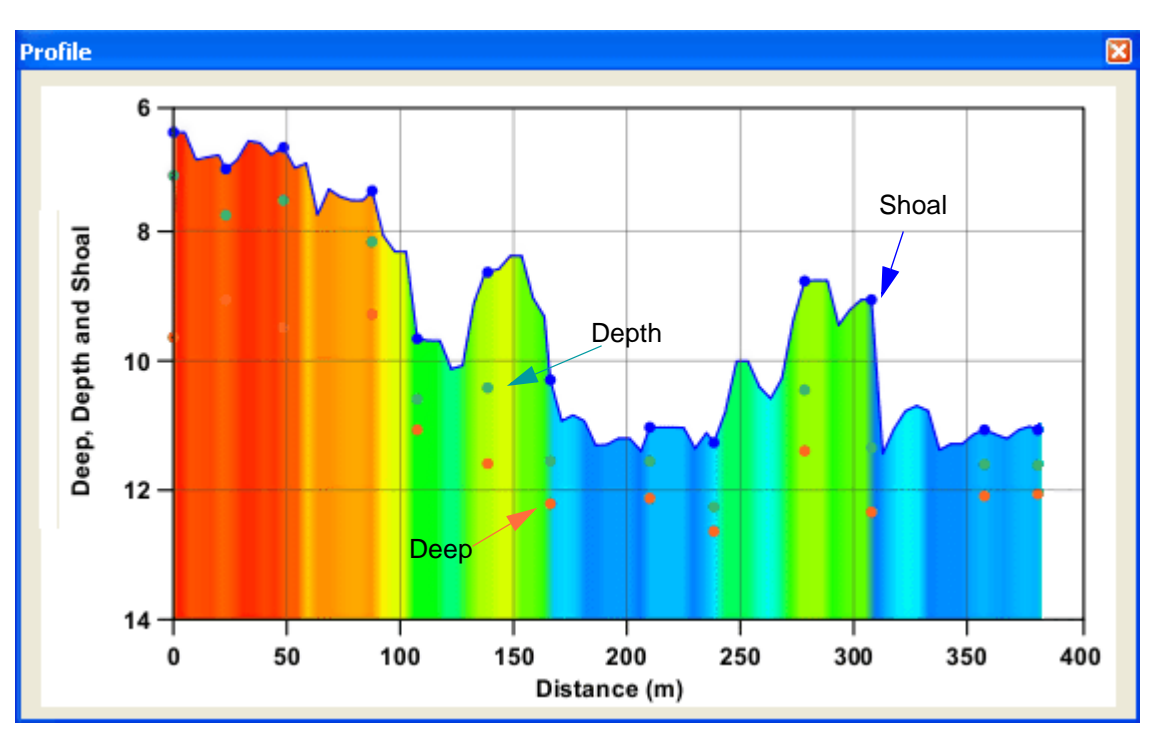

This is an example of a profile with vertical fill.

Smooth The *Smooth* option allows you to smooth the profile line in the profile graph. Smoothing is applied reduce the number of peaks in the graph if it has a high number of sample points. The number of sample points is based on the *Sample step size* setting. There are three types of smoothing to choose from:

- *Average*: This method will create the graph using the average elevation values within each sample distance.
- *Shoal*: This method will create the graph using the shoalest values within each sample distance.
- High/Low: This method will create two lines in the graph; one for the minimum values in each sample distance and one for the maximum values in each sample distance.

Below is an example of a profile with and without shoal smoothing applied.

<sup>8.</sup> Select an option from the **Fill type** drop-down list.

**With Shoal Smoothing**

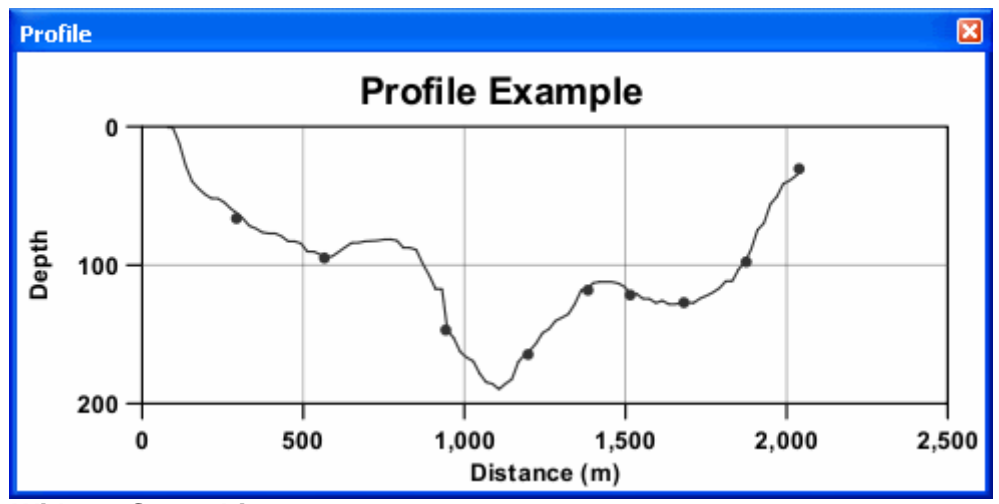

**Without Smoothing**

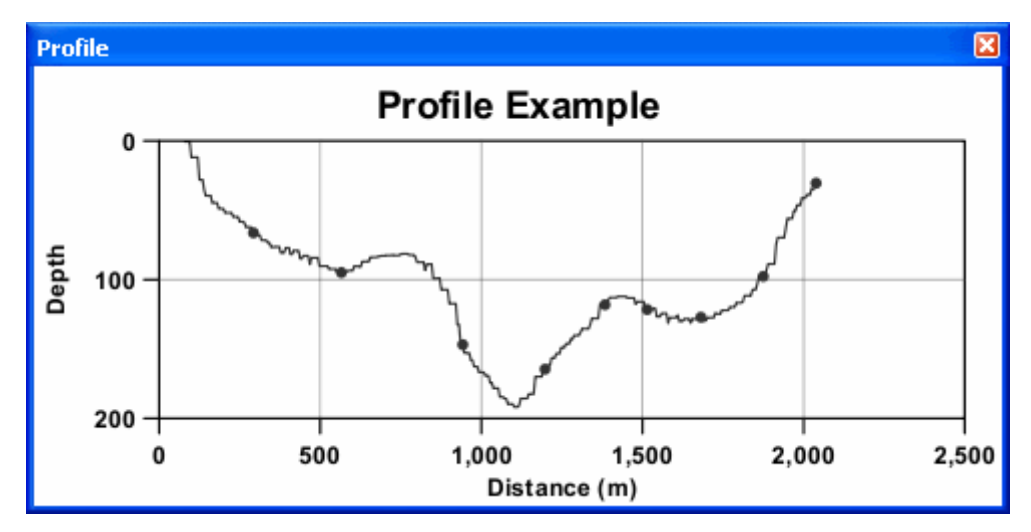

9. Click the check box to enable the **Smooth** option.

10.Select a smoothing type from the drop-down list.

Optionally, you could apply smoothing to the digitized line. See "EDIT [THE PROFILE](#page-374-0) LINE" ON PAGE 375.

Lock aspect ratio Use Lock aspect ratio option to maintain the ratio of the width of the profile graph to its height, if the Profile window is re-sized.

11.Click the check box to enable the **Lock aspect ratio** option.

The current ratio of the graph will be displayed in the aspect ratio field.

12.[Optional] Enter a new ratio value for the graph.

The settings for Vertical axis label, Fill type, Smooth and Lock aspect ratio will be remembered the next time the dialog box is opened.

Resize Profile window The size of the Profile window can be changed to provide a better view of the profile. As the window is re-sized, the view is automatically scaled and the axes values updated dynamically.

- The vertical axis represents the height source of the profile and can be assigned a name in the Profile Settings dialog box.
- The horizontal axis represents the length of the line feature being used to generate the profile. The unit of measure for the values on this axis are controlled by the *Horizontal Length* setting in Tools > Options > Display > Units.

For information on re-sizing, see "DISPLAY, REPOSITION AND RESIZE WINDOWS" ON PAGE 25 of the HIPS and SIPS Reference.

## Import Profile

Profiles saved in a field sheet in earlier versions of HIPS and SIPS may be listed in the Layers tree when the field sheet containing the surface is opened.

These profiles will be listed by name and can be viewed in the Profile window.

- 1. Right-click on the named layer, and select Display from the pop-up menu.
- 2. In the Profile Settings dialog box, select a height source (and other options as desired).
- 3. Click **OK**.

The profile will be seen in the Profile window.

To import a profile in ASCII format:

1. Select the field sheet layer containing the surface to which you want to import the profile.

Process > Products >Profile > Import

Menu

2. Select the Import Profile command.

The Import Profile Layer dialog box is displayed.

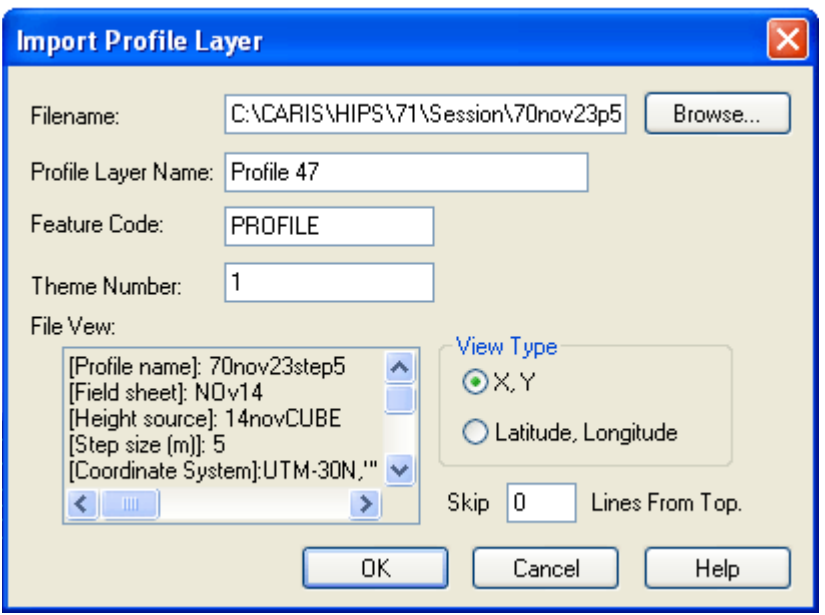

- 3. Click **Browse** to select the ASCII file containing the profile to import.
- 4. Type a *Profile Layer Name*. The default name is Profile1.
- 5. Type a *Theme Number*. The default is 1.
- 6. Select the View Type: X,Y or Latitude, Longitude. This value should be the same as the type set when the profile was exported to the ASCII file.

The *File View* field shows the contents of the ASCII file, which you can scroll through. To skip extraneous content in the file, you can set where the data begins.

- 7. Set a value for the number of lines from the top that should be disregarded when the file is imported.
- 8. Click **OK**.

The imported profile will be listed as named under the field sheet in the Layers tab. It can now be viewed, edited and exported as any other profile.

### <span id="page-374-0"></span>Edit the Profile line

Profile lines are saved with the field sheet in the Profile layers. Edits which can be done on a profile line include:

- add, remove or move points to change the path of the line
- move the entire line to see the profile on a different part of the surface
- rotate the entire line around a selected point

To edit a profile:

- 1. Select the child Profiles layer in the Layers tab.
- 2. Select the profile line you want to edit in the Display window.

3. Select the Edit profile command.

The profile line is placed in edit mode. Square vertex markers show the points which digitized the line.

If you hover your cursor over the line, the cursor will change shape to indicate the edit function that you can perform.

When the cursor is over a point it looks like this:

In the image below the cursor shape indicates it is ready to edit the line, for example, to drag the entire profile line to another position in the Display.

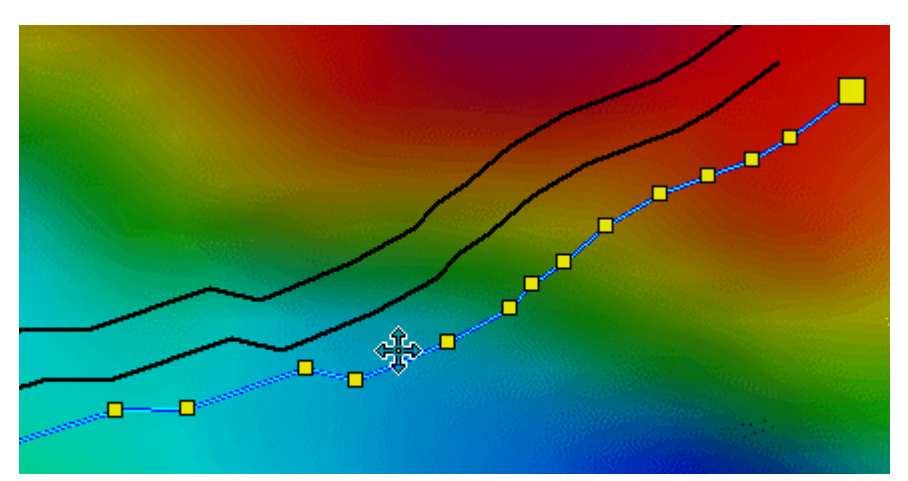

(The black lines are the previous positions of the profile line. When the Display is refreshed, these lines will disappear.)

Process > Products >Profile > Edit

Menu

# <span id="page-375-0"></span>Line Editing Options

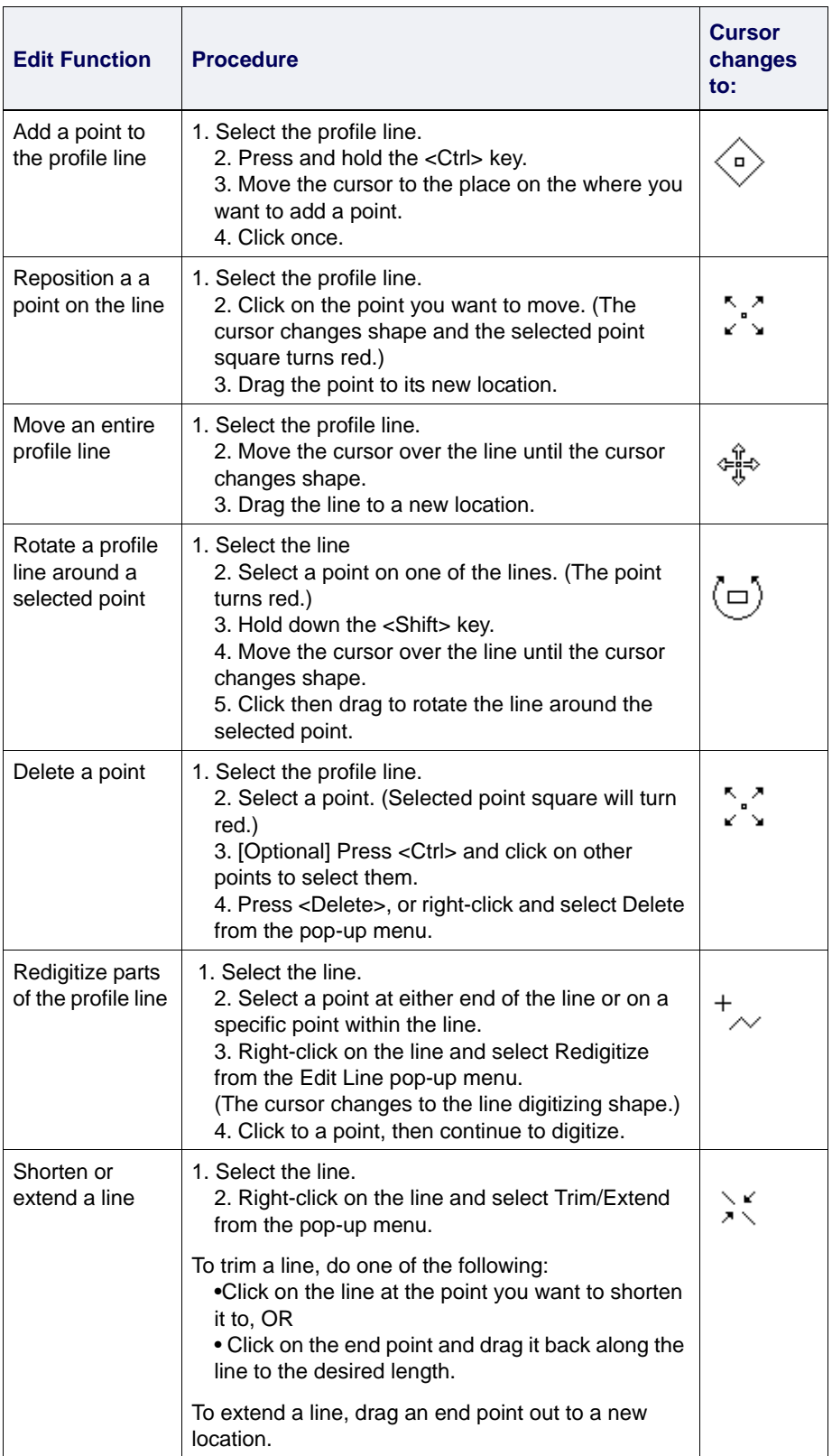

### Remove Profiles

Profile lines in the Profiles layer can be removed from the layer if necessary.

To remove a profile line:

- 1. Select the **Profiles** layer in the Layers window.
- 2. Select the profile line you want to remove in the Display window.
- 3. Select the **Remove Profile** command.

The profile line is removed from the display and the profile graph is removed from the Profile window.

### Export Profiles

To save profile information to use in another project, you can export the profile to an ASCII file or as an image to various formats.

See ["EXPORT PROFILE](#page-376-0) TO ASCII" ON PAGE 377 and ["EXPORT PROFILE](#page-379-0) TO IMAGE" ON PAGE [380](#page-379-0) for more information.

### <span id="page-376-0"></span>Export Profile to ASCII

Use the ASCII Export option in the Profile window pop-up menu to export profile lines to ASCII files.

To export to ASCII:

- 1. Right-click the Profile graph in the Profile window.
- 2. Select the **ASCII Export** command.

The Export Profile to ASCII dialog box is displayed.

Menu Process > Products > Profile > Remove

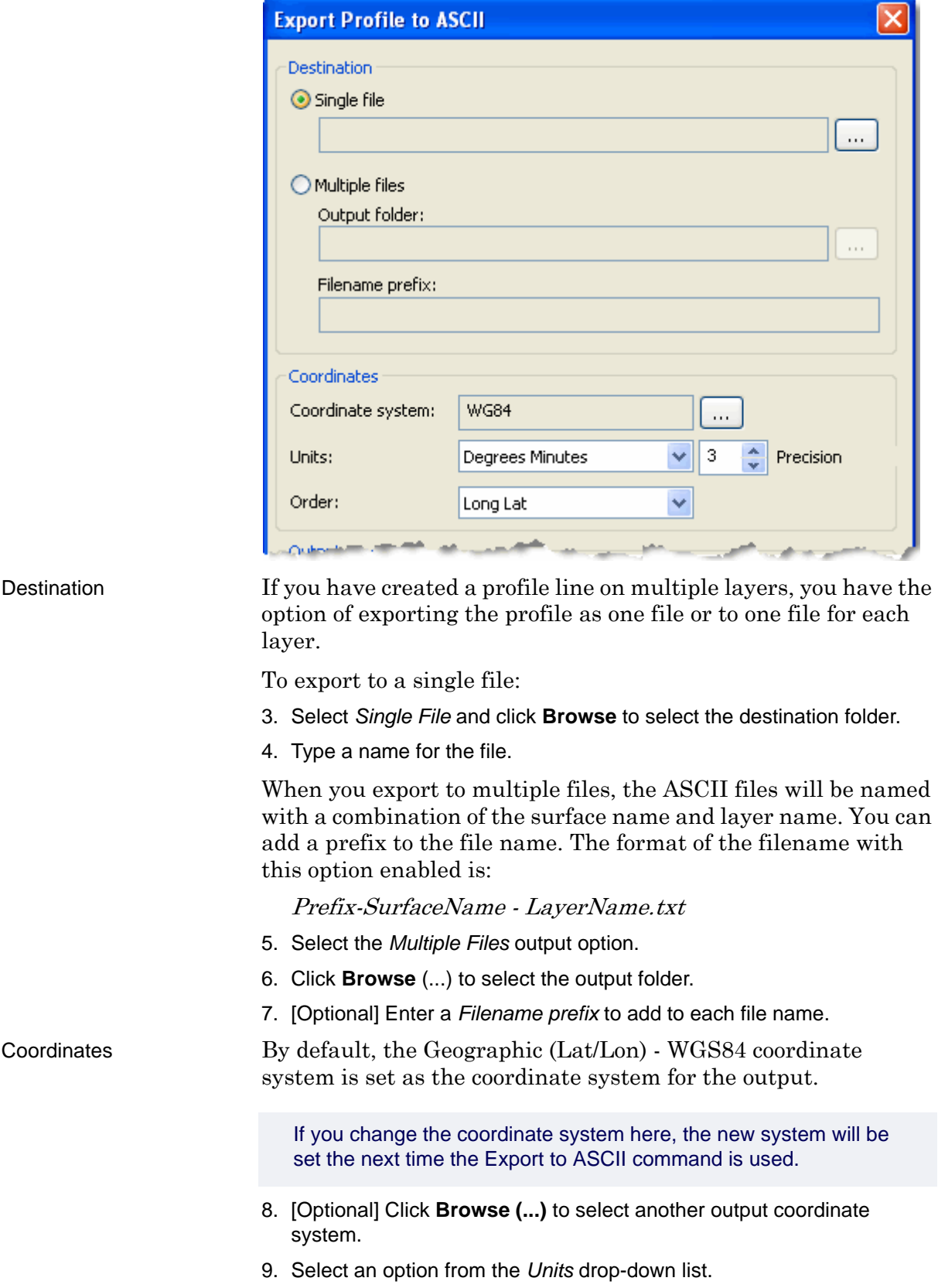

 $\overline{\mathbf{z}}$ 

- 10.Select a *Precision* value to define the number of decimal places to apply to the exported coordinate values.
- 11.Use the *Order* drop-down list to specify the order of the coordinate columns in the output file, e.g., Long/Lat or Lat/Long.

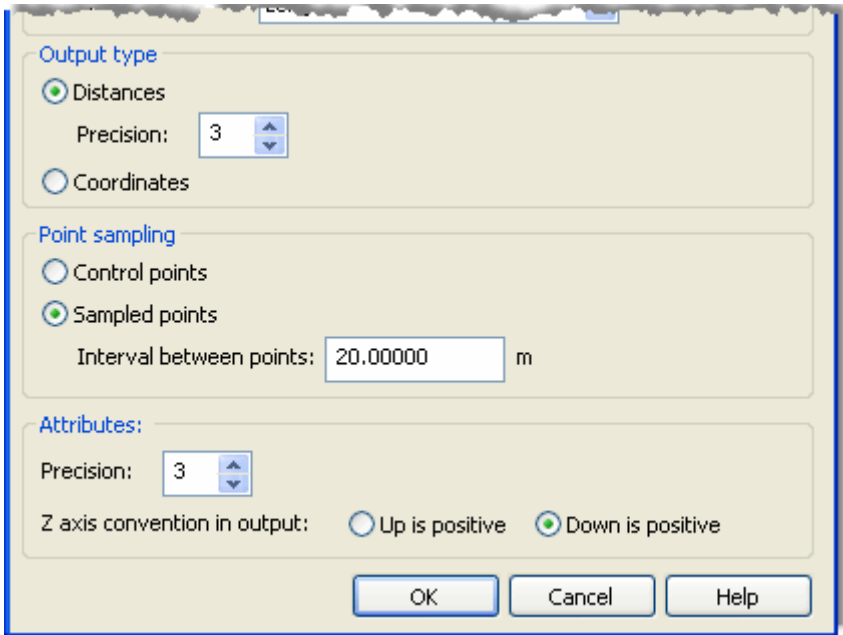

# Output type The ASCII file will contain the depth values at specific points

along the profile and the locations of those points. Depending on the Output type selected, the locations may be reported as distances from the start of the profile (in metres, feet, etc.), or as geographic coordinates.

12.Select an *Output type* option.

If exporting locations as *Distances*, you can also define the number of decimal places to apply to the distance values.

13.Select a Precision value for the *Distances* field.

You have the option of exporting depths at all control points in the profile, or at a sampling of points.

- The *Control points* option exports depth values at the points that were digitized to create the profile line.
- The *Sampled points* option selects points at a specified interval and exports the values at those locations.
- 14.Select a *Point sampling* option.
- 15.[Optional] If exporting sampled points, enter a value for the *Interval* between points.

The Interval setting defaults to the Sample step size setting of the profile graph, but you can export sampled points at a different interval if desired.

The profile was created using attribute values from the selected source layer, e.g., Depth. You can define the precision for these values as well as the Z-axis convention to use in the output.

16.Select a Precision value to define the number of decimal places to include in attribute values.

17.Select the Z-axis convention to use in the exported values.

18.Click **OK** to perform the export.

The data in the Profile window is exported to an ASCII file. Header information includes:

- The name of the profile line.
- The coordinate projection of the data.
- The unit of measure for the attribute values.
- The Z-axis convention of the data.
- The unit of measure for distance values.
- The start and end coordinates of the profile line.
- The headings for the column order.

### <span id="page-379-0"></span>Export Profile to Image

Use the Image Export command in the pop-up menu of the Profile window to export an image of the current profile graph. The profile image can be exported to:

- PDF (Portable Document Format)
- PS (PostScript)
- SVG (Scalable Vector Graphics)
- TIFF (Tagged Image File Format)

To export an image of the profile graph:

1. With the profile displayed, right-click the Profile window and select choose **Image Export** from the pop-up menu.

The Export dialog box is displayed.

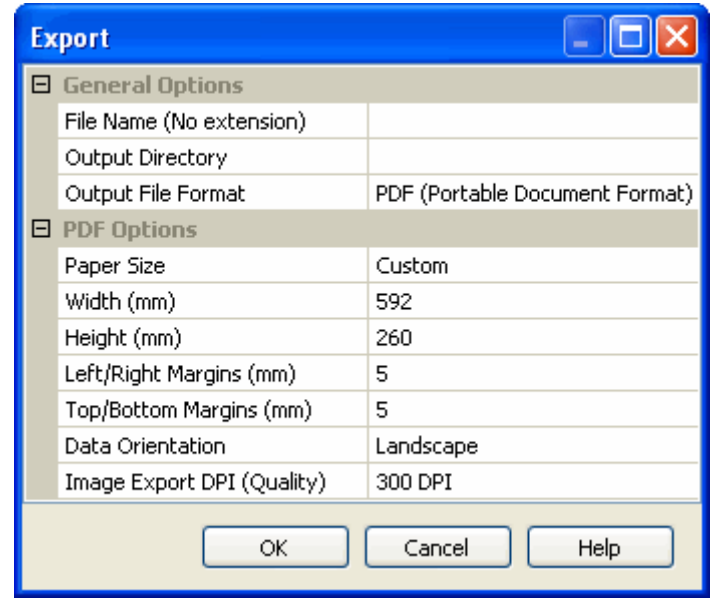

Use the Export dialog box to define the settings for exporting the image. The example above displays the options for export to TIFF format.

- 2. Type a *File Name* for the image file.
- 3. Click within the *Output Directory* field to enable the **Browse** (...) button.
- 4. Click **Browse** and select a location for the exported file.
- 5. Select the *Output File Format* from the drop-down list.

Once you select a format, specific options for that format are displayed in the lower section of the dialog box.

6. [Optional] Enter or select a value for the options as needed.

### Export options

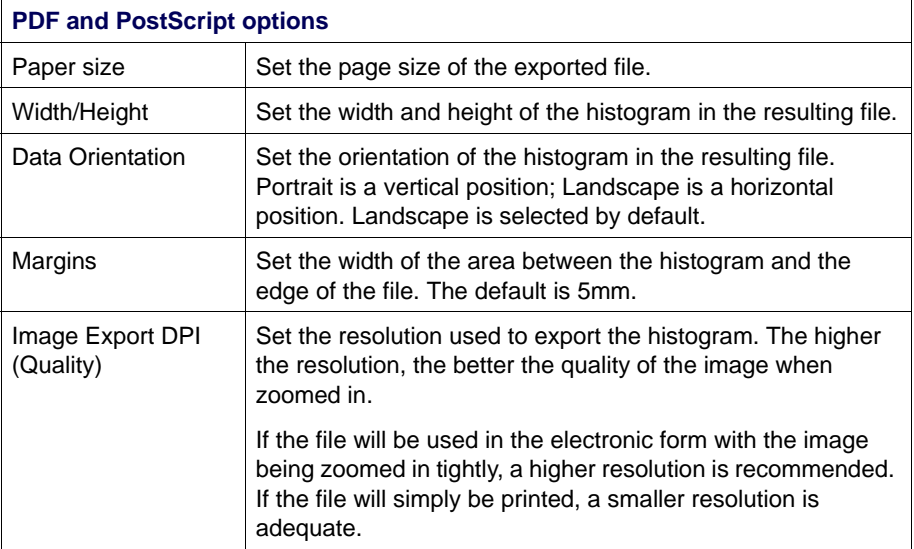

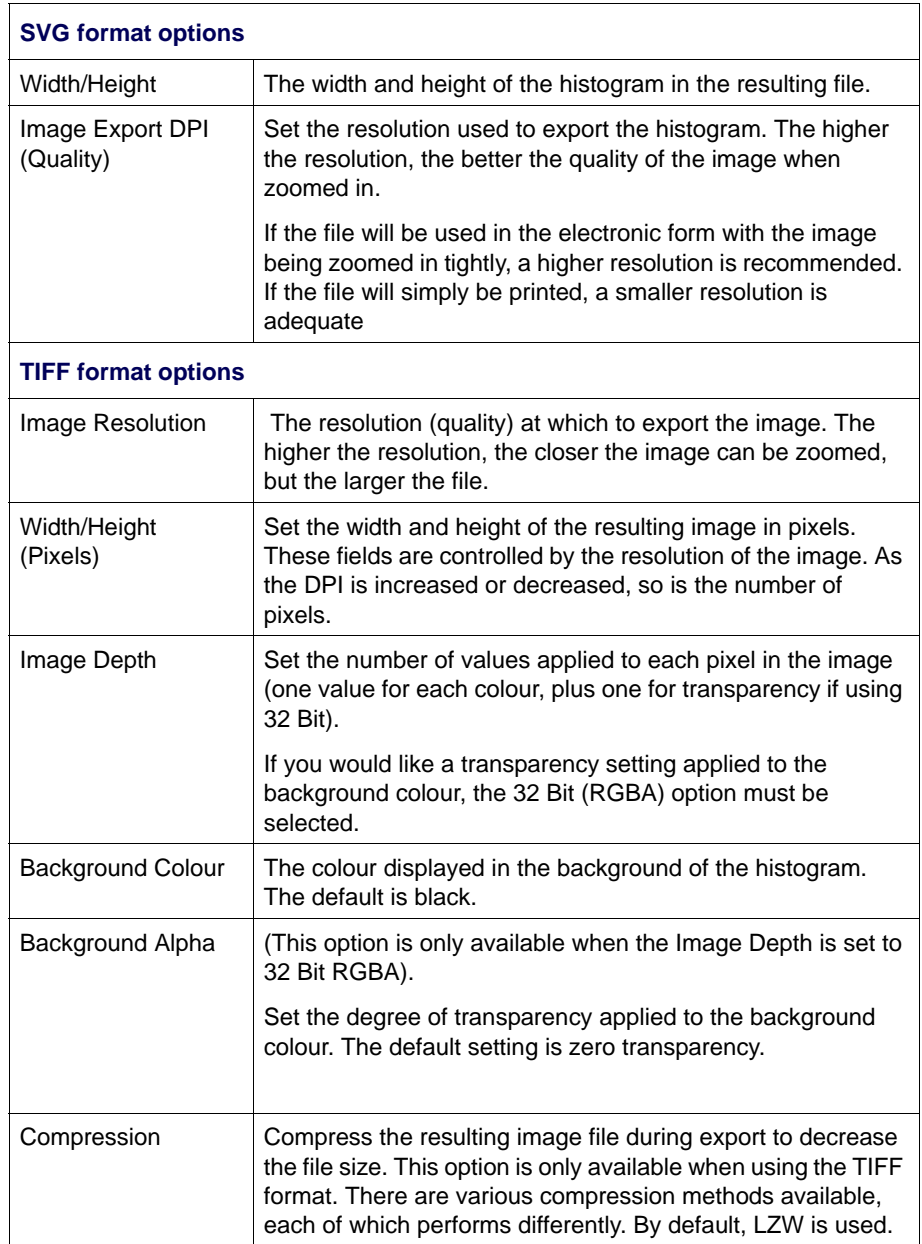

7. Click **OK**.

The image file is saved to the specified location.

# Sounding Selection

 Survey data contains so many soundings that they cannot all be displayed legibly on a chart or map. HIPS enables users to make a meaningful selection of soundings to be displayed.

A selection of soundings is created as a sub-layer of a field sheet. The sounding selection is generated from a tile or BASE Surface attribute layer. The selection mechanism is shoal- or deepbiased and allows control over the final density of the selected sounding layer. The sounding layer can be written to a CARIS file or to a Hydrographic Object Binary (HOB) file.

This process does not physically remove the soundings from the HIPS file. It merely determines which soundings are displayed.

You can colour code the selected soundings according to depth, if necessary. See "COLOUR OPTIONS FOR SOUNDINGS [AND CONTOURS" ON](#page-393-0) PAGE [394](#page-393-0).

To create a layer of selected soundings:

- 1. Open the field sheet containing the tile layer or BASE surface.
- 2. Select the Selected Soundings command.

 $\begin{array}{l} \n\supseteq \n\end{array}$  Process > Products<br>  $\supseteq$  >Selected Soundings  $\frac{1}{6}$  New > Selected<br> $\frac{1}{6}$  Soundings... Soundings…

The Sounding Selection Wizard is displayed.

# Select Height Source

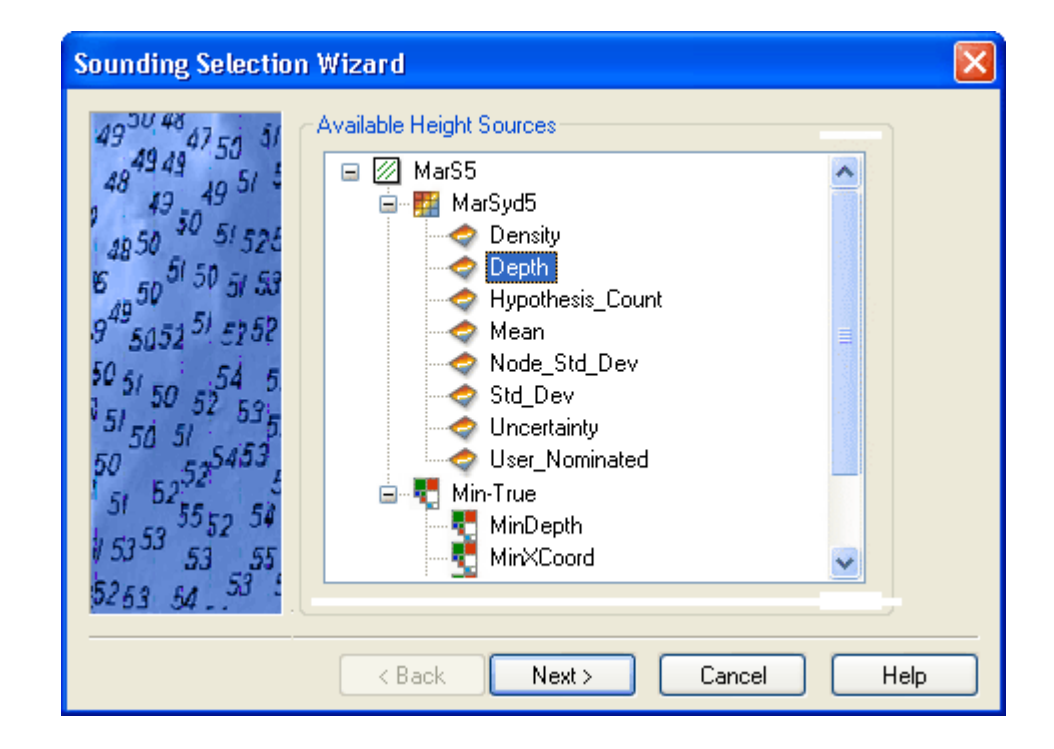

The Selected Soundings function uses tile layers (including bin layers) and BASE Surface attribute layers as data sources.

From the chosen layer, one value from each tile/bin or attribute layer node is used to represent all of the soundings from that cell. In the case of a bin layer, there is only one value present, so it is used. In the case of a tile layer, each tile contains a number of attributes and a primary sounding. The primary sounding is the value that is used in the Selected Soundings operation.

- 3. Select a BASE Surface attribute layer or tile layer. You can view all layers by clicking the + icon to expand the file tree.
- 4. Click **Next**.

# **Selection Criteria**

The settings in this dialog box determine the density of the selected soundings in the layer.

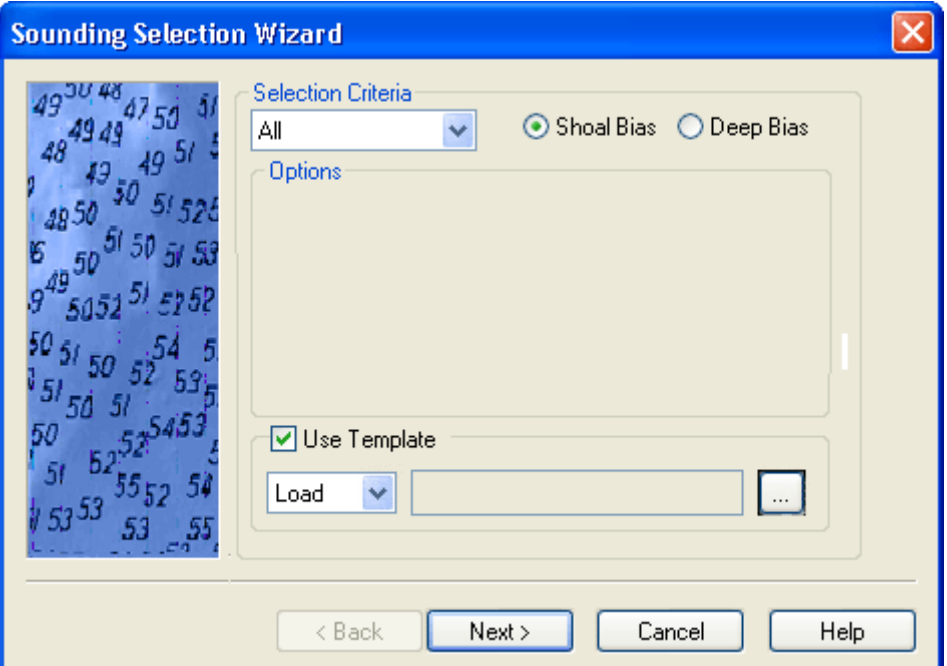

Selection is based on two main options:

- a sounding criteria method (e.g., radius or overplot removal)
- a conflict resolution method (shoal bias or deep bias)
- Selection criteria You can apply one of three methods for sounding selection:
	- *All:* selects soundings from:
		- node values from the BASE Surface attribute layer
		- the primary sounding from every tile

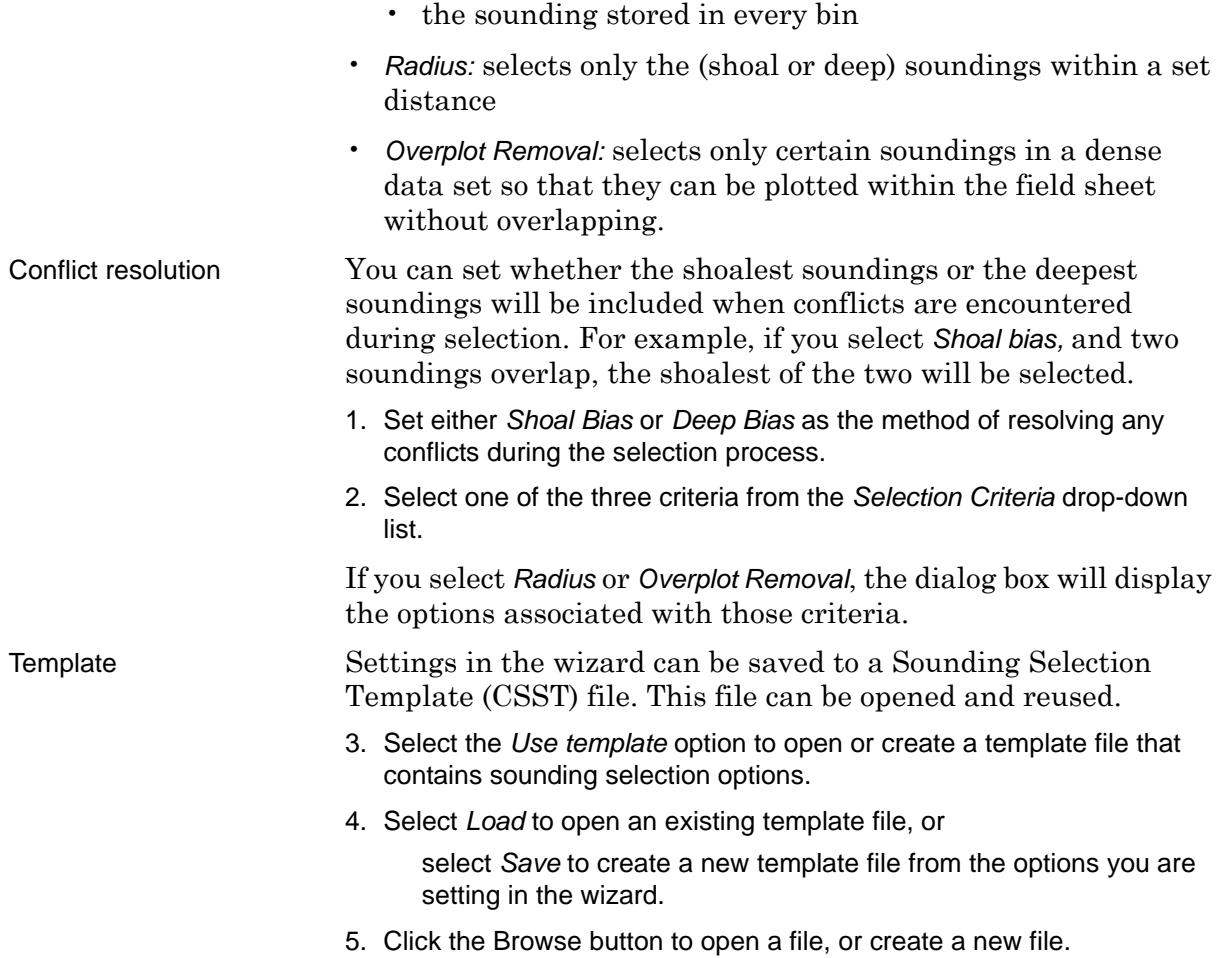

6. Click **Next**.

### **Radius**

If you choose *Radius* as your selection criteria, the following option fields are displayed:

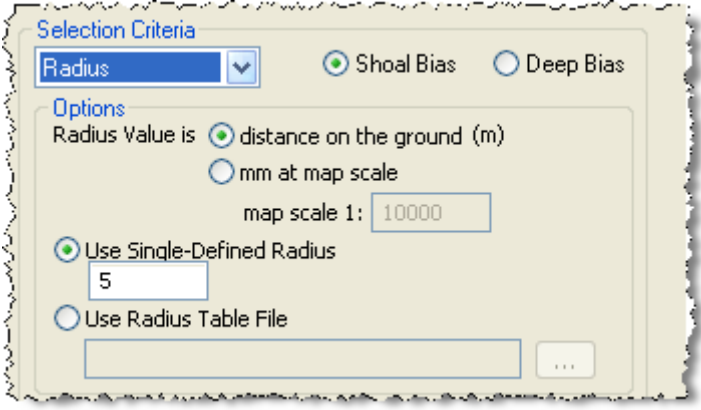

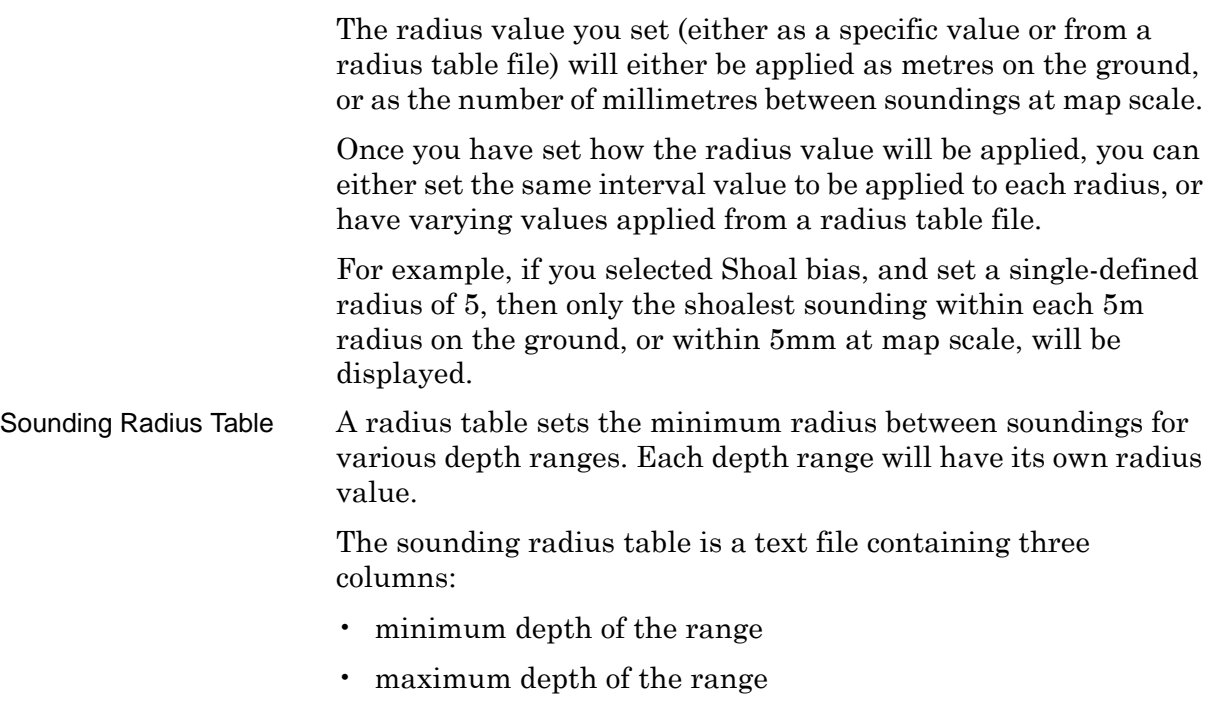

• radius value for the depth range.

For example, using the example radius table below, 8m soundings would be a minimum of 1mm apart at map scale, while 80m soundings be 10mm apart..

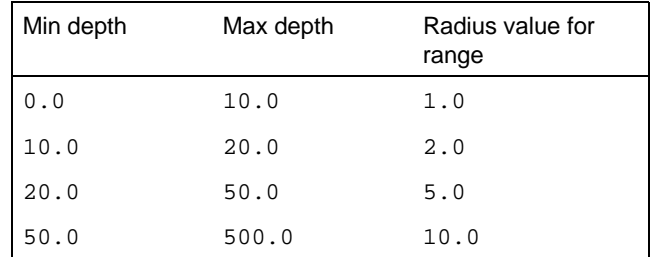

- 1. Set the *Radius Value*.
	- Select distance on the ground (m), or
	- Select *mm at map scale*, and type a scale value in the *Map Scale 1:*  field (default is 1:10000).
- 2. To set a standard minimum distance between soundings, select the *Use single defined radius* and enter the interval.
- 3. To use a radius table to set the minimum distance between soundings, select the *Use radius table file* option and click **Browse** to select the file.
- 4. Click **Next**.

### Overplot Removal

If you choose the *Overplot Removal* option from the *Selection Criteria* list, the dialog box is refreshed to show the following options.

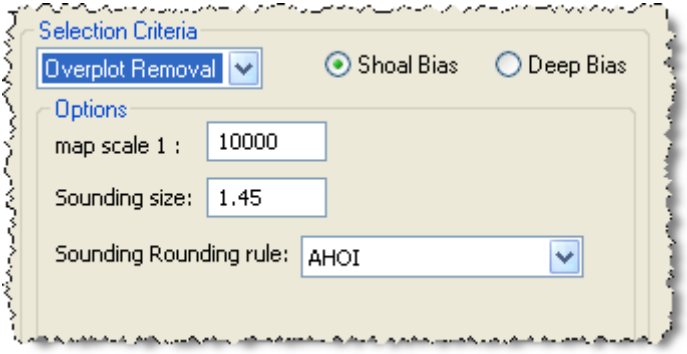

Overplotting occurs when soundings overlap or are so close together that they are plotted on top of each other. Two soundings with depths of 11 and 22 might look like 1212 if they were overplotted.

*Overplot Removal* places a buffer zone around each sounding, then suppresses either the deepest or shoalest soundings which overlap these buffer zones.

- 5. Type the map scale for the selected soundings (default is 1:10000).
- 6. Type the size of the soundings (that you want them to appear in the Display window) in the *Sounding Size* field.
- 7. Select a *Sounding Rounding Rule* from the drop-down list. Click **Next**.

## Output Selection

Use this dialog box to set the output format options for the selected soundings.

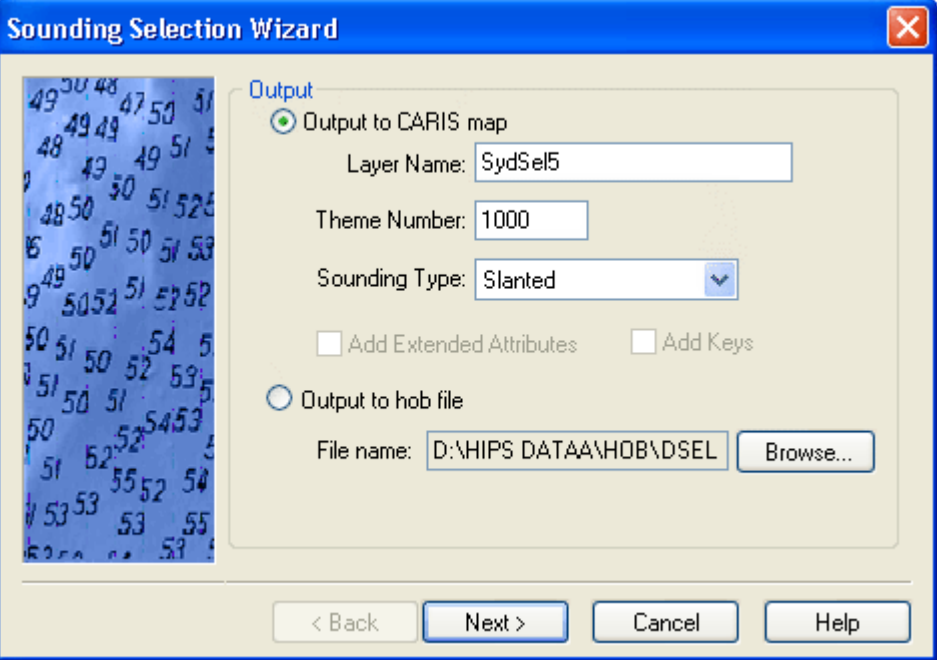

The soundings can be exported to two formats: CARIS map or HOB file. The CARIS map file is opened as a layer in your currently open project. The HOB file is stored in the same directory as the field sheet. The default directory is ..\Hips\Fieldsheets\ProjectName.

"OUTPUT [TO CARIS MAP" ON](#page-387-0) PAGE 388

"OUTPUT [TO HOB FILE" ON](#page-388-0) PAGE 389

### <span id="page-387-0"></span>Output to CARIS map

To display selected soundings in HIPS:

- 1. Select the *Output to CARIS Map* command.
- 2. Type a name for the layer in the *Layer Name* field.

The *Theme Number* is used to organize information in the CARIS file. It is important to maintain each layer on a separate theme, therefore be sure to change it from the default number each time you create a new sounding selection.

3. Type a number in the *Theme Number* field.

Soundings can be displayed in two formats.

- *Slanted*: This format displays the digits of the sounding in a slanted font with any value less than 1 in subscript.
- *Engineer Soundings*: This format displays the digits of the sounding in regular text with values to the right of a decimal point where appropriate.

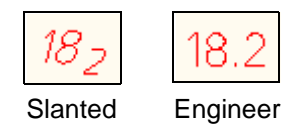

4. Select either *Engineer* or *Slanted* sounding styles from the drop-down menu.

The *Add Extended Attributes* option adds useful additional information to each sounding. The *Add Keys* option gives each sounding a unique identifier or key. This key provides a link back to the original sounding in the HIPS file and is required to open a specific sounding in the HIPS Swath/Single Beam or Subset Editors.

- 5. Select the *Add Extended Attributes* option if you want to include time stamp, launch ID, accuracy value, and tidal reduction value with the soundings.
- 6. Select the *Add Keys* option to give each sounding a unique identifier. The key format is XXXPPPPPBBB where XXX is a random value, PPPPP is the profile number and BBB is the beam number.
- 7. Click **Next.**

### <span id="page-388-0"></span>Output to HOB file

A HOB file contains S-57 feature objects. Attributes to help identify the soundings are also included in the HOB file. The wizard enables you map these attributes to corresponding S-57 attributes.

- 1. Select the *Output to Hob File* option.
- 2. Click **Browse** to select a directory and a name for the HOB file.
- 3. Click **Next.**

### Enable Filter

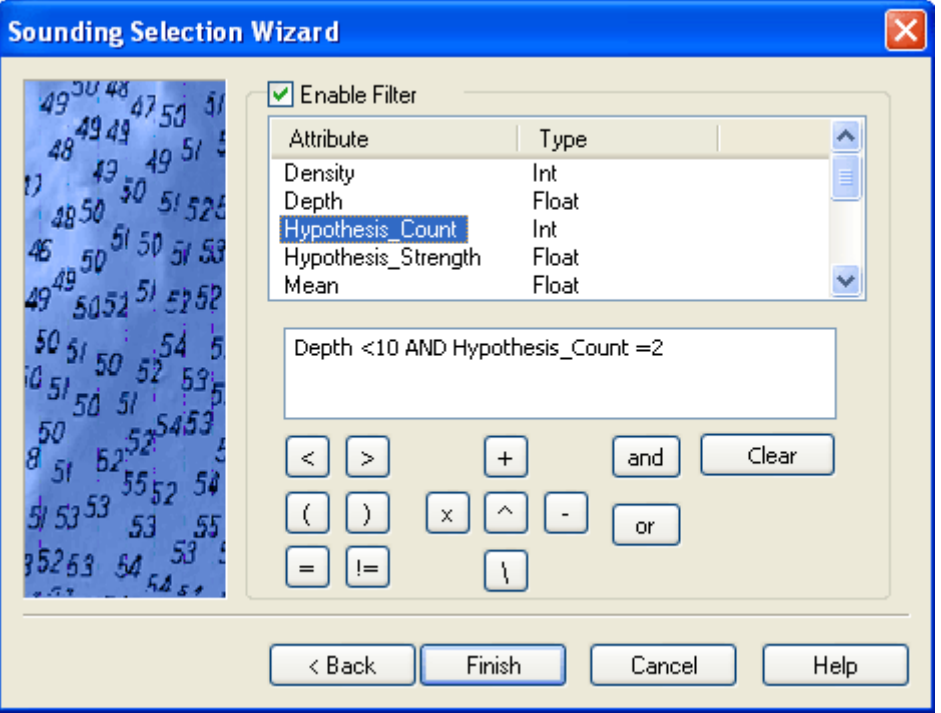

The *Enable Filter* option allows you to extract and display only the soundings that meet the conditions you set for the filter.

- 1. Select the *Enable Filter* check box.
- 2. Use a combination of attributes, operators and values to construct your filter.
- 3. Use the Backspace key to delete a character or **Clear** to remove the entire filter string

For example, to display only the soundings with a Depth less than 10 metres, and a hypothesis count of 2:

- Double-click on Depth in the list of available *Attributes* to place it in the filter field.
- Click the "**<**" button, and type 10.
- Click the **and** button and double-click on the Hypothesis\_Count attribute.
- Click the "**=**" button, and type 2.

HIPS and SIPS will automatically adds the necessary spaces between the parameters in the filter string. However, if you choose to type the filter parameters into the filter field, you must manually add those spaces.

4. Click **Next** if a HOB file is your output, or click **Finish** if you selected CARIS Map in Step 3.

# HOB S-57 Options

When sounding selection output goes to a HOB file, the process generates S-57 SOUNDG objects. These can have certain attributes populated.

Use the options on this dialog box to automatically enter information into *SORIND* and *RECDAT* attribute fields, and to map BASE surface attributes to specific S-57 attributes.

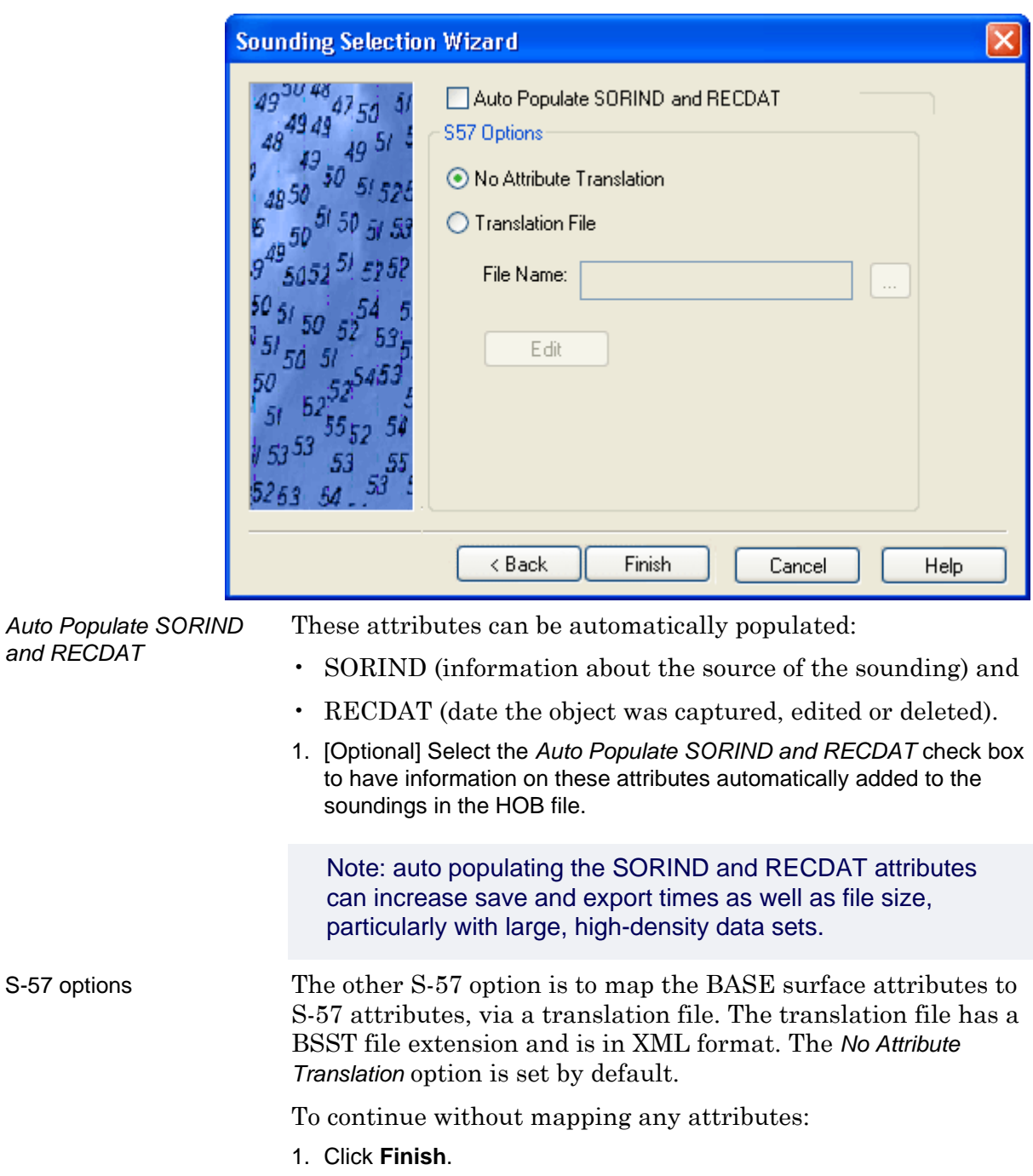

Translation file To use a translation file to map attributes:

- 1. Select *Translation File*.
- 2. Click **Browse** to select an existing BSST translation file (or to specify a name for a new translation file).
- 3. Click **Edit** to set the mapping for BASE surface attributes to S-57 attributes.

The Edit Translation File dialog box is displayed.

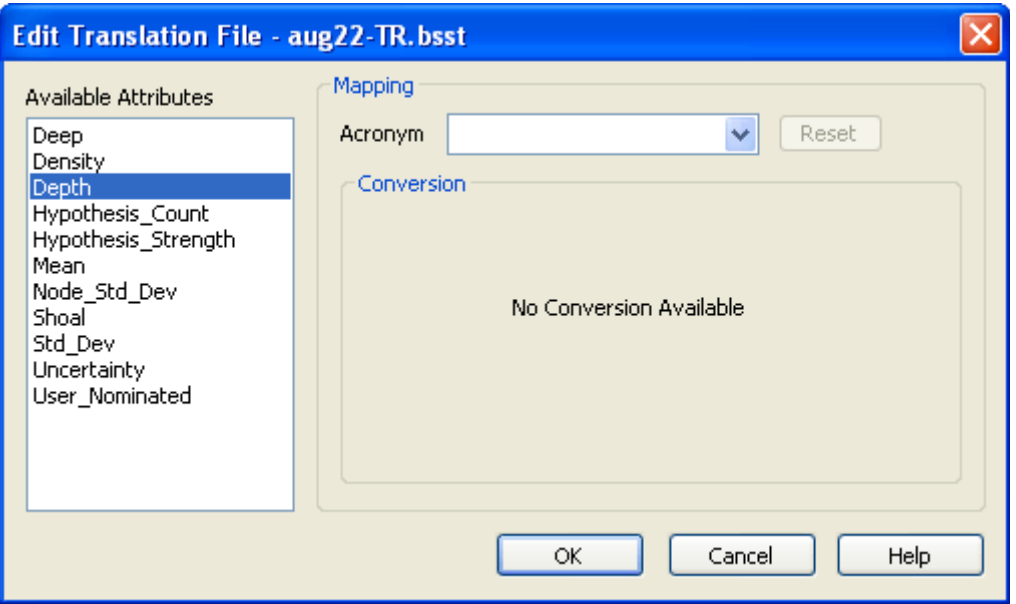

- 1. Select a BASE surface attribute from the *Available Attributes* list.
- 2. Select an appropriate S-57 attribute from the drop-down list.

If no mapping is possible between the selected attribute and the chosen S-57 attribute acronym, "No conversion available" is displayed.

If conversion can be applied, the dialog box will display the available values that can be mapped.

HIPS attributes of Integer data type, may be appropriate to map to S-57 attributes, using a conversion formula. A conversion formula is created by inserting values and appropriate mathematical operators into the *Conversion* area, as in the example below.

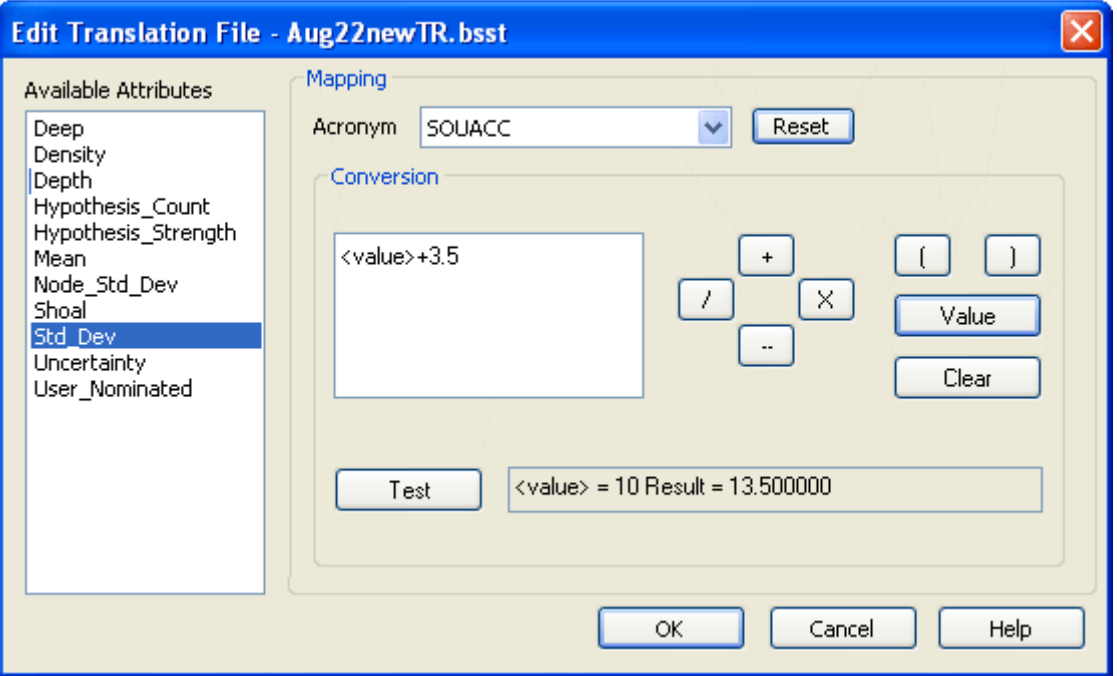

To create a conversion formula, for example, to map Std\_Dev to SOUACC, (sounding accuracy attribute):

- 1. Click **Value** to use the value of the selected BASE surface attribute in the conversion formula.
	- This places the <value> variable in the formula window.
- 2. Insert mathematical operators using the **+**, **-**, **x**, **/** buttons.
- 3. Type the numeric value by which to adjust the original value, if needed.
	- In this example, adjust the original value by adding 3.5.
- 4. Click **Test** to see the formula.
- 5. If you want to erase the formula, click **Clear**.
- 6. Click **Reset** to remove the mapping of BASE surface attribute to S-57 attribute.
- 7. Click **OK** to save the mapping settings and return to the HOB S-57 Options dialog box.
- 8. Click **Finish.**

Selected soundings are saved to the HOB file, as SOUNDG features. The original BASE surface attributes, e.g., Std\_Dev, are converted to the S-57 attributes to which they were mapped. In the example above, the Std\_Dev value was 10. In the HOB file, this is translated to a Sounding accuracy of 13.5.

View the HOB file using the Open Background data command. The values mapped to the SOUACC attribute are displayed in the Sounding accuracy column in the Selection tab, when the soundings are selected and queried. See also "VIEW SOUNDINGS IN HOB FILE" ON PAGE 51 in the Reference Guide.

.

# <span id="page-393-0"></span>Colour Options for Soundings and Contours

The Colour Table Editor lets you colour code soundings and contours for easier display and interpretation.

- 1. Select a sounding or contour layer in the Layers tab.
- 2. Select the Edit Colours command from the right-click menu.

The Colour Table Editor dialog box is displayed.

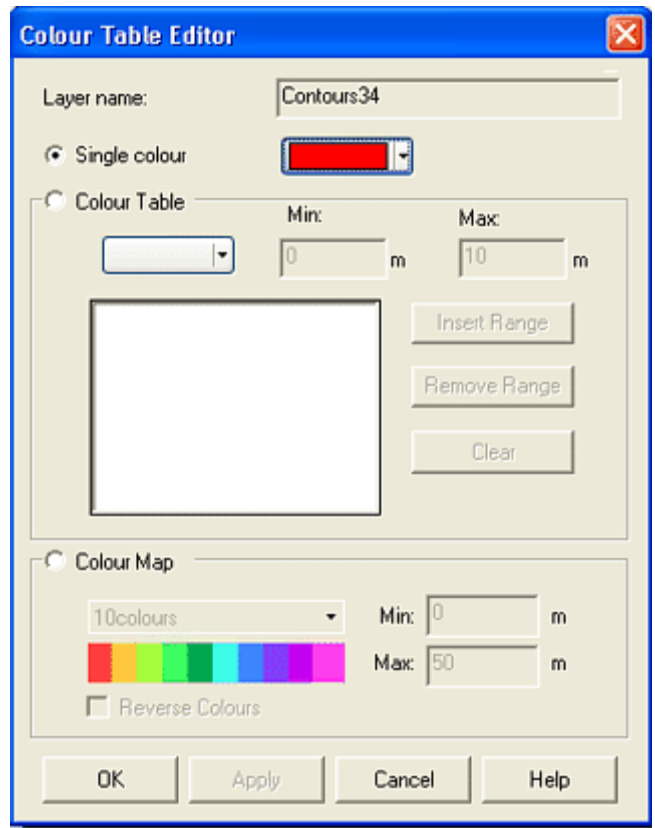

Single colour Use this option to display a soundings or contours in a single colour.

- 3. Select the *Single Colour* option.
- 4. Select a colour from the colour picker, or create a custom colour from the standard Windows colour palette.
- 5. Click **OK** to save and apply settings.

- Colour table To apply different colours to different depth ranges:
	- 1. Select the *Colour Table* option.
	- 2. Select a colour from the colour palette, or create a custom colour from the standard Windows colour picker.
	- 3. Type a minimum range depth in the field beside the palette.
	- 4. Type a maximum range depth in the next field
	- 5. Click **Insert Range**.

The colour and range values are displayed in the Colour Table dialog box. 6. Repeat Steps 2 to 5 to continue adding a colours for each range. 7. To remove a single colour range, select a range so it is highlighted and click **Remove Range**. 8. To remove all selected ranges, click **Clear**. 9. Click **OK** to save and apply settings. The soundings or contours are colour-coded according to the range values you selected earlier. Standard colour map Use this option to select a standard colour map. 1. Select the *Colour Map* option. 2. Select a colour map from the drop-down menu. 3. Type the minimum and maximum range values for the colour map. 4. Click **OK** to save and apply settings. The layer objects are displayed according to the colour map settings. Reverse colours Select this option to reverse the order in which the colour map is applied (see illustration below).

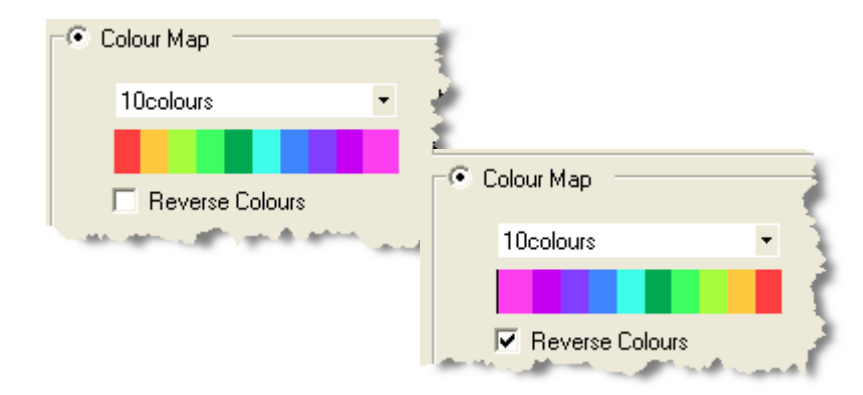

# Tiling a field sheet

The tiling of a dataset allows for data points, in this case geographically referenced soundings, to be gathered into tiles depending on user-defined statistical criteria. Once the tiles have been created, products such as contours and selected soundings can be created using the tiles as a height source.

Generally, the tiling process splits a selected area into sections (tiles) and continues sub-dividing until a network of squares cover the data.

Below is an example of a tiled field sheet in the Display window. These tiles are all the same size.

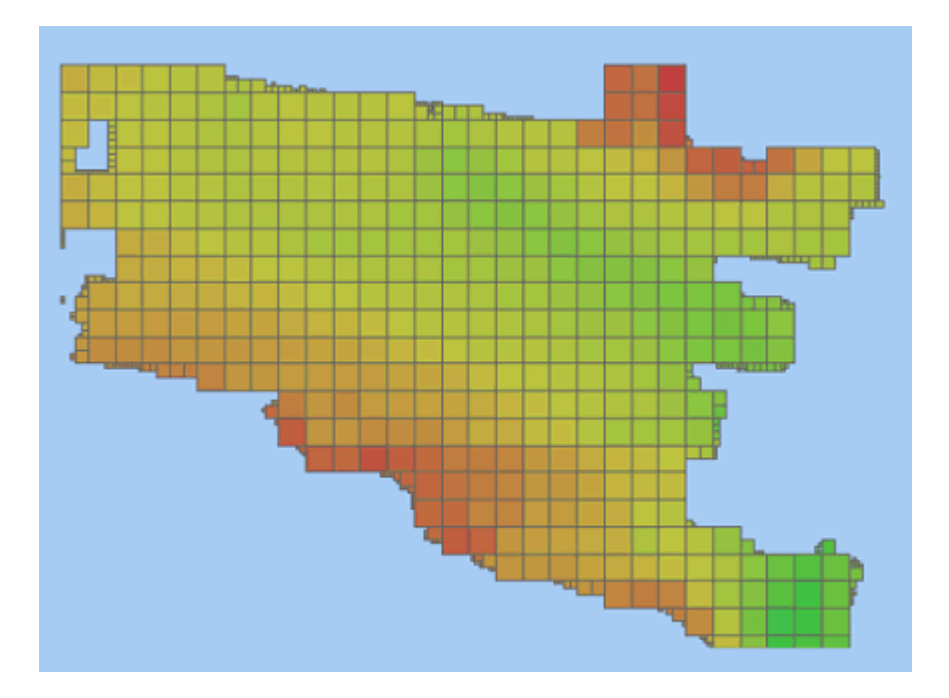

A special type of tiling is used to track the progress of Subset data cleaning, (see ["TRACK PROGRESS](#page-342-0) WITH SUBSET TILES" ON PAGE [343](#page-342-0)) and for performing statistical surface cleaning on sounding data (see ["STATISTICAL SURFACE CLEANING" ON](#page-310-0) PAGE [311](#page-310-0)).
#### Tiling methods

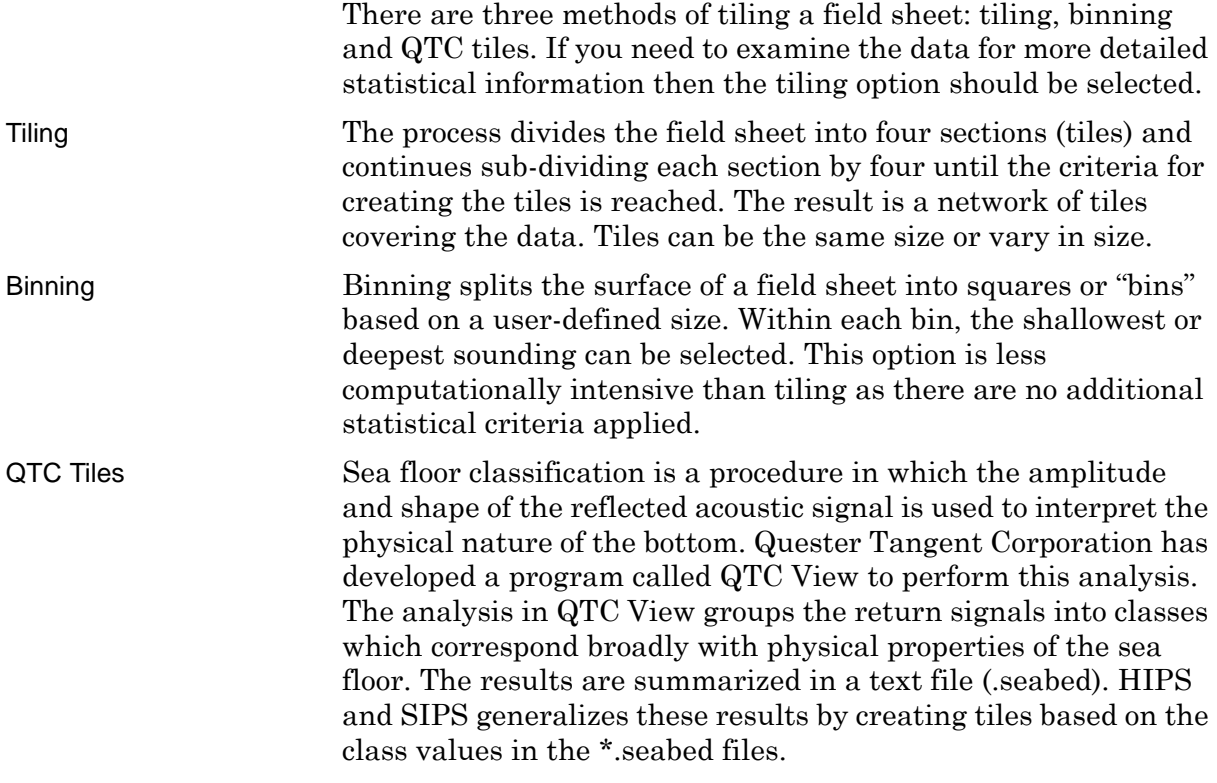

#### Create Tiles

- 1. Open a field sheet.
- 2. Select the field sheet layer in the Layers tab.
- 3. Select the Tiling command.
- The Tiling Wizard Step 1 dialog box is displayed.

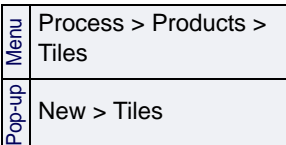

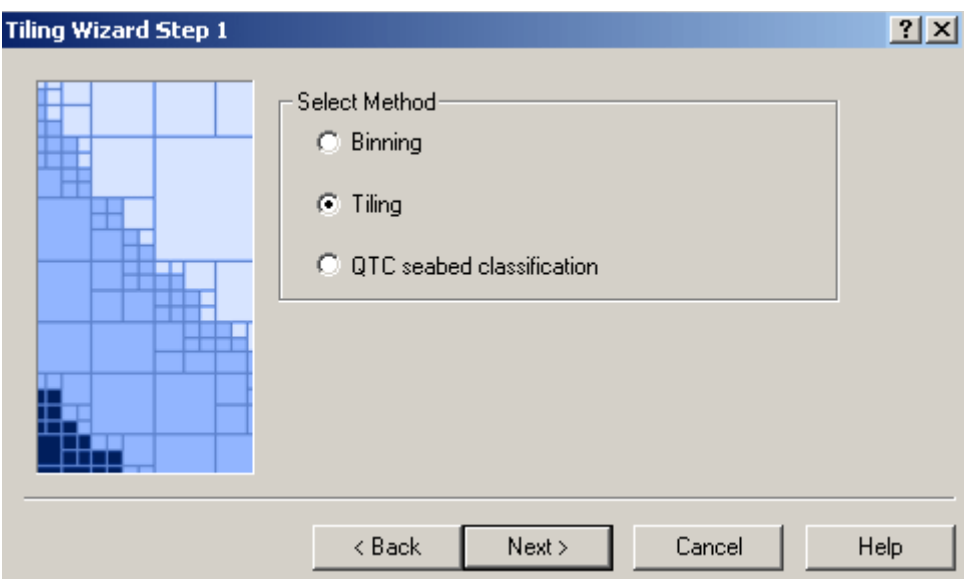

- 4. Select the method of tiling. (In this example, Tiling is selected.)
- 5. Click **Next**.

The Tiling Wizard - Step 2 dialog box is displayed.

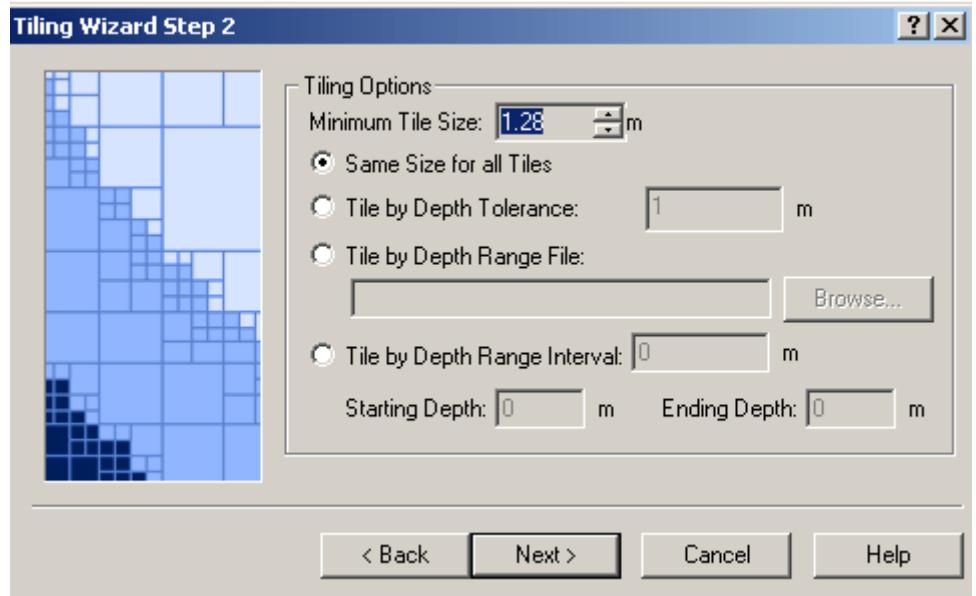

Tiling options This step is to define which of the tiling methods will be used to create tiles: tiling by size, by depth tolerance or by depth range. First, a minimum tile size must be set, since it is an important criteria in each of these methods.

6. Set the minimum tile size by clicking the arrow buttons.

Next, select a tiling option from the following:

• *Same Size For All Tiles*: Set all tiles to the minimum tile size.

This method will subdivide the data until all tiles are equal to the selected size. No other statistical criteria will be applied. The result will be equal sized tiles similar to the result from Binning, as illustrated below.

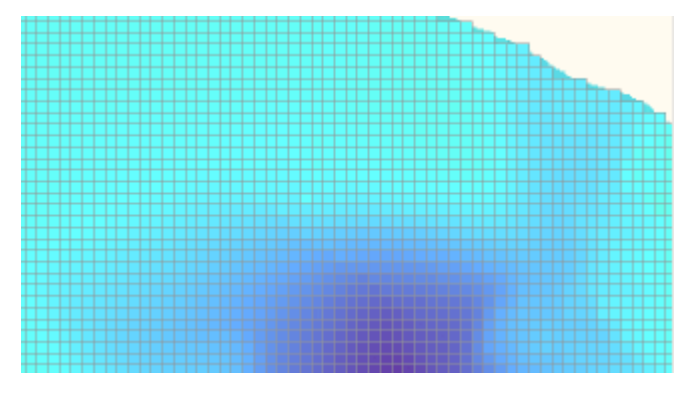

• *Tile by Depth Tolerance*: This method makes use of two criteria: a tolerance value as well as the minimum tile size.

The tolerance value entered here will determine the variation of depths allowed in a single tile. For example, if a value of 2 is entered as the tolerance value, the tiles will be subdivided until all the depths contained in a single tile are within 2m of each other.

The second criterion to be met is the Minimum Tile Size. If the first criterion is not met for certain tiles, the tiles will only be subdivided until they meet the Minimum Tile Size.

Illustrated below is a tile set created with a depth tolerance of 2m and a minimum tile size of 1.28m.

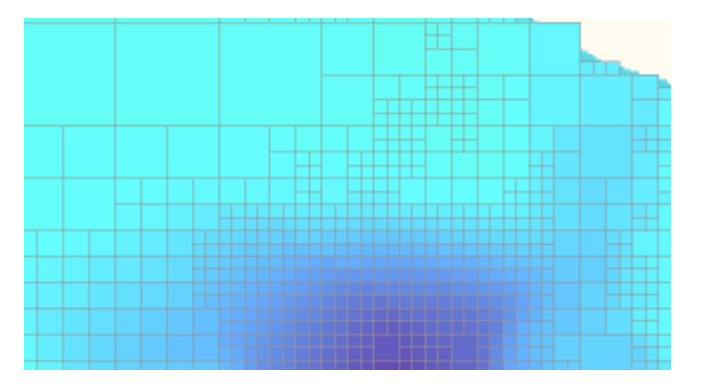

• Tile By Depth Range: Uses range criteria as well as the minimum tile size. Based on the user-defined interval, the tiles will be subdivided until no tile crosses the specified depth interval. The subdivision will only take place between the specified starting and ending depths. However, if the depth range criterion cannot be met before the tiles met the minimum tile size, the subdivision of the tiles will stop.

This method allows for greater sampling at an interval change. Tiling by Depth Range can be applied by selecting a Depth Range file, or by entering a Range Interval, Starting Depth and Ending Depth. In the example below, a depth interval is set to 5m.

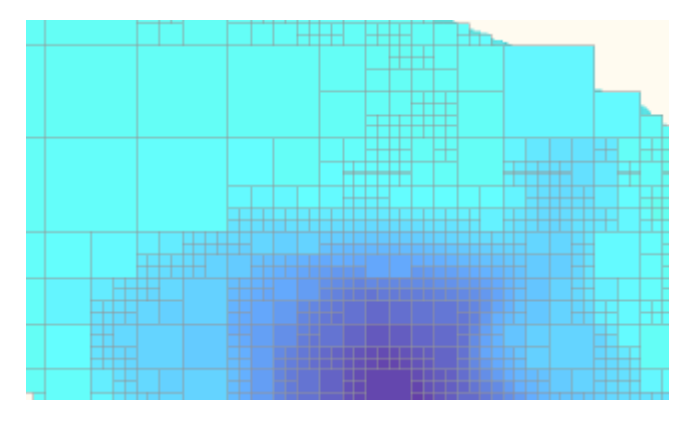

7. Select a tiling option.

*If you select Tile by Depth Tolerance, type the value to be applied.* :*If you choose Depth Range File,* click **Browse** to select the file. The tiles are created using the depths listed in the file. (See ["DEPTH](#page-408-0) [RANGE FILES" ON](#page-408-0) PAGE 409.)

If you select *Tile By Depth Range Interval,* type a value for the depth interval and for the starting and ending depths.

8. Click **Next**.

The Tiling Wizard - Step 3 dialog box is displayed.

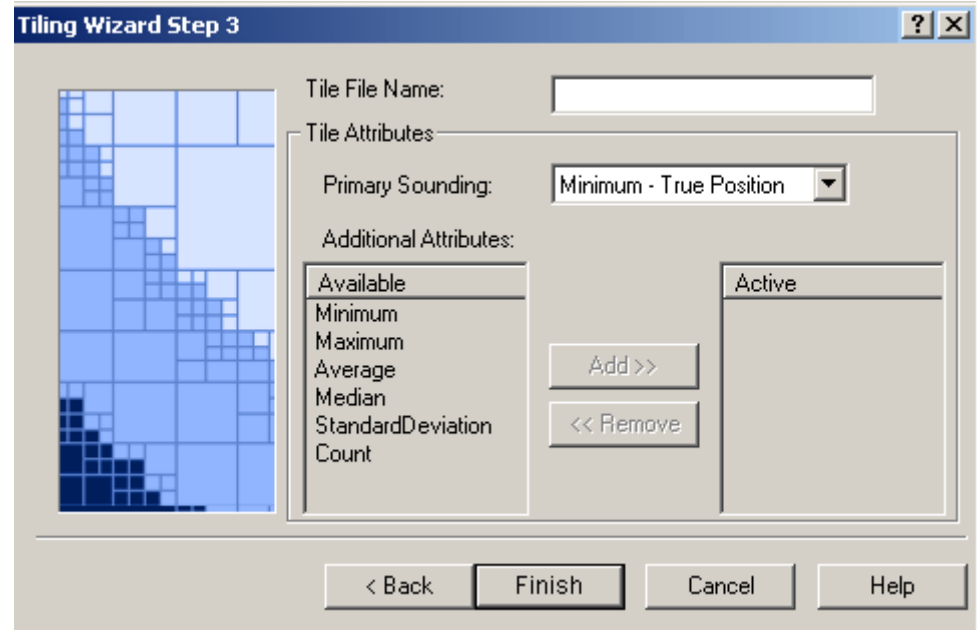

9. Type a name for the tile file.

- Primary sounding 10.Select a primary sounding as the starting point for the tiling process. Choose from five options:
	- *Minimum True Position*: Use the shoalest sounding at its actual position.
	- *Maximum True Position*: Use the deepest sounding at its actual position.
	- *Average Tile Centre*: Use the mean value of the soundings as the centre of the tile.
	- *Minimum Tile Centre*: Use the shoalest sounding as the centre of the tile.
	- *Maximum Tile Centre*: Use the deepest sounding as the centre of the tile.

You can also add other attributes to the tile set. These attributes (such as maximum depth, average depth, etc.) add to the value of the tile set as they can later be selected as the height source for the tile display or used to produce contours and selected soundings.

11.Choose other tile attributes by selecting an attribute in the Available list and clicking **Add** to move it to the Active list.You can move the attribute from Active list by clicking **Remove**.

12.Click **Finish** to complete the tiling process.

A progress indicator on the status bar shows how much of the tiling process has been completed. Once the tiling is completed, it is shown in the Display window and the tile layer is listed in the Control window.

#### Create Bins

- 1. Select the field sheet.
- 2. Select the field sheet layer in the Layers tab.
- 3. Select the Tiles command.

The Tiling Wizard - Step 1 dialog box is displayed.

- 4. Select the Binning option.
- 5. Click **Next**.

The Tiling Wizard - Step 2 dialog box is displayed.

 $\begin{array}{l} \n\sum\limits_{k=0}^{\infty} \n\end{array}$  Process > Products > Tiles

 $\frac{a}{b}$  New > Tiles

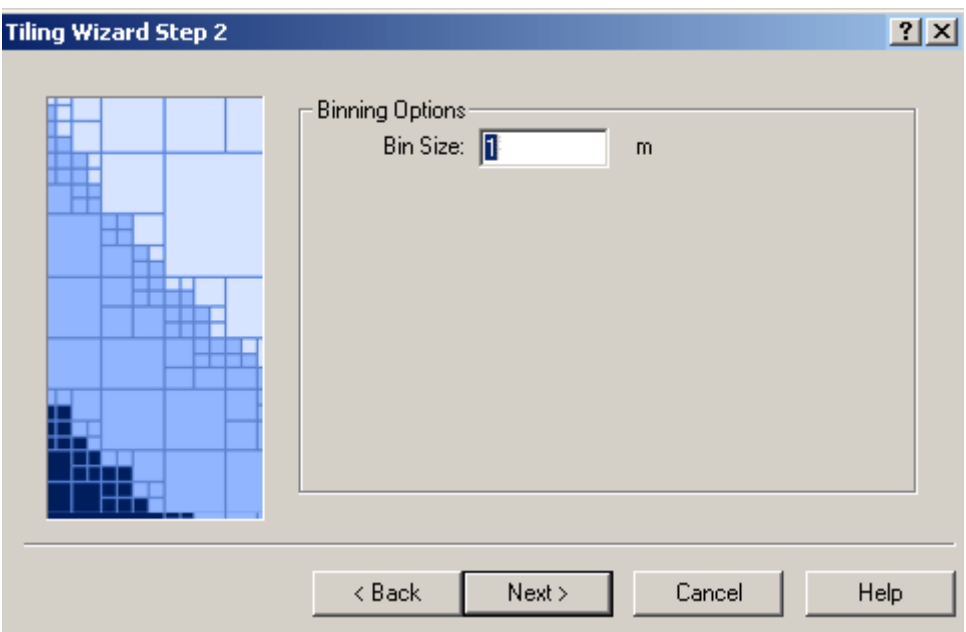

- 6. Type a size for the bin tiles.
- 7. Click **Next**.

The Tiling Wizard - Step 3 dialog box is displayed. The *Available Attributes* section is dimmed.

- 8. Type a name for the file
- 9. Select a minimum or maximum sounding position as the starting point for the binning process.
- 10.Click **Finish**.

A progress indicator on the status bar shows how much of the process has been completed. Once the binning is completed, a bin file is created and displayed in the Display window. A bin layer is also added to the Layers tab.

#### Create QTC Tiles

- 1. Select the field sheet.
- 2. Select the field sheet layer in the Layers tab.
- 3. Select the Tiles command.

The Tiling Wizard - Step 1 dialog box is displayed.

- 4. Select the QTC Seabed Classification option.
- 5. Click **Next**.

The Tiling Wizard - Step 2 (QTC) dialog box is displayed.

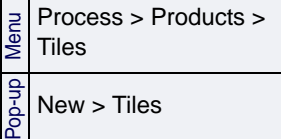

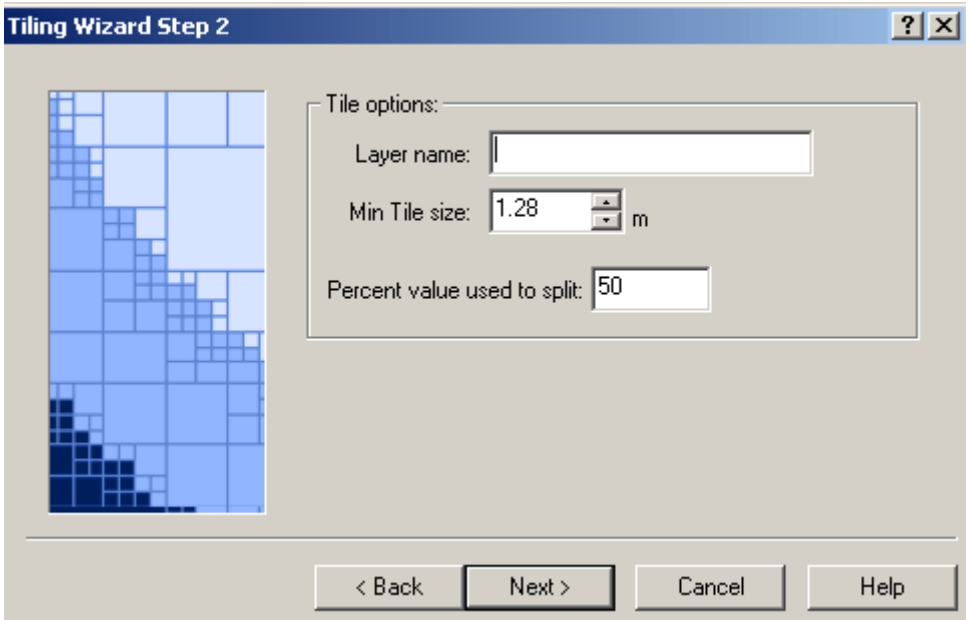

- 6. Type a name for the QTC tile layer.
- 7. Set the minimum tile size by clicking the up or down arrow buttons. As you increment upwards, the tile size is doubled.

The *Percent Value Used to Split* option continuously splits the tiles until the total amount of a specific class value in a tile meets or exceeds the entered percentage. For example, if the percentage is set at 50, then a tile is continuously sub-divided into smaller tiles until one of the tiles contains at least 50 per cent of a class value.

- 8. Type the percent value.
- 9. Click **Next**.

The Tiling Wizard - Step 3 (QTC) dialog box is displayed.

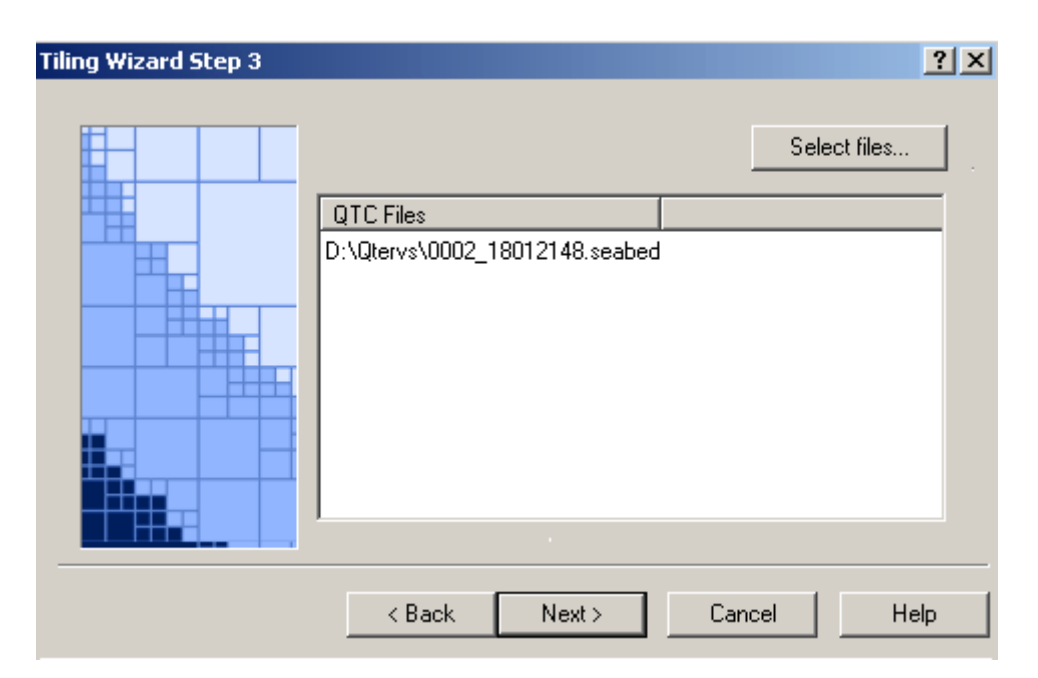

10.Click **Select files** to browse to the \*.seabed file used to create the tiles.

The selected file is displayed in the *QTC Files* text area.

11.Click **Finish**.

A progress bar displays the percentage of tiles created. When the process is completed, the tiles are drawn to the Display window, and listed in the Layers tab.

#### Open and Close Tiles

Tiles are opened when the field sheet with which they are associated is opened.

- File > Open Field Sheets
- 1. Open a field sheet.

The field sheet file name is displayed in the Layers tab of the Control window.

- 2. Expand the field sheet file tree by clicking the Expand  $(+)$  icon beside the field sheet so the tile file layer is visible.
- 3. Select the check box beside the tile layer name, to make the tile visible in the Display window.

Tile layers are closed when the field sheet they are associated with is closed.

#### Set Tile Display Properties

Set the display properties for tiles.

Menu

- 1. Select a tile layer in the Layers tab of the Control window.
- 2. Select the Properties window command, or right-click the layer and select Properties from the pop-up menu.

The Properties window displays the tile layer properties.

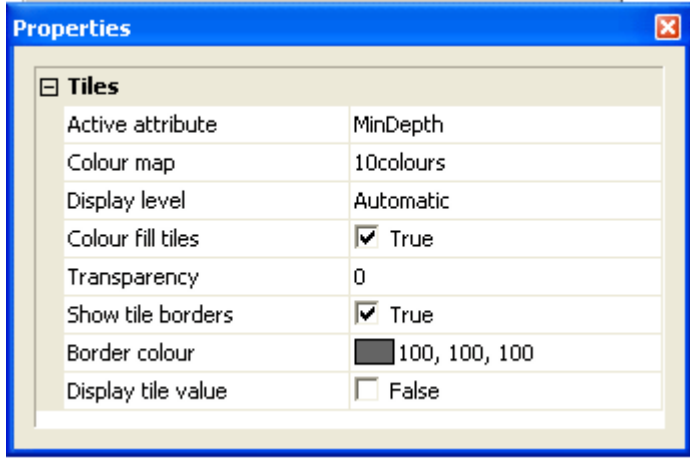

The *Active Attribute* list contains all attributes included in the tile (such as the Profile number). When you select an attribute, the tile is displayed according to the attribute values

- 1. Select an attribute from the drop-down *Active Attribute* list: MinDepth, MinXCoord or MinYCoord. By default MinDepth is selected.
- 2. Select a colour map from the drop-down list. A preview of the colour map is displayed below the list.
- 3. Change how tiles are rendered to the Display Window by selecting a *Display Level* option:
	- *Maximum*: Draw all tiles
	- *Automatic*: Draw tiles to fit the current extent of the Display window.

The *Colour fill tiles* check box determines how attribute values are drawn in the Display window.

- If the *Colour fill tiles* check box is cleared, these values are drawn according to the selected colour map, but the tiles are left blank.
- If the *Colour fill tiles* check box is selected and set to True, the individual tiles are filled according the colour map, but the attribute values are shown in black.
- 4. Select a *Transparency* percentage to make features visible through the tiles: the greater the percentage, the more transparent the tiles appear.

The *Show tile borders* check box determines how the border lines dividing the tile areas are displayed.

• If the *Show tile borders* check box is cleared, the lines are colour coded according to the colour map and attribute values.

- If the *Show tile borders* check box is set to True, you can choose a single colour (using the Border colour map) for the tile border lines.
- 5. Set the *Show tile borders* check box to True to display a border line colour.
- 6. Select a colour for the tiles borders from the *Border colour* map.
- 7. Set the *Display Tile Value* check box to True to display the values for the active attribute, for example, MinDepth will display sounding.

#### View Tile Attributes

You can view information on currently selected tiles in the Selection tab of the Worksheet window.

- 1. Open tiles are open in the Display window.
- 2. Select the tile layer in the Layers tab of the Control window.
- 3. Select the tiles to be viewed.

The selected tiles are highlighted in the Display.

4. Select the Selection tab.

The tile data for the selected tiles is displayed in the Selection tab.

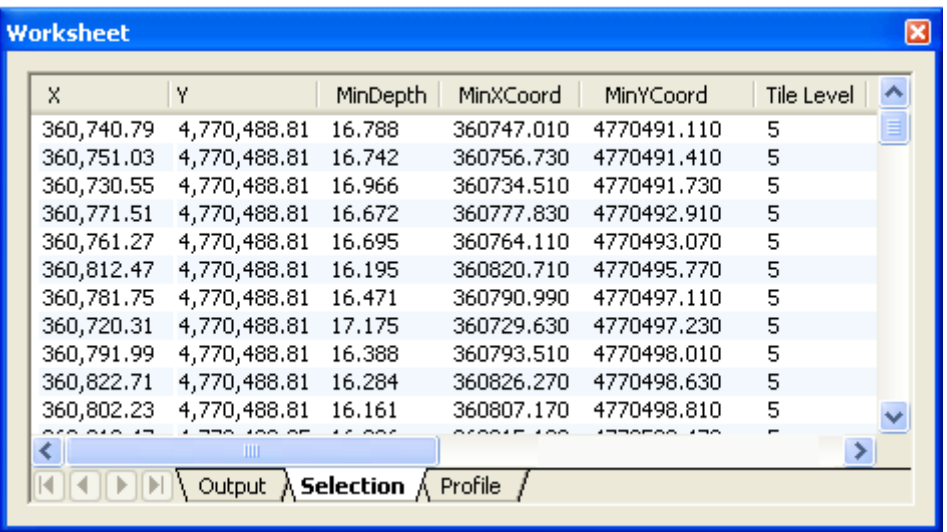

#### Tile Display Query

Using the Tile Display Query dialog box you can create an SQLtype query based on selected tile attributes and defined values. Only those tiles that meet the search criteria are displayed in the Display window. The query results can be saved in the Tiles Properties when the session is saved.

The Tile Query dialog box is opened from the Properties window, when the tile layers are selected.

- 1. Select the tile layer in the Layers tab.
- 2. Open the Properties window for the Tiles layer, as seen below.

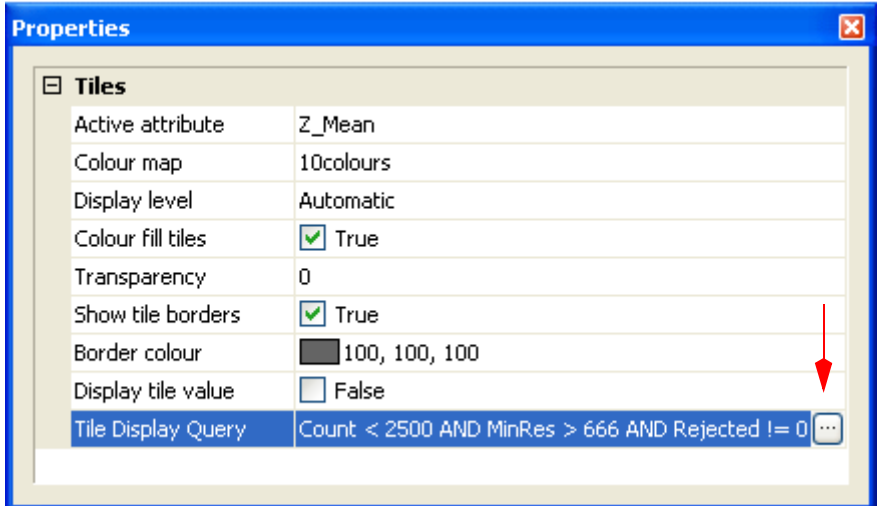

3. Click the **Browse (...)** button in the Tile Display Query field.

The Tile Display Query dialog box is opened

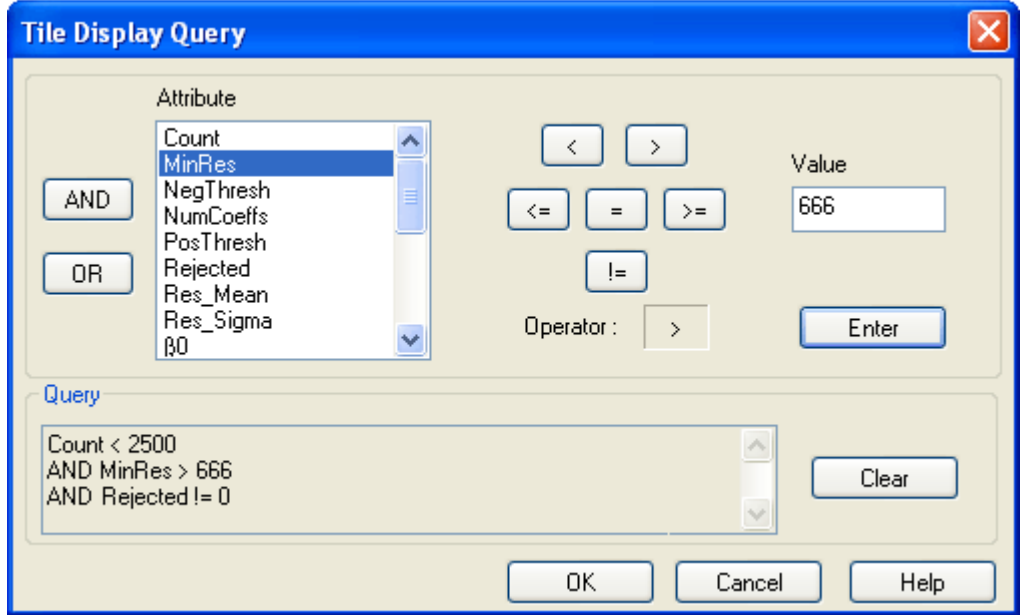

- 4. Select an attribute from the list.
- 5. Click one of the following operator buttons:
	- $\bullet$  (<) less than (e.g., to select attributes that have a value less than the entered amount)
	- (>) greater than
	- $\bullet$  ( $\leq$ =) less than or equal to
	- $\bullet$  (=) equals
	- (>=) greater than or equal to
	- $\bullet$  (!=) not equal to
- 6. Type a value for the attribute in the *Value* field, and click **Enter**.

The search criteria you selected in the dialog box are displayed in the *Query* section.

7. To add other search criteria, click either of these logic operators:

- **AND**: This operator combines two queries together so the results of both are shown in the Display window.
- **OR**: This operator searches and displays either one of two search criteria in the Display window.

For example, to select only the tiles with a count more than 2500 soundings that also have a resolution of 500, the query string would be:

Count  $<$  2500 AND MinRes = 500

- 8. Repeat Steps 3 through 6 to add as many search criteria as needed.
- 9. Click **OK**.

The Display window is refreshed to show only the tiles that meet the criteria you entered. The Query string is displayed in the Tile Display Query field in the Properties window.

If you save your session, the query will be saved and restored when that session is loaded again.

To clear the Tile Display Query field:

10.Select the tile layer.

11.Click the **Browse** button in the Tile Display Query field.

12.In the Tile Display Query dialog box, click **Clear**.

This will remove the criteria and display all the tiles for the selected tile layer.

#### <span id="page-408-0"></span>Depth Range Files

Depth range files are text files that set a range of depths for tiling and contouring data. These files are automatically generated during the contouring process (see ["CREATE CONTOURS" ON](#page-360-0) PAGE [361](#page-360-0)).

The convention for setting depth values is similar to that of other CARIS files:

- Drying heights above the datum are represented as negative values
- Depths below the datum are represented with positive values.

| $-50$                           |  |
|---------------------------------|--|
|                                 |  |
|                                 |  |
| $-30$<br>$-20$<br>$-10$<br>$-5$ |  |
|                                 |  |
| $\mathsf{O}\xspace$             |  |
| 5                               |  |
| $10$                            |  |
| 15                              |  |
| $20$                            |  |
| 30                              |  |
| 50                              |  |

Below is an example of a range depth file..

In the above file the negative values (-30 to -5) are above the datum, and the positive values (5 to 50) are below the datum. Create Product Surfaces: Depth Range Files

# *17*

<u>in an international</u>

. . . . . <del>. . . . . . . . .</del> .

## *Process Imagery Data*

Side scan and multibeam backscatter imagery data can be processed directly into mosaics, which can then be examined for anomalies and corrected.

#### *In this chapter...*

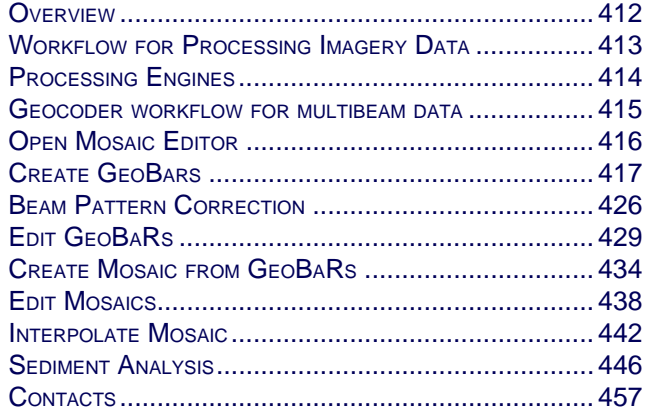

#### <span id="page-411-0"></span>**Overview**

Multibeam backscatter and side scan sonar data can be processed for the purpose of creating mosaics. But as well as being end products, mosaics can be used as tools to more efficiently process imagery data.

Imagery data processed in Mosaic Editor is stored as Georeferenced, Backscatter Rasters, or GeoBaRs. GeoBaRs are the basis for all mosaics created in HIPS and SIPS

A GeoBaR is essentially a mosaic of imagery data for a survey line, which can be edited in georeferenced space. Once imagery has been corrected a full mosaic can be compiled from the data. Sediment analysis can be performed on data processed with the Geocoder engine.

Most users will be able to perform all their imagery processing directly in Mosaic Editor.

However, if you:

- need to edit altitude data for side scan data, or
- will be digitizing and editing contacts, or
- prefer to use a waterfall display for editing, or
- intend to apply advanced TVG controls

then these functions must be performed in Side Scan Editor. (This is described in the SIDE SCAN EDITOR section of the Editors Guide.)

#### <span id="page-412-0"></span>Workflow for Processing Imagery Data

There are differences in the workflow depending on the kind of data being processed in Mosaic Editor. However, the basic workflow is the same:

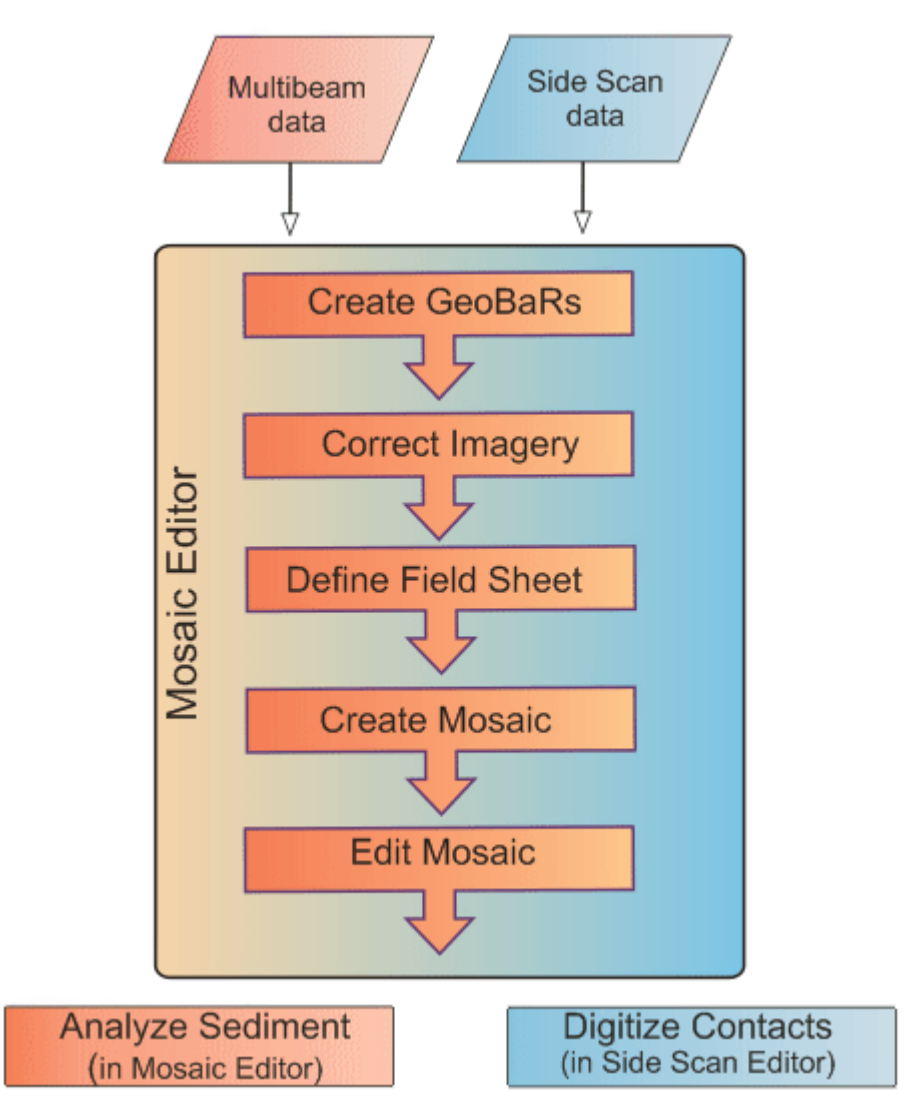

For multibeam and backscatter processing, see ["GEOCODER](#page-414-0) WORKFLOW FOR MULTIBEAM [DATA" ON](#page-414-0) PAGE 415.

Multibeam data must be fully processed and merged before creating mosaics. Side scan data must have digitized altitude before creating mosaics.

For side scan processing in Side Scan Editor, see "SIDE SCAN EDITOR WORKELOW" ON PAGE 50 of the Editors Guide.

#### <span id="page-413-0"></span>Processing Engines

Mosaic Editor has two processing engines: Geocoder Engine and SIPS Engine.

#### Geocoder Engine

Geocoder processes multibeam backscatter, both beam-averaged and the higher resolution time-series returns, as well as side scan sonar data.

The Geocoder engine has multibeam-optimized routines and data handling, such as automated gain corrections, suitable for normalizing data from specific sonar types with varying acquisitions settings, as well as automatic slope correction using inherent multibeam bathymetry.

Multibeam data must be converted to HIPS format, processed with the bathymetric editors (Sound Velocity Correction, Apply Tide etc.— see Multibeam ["WORKFLOW](#page-15-0) [DIAGRAM" ON](#page-15-0) PAGE 16), and Merged (see ["MERGE" ON](#page-166-0) PAGE 167) before the imagery can be corrected in Mosaic Editor.

#### SIPS Engine

The new Side Scan Editor workflow configures correction values that are retained and can be used to create mosaics from lines selected in the Display window, without the need to create GeoBaRs. However the option to create GeoBaRs and mosaics from them is still avaiable.

Corrections which originally were options when mosaics were created with the SIPS engine, are now automatically applied, based on settings in the Side Scan Editor Properties window.

#### <span id="page-414-0"></span>Geocoder workflow for multibeam data

Main steps to process backscatter imagery

- convert data to HIPS
- edit navigation, gyro, heave, load tide, compute TPU etc.
- Merge
- open Mosaic Editor
- create at least one GeoBaR using only default corrections
- create a Beam Pattern correction file (using patch test data if available)
- set options for processing:
	- source data type
	- auto corrections
	- beam pattern corrections
	- despeckle strength
- create GeoBaRs applying desired corrections
- edit GeoBaRs to adjust the imagery "on-the-fly"
- generate Mosaics from selected edited GeoBaRs
- edit Mosaics adjust the display of the imagery and the contributing GeoBaRs
- Sediment Analysis analyze sea bottom sediment from files generated by the Geocoder
- digitize contacts in Side Scan Editor

### <span id="page-415-0"></span>Open Mosaic Editor

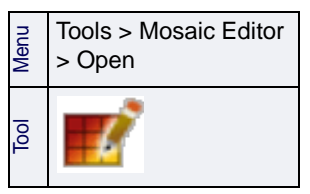

To open Mosaic Editor:

1. Select the Open Mosaic Editor command.

The Mosaic Editor and Beam Pattern toolbars are displayed. The Control Window now displays the three control tabs of Mosaic Editor.

The Mosaic Editor and Beam Pattern toolbars are also displayed.

For a description of the Mosaic Editor interface, see Mosaic EDITOR in the Editors guide.

Side Scan Editor To see a waterfall display at the same time as your georeferenced imagery, you can open Side Scan Editor as well as Mosaic Editor.

- Menu Tools > Side Scan Editor > Open Tool
- 1. Open Mosaic Editor.
- 2. Select a single trackline and open Side Scan Editor.

The Side Scan Editor window will open, displaying the waterfall view.

#### <span id="page-416-0"></span>Create GeoBars

GeoBaRs are created using the options selected in the Process tab of the Mosaic Editor. Different options are available, depending on the processing engine selected.

You can create multiple GeoBaRs on a survey line to:

- Correct multiple sources of data (i.e., time series, beam averaged, and/or side scan) from the same file, if applicable.
- Have different resolutions per GeoBaR.
- Visually compare data.

The simplest way to create a GeoBaR is to use the default values displayed on the Process tab, and then view and correct the GeoBaR imagery by adjusting these values. Then you can apply these settings from the created GeoBaR to other track lines.

GeoBaRs are displayed in the Display window and are listed by name in the Layers tab. A GeoBaR has three child layers:

- Intensity: displays the current intensity (including edits).
- Original Intensity: displays the intensity when the GeoBaR was created (before edits to GeoBaR).
- Weights: displays the computed weights based on sonar geometry. These values are used when compiling a mosaic based on the Auto-Seam or Full Blend methods.

GeoBaRs remain open when Mosaic Editor is closed. Mosaic Editor will recognize GeoBaRs that are already open and will not try to load an open GeoBaR.

#### <span id="page-417-0"></span>Naming GeoBaRs

Each GeoBaR should be given a unique filename, particularly when there will be many created in a project. A convenient way to standardize naming, and at the same time ensure unique file names for all GeoBaRs, is to use formatting tags combined with text.

If you try to create a GeoBaR with the same name as an existing one, you will be warned that the new GeoBaR will overwrite the older one, and be given the option to proceed.

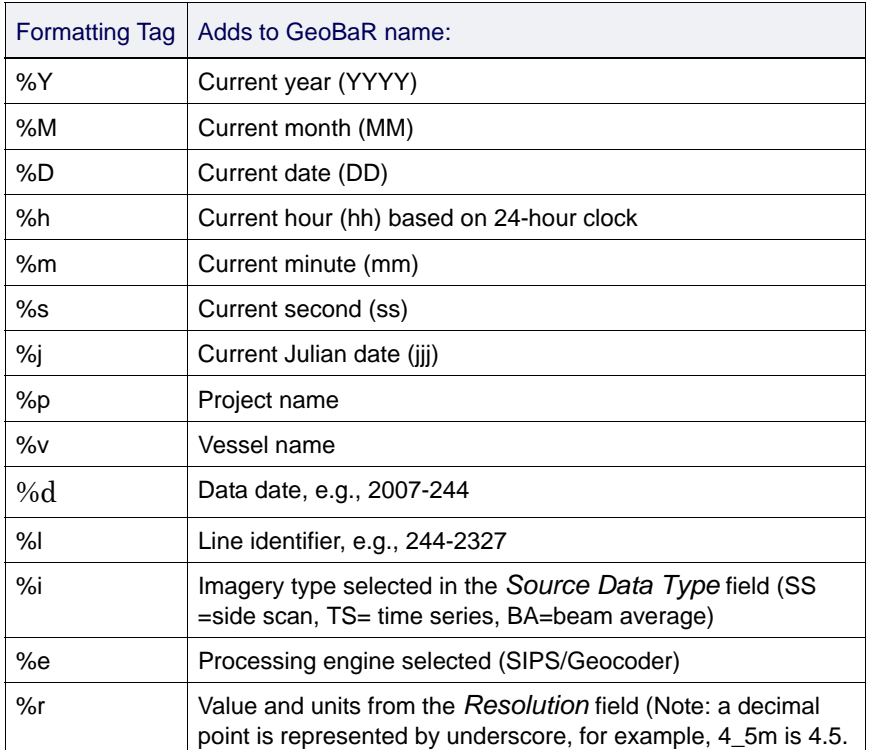

Formatting tags available for GeoBaR naming are:

Tags will automatically add strings of identifying information such as the date and time the GeoBaR is created.

For example, this string: %Y-%M-%D(%h'%m"%s)\_%e(%i@%r)

will name the GeoBar as: 2009-10-21(11'13"29)\_Geocoder(TS@1.0m).

This example can be used repeatedly to provide a standardized series of names differentiated by timestamp.

GeoBaR names must not contain any spaces.

#### Create GeoBaR with the Geocoder Engine

To create a GeoBaR:

- 1. Open Mosaic Editor.
- 2. Select a survey line (or lines) in the Display window.

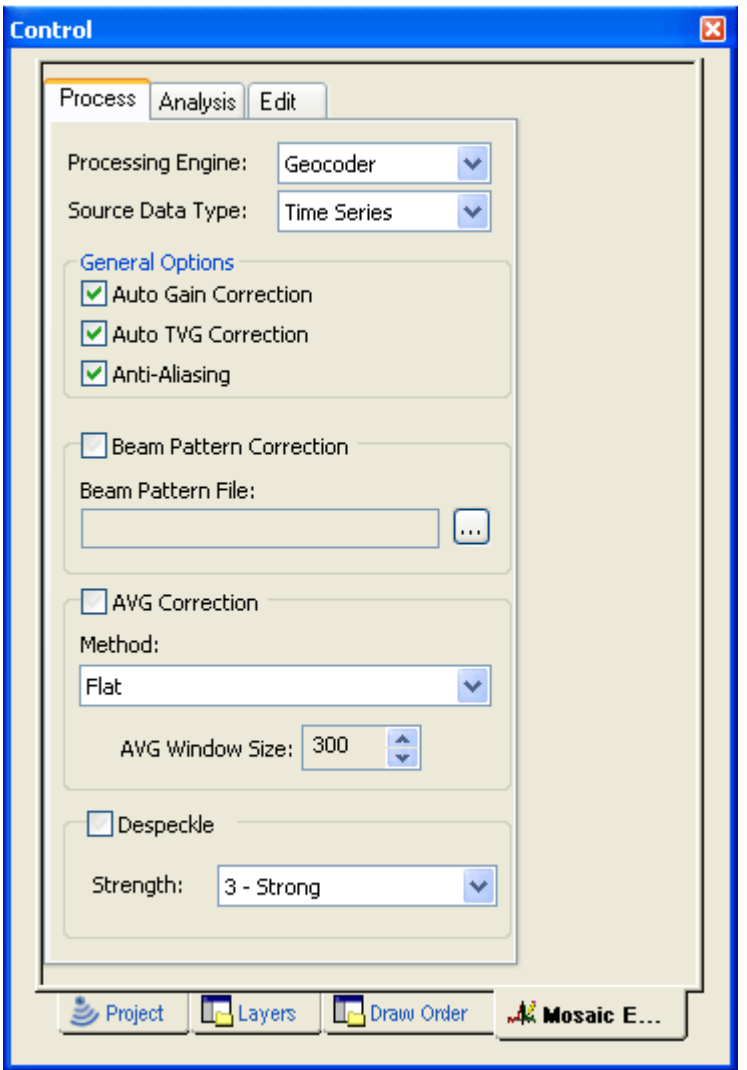

- 3. In the Process tab, select Geocoder from the *Processing Engine* dropdown list.
- 4. Select the type of data being processed: Side Scan, Beam Average or Time Series.
- 5. By default, the *General Options* of *Auto Gain, Auto TVG* and *Anti-Aliasing* are selected. It is recommended that these automatic correction options be left on.
- 6. [Optional] Select the Beam Pattern Correction check box, and select a Geocoder Beam Pattern Correction file (\*.bpt). (If no file is available it will need to be created.) See ["BEAM PATTERN CORRECTION" ON](#page-425-0) PAGE 426.
- 7. [Optional] Set the AVG Correction check box and select a method from the drop-down list.
- 8. Set the AVG window size using the arrow buttons.)
- 9. [Optional] Select the Despeckle check box and select a strength of adjustment to filter out pixels with intensity values inconsistent with their neighbours.
- Menu Tools > Mosaic Editor > Create GeoBar Tool
- 10.Select the Create GeoBar command.

The Create GeoBaR dialog box is displayed.

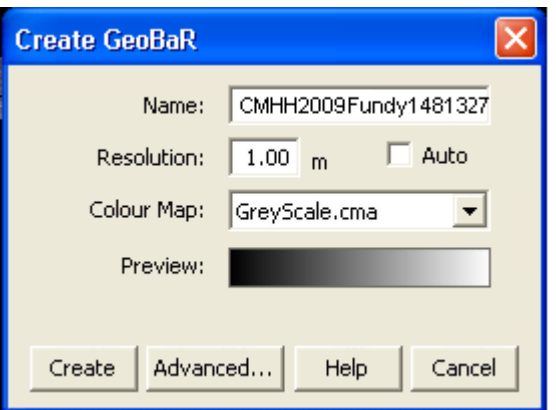

- 11.Type a name for the GeoBar. The name must not include any spaces. (See ["NAMING GEOBARS" ON](#page-417-0) PAGE 418.)
- 12.Type a resolution value. With the Geocoder engine you have the option of selecting *Auto* to have an optimal resolution set automatically based on the beam footprint.
- 13.[Optional] Select a colour map for the new GeoBaR. The colour map will be displayed in the *Preview* field. The default map is GreyScale.
- 14.[Optional] Click **Advanced** for other options.

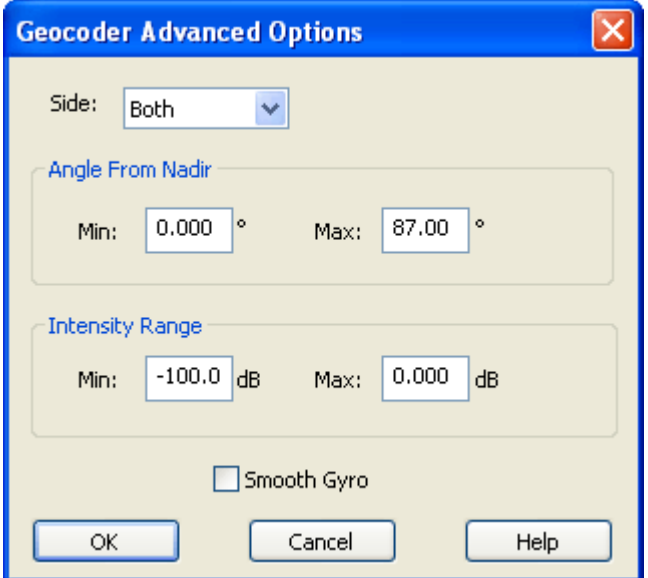

In the Geocoder Advanced Options dialog box:

- 15.Select Port, Starboard or Both sides on which to create a GeoBaR.
- 16.Set minimum and maximum values for the range of the *Angle from Nadir*. Default range is from minimum of 0 to maximum of 87 degrees.
- 17.Set minimum and maximum values in dB for the *Intensity Range*, for example, a minimum of -100 and maximum of 0. (Intensity values are expressed as negative numbers.)
- 18.Select *Smooth Gyro* to apply gyro that has been smoothed in Attitude **Editor**

In some cases it may be more useful to maintain the full intensity range when creating the GeoBaR, and limiting this range only in the final Mosaic.

- 19.Click **OK** to return to the Create GeoBaR dialog box.
- 20.Click **Cancel** to return to the Create GeoBaR dialog box, discarding any changes that were made.
- 21.Click **Create**. The new GeoBar is displayed and listed in the Layers tab.

For description of GeoBaR layer properties, see "PROPERTIES OF MOSAICS AND GEOBARS" ON PAGE 23 of the Editors reference.

#### Create GeoBaRs with the SIPS Engine

Corrections which originally were options when mosaics were created with the SIPS engine, are now automatically applied, based on settings in the Side Scan Editor Properties window.

- 1. Select a line or lines in the Display window.
- 2. On the Mosaic Editor Process tab, select SIPS from the *Processing Engine* drop-down list.

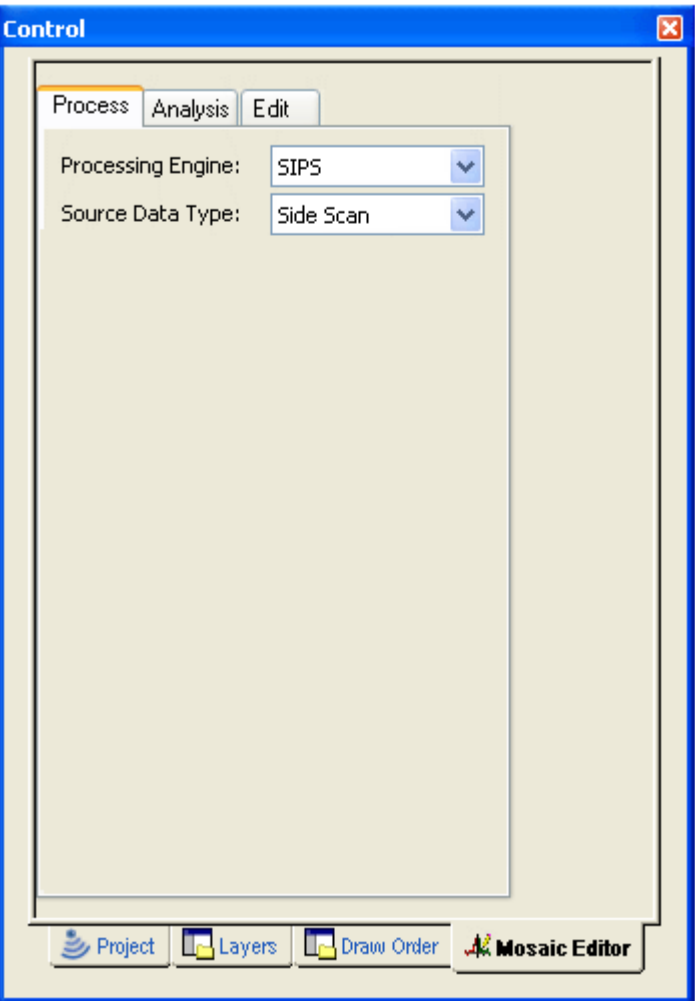

- 3. Select the type of data being processed: Side Scan, or Beam Average.
- 4. Select the Create GeoBar command.
- 5. .In the Create GeoBar dialog box, type a name for the GeoBar.

GeoBaRs must have unique names. If you try to create a GeoBaR with the same name as an existing GeoBaR you will be warned that the new GeoBaR will overwrite the older one. See ["NAMING GEOBARS" ON](#page-417-0) PAGE 418 for more information.

6. Type a resolution value, or accept the default value. (The *Auto* function is only available when using the Geocoder engine.)

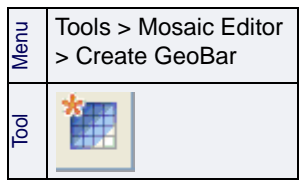

7. [Optional] Select a colour map for the new GeoBaR. The colour map will be displayed in the *Preview* field. The default map is GreyScale.

The imagery corrections that are applied in the creation of GeoBaRs with the SIPS engine, are those which are set in the Properties tab in Side Scan Editor.

To modify these settings:

8. Click **Advanced** to set or change correction options.

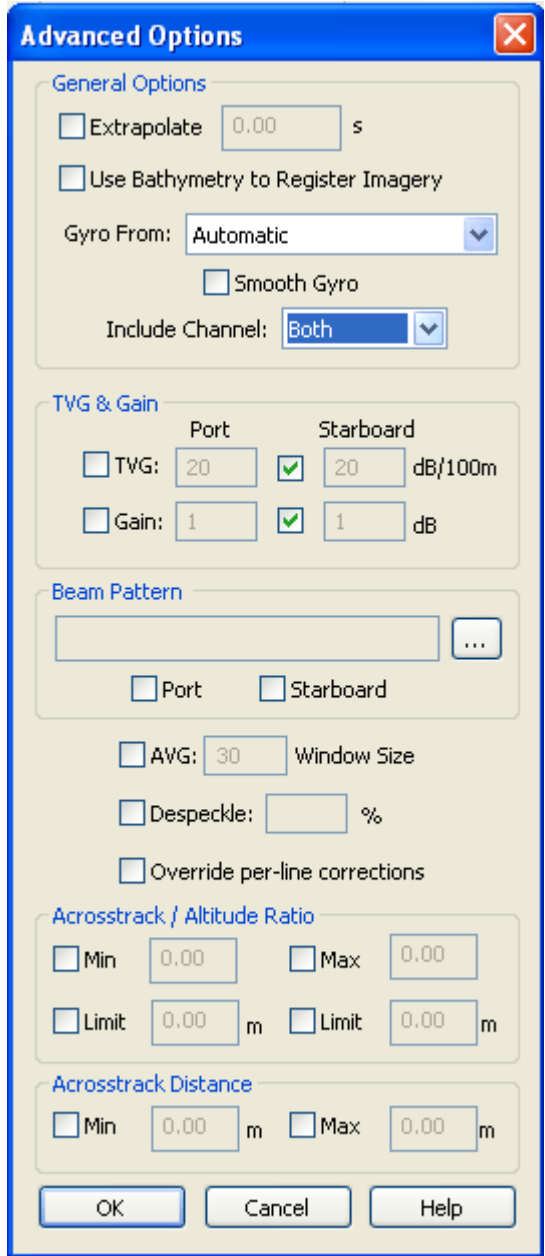

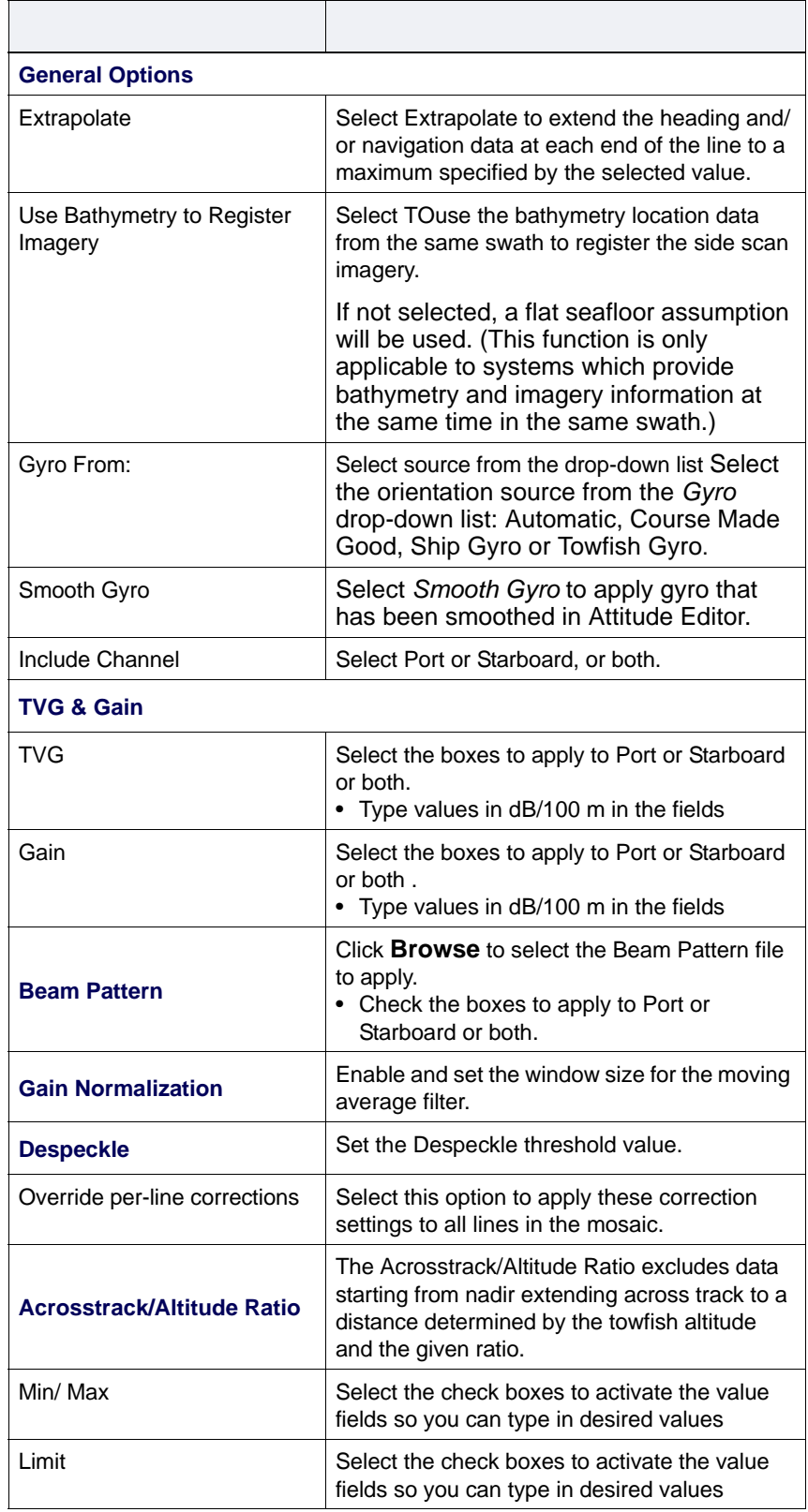

#### SIPS Engine Advanced Options settings:

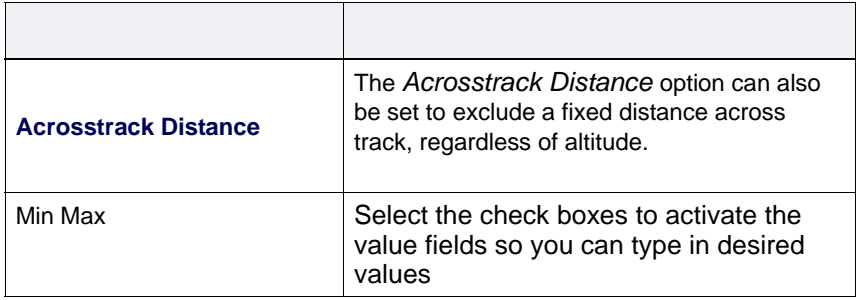

- 9. Click **OK** to return to the Create GeoBaR dialog box
- 10.Click **Cancel** to return to the Create GeoBaR dialog box, discarding any changes that were made.

11.Click **Create**.

The new GeoBaR will be displayed in the Display window, and listed by name in the Layers tab.

For description of GeoBaR layer properties, see "PROPERTIES OF MOSAICS AND GEOBARS" ON PAGE 23 of the Editors reference.

#### <span id="page-425-0"></span>Beam Pattern Correction

Beam Pattern Correction is applied to remove acoustic artifacts from the imagery caused by imperfections in the sonar. Beam pattern correction relies on a user-generated beam pattern file to identify and remove this effect. Once the beam pattern file is created it can be applied to the survey data to uniformly correct the selected data. This also results in a more consistent appearance in imagery.

Applying Beam Pattern Correction with the Geocoder engine selected removes sediment artefacts and multibeam sonar system artefacts from data. Angular artefacts are removed from side scan data if the SIPS engine is selected.

For consistent results, you should create your beam pattern file over as flat, homogenous, and featureless an area as possible, preferably sand. For best results, it is recommended that a "patch test" be done during a survey over an area known to have such properties.

The process to apply Beam Pattern Correction in Mosaic Editor consists of:

- selecting the processing engine: Geocoder or SIPS
- creating a GeoBaR from the patch line, preferably with only the default corrections applied.
- creating the Beam Pattern file
- setting the Beam Pattern options for the type of data you are correcting
- creating GeoBaRs and applying Beam Pattern Correction

#### Create Beam Pattern file

- 1. Make sure the Ship Track Lines layer is active in the Layers tab.
- 2. Load one or more GeoBaRs.
- 3. In the Display window, select a trackline and then *superselect* an area of the line by pressing the down arrow key on the keyboard while range-selecting over a suitable area of the GeoBaR.

In order to create a robust beam pattern file, a minimum number of pings should be selected (usually 250), so that sufficient data is included for statistical analysis.

The superselected area will be highlighted in blue at nadir of the GeoBaR, as in the example below.

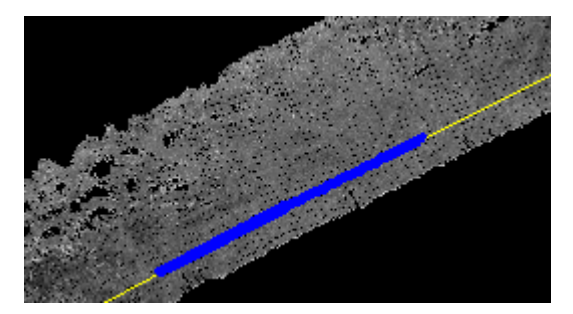

- 4. [Optional] Query the superselected area to determine the number of pings in the superselection.
- 5. [Optional] From the data in the Selection tab, subtract the value of the End ping from the Start ping.
- 6. Select the Geocoder or SIPS processing engine in the Process tab of Mosaic Editor.
- 7. Select the Create Beam Pattern command.

(The Create Beam Pattern command is only active in Mosaic Editor while part of a line is superselected.)

The Save Beam Pattern Correction file dialog box is displayed.

8. Name the file and click **Save** to save and load the file.

The created file will have the extension \*.bp.

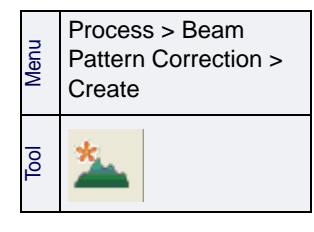

#### **Despeckle**

Imagery may have isolated pixels with intensity levels that are inconsistent with neighbouring pixels. It is possible to filter the isolated light and/or dark pixels through the Despeckle process. This will produce smoother, more consistent imagery.

Despeckling imagery is a visual process, consisting of adjusting the despeckle values and viewing the display until the desired results are obtained.

Despeckling uses a calculated value based on neighbouring intensity levels to replace the current pixel's intensity if it is outside the specified range.

To apply the Despeckle tool:

1. Select the Despeckle check box.

When using the Geocoder engine, the value calculated from the strength of neighbouring intensities.

2. Select a value from Weak to Very Strong from the Strength drop-down list.

When using the SIPS engine, the despeckle value is derived from applying a mean filter or a median filter with a specific threshold, calculated from a matrix of neighbouring pixels. The default values are to apply a Mean Filter with a 3x3 matrix cross and a threshold of 100%.

To change the default options:

- 1. Click **Change**.
- 2. Select the Median Filter from the *Method* drop-down list.
- 3. Use the up and down arrows to select a *Threshold* for defining an acceptable range in which the pixel value will not be replaced.

For example, if the mean value is 50 and the threshold is +/- 20% then the acceptable range is 40 to 60. Thus a pixel value of 38 would be replaced by the mean value of 50 as it is outside the range, but a pixel value of 42 would not be replaced.

- 4. Select a pattern of neighbouring pixels from the *Matrix Size* drop down list be used in calculating the mean/median.
- 5. Click **Set** to return to the Process tab.

#### <span id="page-428-0"></span>Edit GeoBaRs

Editing GeoBaRs includes adjusting brightness, contrast, visibility options and the draw order of GeoBaRs. These corrections are done with the tools on the Edit tab.

The Edit tab is activated when you load a GeoBaR for a selected line. If there is more than one GeoBaR on a line, the Edit tab is activated when you select a specific GeoBaR on that line, using the Resolve Conflict dialog box.

Editing is done one GeoBaR at a time.

To open a GeoBaR for editing:

- 1. Select the survey line for the GeoBaR you want to edit.
- 2. Use a Load GeoBaR command to load a GeoBaR for the line.
- 3. If there is more than one GeoBaR for the selected line, use the Resolve Conflict dialog box to chose the GeoBaR to be edited. See ["CONFLICT](#page-443-0) [RESOLUTION" ON](#page-443-0) PAGE 444.

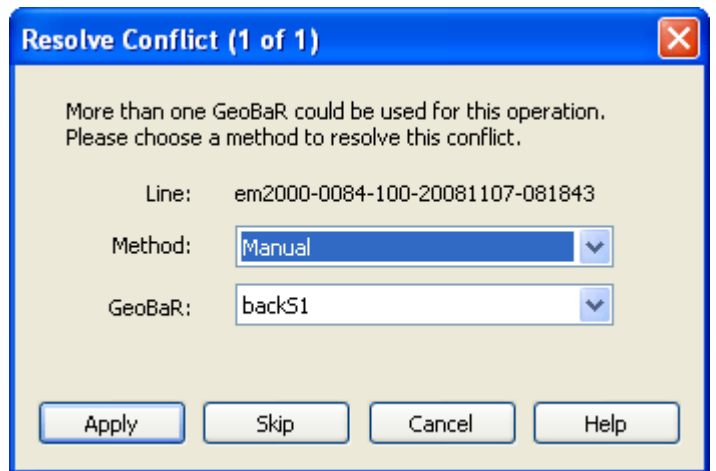

This will activate the functions on the Edit tab.

You can also edit GeoBaRs that are already loaded and visible in the Display window.

1. Select the survey line for the GeoBaR you want to edit. (View the Properties for the GeoBaR to determine the source line.)

This will activate the functions on the Edit tab.

If there is more than one GeoBaR loaded for the selected line, the Resolve Conflict dialog box will open so you can select the one to edit.

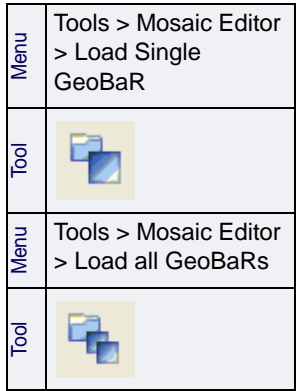

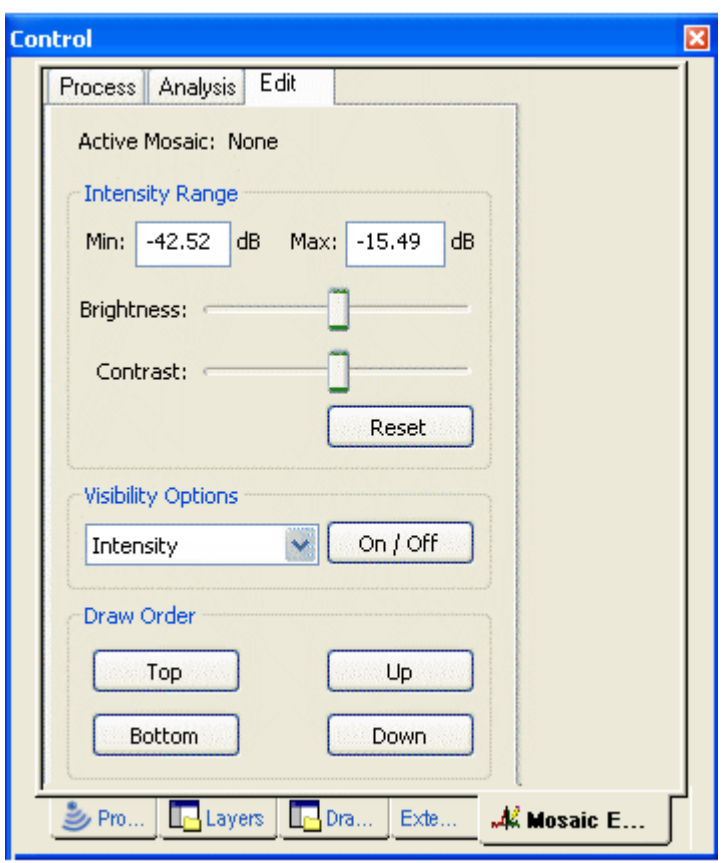

Editing The Intensity Range fields show the minimum and maximum intensity values for the selected GeoBaR.

- 1. To adjust brightness, move the sliders to the right or left to change the intensity of the image.
- 2. To adjust contrast, slide the Contrast slider to the right for more contrast and to the left for less contrast.

As you move the sliders, new values are displayed in the Intensity Range fields.

Use **Reset** to restore the GeoBaR to the original intensities it had when it was created.

- 3. Use the Visibility Options to turn on or off the various child layers of the GeoBaR.
- 4. Manipulate the *Draw Order* of the GeoBaR using the **Top**, **Bottom**, **Up** and **Down** buttons. This will change the layer at which the GeoBaR is drawn in the Display window. (This function can be important if you intend to make your final mosaic using the *Overwrite* method.)

#### Image Classification

Image classification groups return-signal intensities (represented in the mosaic as pixel values) into classes. These classes are displayed in the mosaic using specific colours.

To determine the range of intensities:

- 1. Select the Intensity layer of the mosaic in the Layers tab.
- 2. In General field of the Properties window, view the Min/Max Ranges for the layer.
	- You can also move the cursor across the mosaic in the Display window. As you move the cursor, screen tips show the inensity values in dB.

To apply Image Classification:

- 3. Select the Mosaic layer.
- 4. Select the Classify command to open the Image Classification dialog box.

The Image Classification dialog box is displayed.

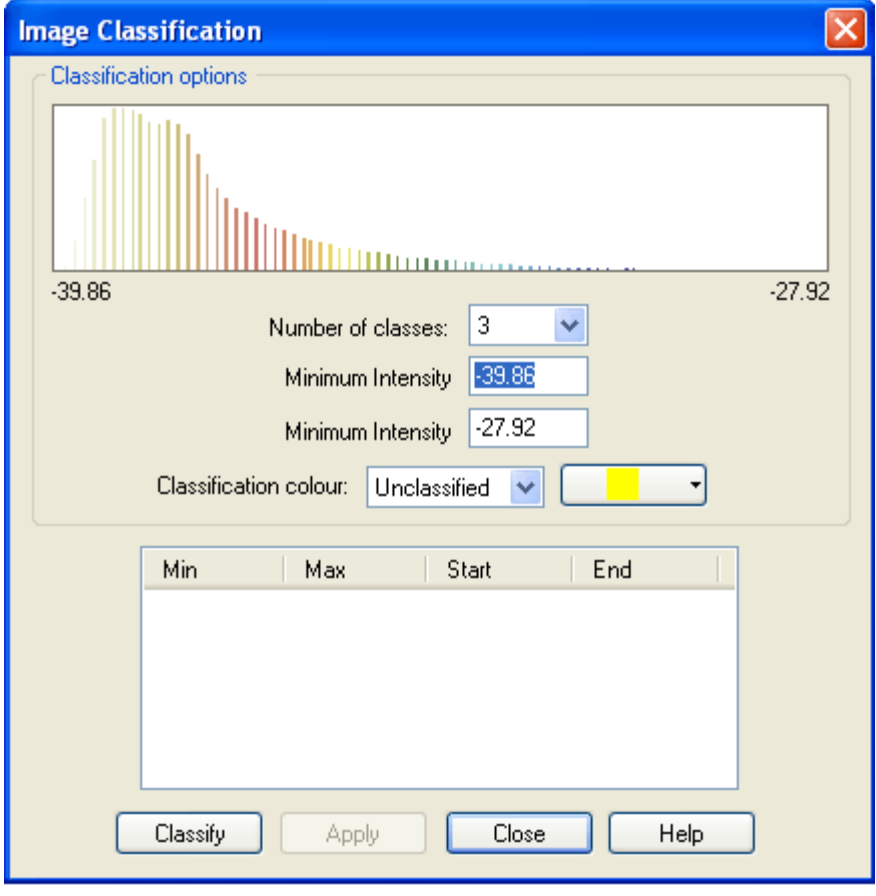

5. Use the *Number of classes* drop-down list to set the total classes in the mosaic.

**Classify** 

Popup

- 6. Set a range of values for a class by typing values for *Minimum intensity* and *Maximum Intensity* in their respective fields.
- 7. [Optional] Select a colour for a class by selecting a class from the *Classification* colour drop-down list, and the colour picker.
- 8. This colour will be displayed beside the class name.
- 9. [Optional] Select another colour from the colour picker, or create a custom colour from the standard Windows colour palette.
- 10.Repeat Steps 4 to 7, as needed.

#### 11.Click **Classify**.

A colour table is generated according to the number of classes you selected in Step 3. Pixels are grouped according to class starting from the minimum to the maximum pixel value.

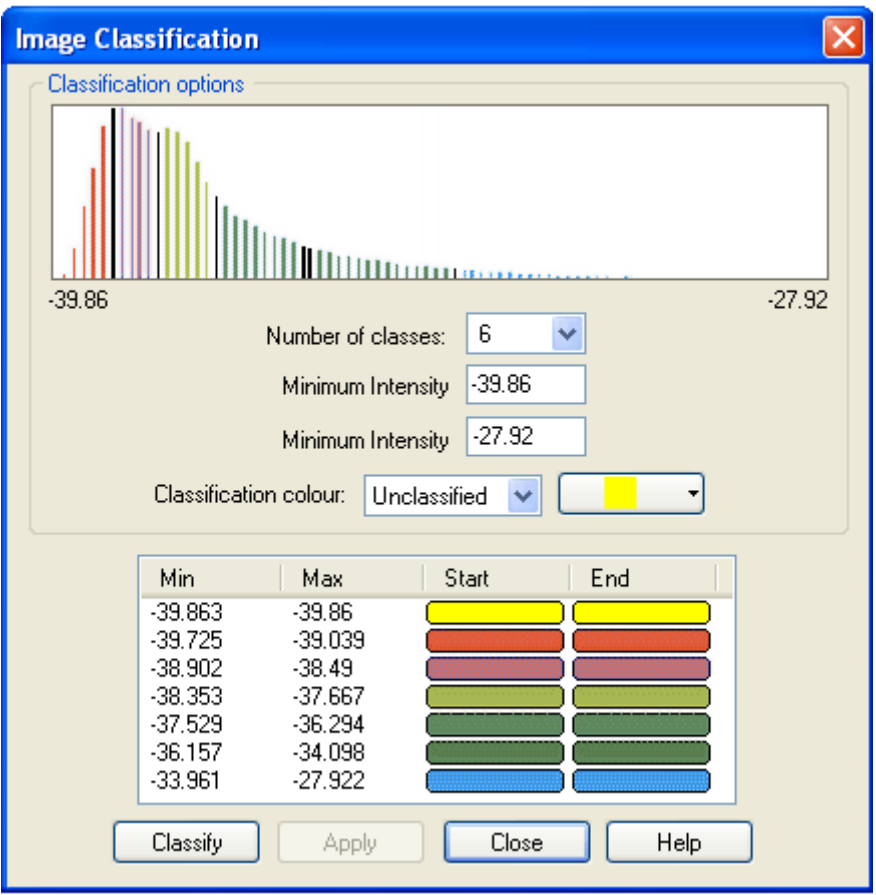

The histogram is refreshed to show the pixels coloured according to the class designation. When the dialog box is closed, the intensity values in the mosaic will be displayed with these colour classifications.

To save the colours and their classes to a .CRF (colour range file) for future use:

#### 12.Click **Apply**.

13.In the Save As dialog box, type a name for the file and click **Save**.
## Delete GeoBaR

To delete a GeoBaR:

- 1. Right-click on the GeoBaR layer in the Layers tab.
- 2. Select Delete GeoBaR from the pop-up menu.

This deletes the GeoBaR permanently from your disk.

# Create Mosaic from GeoBaRs

A mosaic can be created from two or more GeoBaRs. As with other HIPS and SIPS surfaces, a mosaic is created in a field sheet.

(Mosaics of side scan data can also be created directly from a selection of track lines. See "CREATE MOSAICS" ON PAGE 78.)

To create a mosaic from GeoBars in Mosaic Editor:

- 1. Open or create a field sheet that encompasses the area you want to mosaic.
- 2. Select the Ship Track Lines layer in the Layers tab.
- 3. Select two or more track lines for which GeoBaRs have been created.

The Create Mosaic command and toolbar button are activated.

- Tools > Mosaic Editor Menu > Create Mosaic Tool-6
- 4. Select a Create Mosaic command.

Mosaics are created using one GeoBaR per line. When there is more than one GeoBaR loaded on a selected line, the Resolve Conflict dialog box will appear so you can choose which GeoBaR you want to include in the mosaic.

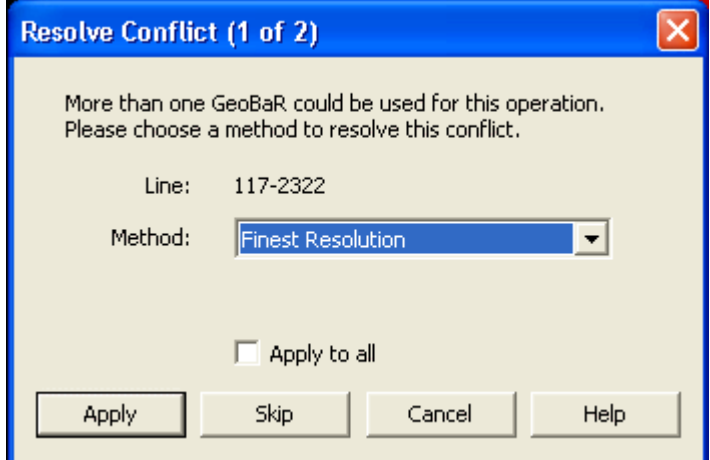

There are three methods to resolve a conflict: Newest GeoBaR, Finest Resolution, and Manual. (For more information on conflict resolution, see ["CONFLICT RESOLUTION" ON](#page-443-0) PAGE 444.)

5. Select a method to resolve the conflict.

When any conflicts in selecting GeoBaRs are resolved, the Create Mosaic dialog box is displayed.

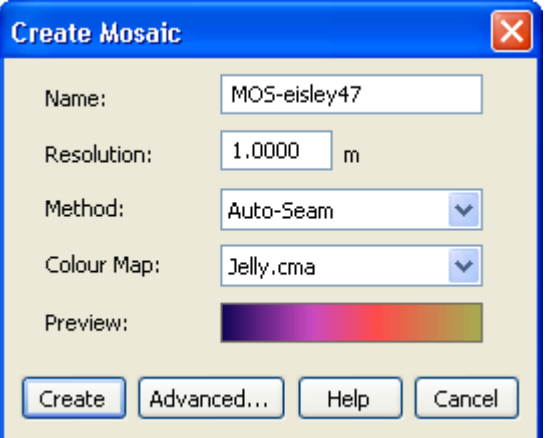

Name the mosaic. Every mosaic should be given a unique filename. A new mosaic created with the same name as an existing one will overwrite the older mosaic.

Names must not contain any spaces.

A convenient way to standardize naming, at the same time as ensuring unique file names, is to use formatting tags combined with text.

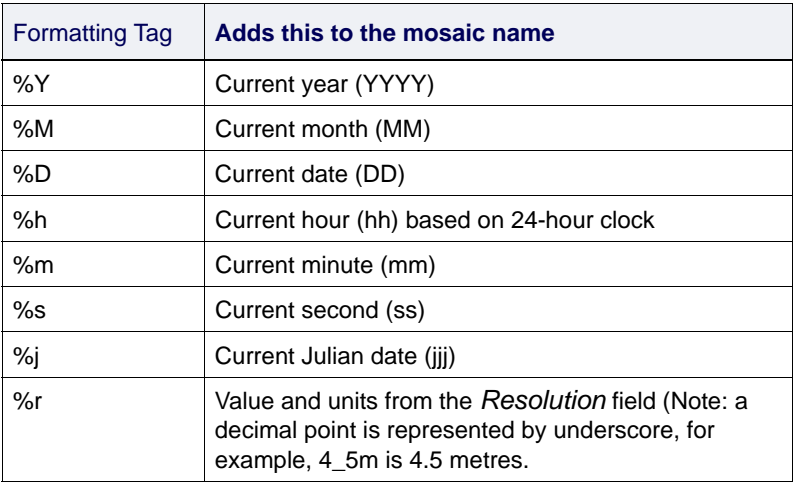

Using tags will automatically add strings of identifying information such as the date and time the mosaic was created.

For example, this string: Fundy\_%Y-%M-%D(%h'%m")\_%r

will name the mosaic:

Fundy\_2010-04-24(14'13")\_@1.0m. The above example tag string could be used repeatedly to provide a standardized series of names that would be differentiated by timestamp. 6. Type a name for the mosaic Image Resolution If one or more of the GeoBaRs to be included in the mosaic have a lower resolution than what you set for the mosaic, the mosaic you create may have empty cells. To avoid this, choose one of these options from the Mosaic Creation warning dialog box: • keep the resolution you have set for the mosaic, and resample the GeoBaRs with the lower resolution, or • keep the resolution you have set for the mosaic, and use all GeoBaRs regardless of resolution, or • keep the resolution you have set for the mosaic, but don't include the GeoBaRs with lower resolution, or • set the resolution for the mosaic to that of the lowest resolution GeoBaR. 7. Enter a resolution value in metres. Smaller values will result in finer resolution than larger values, but involve a longer creation time and larger file size. Overlapping data GeoBaRs often overlap. You can set how you want any overlapping data to be handled in the mosaic. There are five methods to choose from: • Auto-Seam: This method determines which pixels have higher significance when there is overlap. A weighting function assigns lower significance to pixels at the edge of the swath than to pixels near the centre. The first few pixels near the nadir are assigned low significance due to the low resolution in that region. • Full Blend: This method uses Geocoder's blend operation to smooth pixel values. It also relies on a weighting scheme. • Overwrite: Uses the draw order to decide which pixel will be used in an overlapped area. • Shine Through: The highest intensity pixel will be used. Auto-Seam and Full Blend use the Weights layer generated for each GeoBaR. Auto-Seam picks one pixel or the other when there is overlap; Full Blend takes a weighted average of the two.

> • Underlay: The opposite of Overwrite. The pixel is added only if no other point exists.

8. Select a method to process overlapping data from the drop-down list.

You can set the display colours for the mosaic.

9. Select a colour map from the drop down list. The range of colours will be displayed in the Preview field below.

When a GeoBaR is created, limits can be set on the intensity range. In some cases it may be more useful to maintain the full intensity range in creating the GeoBaR, then limiting this range in the final Mosaic.

10.[Optional] Click **Advanced** to set intensity options.

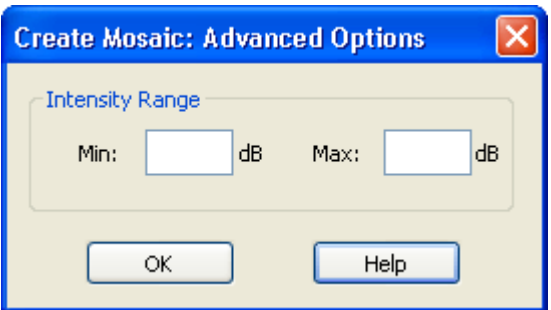

11.Set minimum or maximum values in dB for the *Intensity Range*. This will exclude nodes that fall outside of the range defined by the min/max values.

12.Click **OK** to return to the Create Mosaic dialog box.

### 13.Click **Create**.

The mosaic that is created will appear in the Layers tab, with its colour-coded child layers: Intensity, Original Intensity and Weights (as for GeoBaRs) plus a layer called Contributor.

## Delete Mosaic

To delete a Mosaic:

- 1. Right-click on the Mosaic layer in the Layers tab.
- 2. Select Delete Mosaic from the pop-up menu.

This will permanently delete the mosaic from your disk. (It does not delete the component GeoBaRs.

# <span id="page-437-0"></span>Edit Mosaics

Mosaics can be edited for brightness, contrast, and visibility. As well, component GeoBaRs can be added, modified or removed.

While you may have more than one mosaic open in the display, only one mosaic can be edited at a time.

Mosaics created as field sheet layers in HIPS and SIPS prior to version 7.0, can be opened in Mosaic Editor, for comparison purposes, but they cannot be edited.

To edit a mosaic:

- 1. Open Mosaic Editor.
- 2. Right-click on a mosaic layer in the Layers tab of the Control window.
- 3. Select Edit Mosaic from the pop-up menu.

The functions on the Edit tab are displayed. The top line of the Edit tab displays the name of the mosaic being edited

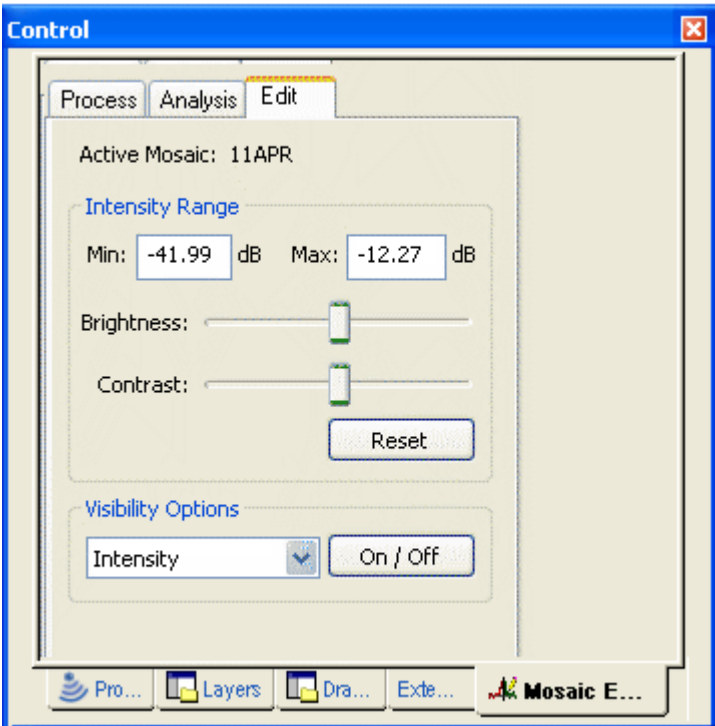

- 1. To adjust brightness, move the sliders to the right or left to change the intensity of the image.
- 2. To adjust contrast, move the Contrast slider to the right for more contrast and to the left for less contrast.

As you move the sliders, the new values are displayed in the Intensity Range fields.

- 3. Use **Reset** to restore the values of the Original Intensity layer. (Removes the effects of the adjustments made with the sliders.)
- 4. Use the Visibility Options to turn on or off the various child layers of the mosaic.
	- Select the layer (Intensity, Original Intensity or Weights) from the drop-down list and click **On/Off**.

## Edit Mosaic Components

GeoBaRs can be added to and removed from an existing mosaic, and the way in which the component GeoBaRs contribute to a mosaic can modified.

To edit a GeoBaR that is a component of a mosaic:

- 1. Open the field sheet containing the mosaic.
- 2. Right-click on the mosaic layer in the Layers tab, and select Edit Mosaic from the pop-up menu.

This will activate the Edit tab of Mosaic Editor. The top line of the tab will display the name of the active (selected) mosaic.

- 3. With the Edit tab activated, select the Ship Track Lines layer in the Layers tab.
- 4. In the Display window, select a line that is part of the mosaic.

Since mosaics are created from one GeoBaR per line, selecting a line automatically selects the component GeoBar, whether or not that GeoBaR has been opened.

The Edit tab is updated to display *Composition* options for the selected component.

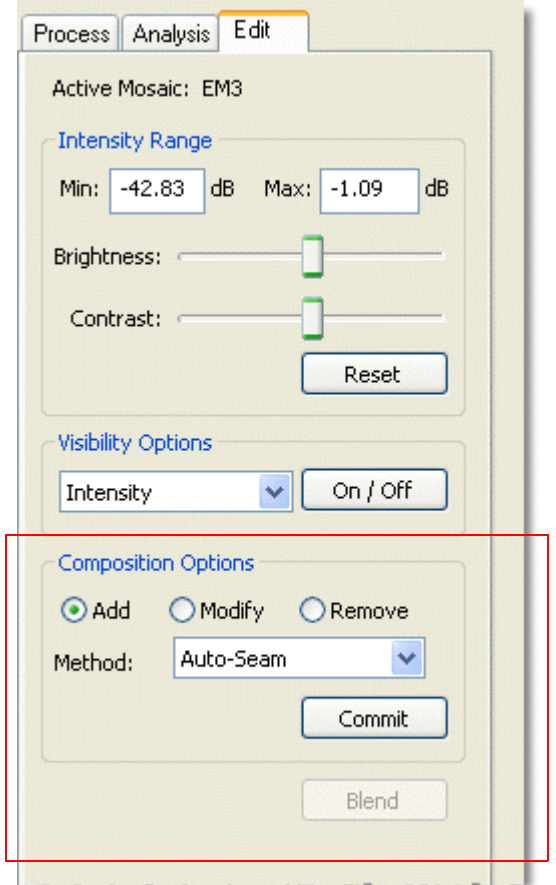

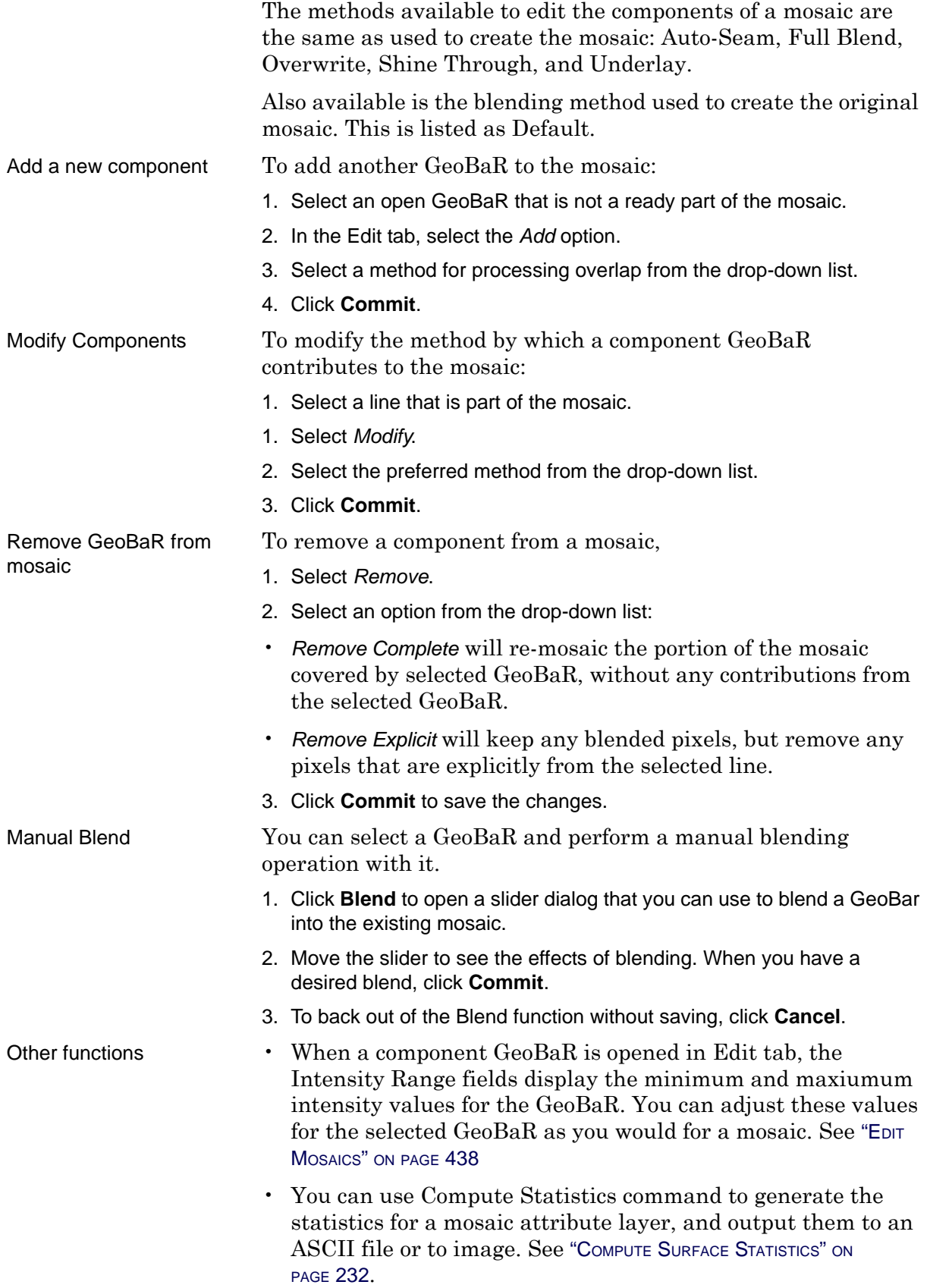

# Interpolate Mosaic

The Interpolate Surface command eliminates small holes that appear in areas of sparse data, for example, in the outside edges of surveyed areas where there is little or no overlapping coverage.

This command examines each node in the mosaic surface to determine if it contains a pixel value. If the node does not contain a value, the neighbouring pixels are examined to determine if enough of them contain pixel values to justify interpolating a value for the hole. This limits the interpolation to holes in the mosaic surface and prevents it from expanding the mosaic outward from the survey area. A copy of the mosaic surface, with these gaps filled, is then created.

In the following example, in a 3 x 3 surface node area, five nodes have pixel values (shown in red).

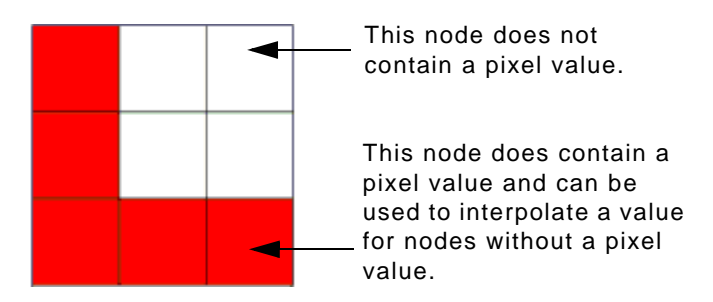

This means if you select five or less as the value for the *Number of Neighbours*, a pixel value is created for the node without a value from the neighbouring nodes.

- 1. Right-click on the mosaic in the Layers tab.
- 2. Select the Interpolate command.

The Interpolate Surface dialog box is displayed.

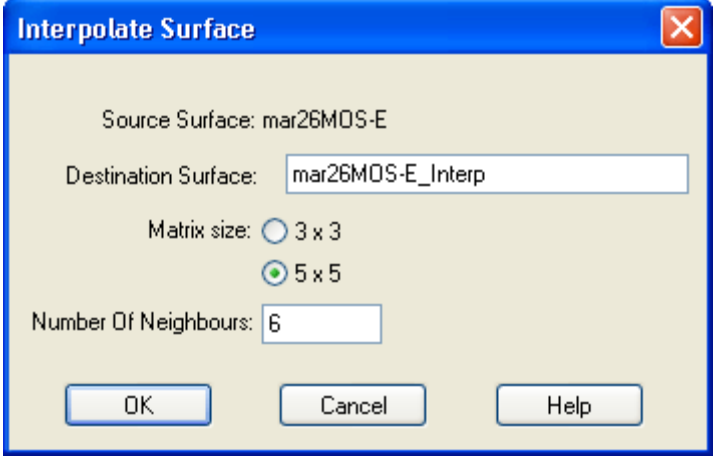

Interpolate

Pop-up

The *Destination Surface* field displays the file name of the copy that is created from the original Surface. The default name is the original Surface name with \_Interp appended to it. You can change the name, if necessary.

3. [Optional] Type a new name in the *Destination Surface* field.

The *Matrix Size* determines the number of nodes closest to the node that can be used to interpolate a pixel value.

4. Select either the *3 x 3* or the *5 x 5* option.

The *Number of Neighbours* field is a threshold level used to determine the minimum pixels in the matrix area that must be present to interpolate a new pixel value. The matrix size determines the maximum and minimum values for the neighbours field. For example, if you select 3 x 3 for the matrix size, then the possible maximum number of neighbouring nodes with pixels is 9 and the minimum number is 3.

5. Type the number of neighbouring nodes used to interpolate pixels.

6. Click **OK**.

The interpolated mosaic is created and displayed with an \_Interp extension, in the data tree in the Layers tab.

As you continue to re-interpolate the mosaic surface, the effects accumulate to remove any remaining gaps. To interpolate again:

- 1. Select the interpolated mosaic in the Layers tab.
- 2. Select the Interpolate command.

The second interpolation is applied to the selected mosaic layer. It does not create a new layer.

# <span id="page-443-0"></span>Conflict Resolution

The Resolve Conflict dialog box can appear in any operation where there are multiple GeoBaRs for a line, but only one GeoBaR can be used for the operation. (For example, when loading a GeoBar on a line that has more than one GeoBaR created, or when creating a mosaic where multiple GeoBaRs have been created for the lines.)

Use the Resolve Conflict dialog box to choose a GeoBaR, based on attributes such as resolution or source type, as well as the option to select a GeoBaR manually from a list.

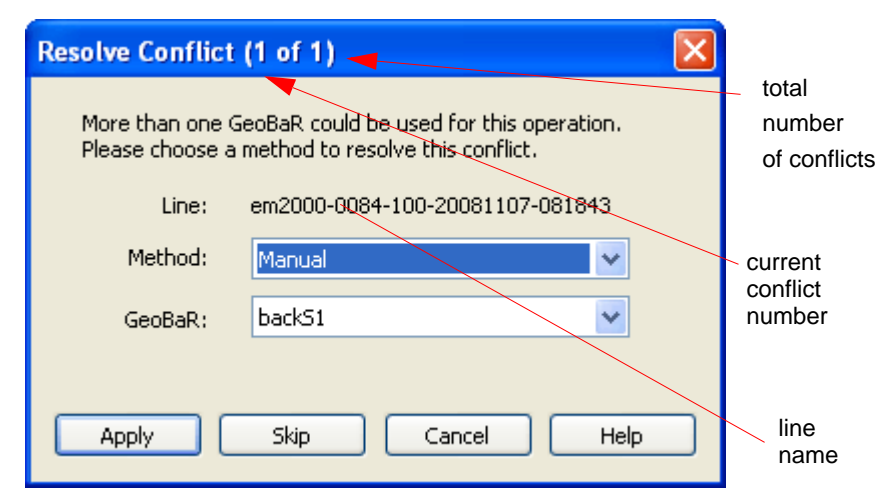

The title bar of the Resolve Conflict dialog box shows you the number of the current conflict and the number of conflicts there are for the line.

The line is identified, and options to resolve the conflict are listed in the *Method* field. These options vary with the task you are performing. If there is more than one conflict on a line, you can use the *Apply to all* option to apply the same method of resolution to all conflicts.

The dialog box also has three buttons: **Apply**, **Skip**, and **Cancel**. All these buttons close the dialog box.

- **Apply** uses the current settings to resolve this conflict.
- **Skip** will not resolve this conflict but will allow you to continue with any other conflicts.
- **Cancel** will stop the process regardless of how many conflicts are remaining.

## Ways to Resolve Conflict

To resolve a conflict when loading a single GeoBaR:

- 1. Select either
	- *Newest GeoBaR (*the most recently created) or
	- *Finest Resolution* (e.g. in a group of GeoBaRs with resolution ranging from 1m to 10 metres, the GeoBaR with resolution of 1m will be selected), or
	- Manual (select the GeoBaR by name from a drop-down list of the conflicted GeoBaRs).
- Selecting a GeoBaR To resolve a conflict when you want to select a loaded GeoBaR and there is more than one GeoBaR loaded for the line, you can select by the specific source type of the GeoBaR. If more than one available GeoBaR is of the specified type, then a new Resolve Conflict dialog box is displayed containing only the GeoBaRs that share the source type in conflict.
	- 1. Select either:
		- *Newest GeoBaR*
		- *Finest Resolution*, or
		- *Manual*, or
		- *Source Type*.

If you select *Source Type* as the method then

2. Select either Side Scan, Beam Average, or Time Series from drop down list.

Selecting Component **GeoBaRs** If you are editing a mosaic, and there are a number of GeoBaRs loaded, (any of which could have contributed to the mosaic), the Resolve Conflict dialog will show the option to select the specific GeoBaR used to create the mosaic.

> 1. Select Component from the *Method* list to select the GeoBaR which contributed to the mosaic.

# Sediment Analysis

Use the Sediment Analysis tool in Mosaic Editor to determine sediment type, by analyzing the angular responses of data processed in the Geocoder engine.

When a GeoBaR is created using the Geocoder engine, a binary sediment analysis file is also created for the line. Sediment analysis is performed over a certain number of pings, controlled by the Patch Size in the Sediment Analysis Options dialog box. (See ["SET SEDIMENT ANALYSIS](#page-445-0) OPTIONS" ON PAGE 446.)

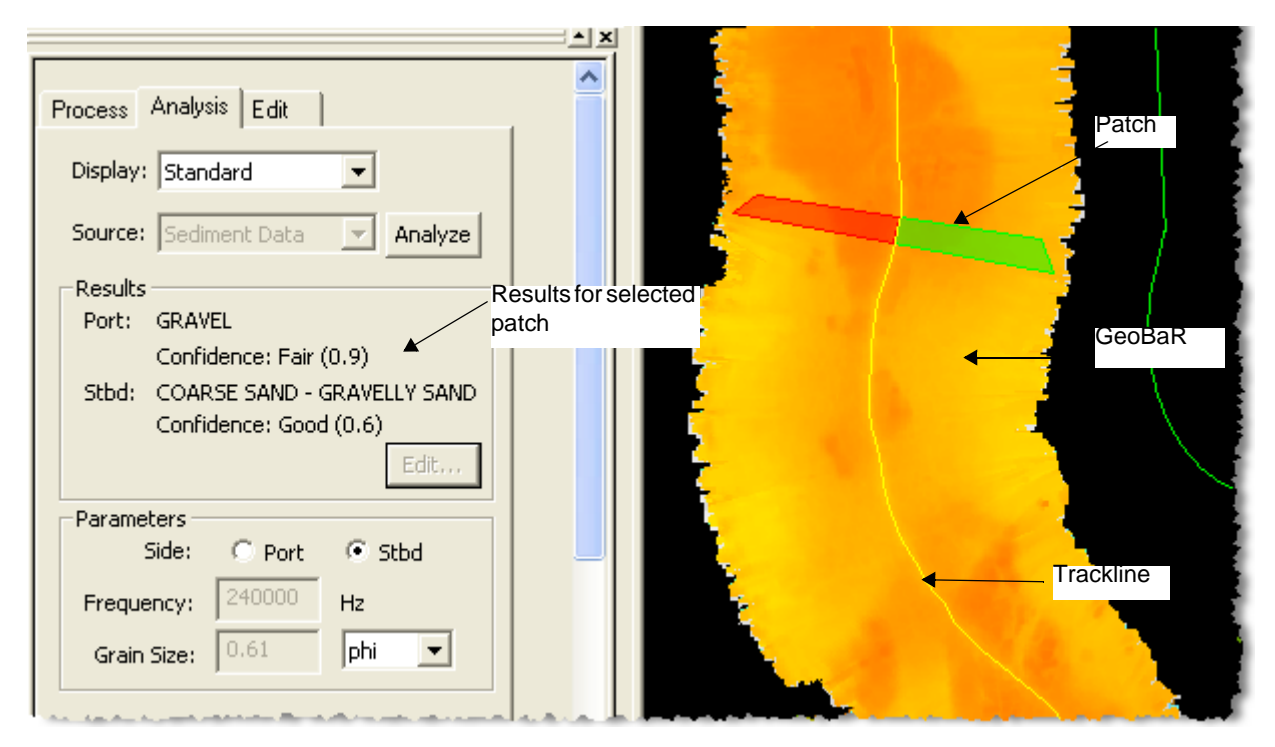

Data is analysed with respect to the sediment angular response models in order to determine an average grain size. This average grain size is then cross-referenced to the customizable look-up table in order to provide a textual response. (See ["GRAIN SIZE](#page-450-0) TABLE" ON PAGE [451](#page-450-0).)

The sediment analysis results are displayed on the Analysis tab. They can also be seen in the Sediment Analysis Graph window that displays the average angular response for a given range of data. (See ["SEDIMENT ANALYSIS GRAPH" ON](#page-452-0) PAGE 453.) Sediment analysis results can also be exported to ASCII. (See ["SEDIMENT ANALYSIS](#page-538-0) TO [ASCII" ON](#page-538-0) PAGE 539.)

## <span id="page-445-0"></span>Set Sediment Analysis options

1. Select the Analysis tab in Mosaic Editor.

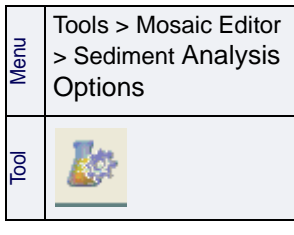

2. Select the Sediment Analysis Options command.

The Sediment Analysis Options dialog box is displayed.

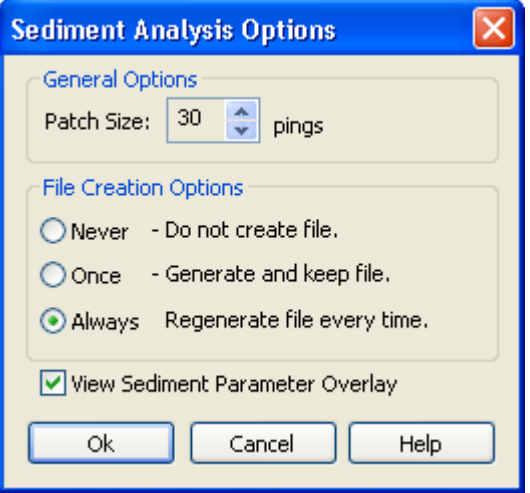

3. Set the number of pings in the *Patch Size* over which the sediment analysis will be performed.

By default, a sediment analysis file is created every time a new GeoBaR is created for that line. This new sediment analysis file will overwrite any previous file for the line. However, you can change this option so that a sediment analysis file is never created, or so that the file is only generated once per line

4. Set the File Creation Option by selecting *Never*, *Once* or *Always*.

Use the View Sediment Parameter Overlay option to overlay certain sediment analysis parameter data on a selected GeoBaR.

5. Set View Sediment Parameter Overlay to display representations of the sediment analysis data. (See ["VIEW SEDIMENT ANALYSIS OVERLAY" ON](#page-454-0) PAGE [455](#page-454-0) for more information.

## Auto Analyze

The Auto Analyze function will analyze sediment data for entire lines for which GeoBaRs have been created. This automated process can replace the labour-intensive process of analyzing each patch individually.

- 1. Select the layer named "GeoBaRs".
- 2. In the Properties window, set the Show All Sediment Analysis Patches to "True", and set Auto Adjust Histogram to "False". See also "GEOBAR LAYERS" ON PAGE 24
- 3. Activate the Analysis tab of the Mosaic Editor tab in the Control window.
- 4. Select one or more lines displaying open GeoBaRs.

All sediment analysis patches available on the lines will be highlighted. In the image below the sediment patches are in red; one selected patch shows in port and starboard colours.

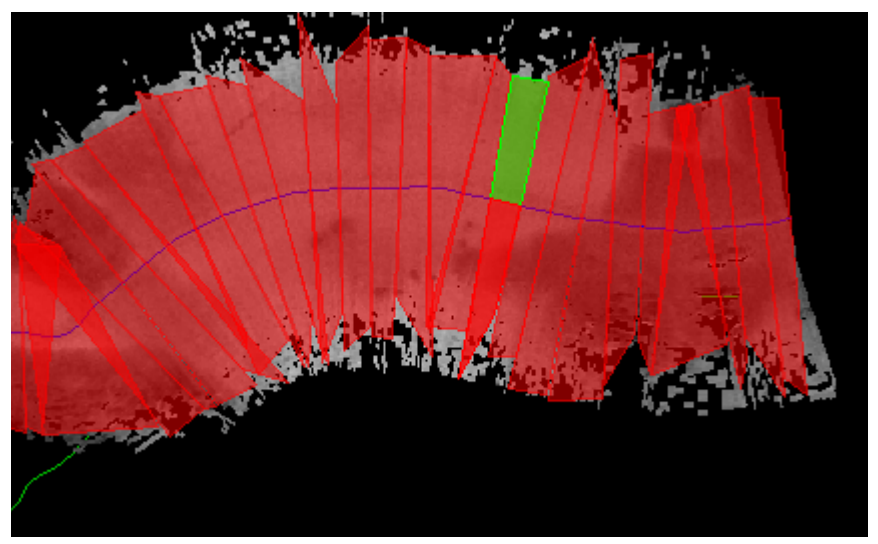

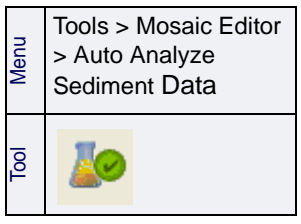

5. Select the Auto Analyze Sediment Data command.

A dialog box will appear confirming that the analysis is taking place. The Status bar will show the progress of the analysis. When the process is complete the outcome is reported in the Output window. Results displayed on the Analysis tab.

## Analyze selected patch

- 1. Select the layer named "GeoBaRs".
- 2. Set the Show All Sediment Analysis Patches option in the Properties window.
- 3. Select the Analysis tab of the Mosaic Editor tab in the Control window.
- 4. Select one or more lines displaying open GeoBaRs.
- 5. Select a patch from the patches highlighted.

The port and starboard sides of the selected patch will be highlighted.

- 6. Open the Sediment Analysis graph.
- 7. Select Standard from the *Display* field drop-down list.
- 8. Click **Analyze**.

The graph window will draw the lines resulting from the analysis. The Results section of the Analysis tab will display the sediment class and confidence level of the analysis.

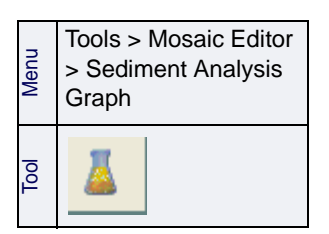

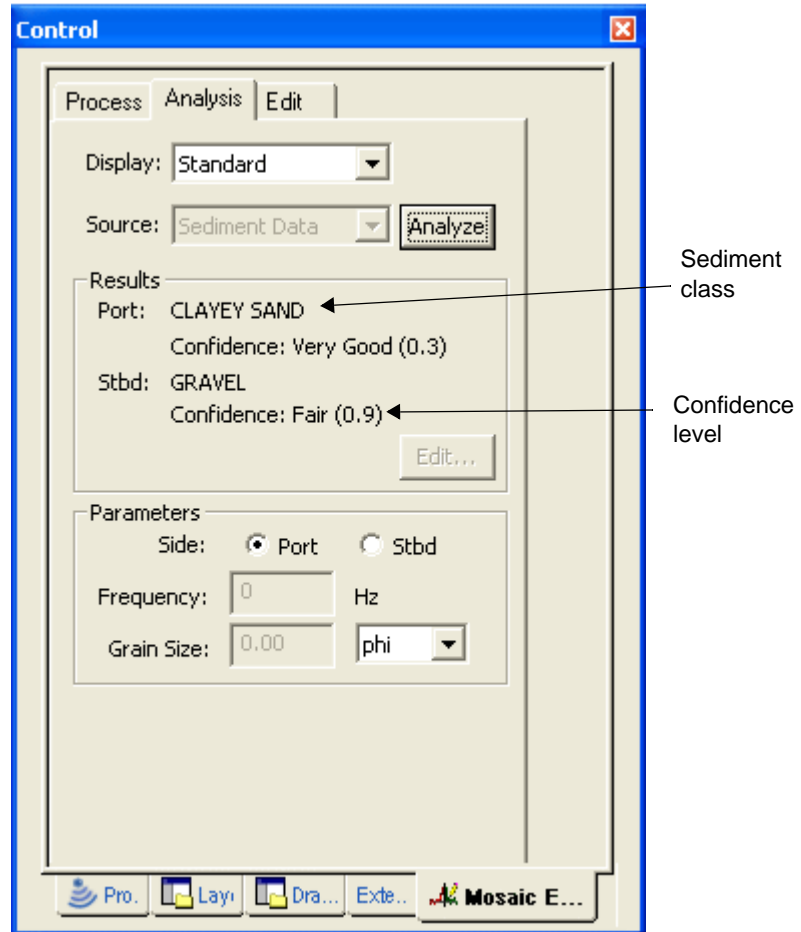

The results are displayed as the type of sediment, based on the values set in the Grain Size table. (See ["GRAIN SIZE](#page-450-0) TABLE" ON PAGE [451](#page-450-0).) Also shown is the confidence level in the result (the smaller the value, the higher the confidence level).

Auto Analysis of sediment data can be done in either Standard or Advanced mode.

## Advanced Mode

The Advanced mode on the Analysis tab is an extension of the Standard mode and displays more parameters. This analysis compares the grain size from the data to the values on a customizeable lookup table. (See ["GRAIN SIZE](#page-450-0) TABLE" ON PAGE 451.)

(The Advanced Mode is likely to be of more interest to users doing scientific research rather than a processing workflow.)

- 1. Highlight a sediment analysis patch.
- 2. Select Advanced from the *Display* field.
- 3. Select Sediment Data from the *Source* field on the Analysis tab.
- 4. Click **Analyze**.

The sediment analysis results for that patch are displayed in the *Results* field. The input parameters for the results are shown in the *Parameters* fields. These values are read-only.

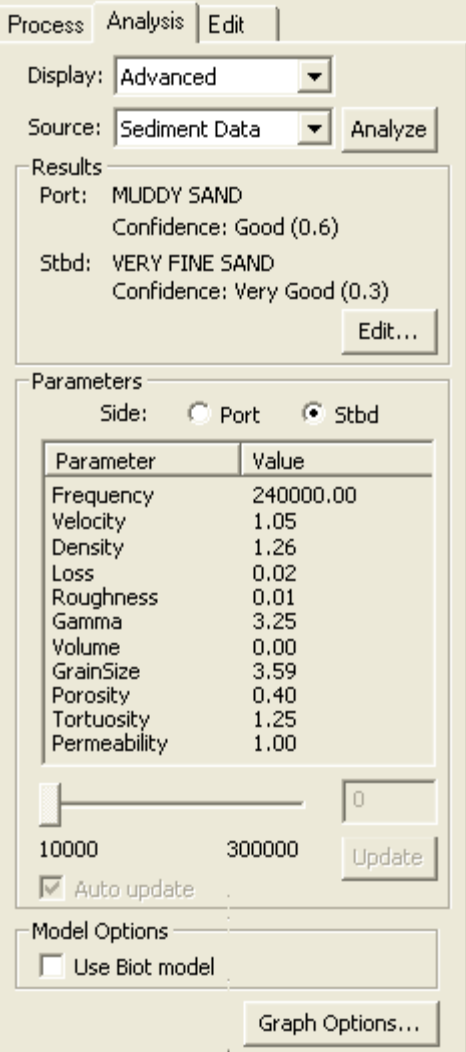

## <span id="page-450-0"></span>Grain Size table

The classes of sediment which is displayed by the sediment analysis are based on values in the Grain Size table. This table can be customized while in Advanced mode only.

- 1. Select the Analysis tab.
- 2. Select Advanced.
- 3. Click **Edit** to open the Grain Size table.

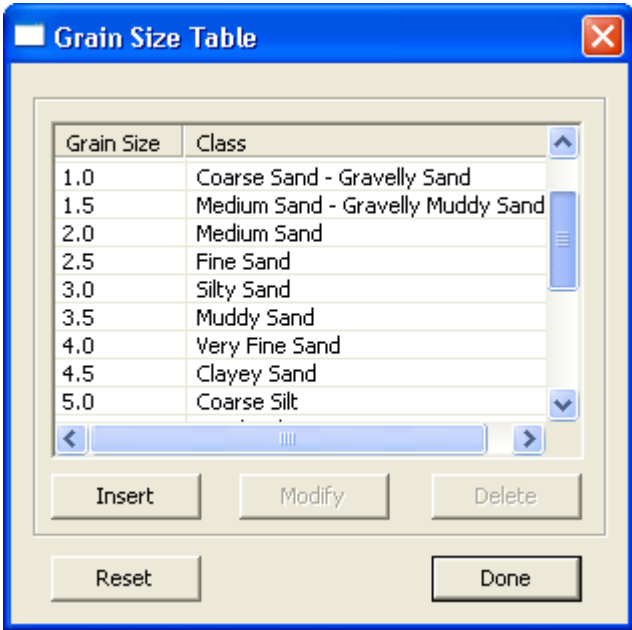

Grain size values and their descriptions can be edited using the **Modify** button.

New classes can be added using the **Insert** button, and removed from the table using **Delete**. Use **Reset** to restore the default values.

## Model Parameters

The Model Parameters mode enables the specialized user to define the backscatter curve for their own purposes by manipulating parameter values for port and starboard data or applying a Biot model.

- 1. Highlight a sediment analysis patch.
- 2. Select Model Parameters from the *Source* field on the Analysis tab.

The Parameters list box is activated.

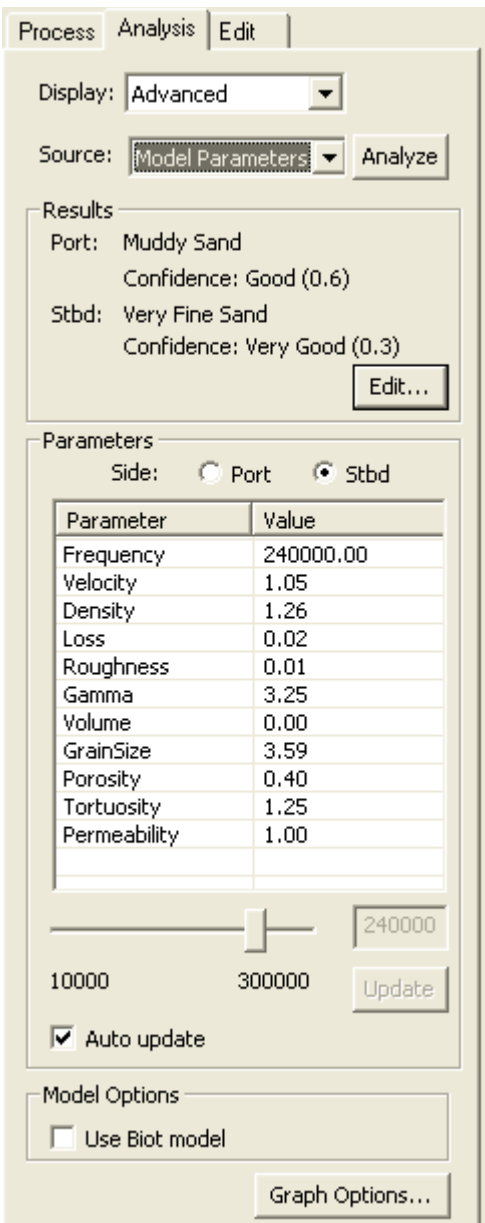

You can modify values in the list using the slider below it.

- 3. Select a parameter, e.g., porosity, from the list.
- 4. Use the slider below the list to adjust the value of that parameter.

The values for the parameter automatically update as you move the slider. The range of possible values varies with the parameter selected.

Alternatively, you can manually update each parameter as you adjust the value.

5. Click **Update** to set the new value in the list.

## <span id="page-452-0"></span>Sediment Analysis Graph

You can view the results of sediment analysis graphically in the Sediment Analysis Graph window. This graphs the Interface, Volume and Kirchhoff backscatter intensity values to angle of nadir in degrees.

To open this window:

- 1. Click open the Analysis tab, and select Advanced mode from the *Display* drop-down list.
- 2. Select Sediment Data from the *Source* drop-down list.
- 3. Select a survey line.
- 4. Select the Open Sediment Analysis graph command.

The graph is displayed.

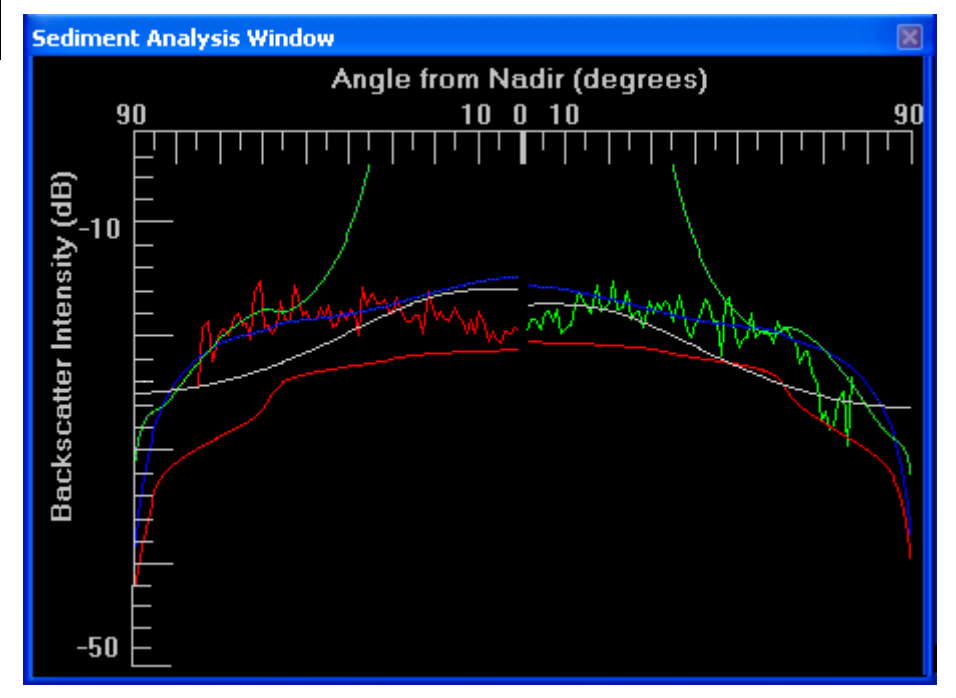

The graph can display three kinds of backscatter, or the total backscatter or all four, colour coded as follows:

- Light green line is Interface Backscatter: occurring at the sea floor/water interface, this is the main component of the initially returned acoustic energy.
- Light red line is Volume Backscatter: secondary in time, this is sound energy returned or scattered from within the sediment. The less homogeneous the sediment, the more the sound wave is disturbed.

Menu Tools > Mosaic Editor > Sediment Analysis Graph Tool

- Yellow line is Kirchhoff Backscatter: This model accounts for the roughness of the sea floor particularly for grazing angles close to 90 degrees.
- Blue line is Total Backscatter: the combined backscatter from the three backscatter sources. This is analyzed to determine approximate grain size.

The line colours can be changed from these defaults in Tools > Options > Display > Mosaic Editor dialog box.

Also shown are port and starboard lines in their traditional colours.

Graph options To set which backscatter forms will be displayed in the graph window:

- 5. Select Advanced from the *Display* field on the Analysis tab.
- 6. Click the **Graph Options** button at the bottom of the Analysis tab.

The Sediment Analysis Graph Options dialog box is displayed.

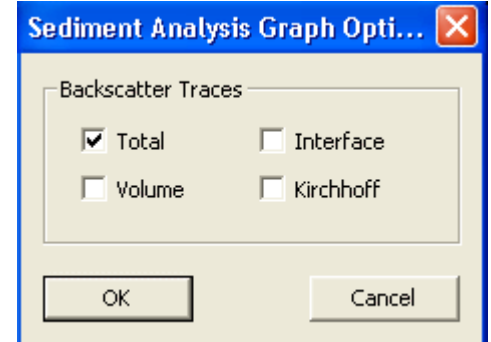

7. Select the check boxes for the types you wish to display. Click **OK**.

Close graph  $\Box$  To close the graph window:

8. Toggle the Open Sediment Analysis graph command off, or click the toolbar button again.

## View Sediment Patches

This option displays the patches as a vector overlay on the main display.

To locate a specific patch along a line:

- 1. Select the GeoBaR layer.
- 2. In the Properties window, set Show All Sediment Analysis Patches to True.
- 3. Click open the Sediment Analysis tab.
- 4. Click on the line in the Display window at the point at which you want to see the sediment values.

The patch for that part of the line will be highlighted.

## <span id="page-454-0"></span>View Sediment Analysis Overlay

Use this feature to overlay certain sediment analysis parameter data on a selected GeoBaR.

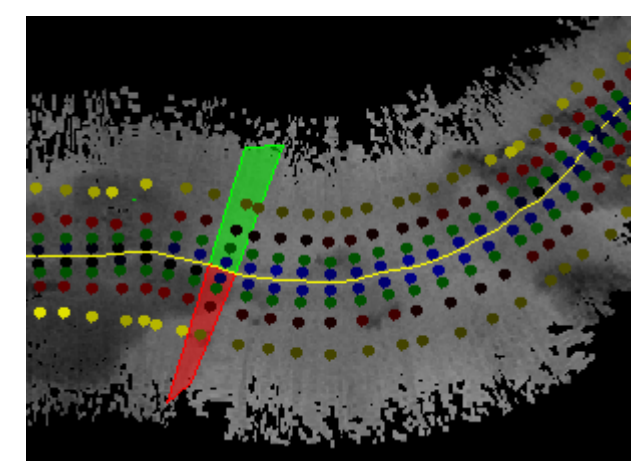

Four data points are shown per patch, per side. Starting from nadir and going outward they are: Grain size (or phi), roughness, volume, and impedance. The data points are shown in 256 shades of blue, green, red and yellow respectively.

The data is scaled against absolute minimums and maximums for each parameter type (rather than relative to the line's max/ min for each). This makes comparisons between different lines' data meaningful.

The data will be displayed for any patch that was analyzed prior to selecting the line, meaning that if you change the data through further analysis while the line is selected, the overlay will not be refreshed.

At this time, this overlay feature is only available for one selected line/GeoBaR at a time, and does not work with multiple lines or Mosaics.

- 1. Open Mosaic Editor.
- 2. Set the View Sediment Analysis Overlay option in the Sediment Analysis options dialog box.
- 3. Click the Analysis tab in the Control window.
- 4. Select a line.

The overlay for the line is displayed.

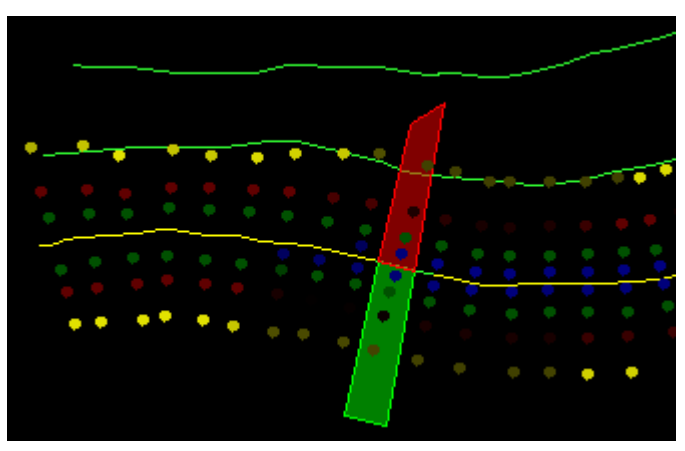

Since the overlay is created from the sedimentAnalysis.xml file it can be displayed even when GeoBaRs are not loaded.

# **Contacts**

Contacts are representations of object and feature on the sea floor, such as wrecks or other shoal features, that are visible in the sonar data.

In Side Scan Editor you can georeference contacts and attach attributes attached to them using the Add Point or Add Line Contacts tools. Contacts are placed directly in the waterfall view. A contact record is created for each contact, stored in the contact file for the survey line. A contact record includes sufficient information to be subsequently exported to a CARIS map or to a database application.

Contact are described in "CONTACTS" ON PAGE 81 in the Side Scan Editor section of the Editors Guide.

Process Imagery Data: Contacts

# *18*

<u> 1111 | 1111 | 1111 | 11</u>

. . . . . . <del>. . . . . . . . . .</del> .

# *Process Water Column Data*

Water column data can be viewed, selected and queried in Subset and Swath Editor. the data can also be imported into Additional Bathymetry.

The display of water column data can be manipulated in the editors, and bathymetry derived from water column imagery can be added to an existing project.

## *In this chapter...*

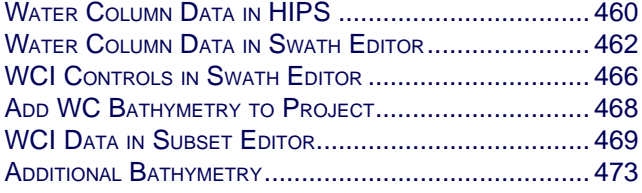

# <span id="page-459-0"></span>Water Column Data in HIPS

Water column data can be integrated into existing bathymetry workflows. Water column image (WCI) data can be displayed in both Swath Editor and Subset Editor, and its bathymetry data added to a project. In Swath Editor water column data is displayed as a curtain image. In Subset Editor it is displayed in 3D.

Currently, water column imagery data from Teledyne Reson 7K (.s7k) and Simrad (.all, .wcd) sonars is supported in HIPS and SIPS.

["WATER COLUMN DATA](#page-461-0) IN SWATH EDITOR" ON PAGE 462

"WCI DATA [IN SUBSET EDITOR" ON](#page-468-0) PAGE 469

## **Projects**

Projects containing water column data are organized in the same Project-Vessel-Day-Line hierarchy as other sonar projects.

When data is converted to HIPS there is the option of copying the original data files to the Processed folders. By default, raw data files are not carried over.

When opening water column data, HIPS will look for WCI data in the line directory. If the data is not found there, HIPS looks in the location of the raw data files as recorded during conversion. If the raw data no longer exists in its original location, you will be prompted to have HIPS search for it, or to search for it yourself.

# Processing Workflow for Water Column Data

Open a project to which the water column data will be added.

Open WCI data in Swath Editor (Across and Along track and Stacked views)

- Filter based on intensity
- Overlay Bottom Detection
- Assign Colour Map
- Line editing Query /Reject/Accept bathymetry
- Select and data to add to project bathymetry
- Re-evaluate intensity filter range

Open data in Subset Editor (2D and 3D views)

- Filter by intensity ranges determined in Swath Editor
- Query/ Reject /Accept bathymetry data
- Designate critical soundings
- Select and add points to additional bathymetry layers.

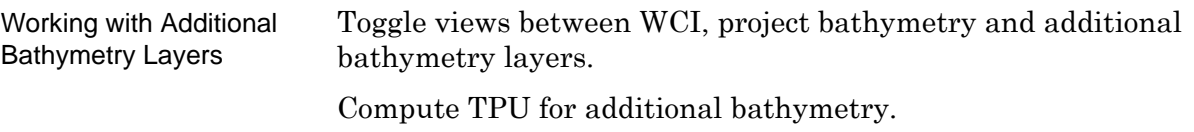

If required, undo all processing of Additional Bathymetry, with Restart Cleaning command on pop-up menu.

Regenerate additional bathymetry layers if project data has new corrections and new merge applied.

Add additional bathymetry to BASE surfaces.

# <span id="page-461-0"></span>Water Column Data in Swath Editor

In Swath Editor. water column imagery is displayed in two windows:

- Across track: the water column data as viewed from the stern of the survey vessel. There is an across track image for each selected profile (ping). (Also referred to as a profile view, polar intensity plot or swath profile.)
- Along track: displays the water column data viewed from the starboard side of the vessel. This could also be referred to as a side view or vertical profile. The along track image is made up of the beams which point to nadir for the selected profiles.

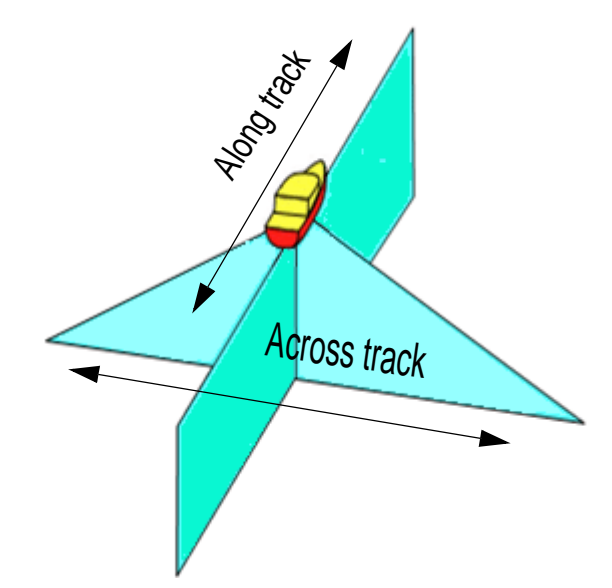

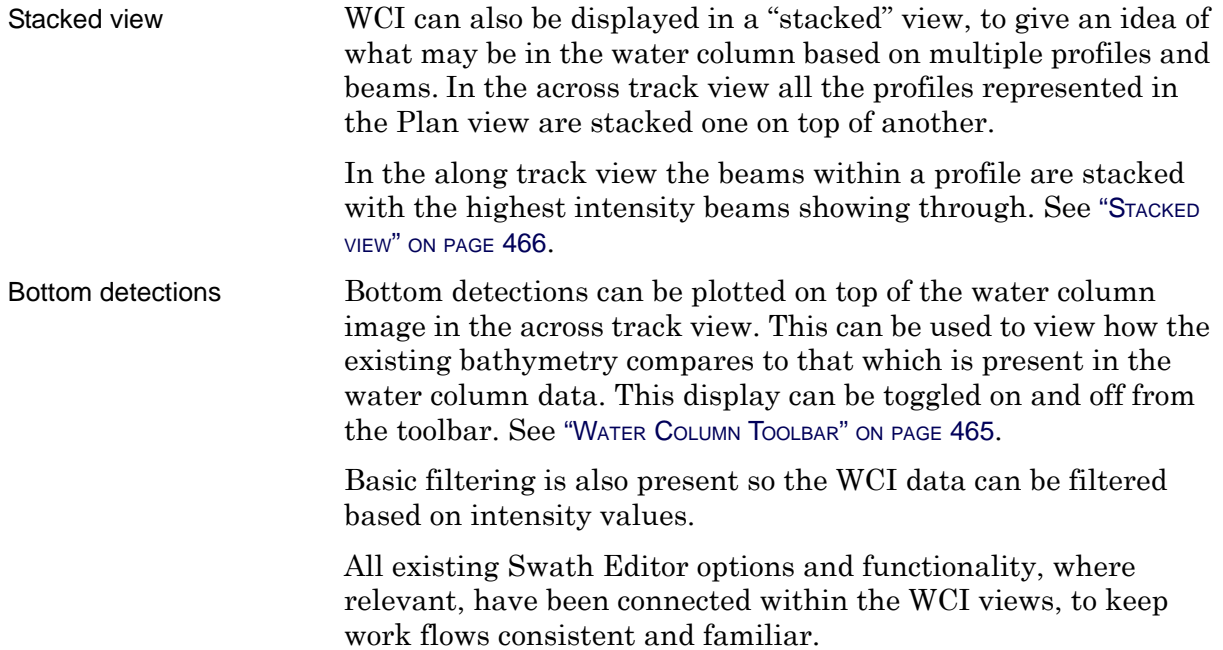

## Display water column data

To view WCI data in Swath Editor:

- 1. Select a survey line in the Display Window.
- 2. Select the Open Swath Editor command.

If the selected line contains WCI data:

- the data will be loaded into the Along and Across track windows,
- the Water Column Editor toolbar will be displayed,
- and the WCI tab will be displayed in the Swath Editor Control page.

The example below shows WCI data displayed in the across and along track windows, and bathymetry in the Display window (shown as a BASE surface).  $<sup>1</sup>$ </sup>

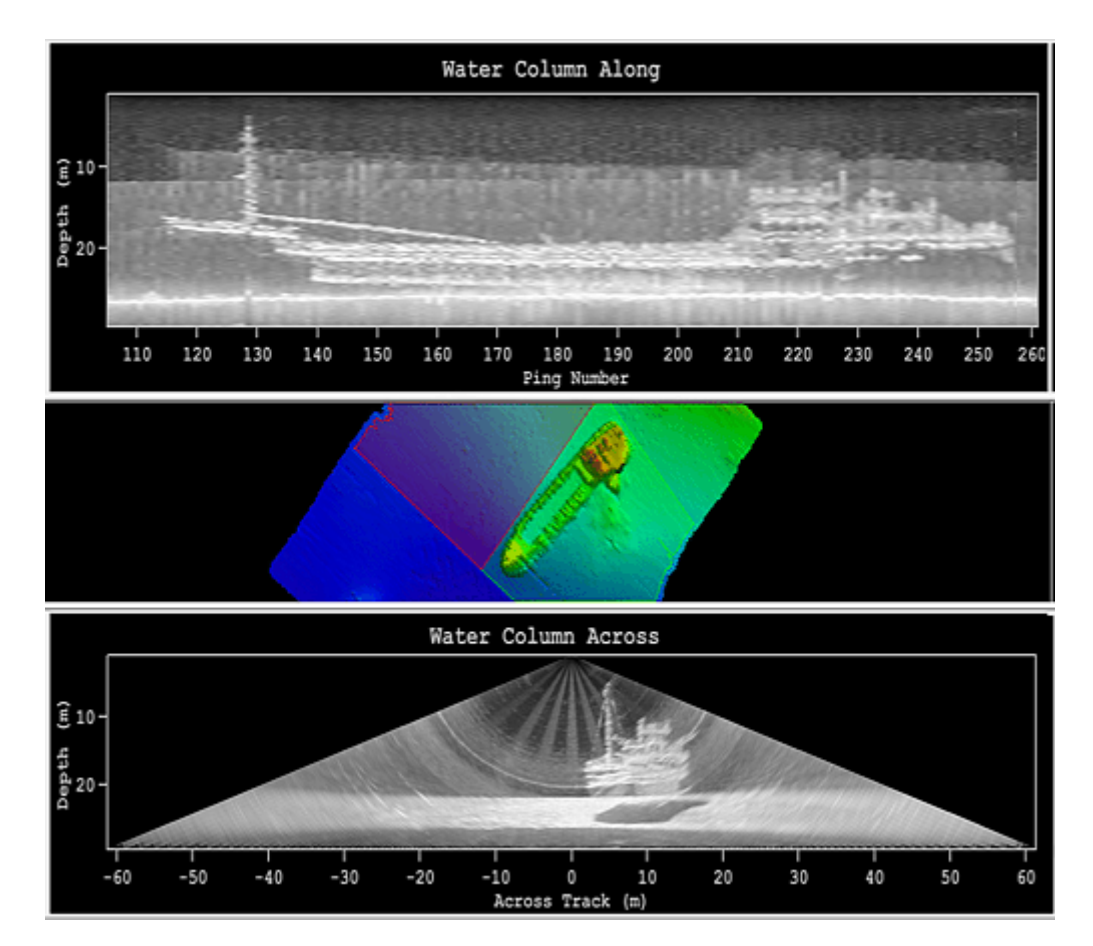

3. Select a profile, for example, in the Plan View.

The related WCI data is displayed in the water column windows

1. Image courtesy of John Hughes Clarke, Ocean Mapping Group, University of New Brunswick.

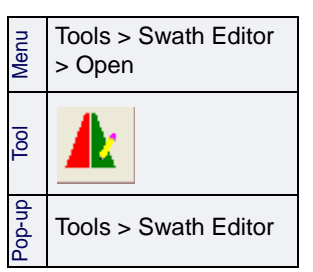

Scroll through the Plan view using the arrow keys, or scroll buttons, to see the water column image in the across and along track views.

To highlight a WCI profile in the Swath Editor views:

4. Click the middle mouse button in the Along track window.

As each profile is highlighted, the display in the Swath Editor windows is automatically refreshed.

As well, there is a slider bar in the Across track window, similar to that of the Profile window, which you can use to scroll through the data.

## Automatic scrolling

As well as viewing WCI data profile by profile, you can view the data in sequence using the playback controls on the Water Column toolbar. (These work in a similar fashion to the playback controls in the Side Scan Editor.)

To scroll automatically through the data:

- 1. Click on the Plan View window.
- 2. Click **First Profile** on the Water Column Data toolbar to select the first profile visible in the Plan View.
- 3. Click **Start playback** to start scrolling the data.

HIPS will move up the track line, profile by profile, changing the view of the water column data, until it reaches the last profile loaded in the Plan View.

- 4. Click **Reverse playback** to scroll back down the track line.
- 5. Click **Stop playback** to pause the scrolling.
- 6. Click **Last Profile** to reset the view to the last profile loaded in the [plan View.

Playback is not available when data is stacked.

## <span id="page-464-0"></span>Water Column Toolbar

The Water Column toolbar contains the controls to open and close the Across track and Along track windows, to display the bottom detection and to control the play back of the imagery.

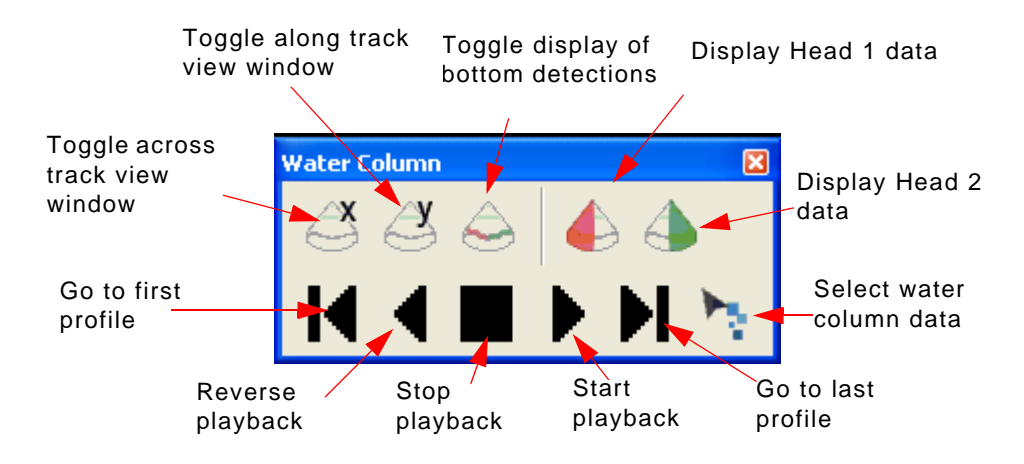

The **Display across track** and **Display along track** tool buttons open and close their respective windows.

The **Bottom Detection** button toggles the bottom detection on and off. In the across track it will indicates the current swath bathymetry and in the along track, the centre beam bathymetry If activated when Stacked View is enabled, the bottom detections are also stacked.

**Head 1 data** and **Head 2 data** are used when there is data from both heads of a dual head multibeam configuration. You can toggle between the heads to determine which data should be plotted on top: Head1 (port data) or Head 2 (starboard data).

The **Select** button enables you to select water column data in the across track or along track windows, for example, to add data to the Additional Bathymetry layer.

# <span id="page-465-0"></span>WCI Controls in Swath Editor

When there is water column data open in Swath Editor, the Control window tab will include a WCI tab containing options for displaying water column data.

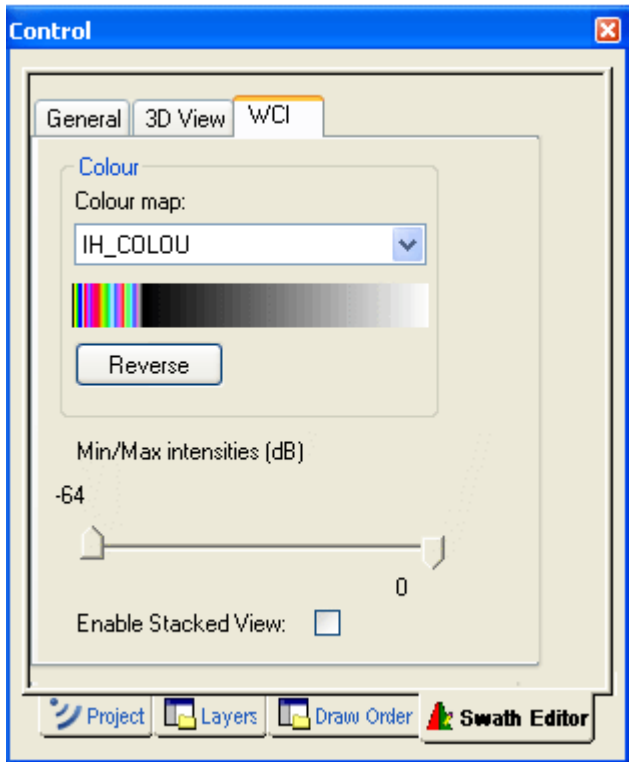

Use the *Colour* controls set the colour of the data displayed in the Across track and Along track windows.

- 7. Select a colour from the *Colour map* field.
- 8. Click **Reverse** to change the current colours to their inverse.

Water column data can be filtered by intensity values, so that only data within the set range is displayed. To filter the data:

9. Use the sliders to set a filter range between -64 dB and zero.

These intensity settings are retained so that the same filter range can be applied when the data is loaded into Subset Editor.

## <span id="page-465-1"></span>Stacked view

Use the *Enable Stacked View* option to see all the across track views layered on top of each other in the Across track window.

- 1. Make a selection of profiles in the Plan view window.
- 2. Select the *Enable Stacked View* check box.

The Across track view will display the stacked images.

3. Use the scroll bar on the Plan View, or your middle mouse button, to move the selection to other profiles.

The stacked view will be refreshed with the new data.

You cannot use playback when the data is in Stacked mode.

# <span id="page-467-0"></span>Add WC Bathymetry to Project

Viewing WCI data in Swath Editor enables you to determine critical data that can then be selected and added as bathymetry in the project. As well, you can then use the editing tools to Reject, Accept and Designate the new additional bathymetry data

To select data in the Across or Along track windows:

- 1. Click the Select button on the Water Column toolbar.
- 2. Use Select by Range or Select By Lasso to select data.
- 3. Right-click on the selected data and select Query from the pop-up menu to view in the Selection tab.

To add selected data to the project as additional bathymetry:

4. Right-click on the selected data and select Add to Additional Bathymetry.

The data will now appear as "additionalBathymetry" layers in the Layers tab.

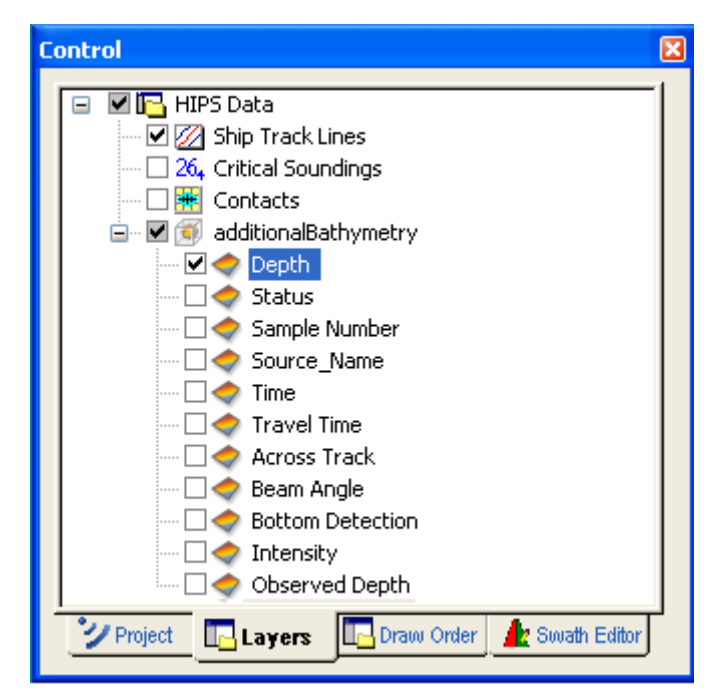

As well, the Output tab will report the number of WCI samples exported to the bathymetry layer.

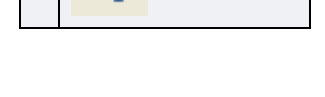

Tool

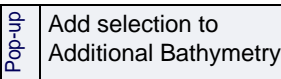
### WCI Data in Subset Editor

In Subset Editor, WCI data is loaded as a temporary 3D point cloud. Data can be filtered by intensity as well as by a minimum slant range at nadir. WCI data in Subset Editor can also be added the the Additional Bathymetry layer and processed in the standard bathymetry workflow.

To open water column data in Subset Editor:

- 1. Define and load a subset of the data. (For information on loading a subset see, "OPEN SUBSET EDITOR AND LOAD DATA" ON PAGE 111.)
- 2. In the Control window, select the Subset Editor tab.
- 3. In the Data tree, select the Water Column layer.

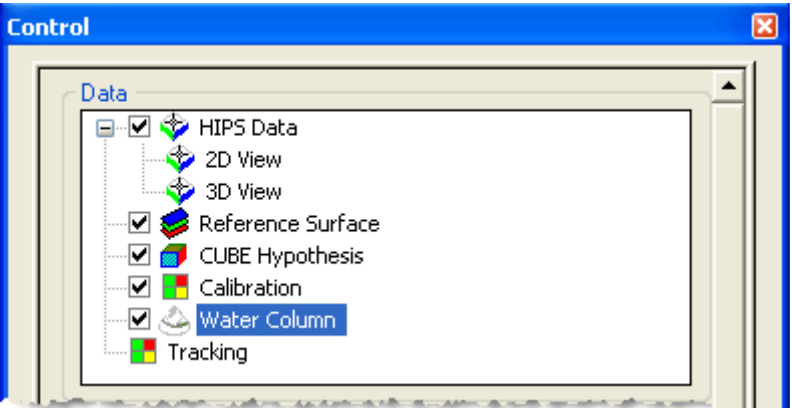

The tab is refreshed to display the controls for loading and unloading WCI data, filtering by depth, slant range, and intensity.

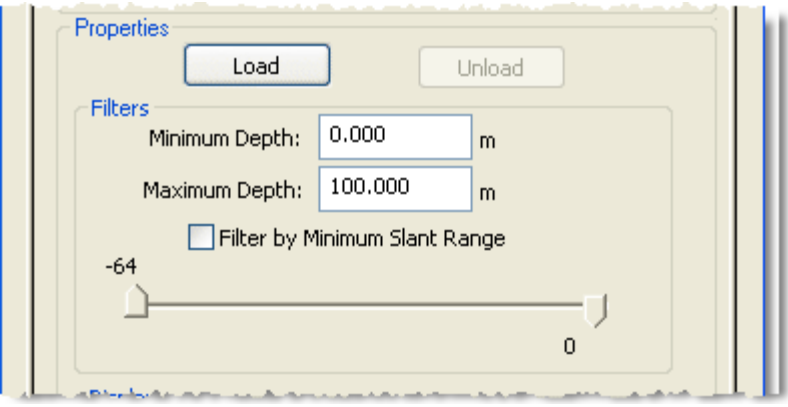

4. [Optional] Set a range of depths to load using the Minimum and Maximum Depth fields.

Applying a minimum slant range filter will load only the strong echoes and minimize background noise. Background noise within the minimum slant range has a backscatter strength of

lower than -50dB. Therefore it is logical to load only those data points which have a stronger echo than - 50 dB.

This option is turned off by default. To set slant range filtering:

5. Select the *Filter by Minimum Slant Range* check box.

Water column data can be filtered by intensity values, so that only data within the set range is displayed. This filter is the same as in Swath Editor. Settings are retained so that the same filter range can be applied in both editors.

To filter the data:

- 6. Use the sliders to set a filter range between -64 dB and zero.
- 7. Click **Load**.

The face of the **Load** button shows the loading progress. Loading can be cancelled by clicking the **Cancel** button.

When the data is loaded, the button label is changed to **Open**.

8. Click **Open** to display the data in the Subset Editor windows.

The image below shows WCI data displayed in the Subset Editor 3D view:

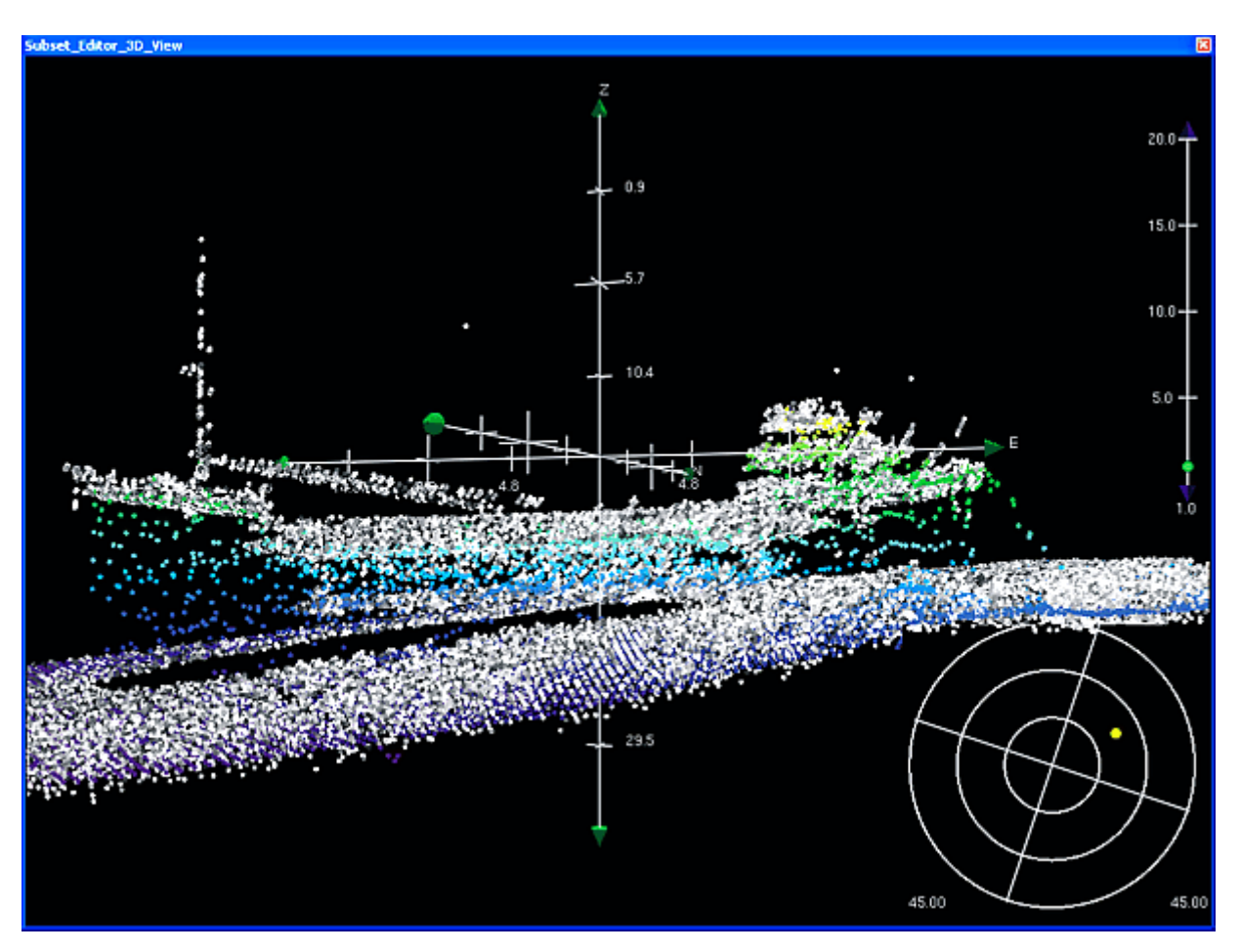

### Display options

You can set the size of the displayed data points, their transparency and colour them by attribute.

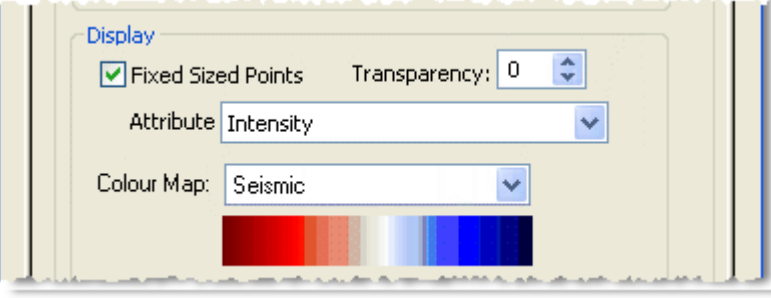

The default setting for the size of points is set in the HIPS Data layer, where the size can be set from 1(smallest) to 10 (largest).

You can override this default setting for the WCI data. To have stronger returns display as larger points, and weaker returns as smaller points, (while other points in the subset are not resized):

- 1. Select the Water Column layer in the Data tree.
- 2. Clear the *Fixed Sized Points* check box.

If you want the WCI points to be displayed at a constant size:

3. Select the *Fixed Sized Points* check box.

You can toggle this display option on and off while data is loaded.

Attributes of the WCI data can be displayed one layer at a time. Each attribute (except Bottom Detection) has its own colour map. You can change the assigned colour mapping.

The attributes include:

- Intensity
- Depth
- Line
- Day
- Vessel
- Project

To view the data of a particular attribute:

- 4. Select the attribute from the drop-down list.
- 5. Select a colour map from Colour Map drop-down list.

Two colour settings for "Bottom Detection" indicate whether a point is detected bottom or not. You can change the colours of these flag settings also using the colour picker.

### Survey lines

The Survey Lines field in the lower part of the Control window shows a data tree in the familiar P/V/D/L layers.

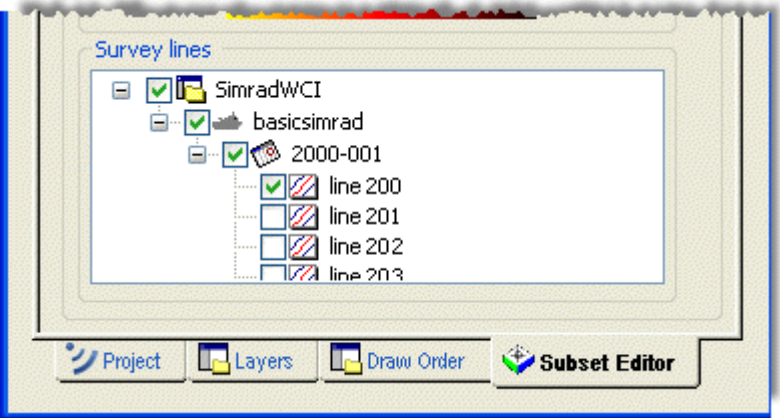

Use the check boxes beside each layer to turn on and off the WCI data associated with individual lines.

# Additional Bathymetry

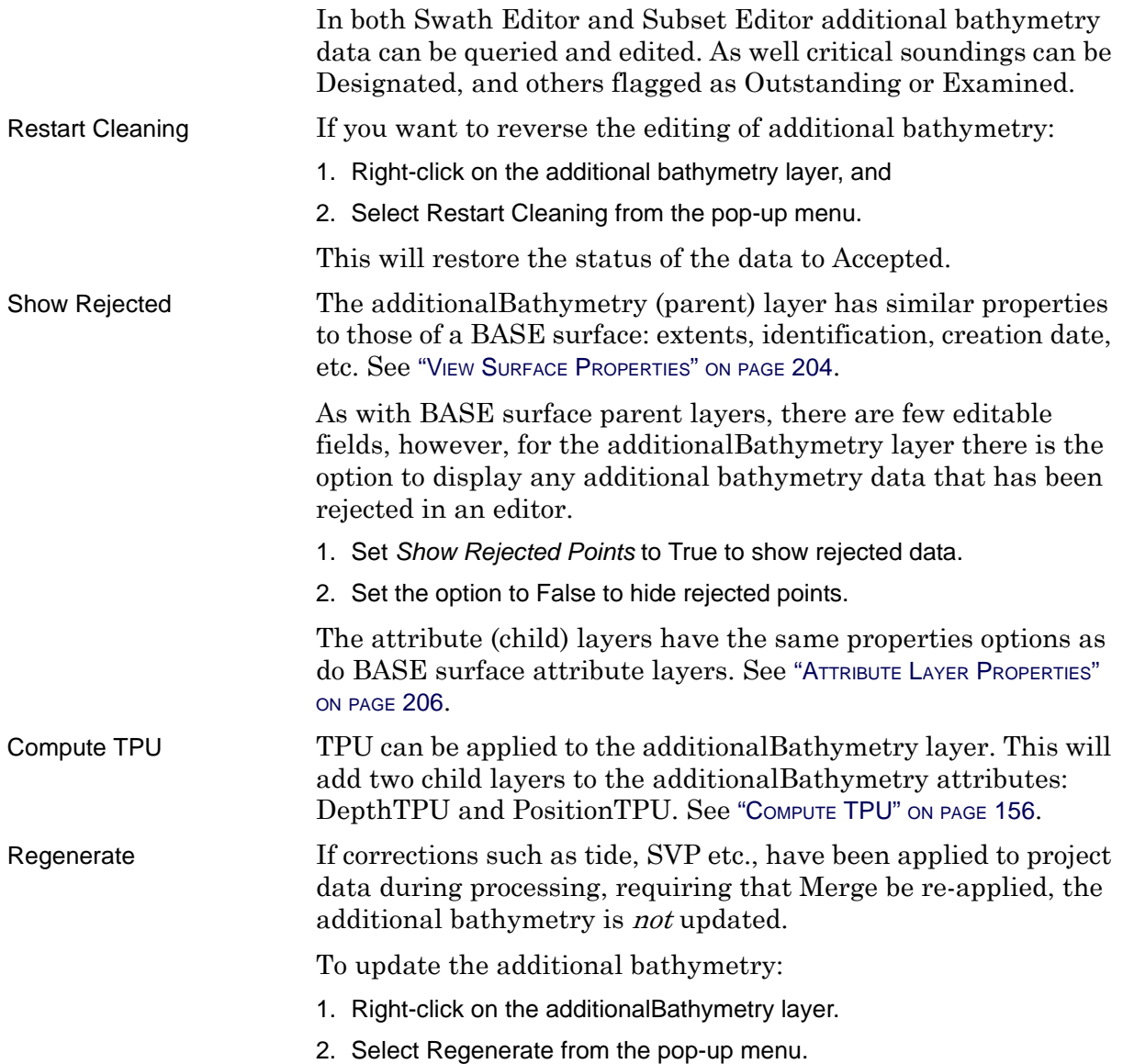

Process Water Column Data: Additional Bathymetry

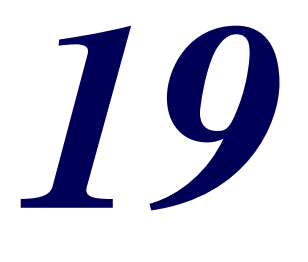

in the control

......<del>..........</del>.

# *Create Publications*

Use Plot Composer to publish HIPS and SIPS products to PDF or paper.

*In this chapter...*

. . . . . . <del>. . . . . . . . . .</del> .

[PLOT COMPOSER....................................................... 476](#page-475-0)

# <span id="page-475-0"></span>Plot Composer

HIPS and SIPS data can be formatted for printing to paper or to Portable Document Format (PDF) using CARIS Plot Composer.

Plot Composer is a plotting utility provided with various CARIS applications to produce paper products containing raster and vector geo-spatial information.

Plot Composer can use data from other CARIS products such as Bathy DataBASE, in formats such as GeoTIFF, BSB, JPEG 2000, S-57, Shapefiles, AutoCAD, as well as HIPS and SIPS data, to produce paper products.

Some of Plot Composer's key functions are to:

- Capture data views from HIPS and SIPS in the scale displayed
- Configure data and add raster and vector data formats supported by CARIS applications
- Display geo-referenced in the CARIS supported formats
- Add geographic or projection grids, borders and scale bars
- Configure data views to be *north-up* or rotated
- Set coordinate system
- Add OLE objects, images and text blocks
- Output to PostScript or TIFF file.

Open Plot Composer from the Start > Programs > CARIS > Utilities folder, (which also contains the Plot Composer Users Guide).

The following is an example of a BASE surface and background data being formatted in Plot Composer.

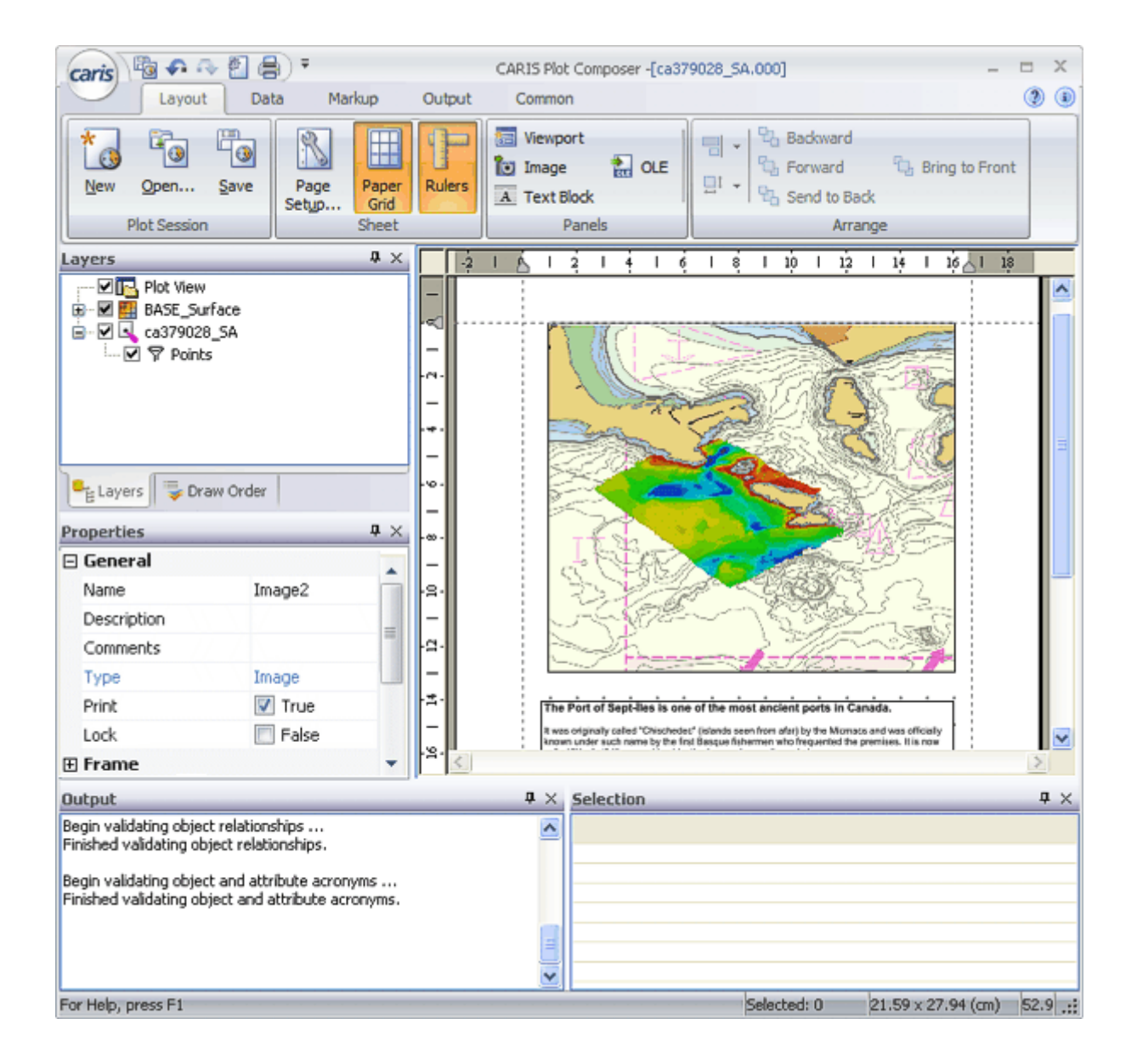

Create Publications: Plot Composer

# *20*

......<del>..........</del>.

# *Export Data*

<u> 1111 - 1111 - 1111 - 1111 - 1111 - 1111 - 1111 - 1111 - 1111 - 1111 - 1111 - 1111 - 1111 - 1111 - 1111 - 1111 </u>

Sounding and contour layers can be exported to S-57 format, or to DXF. Surface metatdata can be exported to an XML file. Surface data can also be exported to BAG.

As well, data products can be exported in various formats with the Export Wizard.

### *In this chapter...*

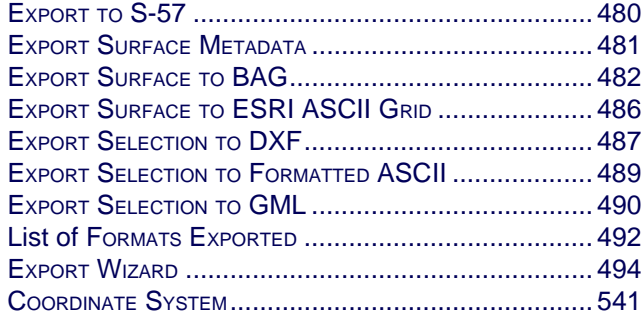

# <span id="page-479-0"></span>Export to S-57

File > Export

Menu

You can export contour and sounding features to an S-57 file.

To export to S-57:

- 1. Open a project and field sheet containing a contour layer and/or a sounding layer.
- 2. Select the field sheet layer in the Layers tab.
- 3. Select Export to S-57 from the File menu.

The Export to S-57 dialog box opens.

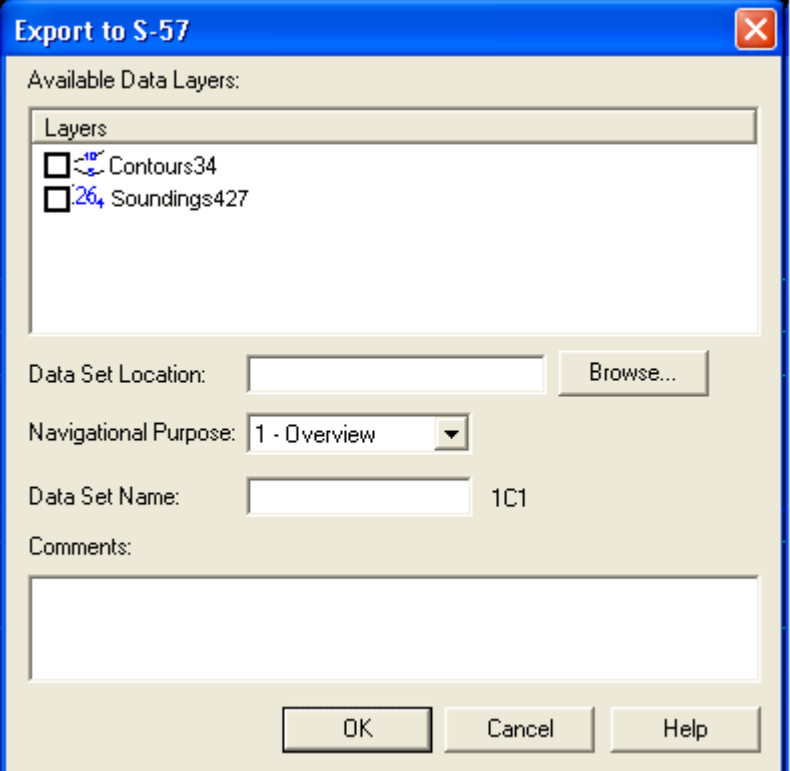

- 4. Select a data layer to export from the list of available layers.
- 5. Type the full path or click **Browse…** to enter the full path to the data.
- 6. Choose a Navigational Purpose layer from the drop-down list of chart types.
- 7. Type a 5-character data set name for the file. This name will be appended to the characters displayed to the right of the field (1C1 in this example).
- 8. Click **OK**.

# <span id="page-480-0"></span>Export Surface Metadata

Save the metadata from a CSAR surface to a 19115 / 19139 compliant metadata file. Metadata can be viewed in the Properties tab for the selected surface.

See ["VIEW SURFACE PROPERTIES" ON](#page-203-0) PAGE 204.

The metadata file is saved in XML format.

- 1. Select the surface in the Layers tab.
- 2. Select File> Export > Surface Metadata command.

The Save As dialog box is displayed.

A default file name is displayed, created from the name of the selected surface with the word "metadata" appended to it, as in: BASE421\_metadata.xml.

3. [Optional] Type a name for the metadata file.

The default location for the exported file is CARIS > HIPS > version > Session.

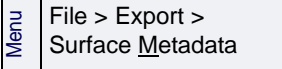

# <span id="page-481-0"></span>Export Surface to BAG

Export a BASE Surface to a BAG (Bathymetric Attributed Grid) file. You can save your export settings to a template file that can be loaded and applied when exporting to BAG again.

- Menu File > Export > Surface to BAG
- 1. Select the surface in the Layers tab.
- 2. Select the Export Surface to BAG command.

The Export to BAG dialog box displays the fields for General and Metadata settings for the export.

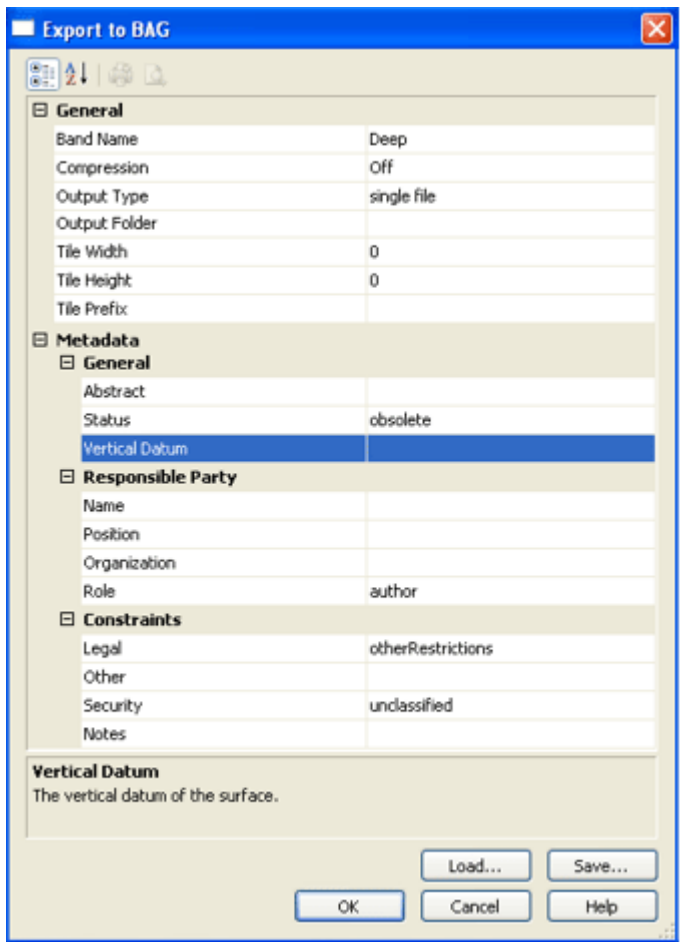

3. Enter the export settings, or load a previously saved template file.

See ["EXPORT SETTINGS" ON](#page-482-0) PAGE 483.

See "SAVE [AND LOAD TEMPLATES" ON](#page-483-0) PAGE 484.

4. Click **OK** to perform the export.

The surface is exported using the selected settings. The Output tab shows the status of the export.

### <span id="page-482-0"></span>Export Settings

You can view the export settings fields in two ways. In Category view the fields are listed under headings. In Alphabetical view the fields are listed in A to Z order. Toggle between these views using the buttons at the top right of the of dialog box.

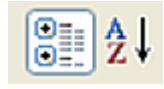

Category Alphabetical

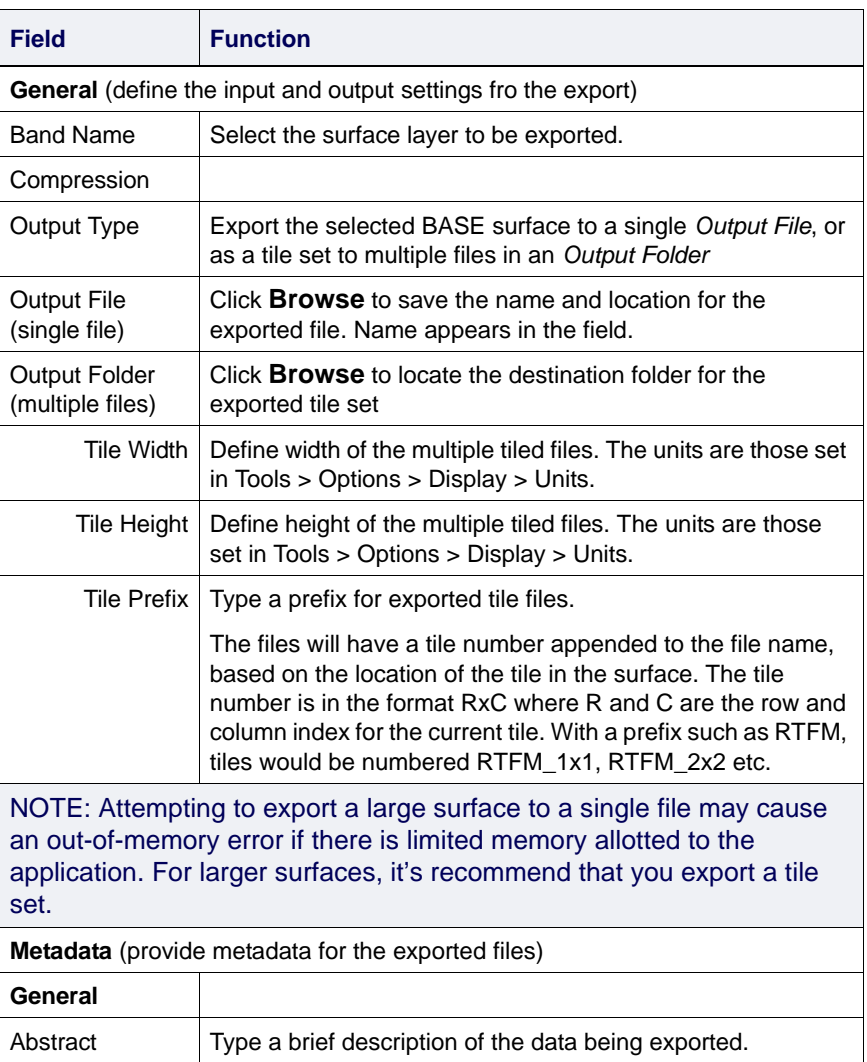

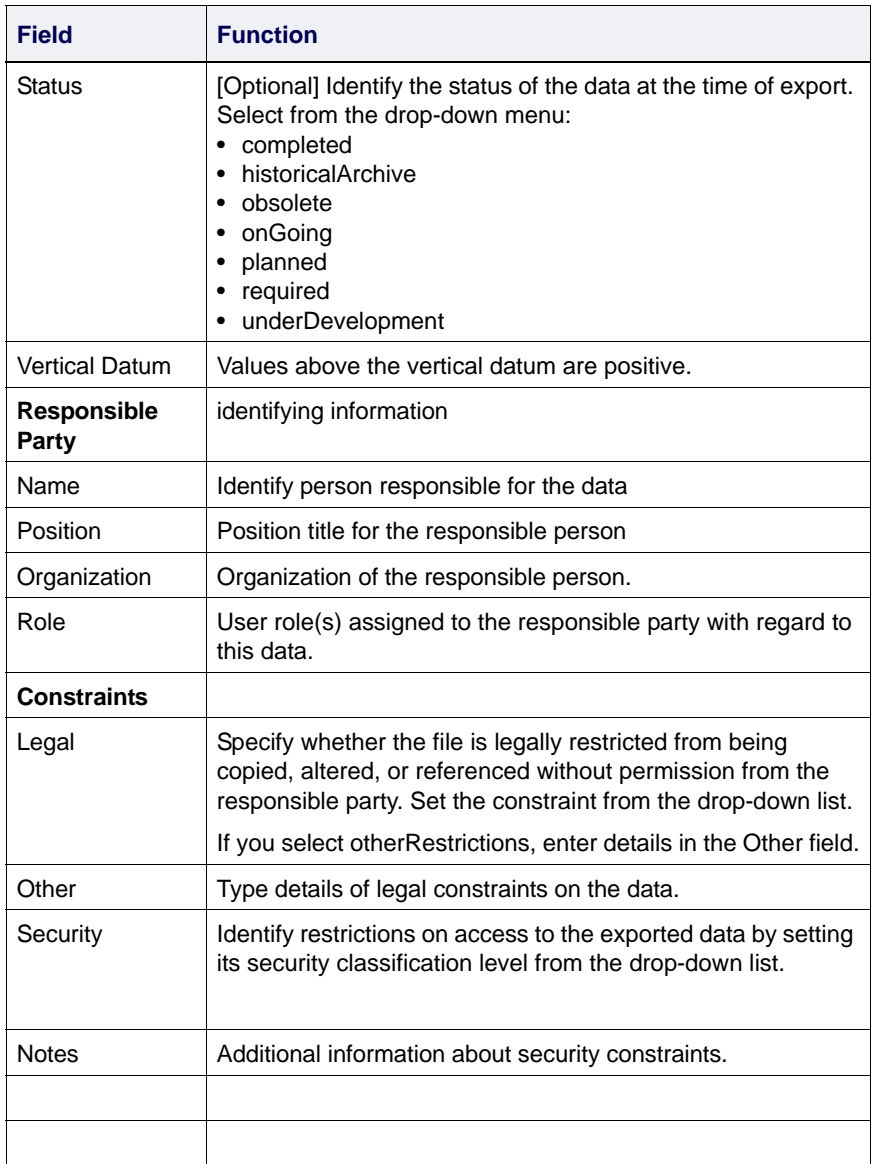

### <span id="page-483-0"></span>Save and Load Templates

Some field values are entered automatically when the dialog box is displayed. To automatically populate all fields automatically, you can create a template, by setting options for all the fields manually and then saving the settings to an XML file.

This XML template file can then be loaded, so that the fields populated from the settings in the template are applied to another export.

To save export settings as a template:

- 1. Enter fields settings.
- 2. Click **Save** to create a template of the export settings.

3. In the Save dialog box, define a name and location for the template file and click **Save**.

To load a saved template:

- 1. Select the surface in the Layers tab.
- 2. Select the Export Surface to BAG command.
- 3. Click **Load**, select the desired template and click **Open**.

The fields are populated with the saved settings.

# <span id="page-485-0"></span>Export Surface to ESRI ASCII Grid

Save a BASE surface layer to an ESRI ASCII grid. This export creates three output files:

- an \*.asc file containing the grid data (this can be opened as a background file in HIPS),
- a \*.prj file, which contains coordinate system information,
- and an \*.asc.aux.xml file containing metadata.

These files can be viewed in a text editor.

- 1. Select the BASE surface parent layer in the Layers tab.
- 2. Select the Export to ESRI grid command.

File > Export > Surface to ESRI ASCII Grid

The Export to ESRI ASCII Grid dialog box is displayed.

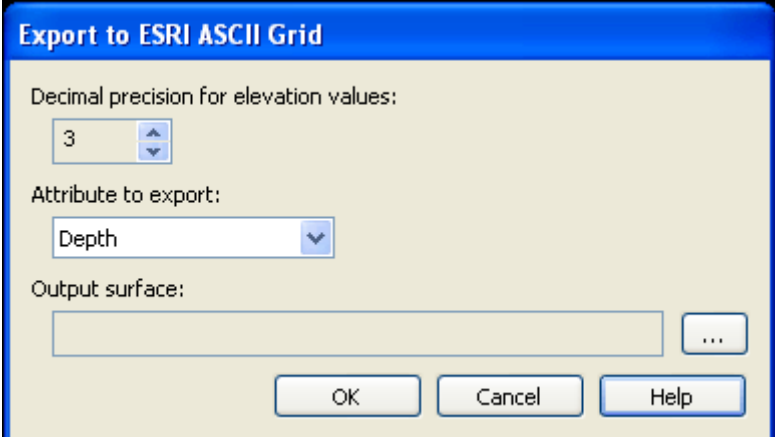

Use the *Decimal Precision for elevation values* field to define the number of decimal places to apply to the elevation values in the output files. The maximum number of decimal places is12.

- 3. Select the value for *Decimal Precision for elevation values* that will be applied to the output data.
- 4. Select a surface Attribute to export, e.g., Depth or Density, from the drop-down list.
- 5. Click **Browse** (**...**) in the *Output surface* field and define a name and destination for the exported surface.
- 6. Click **OK.**

An ESRI ASCII Grid file is created.

ESRI ASCII and Binary grid formats can be opened in HIPS as "Surfaces" with the Open Background Data cmmand from the File menu.

# <span id="page-486-0"></span>Export Selection to DXF

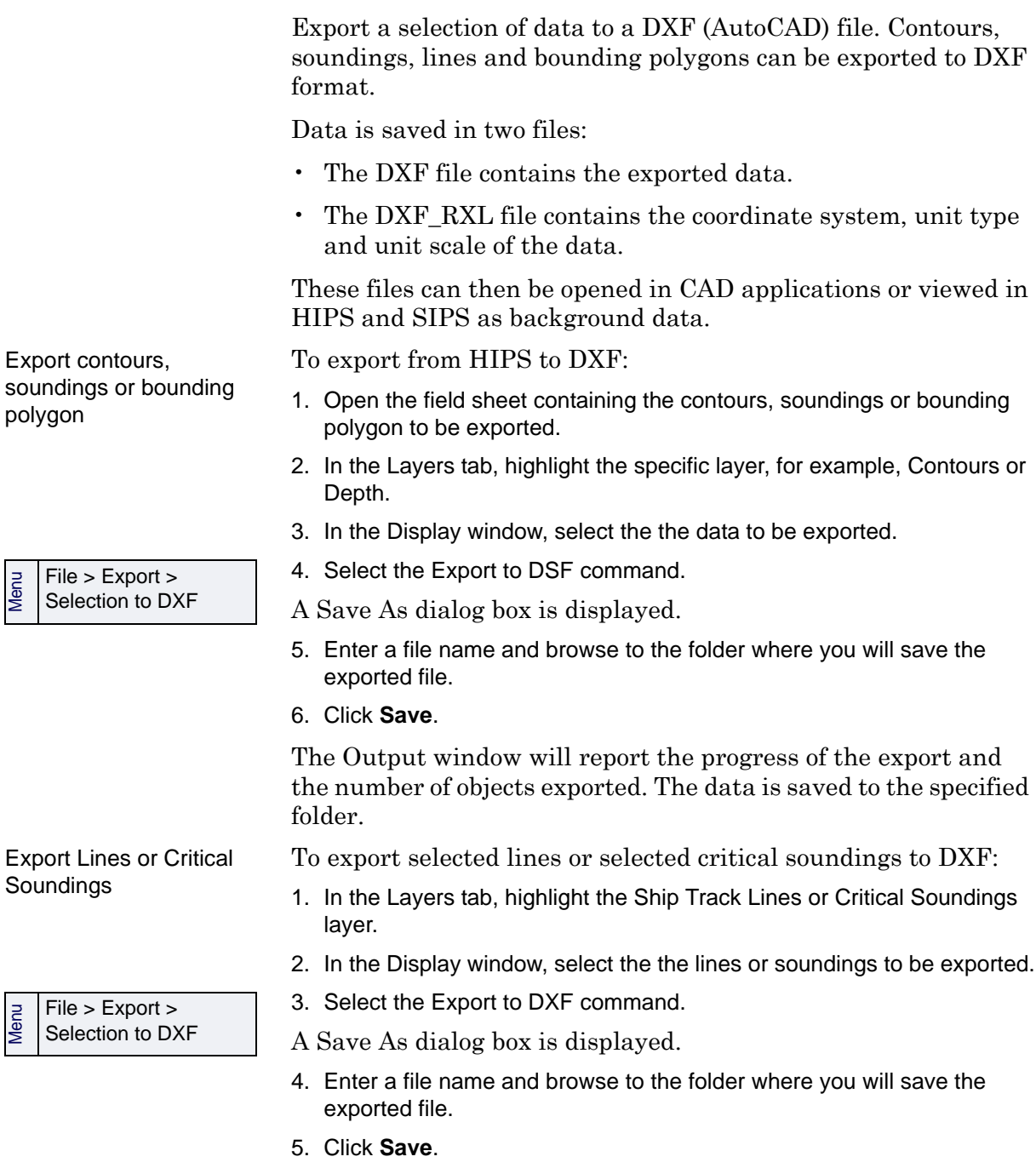

The data is saved to the specified folder.

DXF files can be opened in HIPS and SIPS as background data. The opened file is listed in the Layers tab, as illustrated below.

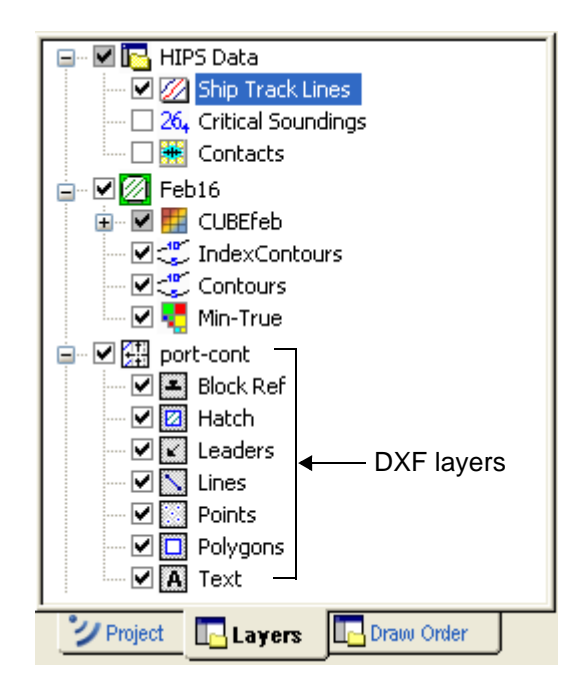

# <span id="page-488-0"></span>Export Selection to Formatted ASCII

Export selected soundings and lines to formatted ASCII. The exported files will have the extension \*.WKT ( well-known text).

To export a selection, for example, of lines to a formatted ASCII file:

- Menu File > Export > Selection to Formatted ASCII
- 1. Select the lines.
- 2. Select Export > Selection to Formatted ASCII command.
- 3. In the *Save As* dialog box, select the folder to export to, and type a file name.
- 4. Click **Save**.

The selected data is exported to the named WKT file.

# <span id="page-489-0"></span>Export Selection to GML

Export information about selected features ( lines soundings, contacts) to a GML (Geography Markup Language) file.

To export to a GML:

- 1. Select the features to be converted.
- 2. Select the Export Selection to GML command.
- 3. In the Save As dialog box, type a name and select a location for the file.
- 4. [Optional] Select the *Run System command after export* check box and enter command parameters in the *Command* field. This system command will then be applied to the new GML file when it is created.
- 5. Click **Save**.

The Advanced Options dialog box is displayed

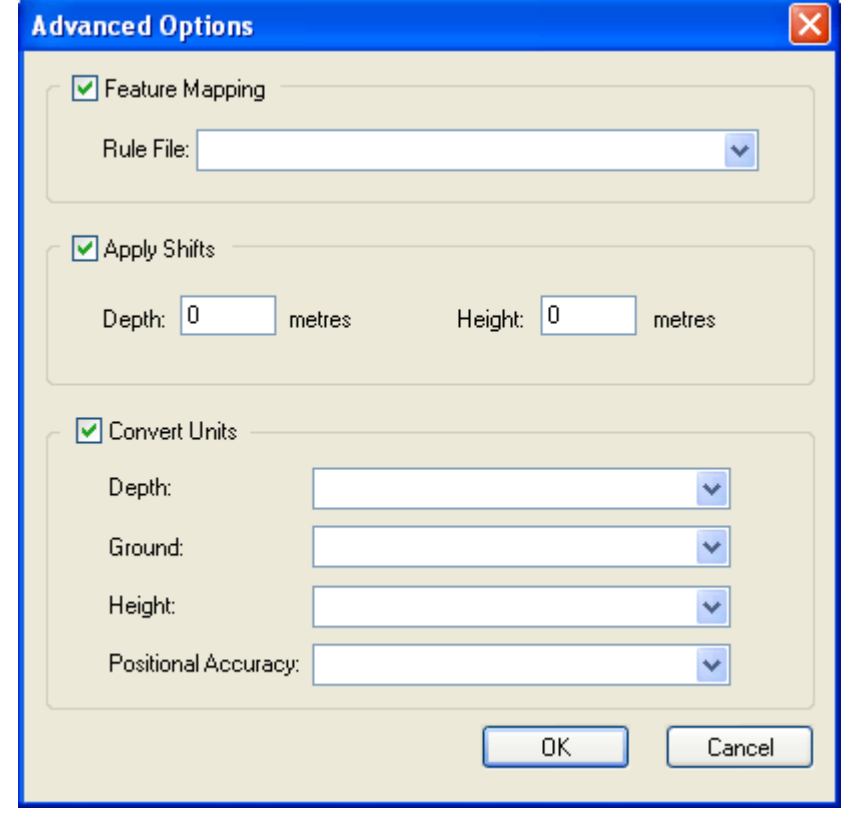

Feature mapping There are no default GML mapping files in HIPS. If you want to use a mapping file you must create it before using the Feature Mapping option.

To map the selected HIPS features to GML:

- 6. Click the check box to enable the Feature Mapping option.
- 7. From the Rule File drop-down list, select a file to use for mapping features .

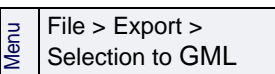

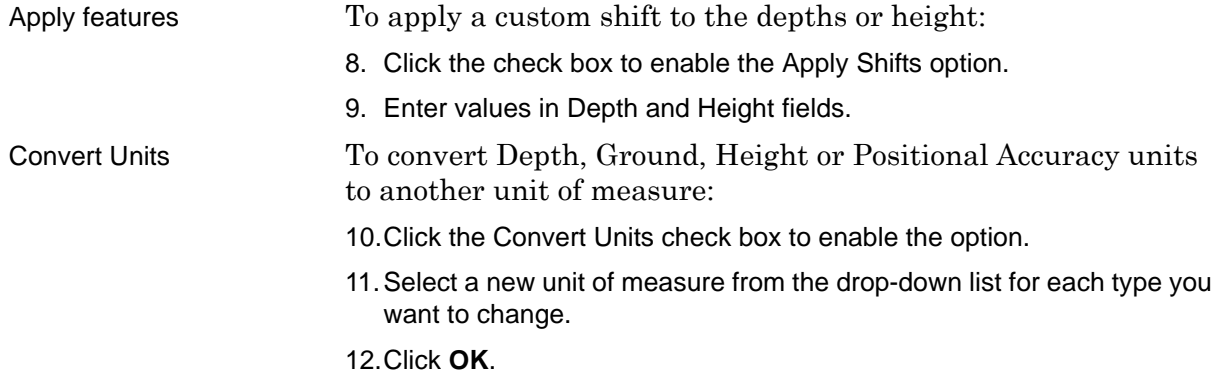

# <span id="page-491-0"></span>Formats Exported

The HIPS Export Wizard is a separate application launched from the HIPS and SIPS interface. TheExport Wizard converts HIPS data products (soundings, BASE Surfaces, mosaics, etc.) to the following formats:

- ASCII text file
- CARIS map
- Bathymetric Attributed Grid (BAG)
- $\cdot$  (FAU)
- Generic Sensor Format (GSF) files
- Hydrographic Object Binary (HOB) file
- Hydrographic Transfer Format (HTF) files
- TIFF image
- Unified Sonar Imaging Processing System (UNISIPS) format

See the table below to view export options.

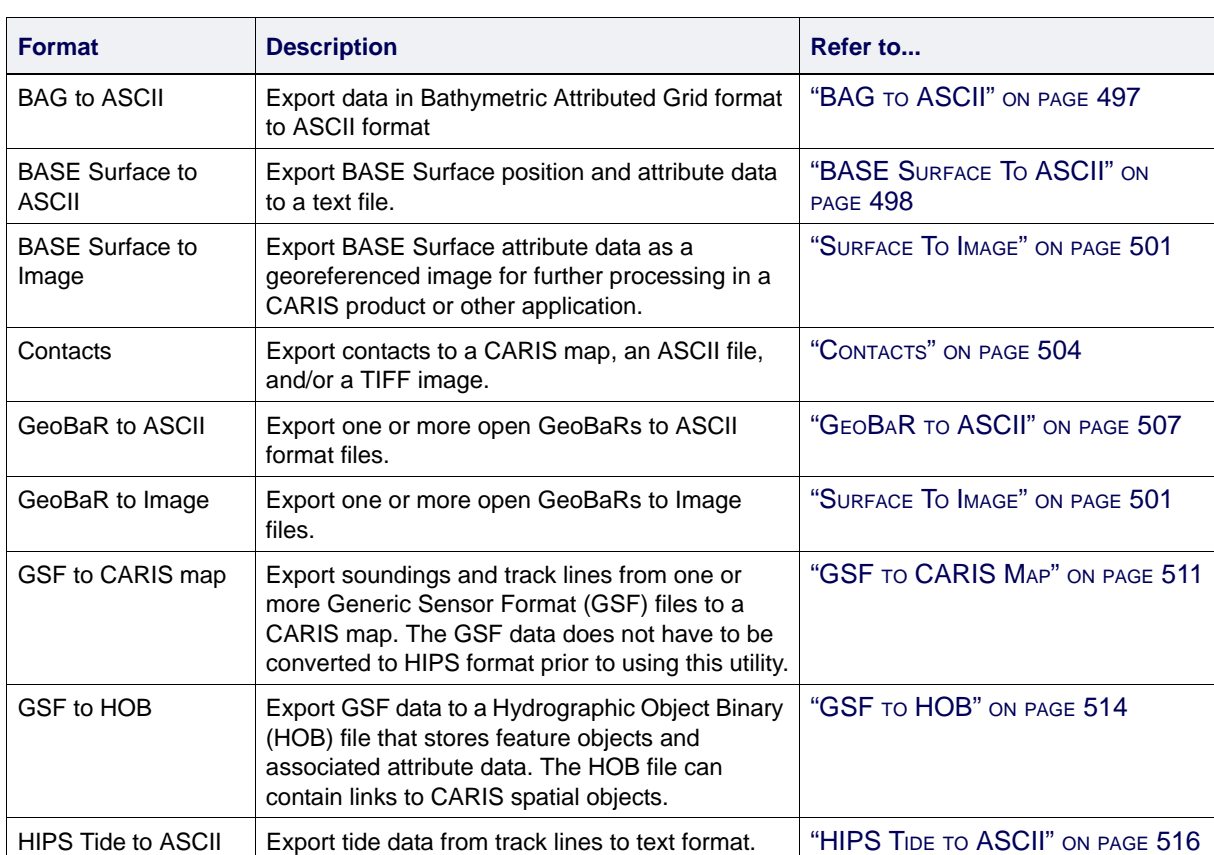

### Export Formats

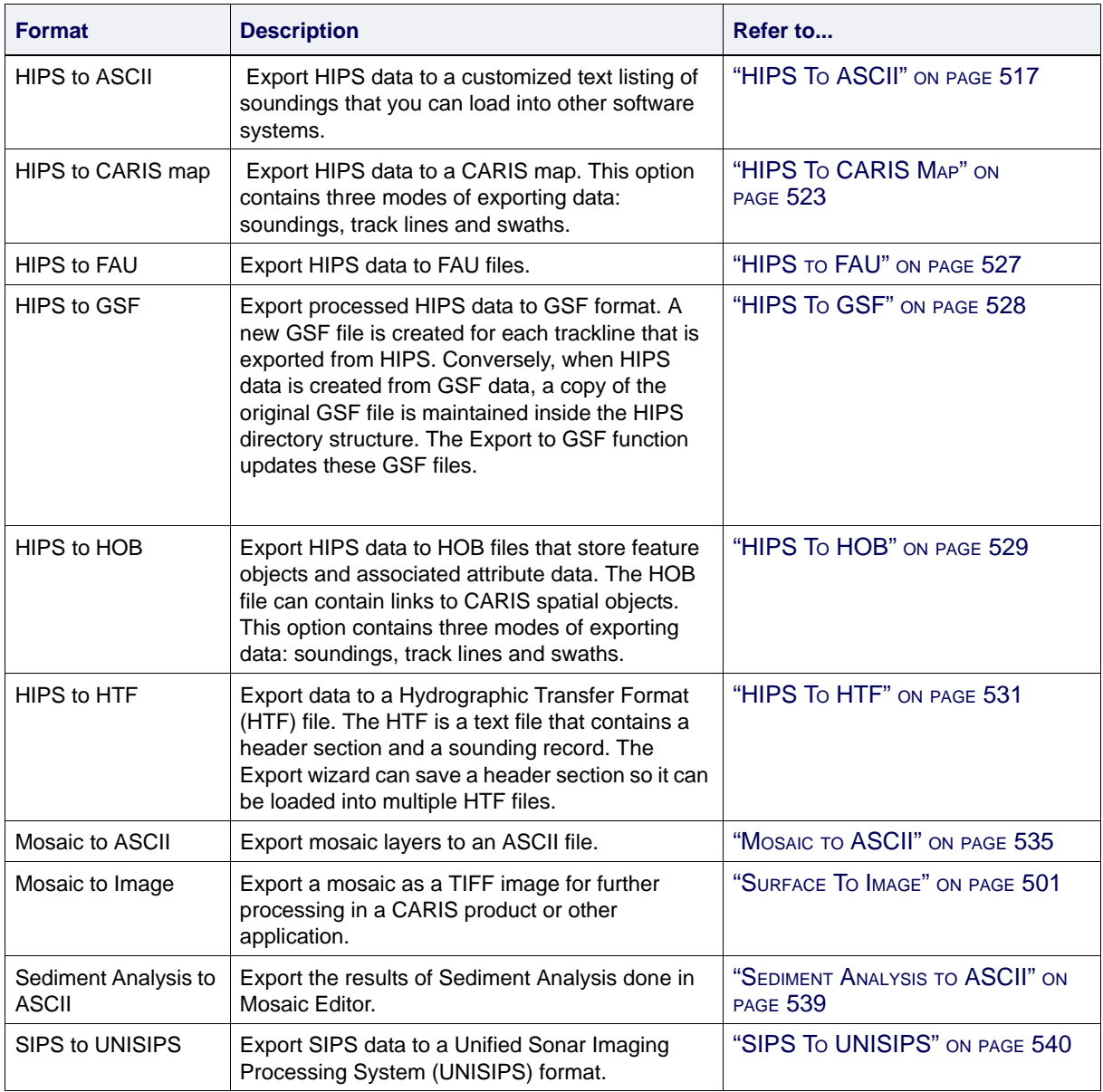

# <span id="page-493-0"></span>Export Wizard

The first step to exporting data with the Export Wizard is to select the file format to be exported. The number of dialog boxes displayed in the subsequent steps depends on the export format selected in the Step 1 dialog box.

To use the HIPS Export Wizard:

1. Select the Export command.

The Export Wizard is displayed.

# Step 1: Select Format

The Select Format dialog box lists all the formats available for exporting data.

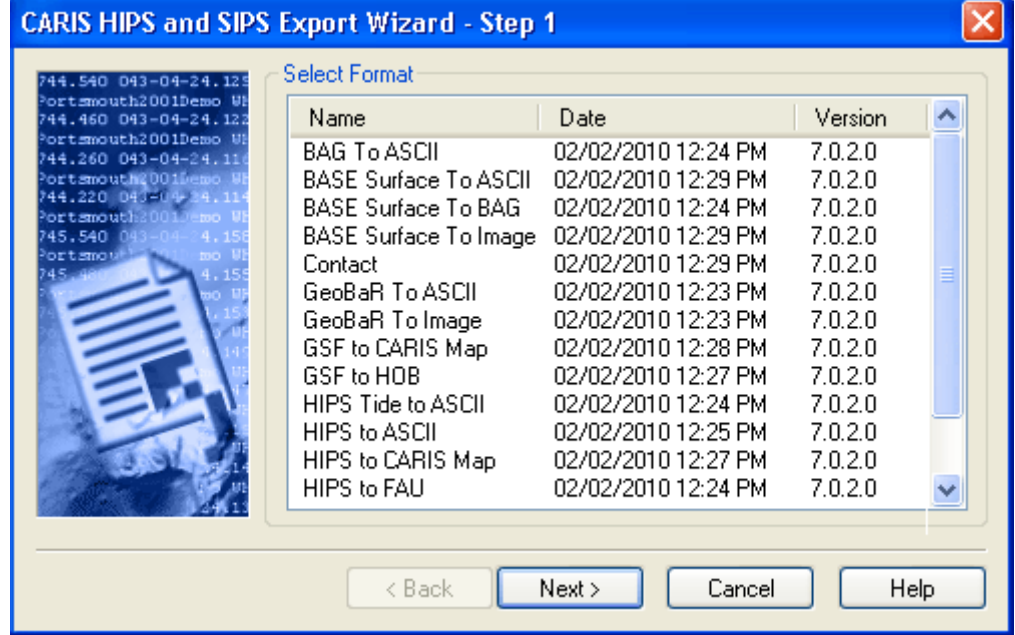

- 1. Select an export format.
- 2. Click **Next** to select data to export.

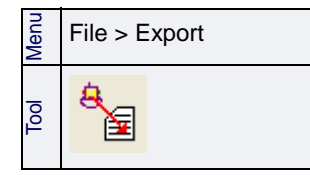

### Step 2: Select Files

Depending on the format being exported, this dialog box will display either available field sheet layers or a project tree. For example, when exporting a BASE surface, available layers are displayed; when exporting HIPS data, the Project/Vessel/Day/ Line tree for all available project files is displayed.

If you are exporting line data, for example, HIPS to ASCII or HIPS to HOB, you can select specific track lines before you activate the Export Wizard. You can also adjust this selection in the Step 2 dialog box.

Export a surface If you select a BASE Surface, a mosaic, a GeoBaR (or multiple GeoBaRs) to export, the Select Layer to Export dialog box will display the open files of that type below the associated field sheet.

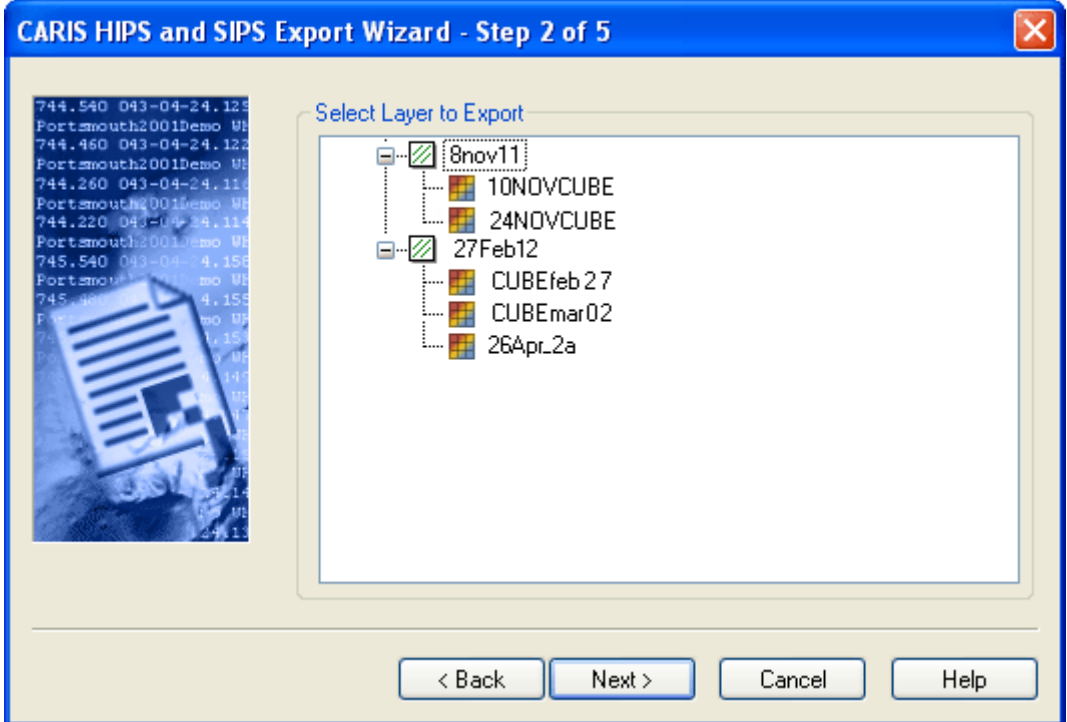

1. Expand the file tree and select the layer you want to export.

You can export multiple GeoBaRs to ASCII or to Image.

- 2. Hold down the <Ctrl> key while selecting the GeoBaRs to export specific GeoBaRs.
- 3. To export all the listed GeoBaRs, hold down the <Shift> key and select the first and last in the list.

Export contacts or line data

.

For these file formats the dialog box displays the existing projects, organized in a Project/Vessel/Day/Line structure.

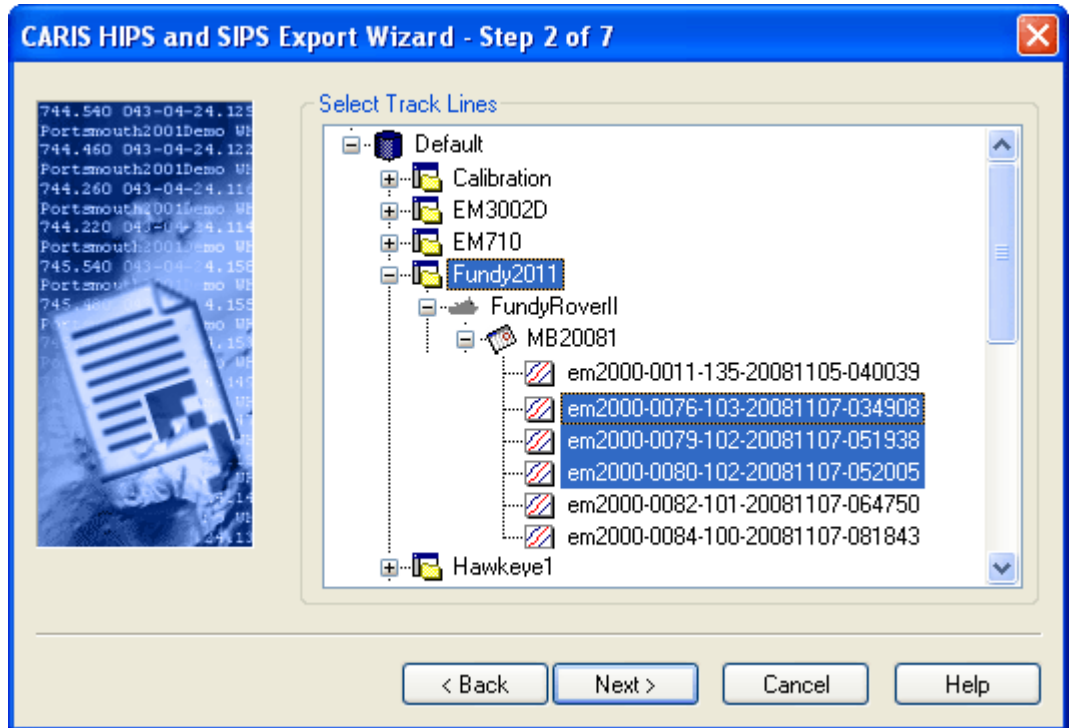

1. Expand the file tree to select the trackl ines to export.

If you have selected lines to export before opening the Export Wizard, they will be selected here.

To add lines to this selection:

2. Hold down the <Ctrl> key and select additional lines.

# <span id="page-496-0"></span>BAG to ASCII

Data from a Bathymetric Attributed Grid (BAG) file can be exported using the BASE Surface to ASCII options.

- 1. Open the Export Wizard.
- 2. Select BASE Surface to ASCII from the list in the Step 1 dialog box.
- 3. Click **Next**.
- 4. Select the BAG surface from the layer tree at Step 2.
- 5. Click **Next** .

See ["BASE SURFACE TO ASCII" ON](#page-497-0) PAGE 498.

To export metadata for the BAG surface:

- 1. Open the BAG file as background data.
- 2. Select the BAG layer.
- 3. Select the Export Surface Metadata command.

The Save As dialog box will auto-fill the *File name* field with the name of the BAG file with \_metadata added to the file name. You can type an alternate name.

4. Click **Save**.

File > Export > Surface Metadata

Menu

# <span id="page-497-0"></span>BASE Surface To ASCII

Export BASE Surface attributes to an ASCII text file.

# BASE Surface to ASCII (Step 3)

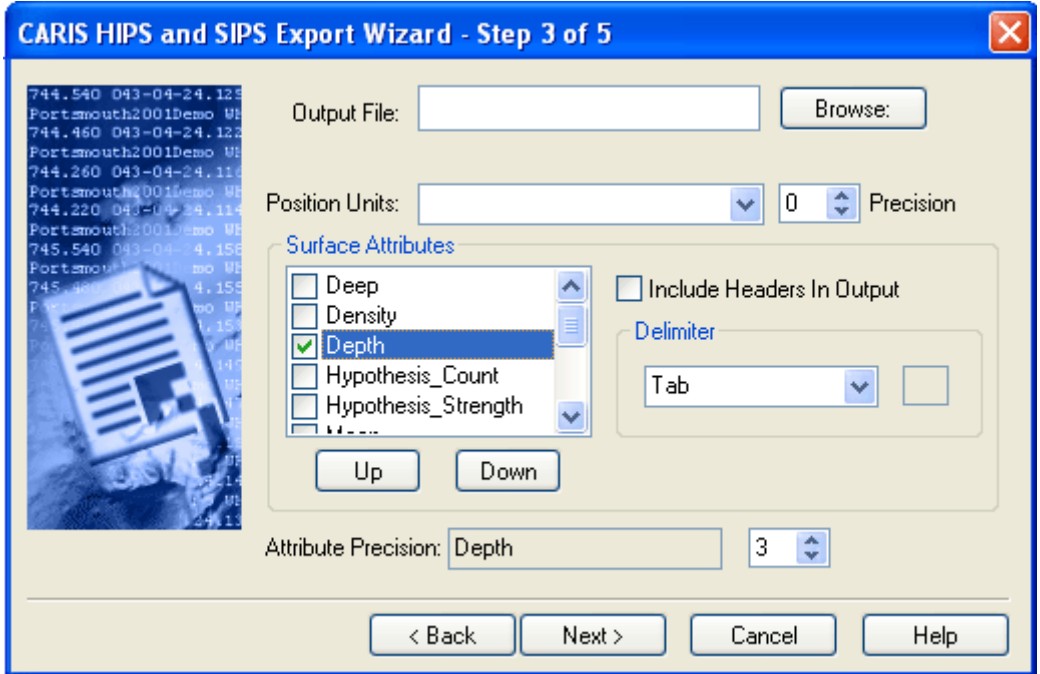

- 1. Type the path and file name for the output file , or **Browse** to the destination folder.
- 2. Type the file name and click **Save**.
- 3. Select the *Position Units* for data from the drop-down list:
	- Ground (East, North): position displayed as Easting, Northing to the precision defined (for example:360425.000, 4770355.000)
	- Geographic (DMS): position displayed as Latitude, Longitude in degrees, minutes, seconds to the precision defined (for example: 43-04-23.03N, 070-42-51.89W
	- Geographic (Unformatted DMS): displays the position without using hyphens or direction indicators, for example, 43 04 23.03, -070 42 51.89.
	- Geographic (Decimal Degrees): position displayed as Latitude, Longitude, in decimal degrees to the precision set, for example, 43.073 -070.714.
	- Geographic ( Degree Minutes): position displayed as Latitude, Longitude, in degrees and minutes, to the precision set, for example, 34-23.610N,119-52.585W.

Note that for positions in the northern hemisphere, longitude West values are negative; in the southern hemisphere, the South latitude values are negative. For example, a position near Portsmouth NH, USA is 43 04 23.03, -070 42 51.89. A position near Sydney Australia is -33 51 00.84 151 11 43.7

- 4. Specify the precision for the display of position units, by using the *Precision* up or down arrow button to set the number of digits to be displayed to the right of the decimal point.
- 5. Select the check boxes for the *Surface Attributes* values to be recorded in the ASCII file.
- 6. Click **Up** and **Down** to move the attributes into the order you wish them to appear in the file.
	- All attributes checked in the list will be included in the ASCII output.
- 7. [Optional] Select *Include Headers in Output* to have the appropriate column headers included in the ASCII file.
- 8. Select either Space, Comma, or Tab from the list to use these characters to separate fields in the output file. If you select Other, type a character to use a delimiter.
- 9. Set the *Attribute Precision* value (number of digits to the right of decimal point) for the selected attributes.

The example below shows a comma-delimited ASCII file for the Depth attribute of a BASE surface with the positions in decimal degrees, and column headers turned on.

//Lat (DD) Long (DD)Depth Mean Shoal 43.073, -070.714, 5.989, 5.99, 5.895 43.073, -070.714, 6.459, 6.46, 6.045 43.073, -070.714, 6.906, 6.93, 6.490 43.073, -070.714, 7.443, 7.44, 6.936 43.073, -070.714, 8.002, 8.00, 7.491 43.073, -070.714, 6.628, 6.63, 6.130

10.Click **Next**.

### Select Export Units

This dialog box sets the unit type for recording data. The fields that are active in this dialog are determined by the attributes selected in the previous dialog box.

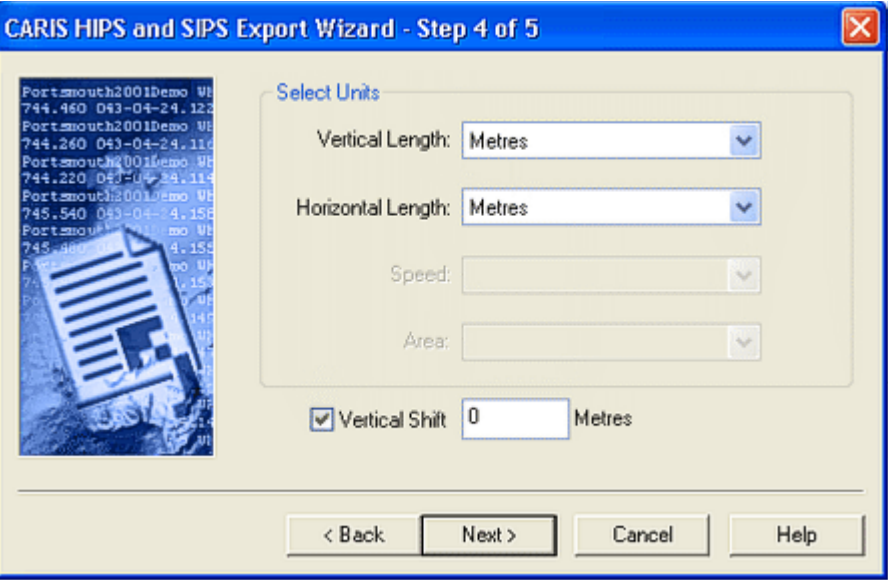

Available units are:

- metres and kilometres
- fathoms (US and international)
- feet (US and international)
- yards (US and international)
- miles (US, international, and nautical)
- 1. In the *Vertical Length* field, select units for depth and uncertainty values.

The *Horizontal Length* field is only active if you selected Ground in the *Position Units* field in the previous dialog box.

2. Select the units for position data.

To apply a static vertical shift to data during export:

- 3. Select the *Vertical Shift* check box and type the value for the shift (in metres).
- 4. The shift will be applied to any layer of the surface containing vertical data.
- 5. Click **Next** to continue setting export parameters. "Export" ON PAGE 542

If you are exporting attribute data from a BASE Surface created prior to HIPS and SIPS 6.1, this dialog box is not displayed because the default measurement unit is metres.

# <span id="page-500-0"></span>Surface To Image

Export a BASE Surface, a mosaic, or one or more GeoBaRs to an image file.

# Attribute and Image Options

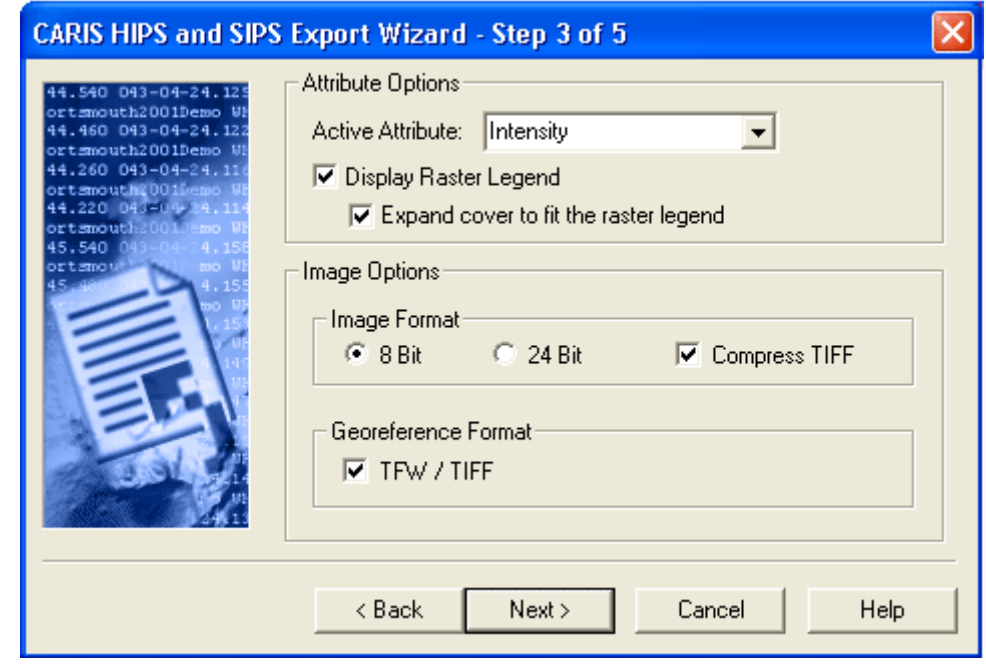

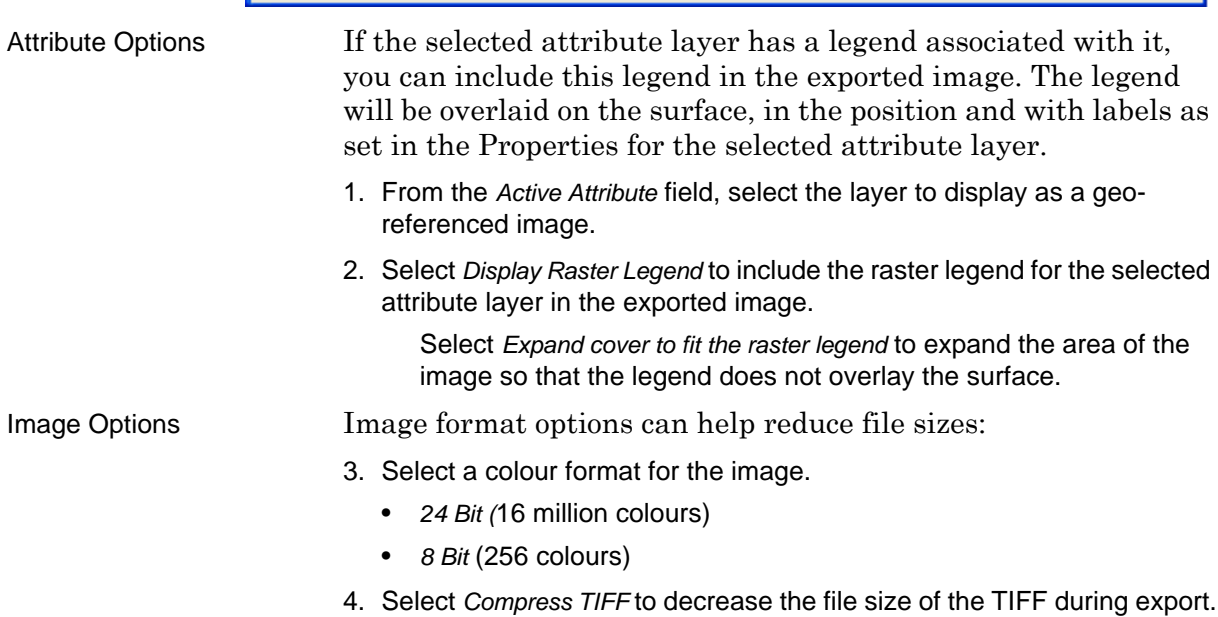

- Georeference Format Selecting the TFW / TIFF check box will generate two ASCII files in addition to the TIFF image. One, with file extension CSPRPOJ, contains Coordinate system information for the image. The other, with extension TFW, contains the ground coordinates. These can be read using a text file reader.
	- 5. Select *TFW/TIFF* as to produce additional files.
	- 6. Click **Next**.

### Image Output Options

You can export a BASE surface layer, a single GeoBaR layer, or a Mosaic layer to a TIFF image file, or to a tiled set of images, or to both formats at the same time.

More than one GeoBaR can be exported at a time, in which case the TIFF files are saved either to a single folder, or to folders which follow the PVDL (Project/Vessel/Day/Line) structure.

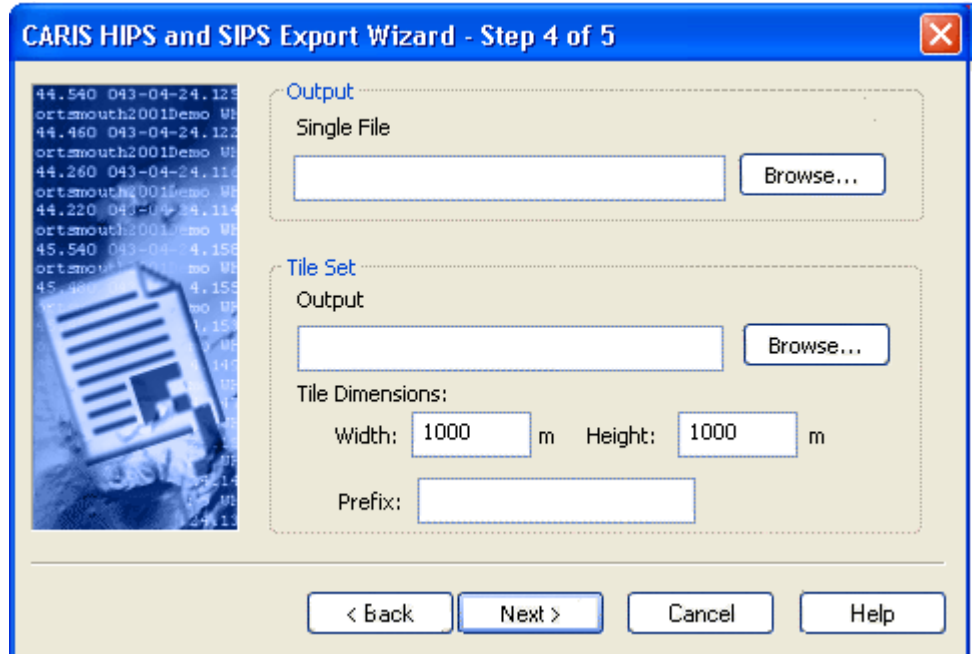

- Image Output 1. Click **Browse**, and set the *Output* file path.
	- 2. Type a name for the file name and click **Save**.

If you are exporting multiple GeoBaRs:

3. Click **Browse** to select the folder where the exported files will be saved. (The TIFF files in the output folder will have the same names as the GeoBaRs they were created from.)

Select *Maintain PVDL Hierarchy* to save each TIFF file within its Project/Vessel/Day/Line structure in the folder you designate.

Tiled image output Some attribute layers may be too large to view effectively as one image. In this case, you can export the layer divided into a set of tiled images, with set dimensions.

> These files are given a prefix, to which a tile number is appended. The tile number is in the format "RxC" where "R" and "C" are the row and column index for the current tile.

> For example, with prefix RTFM, the first row of tiles would be numbered RTFM\_1x1, the second RTFM\_1x2 etc., as illustrated below.

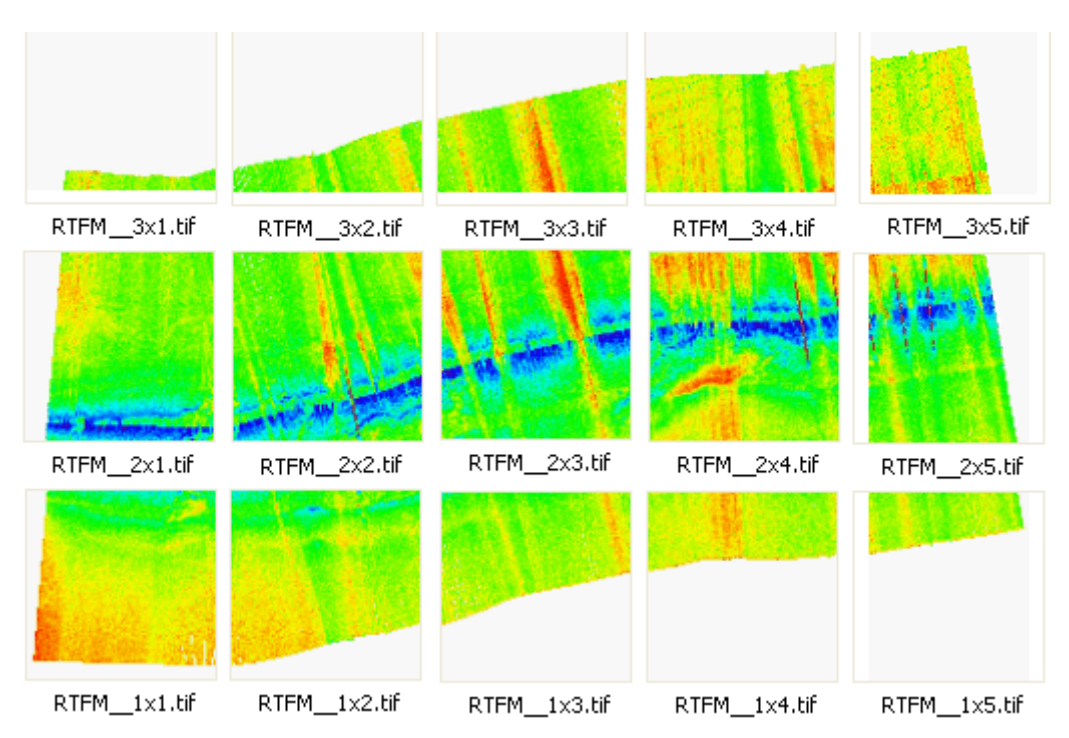

The tiled sets of TIFF images are all saved to the folder selected in the Tile Set *Output* field.

- 4. Click **Browse**, and select the path to the *Output Folder* for the tile images.
- 5. Set the Tile Dimensions to specify the size of each tile. The units used here are those set for *Horizontal Length* in Tools > Options > Display > Units.
- 6. Type a prefix for the exported tile files.
- 7. Click **Next**.

["EXPORT" ON](#page-541-0) PAGE 542

# <span id="page-503-0"></span>**Contacts**

Export contact data for your entire project to a CARIS map and/ or an ASCII text file. The ASCII files are structured to be easily imported into a relational database. You can also export contact snapshot images to TIFF files.

If you select ASCII, you will have to browse to a folder location and type a file name. This name is used as the first component name of four files that will be created to store the contact information:

- filename\_ContactLine.txt contains information identifying the survey line and indexes to the other files.
- filename\_ContactSingle.txt contains all the information for single point contacts.
- filename\_ContactMulti.txt contains all information for line contacts.
- filename\_ContactMultiPoints.txt contains all location information for multipoint contacts.

For information on the structure of exported contact files, see CONTACT FILE FORMATS ON PAGE 139 OF THE HIPS AND SIPS REFERENCE GUIDE

# Contacts (Step 3)

- 1. Select the *Export Image* check box to export the contact(s) in TIFF image format.
- 2. If you select *Export Image*, select from the following image formats:
	- *Mosaic*: This option creates a georeferenced TIFF image from contact data.
	- *Speed Corrected*: This option calculates the distance between profile lines in the contact and corrects for vessel speed.
	- *Uncorrected*: This option does not correct for vessel speed and renders a one-to-one correspondence between the side scan image and the contact.
- 3. To export the colour map that was selected in the Side Scan Editor, select the *Use Colour Map Specified in Contact File*.
- 4. To export the contact with a new colour map, select the *Use Other Colour Map* option and select the map from the drop-down list.

The selected colour map is displayed in the *Preview* field.

5. Select the directory location for the contact. You can select from two options:
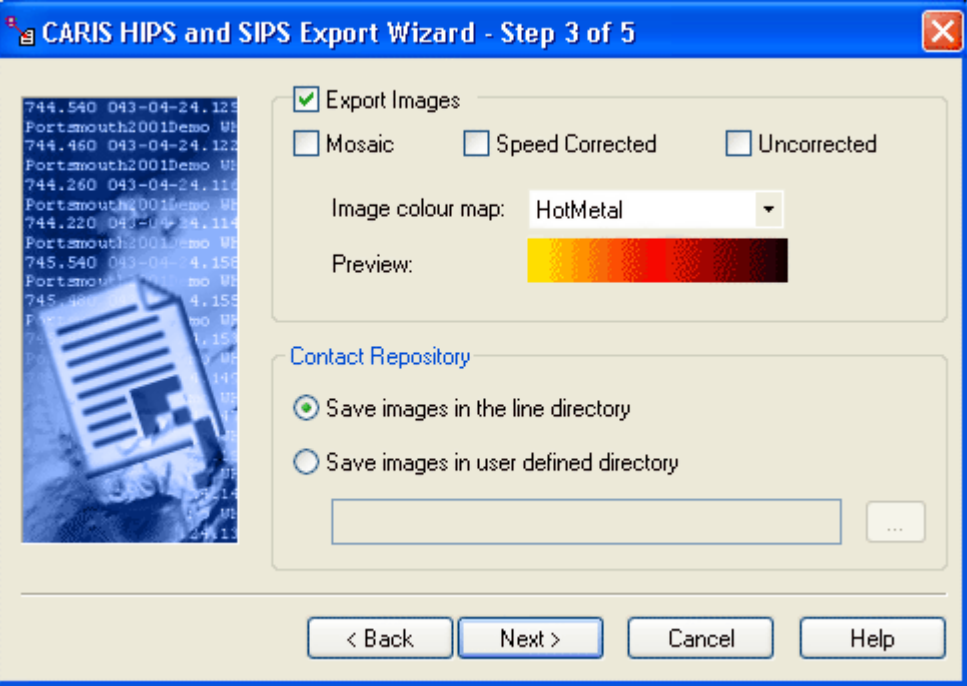

- *Save Images in the Line Directory*: This option saves the contact data to the line file in the HIPS/SIPS Project/Vessel/Day directory structure that you selected in the second dialog box.
- *Save Images in User Defined Directory*: This option saves the contact data in another directory. Click **Browse** to select the folder where you want to save the data.
- 6. Click **Next**.

#### Contacts (Step 4)

This dialog box contains options for exporting contact data to an ASCII or CARIS file.

- 1. Select either the *Export to CARIS Map* or *Export to ASCII* check boxes. Both can be selected at the same time.
- 2. Type a file name and path to store the contact data after export, or click **Browse** to select the file path (both CARIS data and ASCII text files are typically stored in ..\Hips\CARIS\_Files).
- 3. Type a layer number for the contact data in the *Theme Number* field.
- 4. Type a symbol size for the contact data in the *Symbol Size* field.
- 5. Click **Next**.

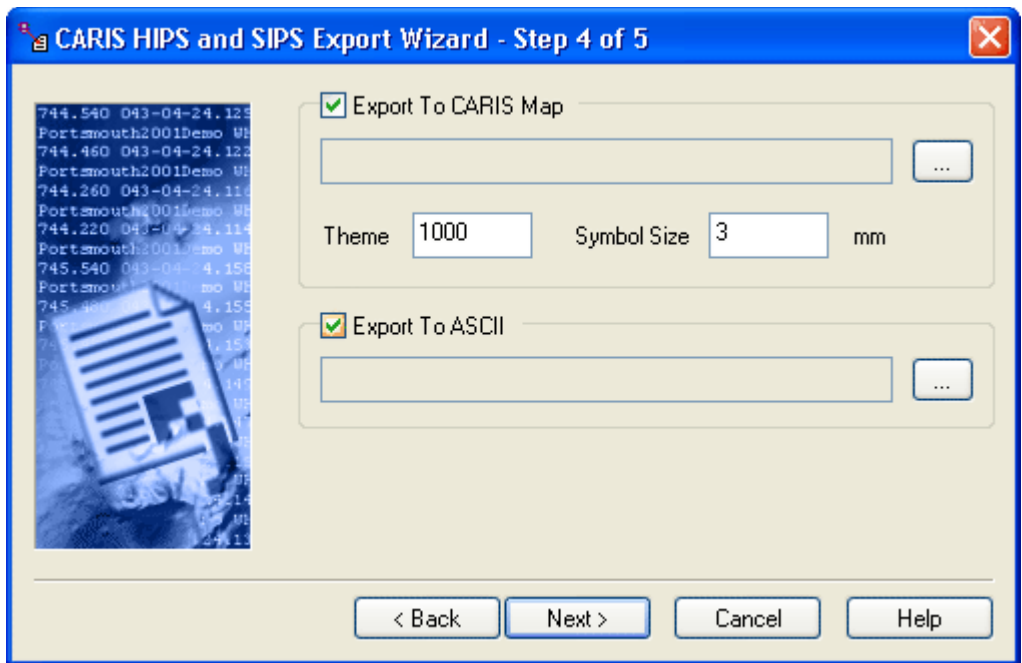

### GeoBaR to ASCII

Export GeoBaR attributes to an ASCII text file.

### GeoBaR to ASCII Output Options

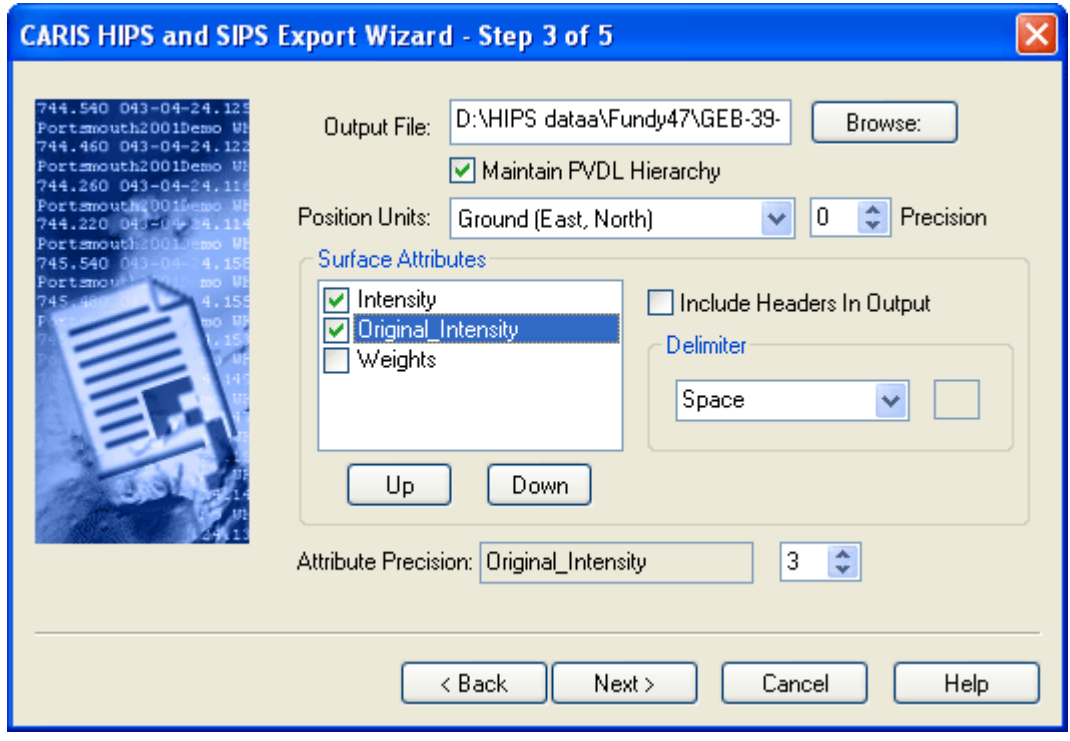

Output file location If you are exporting one GeoBaR: 1. Type the path and file name for the output, or click **Browse** to go to the destination folder. 2. Type the file name and click **Save**. If you are exporting multiple GeoBaRs: 3. Click **Browse** to select the folder where the exported files will be saved. (The ASCII files in the output folder will have the same names as the GeoBaR they were created from.) 4. Select *Maintain PVDL Hierarchy* to save each ASCII file within its Project/ Vessel/Day/Line structure in the folder you designate. (The files will have the same names as the GeoBaR they were created from.) Position units 5. Select the *Position Units* for data from the drop-down list: • Ground (East, North): position displayed as Easting, Northing to the precision defined (for example:360425.000, 4770355.000) • Geographic (DMS): position displayed as Latitude, Longitude in degrees, minutes, seconds to the precision defined (for example: 43-04-23.03N, 070-42-51.89W

- Geographic (Unformatted DMS): displays the position without using hyphens or direction indicators, for example, 43 04 23.03, -070 42 51.89.
- Geographic (Decimal Degrees): position displayed as Latitude, Longitude, in decimal degrees to the precision set, for example, 43.073 -070.714.
- Geographic ( Degree Minutes): position displayed as Latitude, Longitude, in degrees and minutes, to the precision set, for example, 34-23.610N,119-52.585W.

Note that for positions in the northern hemisphere, longitude West values are negative; in the southern hemisphere, the South latitude values are negative. For example, a position near Portsmouth NH, USA is 43 04 23.03, -070 42 51.89. A position near Sydney Australia is -33 51 00.84 151 11 43.7

- 6. Specify the precision for the display of position values, by using the *Precision* up or down arrow buttons to set the number of digits to be displayed to the right of the decimal point.
- 7. Select the BASE Surface attribute values to be recorded in the ASCII file by selecting the attribute in the *Available* column and clicking **Add** to move it to the *Active* column.
- 8. To remove an attribute, select the attribute from the *Active* column and click **Remove** to move it back to the *Available* column.
- 9. Choose a *Attribute Precision* value (number of digits to the right of decimal point) for an attribute in the *Active* column by selecting an attribute and clicking the up or down arrow buttons.
- 10.Select the *Headers* check box to print attribute names at the top of the attribute rows in the output file.
- 11.Select either Space, Comma, or Tab from the list to use these characters to separate fields in the output file. If you select Other, type a character to use a delimiter.

#### Click **Next**.

#### Select Export Units

This dialog box sets the unit type for recording data. The fields that are active in this dialog are determined by the attributes selected in the previous dialog box.

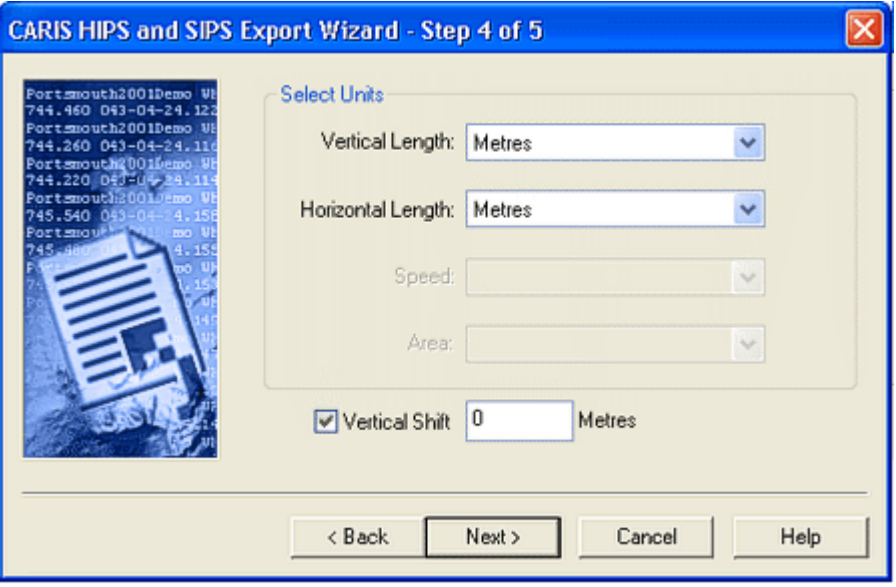

Available units are:

- metres and kilometres
- fathoms (US and international)
- feet (US and international)
- yards (US and international)
- miles (US, international, and nautical)
- 1. In the *Vertical Length* field, select the units for depth and uncertainty values.

The *Horizontal Length* field is only active if you selected Ground in the *Position Units* field in the previous dialog box.

- 2. Select the units for position data.
- 3. Click **Next**.

# GeoBaR to Image

Please see["SURFACE TO IMAGE" ON](#page-500-0) PAGE 501 for the description of this export process.

### <span id="page-510-0"></span>GSF to CARIS Map

The Generic Sensor Format (GSF) to CARIS function loads soundings and track lines from one or more GSF files into a CARIS map. GSF data does not have to be converted to HIPS data prior to using this utility. For exporting to HOB, see ["GSF TO](#page-513-0) [HOB" ON](#page-513-0) PAGE 514.

### Select GSF Files

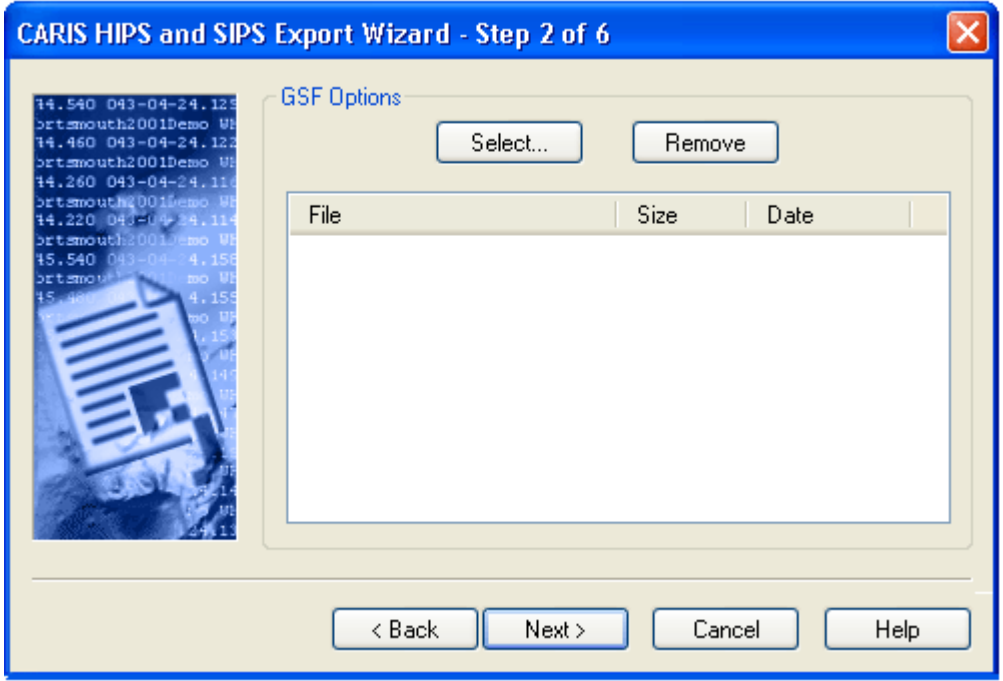

In this dialog box you can list the file path to the GSF file(s) you want to export.

- 1. Click **Select** to choose the GSF files to be exported.
- 2. Hold the <**Ctrl>** key while selecting to add more than one file to the list.
- 3. To remove a file from the list, highlight the file and click **Remove**.
- 4. Click **Next**.

#### Export Soundings and Track lines

Data can be exported either in the form of soundings or track lines:

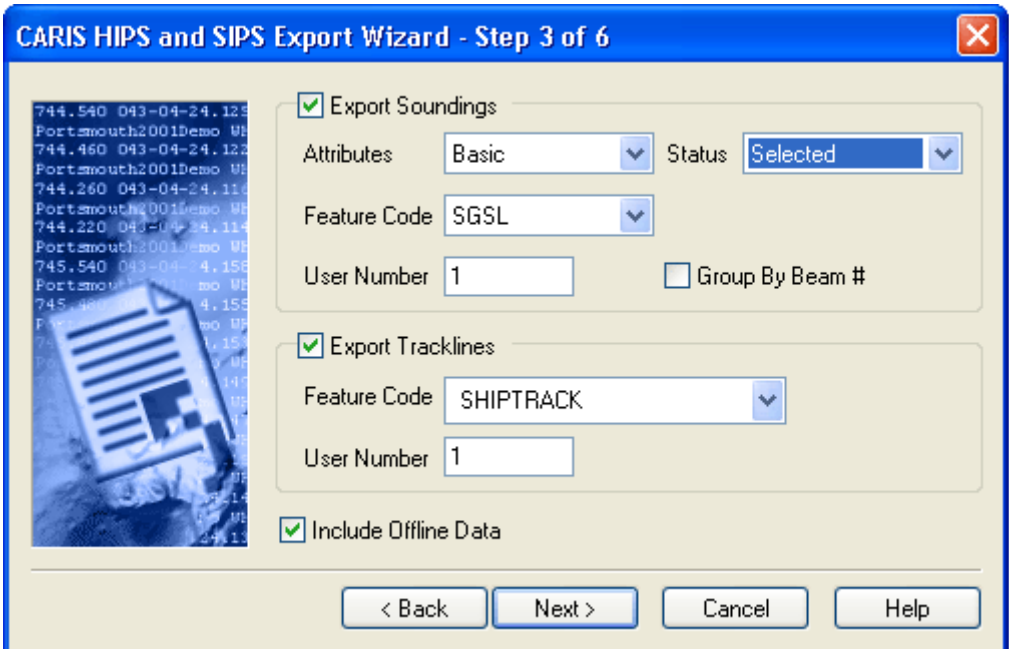

- Soundings. Export all soundings that fit within the boundaries of the work file (subject to the HIPS Sounding Status and Data Thinning settings).
- Track Lines. Export a line that connects the centre of each swath for each survey line, thus showing the track of the vessel along each survey line. It is not necessary to export soundings to use this option.
- 1. Select either *Export Soundings* or *Export track lines* or both.
- 2. If you selected *Export Soundings*, complete any or all of the following fields:
	- *Attributes*: Select *Basic* or *Advanced* from the drop-down list. The *Basic Attributes* option creates mandatory CARIS feature attributes for the map file, such as feature code, user number and source ID.

The *Advanced Attributes* option creates additional CARIS feature attributes for soundings such as time stamps, launch identifier and tidal correction.

- *Status*: Select soundings flagged as Selected, Accepted or Accepted and Rejected.
- *Feature Code*: Select a feature code for the soundings from the dropdown list.
- *User Number*: Type a number value for layering data in the CARIS map or HOB file.
- *Group By Beam*: Load soundings into user numbers according to sonar beam number. For example, all soundings from beam 37 are loaded to user number 37 in the CARIS map file or HOB file
- 3. If you selected *Export Tracklines*, complete any or all of the following fields.
- *Feature Code*: Select a feature code for the track lines object from the drop-down list.
- *User Number*: Type a number value for layering data in the CARIS map.
- 4. Select the *Include Offline Data* check box to include data recorded during turns between track lines.
- 5. Click **Next**.

### CARIS Map Options

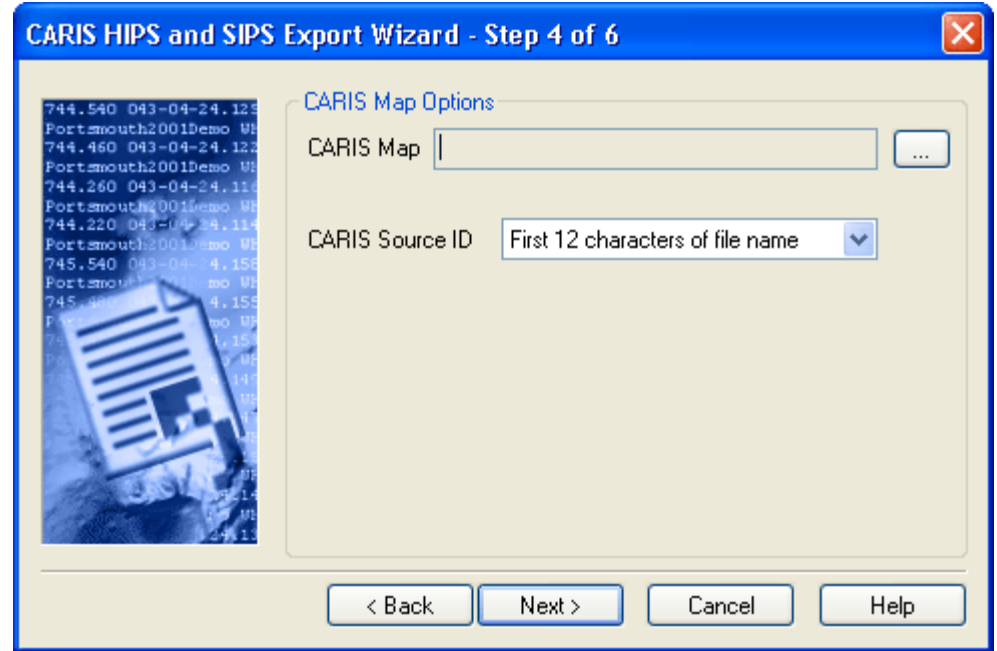

Use this dialog box to set the destination of the exported data.

1. Click the Browse button [**…**] to select CARIS map (\*.des file) for data export, or to create a new map file.

The map file path and name are displayed in the *CARIS Map* field.

The *CARIS Source ID* is a 12-character alphanumeric attribute in CARIS maps. The ID can be the first or last 12 characters in a GSF project name.

- 2. Choose either the first 12 characters or the last 12 characters for the *CARIS Source ID* from the drop-down list.
- 3. Click **Next** to select the projection for the exported data.

## <span id="page-513-0"></span>GSF to HOB

The Generic Sensor Format (GSF) to CARIS function loads soundings and track lines from one or more GSF files into a HOB file. GSF data does not have to be converted to HIPS data prior to using this utility. For information on converting GSF to CARIS map, see ["GSF TO CARIS MAP" ON](#page-510-0) PAGE 511.

#### GSF Files to Export

In this dialog box you can list the file path to the GSF file(s) you want to export.

- 1. Click **Select** to choose the GSF files to be exported.
- 2. Hold the <**Ctrl>** key while selecting to add more than one file to the list.
- 3. To remove a file from the list, highlight the file and click **Remove**.
- 4. Click **Next**.

### Export Soundings and Track lines

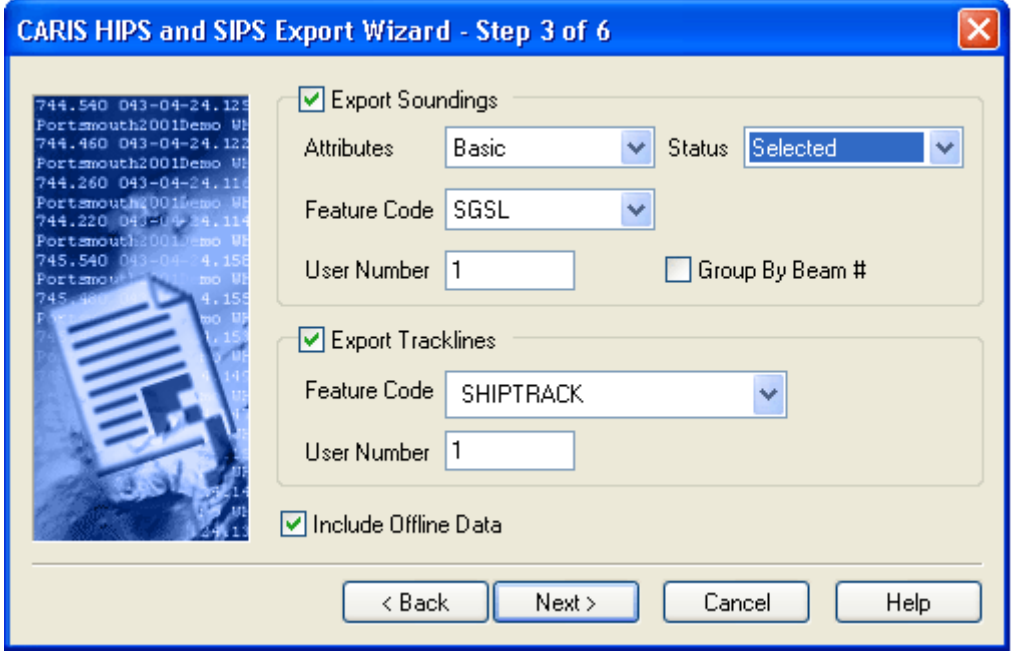

Data can be exported either in the form of soundings or track lines:

• Soundings. Export all soundings that fit within the boundaries of the work file (subject to the HIPS Sounding Status and Data Thinning settings).

- Track Lines. Export a line that connects the centre of each swath for each survey line, thus showing the track of the vessel along each survey line. It is not necessary to export soundings to use this option.
- 1. Select either *Export Soundings* or *Export track lines* or both.
- 2. If you selected *Export Soundings*, complete any or all of the following fields:
	- *Attributes*: Select *Basic* or *Advanced* from the drop-down list.

The *Basic Attributes* option creates mandatory CARIS feature attributes for the map file, such as feature code, user number and source ID.

The *Advanced Attributes* option creates additional CARIS feature attributes for soundings such as time stamps, launch identifier and tidal correction.

- *Status*: Select soundings flagged as Selected, Accepted or Accepted and Rejected.
- *Feature Code*: Select a feature code for the soundings from the dropdown list.
- *User Number*: Type a number value for layering data in the CARIS map or HOB file.
- *Group By Beam*: Load soundings into user numbers according to sonar beam number. For example, all soundings from beam 37 are loaded to user number 37 in the CARIS map file or HOB file
- 3. If you selected *Export Tracklines*, complete any or all of the following fields.
	- *Feature Code*: Select a feature code for the track lines object from the drop-down list.
	- *User Number*: Type a number value for layering data in the CARIS map.
- 4. Select the *Include Offline Data* check box to include data recorded during turns between track lines.
- 5. Click **Next**.

#### GSF to HOB (Step 4)

Use this dialog box to set the location of HOB file to contain the exported GSF data.

1. Click the Browse button [**…**] to select the HOB file for data export, or to create a new file.

The file path and name are displayed in the *HOB file* field.

2. Click **Next**.

## HIPS Tide to ASCII

Export HIPS tide data from selected track lines to a TID file. You can create TID files from single or multiple track lines in a project. TID files can be viewed in a text editor.

### HIPS Tide to ASCII (Step 3)

The Output Options dialog box creates the output tide file.

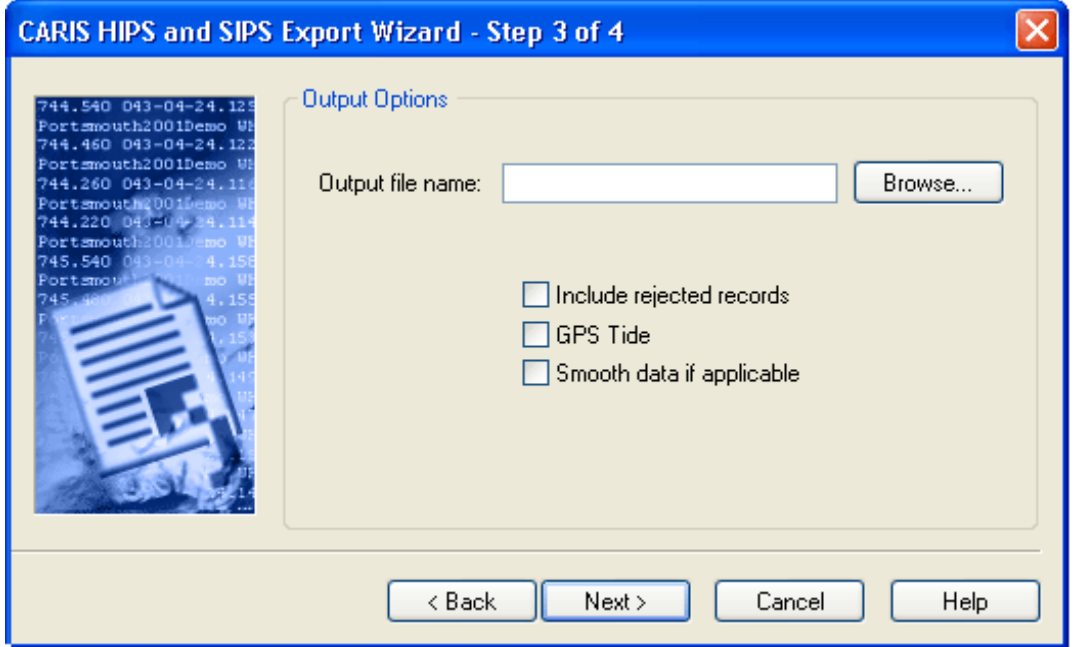

1. Click **Browse** and use the standard Windows Open dialog box to select a path and name for the output TID file.

The path and name of the tide file is displayed in the *Output File Name* field.

- 2. Select the *Include Rejected Records* check box to include tide records that have been rejected.
- 3. Select *GPS Tide* to use tides calculated from a GPS ellipsoid height.
- 4. Select *Smooth data* to use tide data that has been smoothed for localized variability.

## HIPS To ASCII

The HIPS to ASCII function creates a customized text listing of soundings that you can load into other software systems.

### HIPS to ASCII (Step 3)

This dialog box lists the attributes that can be exported to the ASCII file and the delimiters used to separate data in the file.

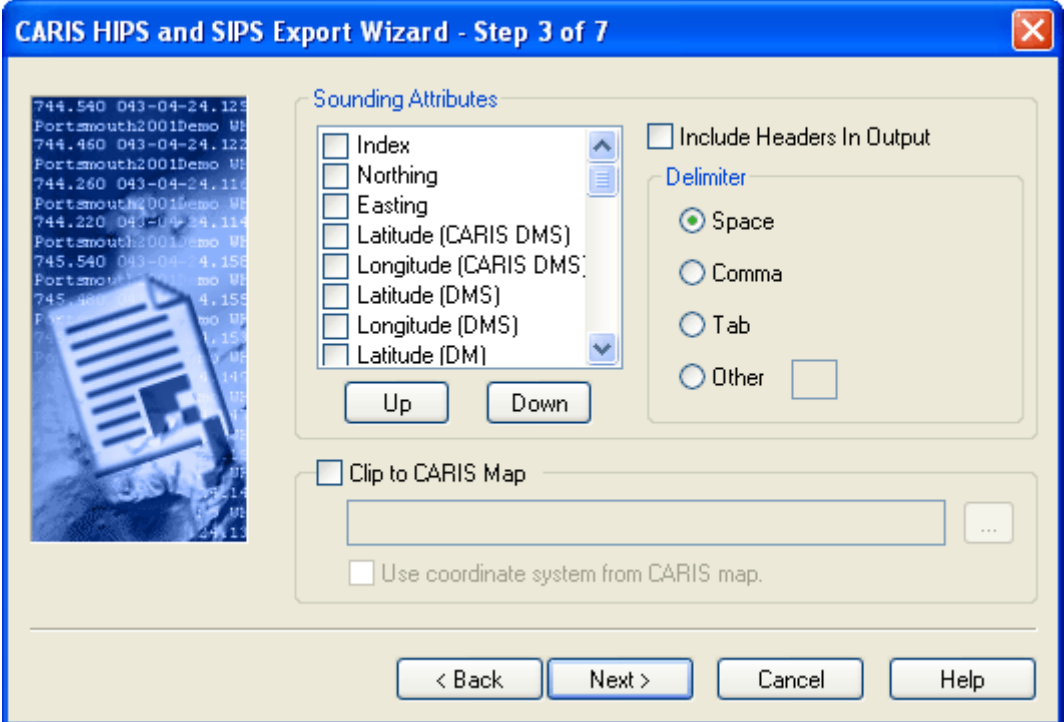

The attributes that are available to export will vary with the type of data being exported, for example, if single beam data is being exported, Primary Depth and Secondary Depth are listed with other attributes in the Available list.

- 1. Select the sounding attributes to be included in the ASCII file.
	- To add an attribute, select the attribute in the *Available* list and click **Add** to move it to the *Active* list.
	- To remove an attribute, select the attribute in the *Active* list and click **Remove** to move it to the *Available* list.
- 2. To change the order that attributes are exported, select the attribute in the *Active* list and click the up or down arrow buttons.
- 3. Select the *Headers* check box to create print attribute names at the top of the attribute rows.

4. Select either the *Space*, *Comma*, or *Tab* check boxes to use these characters as delimiters, or select the *Other* check box and type a character to use as a delimiter.

You can define the boundaries of the ASCII map data from the boundaries of an existing CARIS map. If you do not select this option, this is defined from the ASCII data.

- 5. Select the *Clip to CARIS Map* check box to use a CARIS map to define the boundaries of the ASCII map data.
- 6. Click **Browse** to select an existing CARIS map.
- 7. To use the coordinate system from the selected CARIS map for the ASCII data, click the check box.

If you selected the *Use Coordinate System From CARIS Map* option, the next dialog box prompts you to export the data. If you did not select this option, the next dialog box prompts you to select a coordinate system.

8. Click **Next**.

#### Select Export Units

This dialog box sets the unit type for recording data. The fields that are active in this dialog are determined by the attributes selected in the previous dialog box.

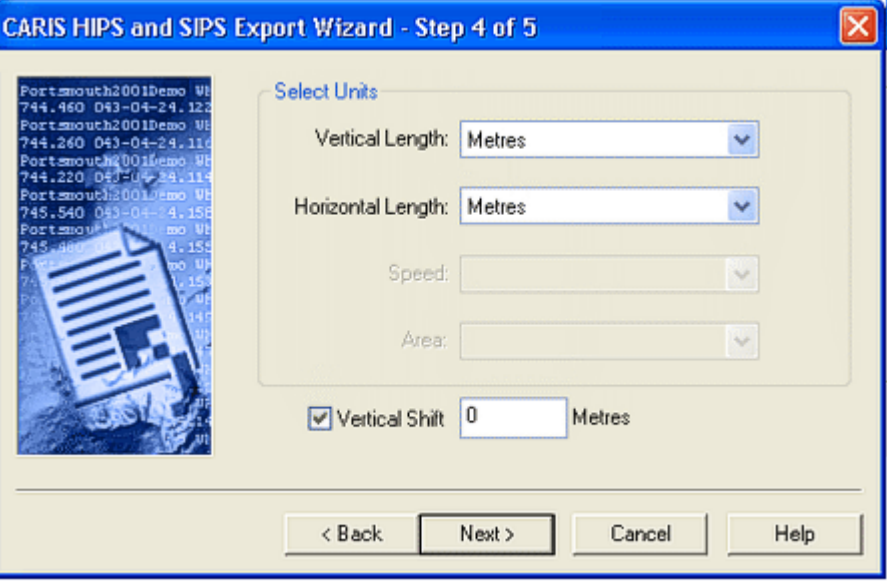

Available units are:

- metres and kilometres
- fathoms (US and international)
- feet (US and international)
- yards (US and international)
- miles (US, international, and nautical)
- 1. In the *Vertical Length* field, select the units for depth and uncertainty values.

The *Horizontal Length* field is only active if you selected Ground in the *Position Units* field in the previous dialog box.

2. Select the units for position data.

To apply a static vertical shift to data during export:

- 3. Select the *Vertical Shift* check box and type the value for the shift (in metres).
- 4. The shift will be applied to the depth value (also to the primary and secondary depths for single beam data).
- 5. Click **Next** to set the coordinate system for the data.

### Coordinate System

All sounding data is stored in HIPS and SIPS as un-projected longitude and latitude. This dialog selects the appropriate coordinate system to reference the soundings. All soundings will be transformed to this coordinate system as they are exported.

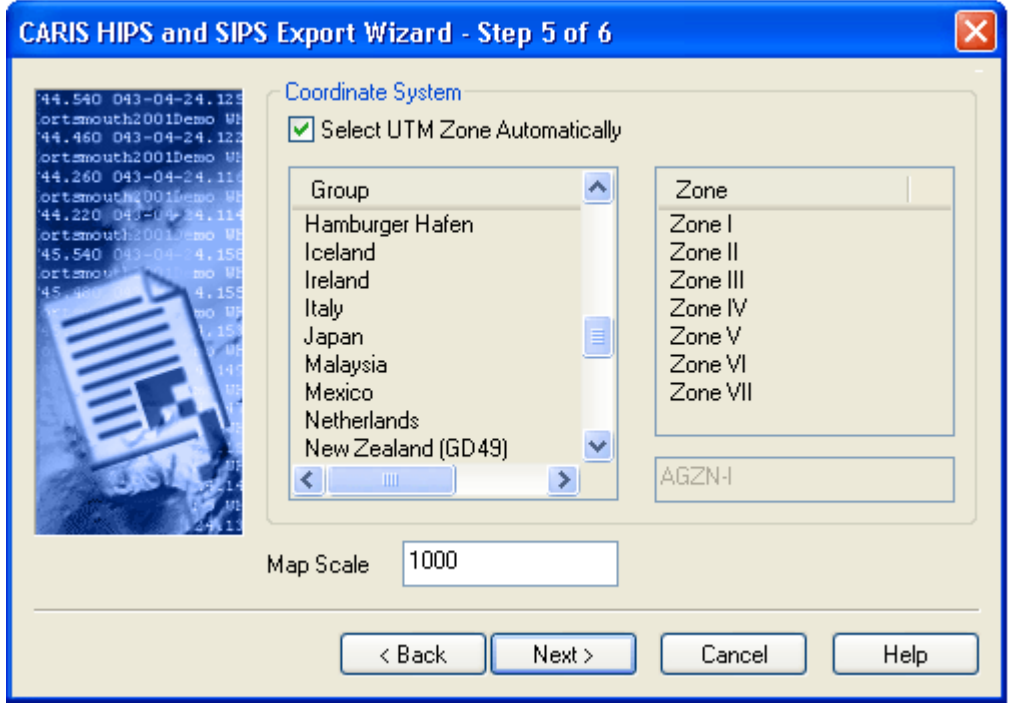

- 1. Choose a coordinate system by selecting a Projection Group from the list.
- 2. Select a Zone associated with the Projection Group (the Key field is filled when the Zone is selected).

Click **Next**.

### HIPS to ASCII - Step 6

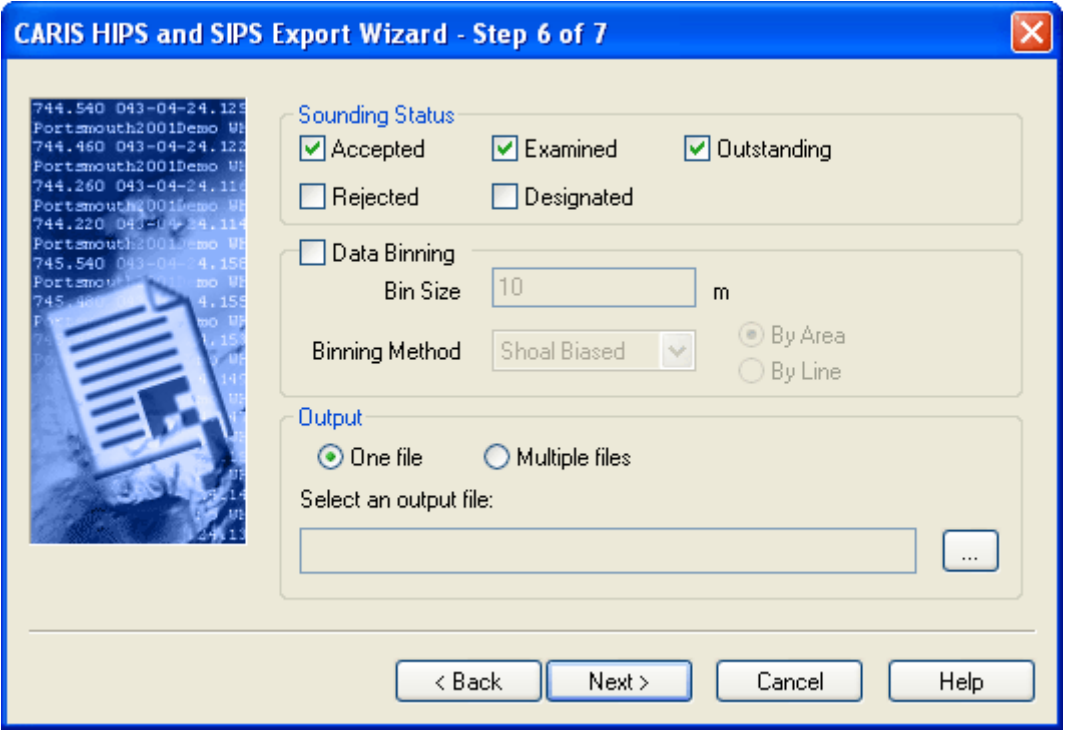

Each sounding in a cleaned HIPS data set are stored with bits that determine the status of that sounding. You can choose to restrict the export process to soundings with specific status flags.

- 1. To export soundings with a specific status flag, select the appropriate *Sounding Status* check boxes.
- 2. To apply a data thinning function, select the *Data Binning* check box.

The *Data Binning* option divides the survey area into a grid and selects either the shoal- or deep-biased soundings from each cell for export. The *Bin Size* option sets the size of the grid cells.

- 3. Type the size for the grid cell in the *Bin Size* field. The units used here can be changed in the Tools > Options > Display >Units dialog box.
- 4. Select either the *Shoal-Biased* or *Deep-Biased* options to export only the shoalest or deepest soundings, respectively, to the ASCII file.
- 5. Select the *By Area* option to export one sounding per bin.
- 6. Select the *By Line* option to process each line, and export a sounding for each line per bin. Where line data overlaps this method can give multiple soundings per bin.
- 7. Select an output location for the data. Select *One File* to export all data to a single file or select *Multiple Files* to export data to separate files for each survey line.
- If you select *One File*, type a name and file path for the ASCII file, or click **Browse** to select a location and name for the file.
- If you select *Multiple Files*, click **Browse** to select a folder to save the files. The files are automatically named according to Project\_Vessel\_Date\_SurveyLine.
- 8. Click **Next**.

## HIPS To CARIS Map

Export data to a CARIS map.

### HIPS to CARIS Map (Step 3)

You can select which soundings are to be exported and how they will be stored in the CARIS map.

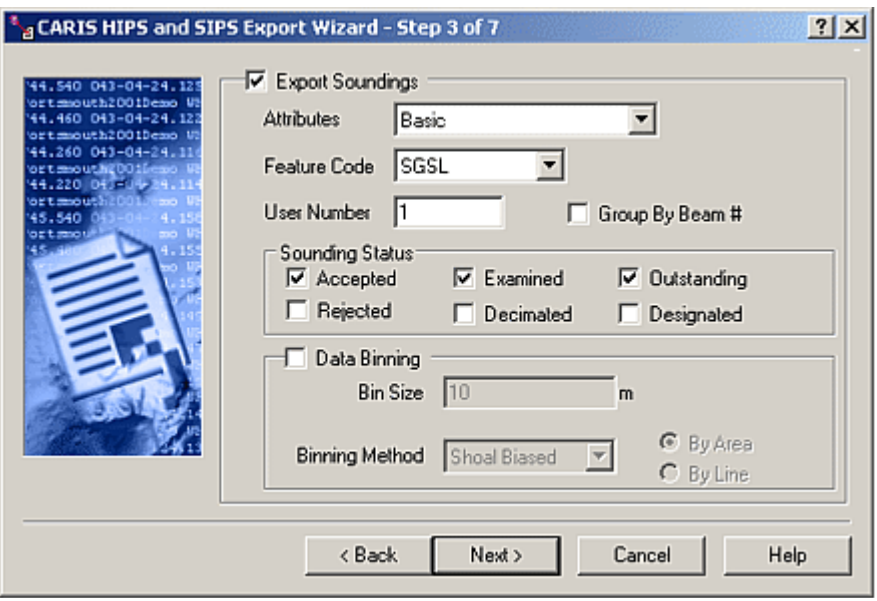

The *Export Soundings* option exports all soundings (subject to the sounding status and data binning settings).

1. Select the *Export Soundings* check box if you want to export soundings to a CARIS map. (See the next dialog box for the *Export Tracklines* and *Export Swaths* options).

There are four methods for exporting sounding attributes to a CARIS map.

- *Basic*: The basic sounding attributes in the CARIS map. These include user number, feature code, and source ID. This information is adequate to generate products such as sounding plots, contour plots, and DTMs.
- *Extended*. Basic attributes plus time stamps, launch identifier (first four letters of the vessel name), and tidal correction.
- *Extended with Key*: The extended attributes set, plus the profile number and beam number as the CARIS Key. The profile number and the beam number, in addition to the other attributes, allow each sounding to be identified uniquely with respect to the original data set.

• *Extended with Unique Key*: The extended attributes set, plus every object is given a unique key.

This additional information allows more flexibility for visualizing and manipulating CARIS files. For example, if time stamps are associated with each sounding, you can limit the display of soundings based on a time range.

However, each extra attribute adds to the storage requirements. More disk space is required to store the work file, and any HIPS program that processes the file must do more work and use more time and CPU resources.

- 2. Select from the four options in the *Attributes* drop-down list.
- 3. Select a new *Feature Code* for the soundings, if needed.

The *Group by Beam Number* option layers soundings according to a beam number in the CARIS file. Soundings belonging to a beam are assigned to the same user number in the map. User numbers in CARIS file are similar to layering. This option is used when exporting soundings from checklines into a separate checkline map so that a Quality Control Report can be generated. If you do not select this option, then a single user number will be used to hold all the exported soundings.

4. Select the *Group by Beam Number* check box to layer soundings according to beam numbers in the CARIS map.

The *User Number* option is available only if you do not select the *Group by Beam Number* option.

5. [Optional] Type a *User Number* to which all soundings are to be assigned.

The *Sounding Status* option enables you to export only soundings with a specific status flag.

6. To export soundings with a specific status flag, select any of the *Sounding Status* check boxes.

The *Data Binning* option divides the survey area into a grid for sounding selection. The *Bin Size* sets the size of the grid cells.

- 7. To apply a data binning function on export, select the *Data Binning* check box.
- 8. Type the size for the grid cell in the *Bin Size* field and select either *Metres* or *Feet*.
- 9. Select either *Shoal-Biased* or *Deep-Biased* to export only the shoalest or deepest soundings from each cell, respectively, to the CARIS file.

Soundings can be selected for export from the total survey area or by processing each track line in sequence.

10.Select either the *By Area* or *By Line* options.

11.Click **Next**.

#### HIPS to CARIS Map (Step 4)

This dialog box sets the track line and swath export options.

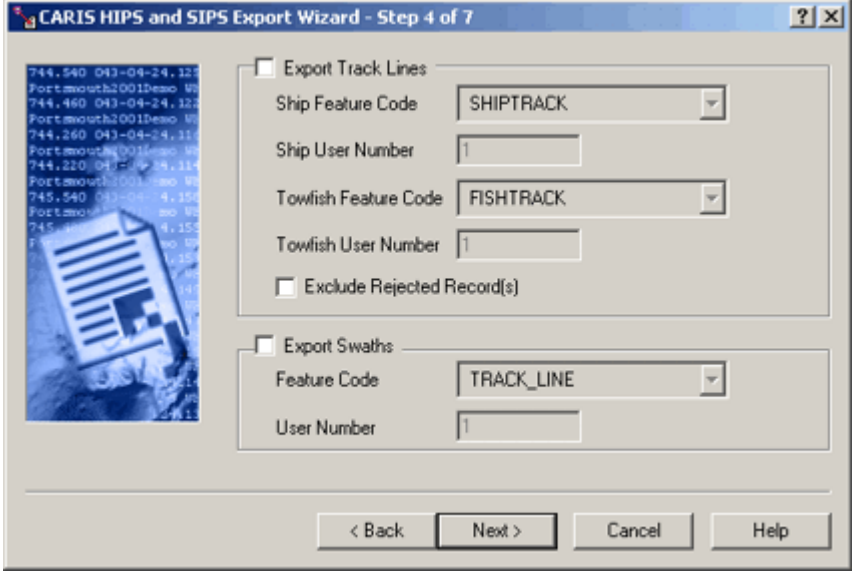

The *Export Track Lines* option connects a line along the centre of each swath, thus showing the track of the vessel along each survey line. It is not necessary to import soundings to use this option.

The *Export Swaths* command connects a set of lines (one per swath) along the outermost port and starboard beams, thus showing the coverage of each ping. It is not necessary to import soundings to use this option.

- 1. Select the *Export Track Lines* check box to export a line representing the track of the vessel along the survey area.
- 2. Type a new feature code for the vessel, if needed.
- 3. Type a *User Number* for the vessel so it is distinguished from other vessels in the same CARIS map.
- 4. Select a new *Towfish Feature Code*, if needed.
- 5. Type a *User Number* for the towfish so it is distinguished from other vessels in the same CARIS map.
- 6. Select the *Exclude Rejected Record(s)* check box to not include this data.
- 7. Select the *Export Swaths* check box to export a set of lines that represents the swaths along the survey.
- 8. Type a *User Number* for the swath so it is distinguished from other swaths in the same CARIS map.
- 9. Click **Next**.

#### HIPS to CARIS Map - Options

1. Click **Browse** to select a CARIS map for data export, or type the name of a new map.

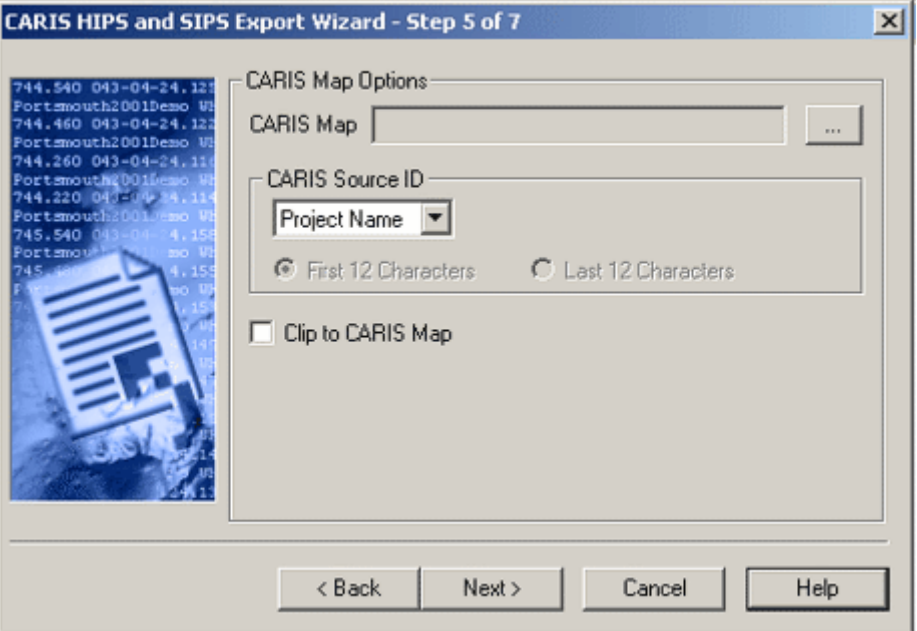

The map file path and name are displayed in the *CARIS Map* field.

The Source ID is a 12-character alphanumeric attribute in CARIS maps. The ID can be the first or last 12 characters in a project name or line name.

- 2. Select either *Project Name* or *Line Name* to use as a Source ID.
- 3. Choose either the first 12 characters or the last 12 characters for the Source ID.

The *Clip to CARIS Map* option cuts the HIPS data at the boundaries of an existing CARIS map. If this option is not selected, the geographic extent of the map are extended to accommodate the HIPS data.

- 4. Select the *Clip to CARIS Map* check box to implement this option.
- 5. Click **Next**.

If you created a new CARIS map in Step 1, a dialog box for selecting a projection is displayed. Otherwise you can begin export of the data in the next dialog box.

### HIPS to FAU

Export processed HIPS data, with optional heave/pitch/roll/ quality/amplitude attributes, to the FAU format. The process will create multiple files with the extension \*.fauTC designating the data as "tide corrected". The names of the output files will match the HIPS line names.

After you have selected the track lines to export, the next step is to designate an output folder.

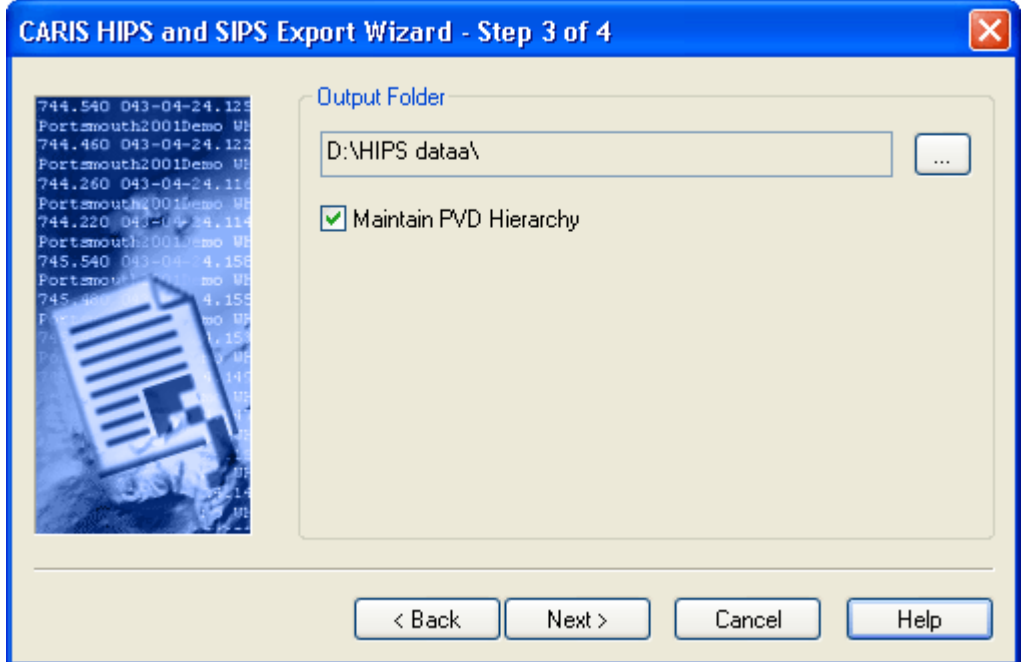

- 1. Type a path and name for the output file, or click the Browse button (**...**) to select a folder and then type the file name.
- 2. Select *Maintain PVD Hierarchy* to create output directories that correspond to the HIPS data being exported.
- 3. Click **Next** to set the coordinate system.

["COORDINATE SYSTEM" ON](#page-540-0) PAGE 541

# HIPS To GSF

The HIPS to GSF function exports processed HIPS data to a GSF format. A new GSF file is created for each track line that is exported from HIPS.

Conversely, when HIPS data is created from GSF data, a copy of the original GSF file is maintained inside the HIPS directory structure. The Export to GSF function updates these GSF files.

### Output Folder

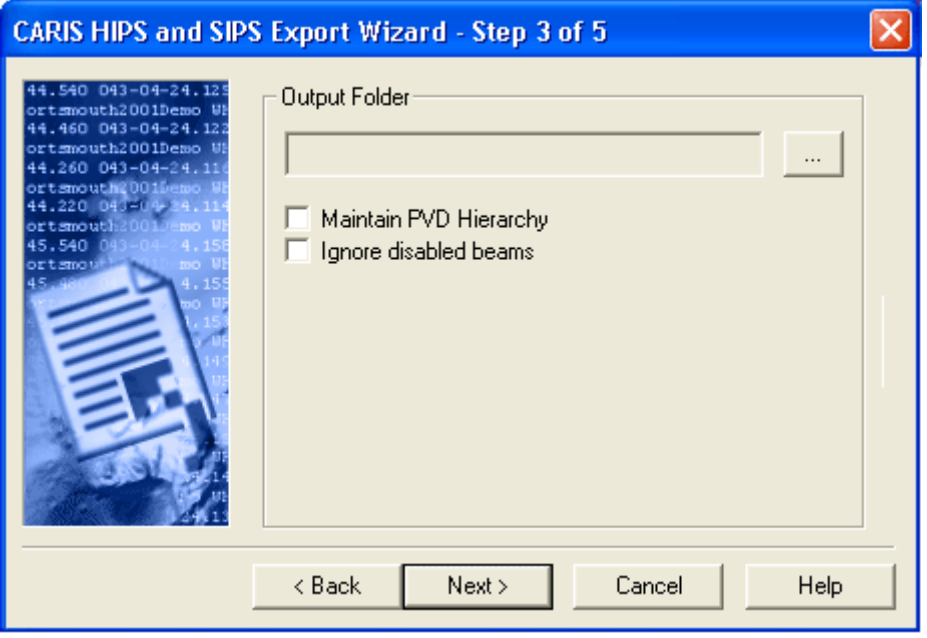

1. Click the **Browse** button (**…**) to select a location for exported GSF files.

The Browse for Folder dialog box is displayed. The stored file will have the same name as the track line.

- 2. To export entire projects and maintain the HIPS Project/Vessel/Day/ Line structure in the output, click the *Maintain PVD Hierarchy* check box.
- 3. Select the *Ignore Disabled Beams* option to exclude any soundings which have been rejected (because of disabled beams) from your export file.
- 4. Click **Next**.

### HIPS To HOB

The Hydrographic Object Binary (HOB) file stores feature objects and associated attribute data. The HOB file can contain links to CARIS spatial objects.

### HIPS to HOB (Step 3)

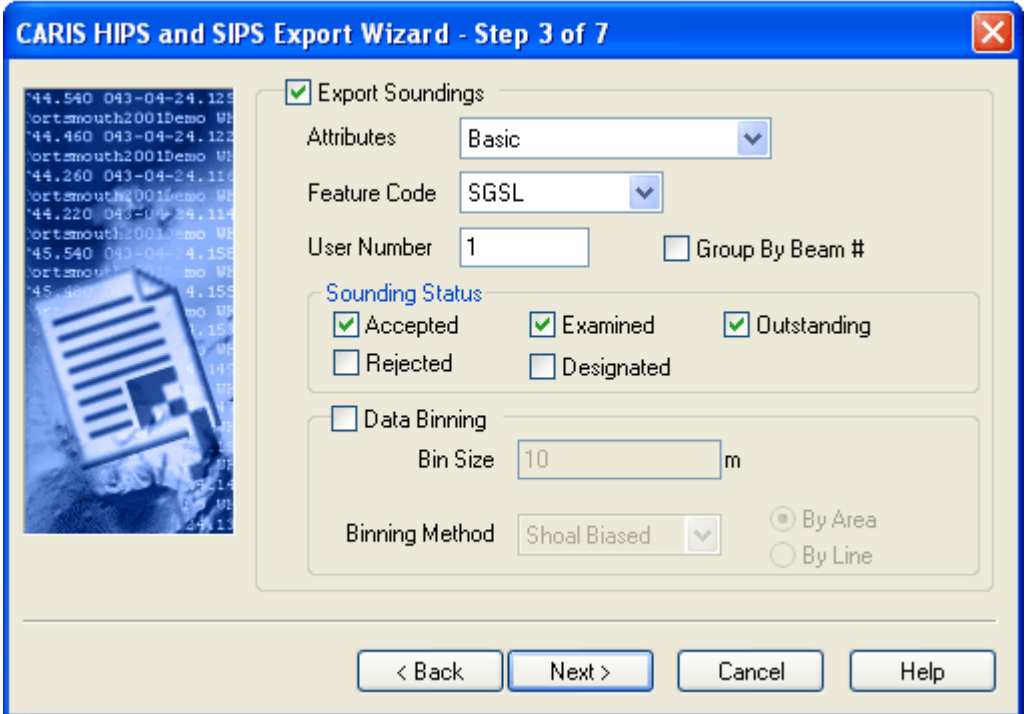

The *Export Soundings* option exports all soundings (subject to the sounding status and data binning settings).

- 1. Select the *Export Soundings* check box to export soundings to a CARIS map.
- 2. ATTRIBUTES
- 3. FEATURE CODE
- 4. USER NUMBER
- 5. To export soundings with a specific status flag, select any of the *Sounding Status* check boxes.

The *Data Binning* option divides the survey area into a grid for sounding selection. The *Bin Size* sets the size of the grid cells.

- 6. To apply data binning, select the *Data Binning* check box.
- 7. Type the size for the grid cell in the *Bin Size* field and select either *Metres* or *Feet*.

8. Select either *Shoal-* or *Deep-Biased* to export only the shoalest or deepest soundings, respectively, to the CARIS file.

Soundings can be selected for export from the total survey area or by processing each track line in sequence.

9. Select either the *By Area* or *By Line* options.

The *Export Track Lines* option connects a line along the centre of each swath, thus showing the track of the vessel along each survey line. It is not necessary to export soundings to use this option.

The *Export Swaths* command connects a set of lines (one per swath) along outermost port and starboard beams, thus showing the coverage of each ping. It is not necessary to export soundings to use this option.

10.Select the *Export Track Lines* and *Export Swaths* options.

11.Click **Next**.

### HIPS to HOB (Step 4)

1. Click the **Browse** button to select a location for the HOB files.

The Browse for Folder dialog box is displayed.

2. Select a directory to store the HOB data and click **OK** to close the dialog box.

The file path is displayed in the *Output File* field.

3. Click **Next**.

### HIPS To HTF

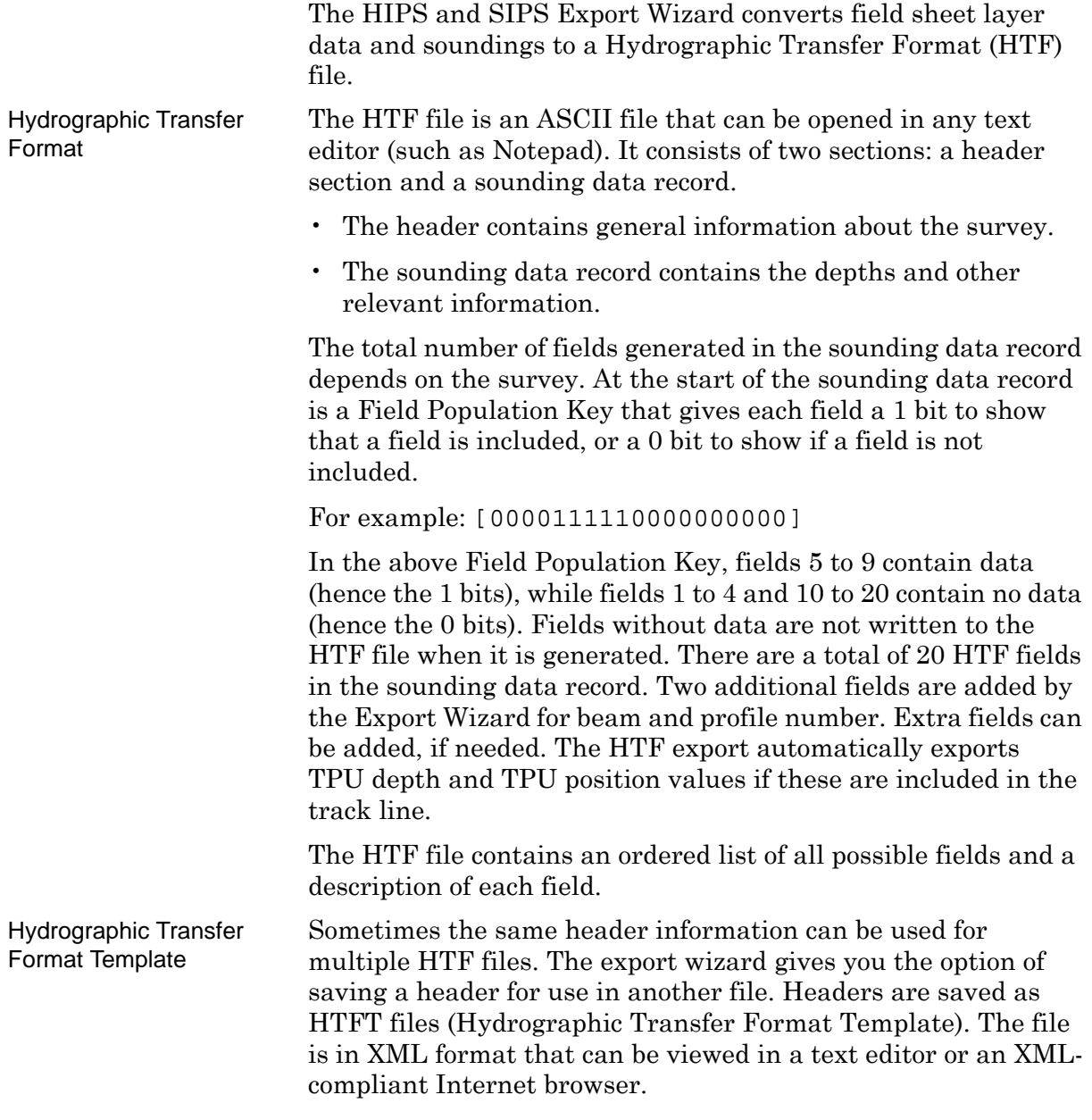

### Select Input Data

When exporting HIPS to HTF the Input Options dialog box displays either a list of projects and associated field sheets or the Project/Vessel/Day/Line data structure depending on which export option you select.

1. Select the *Field Sheet Product* option and select a product layer associated with a field sheet,

2. Select the BASE surface option and select one or more BASE surfaces,

or

3. Select the *Raw Data* option to export sounding data.

This will refresh the file tree to a Project/Vessel/Day/Line directory structure.

4. Open a project or session file tree and select a layer or trackline data.

If you select the *Raw Data* option, the *Include Rejected* option is active. This option includes rejected soundings in the export process.

5. [Optional] Select the *Include Rejected* option to export rejected data.

Click Next.

### HIPS to HTF - Output options

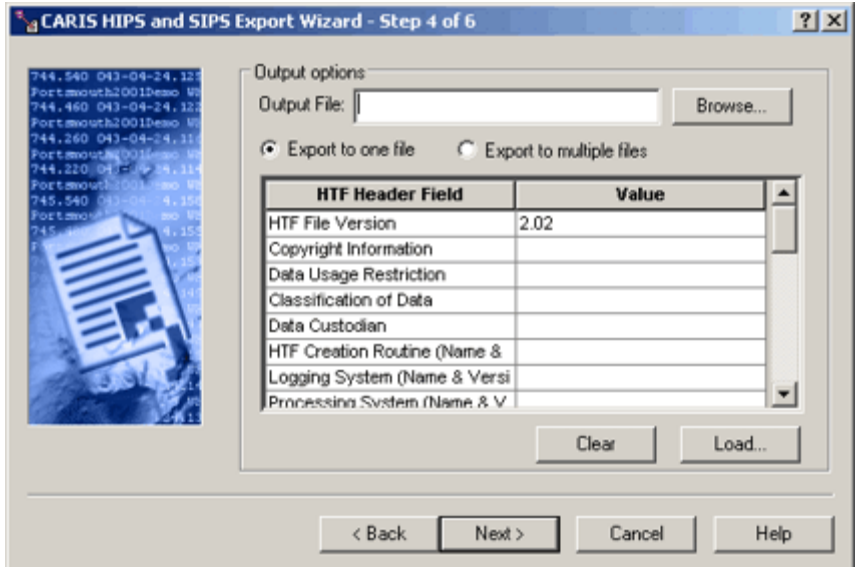

Enter the necessary header information. You can directly enter the data or load it from an HTFT (Hydrographic Transfer Format Template) file.

If you are exporting soundings, you can export all data to a single file or export data from each survey line to its own file. This option is not available for field sheet products.

1. Select an output location for the HTF file(s).

- If you choose *Export to One File*, type a name and file path for the HTF file, or click **Browse** to select a location and name for the file.
- If you choose *Export to Multiple Files*, click **Browse** to select a folder to save the HTF files. The files are automatically named according to Project\_Vessel\_Date\_SurveyLine.
- 2. To enter new information, for example, the number of depth sounders or tidal stations, click in the *Value* field next to the appropriate *HTF Header Field* and type the data, or
- 3. [Optional] Click **Load** to open data from an existing HTFT file into the *Value* fields.
- 4. Click **Clear** to remove data from all fields, if needed.
- 5. Click **Next**.

### HIPS to HTF - Output options page 2

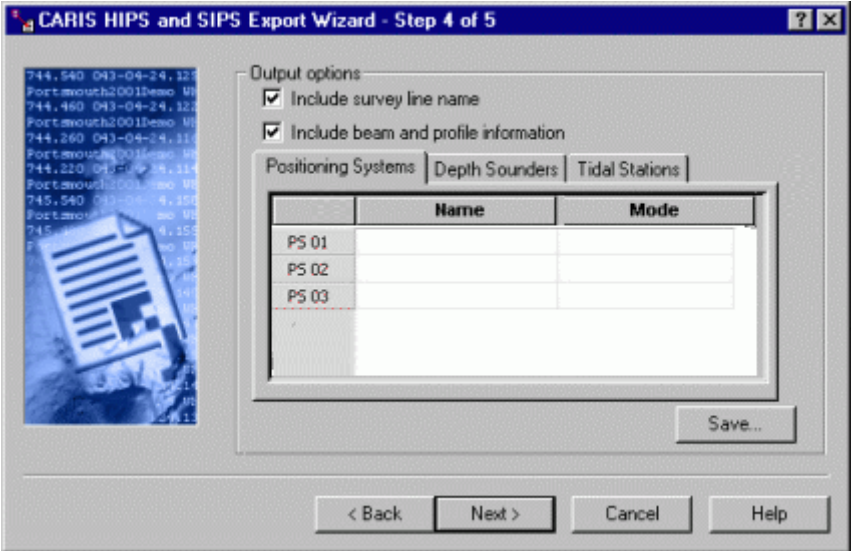

- 1. Select the *Include Survey Line Name* check box to include this information in the HTF file.
- 2. Select the *Include Beam and Profile Information* check box to include the beam and profile numbers in the HTF file.

If you entered values in the depth sounder, positioning system, and tidal station fields in the previous dialog box then the respective fields in these tabs are enabled. If you did not enter values, click **Back** to fill in these fields.

The Positioning Systems tab is for entering navigation systems information.

- 3. Type the name and model (and/or any additional information) of the system in the *Name* field.
- 4. Type the system used on the survey (GPS, DGPS, etc.).

The Depth Sounders tab is for entering sonar information.

- 5. Type the name and model of the sonar system used on the survey.
- 6. Type the mode of sonar (multibeam, single beam, multi transducer).

The Tidal Stations tab is for entering tide information.

- 7. Type the name of a tidal station.
- 8. Type the location.
- 9. Type the method used to acquire data (predicted, observed, etc.)
- 10.Click **Save** to save information to a new or existing HTFT file.
- 11.Click **Next**.

### HIPS to HTF - Attributes Options

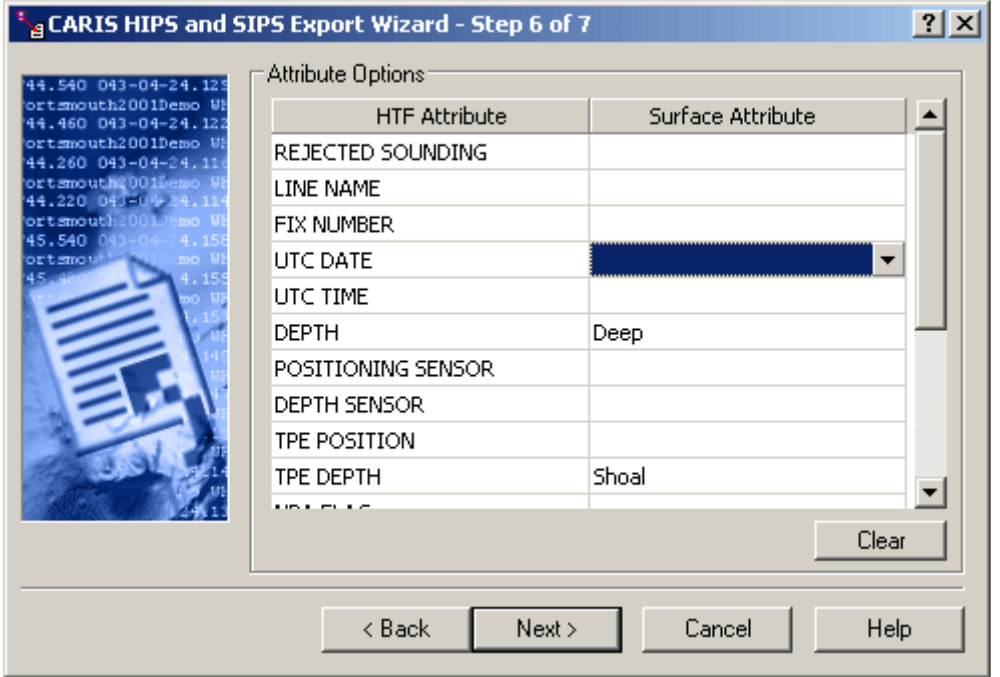

If you are exporting a BASE surface you must map at least one BASE surface attributes to a HTF attribute.

- 1. Click in a surface attribute field to access a drop-down box listing all the attributes available in the data file.
- 2. Select an attribute from the list.
- 3. Click **Clear** to remove all values from the Surface Attributes fields.
- 4. Click **Next**.

### Mosaic to ASCII

Export Mosaic attributes to an ASCII text file.

### Mosaic to ASCII Output Options

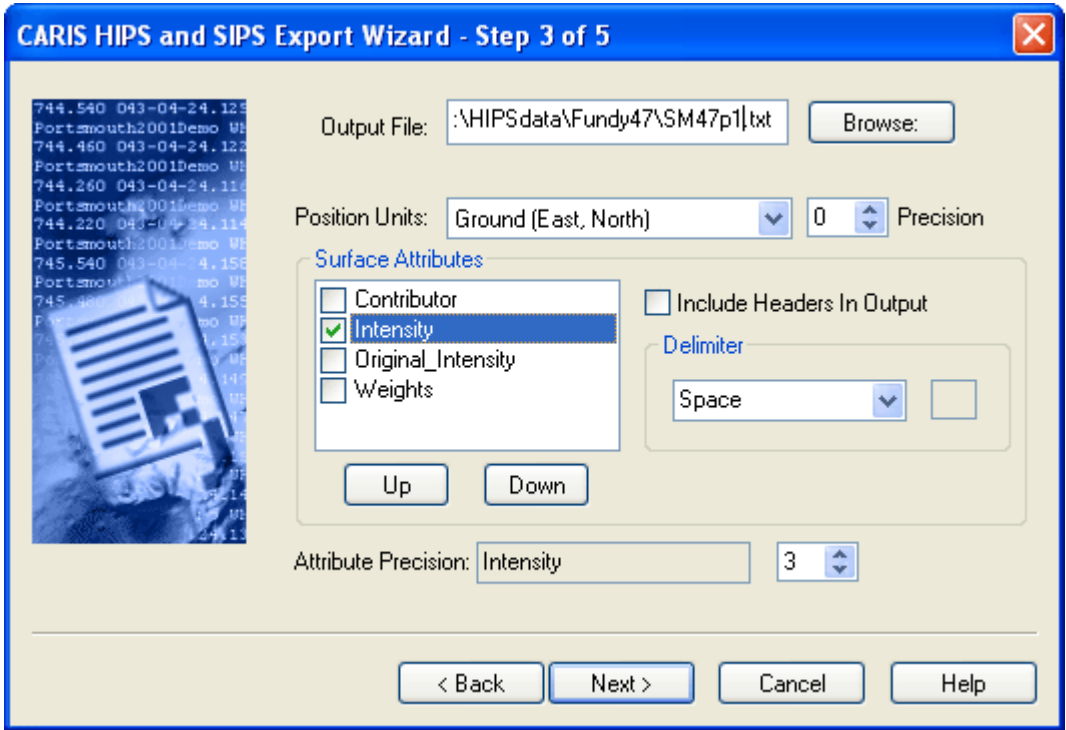

- 1. Type a path and name for the output file, or click **Browse** to select a folder and then type the file name.
- 2. Select the *Position Units* for data from the drop-down list:
	- Ground (East, North): position displayed as Easting, Northing to the precision defined (for example:360425.000, 4770355.000)
	- Geographic (DMS): position displayed as Latitude, Longitude in degrees, minutes, seconds to the precision defined (for example: 43-04-23.03N, 070-42-51.89W
	- Geographic (Unformatted DMS): displays the position without using hyphens or direction indicators, for example, 43 04 23.03, -070 42 51.89.
	- Geographic (Decimal Degrees): position displayed as Latitude, Longitude, in decimal degrees to the precision set, for example, 43.073 -070.714.
	- Geographic ( Degree Minutes): position displayed as Latitude, Longitude, in degrees and minutes, to the precision set, for example, 34-23.610N,119-52.585W.
	- Note that for positions in the northern hemisphere, longitude West values are negative; in the southern

hemisphere, the South latitude values are negative. For example, a position near Portsmouth NH, USA is 43 04 23.03, -070 42 51.89. A position near Sydney Australia is -33 51 00.84 151 11 43.7

- 3. Specify the precision for the display of position values, by using the *Precision* up or down arrow buttons to set the number of digits to be displayed to the right of the decimal point.
- 4. Select the BASE Surface attribute values to be recorded in the ASCII file by selecting the attribute in the *Available* column and clicking **Add** to move it to the *Active* column.
- 5. To remove an attribute, select the attribute from the *Active* column and click **Remove** to move it back to the *Available* column.
- 6. Choose a *Attribute Precision* value (number of digits to the right of decimal point) for an attribute in the *Active* column by selecting an attribute and clicking the up or down arrow buttons.
- 7. Select the *Headers* check box to print attribute names at the top of the attribute rows in the output file.
- 8. Select either Space, Comma, or Tab from the list to use these characters to separate fields in the output file. If you select Other, type a character to use a delimiter.
- 9. Click **Next**.

### Select Export Units

This dialog box sets the unit type for recording data. The fields that are active in this dialog are determined by the attributes selected in the previous dialog box.

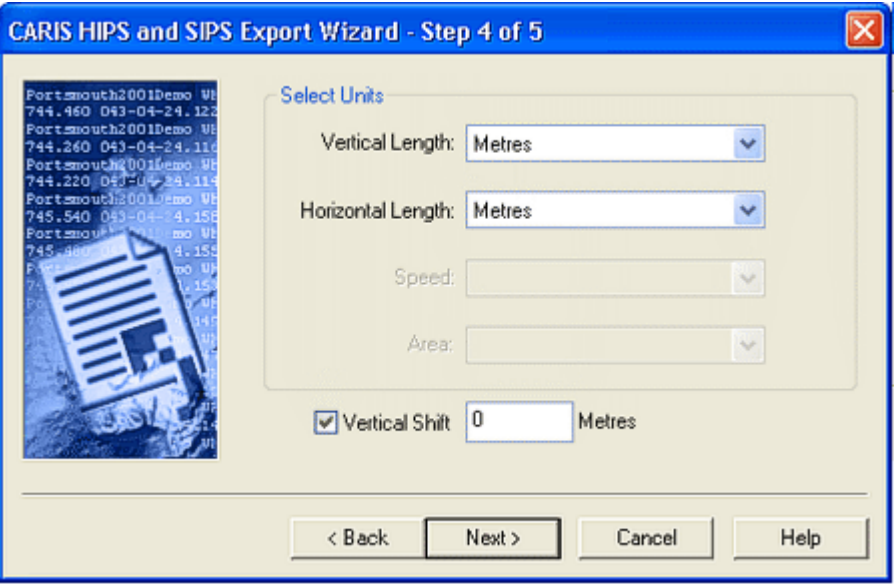

Available units are:

• metres and kilometres

- fathoms (US and international)
- feet (US and international)
- yards (US and international)
- miles (US, international, and nautical)
- 1. In the *Vertical Length* field, select the units for depth and uncertainty values.

The *Horizontal Length* field is only active if you selected Ground in the *Position Units* field in the previous dialog box.

- 2. Select the units for position data.
- 3. Click **Next**.

# Mosaic To Image

Please see["SURFACE TO IMAGE" ON](#page-500-0) PAGE 501 for the description of this export process.

### Sediment Analysis to ASCII

Export the results of Sediment Analysis done in Mosaic Editor. You can select which parameters to export, and the order they will be displayed, as well the type of delimiter to be used in the ASCII file. Results can be exported for one line or for multiple lines.

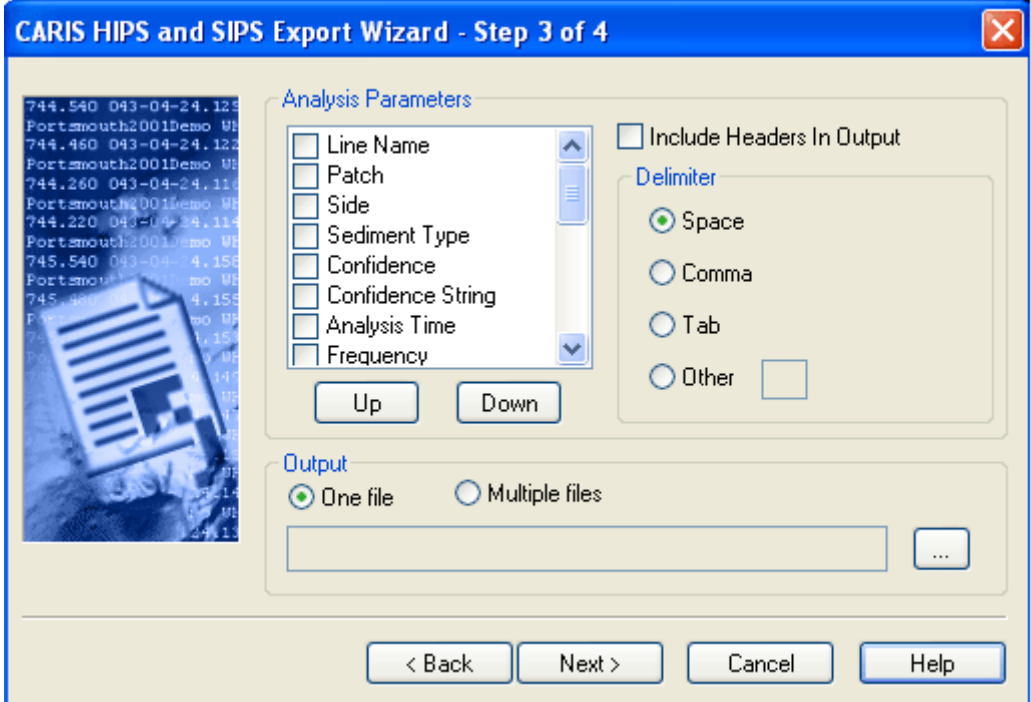

- 1. To include a parameter in the ASCII output, select its check box in the *Analysis Parameters* list. You can select more than one parameter at a time.
- 2. Use the **Move Up** and **Move Down** buttons to change the order in which the data will be shown in the output file.
- 3. If you want to include the parameter names as column headers in your output file, select the *Include Headers in Output* check box.
- 4. Select the type of delimiter you want to use to space the data in your output file. If you select *Other*, type the character you want to use.

If you are exporting the sediment analysis data from more than one line you can export the data to a single file or to a file for each line.

- 5. Select *One file* or *Multiple files*.
- 6. Click **Browse** [**…**] and select the destination folder for the output file(s).
- 7. Type the name of the file if output is going to a single file.
- 8. Click **Next**.

## SIPS To UNISIPS

Export SIPS data to a Unified Sonar Imaging Processing System (UNISIPS) format.

### SIPS TO UNISIPS (Step 3)

Select the location to store the output data.

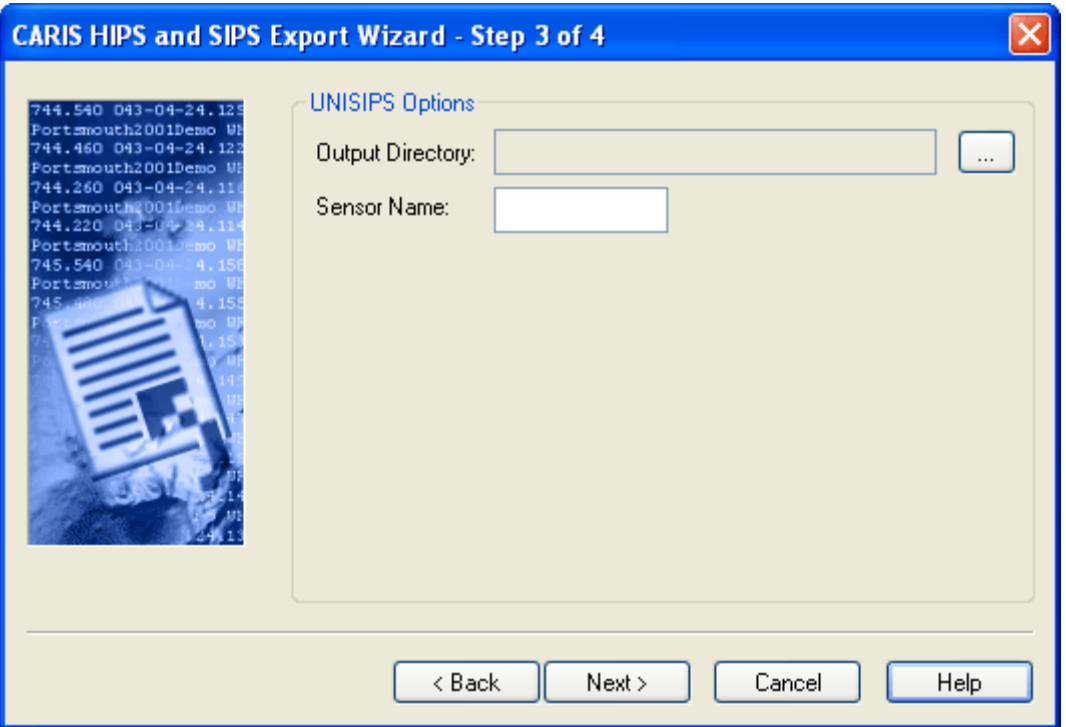

1. Click **Browse** to select a location for the UNISIPS files.

The Browse for Folder dialog box is displayed.

- 2. Select a directory to store the UNISIPS data and click **OK** to close the dialog box. (The UNISIPS file will have the same name as the track line with an .u file extension.)
- 3. Type a *Sensor Name* in the field (up to 10 characters).

The file path is displayed in the *Output File* field.

4. Click **Next.**
## Coordinate System

<span id="page-540-0"></span>All sounding data is stored in HIPS and SIPS as un-projected longitude and latitude. This dialog selects the appropriate coordinate system to reference the soundings. All soundings will be transformed to this coordinate system as they are exported.

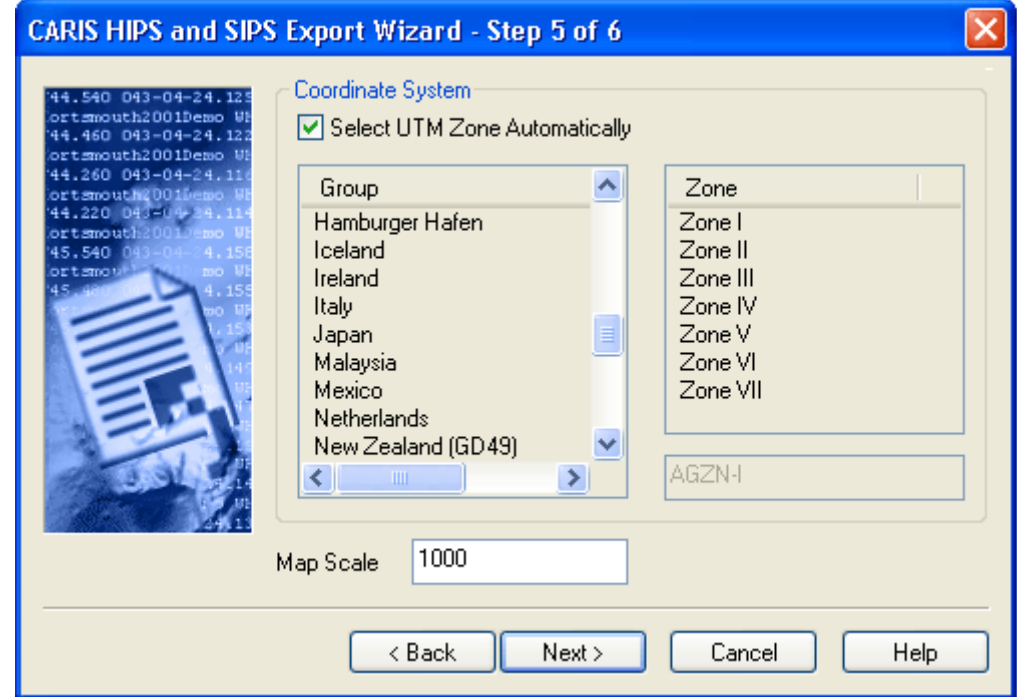

By default, the *Select UTM Zone Automatically* option is selected. To set the projection manually:

- 1. Select a projection from the *Group* list.
- 2. Select a Zone associated with the projection group.
- 3. Click **Next**.

# Export

At this step you execute the export of the data with the settings you have chosen. If a large amount of data is being exported, the dialog box will display the percentage of data exported and the status of the export process.

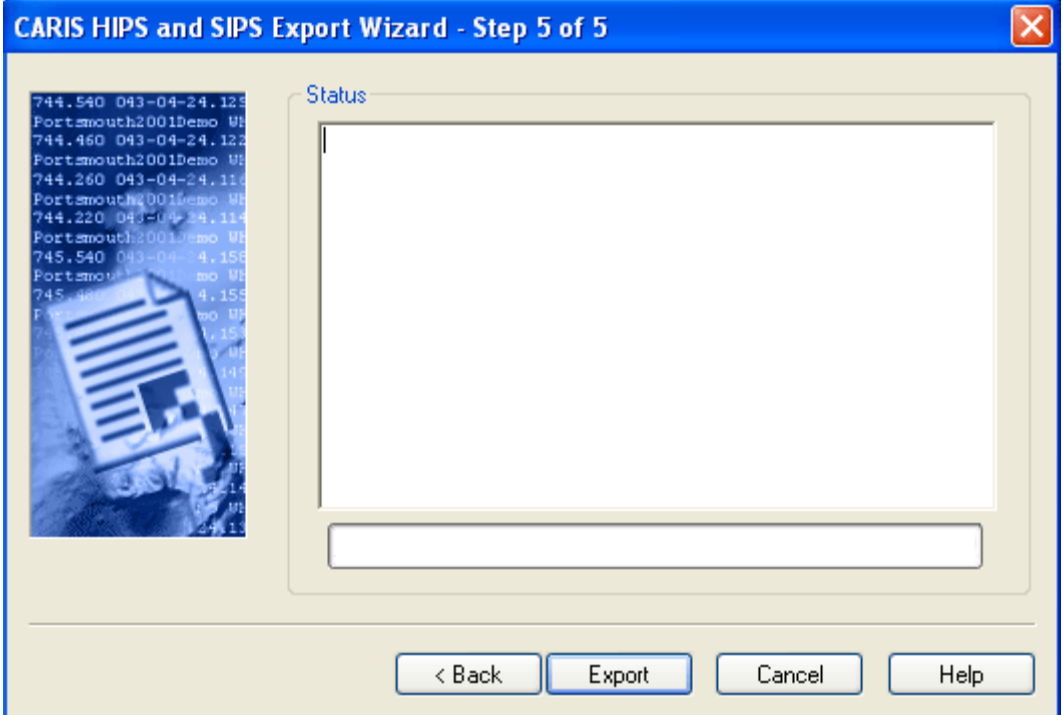

- 1. Click **Back** to review your settings.
- 2. Click **Export** to export the data with the settings you've selected.
- 3. Click **Cancel** to call off the process.

A progress indicator shows the percentage of files converted to the selected format.

When the export is completed, the **Restart** button is displayed to enable you to go back and export another file.

# Index

#### **Symbols**

[\\*.tid 146](#page-145-0) [\\*.zdf 147](#page-146-0)

#### **A**

across-track display [...of water column data 462](#page-461-0) [acrosstrack/altitude ratio 424](#page-423-0) [Active Field Sheet 180](#page-179-0) [active field sheet 179](#page-178-0) [active sensors in Vessel Editor 38](#page-37-0) [add a GeoBaR to mosaic 441](#page-440-0) [add layer to BASE surface 219](#page-218-0) [Add Session, see Open session 21](#page-20-0) [Add to BASE surface 218](#page-217-0) along-track display [...of water column data 462](#page-461-1) [altitude 424](#page-423-0) [Analyze selected patch, in sediment analysis 448](#page-447-0) annotations [...in Projection gird 184](#page-183-0) [Annotations tab 184](#page-183-0) [Apply Roll, in Refraction Editor 335](#page-334-0) [Apply TPU filter 161](#page-160-0) [Apply True Heave 138](#page-137-0) [archive project 74](#page-73-0) ASCII [...export BASE surface to 498](#page-497-0) [...export data to 517](#page-516-0) [...export GeoBaR to 507](#page-506-0) [...export HIPS tide 516](#page-515-0) [...export mosaic to 535](#page-534-0) [...export profile to 377](#page-376-0) [...export sediment analysis 539](#page-538-0) [...export surface statistics to 237](#page-236-0) [Atlas format, conversion options for 97](#page-96-0) attitude data [...load Applanix files 291](#page-290-0) [...reset rejected data 305](#page-304-0) [...view rejected soundings 295](#page-294-0) [Attitude filter 286](#page-285-0) attribute layer [...sun position 210](#page-209-0) [...transparency 210](#page-209-0) attributes [...in Subset tiles 345](#page-344-0) [Auto Analyze sediment 447](#page-446-0) [auto cursor mode 328](#page-327-0) [Auto Populate SORIND and RECDAT 391](#page-390-0) [AutoCAD, export to 487](#page-486-0) [automatic depth filtering 327](#page-326-0)

[automatic filtering in Swath Editor 325](#page-324-0) Automatically mark as complete [...option for tracking in subsets 348](#page-347-0) Auto-Seam [...use to resolve overlapping GeoBaRs 436](#page-435-0) [Available Vessels 59](#page-58-0) [azimuth, of sun postion 210](#page-209-0)

#### **B**

BAG [...templates 484](#page-483-0) [BAG \(Bathymetric Attributed Grid\), export data to 482](#page-481-0) BASE Surface [...export to ASCII 498](#page-497-0) [...export to image 501](#page-500-0) BASE surface [...add legend 208](#page-207-0) [...add survey data 218](#page-217-0) [...attribute display properties 210](#page-209-0) [...close 218](#page-217-1) [...combine surfaces 226](#page-225-0) [...compute statistics 232](#page-231-0) [...create 193](#page-192-0) [...create holiday layer 238](#page-237-0) [...custom layer 219](#page-218-0) [...delete 218](#page-217-2) [...difference surface 229](#page-228-0) [...filter display 209](#page-208-0) [...finalized surface 224](#page-223-0) [...group surfaces 242](#page-241-0) [...holiday layer 238](#page-237-1) [...Interpolate 222](#page-221-0) [...open 218](#page-217-1) [...open in Subset Editor 350](#page-349-0) [...properties 204](#page-203-0) [...quality control 307](#page-306-0) [...quality report 238](#page-237-1) [...range weight 190](#page-189-0) [...recompute 221](#page-220-0) [...remove survey lines 219](#page-218-1) [...swath angle weight 190](#page-189-1) [...uncertainy weight 189](#page-188-0) [...view 203](#page-202-0) Beam Pattern Correction [...in Mosaic Editor 426](#page-425-0) [Benthos C3D data 128](#page-127-0) binning [...new bin layer 401](#page-400-0) [...overview 397](#page-396-0) [bounding box, to create field sheet 177](#page-176-0)

#### **C**

CARIS map [...export HIPS data to 523](#page-522-0) [...output soundings to 388](#page-387-0) [CARIS Spatial ARchive \(CSAR\) 188](#page-187-0) [Carry Over Raw Data Files 84](#page-83-0) [carry over raw data files 84](#page-83-1) [CATZOC 159](#page-158-0) [check Load Tide status 145](#page-144-0) [classify lines 293](#page-292-0) close [...field sheet 180](#page-179-1) [CMAX format, conversion options for 98](#page-97-0) [Coda format, conversion options for 98](#page-97-1) [Colour by SV Profile 140](#page-139-0) [Colour Table Editor 394](#page-393-0) [compare BASE surfaces 229](#page-228-0) components of mosaic [...edit 440](#page-439-0) [Compute GPS Tide 149](#page-148-0) [...options 150](#page-149-0) [Compute layer in BASE surface 219](#page-218-0) Compute Statistics [...Mosaic attribute 441](#page-440-1) [Compute Surface Statistics 232](#page-231-0) [Compute TPU 154](#page-153-0) configuration options [...set in Vessel Wizard 32](#page-31-0) conflict resolution [...sounding selection 385](#page-384-0) [conflict resolution methods, selecting GeoBaR 445](#page-444-0) [Conflict Resolution, Mosaic Editor 444](#page-443-0) [Connect To 59,](#page-58-1) [86](#page-85-0) [connect to 64](#page-63-0) [connect to data repository 59](#page-58-2) contacts [...export 504](#page-503-0) [contour to field sheet 364](#page-363-0) [contour to HOB file 365](#page-364-0) contours [...depth list file 362](#page-361-0) [...labels 365](#page-364-1) [...masking lines behind labels 366](#page-365-0) [...overview 361](#page-360-0) Control Coverage by Surface [...in new subset tiles 344](#page-343-0) conversion [...Atlas 97](#page-96-0) [...carry over raw data 84](#page-83-1) [...CMAX 98](#page-97-0) [...Coda 98](#page-97-1) [...EdgeTech 99](#page-98-0) [...EIVA 101](#page-100-0) [...Elac 102](#page-101-0) [...Furuno 103](#page-102-0) [...GSF 107](#page-106-0) [...Hawkeye 108](#page-107-0) [...Hypack 109](#page-108-0)

[...Imagenex 112](#page-111-0) [...LADS 113](#page-112-0) [...LAS 114](#page-113-0) [...layback 131](#page-130-0) [...MarineSonics 114](#page-113-1) [...Navitronics 114](#page-113-2) [...Qmips 115](#page-114-0) [...Reson PDS 116](#page-115-0) [...SDF 120](#page-119-0) [...Seabeam 121](#page-120-0) [...Seafalcon 121](#page-120-1) [...SEGY 121](#page-120-2) [...SHOALS 122](#page-121-0) [...Simrad 122](#page-121-1) [...Spawar 124](#page-123-0) [...SWATHPlus 124](#page-123-1) [...tow cable 131](#page-130-0) [...UNB \(Reson\) 124](#page-123-2) [...Winfrog 124](#page-123-3) [...XTF 126](#page-125-0) [Conversion Wizard 78–](#page-77-0) [94](#page-93-0) [conversion, ship navigation source in XTF 126](#page-125-1) [convert hidden or non-logged Reson data 118](#page-117-0) [convert layback 131](#page-130-0) Coordinate definitions [...for HVF 53](#page-52-0) coordinate system [...in vessel file 53](#page-52-1) [...set during export 541](#page-540-0) [create a product surface 358](#page-357-0) [create contours 361](#page-360-1) create GeoBaR [...advanced options with Geocoder engine 420](#page-419-0) [...with Geocoder Engine 419](#page-418-0) [...with the SIPS Engine 422](#page-421-0) [create layer of soundings 383](#page-382-0) [create mosaic 434](#page-433-0) [...intensity options 437](#page-436-0) [...overlapping GeoBaRs 436](#page-435-1) [...resolution 436](#page-435-2) [...set colours 437](#page-436-1) [create QTC tiles 402](#page-401-0) [create vessel file,workflow 27](#page-26-0) Critical soundings [...protective radius 304](#page-303-0) critical soundings [...outdated layer 303](#page-302-0) [...query 303](#page-302-1) Critical Soundings Detection [...process 298](#page-297-0) [critical soundings detection 298](#page-297-0) [CSAR 188](#page-187-0) [CSST 385](#page-384-1) CUBE [...create 251](#page-250-0) [...hypothesis cleaning 266](#page-265-0) [...hypothesis editing 259](#page-258-0) [...nominate hypotheses 263](#page-262-0) ...[properties in Subset Editor 259](#page-258-0)

#### **D**

[data conversion 78](#page-77-0) Data QC [...interpolation methods 282](#page-281-0) [data repository 59](#page-58-2) [decimate imagery, converting Coda to HIPS 98](#page-97-2) [default ellipsoid 55](#page-54-0) default options in GeoBaR creation [...Geocoder engine 419](#page-418-1) [defocusing 356](#page-355-0) [delete 437](#page-436-2) [...GeoBaR 433](#page-432-0) [delete mosaic 437](#page-436-2) delta draft [...loading 172](#page-171-0) density [...creating surface cleaning tiles 315](#page-314-0) [depth list file 362](#page-361-0) [depth range files 362,](#page-361-1) [409](#page-408-0) [...tiling by 400](#page-399-0) [designate critical soundings 298](#page-297-0) [designate shoalest soundings 342](#page-341-0) [Designate soundings 342](#page-341-0) [Designated soundings 297,](#page-296-0) [297](#page-296-1) [Despeckle in Mosaic Editor 428](#page-427-0) [Detailed Line Query 274](#page-273-0) [...SBET loaded status 165](#page-164-0) [Difference Surfaces 229](#page-228-0) [digitize a profile 367](#page-366-0) [digitize profile line 368](#page-367-0) [disambiguation 248](#page-247-0) **Display** [...SVP as backgorund 140](#page-139-1) display colours [...set when creating mosaic 437](#page-436-1) display options [...sunset tiles 346](#page-345-0) Display properties [...attribute layer 210](#page-209-0) [display tide zones 147](#page-146-1) [double buffering 356](#page-355-1) [DpTPU 156](#page-155-0) [DXF, export to 487](#page-486-0) [dynamic draft data in vessel file 46](#page-45-0)

## **E**

[EdgeTech format, conversion options for 99](#page-98-0) Edit [...GeoBaR 429](#page-428-0) [...mosaic components 440](#page-439-0) [Edit mosaic 438](#page-437-0) [Edit profile line 375](#page-374-0) [edit sensor configuration 38](#page-37-1) [editing data 272](#page-271-0) [EIVA 101](#page-100-0) [Elac 102](#page-101-0) [ellipsoid in vessel file 55](#page-54-0)

[elves 476](#page-475-0) [engineer soundings 388](#page-387-1) [examining and editing data 272](#page-271-0) Expor5t [...to S-57 480](#page-479-0) Export [...BAG metadata 497](#page-496-0) [...BAG to ASCII 497](#page-496-1) [...BASE surface to ASCII 498](#page-497-0) [...formats exported 492](#page-491-0) [...GeoBaR to ASCII 507](#page-506-0) [...GeoBaR to Image, see Surface to Image 510](#page-509-0) [...HIPS data to ASCII 517](#page-516-0) [...HIPS tide to ASCII 516](#page-515-0) [...HIPS to CARIS map 523](#page-522-0) [...mosaic to ASCII 535](#page-534-0) [...multiple GeoBaRs 502](#page-501-0) [...sedimewnt analysis to ASCII 539](#page-538-0) [...select data 495](#page-494-0) [...select format 494](#page-493-0) [...soundings to HOB 529](#page-528-0) [...surface to image 501](#page-500-0) [...to DXF 487](#page-486-0) [...urface to BAG 482](#page-481-0) export [...contacts 504](#page-503-0) [...multiple GeoBaRs 495](#page-494-1) Export a surface [...select 495](#page-494-2) Export contacts or line data [...select 496](#page-495-0) [Export GSF to CARIS map 511](#page-510-0) Export HIPS [...to FAU 527](#page-526-0) [...to GSF 528](#page-527-0) [...to HOB 529](#page-528-1) [...to HTF 531](#page-530-0) [Export Histogram to Image 234](#page-233-0) [export profile 377](#page-376-1) [export SIPS to UNISIPS 540](#page-539-0) [Export surface metadata 481](#page-480-0) Export to DXF [...contours, soundings or bounding polygon 487](#page-486-1) [...lines or Critical Soundings 487](#page-486-2) Export Wizard [...open 494](#page-493-1)

#### **F**

field sheet [...active 180](#page-179-0) [...contour to 364](#page-363-0) [...create 174](#page-173-0) [...open 179](#page-178-1) [...projection grid 182](#page-181-0) [...properties, viewing 181](#page-180-0) [...set as active 179](#page-178-0) ...[turn off 180](#page-179-2)

field sheets [...overview 173](#page-172-0) [file formats exported 492](#page-491-0) filter [...BASE surface attribute display 209](#page-208-0) [Filter Slice 353](#page-352-0) filtering [...Benthos 128](#page-127-1) [...by Special Order 159](#page-158-1) [...QINSy 128](#page-127-1) [...run TPU filter 161](#page-160-0) [filtering S-44 159](#page-158-2) filters ...[attitude data 285–](#page-284-0) [288](#page-287-0) [...protect crtitical soundings 304](#page-303-0) [...swath 325](#page-324-0) [...Total Propagated Uncertainty 159](#page-158-2) [finalized surface 224](#page-223-0) Find [...search for sounding 328](#page-327-1) [Find and Designate 342](#page-341-1) [find soundings 328](#page-327-1) fixed size points [...WCI data 471](#page-470-0) flag [...designated soundings 333](#page-332-0) [flag shoalest soundings 342](#page-341-0) [formatting tags for GeoBaR names 418](#page-417-0) Full Blend [...use to resolve overlapping GeoBaRs 436](#page-435-3)

#### **G**

[Generalized layer 359](#page-358-0) [Generic Data Parser 24](#page-23-0) [GeoBaR 412](#page-411-0) [...acronym explained 412](#page-411-0) [...conflict resolution methods when selecting 445](#page-444-0) [...create 417](#page-416-0) [...define 412](#page-411-1) [...delete 433](#page-432-0) [...edit 429](#page-428-0) [...export many 502](#page-501-0) [...naming 418](#page-417-0) [...remove from mosaic 441](#page-440-2) [...using variables to name 418](#page-417-0) [GeoBaR conflict 444](#page-443-0) GeoBar layer [...statistics 441](#page-440-1) [GeoBaR to Image, see Surface to Image 510](#page-509-0) [GeoBaRs, export multiple 495](#page-494-1) Geocoder [...workflow for multibeam data 415](#page-414-0) [Geocoder engine 414](#page-413-0) [...default options in GeoBaR creation 419](#page-418-1) [grain size 446](#page-445-0) [Grain Size table 451](#page-450-0) [graph, sediment analysis 453](#page-452-0)

arid [...projection grid in field sheet 182](#page-181-0) grid lines [...in projection grid 182](#page-181-1) [Group surfaces 242](#page-241-0) GSF [...export to CARIS map 511](#page-510-0) [...export to HOB 514](#page-513-0) [GSF \(Generic Sensor Format\) 511,](#page-510-0) [514](#page-513-0) [...conversion options for 107](#page-106-0) [...export HIPS data to 528](#page-527-0) [gyro sensor data in vessel file 43](#page-42-0)

#### **H**

[Hawkeye converter options 108](#page-107-0) [heave sensor data in vessel file 43](#page-42-1) height source [...used in profile 368](#page-367-1) HIPS tide [...export to ASCII 516](#page-515-0) HOB (Hydrographic Object Binary) files [...export GSF to 514](#page-513-0) [...export to 529](#page-528-1) [HOB file, contour to 365](#page-364-0) holiday (data gaps) [...identify in BASE surface 238](#page-237-0) holiday layer [...create in surface 238](#page-237-0) [holiday search radius 238,](#page-237-2) [240](#page-239-0) [HTF \(Hydrographic Transfer Format\), export layer](#page-530-0) data to 531 HVF [...create new vessel file 27](#page-26-1) [...edit sensor configuration 38](#page-37-1) [...location 26](#page-25-0) [...sections 26](#page-25-0) [HVF \(HIPS Vessel File\) 26](#page-25-1) [HVF location 28](#page-27-0) [Hypack format, conversion options for 109](#page-108-0) [hypothesis editing 259](#page-258-0) [HzTPU 156](#page-155-0)

#### **I**

[image classification 431](#page-430-0) Image Export [...of BASEsurface statistics 234](#page-233-0) [...of profile 380](#page-379-0) [image, export surface to 501](#page-500-0) [Imagenex, conversion options for 112](#page-111-0) [imagery processing workflow 413](#page-412-0) [Import Profile 373](#page-372-0) [Index Contours 363](#page-362-0) [initialization, in CUBE surface creation 248](#page-247-1) [Intensity 417](#page-416-1) intensity options ...[creating mosaic 437](#page-436-0)

[Interpolate mosaic 442](#page-441-0) [Interpolate surface, of mosaic 442](#page-441-0) interpolation [...in Refraction Editor 336](#page-335-0) [...set for navigation data 283](#page-282-0) [interpolation methods, Navigation Editor 282](#page-281-0)

#### **L**

[label contours 365](#page-364-1) [LADS format, conversion options for 113](#page-112-0) [LAS data format, conversion options for 114](#page-113-0) layback [...convert 131](#page-130-0) lidar [...LADS conversion options 113](#page-112-0) ...[Shoals conversion options 122, 122](#page-121-0) [Line Report 275](#page-274-0) Load [...Delta Draft 172](#page-171-0) [Load Attitude/Navigation Data 291](#page-290-0) [Load Delayed Heave 289](#page-288-0) [Load Tide 144](#page-143-0) [...tide applied 145](#page-144-0) load tide [...from multiple tide stations 144](#page-143-1) [load ZDF 144](#page-143-1) Lock aspect ratio [...in profile graph 372](#page-371-0)

#### **M**

[manual blending of GeoBaRs in edit 441](#page-440-3) Manual cleaning [...in Swath Editor 328](#page-327-2) [map BASE surface attributes to S-57 391](#page-390-1) [MarineSonics data format, conversion options for 114](#page-113-1) [masking contour lines 366](#page-365-0) Merge [...process description 168](#page-167-0) metadata [...surface export 481](#page-480-0) Mosaic [...export to image 538](#page-537-0) [mosaic 437](#page-436-2) [...add GeoBaR to 441](#page-440-0) [...create 434](#page-433-0) [...edit 438](#page-437-0) [...image classification 431](#page-430-0) [...interpolate surface 442](#page-441-0) [...open early version 438](#page-437-1) [...remove GeoBaR from 441](#page-440-2) [...select for edit 438](#page-437-2) [...unique filename 435](#page-434-0) mosaic components [...edit 440](#page-439-0) Mosaic Editor [...GrainSize table 451](#page-450-0)

[...open 416](#page-415-0) [...sediment analysis 446](#page-445-1) [...Sediment Analysis Graph 453](#page-452-0) [...workflow diagram 413](#page-412-0) [...workflow overview 412](#page-411-2) [Mosaic Editor, conflict resolution 444](#page-443-0) [mosaic statistics 441](#page-440-1) [mtions sensors, in HVF 32](#page-31-1) [Multibeam Filtering, in XTF conversion 128](#page-127-1) [multibeam workflow 17](#page-16-0) multiple data paths [...connect to 64](#page-63-0) multi-transducer [...settings in HVF 30](#page-29-0)

#### **N**

name [...mosaic 435](#page-434-0) [naming GeoBaRs 418](#page-417-0) **Navigation** [...interpolation methods 282](#page-281-0) navigation [...antenna data in vessel file 42](#page-41-0) [...bezier interpolation 281](#page-280-0) [...linear interpolation 281](#page-280-0) [...load Applanix files 291](#page-290-0) [...reject-break interpolation 281](#page-280-1) [...reject-with interpolation 281](#page-280-2) [...reset rejected data 305](#page-304-0) [...set interpolation 283](#page-282-0) [...speed jumps 279](#page-278-0) [...time jumps 279](#page-278-1) [...view rejected soundings 295](#page-294-0) [navigation time overlap 84](#page-83-2) [Navitronics data format, conversion options for 114](#page-113-2) [new data respository 64](#page-63-0) [new project, create 58](#page-57-0) [nominate hypotheses 263](#page-262-0)

#### **O**

offsets for sensors [...set reference point 35](#page-34-0) Open [...Attitude Editor 285](#page-284-1) [...BASE surface 218](#page-217-1) [...BASE surface in Subset Editor 350](#page-349-1) [...Export Wizard 494](#page-493-1) [...field sheet 179](#page-178-1) [...Mosaic Editor 416](#page-415-0) [...Plot Composer 476](#page-475-1) [...project 64](#page-63-1) [...Refraction Editor 334](#page-333-0) [...session 21](#page-20-0) [...Vessel Editor 27](#page-26-2) [open legacy mosaic 438](#page-437-1) [Open project with shortcut 66](#page-65-0)

**Options** [...sediment analysis 447](#page-446-1) [original intensity 417](#page-416-1) [Outdated line 171,](#page-170-0) [294](#page-293-0) [output soundings to CARIS map 388](#page-387-0) [overlap time stamp 84](#page-83-2) [overlapping GeoBaRs in mosiac 436](#page-435-1) [Overplot Removal, sounding selection 385,](#page-384-2) [387](#page-386-0) **Overwrite** [...use to resolve overlapping GeoBaRs 436](#page-435-4)

#### **P**

[Patch Size, set in sediemtn analysis 447](#page-446-2) [patch test, for beam pattern correction 426](#page-425-1) [PDS2000 data 118](#page-117-0) [PFree Heave 289](#page-288-0) [pitch data in vessel file 44](#page-43-0) [playback WCI 464](#page-463-0) [Plot Composer 476,](#page-475-2) [476](#page-475-3) [primary sounding. start point for tiling 401](#page-400-1) [product surface 356](#page-355-2) [product surface, create 358](#page-357-0) profile [...edit line 375](#page-374-0) [...export 377](#page-376-1) [...import 373](#page-372-0) [...line colour 370](#page-369-0) [...options 370](#page-369-1) [...remove 377](#page-376-2) [...resize window 373](#page-372-1) [Profile by Digitizing 367](#page-366-0) [Profile by Superselection 369](#page-368-0) profile line [...digitize 368](#page-367-0) [profile settings 367](#page-366-1) profiles [...overview 367](#page-366-2) Project [...create new 58](#page-57-0) project [...archive 74](#page-73-0) [...open 64](#page-63-1) [project, Connect To 59,](#page-58-1) [86](#page-85-0) [projection grid, field sheet 182](#page-181-0) projects [...convert raw data 78](#page-77-0) [...rename folders 73](#page-72-0) [...session files 21](#page-20-1) **Properties** [...project 67](#page-66-0) properties [...BASE Surface 204](#page-203-0) [...field sheets 181](#page-180-0) [...tiles 404](#page-403-0) [...tiles display options 346](#page-345-0) [...track lines 71](#page-70-0) [protect critical soundings 304](#page-303-0)

protective radius [...use in surface cleaning 316](#page-315-0)

#### **Q**

[QC report 307](#page-306-0) [...template file 307](#page-306-1) [Qmips format, conversion options for 115](#page-114-0) [QPS 128](#page-127-2) [QTC tiles 397](#page-396-1) [quality report for BASE surface 238](#page-237-1) **Query** [...critical soundings 303](#page-302-1) [Query command 285](#page-284-2) [query data 273](#page-272-0) [Query data in editors 274](#page-273-1) [Query Line 275](#page-274-1) [query SVC 140](#page-139-2) [query tiles, see View tile attributes 406](#page-405-0)

#### **R**

[Radius, sounding selection 385,](#page-384-3) [385](#page-384-4) [range weight 190](#page-189-0) [raster legend properties 208](#page-207-0) [RECDAT 391](#page-390-2) [Recompute BASE surface 221](#page-220-0) Reference Point [...set in vessel file 35](#page-34-0) [Reference Point for sensor equipment 53](#page-52-2) [Reference Surface properties, Subset Editor 350](#page-349-2) [refraction artifacts 334](#page-333-1) [Refraction Editor 334](#page-333-1) [regenerate critical soundings layer 303](#page-302-0) [reject hypothesis 266](#page-265-1) [Reject Line 294](#page-293-1) [rejected soundings, view 295](#page-294-0) [rejecting hypotheses 266](#page-265-0) [remove a GeoBaR from a mosaic 441](#page-440-2) [remove profile 377](#page-376-2) [remove rejected soundings from backscatter 332](#page-331-0) [rename folders 73](#page-72-0) [residual in surface cleaning 321](#page-320-0) resolution [...set in new mosaic 436](#page-435-2) Reson data [...convert hidden or non-logged 118](#page-117-0) [Reson PDS format, conversion options for 116](#page-115-0) [restart cleaning 305](#page-304-0) [reverse colours 395](#page-394-0) [roll data in vessel file 45](#page-44-0)

#### **S**

S-44 [...quality control 307](#page-306-2) ...[TPU filtering 159](#page-158-2)

[S-44 filtering 159](#page-158-1) S-57 [...export to 480](#page-479-0) S7K data [...convert 118](#page-117-1) [save a session 21](#page-20-2) [SBET loaded? 165](#page-164-0) [SDF format, conversion options for 120](#page-119-0) [Seabeam format, conversion options for 103,](#page-102-0) [121](#page-120-0) [Seafalcon format, conversion options for 121](#page-120-1) [search by beam or profile 328](#page-327-1) [search by depth profile or beam number 328](#page-327-3) [Search directories for files with temporal overlap 85](#page-84-0) [Search for files with temporal overlap 84](#page-83-2) [search for sounding 328](#page-327-3) [sediment analysis 446](#page-445-1) [...auto analyze 447](#page-446-0) [...export to ASCII 539](#page-538-0) [...graph 453](#page-452-0) [...set patch size 448](#page-447-0) [Sediment analysis options 447](#page-446-1) sediment analysis overlay [...view in Mosaic Editor 455](#page-454-0) [select contacts or line data to export 496](#page-495-0) [Select files to export 495](#page-494-0) [Select Format to export 494](#page-493-0) [select surface to export 495](#page-494-2) [selected soundings 383](#page-382-0) [...display 388](#page-387-1) [...output 388](#page-387-0) Selection tab [...view tile attributes 406](#page-405-0) [sensor configuration 38](#page-37-1) [sensor data in vessel file 38](#page-37-1) [session files 21](#page-20-1) [Set Interpolation 283](#page-282-1) [set line classification 293](#page-292-0) [set vessel measurements 35](#page-34-1) settings [...bottom detection colour 471](#page-470-1) [settings to create profile 367](#page-366-1) Shine through [...use to resolve overlapping GeoBaRs 436](#page-435-5) [Ship Navigation data source in conversion 126](#page-125-1) [shoal-biased product surface 356](#page-355-3) Shoalest Depth True Position [...about 191](#page-190-0) [shoalest soundings, flag 342](#page-341-0) [SHOALS format, conversion options for 122](#page-121-0) [shortcut to project 66](#page-65-0) [Show Alternative Hypotheses 263](#page-262-1) [Show Rejected 330,](#page-329-0) [330,](#page-329-1) [339](#page-338-0) Side Scan Editor [...open in Mosaic Editor 416](#page-415-1) [Simrad format, conversion options for 122](#page-121-1) single beam data [...restart cleaning 305](#page-304-0) [...view rejected soundings 295](#page-294-0) [SIPS engine 414](#page-413-1)

slant range filter [...in water column data 469](#page-468-0) [slanted soundings 388](#page-387-1) smooth [...profile line 371](#page-370-0) [Smooth data, with attitude filter 286](#page-285-1) [SORIND 391](#page-390-3) sound velocity correction [...nearest in distance option 134](#page-133-0) [...nearest in time option 134](#page-133-1) [...previous in time option 134](#page-133-2) Sound Velocity Corrections [...parameters in HVF 33](#page-32-0) [sound velocity profile options 134](#page-133-3) [sounding radius table 386](#page-385-0) sounding selection [...conflict resolution 385](#page-384-0) [...criteria 384](#page-383-0) [...filter 390](#page-389-0) [...new layer 383](#page-382-0) [Sounding Selection Template 385](#page-384-1) soundings [...Designated 297](#page-296-1) [...export to HOB 529](#page-528-0) [...set radius for critical 304](#page-303-1) [...set status in Subset Editor 339](#page-338-1) [Special order 159](#page-158-1) [Stacked view of WCI 462](#page-461-2) [Starting Level Tile Set 312,](#page-311-0) [315](#page-314-1) Status Flag [...LADS conversion to HIPS 113](#page-112-1) [...Reject Line 294](#page-293-1) Status Flags [...Navigation data 281](#page-280-3) ...[used in BASE surface 197,](#page-196-0) [199](#page-198-0) subset [...defined 338](#page-337-0) Subset Editor [...accept data 340](#page-339-0) [...designate shoal soundings 342](#page-341-0) [...examined status flag 340](#page-339-1) [...outstanding status flag 340](#page-339-2) [...query 340](#page-339-3) [...reference surface 350](#page-349-2) [...reject data 339](#page-338-2) [...set sounding status 339](#page-338-1) [...subset tiles 343](#page-342-0) [...subset tiles flagged 349](#page-348-0) [...track cleaning status 349](#page-348-1) [...tracking layer options 347](#page-346-0) [...workflow 338](#page-337-1) [Subset tile properties 345](#page-344-1) Subset tiles [...attribute status 345](#page-344-0) subsets [...and BASE surfaces 350](#page-349-0) [...CUBE Surfaces 259](#page-258-0) [...designated soundings 350](#page-349-0) ...[reset rejected data 305](#page-304-0)

...[surface filtering 350,](#page-349-0) [352](#page-351-0) [...view rejected soundings 295](#page-294-0) sun [...position 210](#page-209-0) [superselect area for beam pattern correction 427](#page-426-0) surface cleaning [...histogram 319](#page-318-0) [...overview 312](#page-311-1) [...use tiles 315](#page-314-2) [surface statistics, compute 232](#page-231-0) SVC [...query line 140](#page-139-2) SVP [...display by colour 140](#page-139-0) [...display location of profile 140](#page-139-1) [...open file 140](#page-139-1) [...pole offsets in the vessel file 47](#page-46-0) [swath angle weight 190](#page-189-1) [swath cleaning 325](#page-324-0) Swath Editor [...accept data 330](#page-329-2) [...across-track WCI view 462](#page-461-0) [...along-track view WCI 462](#page-461-1) [...auto cursor mode 328](#page-327-0) [...query data 331](#page-330-0) [...Refraction Editor 334](#page-333-1) [...reject data 330](#page-329-3) [...reject swaths 330](#page-329-4) [...reset rejected data 305](#page-304-0) [...view rejected soundings 295](#page-294-0) [...view water column data 462](#page-461-3) [swath filters 325](#page-324-1) [swath transducer location in vessel file 41](#page-40-0) [Swath, clean manually 328](#page-327-2) [SWATHPlus format, conversion options for 124](#page-123-1) [sweep transducer location in vessel file 48](#page-47-0) [symbology, track line 71](#page-70-0) [synchronize reference time stamps 84](#page-83-2)

#### **T**

[Teledyne 124](#page-123-4) [template file for QC report 307](#page-306-1) tide ... *[see also](#page-143-0)* Tide Editor [...GPS tide 149](#page-148-0) [...load tide 144](#page-143-0) [...weighted average option 148](#page-147-0) [Tide stations 148](#page-147-1) [Tide Zone files 146](#page-145-1) [tile by depth range interval 399](#page-398-0) [Tile Display Query 407](#page-406-0) Tile Overlap [...Subset tiles 348](#page-347-1) [Tiled image output, example 503](#page-502-0) tiles [...binning 397](#page-396-0) [...close 404](#page-403-1)

[...create QTC 402](#page-401-0) [...display options 405](#page-404-0) [...display properties 404](#page-403-0) [...new tile layer 397](#page-396-2) [...open 404](#page-403-2) [...view attributes 406](#page-405-0) [tiles display options 346](#page-345-0) [tiles, QTC 397](#page-396-1) [tiling 399](#page-398-0) [...by density 315](#page-314-0) [...by size in surface cleaning 315](#page-314-3) [...in Surface Cleaning 315](#page-314-2) [...primary sounding 401](#page-400-1) [...same size for all tiles 398](#page-397-0) [...tile by depth range file 400](#page-399-0) [...tile by depth tolerance 399](#page-398-1) [tiling a field sheet 396](#page-395-0) [Tiling Wizard 397](#page-396-2) [Time Correction 40](#page-39-0) [time stamp 39](#page-38-0) [time stamp overlap 84](#page-83-2) title [...of raster legend 208](#page-207-0) [Total Propagated Uncertainty 154](#page-153-0) tow cable [...convert 131](#page-130-0) [towed sensors location data in vessel file 49](#page-48-0) [TPE, see TPU 154](#page-153-0) [TPU 159](#page-158-2) [...apply filter 161](#page-160-0) [...compute 154](#page-153-0) [...filter 159](#page-158-2) TPU (Total Propagated Uncertainty) [...vessel file values 51](#page-50-0) TPU status [...field in sensor configuration 49](#page-48-1) track lines [...classify lines 293](#page-292-0) [...colour 71](#page-70-1) [...opening a single line 66](#page-65-1) [...properties 71](#page-70-0) [...symbology 71](#page-70-0) [tracking cleaning in subsets 349](#page-348-1) tracking layer options [...Subset Editor 347](#page-346-0) [Transducer Status, in vessel file 48](#page-47-1) [TrueHeave 289](#page-288-0)

[...apply in SVC 138](#page-137-0)

#### **U**

[UNB 124](#page-123-2) [UNB \(Reson\) format, conversion options for 124](#page-123-2) **Underlay** [...use to resolve overlapping GeoBaRs 436](#page-435-6) [UNISIPS, export data to 540](#page-539-0) [units, for export 500](#page-499-0) [Unmask contours 366](#page-365-1)

[update backscatter imagery, after swath cleaning 332](#page-331-0) [Update Coverage 205](#page-204-0) [Update existing survey lines 83](#page-82-0) [UTC, no distinction made for 39, 39, 39](#page-38-1)

#### **V**

[VCF \(Vessel Configuration File\), see HVF 26](#page-25-2) vertical axis [...in profile 370](#page-369-2) [Vertical Reference System Editor 215](#page-214-0) [vertical uncertainty 224](#page-223-0) [Vessel Configuration file 26](#page-25-2) Vessel Editor [...coordinate system 53](#page-52-1) [...dynamic draft 46](#page-45-0) [...ellipsoid 55](#page-54-0) [...gyro 43](#page-42-0) [...heave 43](#page-42-1) [...navigation 42](#page-41-0) [...pitch 44](#page-43-0) [...reference position 53](#page-52-2) [...roll 45](#page-44-0) [...swath transducer location 41](#page-40-0) [...sweep transducers location 48](#page-47-0) [...time error 40](#page-39-0) [...time stamp 39](#page-38-0) [...towed sensors location 49](#page-48-0) [...TPU 51](#page-50-0) [...vessel outline 35](#page-34-1) [...waterline data 50](#page-49-0) vessel file [...create new 27](#page-26-1) [...location 28](#page-27-0) [...motion sensors 32](#page-31-1) [...multibeam settings 29](#page-28-0) [...multi-transducer settings 30](#page-29-0) [vessel measurements 35](#page-34-1) [Vessel Properties 70](#page-69-0) [vessel shape 35](#page-34-1) View [...sediment analysis overlay 455](#page-454-0) view critical soundings [...in an Editor 301](#page-300-0) [...in Display window 302](#page-301-0) [view data 272](#page-271-0) [View Sediment Patches 454](#page-453-0) [view WCI data 463](#page-462-0)

#### **W**

[Water Column Data in HIPS 460](#page-459-0) [water column data in Swath Editor 462](#page-461-3) [Water Column Data toolbar 465](#page-464-0) [water column imagery 459](#page-458-0) [water column imagery in stacked view 462](#page-461-2) waterfall view [...in Mosaic Editor 416](#page-415-1)

[waterline data in vessel file 50](#page-49-0) **WCI** [...apply slant range filter 469](#page-468-0) [...bottom detection 471](#page-470-1) [...colour attributes 471](#page-470-2) [...display options 471](#page-470-0) [...size of points 471](#page-470-0) [...view across-track 462](#page-461-0) [...view along-track 462](#page-461-1) [...view stacked 462](#page-461-2) WCI controls [...in Subset Editor 469](#page-468-1) [...in Swath Editor 466](#page-465-0) [WCI playback 464](#page-463-0) [WCI, see water column imagery 459](#page-458-0) [Windows shortcut to link to data 66](#page-65-0) [Winfrog format, conversion options for 124](#page-123-3) [Wireframe Hypotheses 261](#page-260-0) workflow [...data cleaning in Subset Editor 338](#page-337-1) [...imagery processing 413](#page-412-0) [...to create vessel file 27](#page-26-0) [workflow diagram 16](#page-15-0) [workflow, multibeam 17](#page-16-0) [workflow, side scan data 412](#page-411-2)

### **X**

XTF format [...conversion options for 126](#page-125-0) [...ship navigation source 126](#page-125-1)

#### **Z**

[ZDF, load 144](#page-143-1) [zerotide 146](#page-145-2) [Zone Definition File 147](#page-146-0)